# **Frontol 6** Ресторан

**Руководство** оператора

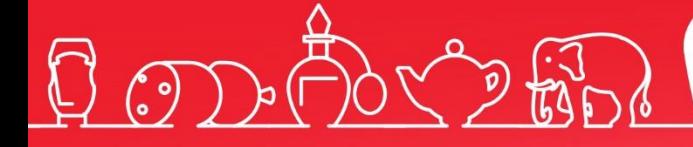

Руководство оператора для предприятий питания от 06.05.2024 Frontol v. 6.x

### Содержание

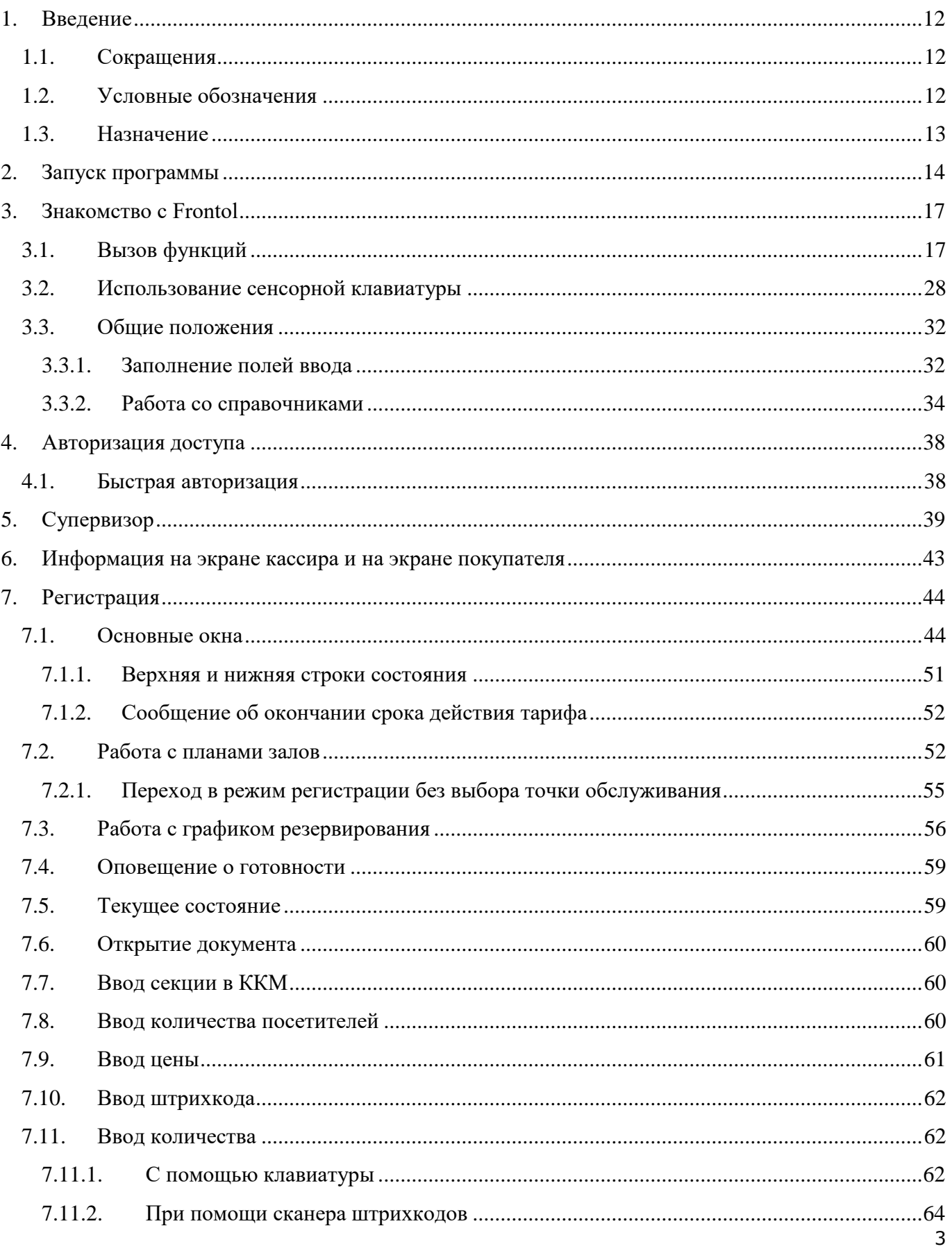

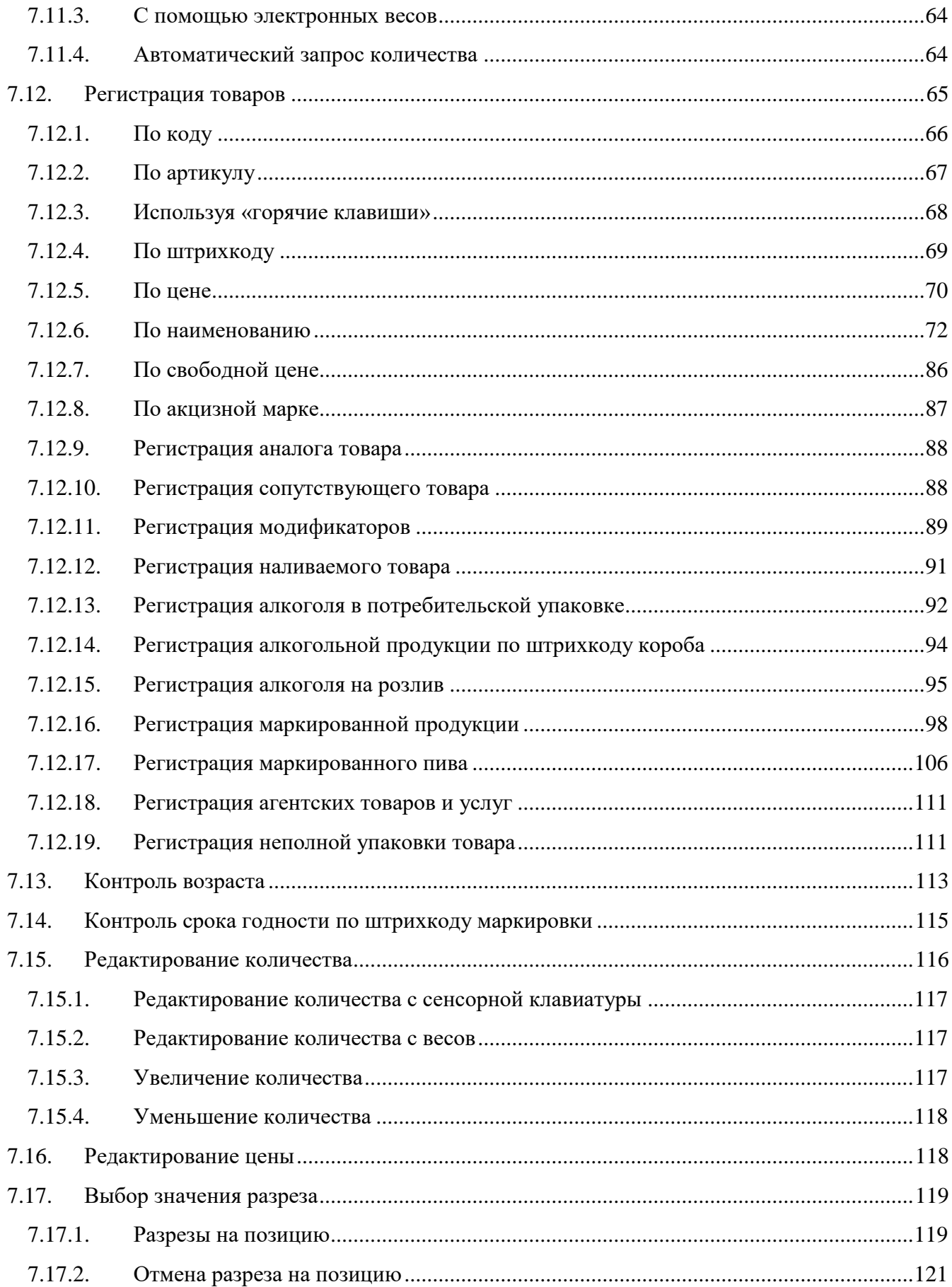

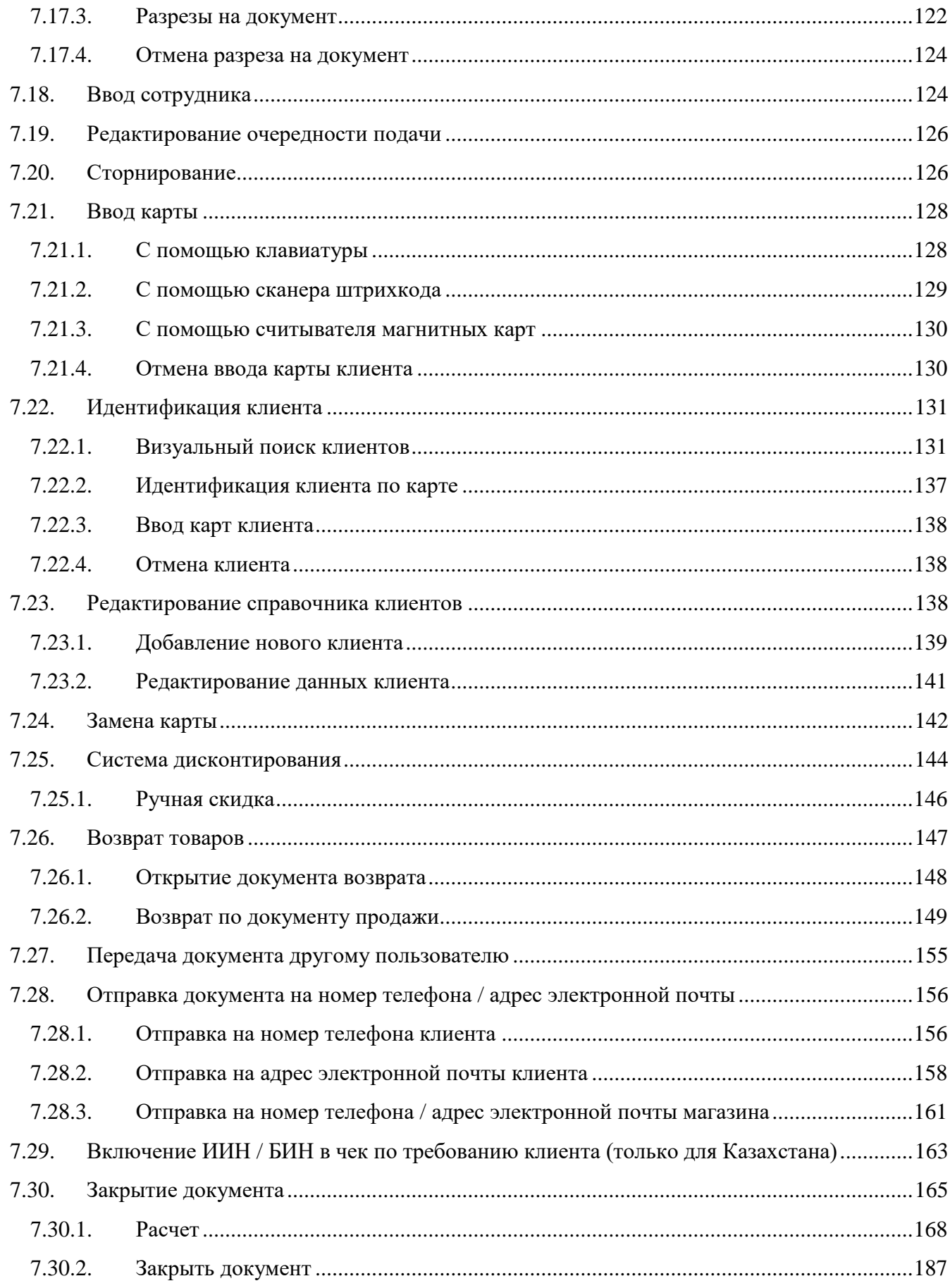

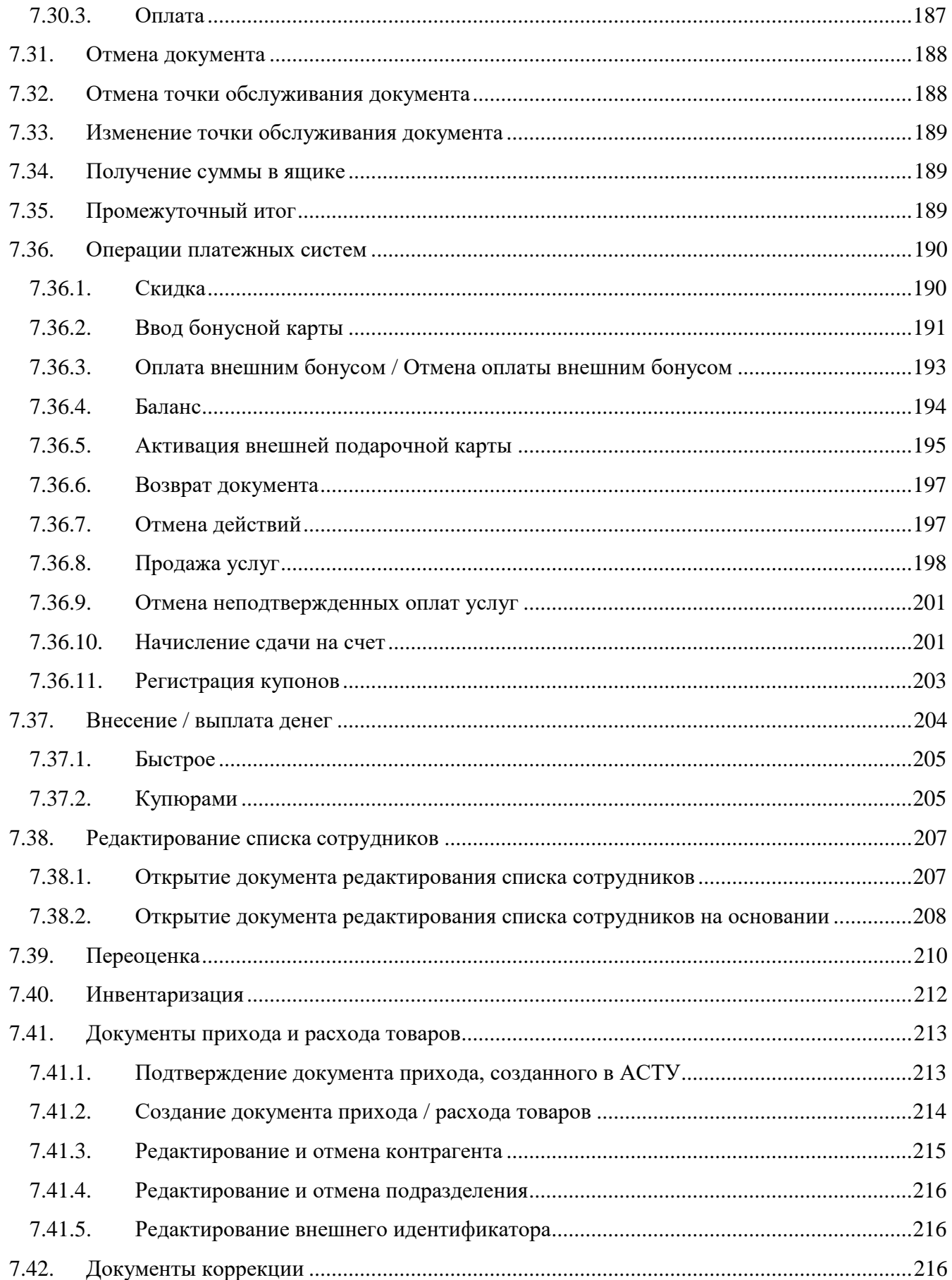

#### [Содержание]

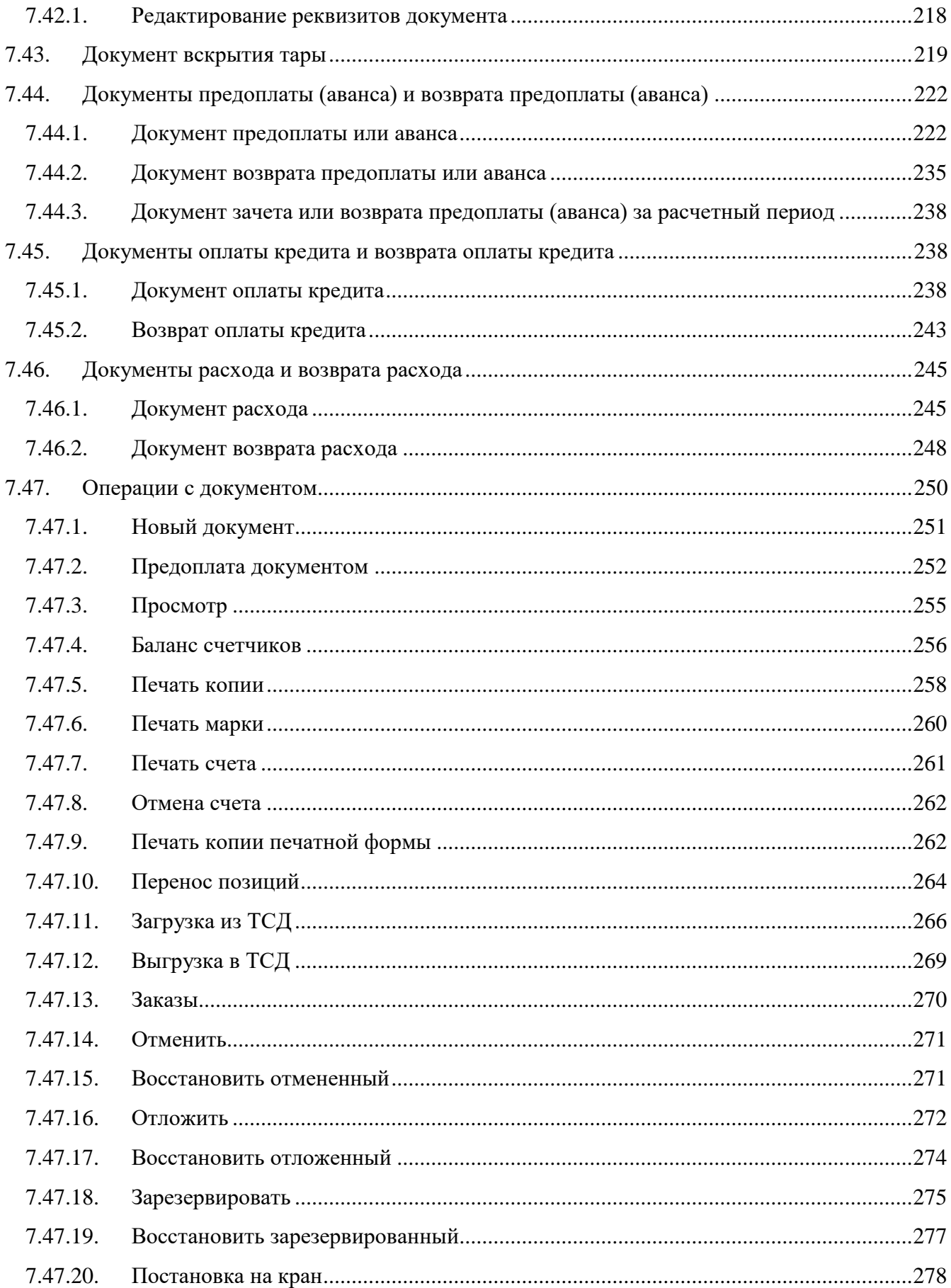

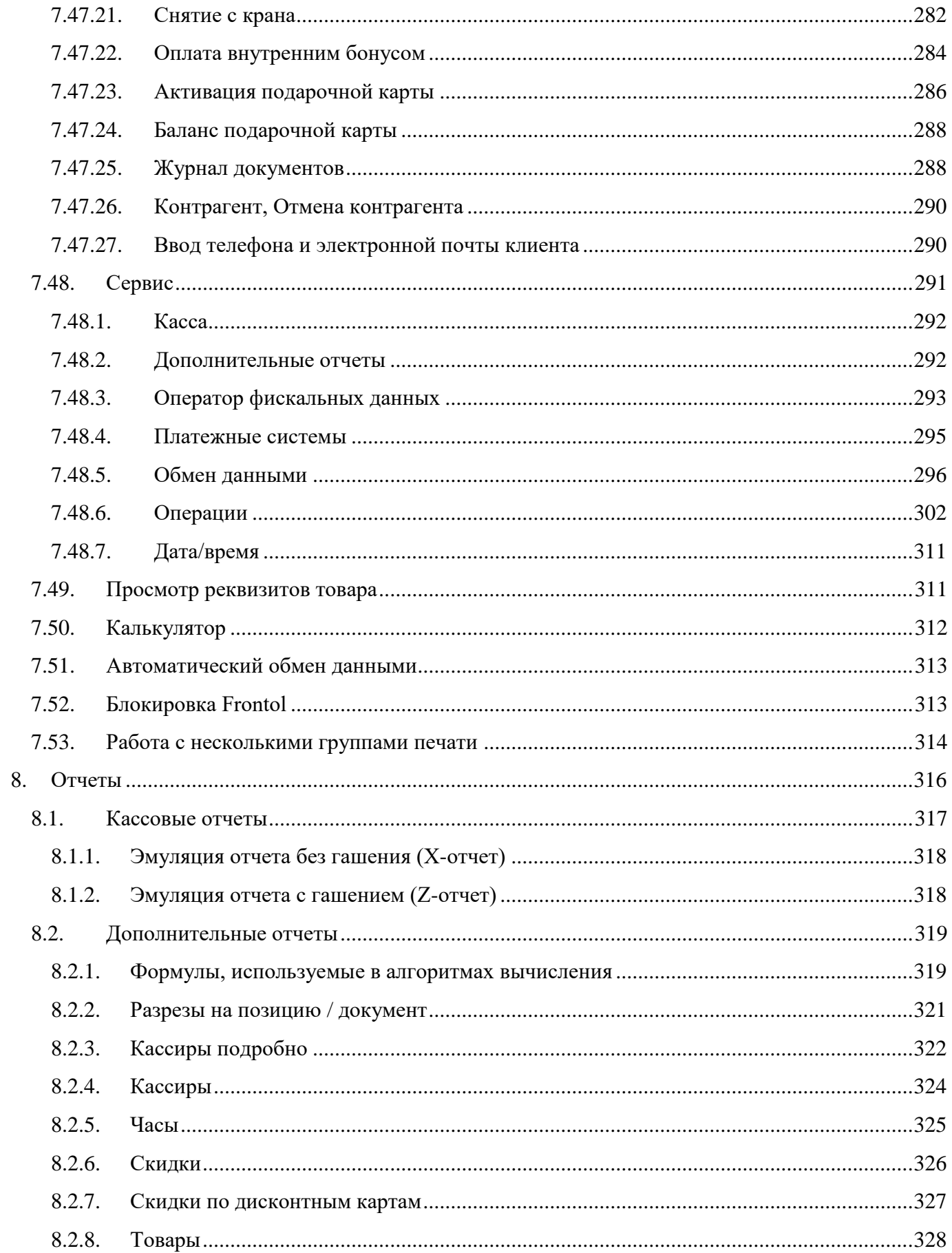

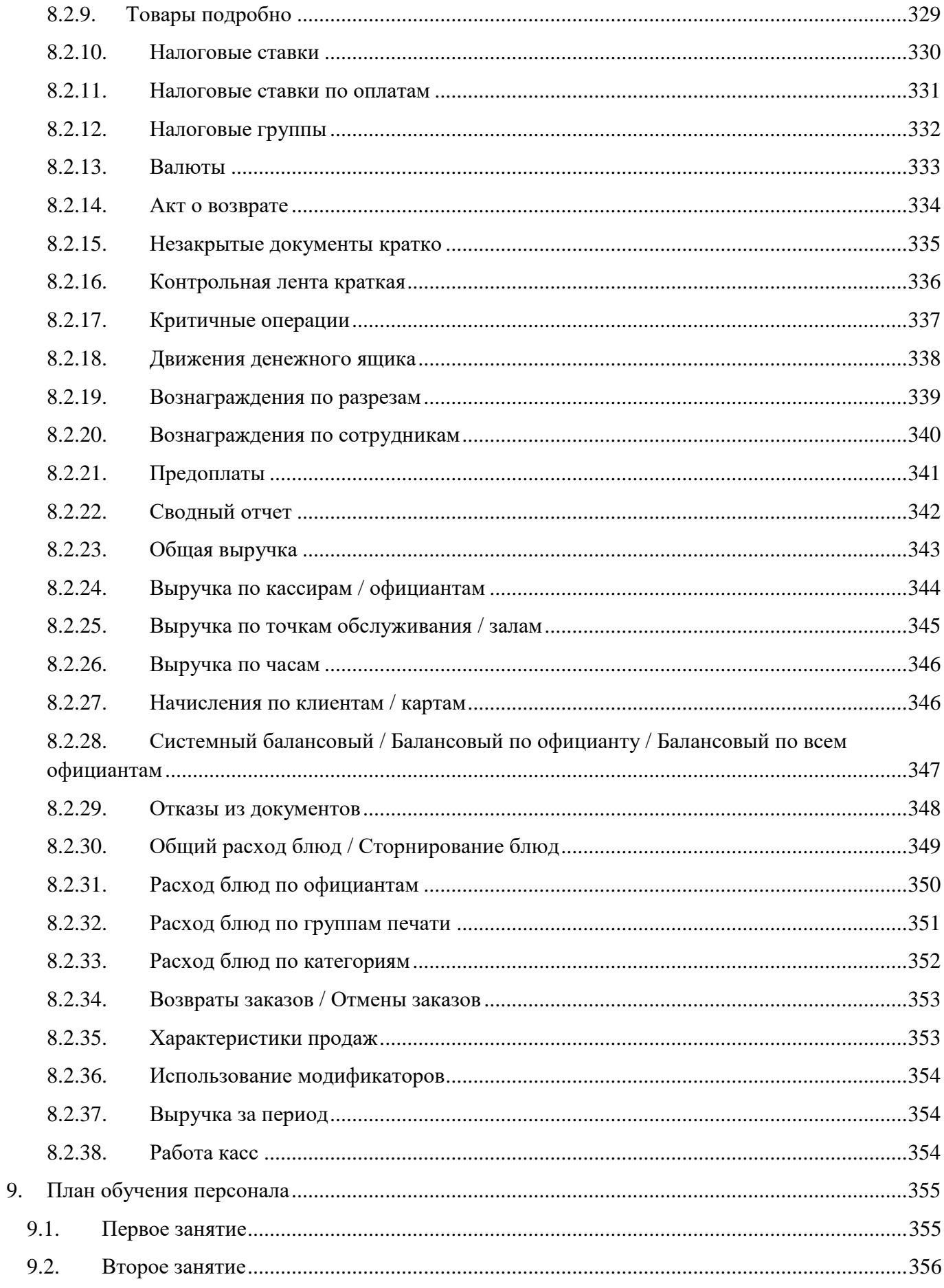

#### [Содержание]

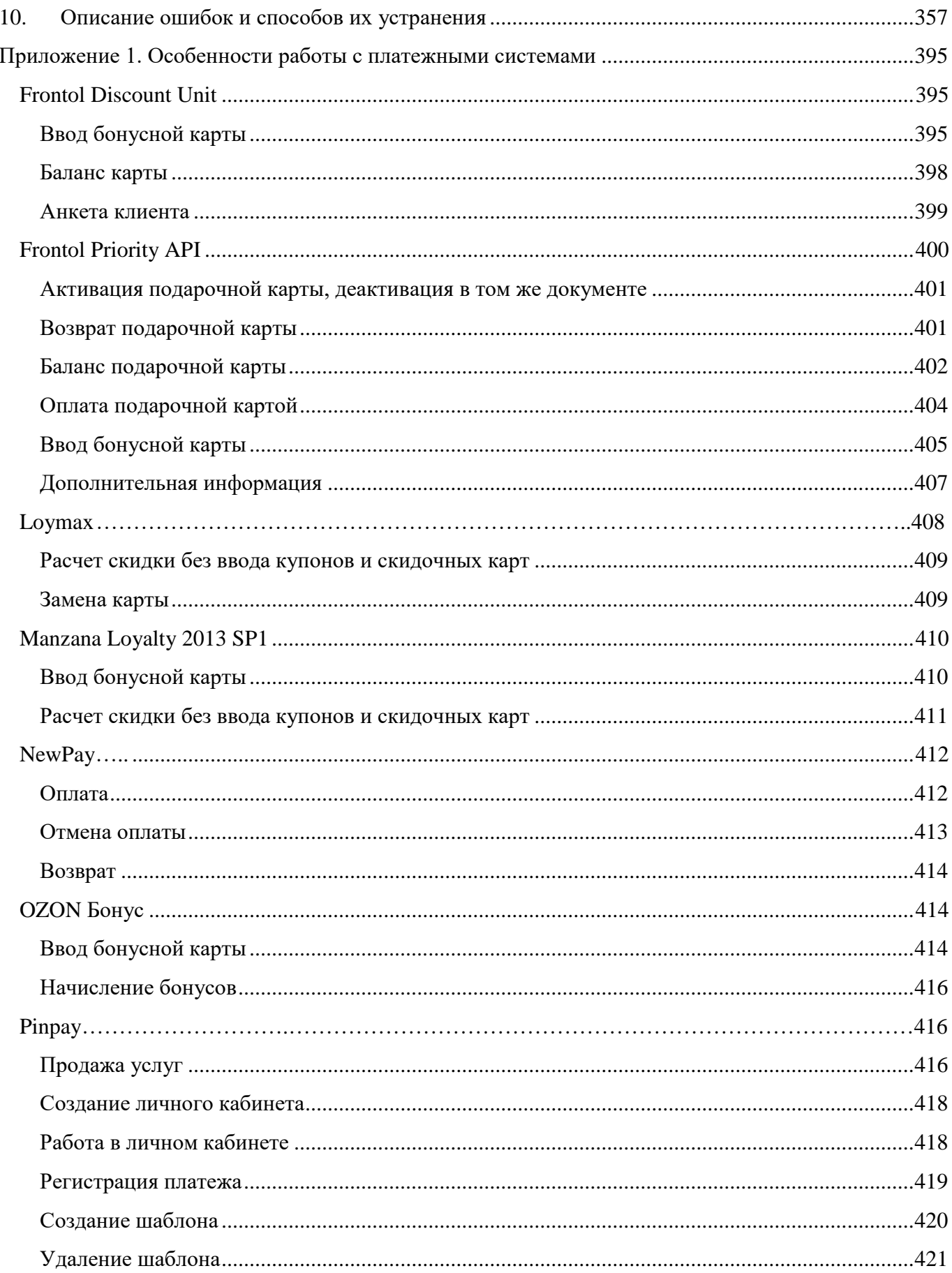

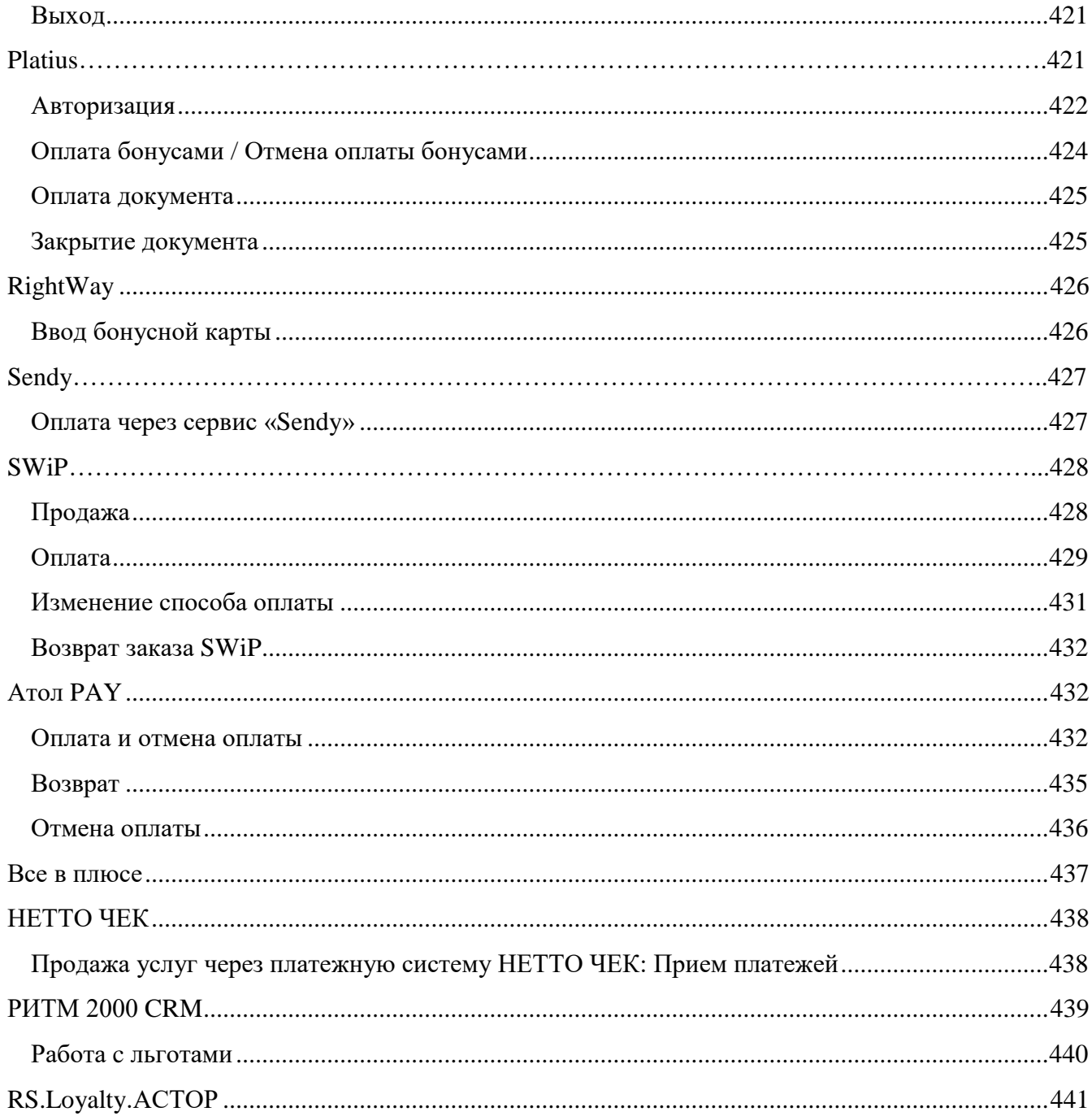

## <span id="page-11-0"></span>**1. Введение**

#### <span id="page-11-1"></span>**1.1. Сокращения**

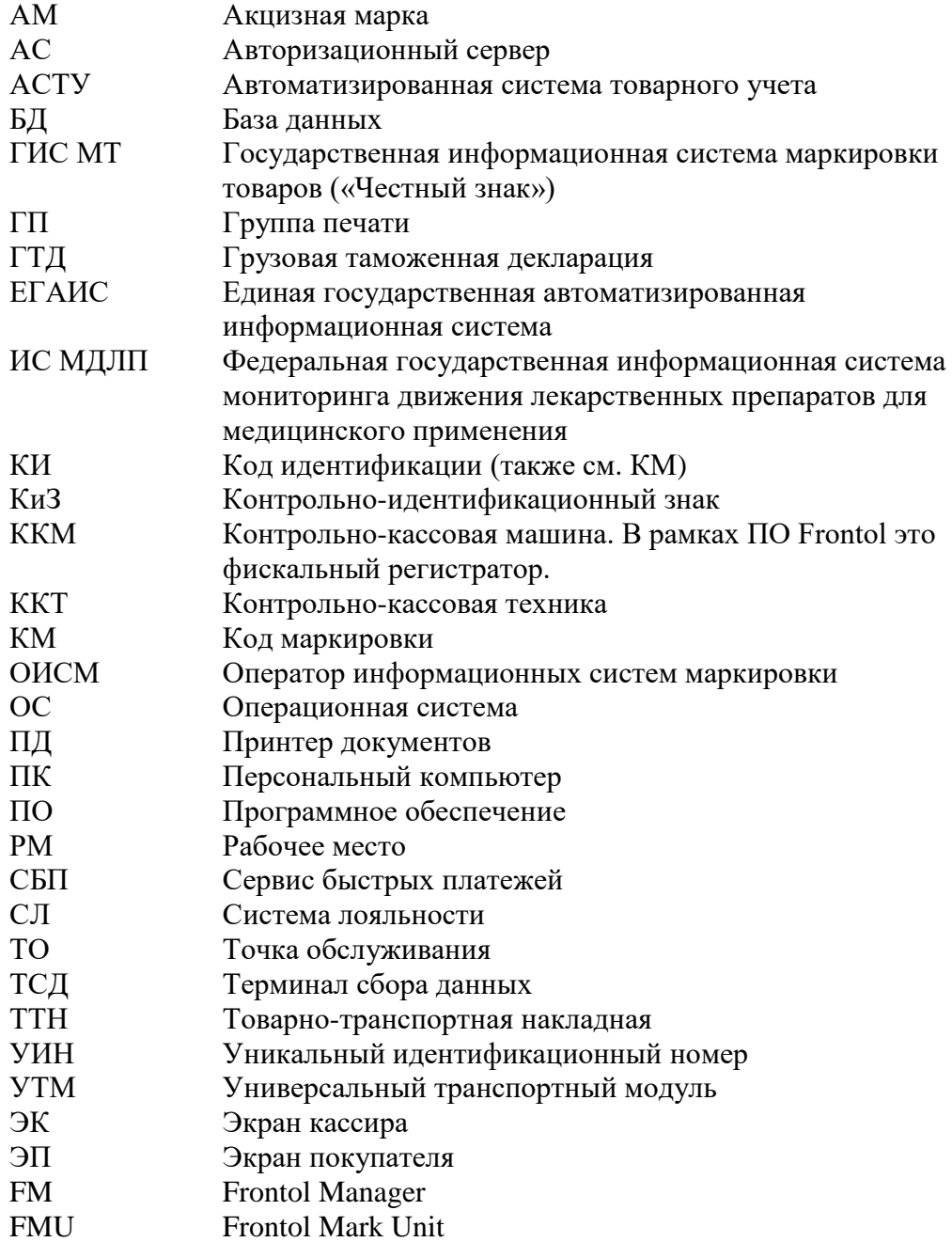

### <span id="page-11-2"></span>**1.2. Условные обозначения**

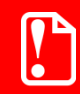

<sup>s</sup> **Информация, выделенная таким образом, является важной и требует обязательного прочтения и/или выполнения.**

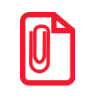

<sup>s</sup> **Информация, отмеченная такой иконкой, носит ознакомительный и/или рекомендательный характер.**

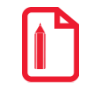

<sup>S</sup> **Информация, отмеченная такой иконкой , является примером использования настройки или механизма работы.**

#### <span id="page-12-0"></span>**1.3. Назначение**

В настоящем руководстве оператора приведена информация по использованию программного комплекса Frontol с поддержкой функционала для предприятий общественного питания автоматизации работы ресторанов, где требуется использование плана зала, учет специфики приготовления блюд, указание очередности подачи блюд и др.

В состав ПО Frontol входят компоненты FastReport, авторские права на которые принадлежат компании Fast Report Inc. Компоненты используются на основе приобретенной лицензии.

## <span id="page-13-0"></span>**2. Запуск программы**

Запуск Frontol возможен следующими способами:

- автоматически при загрузке операционной системы;
- выбором в меню «Пуск/Программы/ATOJI/Frontol 6/Frontol» («Start/Programs/ATOJI/Frontol 6/Frontol»);
- через ярлык для исполняемого файла *Frontol.exe* (подробнее см. в разделе 3.2 «Запуск Frontol» документа «Руководство администратора»).

Если при установке Frontol директория установки была выбрана по умолчанию, то возможен следующий вариант запуска программы.

1. Выберите в меню «Пуск» («Start») пункт «Выполнить...» («Run…»).

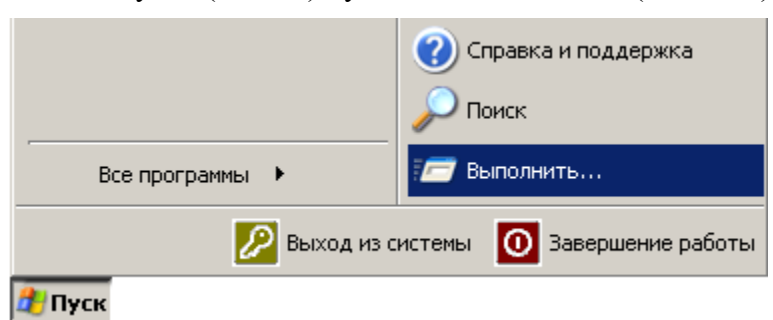

В ОС Windows 7 команда «Выполнить» вызывается сочетанием горячих клавиш «Win + R», в ОС Windows  $8/8.1$  — тем же сочетанием горячих клавиш или кликом правой кнопкой мыши на иконку «Пуск». В ОС Windows 10 к двум вышеназванным способам добавляется третий — ввести слово «Выполнить» в строку «Поиск» в левой части панели задач и выбрать верхний пункт («Выполнить») в выдаче результатов поиска.

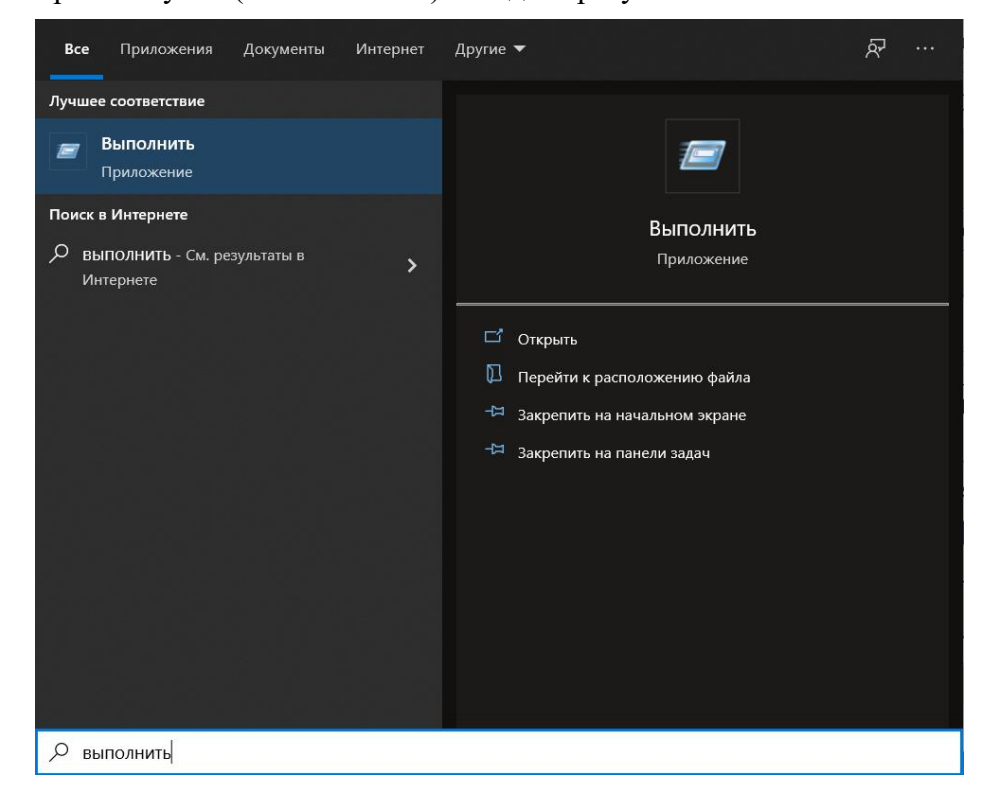

2. Наберите «С:\Program Files\ATOL\FRONTOL6\BIN\Frontol.exe».

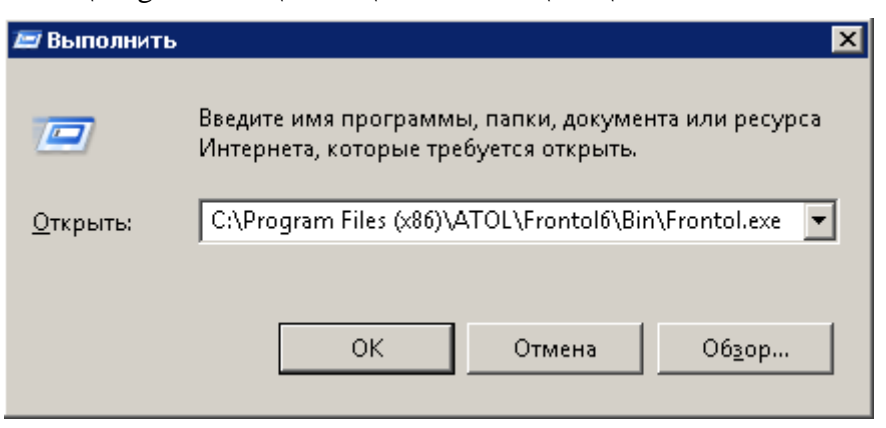

3. Нажмите кнопку «ОК» или [Enter ].

При необходимости воспользуйтесь кнопкой «Обзор...» («Browse...») для визуального поиска программы.

Если в приложении администратора подключен какой-либо функционал, доступ к которому не поддерживается действующей лицензией на ПО, то запуск приложения кассира прерывается. Название недоступного модуля (функционала) выводится в сообщении об ошибке, например:

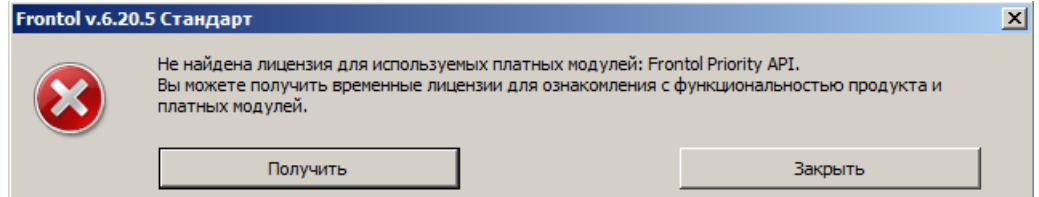

Необходимо сообщить об ошибке администратору для изменения настроек.

Если близок к завершению или закончен срок действия лицензии на кассовое ПО и/или подписки на обновления, то при запуске программы выводится предупреждение, например:

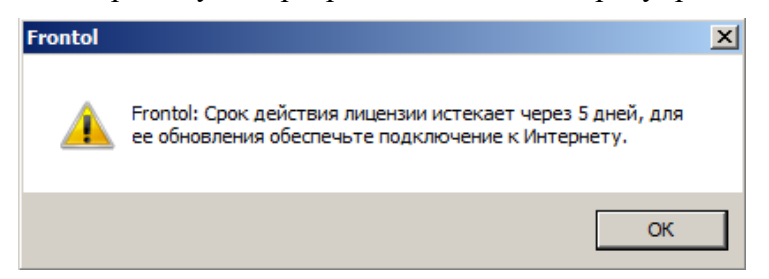

При каждом запуске сеанса перед авторизацией также проверяется статус Release Pack подписки на обновление ПО (актуально для версий ПО 6.20.6 и ниже). Если имеется активная подписка и до окончания ее срока действия остается менее 30 дней, выводится информационное окно с предупреждением, например:

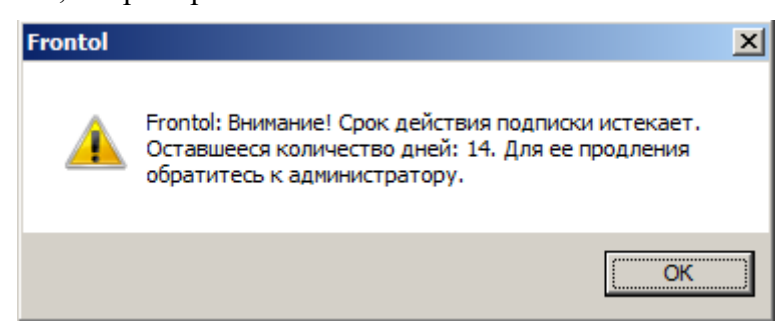

В случае скорого прекращения срока действия и лицензии, и подписки выводится предупреждение только о приближающемся истечении срока действия лицензии.

Если подписка уже неактивна, выводится следующее уведомление.

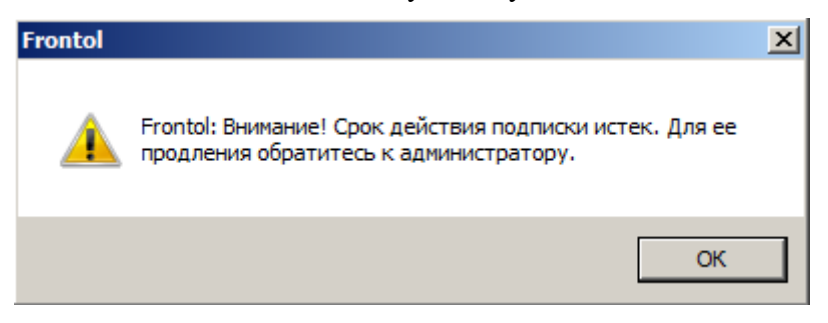

Следует сообщить о предупреждениях администратору для своевременного продления лицензии.

## <span id="page-16-0"></span>**3. Знакомство с Frontol**

В данном руководстве оператора рассматривается преднастроенный в типовой базе данных вид Frontol. Вид Frontol полностью настраивается администратором.

#### <span id="page-16-1"></span>**3.1. Вызов функций**

Для вызова операций Frontol использует набор функций. Чтобы вызвать определенную функцию, необходимо нажать на соответствующую кнопку сенсорного экрана.

**Сенсорный экран (Touchscreen)** *—* экран монитора, имеющий специальное покрытие, чувствительное к нажатию.

При работе с сенсорным экраном следует учитывать ряд особенностей.

- 1. **Перемещение курсора по экрану**. Если нужно переместить курсор из одного места экрана в другое, необходимо нажать в это место.
- 2. **Одинарное нажатие на кнопку (поле)**. То же, что и перемещение курсора по экрану, только после нажатия на кнопку (поле) будет выполнена функция, закрепленная за кнопкой (полем).
- 3. **Двойное нажатие на кнопку (поле)**. То же, что и одинарное нажатие, за исключением того, что следует нажать два раза с интервалом менее 0,5 с. При работе со списком (товаров, разрезов и др.) двойное нажатие на значение эквивалентно последовательности: выбор необходимого значения и нажатие на кнопку **[ Закрыть документ ]**.
- 4. **Вертикальная прокрутка без использования мыши** (прокрутка с нажатием и удержанием пальцем). Позволяет перемещаться по списку без использования мыши. Области интерфейса, где реализована вертикальная прокрутка пальцем:
	- меню [«Сервис»](#page-290-1);
	- перечень позиций в открытом документе (см. [«Вид окна "Регистрация"»](#page-45-0));
	- меню [«Операции с документом»](#page-249-1);
	- перечень товаров [в окне визуального поиска](#page-73-0) в режимах «Список» и «Дерево».

Работа со специальной POS-клавиатурой абсолютно идентична работе с макетом, отличие состоит только в том, что кнопки располагаются на клавиатуре. Например, если нужно продать товар по коду, то необходимо на цифровой части макета ввести количество, нажать кнопку **[ X ]**, ввести код и нажать кнопку **[ По коду ]**. При нажатии на кнопку **[ По коду ]** выполняется регистрация товара, код которого введен в поле ввода.

В таблице представлены условные обозначения кнопок, отвечающих за выполнение функций Frontol, описанных в данном документе.

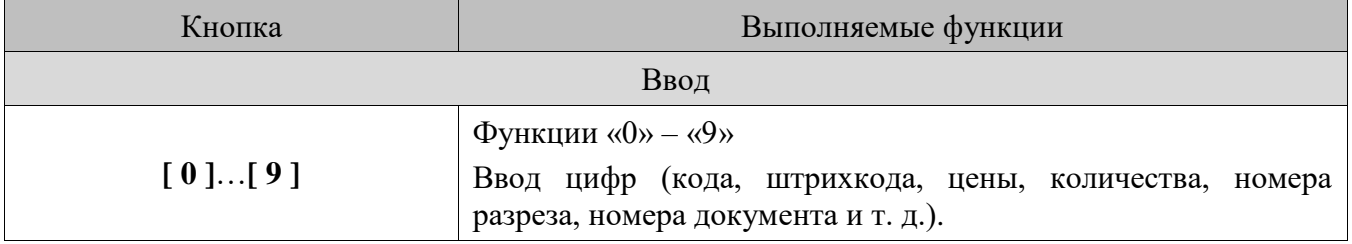

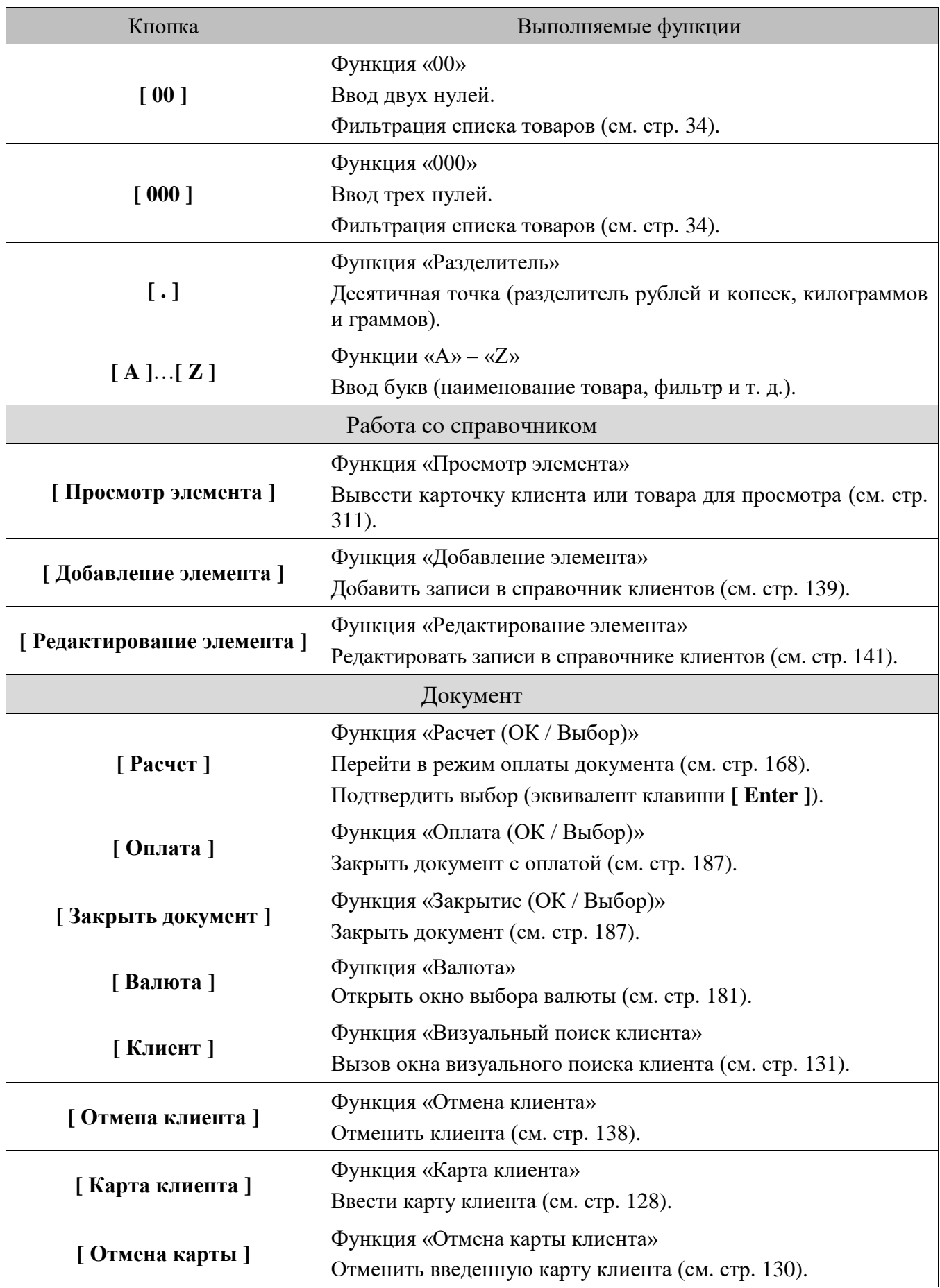

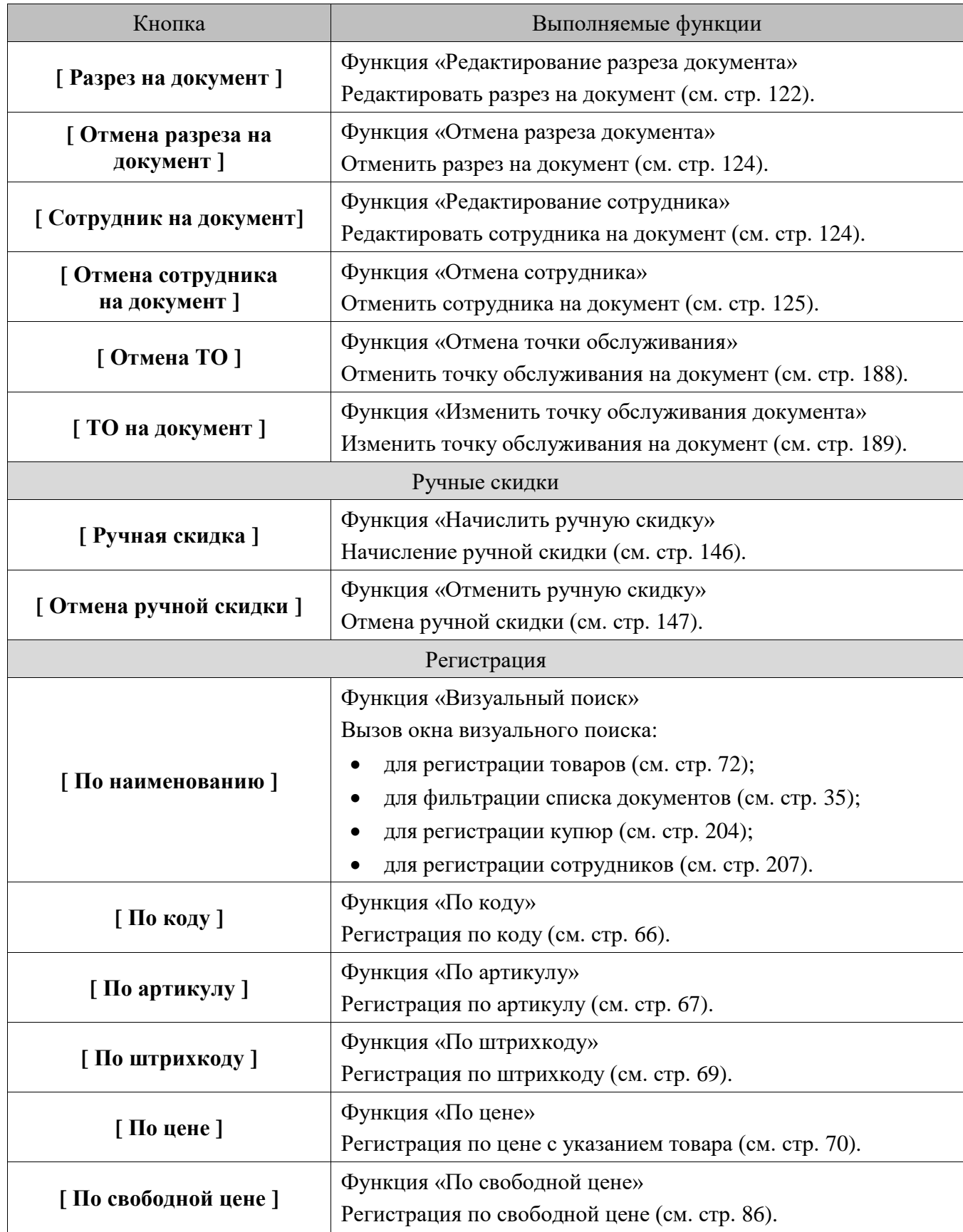

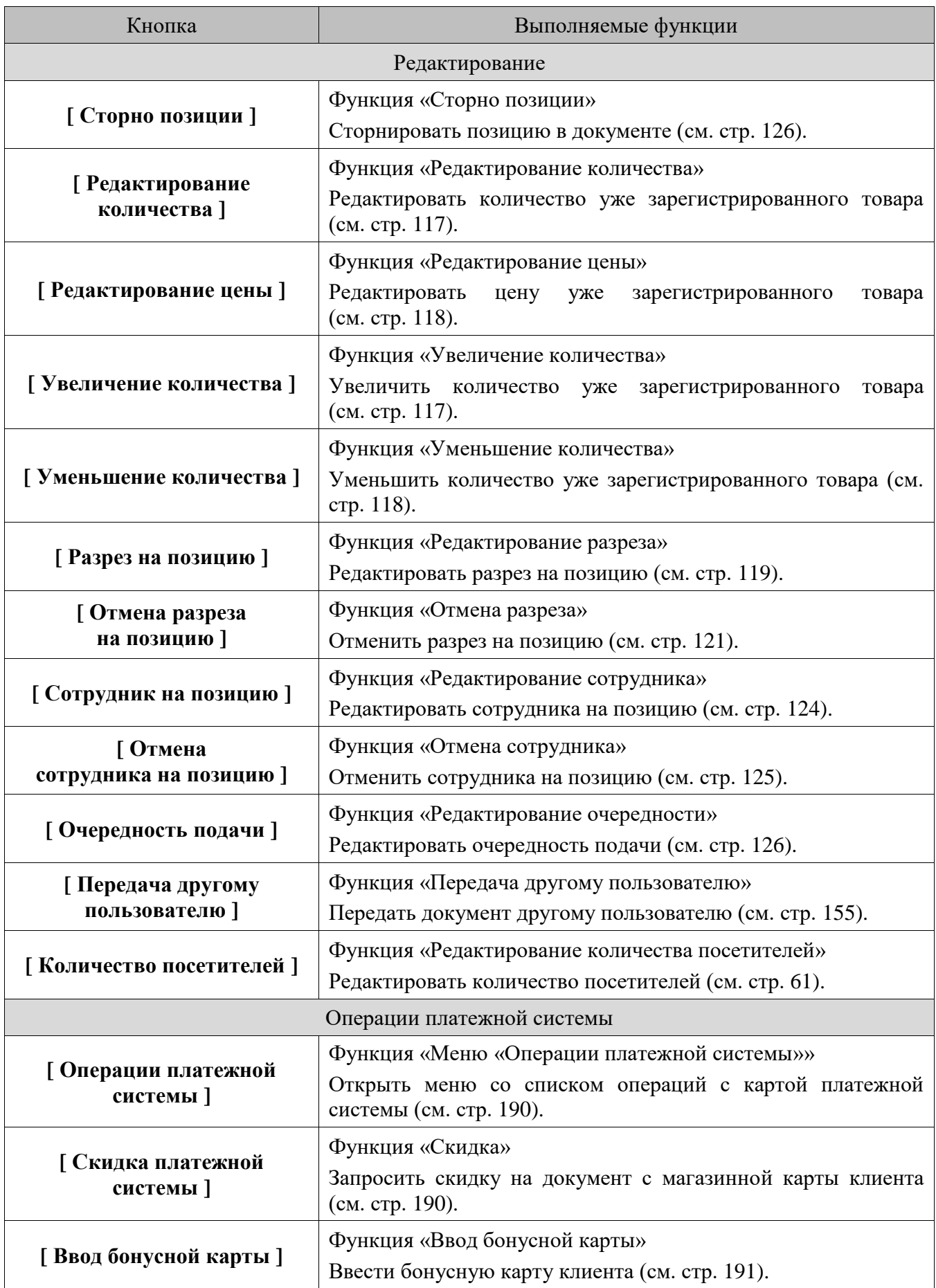

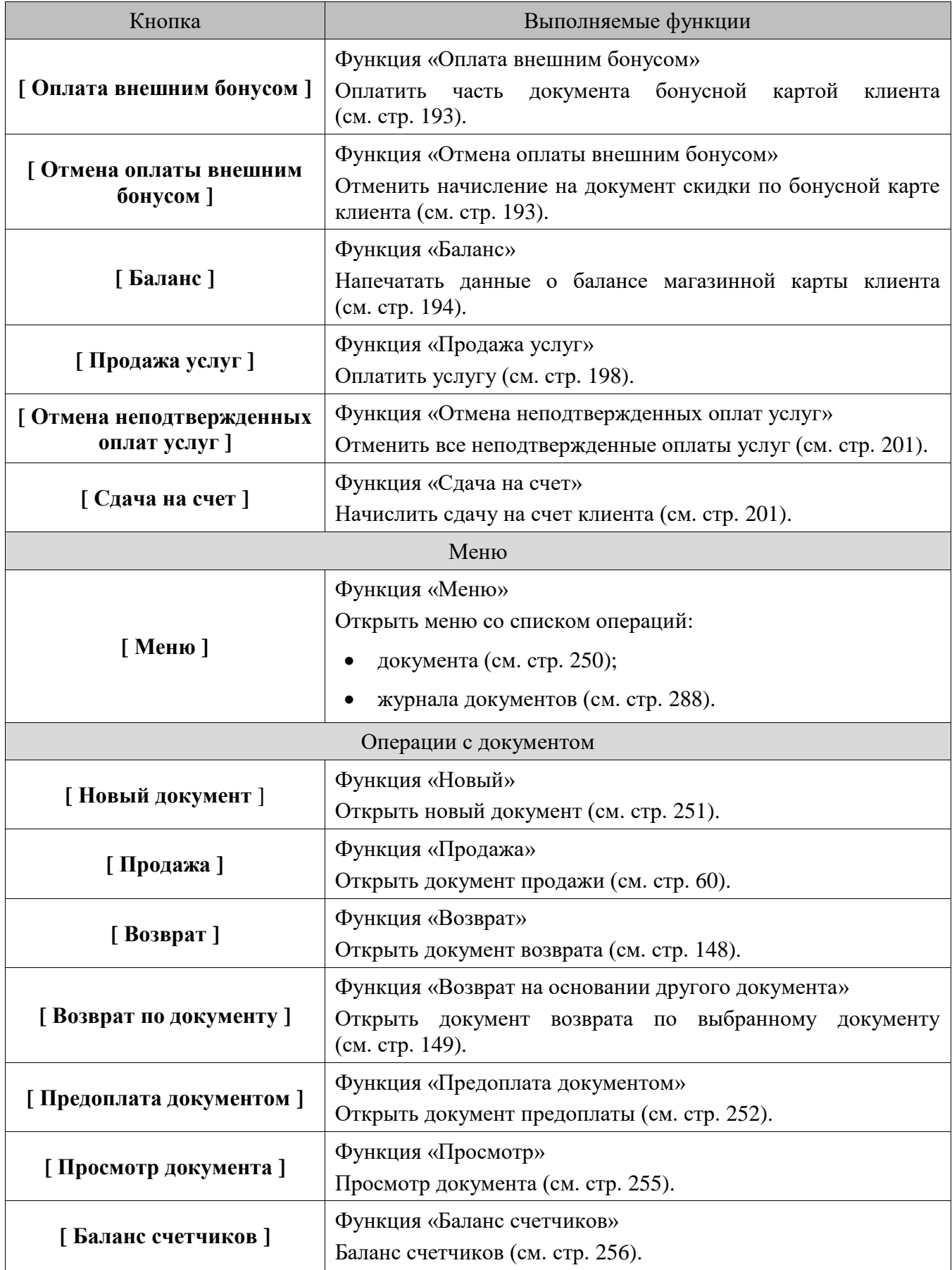

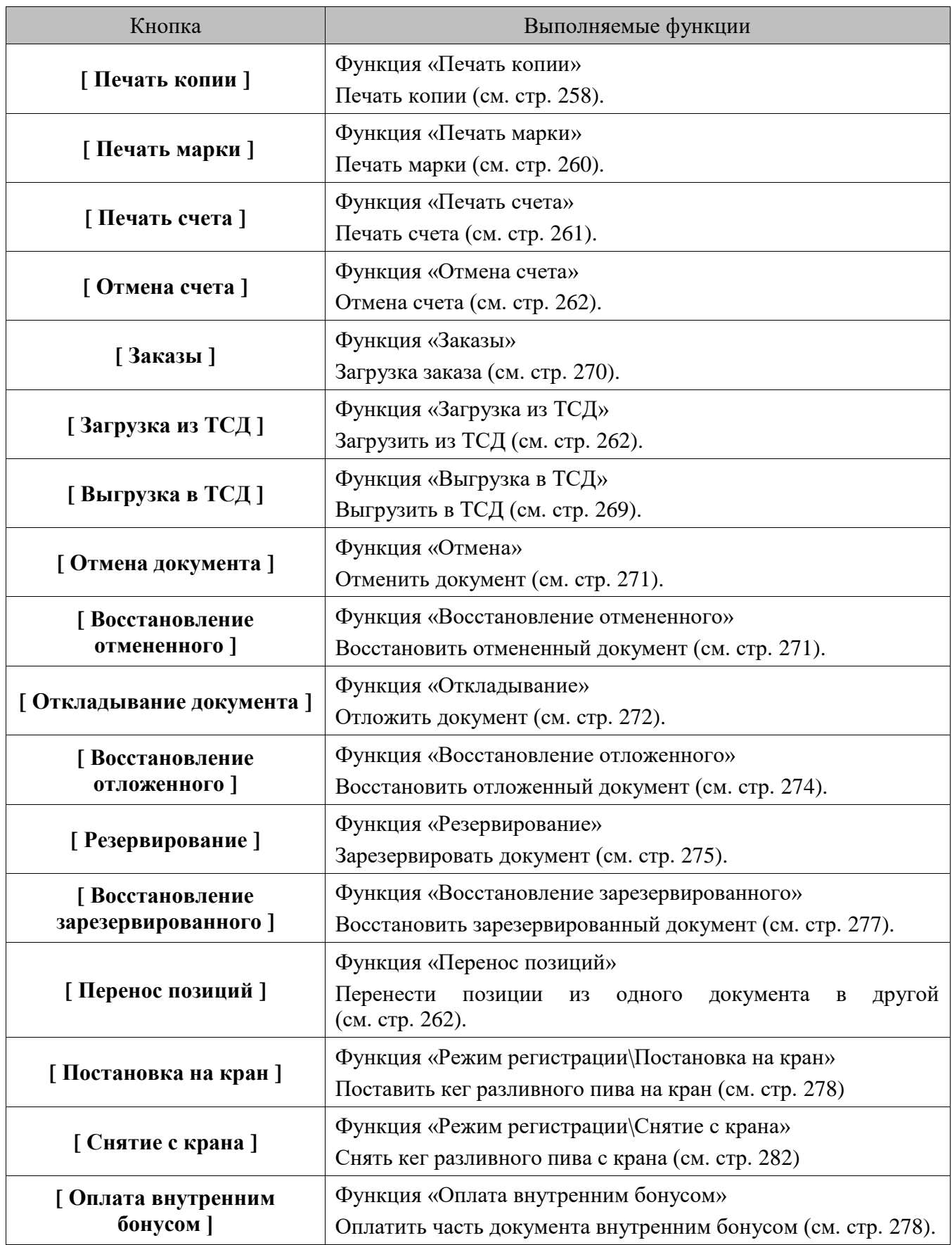

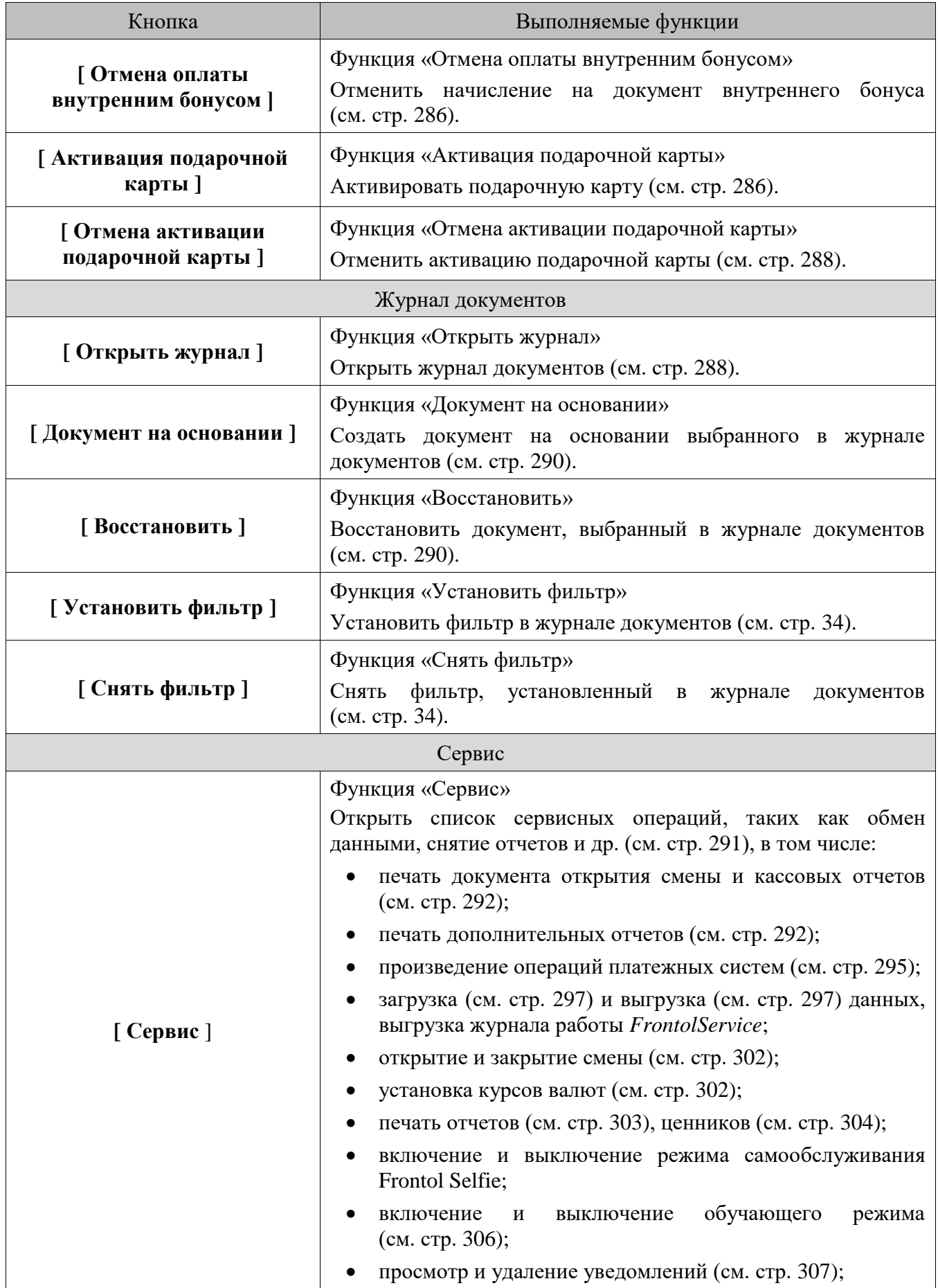

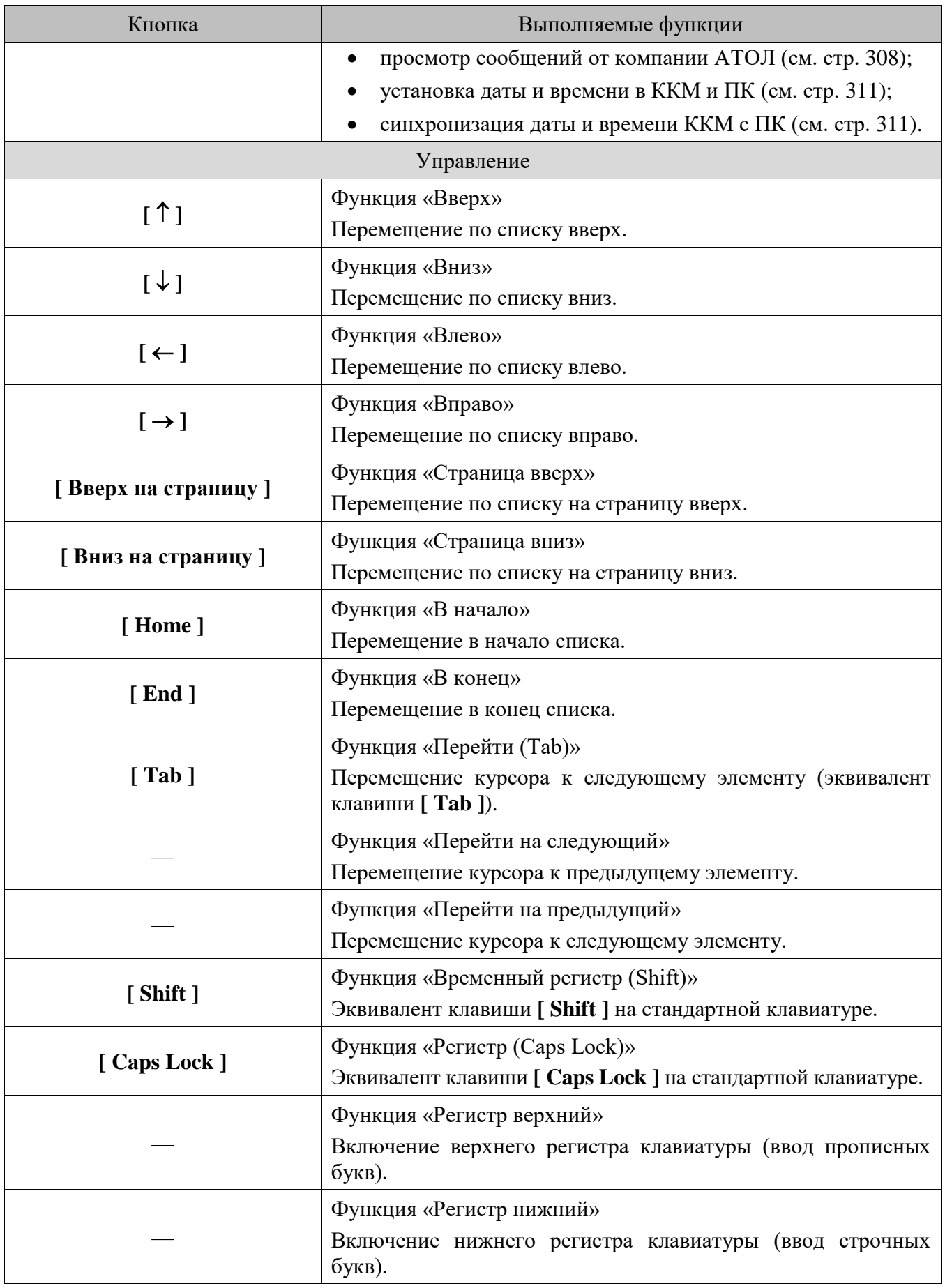

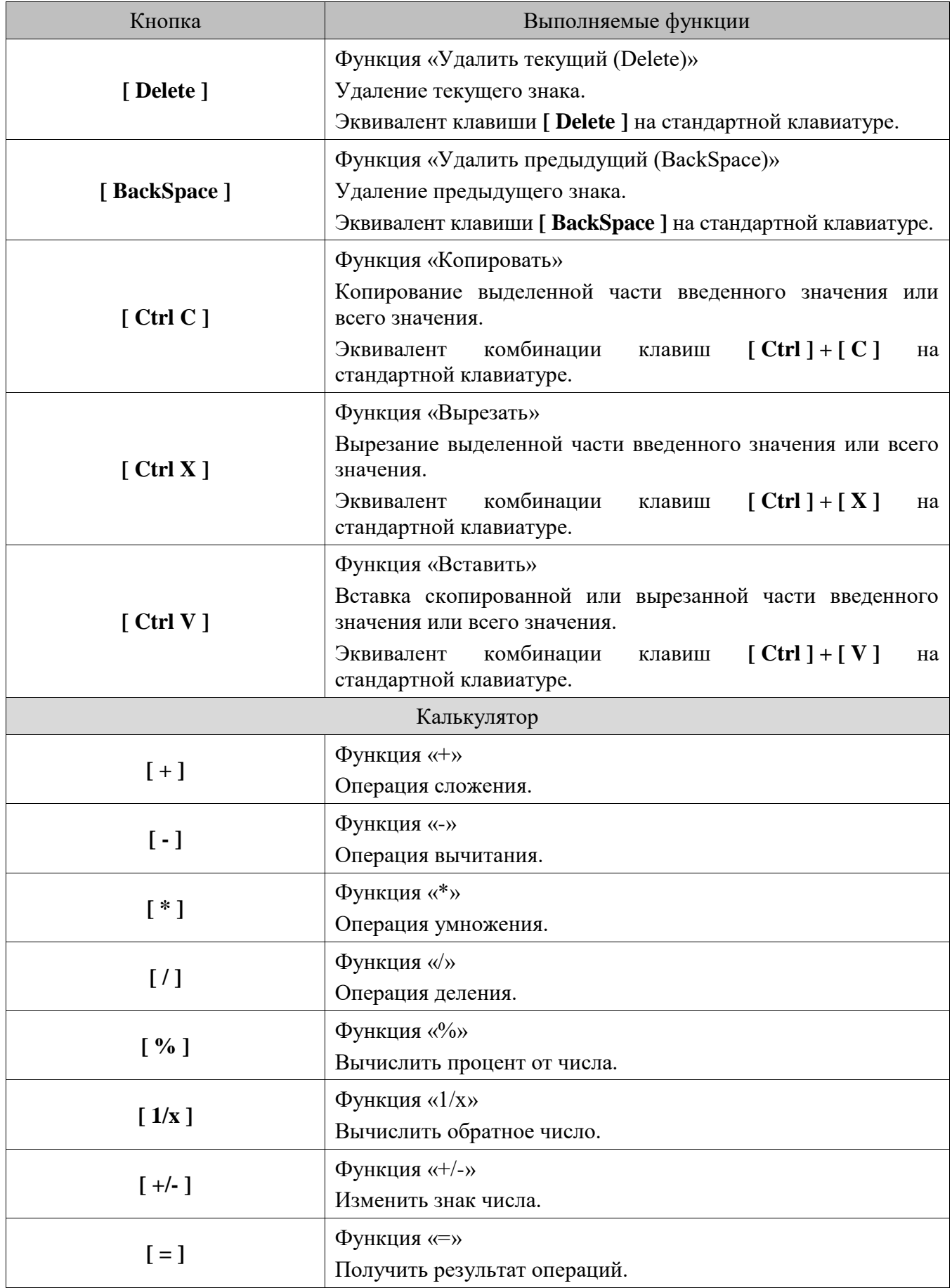

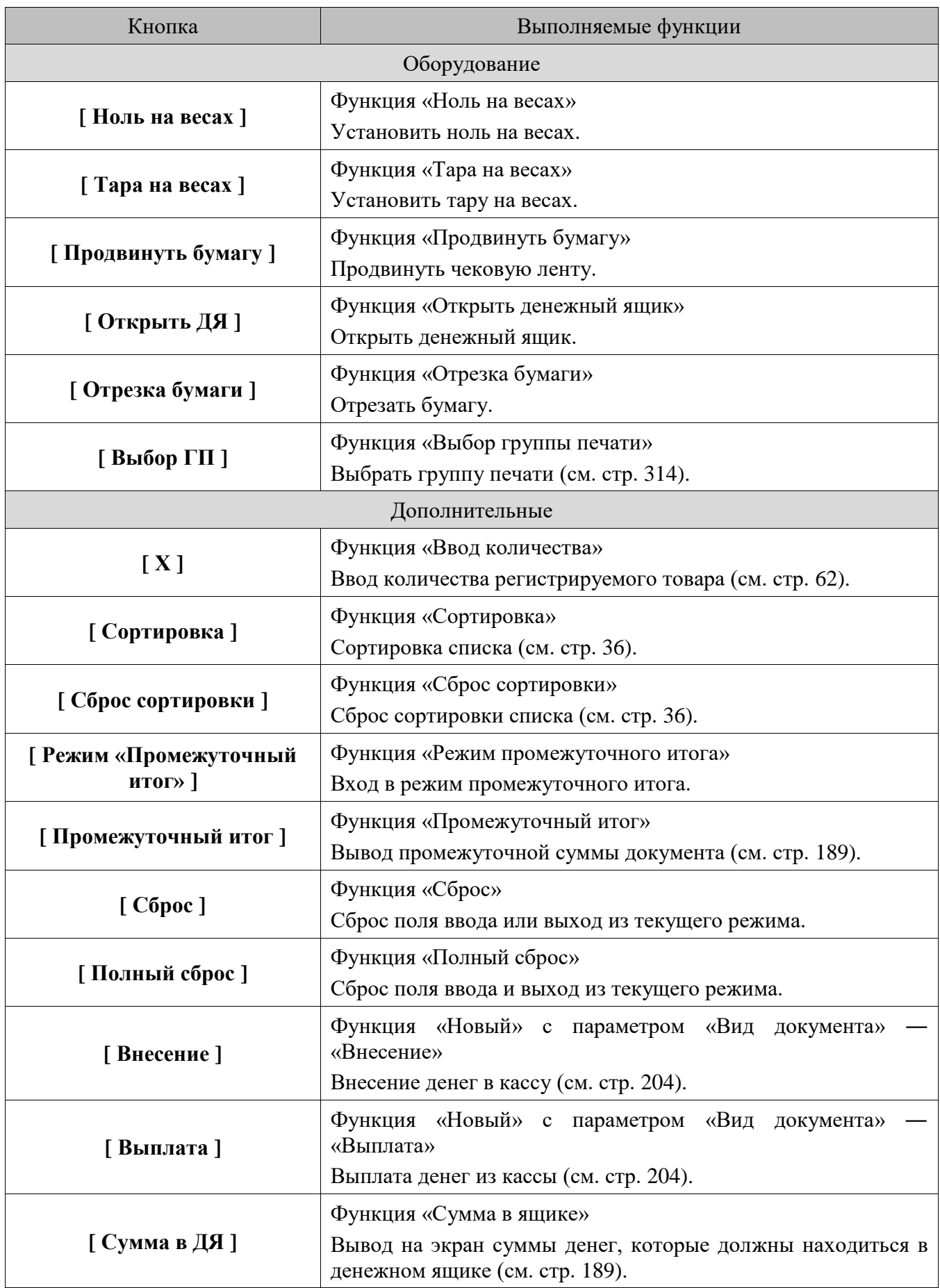

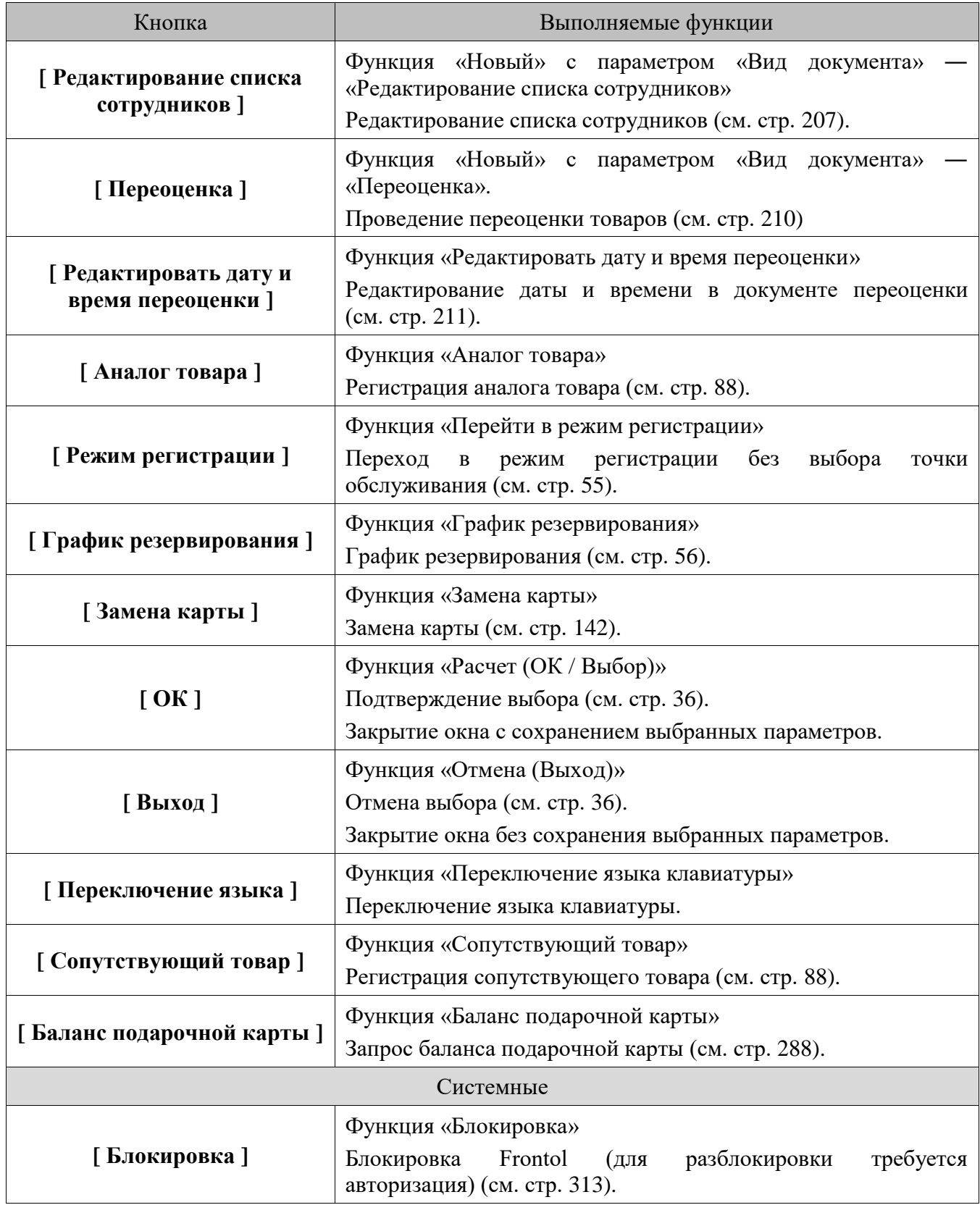

#### <span id="page-27-0"></span>**3.2. Использование сенсорной клавиатуры**

При работе c ПО Frontol 6 используется экранная сенсорная клавиатура. Она расположена в нижней части окна, и ее вид зависит от типа окна. Макеты представлены ниже (далее в тексте представлены виды окон без сенсорной клавиатуры).

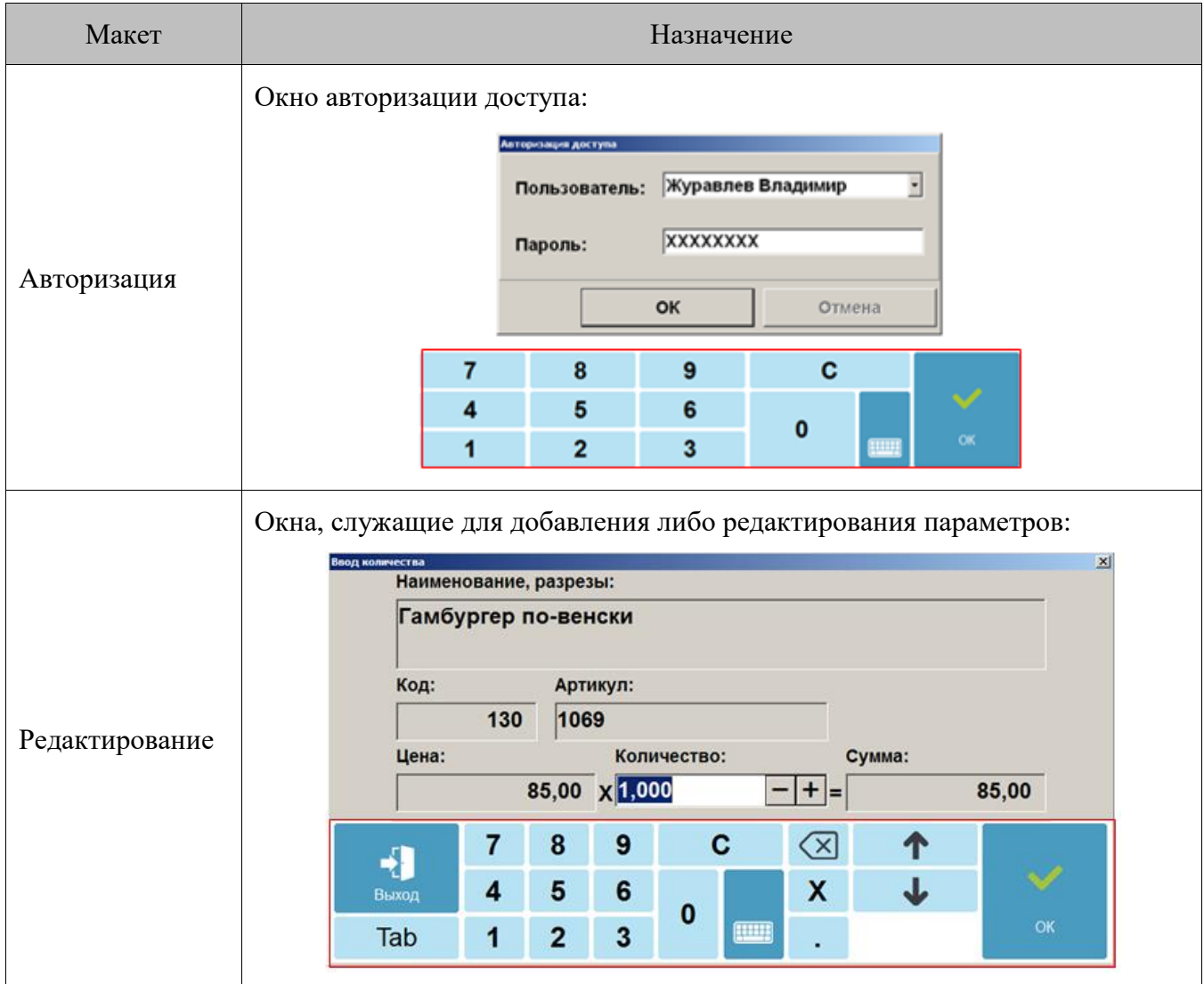

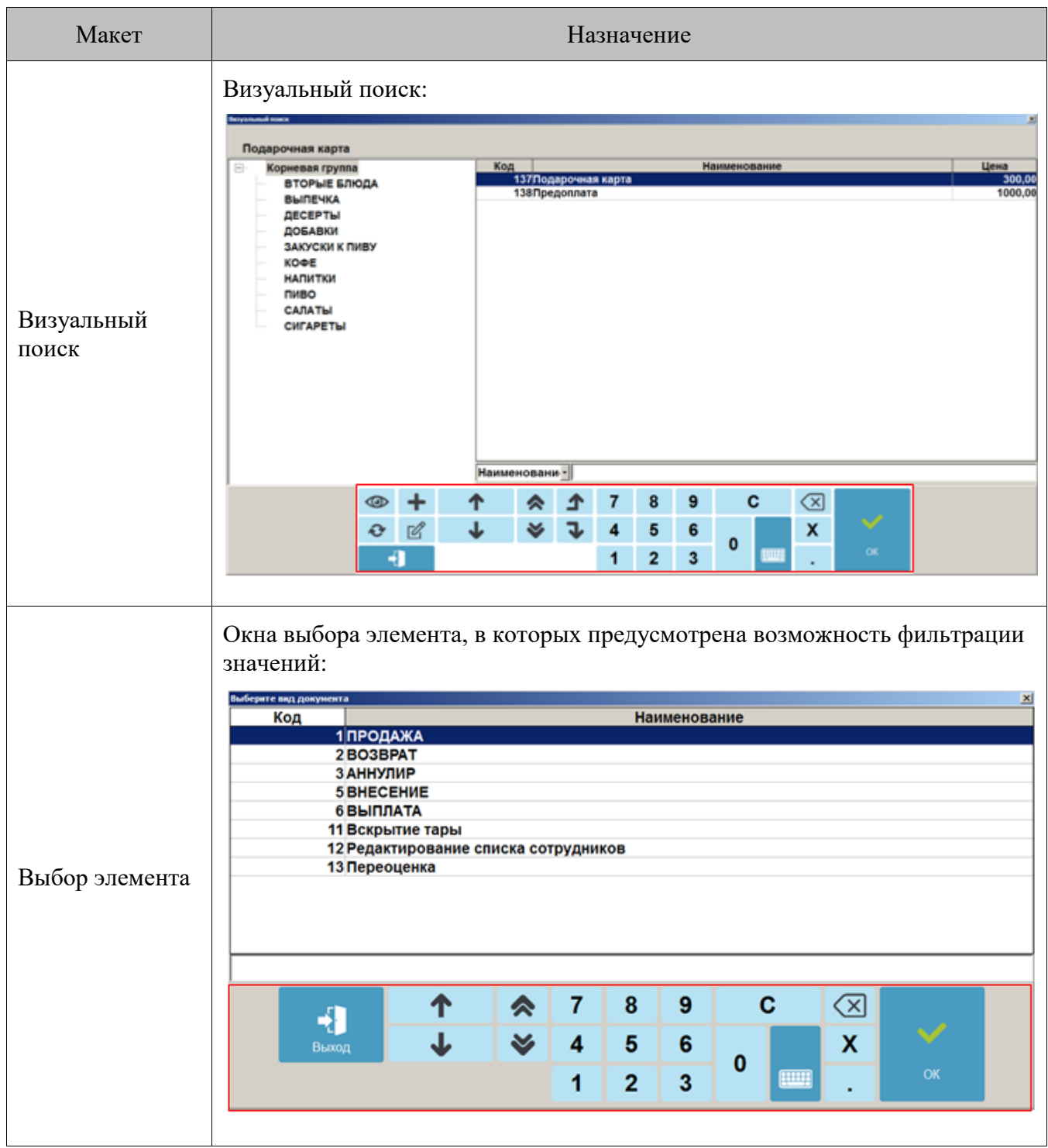

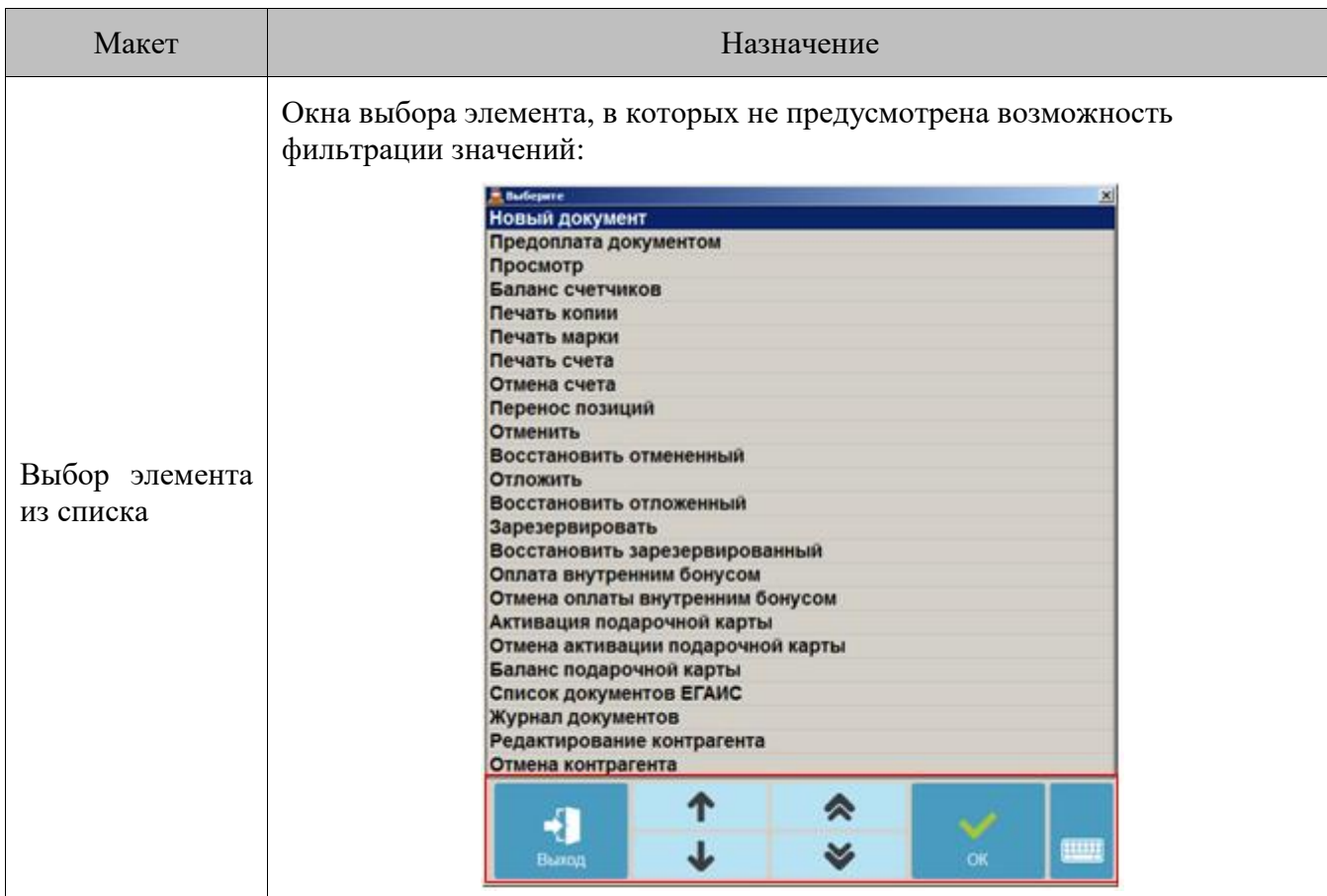

Описание функциональности кнопок на указанных макетах приводится ниже.

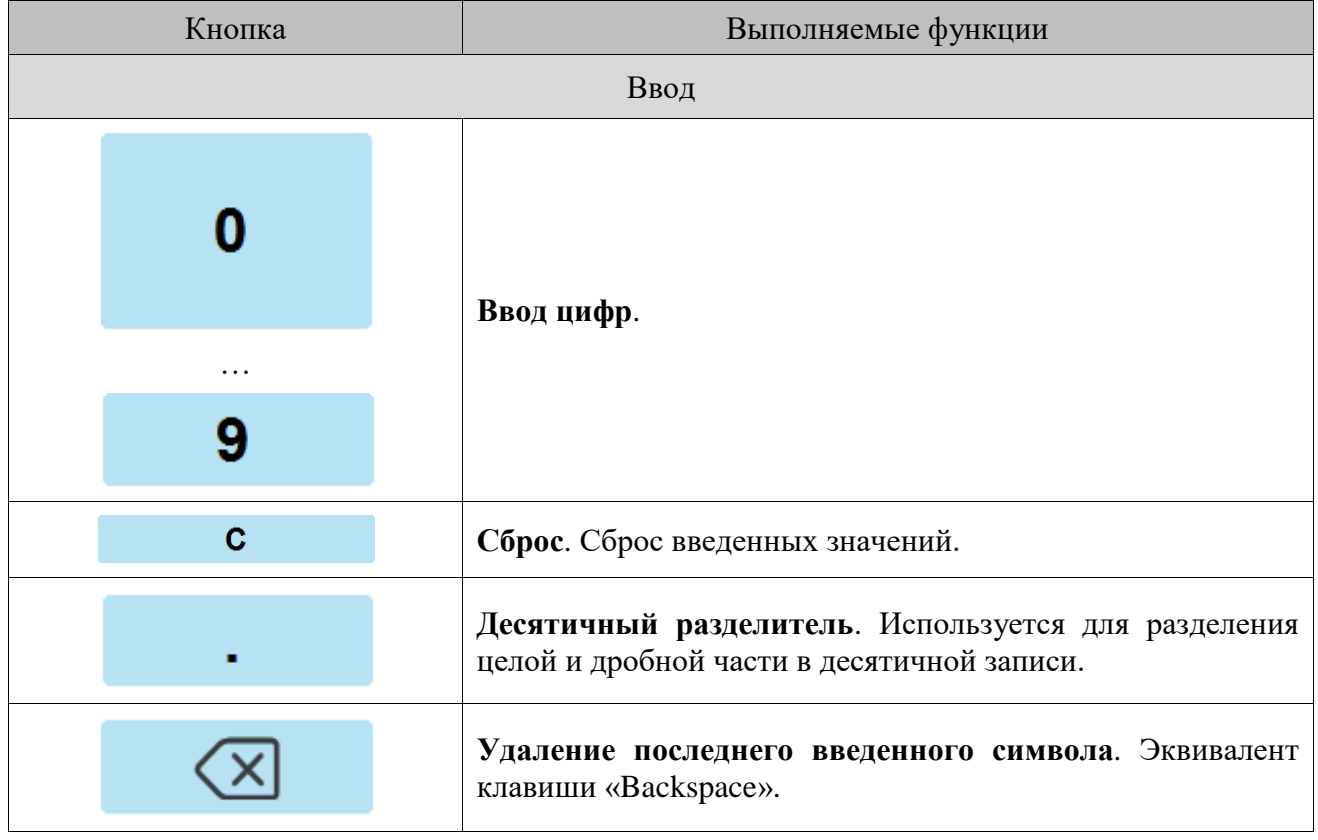

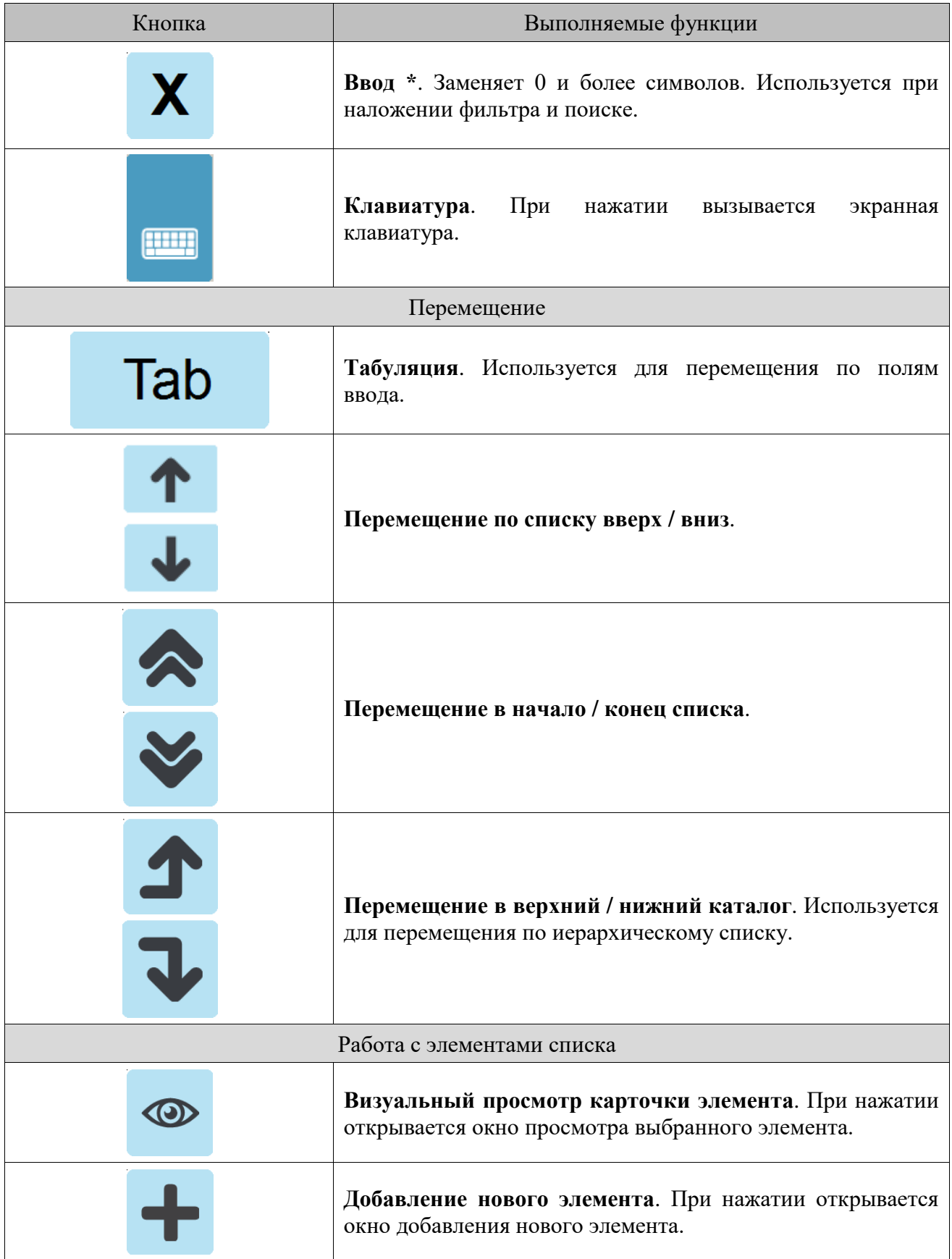

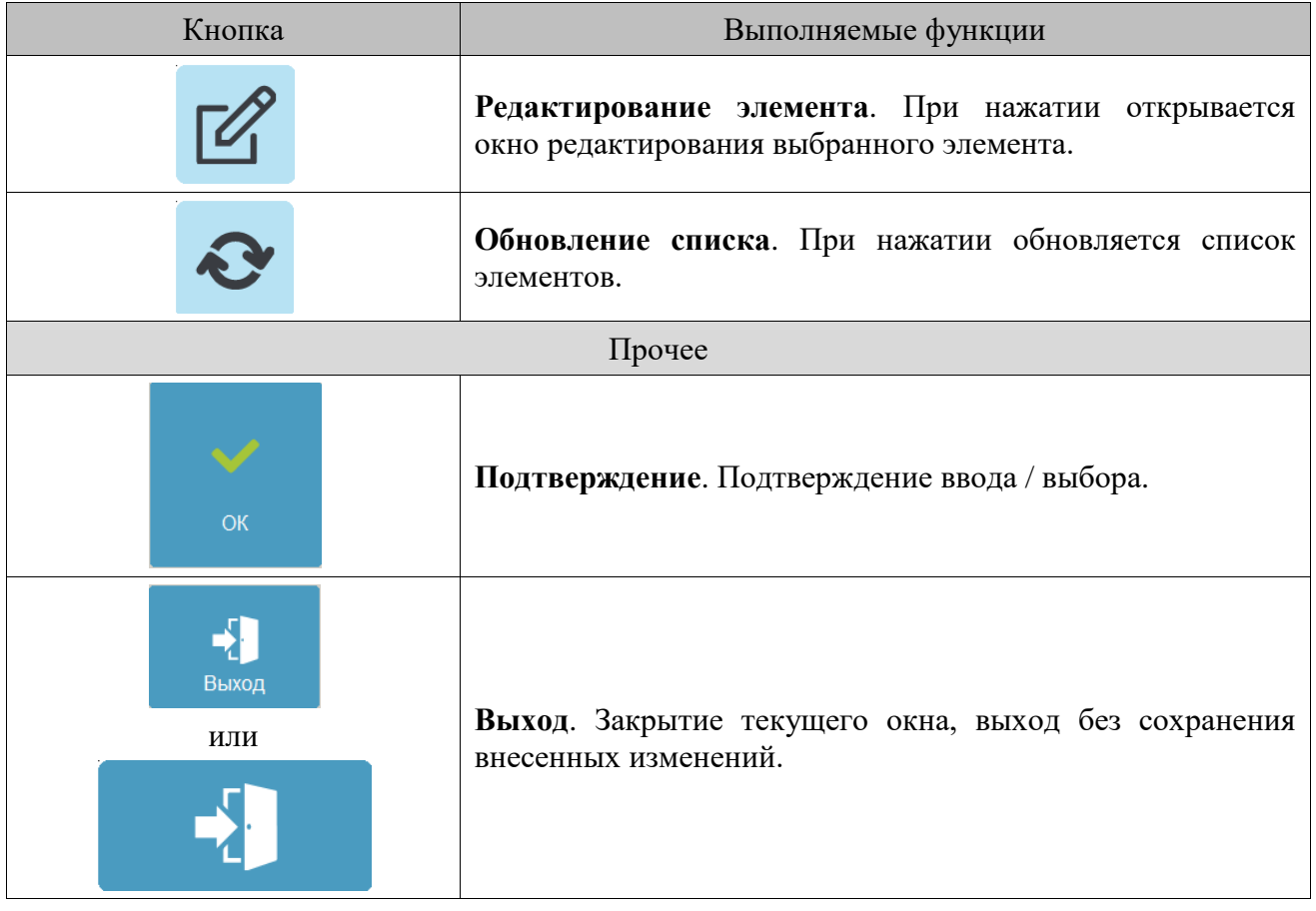

Для ввода букв, цифр и других символов используется экранная клавиатура.

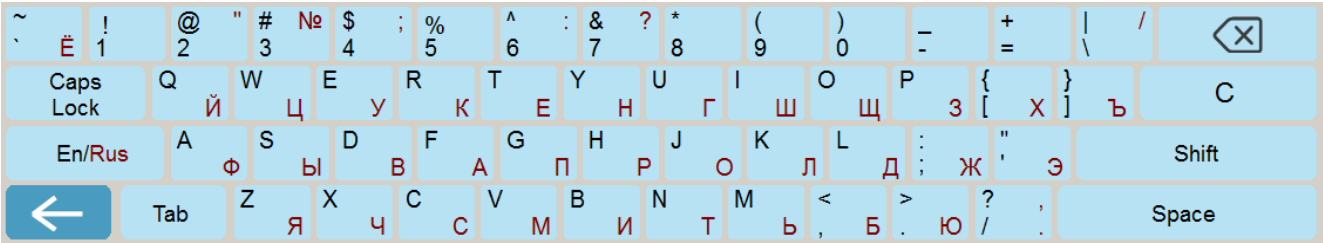

### <span id="page-31-0"></span>**3.3. Общие положения**

#### <span id="page-31-1"></span>*3.3.1. Заполнение полей ввода*

#### *3.3.1.1. Ввод даты*

Поле для ввода даты выглядит следующим образом.

20.01.2016  $\vert \cdot \vert$ 

Для выбора даты необходимо нажать кнопку **. В** результате появится календарь, в котором достаточно нажать на нужную дату.

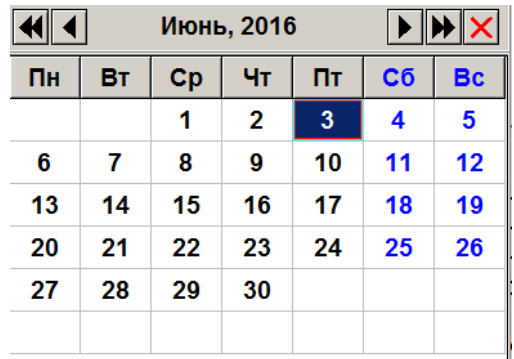

#### *3.3.1.2. Ввод времени*

Поле для ввода времени выглядит следующим образом.

 $23:59:59$   $\boxed{-1+1}$ 

Для выбора времени необходимо с помощью управляющих клавиш  $\Box$  установить нужное значение.

#### *3.3.1.3. Ввод числовых значений*

Поле ввода числовых значений выглядит следующим образом.

#### 15.00  $|-|+|$

Для ввода значения необходимо использовать кнопки  $+$ . При однократном нажатии на кнопку значение поля изменится на 0,5 либо 1,0 (зависит от определяемого параметра) в большую или меньшую сторону в зависимости от знака, указанного на кнопке.

Для быстрого изменения следует нажать и удерживать кнопку. В случае введения некорректного значения его величина будет автоматически ограничена ближайшим из минимально или максимально допустимых для данного значения.

Если изменяемое значение:

- **меньше минимально возможного** использование кнопки увеличения значения приведет к выставлению минимального значения;
- **больше максимально возможного** использование кнопки уменьшения значения приведет к выставлению максимального значения.

#### *3.3.1.4. Ввод буквенных значений*

Поле ввода буквенных значений имеет вид.

Для введения данных используется сенсорный макет клавиатуры.

Чтобы ввести буквы и другие символы, надо перейти на другой макет, для этого необходимо

нажать кнопку **[ ]**.

Перед вводом букв необходимо проверить язык включенной раскладки клавиатуры. Язык раскладки клавиатуры отображается в строке состояния.

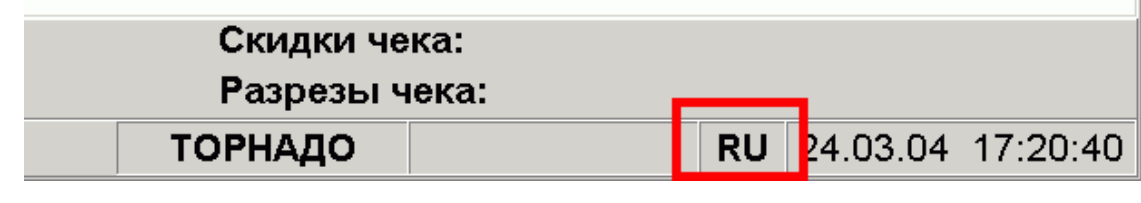

В случае необходимости его можно переключить. Для переключения раскладки клавиатуры с

En/Ru

русского на английский и наоборот служит кнопка .

Ввод строчных букв производится простым нажатием на кнопку с соответствующей буквой.

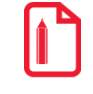

**При нажатии на кнопку [ A ] будет вводиться буква «а».**

В связи с тем, что нельзя на сенсорной клавиатуре одновременно нажать две кнопки, кнопка **[ Shift ]** работает так: перед тем как ввести символ верхнего регистра или дополнительные символы, расположенные на цифровых клавишах, необходимо нажать кнопку **[ Shift ]** (она будет находиться в состоянии нажатия до повторного нажатия на нее). Если необходимо ввести слово или несколько слов, состоящих из прописных букв, то можно сначала переключить сенсорную клавиатуру на ввод прописных букв (кнопка **[ Caps Lock ]**), и все вводимые после этого буквы будут прописными.

#### <span id="page-33-0"></span>*3.3.2. Работа со справочниками*

Элемент справочника является текущим, если строка выделена цветом.

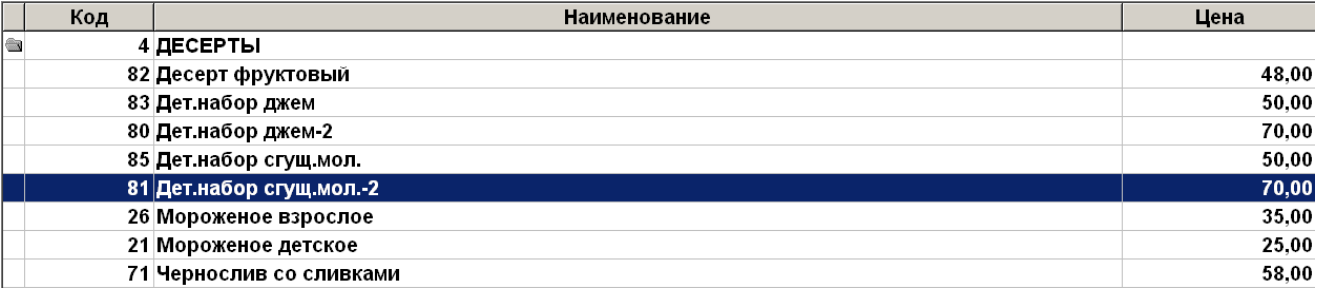

Для того чтобы сделать элемент текущим, нужно нажать на него (выделяется цветом).

#### <span id="page-33-1"></span>*3.3.2.1. Использование фильтра*

При работе с большими справочниками для поиска можно воспользоваться фильтром.

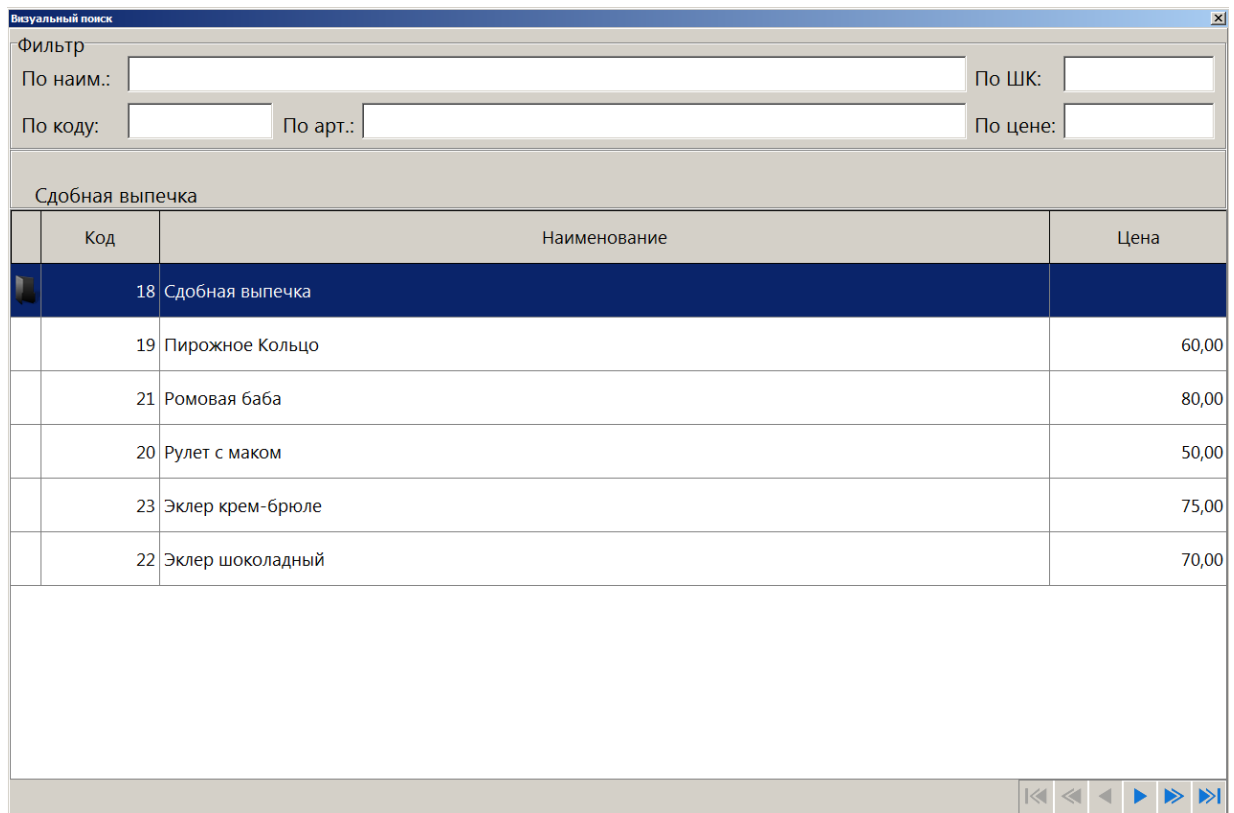

Задать фильтр можно с помощью соответствующих пунктов меню работы с документом: «Установить фильтр» и «Снять фильтр».

#### <span id="page-34-0"></span>*Фильтрация списка документов*

При фильтрации списка документов перед заданием фильтра можно выбрать колонку, по которой будет осуществляться фильтрация. Для этого необходимо кликнуть левой кнопкой мыши по ее заголовку, он поменяет свой цвет. При наборе первых символов фильтрации курсор переместится в нижнее поле («фильтр»), и список будет отфильтрован согласно выбранным параметрам (колонка и начало слова).

Также при работе со списками документов фильтр может быть наложен по наличию в документах того или иного товара.

Для этого в открытом списке документов необходимо вызвать функцию **[ По наименованию ]** и выбрать товар. На форме появится информация о том, что фильтрация осуществляется, в том числе, по товару.

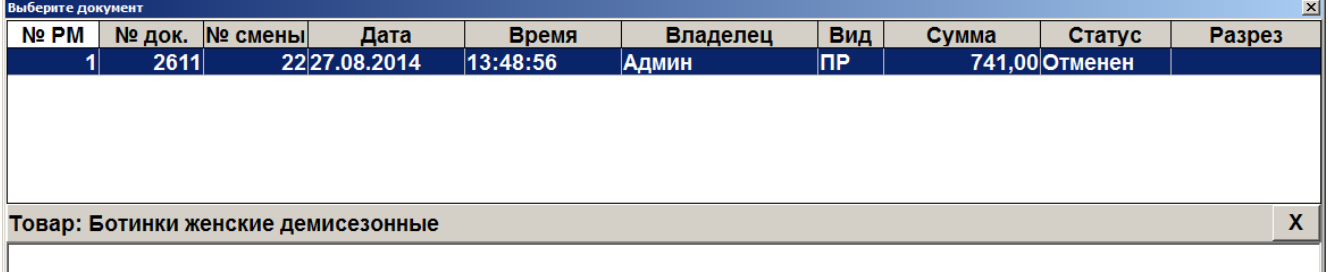

Для отмены фильтрации по товару следует нажать кнопку **X** либо вызвать функцию **[ Полный сброс ]**, что приведет к полному сбросу фильтра.

#### <span id="page-35-1"></span>*3.3.2.2. Подтверждение / Отказ*

При работе со справочниками после выбора элемента необходимо подтвердить его выбор или отказаться. Для этого используются следующие кнопки.

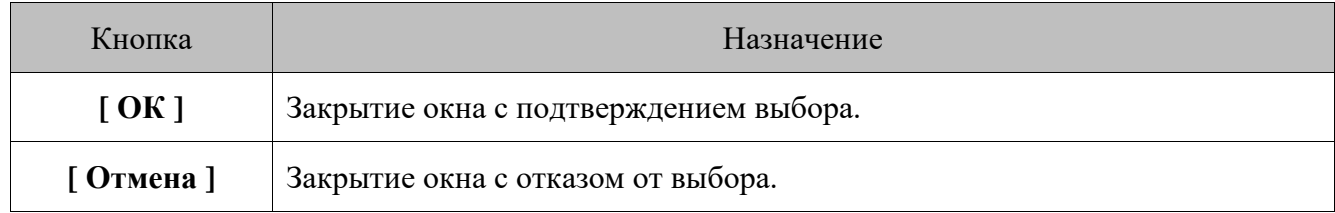

#### <span id="page-35-0"></span>*3.3.2.3. Сортировка*

При работе со списком документов (например, при выборе документа для восстановления, просмотра и т. д.) можно воспользоваться функцией сортировки, если это предусмотрено настройками администратора.

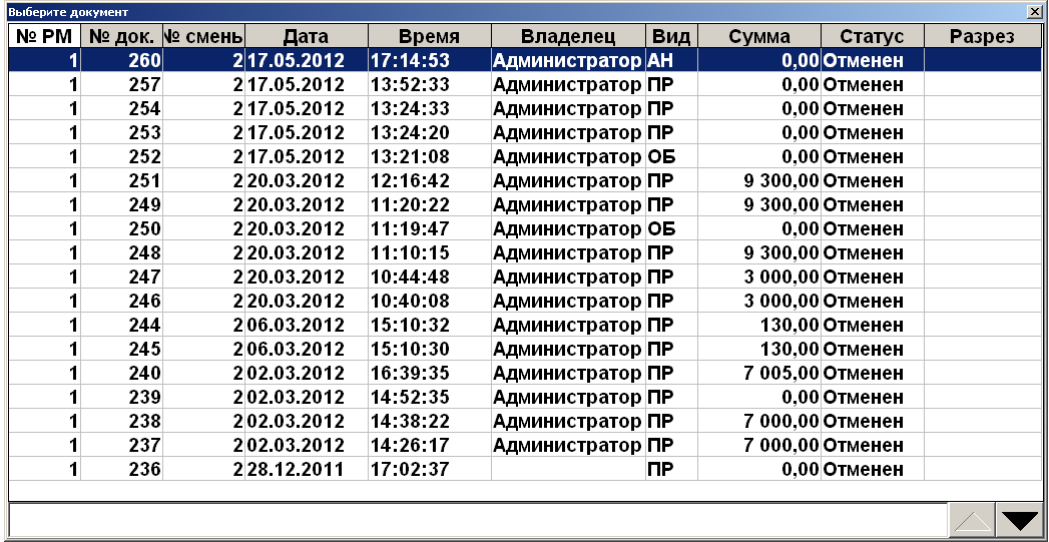
Для этого вызовите функцию **[ Сортировка ]**, находясь в окне со списком документов. После этого откроется меню, содержащее наименования столбцов, по которым можно осуществить сортировку.

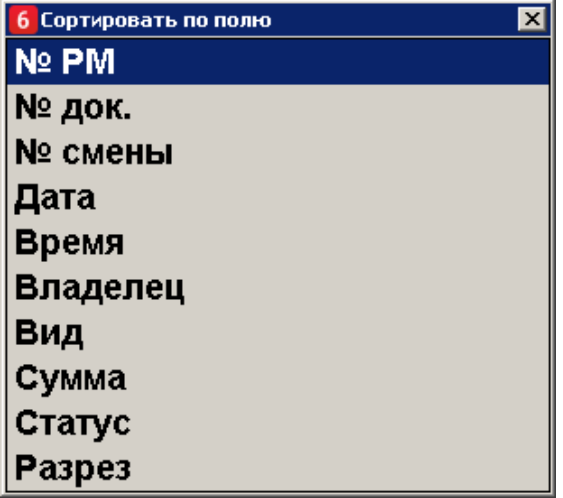

После выбора необходимого поля будет произведена соответствующая сортировка списка документов.

Для снятия сортировки воспользуйтесь функцией **[ Сброс сортировки ]**.

# <span id="page-37-0"></span>**4. Авторизация доступа**

После запуска программы и при ее блокировке открывается окно авторизации доступа, где необходимо выбрать пользователя и ввести пароль. Для ввода пароля используется дополнительная форма с цифровыми кнопками, а также макет клавиатуры для ввода букв и символов.

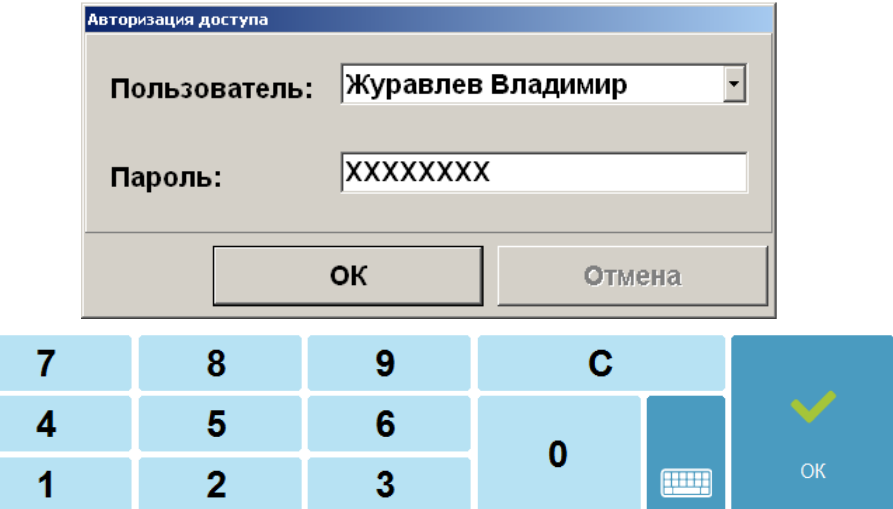

В зависимости от настроек авторизация может осуществляться следующими способами:

- авторизация по неуникальному паролю в поле «Пользователь» необходимо указать имя пользователя и ввести соответствующий пароль в поле «Пароль»;
- авторизация по уникальному паролю необходимо только ввести пароль в поле «Пароль»;
- авторизация по магнитной карте при помощи считывателя магнитных карт считать карту;
- авторизация по штрихкоду при помощи сканера штрихкода считать штрихкод;
- авторизация по ключу повернуть механический ключ в замке и подтвердить авторизацию;
- авторизация по отпечатку пальца при помощи сканера отпечатков пальцев.

### **4.1. Быстрая авторизация**

Если это предусмотрено настройками администратора, в любом режиме работы Frontol можно произвести смену текущего пользователя. Механизмы быстрой авторизации:

- **считывателем магнитных карт** для смены пользователя достаточно считать карточку авторизуемого оператора;
- **сканером штрихкода** для смены пользователя достаточно считать сканером штрихкод авторизуемого оператора;
- **механическим ключом** для смены пользователя достаточно повернуть ключ в замке на клавиатуре;
- **по отпечатку пальца** для смены пользователя достаточно считать отпечаток пальца.

Экран авторизации имеет верхнюю строку состояния. О ее содержимом см. на стр. [51.](#page-50-0)

# **5. Супервизор**

После запуска Frontol и успешной авторизации (см. «Авторизация доступа» на стр. [38\)](#page-37-0) открывается меню супервизора.

Супервизор является главным меню, из которого можно перейти в остальные режимы Frontol.

Доступность функций супервизора зависит:

- от прав профиля, к которому относится авторизовавшийся пользователь;
- от активного макета для текущего интерфейса «Супервизор» или «Frontol Selfie Супервизор».

Если предполагается использование данной кассы в режиме самообслуживания покупателей (Frontol Selfie), то в Супервизоре имеется дополнительная кнопка «Вкл./выкл. режим самообслуживания».

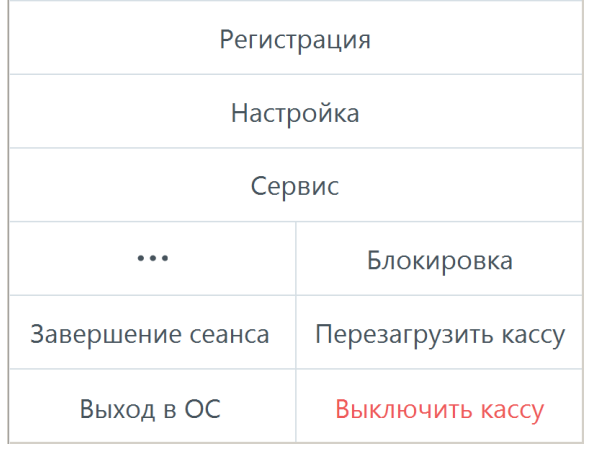

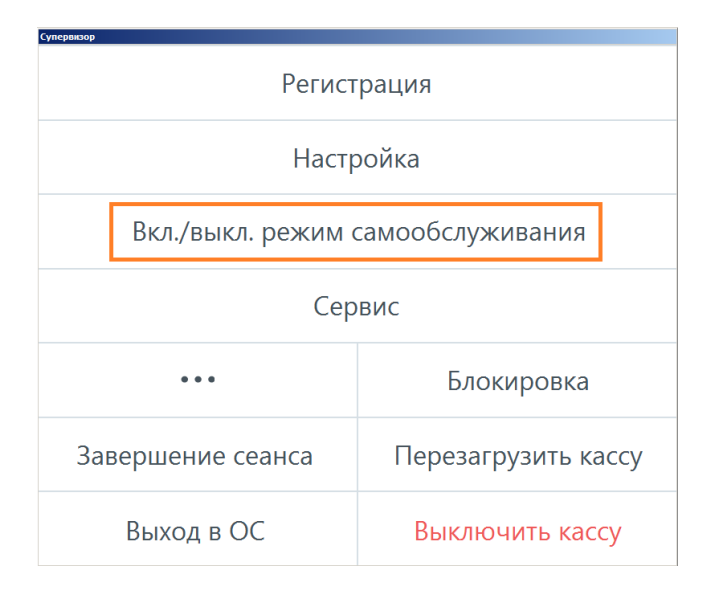

*Макет 2018005 Супервизор Макет 2023026 Frontol Selfie Супервизор*

Если в Супервизоре Frontol Selfie кнопка «Вкл./выкл. режим самообслуживания» заключена в красную рамку, это означает, что модуль Frontol Selfie подключен, но отсутствует лицензия на этот функционал.

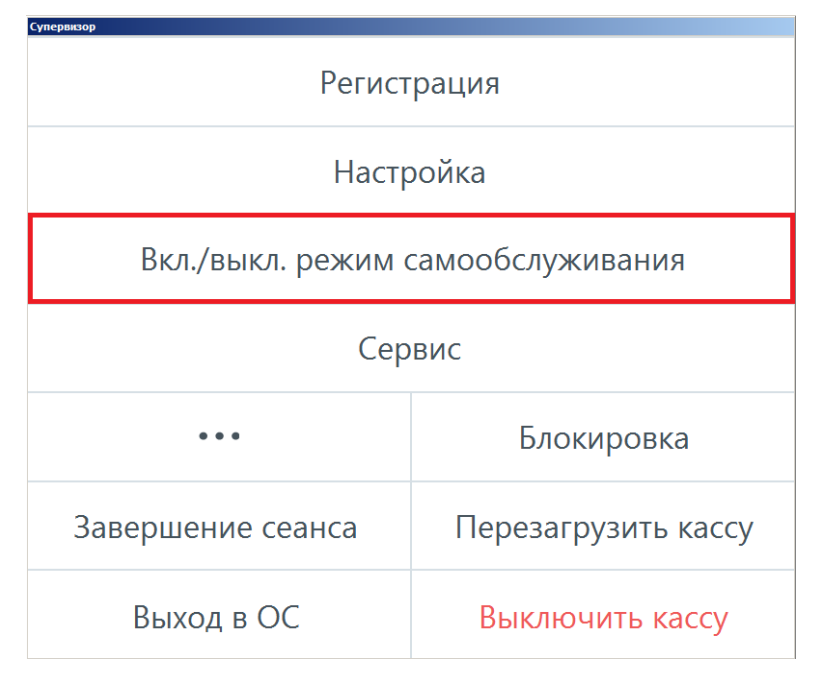

В этом случае нажатие на данную кнопку приводит к прекращению работы приложения кассира.

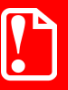

**Во избежание закрытия кассового ПО не следует нажимать на кнопку «Вкл./выкл. режим самообслуживания», если она подсвечена красным!**

Экран супервизора имеет верхнюю строку состояния. О ее содержимом см. на стр. [51.](#page-50-0)

Ниже показано стандартное меню со всеми доступными действиями (кроме «Вкл./Выкл. режим самообслуживания» — см. об этом в документе «Frontol 6 Selfie. Руководство по настройке и использованию модуля самообслуживания»).

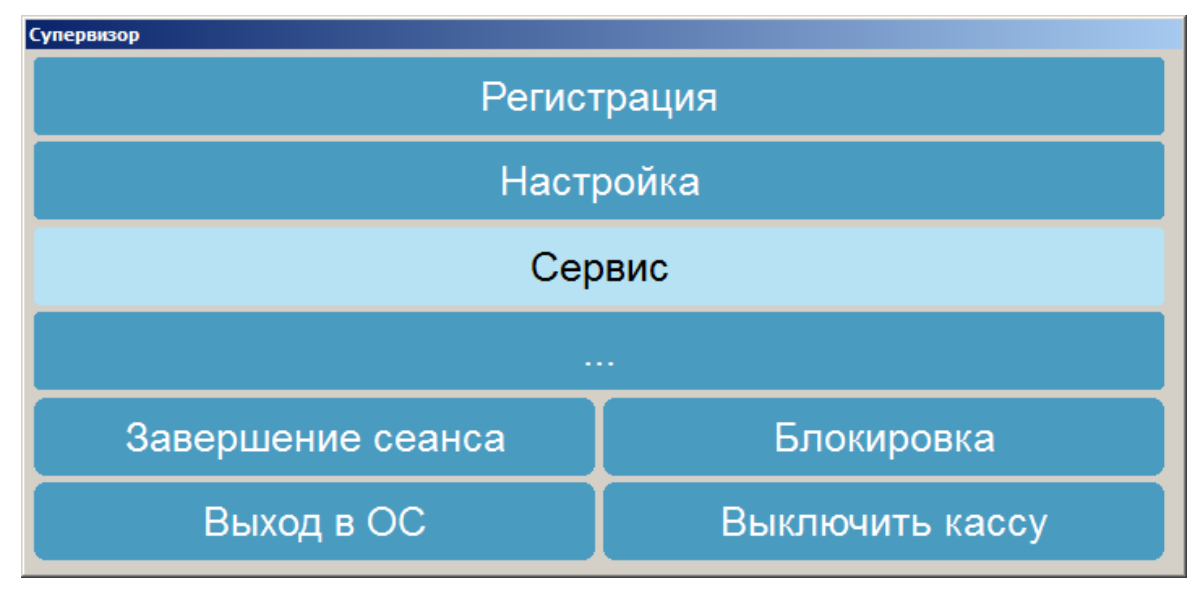

Назначение кнопок описано ниже.

**Кнопка «Регистрация»**. Переход в режим «Регистрация», в котором работают официанты. В этом режиме регистрируются продажи, возвраты, внесения, выплаты, осуществляется расчет с покупателями и обмен данными с внешней АСТУ, печатаются все отчеты (в том числе сменный).

**Кнопка «Настройка»**. Переход в режим «Настройка». Режим, в котором производится вся настройка Frontol: оборудование, просмотр и редактирование справочников, установка параметров работы.

**Кнопка «Сервис»**. Переход в меню «Сервис».

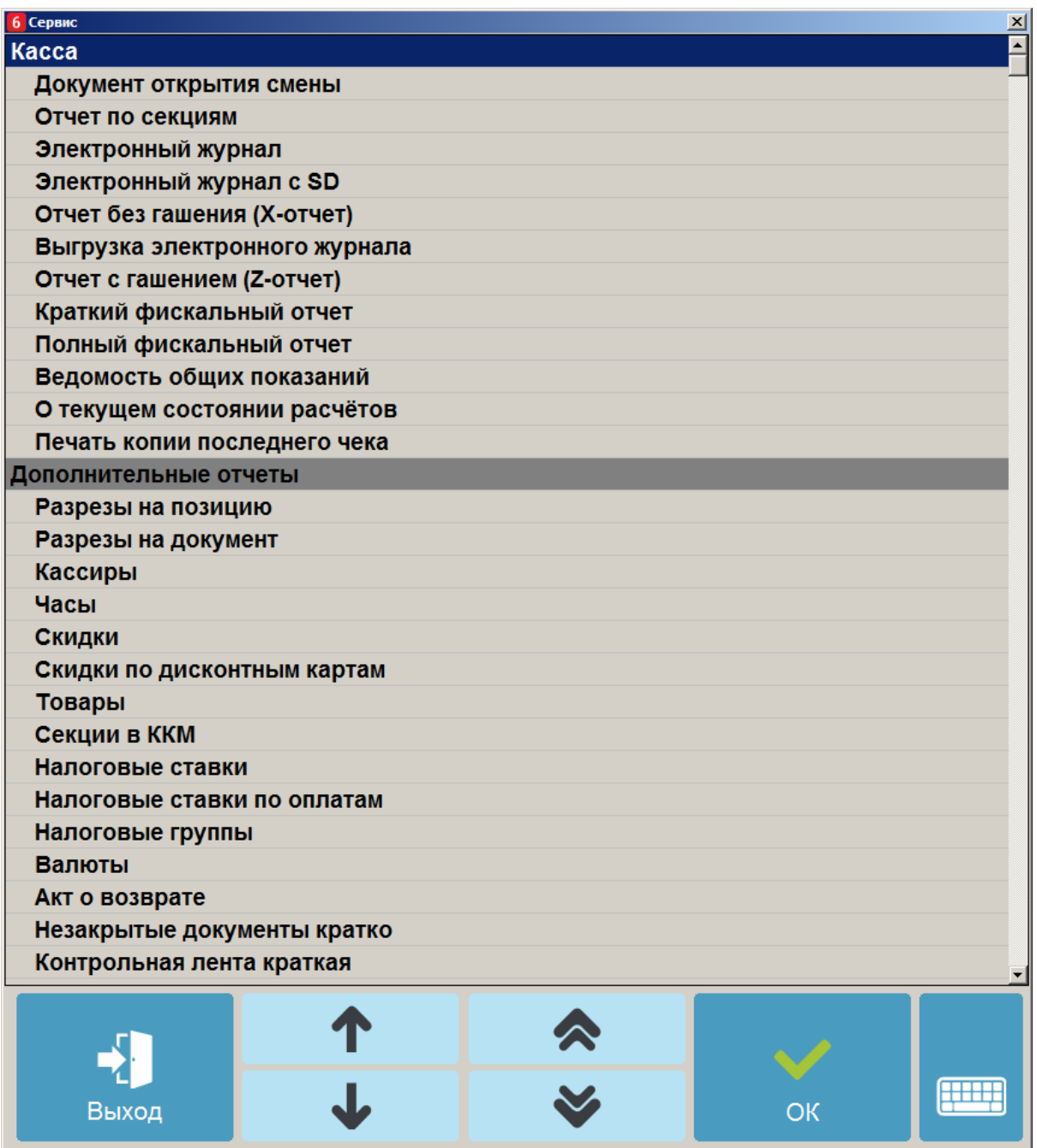

Операции, переход к которым осуществляется через меню «Сервис», подробно описаны на стр. [291.](#page-290-0)

**Кнопка «…»**. Запуск внешнего приложения, настроенного администратором.

**Кнопка «Завершение сеанса»**. Завершение сеанса работы текущего пользователя и вывод окна авторизации доступа. Эквивалентно перезапуску Frontol.

**Кнопка «Блокировка…»**. Блокировка работы с Frontol и вывод окна авторизации доступа.

**Кнопка «Выход в ОС»**. Выход из программы без завершения работы ОС.

**Кнопка «Перезагрузить кассу»**. Завершение работы программы с последующей перезагрузкой компьютера.

**Кнопка «Выключить кассу»**. Завершение работы программы с последующим выключением компьютера.

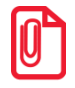

**Если это предусмотрено настройками администратора, выполнение функций «Выход в ОС» и «Выключить кассу» будет невозможно при незавершенном обмене данными. В этом случае появится окно с сообщением следующего содержания: «Ожидание завершения обмена данными…». Функции «Выход в ОС» или «Выключить кассу» будут выполнены сразу после завершения процесса обмена данными.**

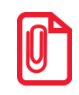

**При соответствующих настройках администратора при использовании онлайн ККМ после нажатия кнопки «Выключить кассу» работа приложения автоматически завершится только после отправки в ОФД всех неотправленных ранее документов.**

# **6. Информация на экране кассира и на экране покупателя**

Экран покупателя (ЭП) — это дополнительный монитор, который может подключаться к кассовому ПО для демонстрации информации, предназначенной для покупателя. Их может быть более одного.

Все ЭП являются второстепенными по отношению к экрану кассира (ЭК). Кассир имеет безусловную возможность закрыть свое окно отображения информации. При закрытии главного окна автоматически закрывается и экран / экраны покупателя.

Окно отображения информации закрывается:

- нажатием на кнопку;
- по истечению таймаута в 30 секунд;
- по любому действию в режиме регистрации.

Для режима самообслуживания Frontol Selfie (см. подробно в документе «Frontol 6 Selfie. Руководство по настройке и использованию модуля самообслуживания») может быть настроено дублирование экрана кассира на экран покупателя. Благодаря этому кассиру не приходится разворачивать свой сенсорный экран, чтобы предоставить доступ к нему покупателям в режиме самообслуживания. Для этого используется настройка «Дублировать второй монитор при включении режима» (см. подробнее в документе «Руководство администратора»).

В стандартном режиме возможны три ситуации в зависимости от того, для кого предназначена поступающая информация:

- 1) только для кассира информация отображается на экране кассира и не отображается на экране покупателя;
- 2) только для покупателя информация отображается и на экране покупателя, и на экране кассира, чтобы кассир мог оценить, как скоро можно закрыть окна;
- 3) имеется информация как для кассира, так и для покупателя в каждом окне отображается «своя» информация.

# **7. Регистрация**

# **7.1. Основные окна**

<sup>s</sup> **Окно регистрации в режиме самообслуживания и работа в нем описаны в документе «Frontol 6 Selfie. Руководство по настройке и использованию модуля самообслуживания».**

При нажатии на кнопку «Регистрация» в Супервизоре открывается окно, содержащее планы залов (вид зависит от настроек администратора), статусы точек обслуживания, а также панель кнопок для вызова основных функций. Окно выглядит следующим образом.

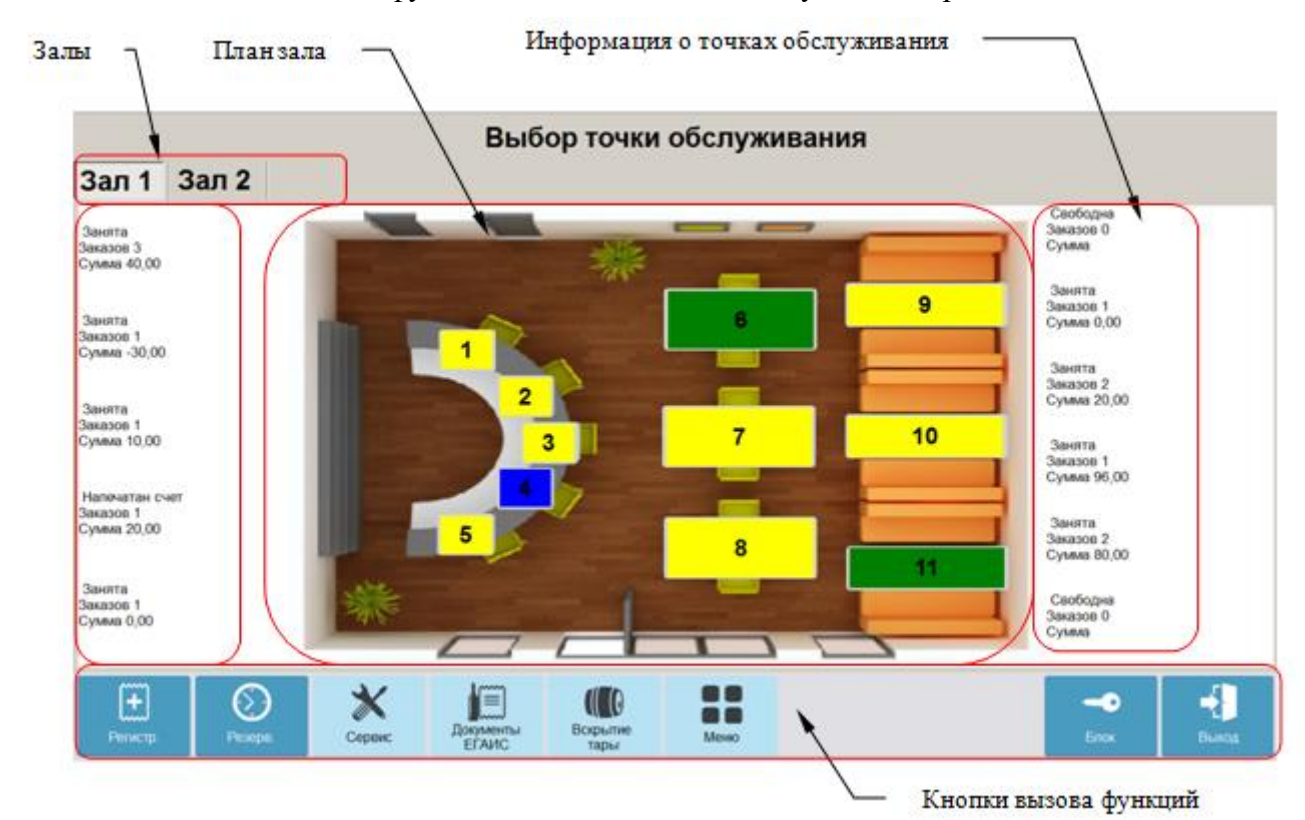

На нижней панели расположены следующие кнопки.

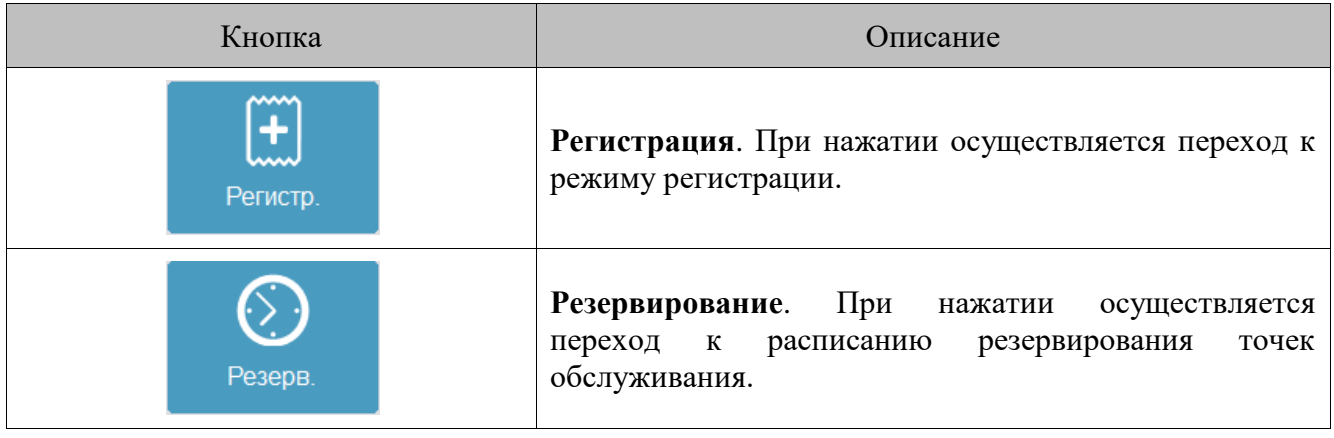

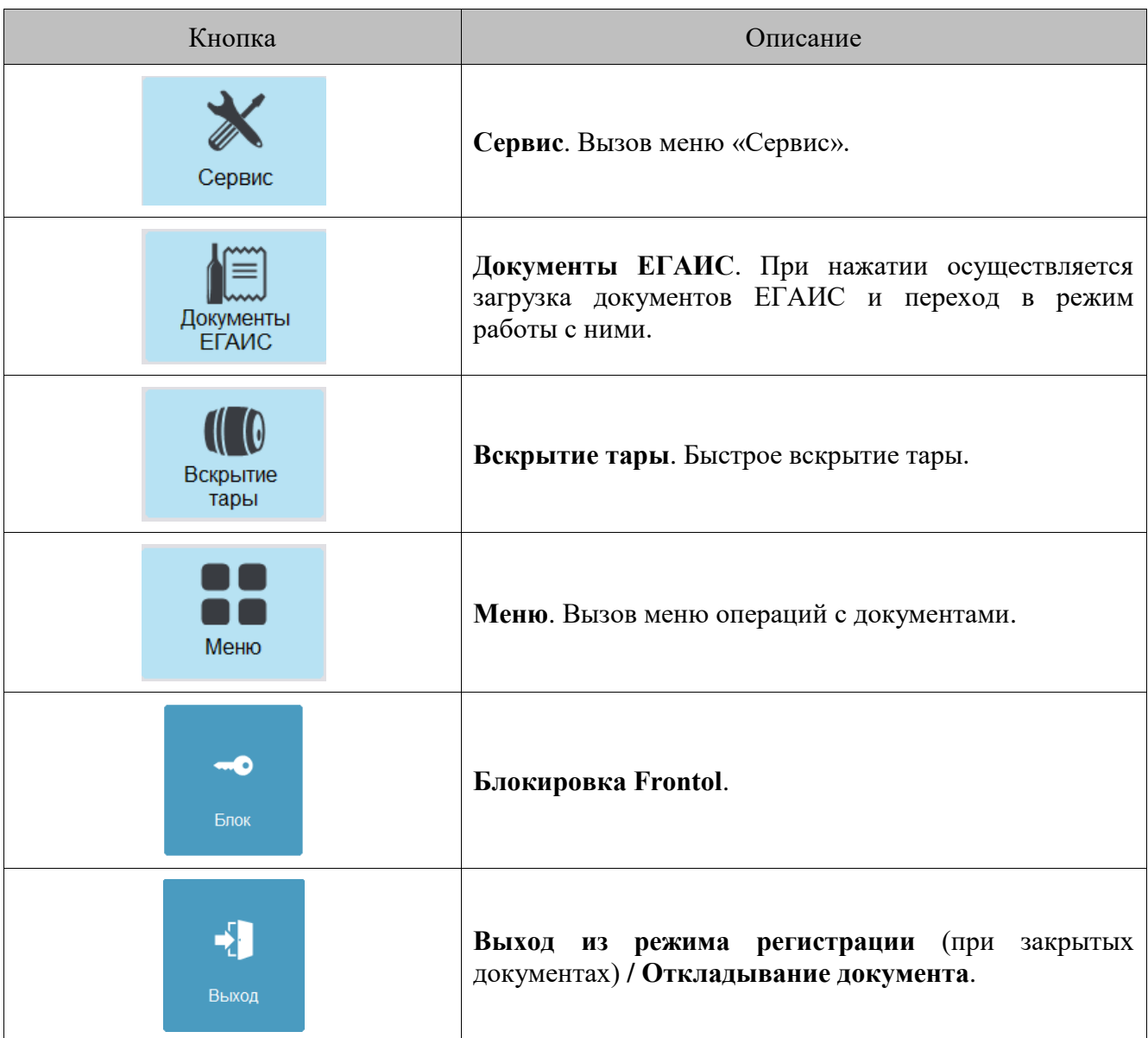

Окно регистрации является основным окном, в котором работает оператор (официант, старший официант и т. д.), и предназначено для осуществления регистрации продаж, возврата и других кассовых операций. Для режимов «Регистрация» и «Расчет» создаются специальные макеты сенсорного экрана.

#### *Вид окна «Регистрация»*

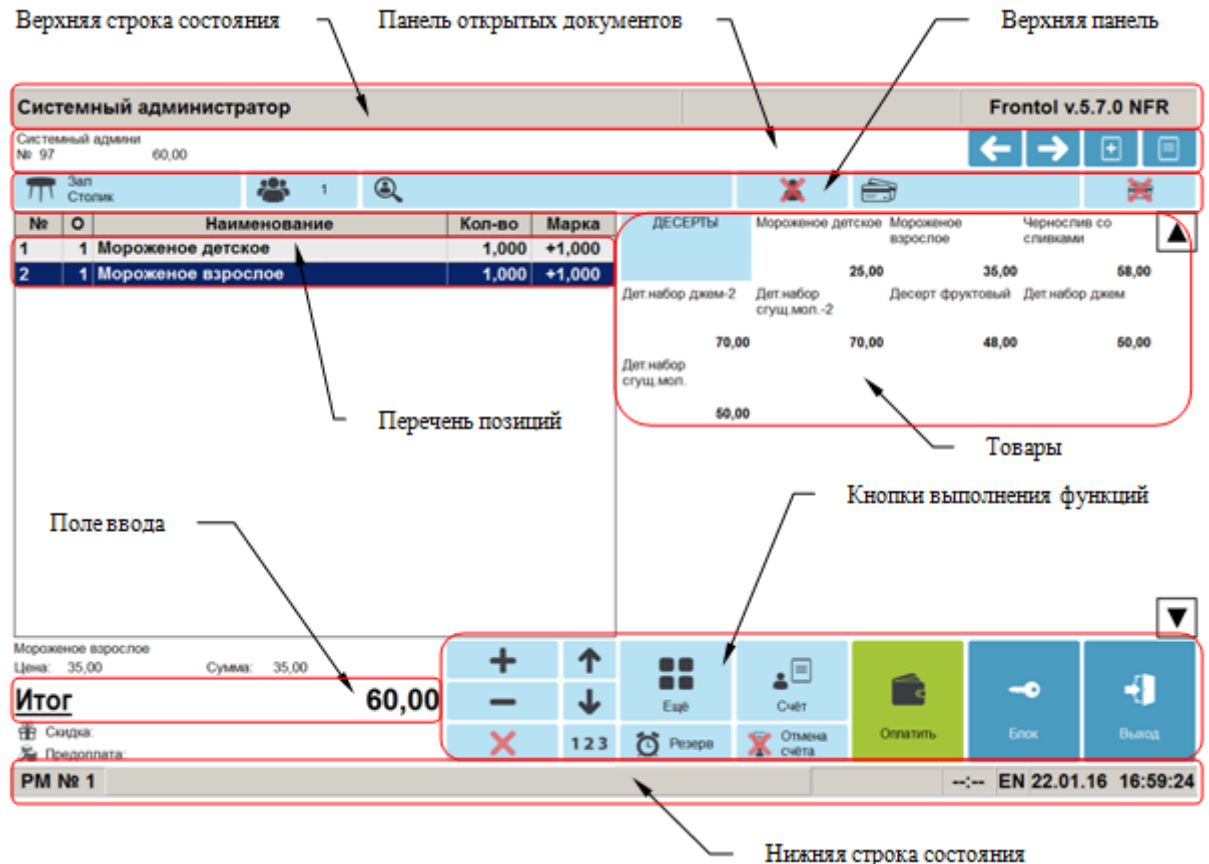

Все настройки и кнопки разделены по отдельным панелям. При нажатии на кнопку сенсорного экрана выполняются соответствующие операции. Следует обратить внимание на кнопку «Ещё» на сенсорном экране, при нажатии на которую будет показан соответствующий дополнительный макет.

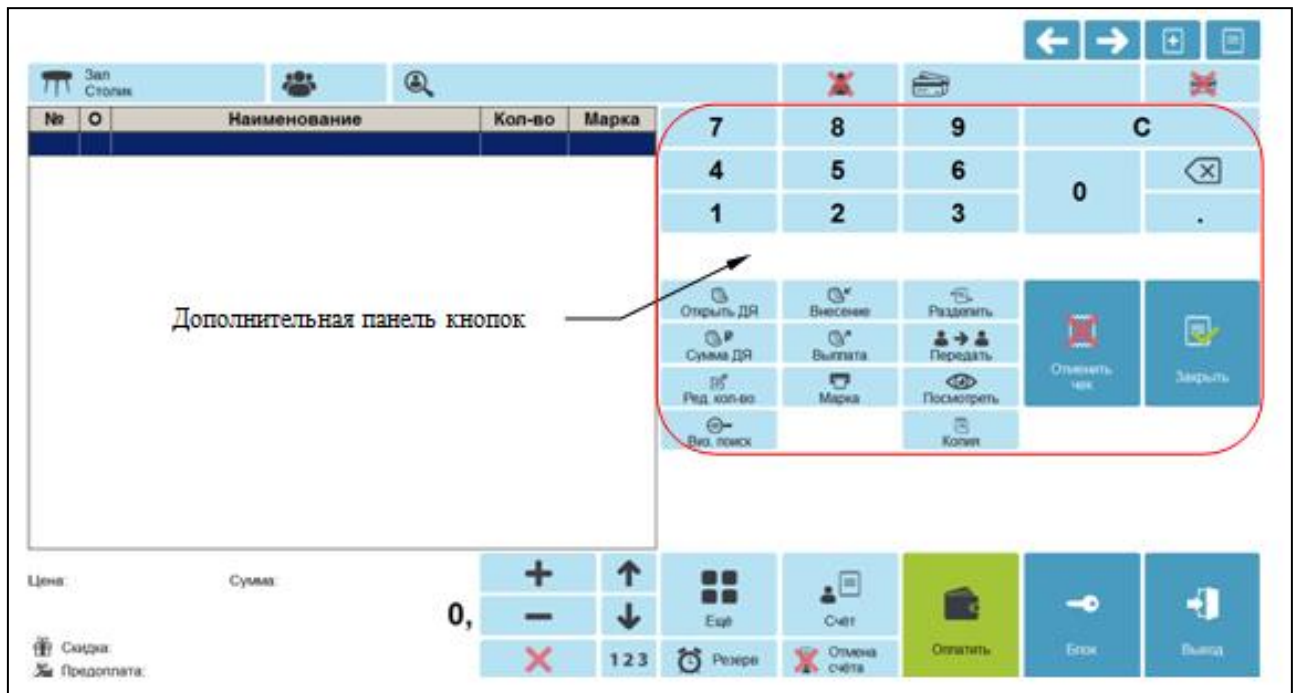

Описание функциональности кнопок приводится ниже.

## *Верхняя панель*

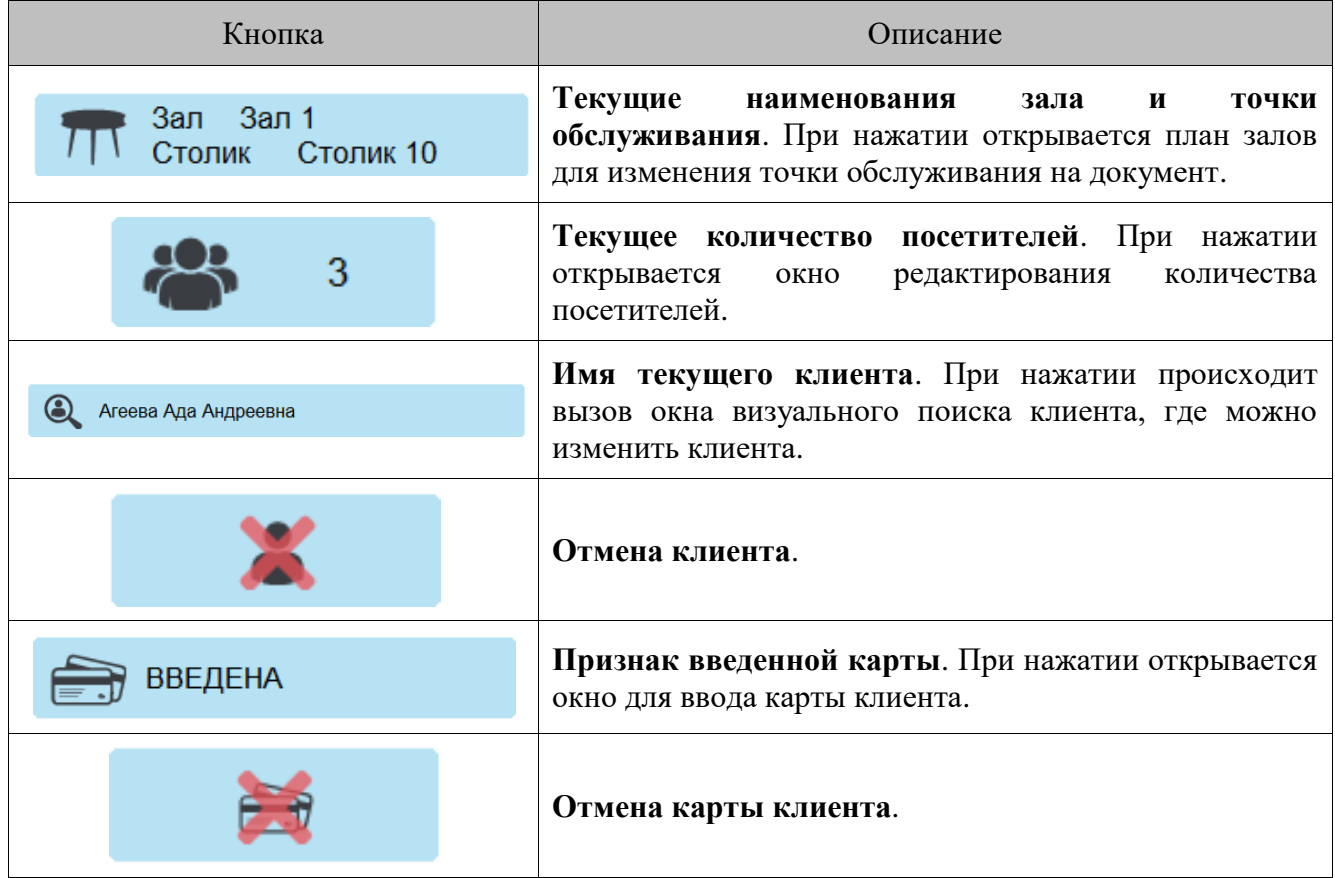

### *Панель открытых документов*

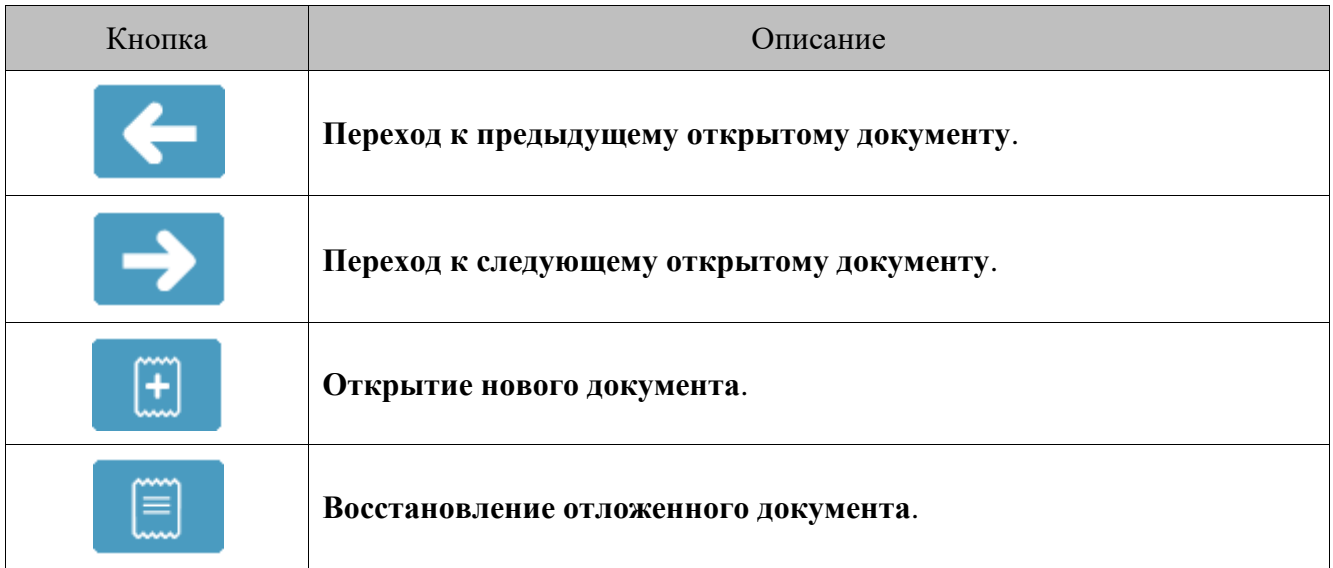

[Регистрация]

*Кнопки выполнения функций*

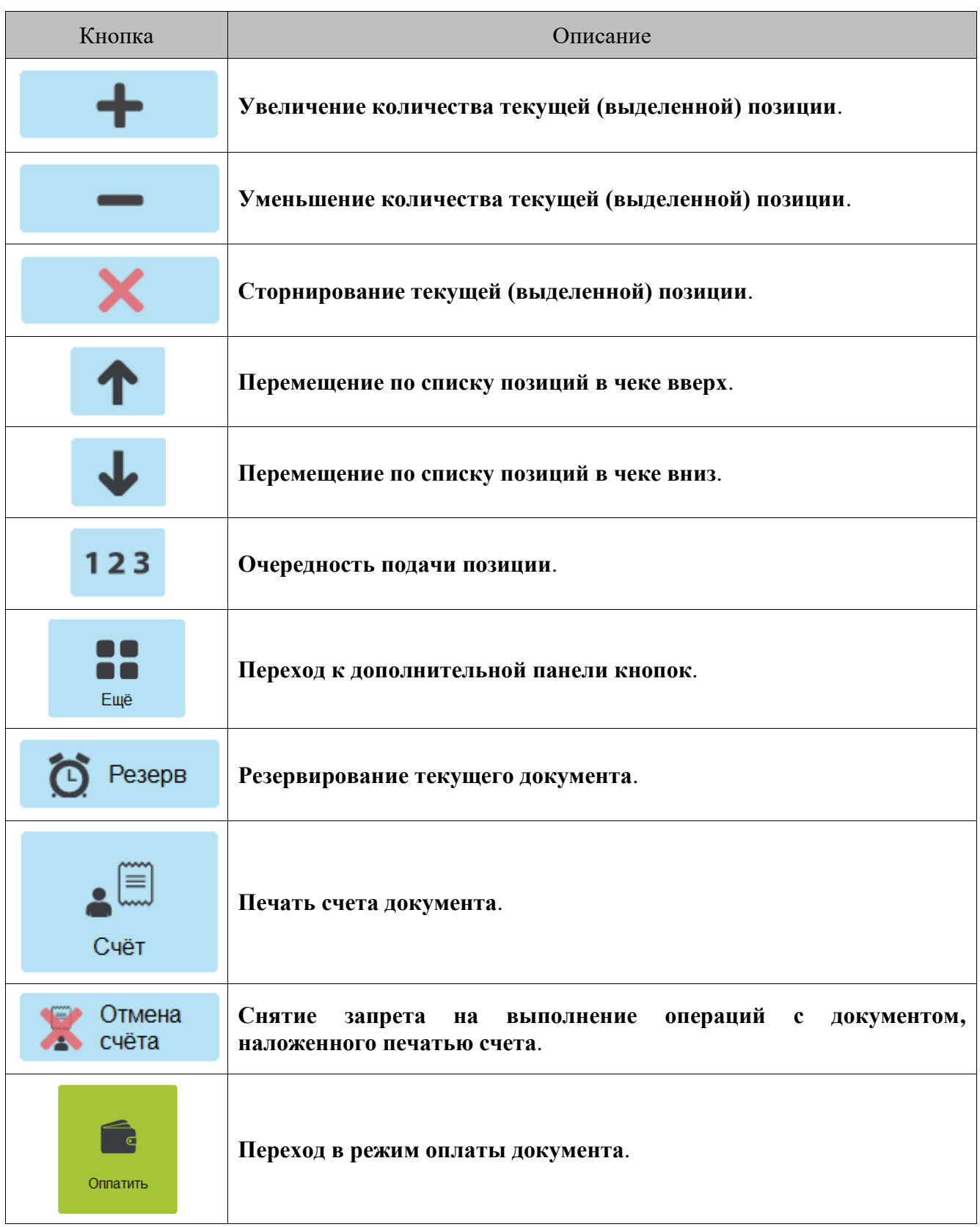

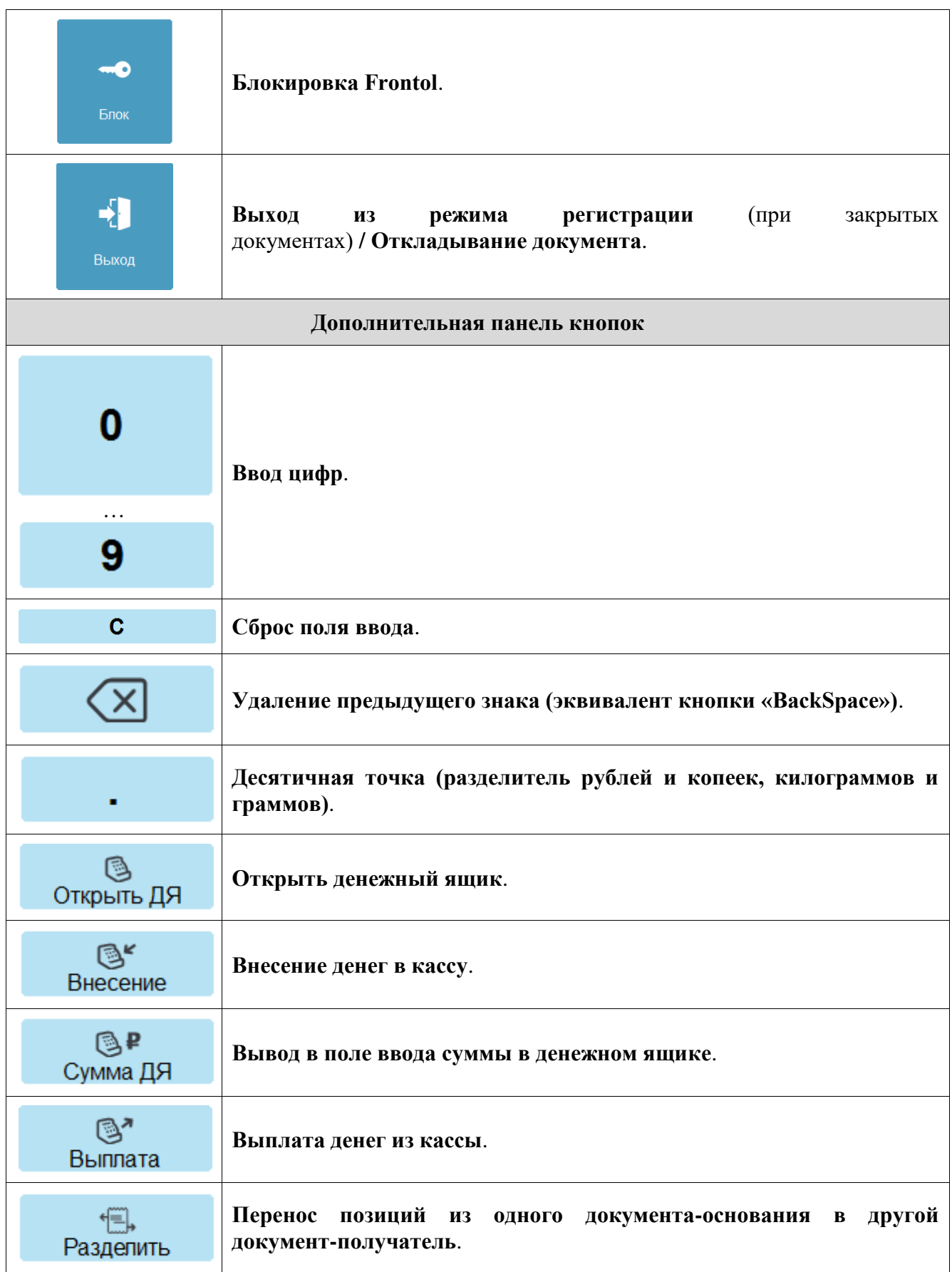

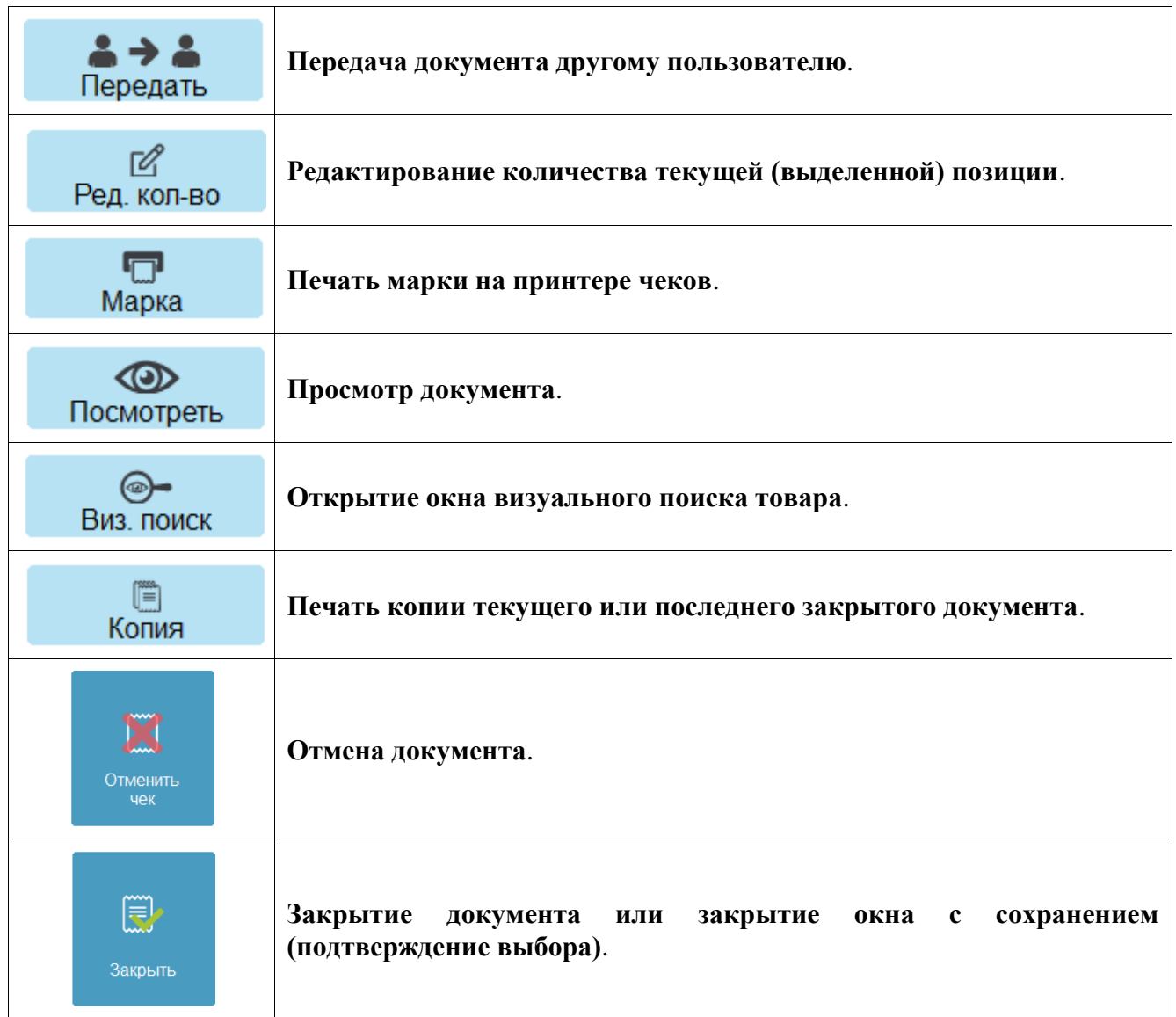

В окне расчета производится прием платежей по документу. Выглядит оно следующим образом.

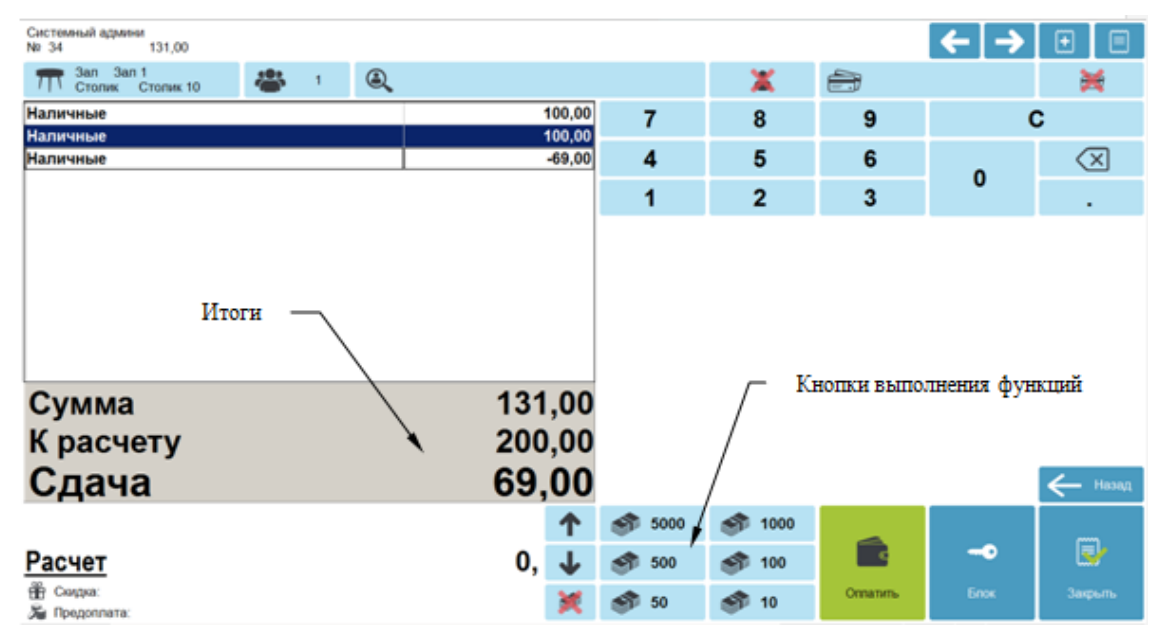

Помимо кнопок сенсорного экрана, которые описаны выше, режим «Расчет» содержит следующие кнопки.

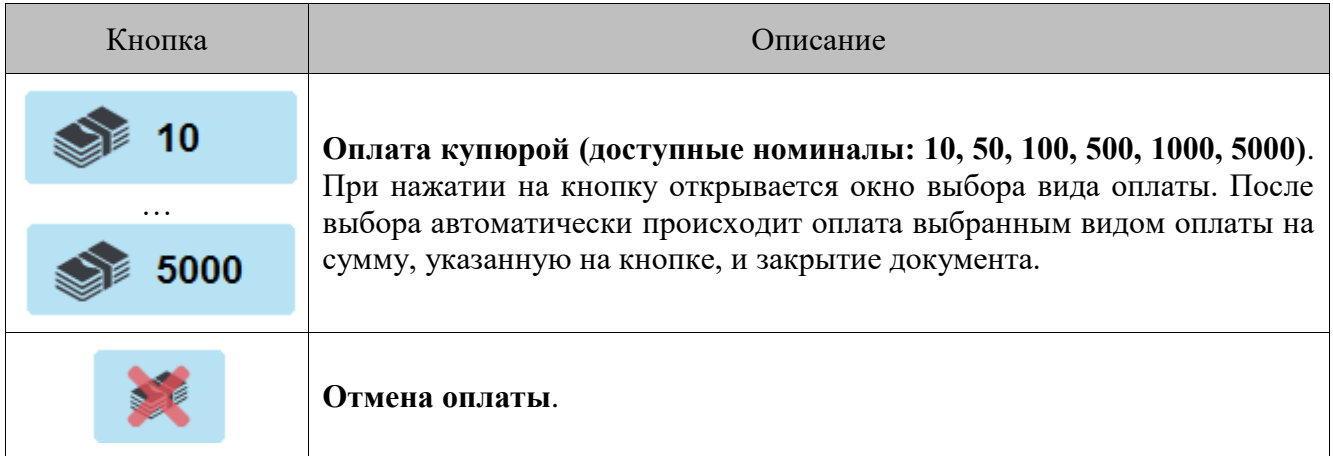

#### <span id="page-50-0"></span>*7.1.1. Верхняя и нижняя строки состояния*

Строка состояния служит для отображения дополнительной системной информации Frontol.

Верхняя строка состояния содержит следующую информацию (слева направо):

- вид документа;
- сообщение о приближающемся или наступившем окончании срока действия тарифа лицензии на ПО или подписки на обновления (см. подробнее далее);
- мониторинг ОФД;
- мониторинг УТМ;
- индикатор состояния синхронизации с FM;
- информация об автоматических операциях, состояние служб, БД, шкала прогресса;
- режим работы, изменение настроек, новые уведомления (оповещение об обучающем режиме или режиме Frontol Selfie, прогресс загрузки данных при обмене, оповещение об изменении настроек);
- версия и вариант поставки.

Нижняя строка состояния содержит следующую информацию (слева направо):

- имя авторизованного пользователя;
- наименование рабочего места;
- текущая группа печати;
- текущая валюта;

**ПРОДАЖА** 

- режим клавиатуры;
- время от начала смены;
- время до окончания смены;

ен! МГОЛ Frontol v.6.20.0 Стандарт

- язык клавиатуры;
- текущие дата и время.

#### *7.1.2. Сообщение об окончании срока действия тарифа*

Когда до окончания срока действия лицензии на ПО или подписки на обновления остается менее 30 дней, в верхней строке состояния появляется плашка с предупреждением. Плашка горит постоянно в течение всего сеанса работы с кассовым приложением.

Фон плашки предупреждения — желтый. Когда до окончания срока действия тарифа остается 10 дней, фон плашки меняется на красный. Когда до окончания срока действия тарифы остается 0 дней, текст предупреждения меняется на текст уведомления, что тариф перестал действовать.

Текст предупреждения и уведомления зависит от доступного места в верхней строке состояния и имеет два вариант — длинный и короткий.

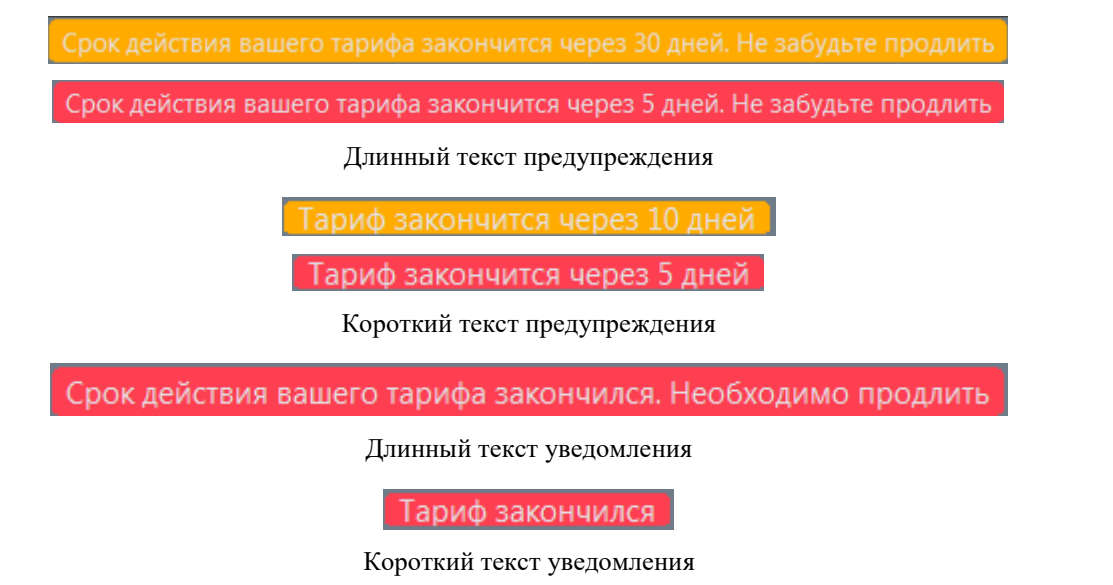

## <span id="page-51-0"></span>**7.2. Работа с планами залов**

При нажатии кнопки «Регистрация…» в Супервизоре открывается план зала, предназначенный для работы менеджеров и официантов. Администратором настраивается макет зала, а также информация о точках обслуживания. Если не задан макет зала, информация о точках обслуживания выводится в виде таблицы.

#### 1. Таблица

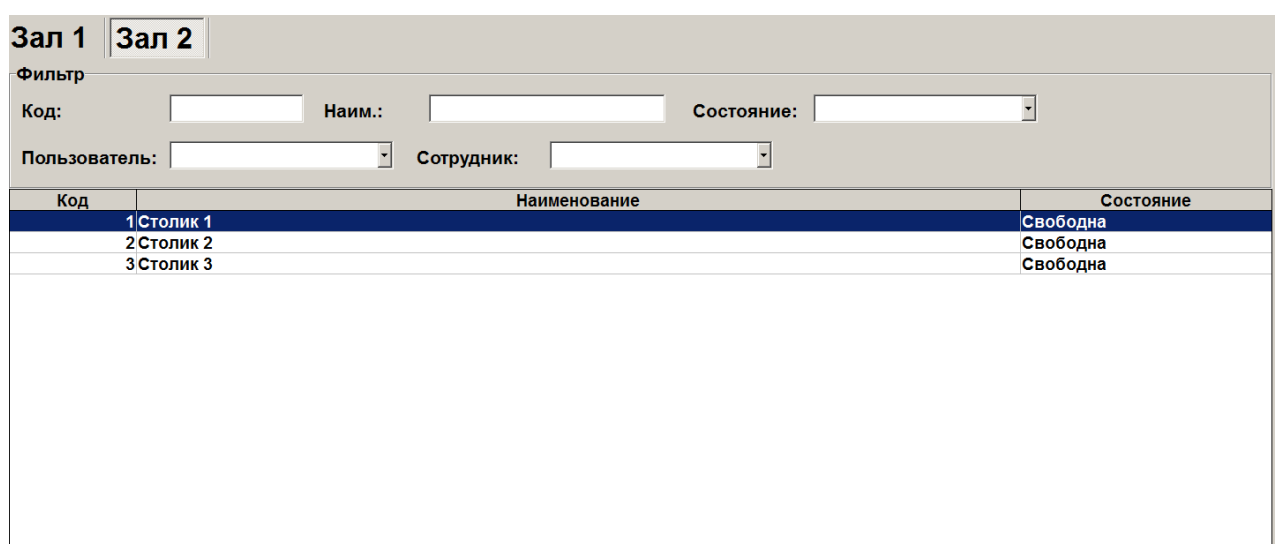

#### 2. Макет.

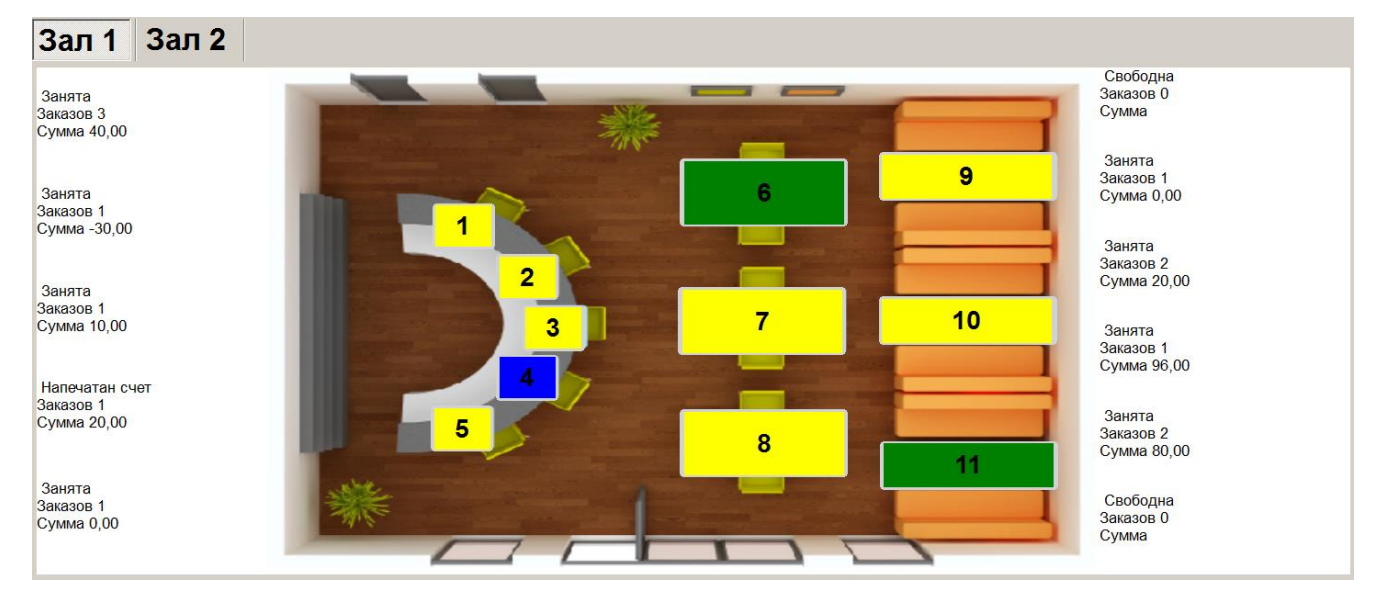

Окно плана зала предназначено для:

- переключения между залами кафе, ресторана или иного подобного заведения;
- просмотра состояния точки обслуживания (занята / свободна) и других ее атрибутов;
- выбора точки обслуживания и перехода в режим оформления документа на нее;
- перемещения документа с одной точки обслуживания на другую (см. стр. [189\)](#page-188-0).

Для переключения между планами зала и перемещения между точками обслуживания используются управляющие кнопки, описанные в разделе [«Вызов функций»](#page-16-0), или простые нажатия на необходимые закладки и строки в окне плана зала. Для перехода в режим оформления документа (в окно регистрации) необходимо выбрать точку обслуживания.

После закрытия, отмены или откладывания всех документов происходит автоматический возврат в планы залов. В верхней части плана залов, отображаемого в табличном виде, находится фильтр по основной информации о точке обслуживания.

В табличной части отображается состояние точек обслуживания, которое может меняться в процессе работы. Состояние «Свободна» означает, что для точки обслуживания не обнаружено ни одного открытого, отложенного или зарезервированного документа, диапазон времени резерва которого включает текущее время. Как только на точку обслуживания оформлен документ, состояние меняется на «Занята». Точка обслуживания переводится в состояние «Зарезервирована» за настроенное в зарезервированном документе время до времени начала резерва, если она до этого находилась в состоянии «Свободна». Если для точки обслуживания обнаружен открытый / отложенный документ и документ, время резерва которого наступило, то точка обслуживания находится в состоянии «Необходимо освободить».

Также из табличной части можно получить следующую информацию о точке обслуживания:

- владелец документа (заказа), оформленного на точку обслуживания;
- количество не оплаченных заказов (не закрытых документов), оформленных на точку обслуживания, и их сумма;
- имя клиента, на которого оформляется документ;
- время открытия первого документа на точку обслуживания.

Вид табличной части плана зала настраивается администратором.

Для открытия зала необходимо нажать на его названии в панели переключения между залами.

Каждому состоянию точки обслуживания соответствует свой цвет, в который будет окрашена точка обслуживания, как только она окажется в этом состоянии (подробнее о состояниях точки обслуживания см. на стр. [52\)](#page-51-0).

При переходе в окно регистрации для точки обслуживания с состоянием «Занята» открывается диалоговое окно с уже открытыми на данную точку обслуживания документами.

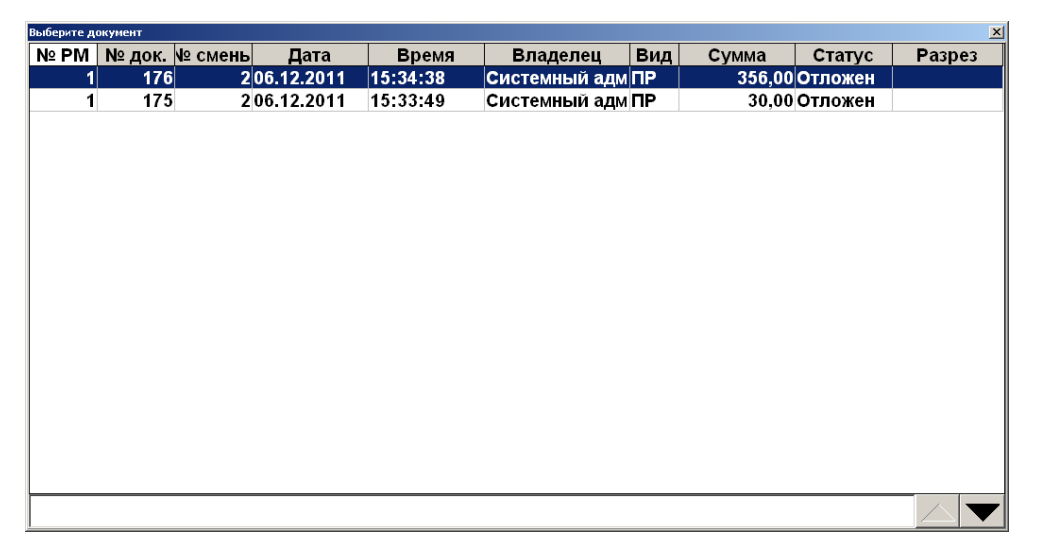

В диалоговом окне можно выбрать документ и открыть его для редактирования либо закрыть диалоговое окно и открыть новый документ для оформления заказа.

Войдя в режим регистрации с выбором ТО, можно выполнять операции (подробнее об операциях см. на стр. [250\)](#page-249-0) только с документами, привязанными к этой ТО.

#### *7.2.1. Переход в режим регистрации без выбора точки обслуживания*

Из плана зала в режим регистрации можно перейти без выбора точки обслуживания, вызвав функцию перехода в режим регистрации, закрепленную за кнопкой, настроенной администратором. Для этого у пользователя должно быть право на вызов соответствующей функции.

При переходе в режим регистрации без выбора точки обслуживания созданные документы не будут привязаны ни к одной ТО. В верхней / нижней панели работа без ТО будет обозначаться как работа в зале с номером 0 и на ТО с номером 0.

Для перехода назад, в план зала, необходимо нажать на кнопку выхода **[ ]**.

Пользователь, работающий без выбора точки обслуживания, может:

- просматривать документы (см. стр. [255\)](#page-254-0);
- выполнять возвраты (см. стр. [147\)](#page-146-0) документов, оформленных на любой точке обслуживания;
- восстанавливать отложенные документы (см. стр. [274\)](#page-273-0);
- восстанавливать отмененные документы (см. стр. [271\)](#page-270-0).

Документы восстанавливаются с той ТО, на которой они были открыты. Закрыв, отменив или отложив такой документ, пользователь снова будет работать без ТО.

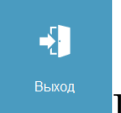

# **7.3. Работа с графиком резервирования**

Данное окно позволяет просматривать график резервирования точек обслуживания, а также открывать новые документы для резервирования точек обслуживания.

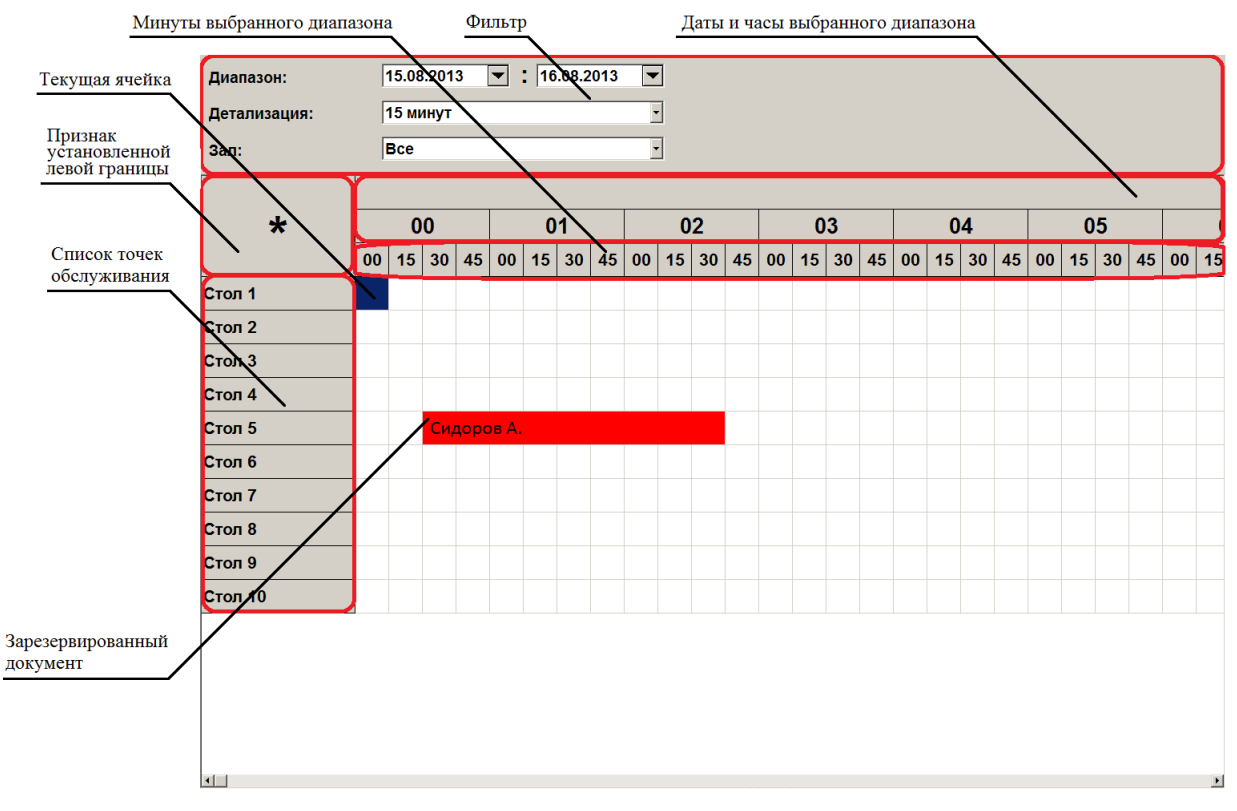

В нижней части окна расположена сенсорная клавиатура.

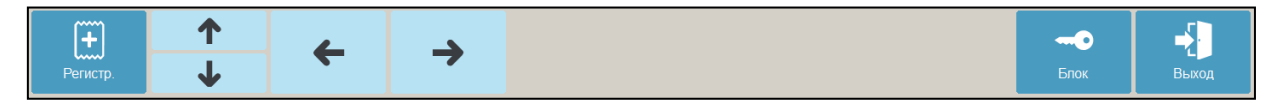

В верхней части графика располагается фильтр, позволяющий задать следующие значения.

- Диапазон дат, за которые необходимо вывести информацию о резервировании точек обслуживания. Если диапазон дат больше 30 суток, то появится соответствующее сообщение: «Выбранный диапазон дат превышает 30 суток. Продолжить?».
- Детализация, с которой будет выведена информация о резервировании точек обслуживания. Детализация может принимать следующие значения: 15 минут, 30 минут, 1 час, 3 часа, 6 часов, 12 часов и 1 день.
- Зал, для точек обслуживания которого необходимо вывести информацию о резервировании. Если зал не задан, то график резервирования будет содержать информацию обо всех точках обслуживания всех настроенных залов.

Далее располагается табличная часть графика резервирования, в которой строки соответствуют точкам обслуживания, а столбцы — дате и интервалу времени в соответствии с заданным диапазоном дат, заданной детализацией и интервалом отображения. Соответственно, каждая ячейка однозначно соответствует точке обслуживания и диапазону времени [Наименование столбца, Наименование столбца + Значение детализации].

Ячейка считается занятой, если есть документ, находящийся в состоянии «Зарезервирован», диапазон времени резерва которого пересекается с этой ячейкой. Занятые ячейки помечаются красным цветом.

При работе с сенсорным экраном для выделения ячейки необходимо нажать на нее, а для выделения диапазона ячеек необходимо сначала нажать на ячейку, соответствующую левой границе диапазона, а затем нажать на ячейку, соответствующую правой границе диапазона.

Если при выделенном диапазоне ячеек снова нажать на пустую ячейку, то выделение диапазона ячеек будет сброшено, а выделенной станет нажатая ячейка.

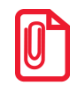

**Для выделения ячеек с помощью клавиатуры необходимо с помощью функций управления [ ], [ ], [ ], [** → **] выделить ячейку, соответствующую левой границе, после чего вызвать функцию [ ОК ]. Затем аналогичным образом необходимо выделить правую границу диапазона и вызвать функцию, соответствующую подтверждению. Воспользуйтесь соответствующими клавишами (стрелки) сенсорного экрана.**

Выделить диапазон ячеек можно, если выполнены следующие условия:

- выделяемый диапазон ячеек находится на одной строке;
- выделяемый диапазон не содержит ни одной занятой ячейки;
- границы выделяемого диапазона не являются занятыми ячейками.

Для резервирования точки обслуживания необходимо выполнить следующие действия.

1. Выделить пустую ячейку или диапазон ячеек вышеописанным способом.

**[ Новый документ ]**. При этом откроется следующее окно.

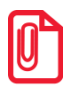

**В графике резервирования невозможно задать дату / время меньше системных. Такая возможность доступна с помощью функции [ Резервирование ] (подробнее см. на стр. [275\)](#page-274-0), но только при условии, что время окончания резервирования больше системного.**

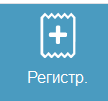

2. Нажать клавишу **[ Новый документ ]** или кнопку **[ ]** и клавишу

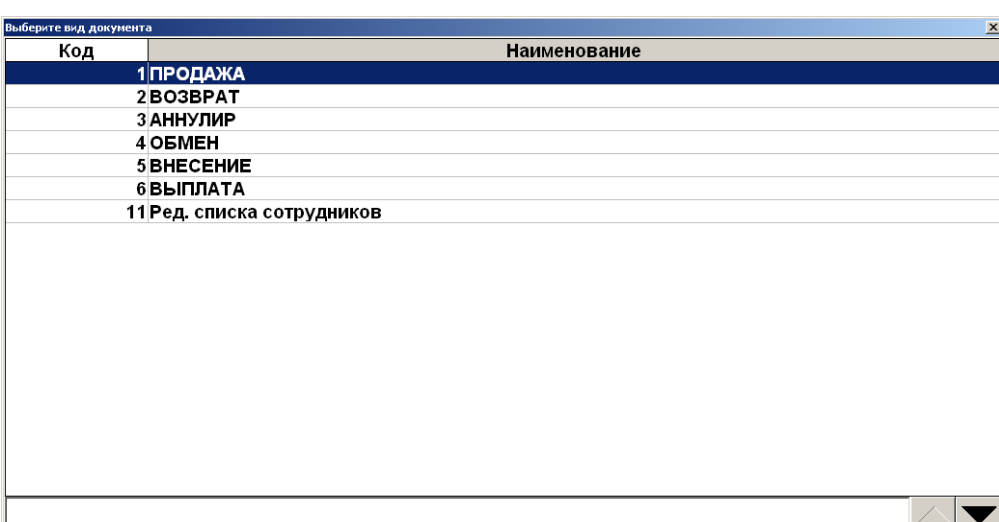

- 3. Выбрать из списка вид документа. Для поиска можно воспользоваться фильтром (об использовании фильтра см. на стр. [34\)](#page-33-0), отбирающим документы по коду или по наименованию.
- 4. При необходимости оформления предварительного заказа осуществить регистрацию необходимых позиций (подробнее о регистрации позиций см. на стр. [65\)](#page-64-0).
- 5. Перевести документ в состояние «Зарезервирован» с помощью функции **[ Резервирование ]** (подробнее см. на стр. [275\)](#page-274-0). В создаваемом документе уже указаны точка обслуживания и диапазон времени резерва, которым соответствует выделенная ячейка / диапазон ячеек. Эти значения будут автоматически проставлены в окне параметров резервирования при нажатии кнопки «Резервирование».

Для восстановления зарезервированного документа из графика резервирования с помощью клавиатуры необходимо выделить ячейку, соответствующую необходимому документу, после чего нажать кнопку, соответствующую функции «Восстановить зарезервированный».

Для просмотра параметров резервирования точки обслуживания необходимо выполнить следующие действия.

- 1. Нажать на занятую ячейку или диапазон ячеек в графике резервирования.
- 2. Откроется окно просмотра параметров резервирования.

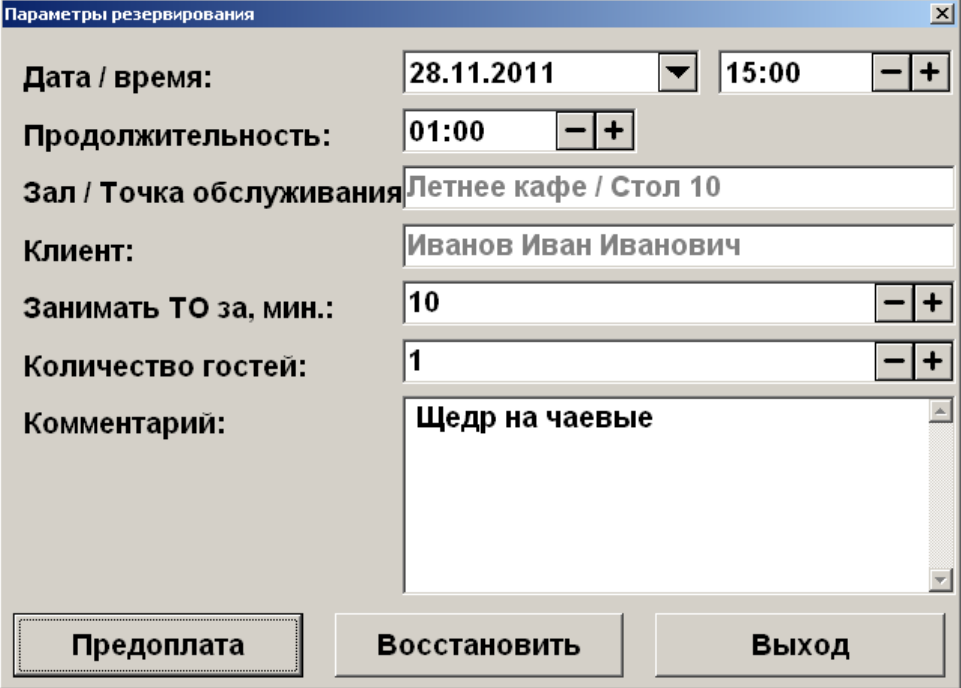

Для редактирования документа необходимо нажать кнопку **[ Восстановить ]**, после чего будет осуществлен переход в режим регистрации с последующим восстановлением зарезервированного документа для его редактирования.

Чтобы автоматически создать документ предоплаты для документа резервирования, необходимо нажать кнопку **[ Предоплата ]**, после чего ввести сумму предоплаты. Откроется документ предоплаты (подробнее о работе с документом предоплаты см. в разделе [«Документы](#page-218-0)  [предоплаты \(аванса\) и возврата предоплаты \(аванса\)»](#page-218-0)).

Для закрытия окна и возврата к графику резервирования необходимо нажать кнопку **[ Выход ]**.

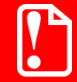

**Для документов, открытых или восстановленных из графика резервирования, доступны только функции «Отменить» и «Зарезервировать».**

## **7.4. Оповещение о готовности**

Если включено оповещении о готовности, то после того, как будет приготовлено блюдо или готов заказ, в зависимости от используемого режима оповещения, на месте реализации необходимо считать штрихкод оповещения, напечатанный на марке.

Оповещения отображаются друг под другом в один столбец, начиная с левого верхнего угла, и содержат информацию об отправителе и адресате оповещения, номере документа, которому соответствует оповещение, а также о позиции документа, которой соответствует оповещение, при настроенном режиме оповещения по позиции.

Для закрытия оповещения необходимо нажать на него.

Оповещение также может содержать информацию о зале и точке обслуживания, заданных в документе, которому соответствует оповещение.

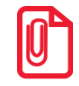

**При заблокированном рабочем месте отображаются все полученные оповещения. Если рабочее место не заблокировано, то отображаются все полученные оповещения, которые предназначены для текущего пользователя.**

## **7.5. Текущее состояние**

Текущее состояние отображается в поле ввода и показывает состояние режима регистрации, в котором находится Frontol. При вызове новой функции Frontol перейдет в новое состояние.

Выход из следующих состояний происходит автоматически при вызове любой функции:

- «Итого» итог документа;
- «Сдача» сдача документа;
- «Пром. итог» промежуточный итог документа;
- «Ящик» сумма в денежном ящике;
- введенное количество.

Состояния, из которых можно выйти при нажатии кнопки сброса или выхода из режима:

- «Просмотр» просмотр товара;
- «Расчет» расчет с покупателем.

## **7.6. Открытие документа**

До проведения какой-либо операции в режиме регистрации в поле «Вид документа» содержится надпись «Закрыт». Из этого состояния можно открыть документы различных видов.

Для открытия документа продажи необходимо нажать кнопку **[ Продажа ]**. В зависимости от настроек администратора при открытии нового документа пользователю может быть выдано окно выбора группы печати, на которой будут регистрироваться позиции.

Администратором может быть настроено автоматическое открытие любого документа. Как правило, это документ продажи. В этом случае документ продажи автоматически открывается при выполнении одного из следующих действий:

- произведена регистрация;
- введен разрез на чек;
- зарегистрирован клиент;
- введена карта клиента;
- активирована подарочная карта;
- начислена ручная скидка на документ.

Для открытия нового документа вручную необходимо нажать кнопку **[ Новый документ ]** и выбрать соответствующий вид документа. В зависимости от настроек администратора при открытии нового документа пользователю может быть выдано окно выбора группы печати, на которой будут регистрироваться позиции.

## **7.7. Ввод секции в ККМ**

В зависимости от настроек при открытии нового документа для него может запрашиваться секция ККМ.

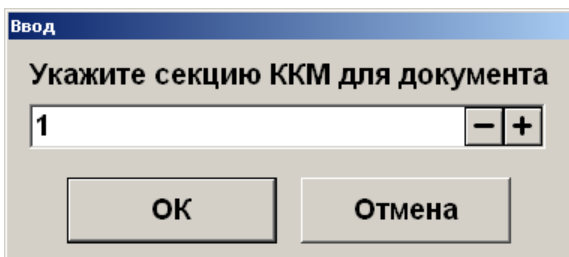

Введите номер секции в ККМ и нажмите кнопку **[ ОК ]**. При нажатии на кнопку **[ Отмена ]** окно ввода секции ККМ закроется, и документ не будет открыт.

## **7.8. Ввод количества посетителей**

В зависимости от настроек при открытии документа количество посетителей может запрашиваться автоматически или вообще не использоваться при регистрации.

#### *Автоматический запрос количества посетителей*

При открытии нового документа автоматически будет выводиться окно ввода количества посетителей.

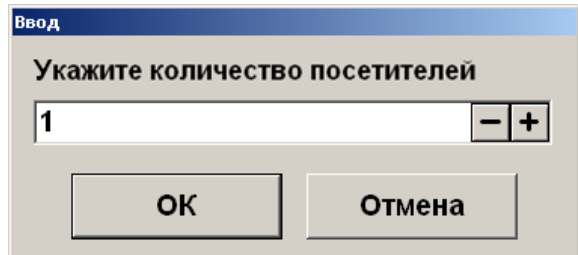

В этом случае необходимо ввести количество посетителей, приходящихся на открываемый документ, и нажать кнопку **[ OK ]**. При нажатии на кнопку **[ Отмена ]** окно ввода количества посетителей закроется, и документ не будет открыт.

#### *Редактирование количества посетителей*

Для редактирования количества посетителей при открытом документе необходимо выполнить следующее.

1. Нажать кнопку **[ Количество посетителей ]**. Указать количество посетителей.

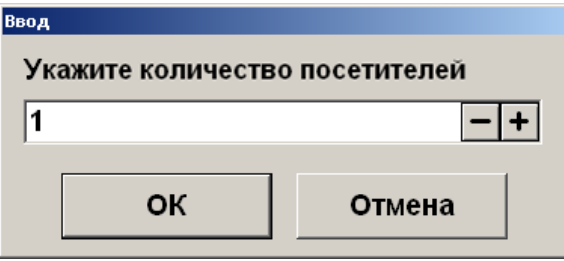

- 2. Нажать кнопку **[ OK ]**.
- 3. При нажатии на кнопку **[ Отмена ]** окно редактирования количества посетителей закроется, и в документе останется прежнее значение количества посетителей.

# **7.9. Ввод цены**

В зависимости от настроек при регистрации товара автоматически будет выводиться окно ввода цены товара.

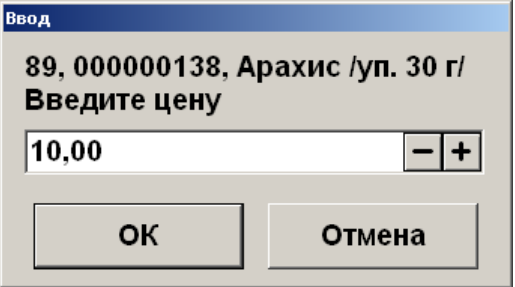

Введите цену товара и нажмите кнопку **[ OK ]**. При нажатии на кнопку **[ Отмена ]** окно ввода цены закроется, и регистрация позиции не произойдет.

# **7.10. Ввод штрихкода**

В зависимости от настроек, выполненных администратором, при регистрации товара необходимо ввести его штрихкод вручную или с помощью сканера штрихкода.

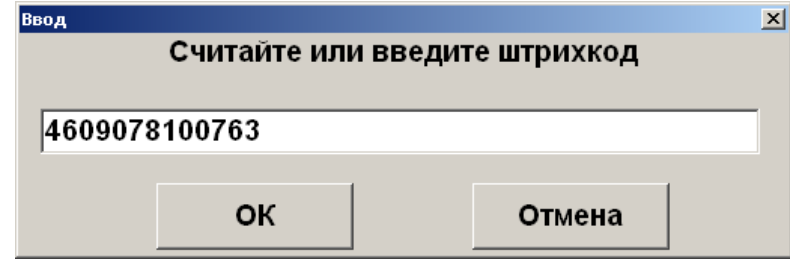

Введите штрихкод товара вручную или отсканируйте сканером штрихкода и нажмите кнопку **[ OK ]**. При нажатии на кнопку **[ Отмена ]** окно ввода штрихкода закроется, и регистрация позиции не произойдет.

## **7.11. Ввод количества**

При регистрации весового и штучного товара иногда необходимо указывать его количество.

#### *7.11.1. С помощью клавиатуры*

Ввод количества товара с клавиатуры используется в случае регистрации количества товара, отличного от единицы.

Для ввода количества используются цифровые клавиши. Клавиша **[ . ]** нужна для отделения целой части количества от дробной. Клавиша **[ X ]** регистрирует введенное количество.

Если количество введено неверно, то регистрацию количества можно отменить, нажав клавишу **[ Сброс ]**, затем ввести новое значение и нажать клавишу **[ X ]**.

В зависимости от настроек администратора ввод количества может начинаться с целой либо с дробной части.

Если количество не вводится, то оно считается равным 1.

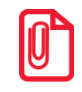

**В нефинансовом документе возможен ввод нулевого количества товара.**

*Пример 1. Регистрация 2-х единиц товара (в настройке «Поле ввода» установлено значение «0.00 ввод с младших»)*

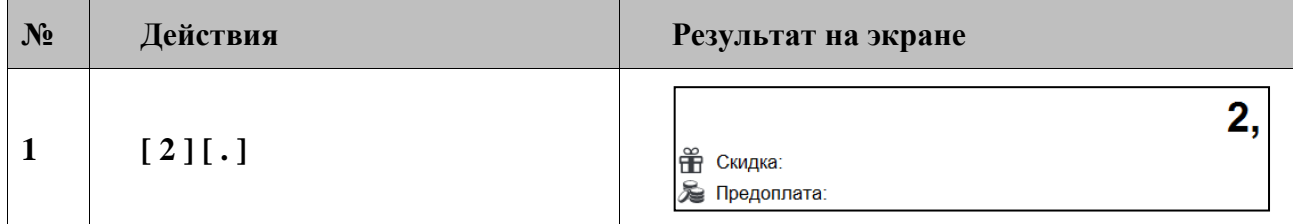

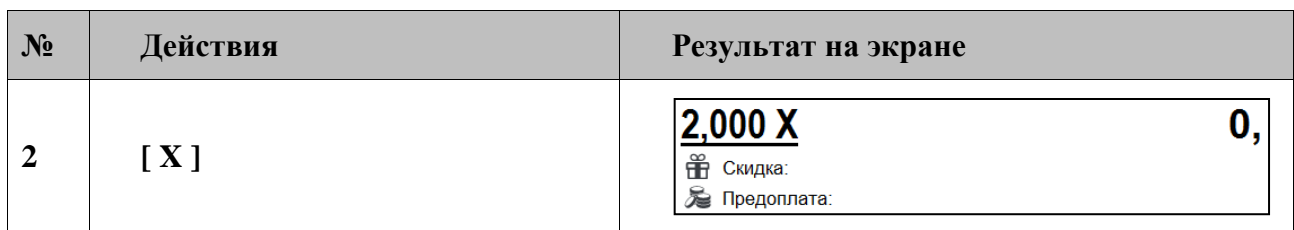

*Пример 2. Регистрация 2 кг 157 г товара (в настройке «Поле ввода» установлено значение «0.00 ввод с младших»)*

| $N_2$          | Действия            | Результат на экране                          |
|----------------|---------------------|----------------------------------------------|
| 1              | [2] [.] [1] [5] [7] | 2,175<br><b>ПР Скидка:</b><br>Ба Предоплата: |
| $\overline{2}$ | [X]                 | 2,175X<br>₩ Скидка:<br>Ба Предоплата:        |

*Пример 3. Регистрация 2-х единиц товара (в настройке «Поле ввода» установлено значение «0.00 ввод с целых» или «0. ввод с целых»)*

| $N_2$          | Действия         | Результат на экране                    |
|----------------|------------------|----------------------------------------|
| $\mathbf 1$    | $\left[2\right]$ | <b>ПР Скидка:</b><br>• Предоплата:     |
| $\overline{2}$ | [X]              | 2,000 X<br>₩ Скидка:<br>Ба Предоплата: |

*Пример 4. Регистрация 157 г товара (в настройке «Поле ввода» установлено значение «0.00 ввод с младших»)*

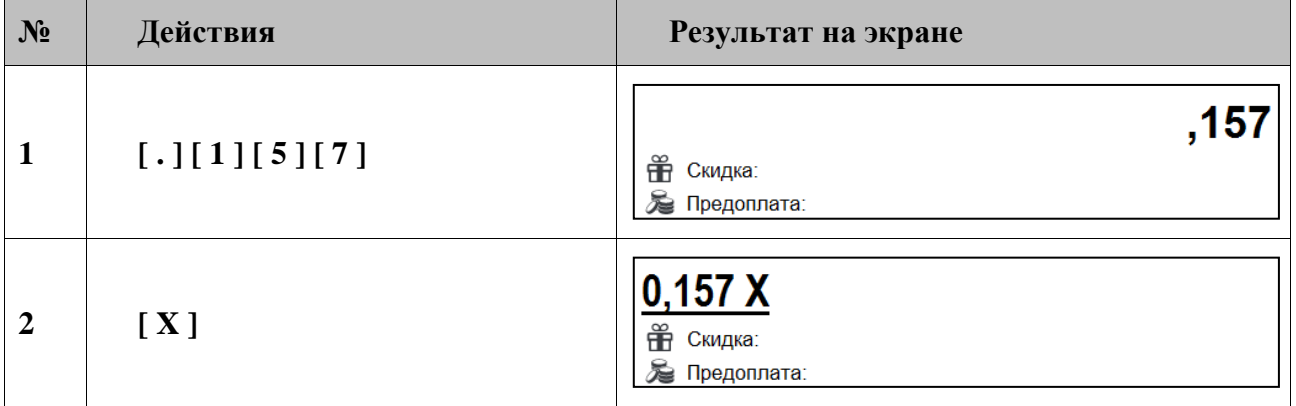

## *7.11.2. При помощи сканера штрихкодов*

В случае если товары промаркированы штрихкодами, в которых указано только количество товара, ввод количества можно произвести при помощи сканера штрихкодов.

Для того чтобы ввести количество регистрируемого товара выполните следующее.

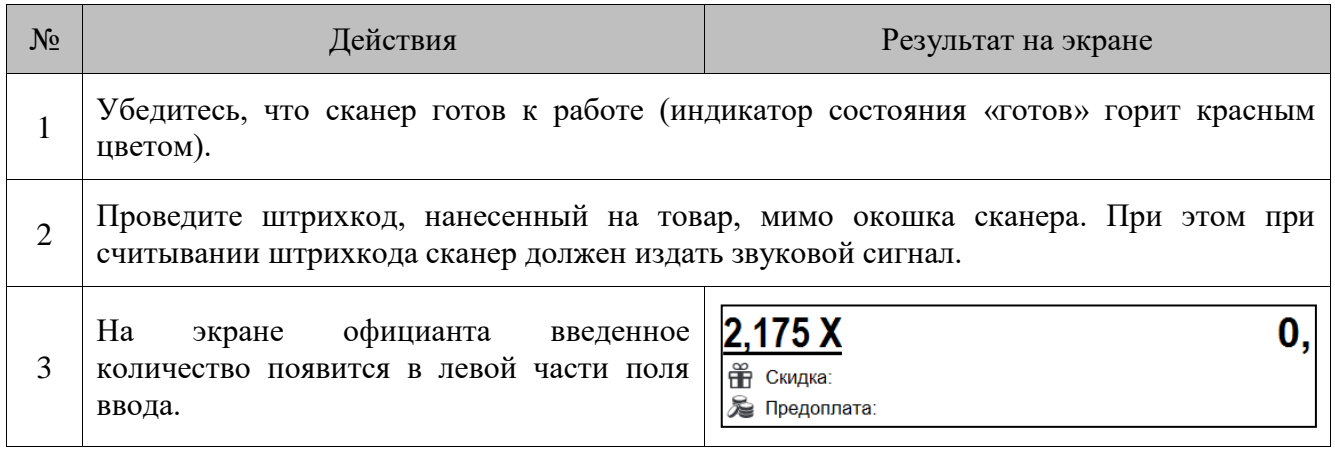

Для ввода количества при помощи сканера штрихкода администратором должны быть сделаны соответствующие настройки.

#### *7.11.3. С помощью электронных весов*

Для ввода массы регистрируемого товара можно использовать электронные весы. Весы должны быть подключены и настроены администратором в режиме настройки Frontol. Масса товара, находящегося на чаше весов, автоматически отображается в поле «Масса» (если данное поле настроено администратором). Для ввода массы, находящейся на чаше весов, нужно нажать кнопку **[ X ]**, при этом поле ввода должно содержать «0,00». В противном случае масса товара зарегистрирована не будет.

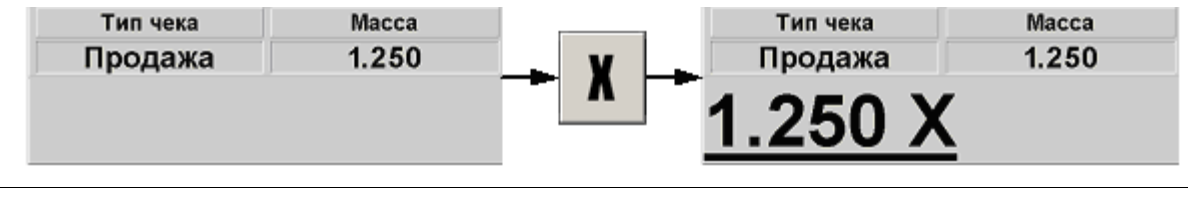

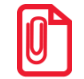

<sup>s</sup> **При использовании нескольких электронных весов показания будут сниматься с первых, на которых установлен груз.**

#### *7.11.4. Автоматический запрос количества*

Автоматический запрос количества при регистрации товаров может быть настроен администратором. При регистрации товаров автоматически будет выводиться окно ввода количества с указанием текущего остатка товара, если ведется учет остатков.

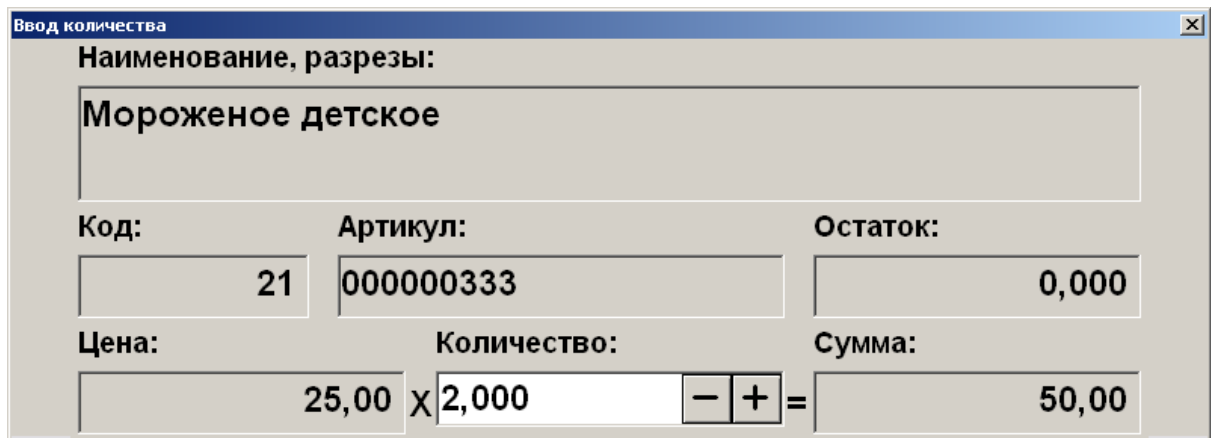

В этом случае необходимо ввести количество регистрируемого товара и нажать кнопку **[ OK ]**.

Если регистрируемый товар находится на чаше весов, то для ввода информации с весов нужно нажать кнопку **[ X ]**.

> **Если поле ввода количества пустое и при этом подключены весы, то в качестве устанавливаемого количества при вызове функции «Документ \ Редактирование позиции \ Редактирование количества» используется вес с весов.**

# <span id="page-64-0"></span>**7.12. Регистрация товаров**

Регистрация — эта любая операция, производящая добавление позиции в документ. В документах продажи / возврата / обмена такими операциями являются:

- регистрация по коду;
- регистрация по артикулу;
- регистрация с использованием «горячих клавиш»;
- регистрация по штрихкоду;
- регистрация через визуальный поиск;
- регистрация по свободной цене;
- регистрация по цене.

Последовательность формирования заказа выглядит следующим образом.

- 1. Если необходимо, ввести цену товара и нажать кнопку **[ OK ]**.
- 2. Если необходимо, ввести штрихкод товара и нажать кнопку **[ OK ]**.
- 3. Если необходимо, ввести количество продаваемого товара и нажать кнопку **[ X ]**.
- 4. Далее произвести регистрацию товара одним из семи способов:
	- для регистрации по свободной цене ввести цену и нажать кнопку **[ По свободной цене ]**;
	- нажать кнопку **[ По наименованию ]**, в открывшемся окне со списком товаров выбрать нужный и подтвердить выбор нажатием кнопки **[ OK ]**;
- для регистрации по коду ввести код товара и нажать **[ По коду ]**;
- для регистрации по артикулу ввести артикул товара и нажать **[ По артикулу ]**;
- при использовании горячих клавиш нажать кнопку, за которой закреплен нужный товар;
- для регистрации по штрихкоду ввести штрихкод товара и нажать **[ По штрихкоду ]**;
- для регистрации по цене с подбором товара ввести цену и нажать кнопку **[ По цене ]**.
- 5. Если необходимо, выбрать значения разрезов на позицию (см. стр. [119\)](#page-118-0).
- 6. Повторить шаги 1–5 для каждой регистрации.
- 7. Если необходимо подсчитать сдачу, ввести сумму, полученную от покупателя.
- 8. Произвести закрытие документа нужными типами оплаты.
- 9. Если необходимо, выбрать значения разрезов на документ (см. стр. [122\)](#page-121-0).

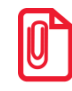

**Регистрация товаров без наименования запрещена при использовании группы печати со следующими ККМ: АТОЛ 1Ф, АТОЛ 11Ф, АТОЛ 22Ф/FPrint-22ПТК, АТОЛ 22v2 Ф, АТОЛ 25Ф, АТОЛ 27Ф, АТОЛ 30Ф, АТОЛ 52Ф, АТОЛ 55Ф, АТОЛ 60Ф, АТОЛ 77Ф, АТОЛ 90Ф, АТОЛ 91Ф, АТОЛ 92Ф, Эвотор СТ2Ф, Казначей ФА, АТОЛ 42ФС, АТОЛ 15Ф, Штрих-М: Штрих 54-ФЗ.**

Если при регистрации в БД находится несколько товаров с одинаковым штрихкодом, программа предложит выбрать нужный товар.

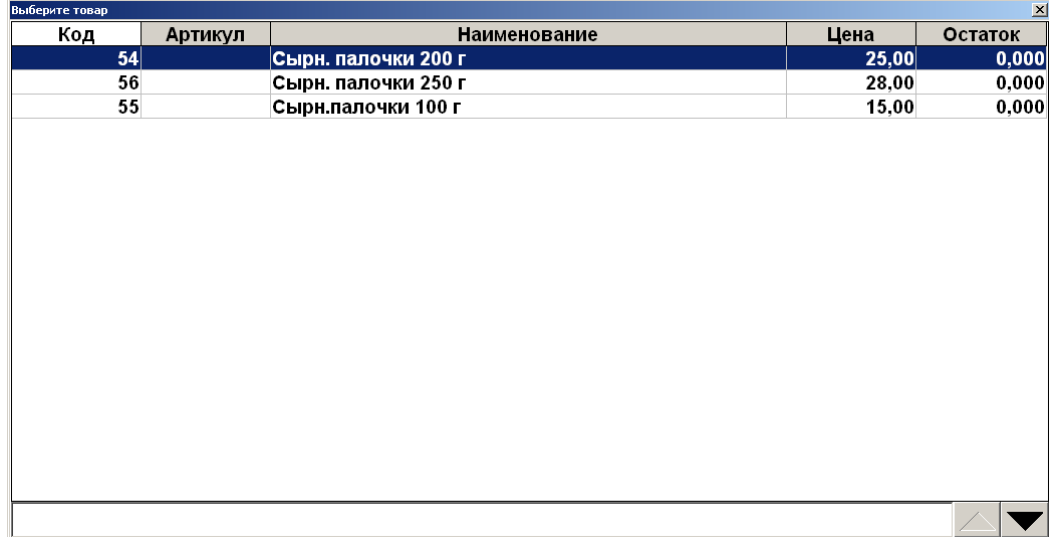

Рассмотрим все приведенные способы регистрации.

#### *7.12.1. По коду*

Каждый товар имеет свой код — уникальную во всем списке товаров последовательность цифр длиной не более 10. Например, «Сельдь под шубой» — код 256, «Жаркое лесника» — 280, «Картошка фри» — код 24, и т. д.

При использовании кодов товаров официанту не надо указывать цену товара — Frontol по коду находит все необходимые данные о нем (цену, название и т. д.) в справочнике товаров. Если указан код, которого нет в справочнике товаров Frontol, то будет выведено сообщение: «Товар не найден!». Если регистрируемый товар имеет разрезы, нужно выбрать значение разреза.

Для регистрации по коду товара надо ввести код на сенсорной клавиатуре и нажать кнопку **[ По коду ]**. При вводе кода кнопку **[ . ]** использовать нельзя.

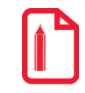

<sup>s</sup> **Для регистрации товара с кодом 2937 надо нажать последовательно: [ 2 ] [ 9 ] [ 3 ] [ 7 ] [ По коду ].**

При регистрации товара по коду можно указывать количество.

*Пример. Зарегистрировать 0,1 кг салата «Сельдь под шубой»*

| $N_2$          | Действия  | Результат на экране                                                                                                    |
|----------------|-----------|----------------------------------------------------------------------------------------------------|
| $\mathbf{1}$   | $[.] [1]$ | ₩ Скидка:<br>Предоплата:                                                                                                    |
| $\overline{2}$ | [X]       | 0,100X<br>₩ Скидка:<br>• Предоплата:                                                                                               |
| 3              | [1][1][3] | 0,100X<br>113<br>₩ Скидка:<br>Предоплата:                                                                                          |
| $\overline{4}$ | [По коду] | Сельдь под шубой<br>Цена: 39,00<br>3,90<br>Сумма:<br>Сельдь под шубой<br>$0,100 \times 39,00 = 3,90$<br>₩ Скидка:<br>• Предоплата: |

Схема регистрации товара по коду:

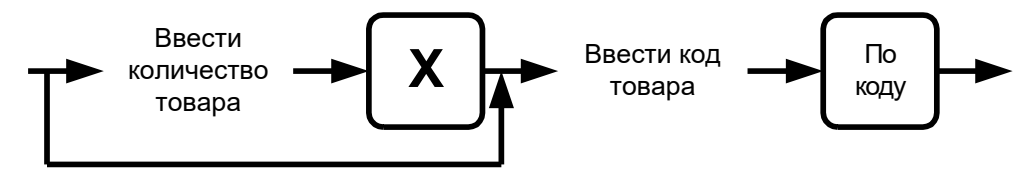

### *7.12.2. По артикулу*

Регистрация по артикулу товара не отличается от регистрации по коду товара, за исключением того, что в качестве артикула может выступать последовательность не только цифр, но и букв.

Для регистрации по артикулу надо ввести значение артикула товара и нажать кнопку **[ По артикулу ]**.

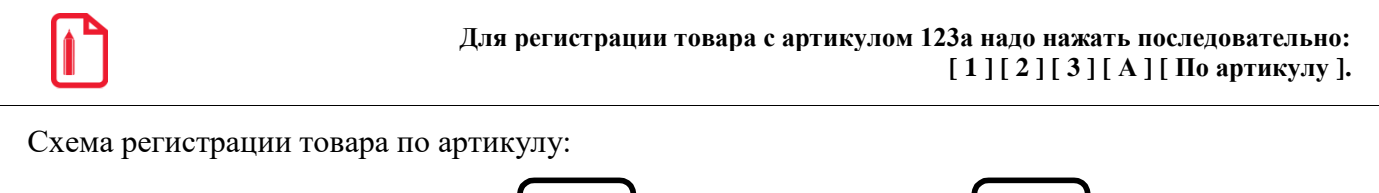

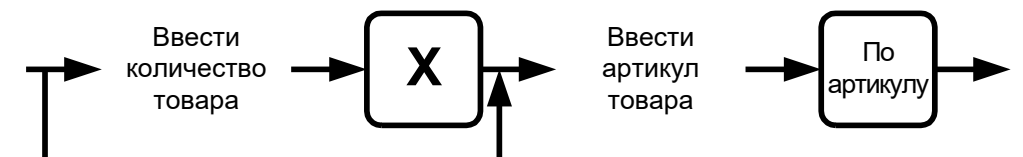

Если в БД существует несколько товаров с одинаковым артикулом, то открывается список (см. стр. [34\)](#page-33-0).

## *7.12.3. Используя «горячие клавиши»*

Для регистрации товара нужно нажать соответствующую кнопку, за которой закреплен код данного товара.

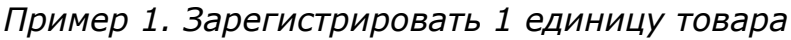

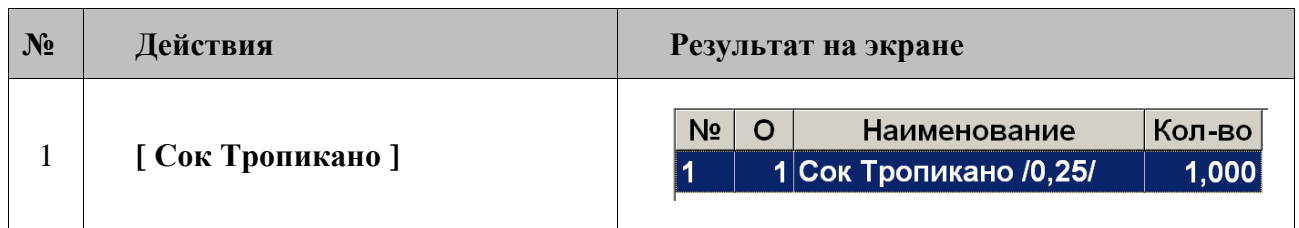

## *Пример 2. Зарегистрировать 0,2 кг салата «Богатырь»*

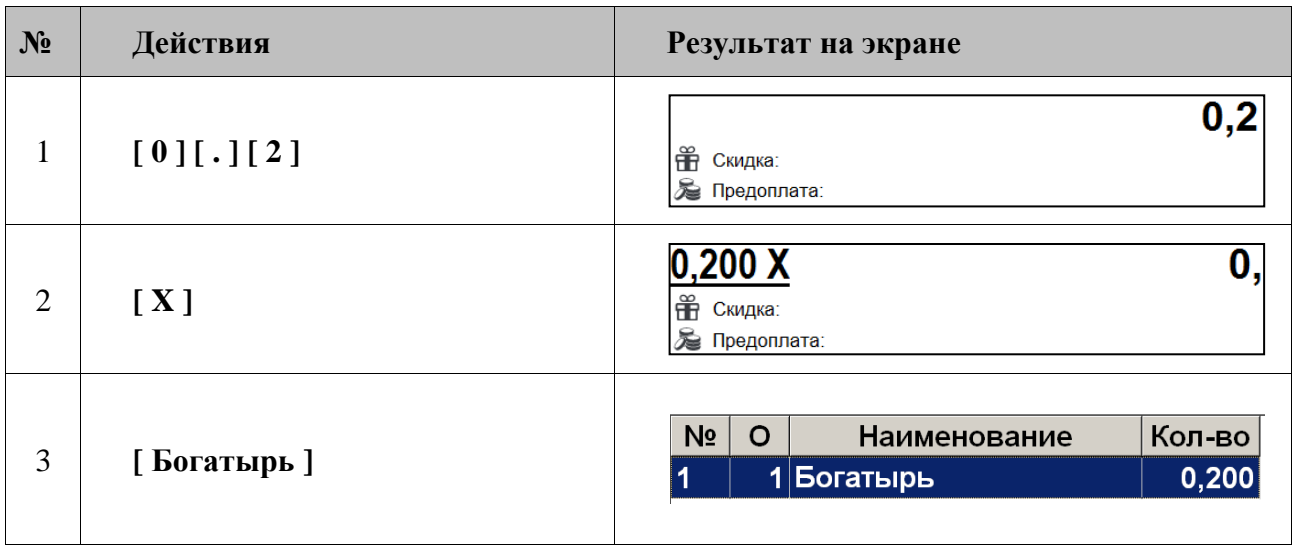

Администратором на одну «горячую клавишу» может быть настроено неограниченное количество товаров.

Схема регистрации товара с помощью «горячих клавиш»:

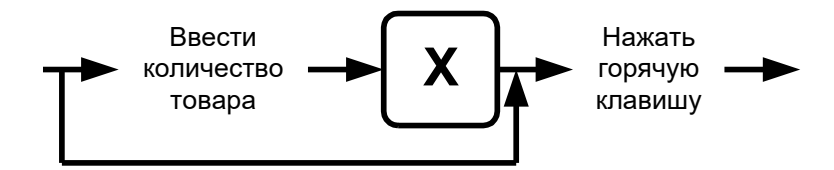

Если в БД существует несколько товаров, назначенных на одну «горячую клавишу», то открывается список (см. стр. [34\)](#page-33-0).

## *7.12.4. По штрихкоду*

Штрихкод — изображение, состоящее из чередующихся светлых и темных полос. Обычно ШК нанесен на одной из сторон товара.

При использовании ШК официанту не надо указывать цену товара — Frontol по ШК находит все необходимые данные о нем (цену, название и т. д.) в справочнике товаров. Если указан ШК, которого нет в справочнике товаров Frontol, то выдается сообщение: «Товар не найден!».

Для считывания ШК используются специальные сканеры. При этом на клавиатуре ПК не нужно нажимать никакие клавиши.

Если сканер не может считать ШК (изображение затерто, помято, повреждено и т. д.), то ШК можно ввести с клавиатуры Frontol: на цифровой клавиатуре ввести значение ШК (обычно это цифры под изображением самого ШК) и нажать кнопку **[ По штрихкоду ]**.

При регистрации штучного товара по штрихкоду можно указывать количество. При регистрации весового товара количество берется из штрихкода.

*Пример 1. Зарегистрировать 2 бутылки «Пепси» сканером штрихкода*

| $N_2$          | Действия                   | Результат на экране                                                                      |
|----------------|----------------------------|------------------------------------------------------------------------------------------|
| 1              | $[2][.]$                   | ₩ Скидка:<br>Предоплата:                                                                 |
| $\overline{2}$ | [X]                        | 2,000X<br>₩ Скидка:<br>Ба Предоплата:                                                    |
| 3              | Считать штрихкод сканером. | Кол-во<br>N <sub>2</sub><br>$\circ$<br><b>Наименование</b><br>1 Пепси /бут 0,6/<br>2,000 |

| $N_2$          | Действия                     | Результат на экране                                                                                                    |
|----------------|------------------------------|----------------------------------------------------------------------------------------------------|
| 1              | $[2] [.]$                    | ₩ Скидка:<br>※ Предоплата:                                                                                                    |
| $\overline{2}$ | [X]                          | 2,000 X<br>₩ Скидка:<br>• Предоплата:                                                                                                    |
| 3              | [5][0][6][4]<br>[9][0][5][1] | $2,000$ $\overline{\text{X}}$<br>50649051,<br>₩ Скидка:<br>Предоплата:                                                                   |
| 4              | [По штрихкоду]               | Яичница из 3-х яиц<br>Цена: 35,00<br>Сумма:<br>70,00<br>Яичница из 3-х яиц<br>$2,000 \times 35,00 = 70,00$<br>₩ Скидка:<br>• Предоплата: |

*Пример 2. Зарегистрировать 2 яичницы, введя штрихкод вручную*

Схемы регистрации по штрихкоду:

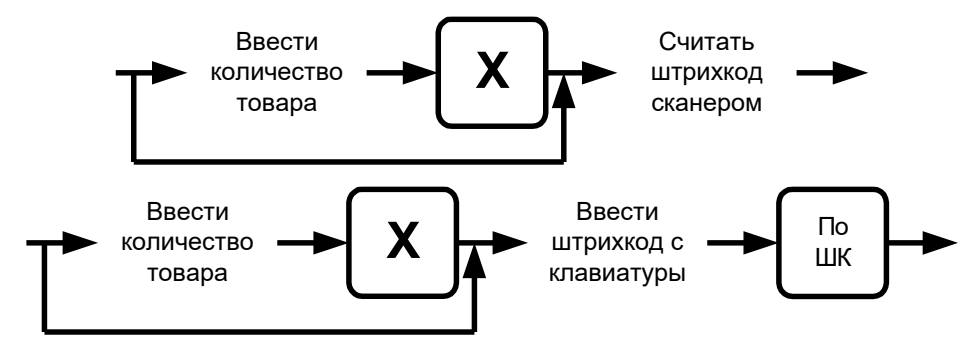

Если в БД существует несколько товаров с одинаковым штрихкодом, то открывается список (см. стр. [34\)](#page-33-0).

## *7.12.5. По цене*

Чтобы зарегистрировать товар с известной ценой, следует на сенсорной клавиатуре ввести цену, нажать кнопку **[ По цене ]**. Frontol найдет товары с соответствующей ценой в БД. Если товар с подобной ценой в базе один, то он будет зарегистрирован; если таких товаров более одного, то оператору будет предложен список, из которого нужно выбрать товар для регистрации в документе.

Если это предусмотрено настройками администратора, поиск товара по цене осуществляется также в разрезе свойств товара. После выбора такого товара необходимо ввести значение его разреза (о выборе значения разреза см. на стр. [119\)](#page-118-0).

При регистрации по цене можно указывать количество.

| $N_2$            | Действия  | Результат на экране                                                                                                    |
|------------------|-----------|----------------------------------------------------------------------------------------------------|
| $\mathbf{1}$     | $[.] [5]$ | , 5<br>₩ Скидка:<br>Предоплата:                                                                                                    |
| $\overline{2}$   | [X]       | 0,500 X<br>₩ Скидка:<br>Ба Предоплата:                                                                                               |
| 3                | $[8] [5]$ | 0,500X<br>85<br>₩ Скидка:<br>Ба Предоплата:                                                                                          |
| $\boldsymbol{4}$ | [Поцене]  | Гамбургер по-венски<br>Цена: 85,00<br>Сумма:<br>42,50<br>Гамбургер по-венски<br>0,500 X 85,00 = 42,50<br>Ť<br>Скидка:<br>Предоплата: |

*Пример 1. Зарегистрировать 0,5 шт. товара по цене 85 руб.*

*Пример 2. Зарегистрировать 2 шт. товара по цене 48 руб.*

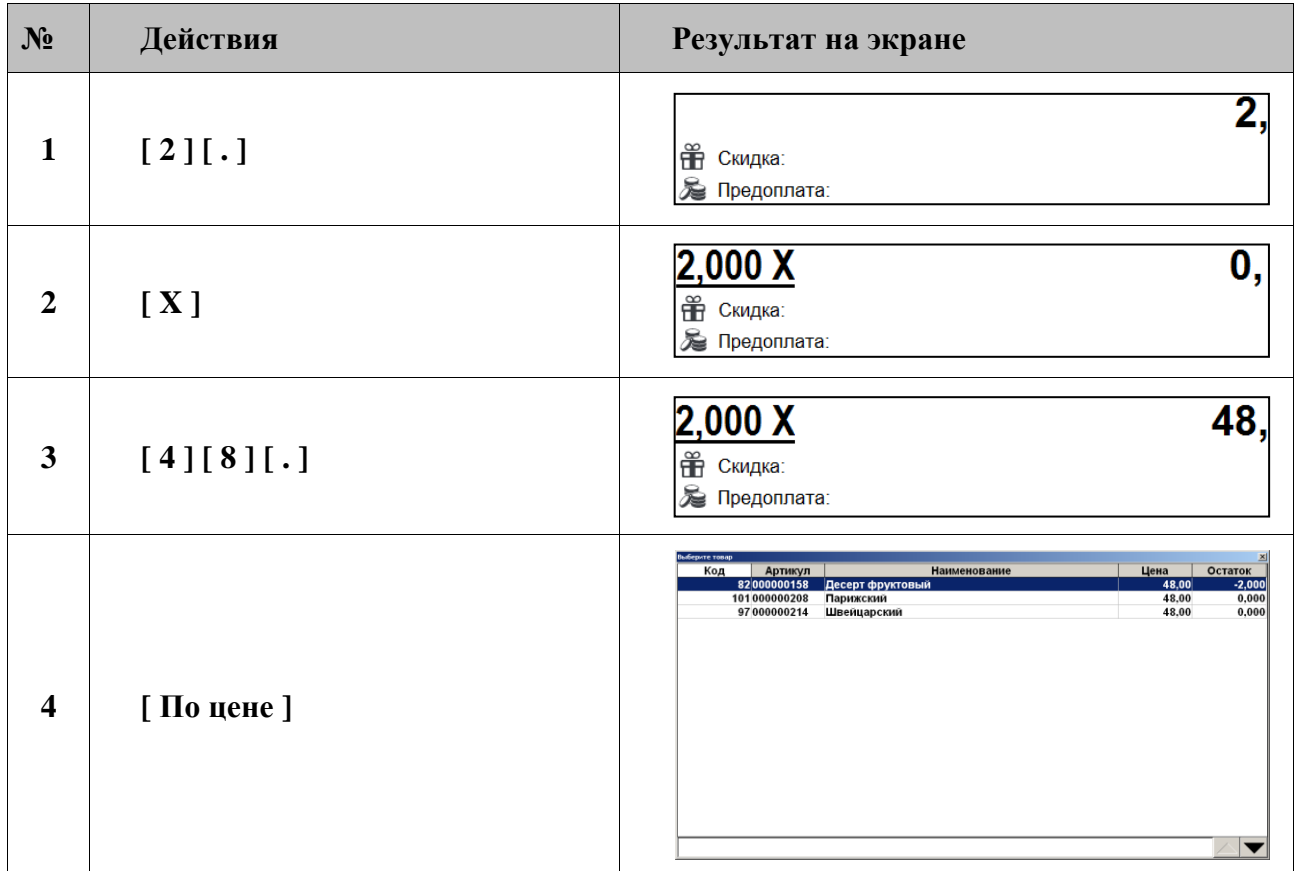

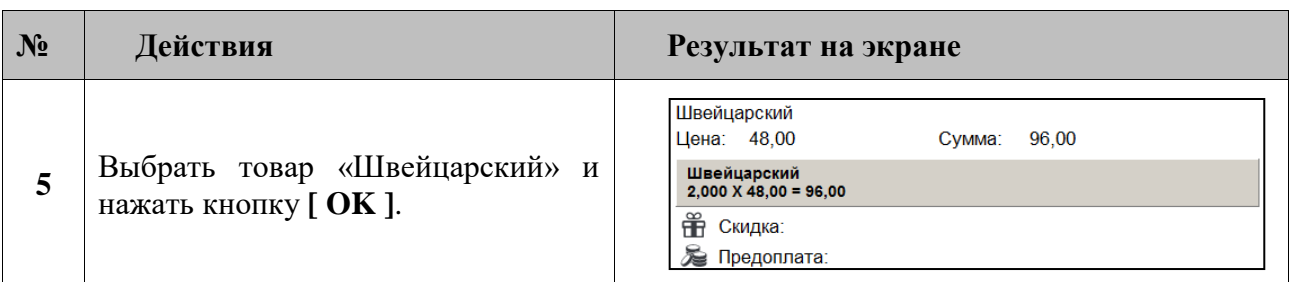

Схема регистрации по цене:

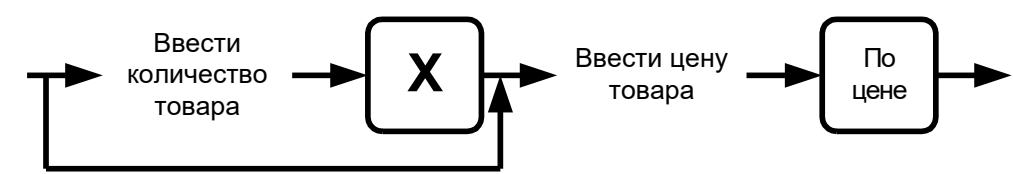

Если в БД существует несколько товаров с одинаковой ценой, то открывается список (см. стр. [34\)](#page-33-0).

## *7.12.6. По наименованию*

Иногда точно неизвестен ни код товара, ни его ШК. Можно зарегистрировать товар, используя сенсорную панель товаров. Необходимо сначала выбрать товарную группу, а затем нужный товар.

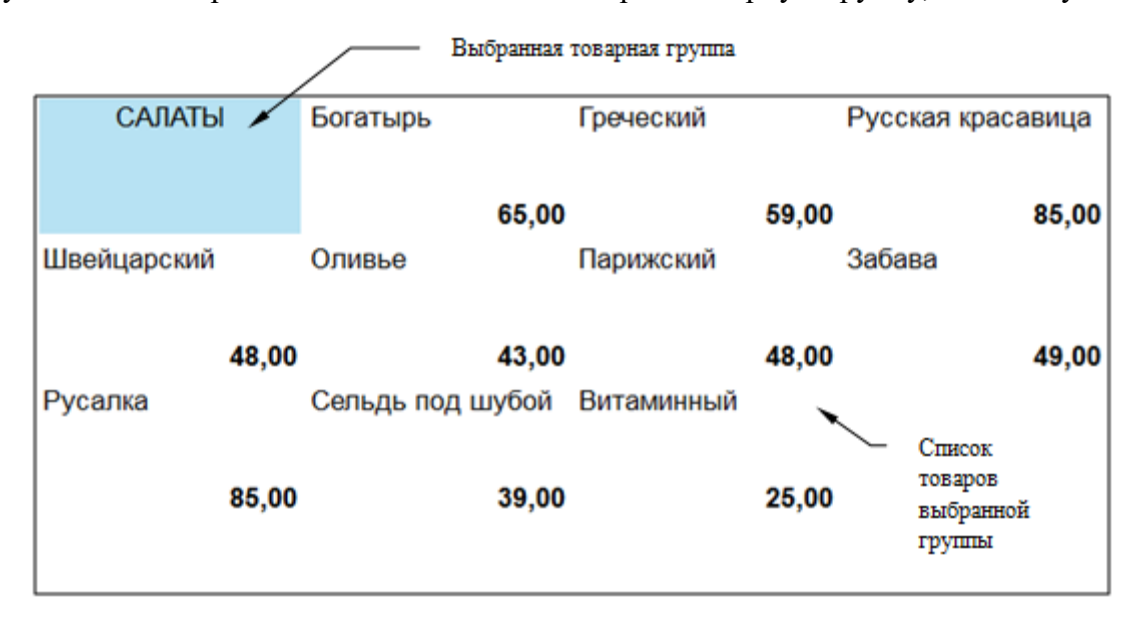
Также можно воспользоваться визуальным поиском. Для вызова окна «Визуальный поиск» нажмите **[ По наименованию ]** или **[ Визуальный поиск ]**.

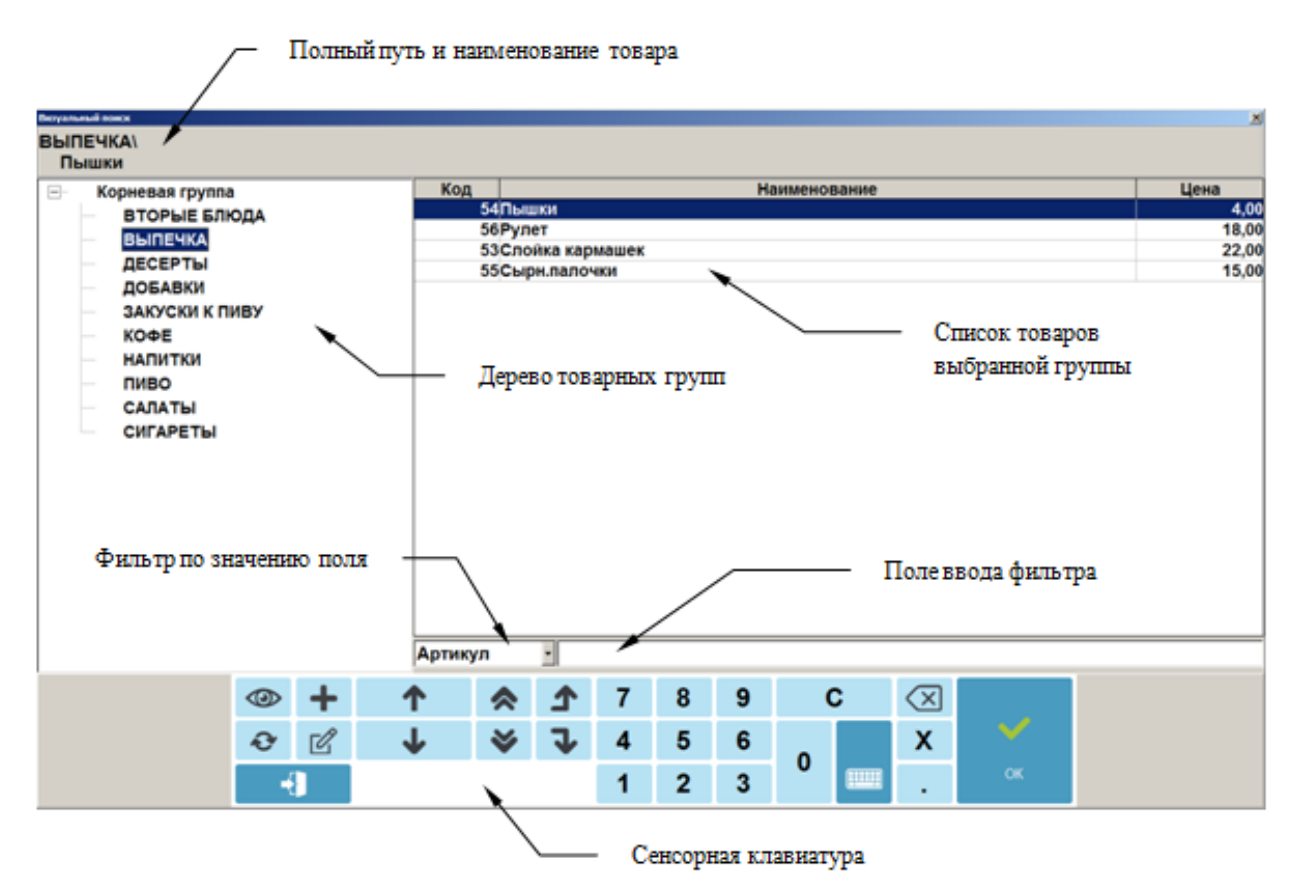

Для регистрации выбранного товара нажмите один раз на кнопку **[ OK ]** сенсорного экрана или два раза на выбранную позицию для запроса регистрируемого количества.

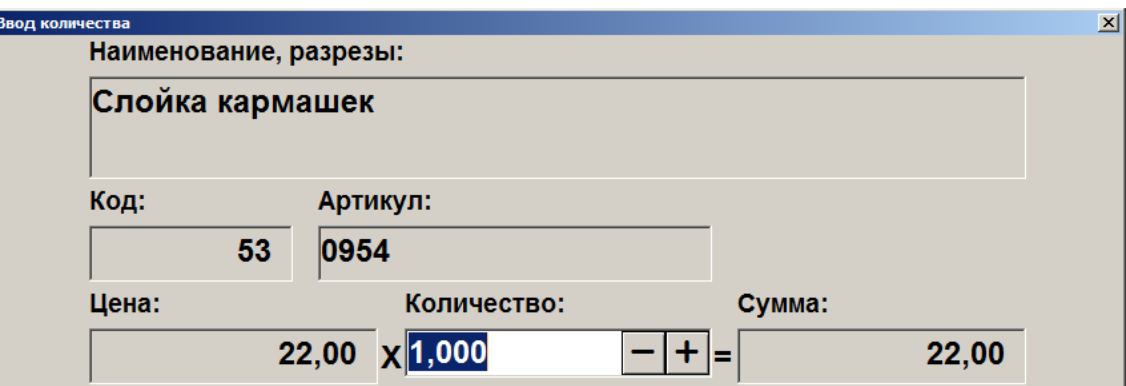

Введите количество и нажмите кнопку **[ OK ]**. Если регистрируется количество «1.000», то вводить количество необязательно — просто нажмите **[ OK ]**.

Если нажать кнопку **[ X ]**, то будет введена масса товара, находящегося на чаше весов.

Если количество было введено до нажатия кнопки **[ По наименованию ]**, то выбранный после этого в визуальном поиске товар будет зарегистрирован без дополнительных запросов с указанным количеством.

В зависимости от настроек администратора после выбора товара и указания его количества окно визуального поиска может быть закрыто автоматически либо вручную с помощью кнопки **[ Выход ]**.

Также, если это предусмотрено настройками администратора, при фильтрации по наименованию, штрихкоду и артикулу ввод символа «\*» в конце задаваемых данных может не требоваться.

Схемы регистрации через визуальный поиск:

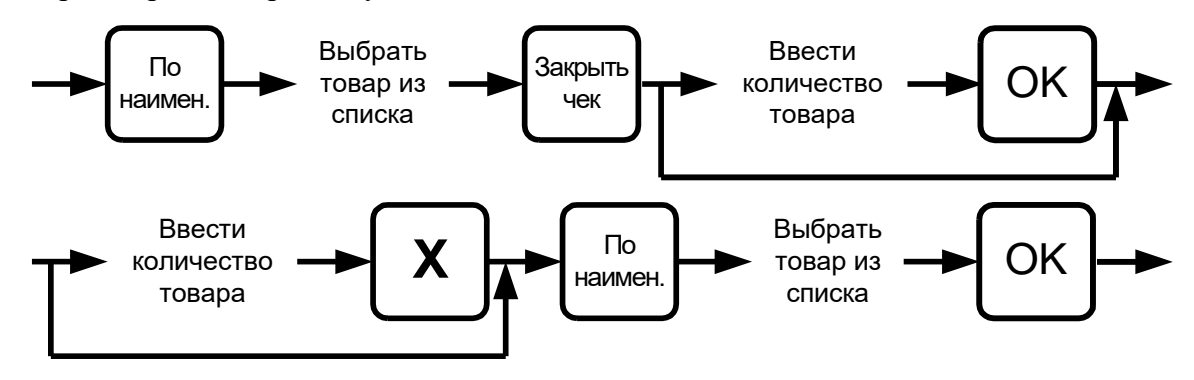

## *7.12.6.1. Перемещение по сенсорной панели*

Все перемещения по иерархии товаров выполняются нажатием на кнопки сенсорного экрана. При нажатии на группу товаров она открывает доступ к своему содержимому. Открытая группа меняет цвет своей кнопки. Для регистрации товара, находящегося внутри открытой группы, достаточно нажать на сенсорную кнопку с изображением данного товара. Для закрытия группы достаточно нажать на ее кнопку еще раз.

### *7.12.6.2. Перемещение по окну визуального поиска вида «Список»*

Перемещение по списку товаров для выбора требуемого осуществляется при нажатии на клавиши **[ ]** и **[ ]**.

В случае использования иерархического списка товаров (настраивается администратором) для перехода на уровень выше можно нажать кнопки **[ Редактирование цены ]** или **[ Редактирование количества ]**, для перехода на уровень ниже — **[ Увеличение количества ]** или **[ Уменьшение количества ]**.

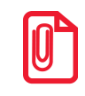

<sup>s</sup> **Товары в справочнике могут быть разделены на группы, например, закуски, вторые блюда, добавки. Вторые блюда могут иметь подгруппы: гарнир, мясное и т. д.**

Группы в окне визуального поиска обозначаются изображением папки . Для выбора товара из группы подведите курсор к строке с названием группы и нажмите кнопку **[ Расчет ]**. Список товаров обновится: вверху будет отражено название группы, а под ним расположатся все товары, входящие в нее. Группы могут содержать не только товары, но и подгруппы, и т. д. Для выхода из группы в надгруппу следует подвести курсор к строке с названием группы и нажать кнопку **[ Расчет ]**.

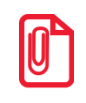

<sup>s</sup> **При нажатии на «горячую клавишу» будет произведено перемещение курсора на соответствующий товар или группу товаров.**

### *7.12.6.3. Перемещение по окну визуального поиска вида «Дерево»*

Перемещение вверх и вниз по дереву товарных групп осуществляется при нажатии на кнопки **[ ]** и **[** → **]**, соответственно. При этом перемещение выполняется только по видимым товарным группам. Для открытия товарной группы (переход на уровень вниз) необходимо нажать кнопку **[ Увеличение количества ]** или **[ Уменьшение количества ]**. Закрытие папки (переход на уровень вверх) выполняется нажатием на кнопку **[ Редактирование цены ]** или **[ Редактирование количества ]**.

### *7.12.6.4. Кнопки навигации*

Если отсутствует сенсорная клавиатура, то в окне поиска видов «Дерево» и «Список» отображаются кнопки навигации для перемещения вверх / вниз между позициями и страницами, а также в начало / в конец списка.

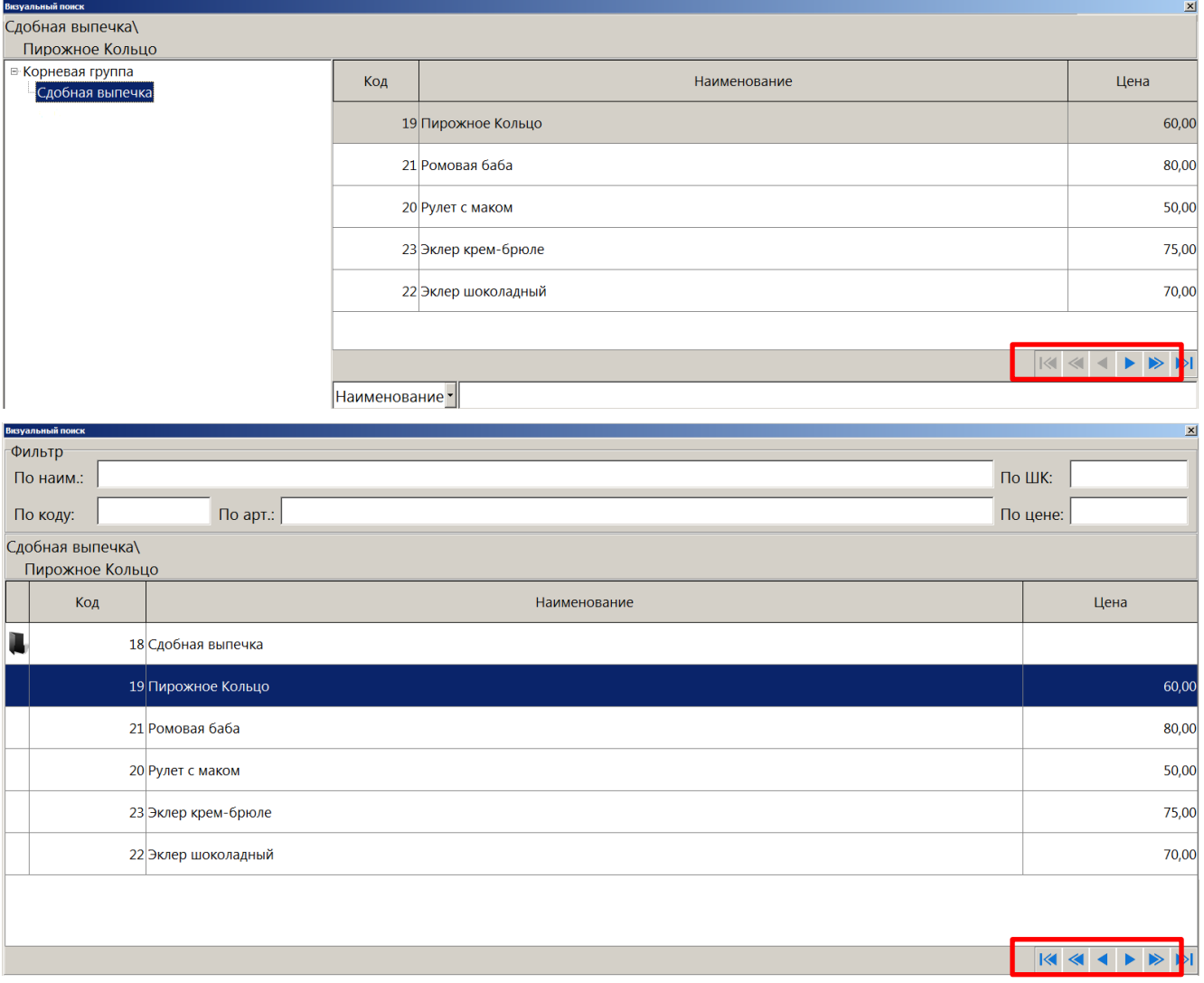

### [Регистрация]

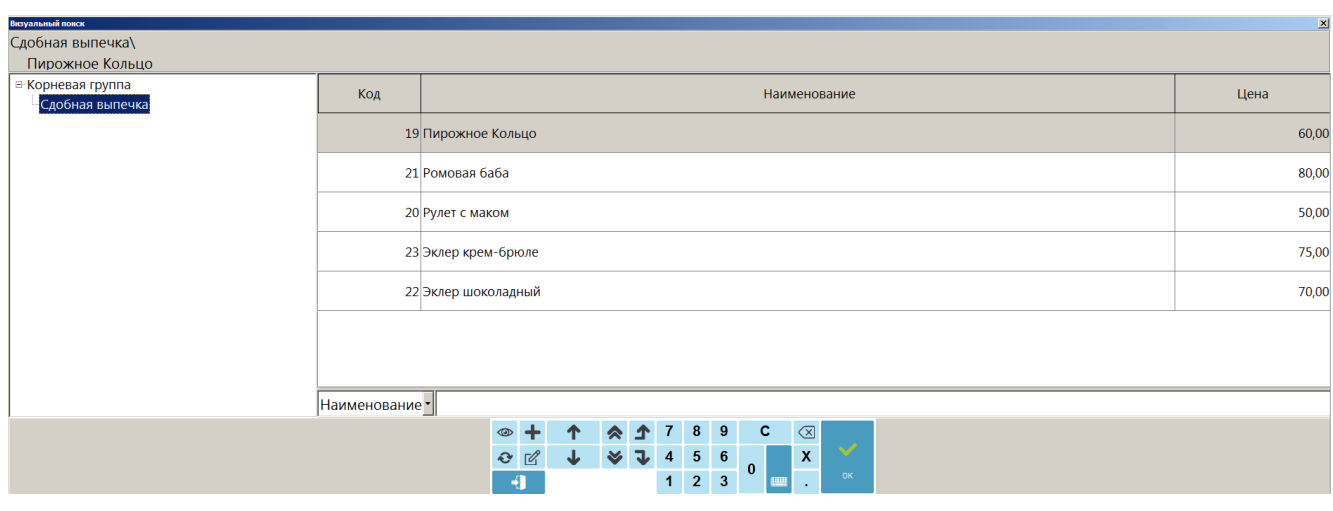

При наличии сенсорной клавиатуры кнопки навигации находятся на ней.

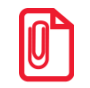

<sup>s</sup> **На сенсорном экране можно осуществлять вертикальную прокрутку, прижав и удерживая палец в области отображения результатов поиска, без использования мыши.**

# *7.12.6.5. Использование фильтра*

Если справочник товаров слишком велик и известна хотя бы часть кода, ШК или названия либо цена, то можно воспользоваться фильтром. Фильтр — механизм, исключающий из списка (но не из справочника) все записи, имеющие неподходящие параметры. В сократившемся списке значительно проще выбрать требуемый товар по его наименованию.

В зависимости от настроек, сделанных администратором, фильтрация записей может осуществляться автоматически или запускаться кассиром вручную:

- 1) в первом случае поиск осуществляется автоматически по мере заполнения полей фильтра;
- 2) во втором случае фильтрация записей будет осуществлена только после нажатия кнопки **[ 00 ]** (вызов функции «00») или кнопки **[ 000 ]** (вызов функции «000»).

Фильтр можно накладывать по полям: «Наименование», «Штрихкод», «Код», «Артикул» и «Цена» (по отдельности или совместно) или по вышеперечисленным полям с добавлением полей: «Описание», «Серия», «Сертификат» и «ГТД» (совместно).

В первом варианте панель фильтра содержит пять полей с соответствующими характеристиками товаров, по которым по отдельности или совместно можно фильтровать записи.

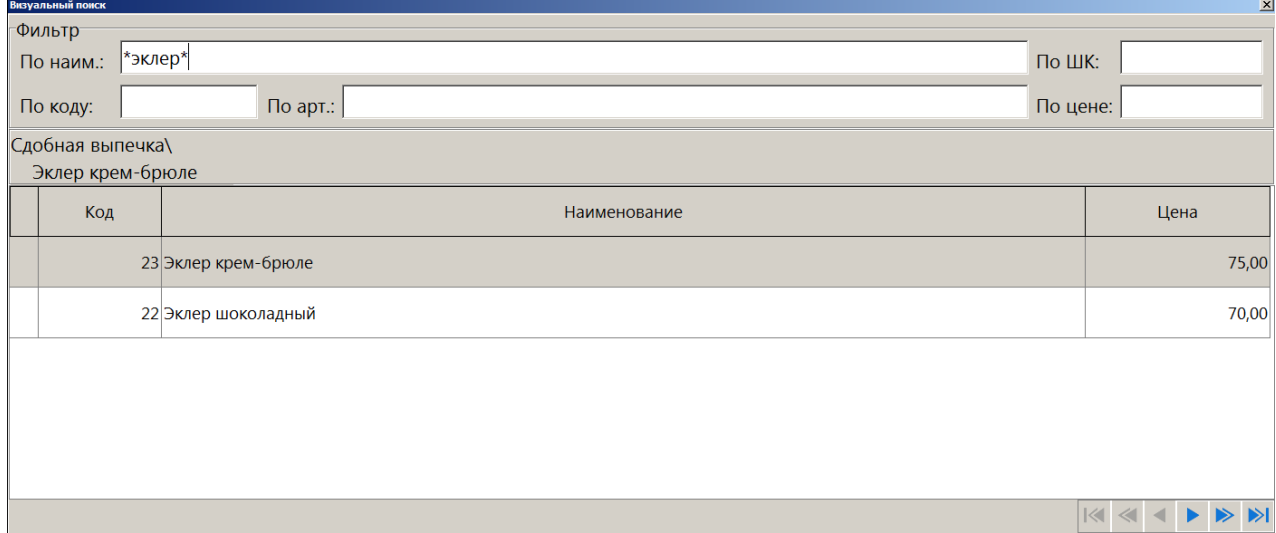

или

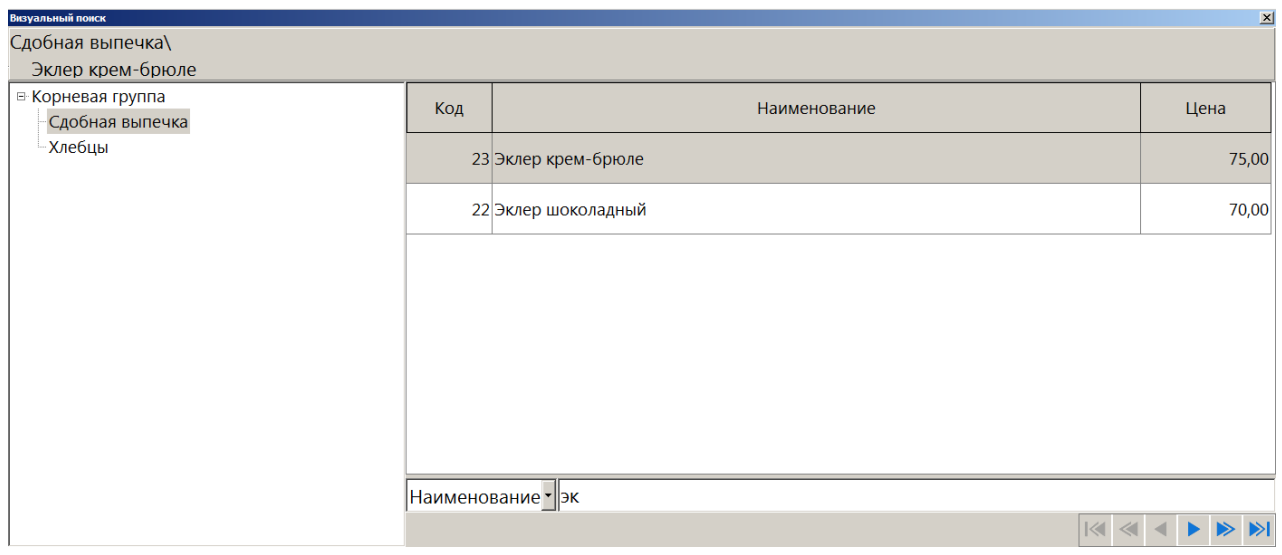

Для быстрого доступа к фильтру используются следующие клавиши:

- **[ По наименованию ]** в качестве фильтра будет использоваться наименование товара;
- **[ По коду ]** в качестве фильтра будет использоваться код товара;
- **[ По артикулу ]** в качестве фильтра будет использоваться артикул товара;
- **[ По штрихкоду ]** в качестве фильтра будет использоваться штрихкод товара;
- **[ По цене ]** в качестве фильтра будет использоваться цена товара.
- **[ Сброс ]** нажатие на данную кнопку полностью очищает текущее поле фильтра. Повторное нажатие на эту же кнопку приводит к очищению всех полей фильтра и к отмене наложенного фильтра.

### [Регистрация]

Во втором варианте — универсальный фильтр — соответствующая панель содержит только одно поле для фильтрации записей по всем характеристикам товаров («Наименование», «Штрихкод», «Код», «Артикул», «Цена», «Описание», «Серия», «Сертификат» и «ГТД»).

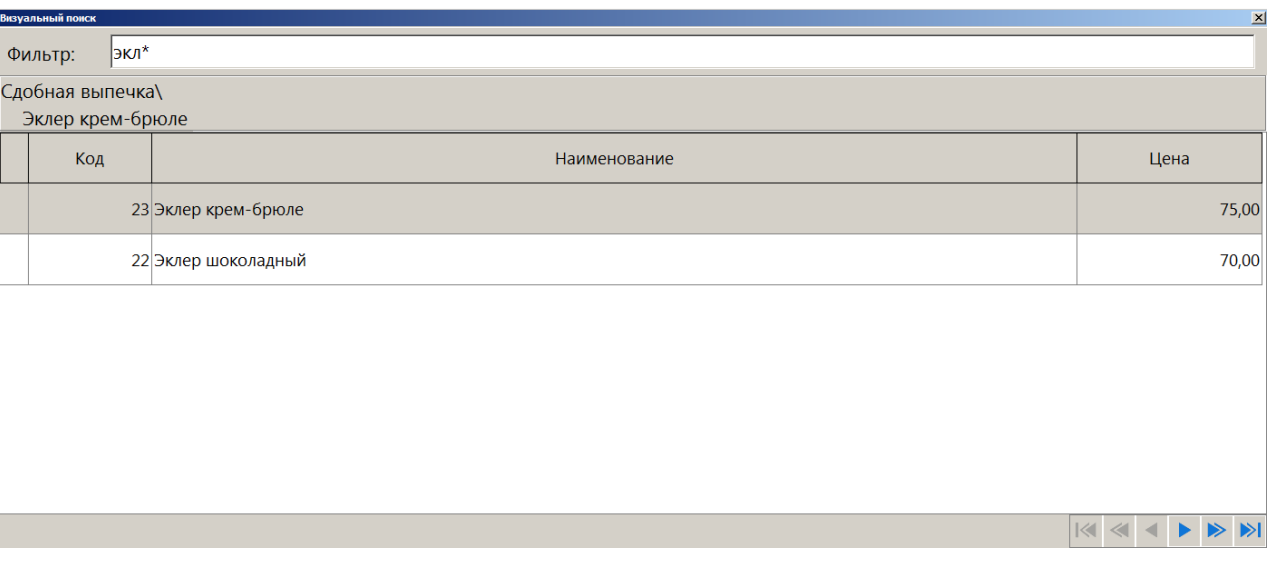

**В случае если полное значение поля неизвестно, но известна входящая в него последовательность символов, можно использовать при фильтрации следующие символы:**

**1) «\*»/«%», если в позиции может находиться несколько (в том числе 0) любых символов;**

**2) «\_», если в позиции должен находиться один любой символ.**

### *По наименованию*

 $|0\rangle$ 

Если полное название товара неизвестно, но известно входящее в название слово, в поле «По наим.» достаточно ввести это слово, обрамив его символами «\*» (если администратором настроен автоматический фильтр по первым буквам, вводить символ «\*» не требуется). То есть, если известно, что в названии товара есть слово «молоко», то в поле «По наим.» нужно ввести «\*молоко\*». Первый символ «\*» означает, что в названии товара слову «молоко» могут предшествовать другие слова (например «Сгущенное молоко»). Второй символ «\*» означает, что слово «молоко» может быть не последним в названии товара (например «Сгущенное молоко с сах.»).

### [Регистрация]

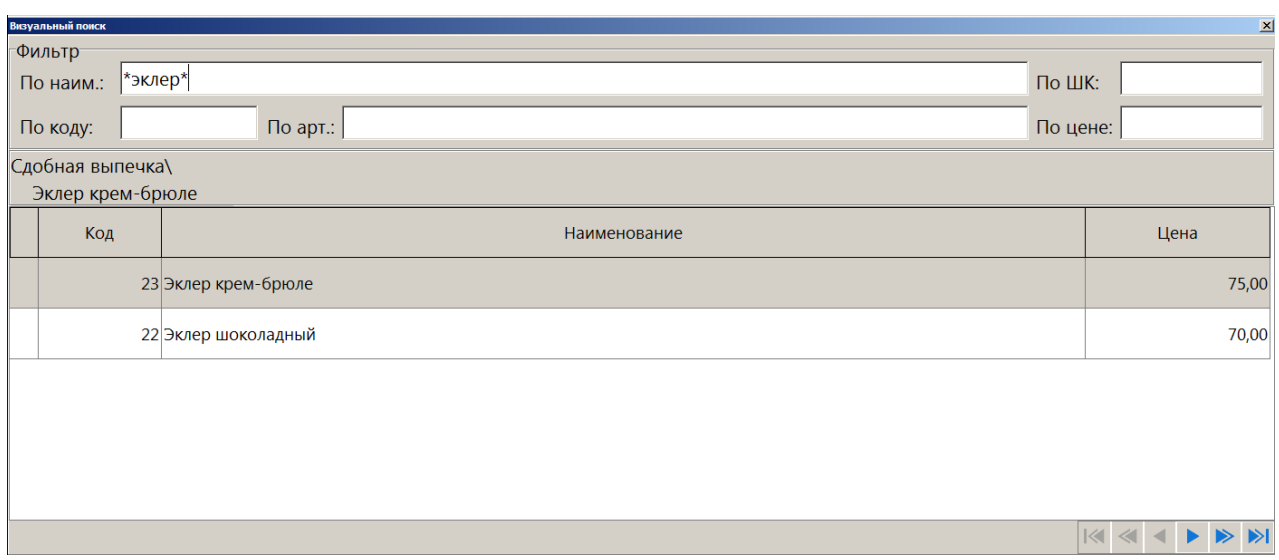

#### или

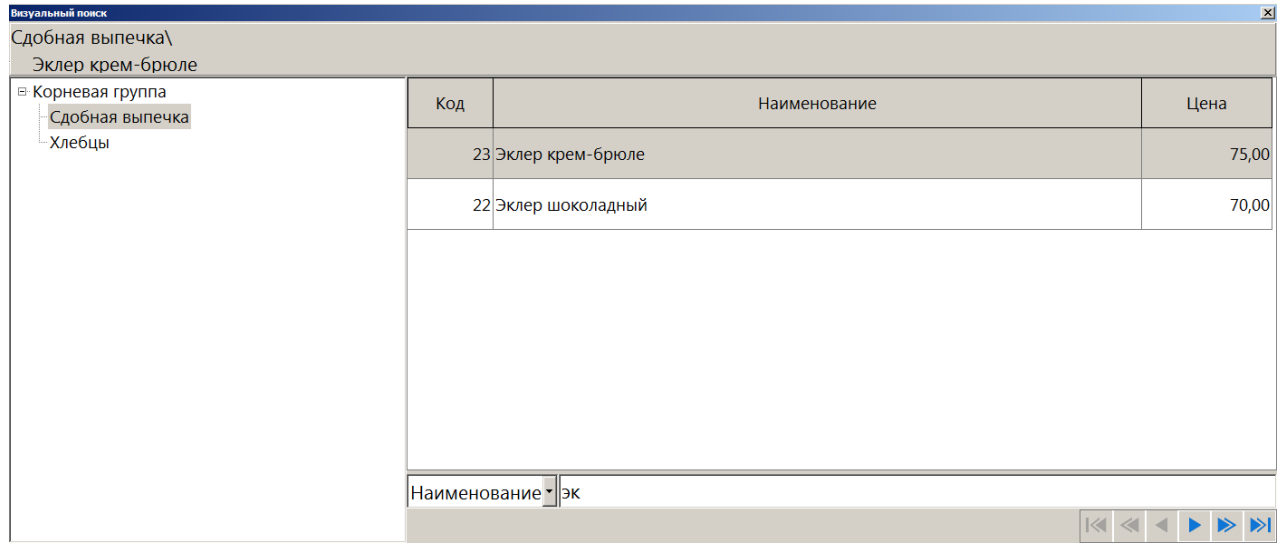

#### или

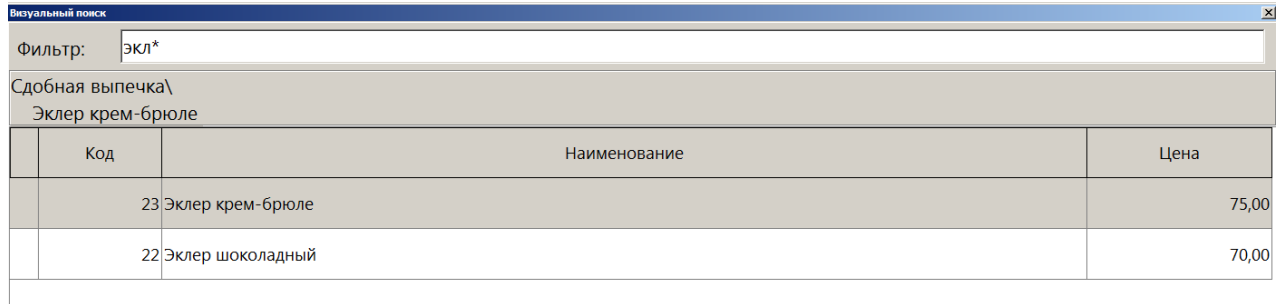

#### $\boxed{|\langle\!\langle\!\langle\,|\,\langle\!\langle\,|\,|\,4\,|\,\blacktriangleright\,\rangle\!\rangle\,\rangle\!\rangle}$

Если известно, что в наименовании товара есть слово, у которого вторая буква «о», а четвертая «а», то в поле «По наим.» нужно ввести «\_о\_а», в результате будет получен товар, наименование которого удовлетворяет фильтру, и количество букв в котором равно или больше количества введенных символов.

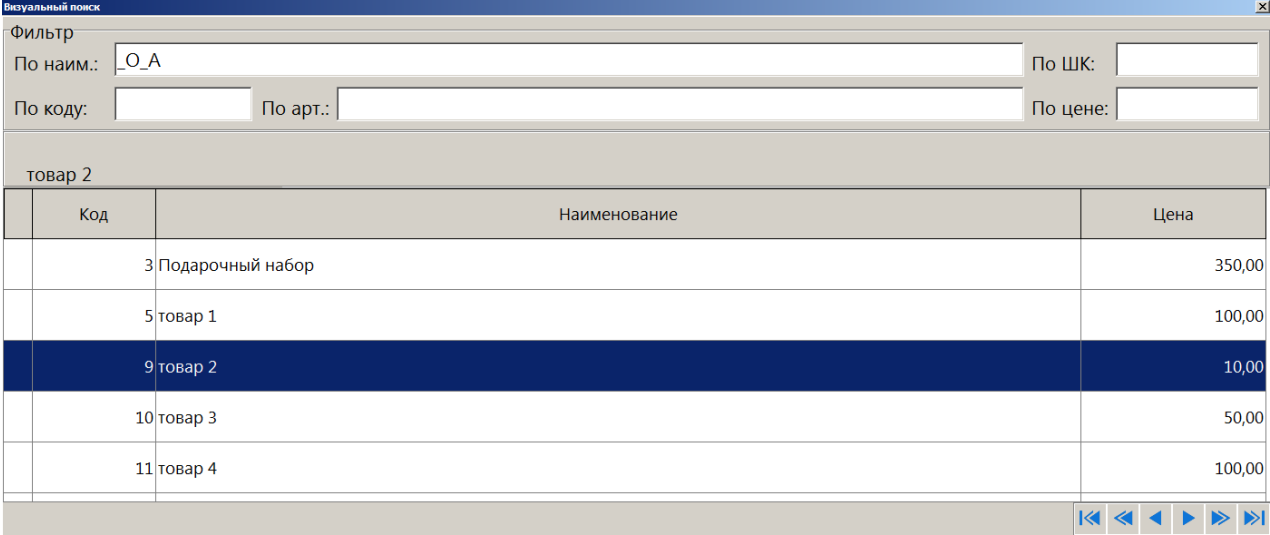

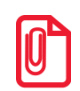

<sup>s</sup> **В зависимости от настроек администратора, при фильтрации ввод символа «\*» в конце задаваемого значения может не требоваться.**

### *По штрихкоду*

Использование символов «\*» возможно при поиске по штрихкоду товара.

Если известно, что ШК товара начинается с 11 (остальная часть этикетки со штрихкодом оторвалась при транспортировке), то достаточно ввести в поле «По ШК» эти цифры и символ «\*» (если администратором настроен автоматический фильтр по первым буквам, вводить символ «\*» не требуется). Список будет тем меньше, чем большее количество цифр от полного значения штрихкода будет указано.

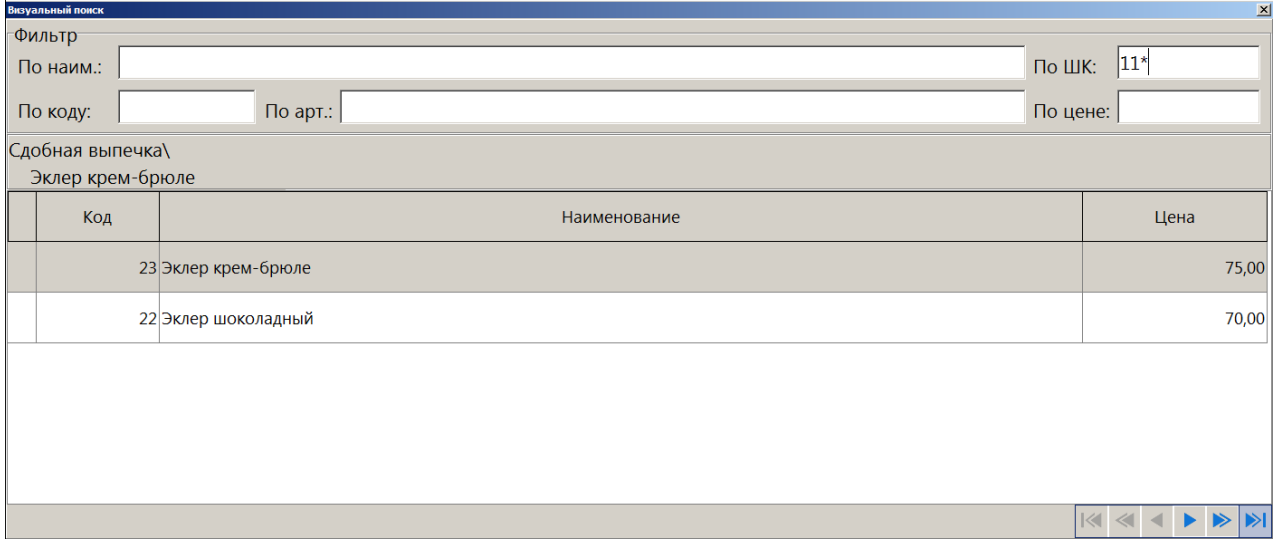

#### [Регистрация]

#### или

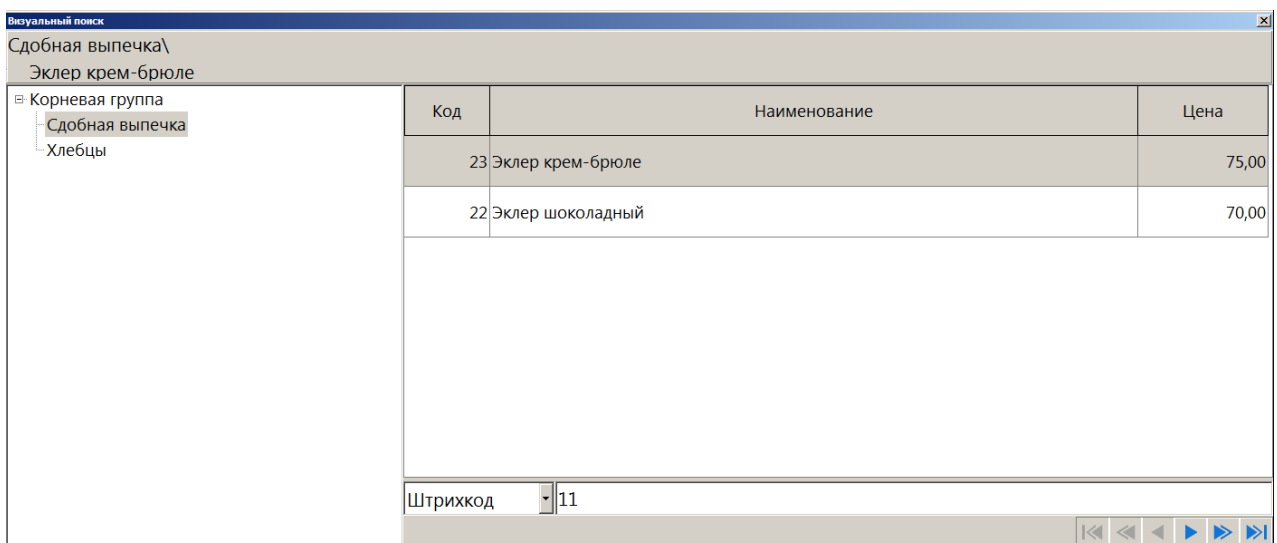

#### или

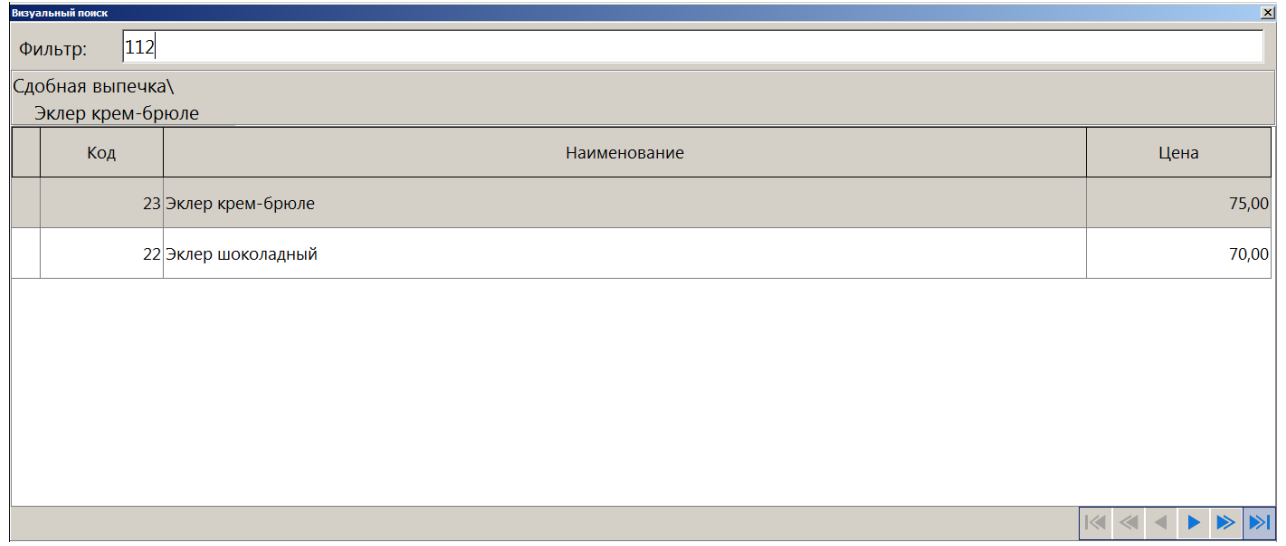

Во время поиска товара по штрихкоду для ввода цифр можно воспользоваться сканером штрихкода. Считанный штрихкод автоматически заносится в фильтр «Штрихкод».

Чтобы получить список товаров со штрихкодами, необходимо в поле «По ШК» ввести только символ «\*» или «%».

### *По коду*

При поиске товара по коду символ «\*» использовать нельзя.

Поиск по коду осуществляется на полное соответствие.

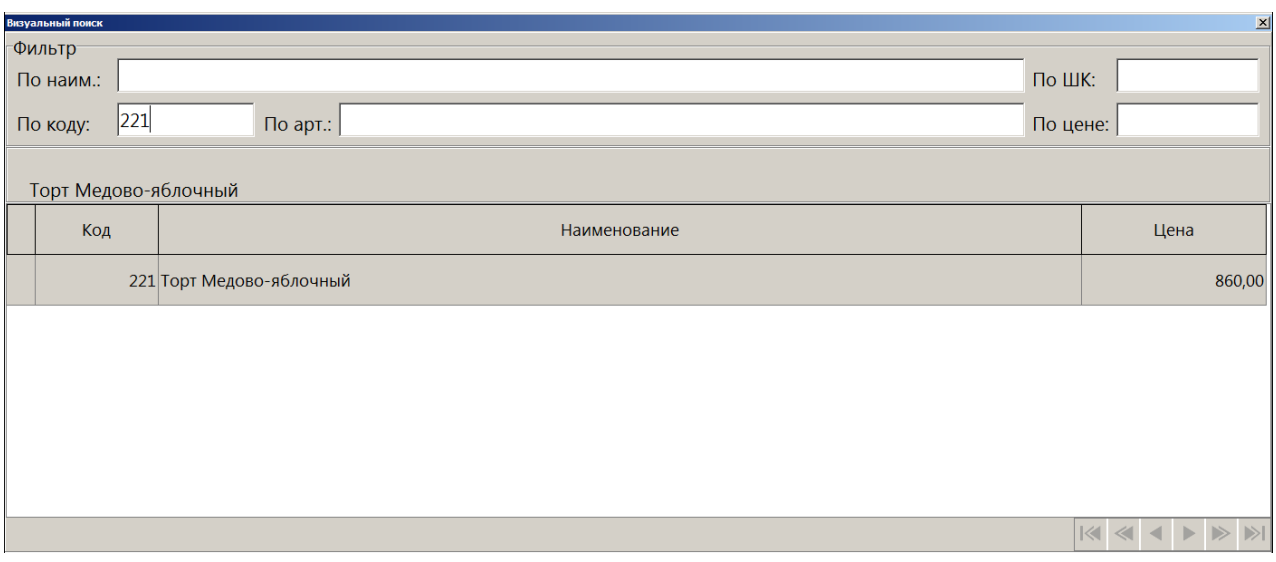

### или

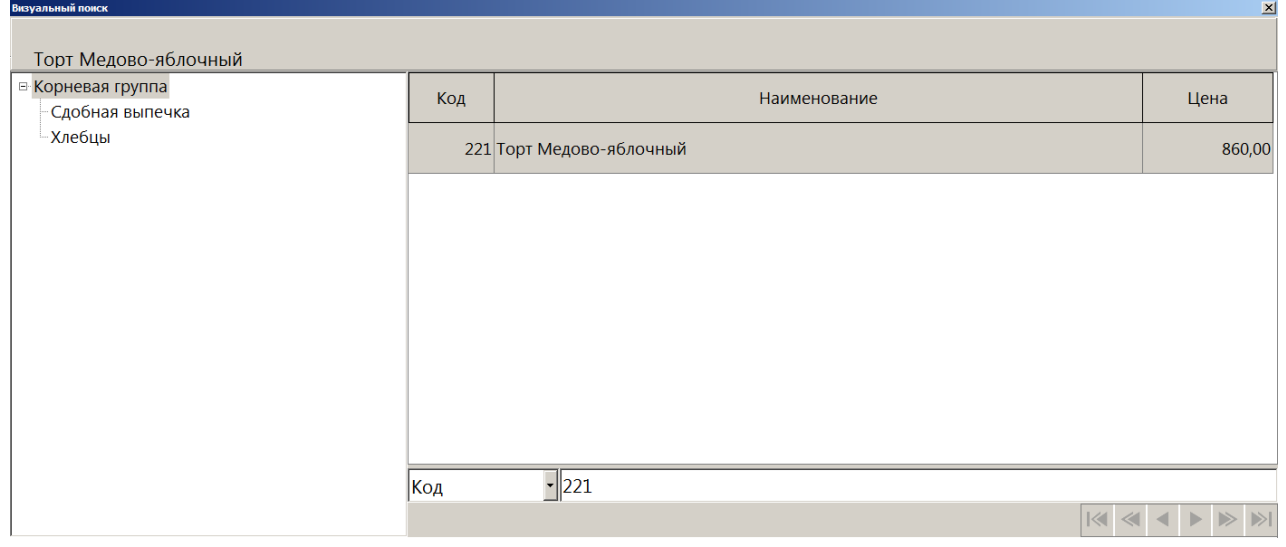

#### или

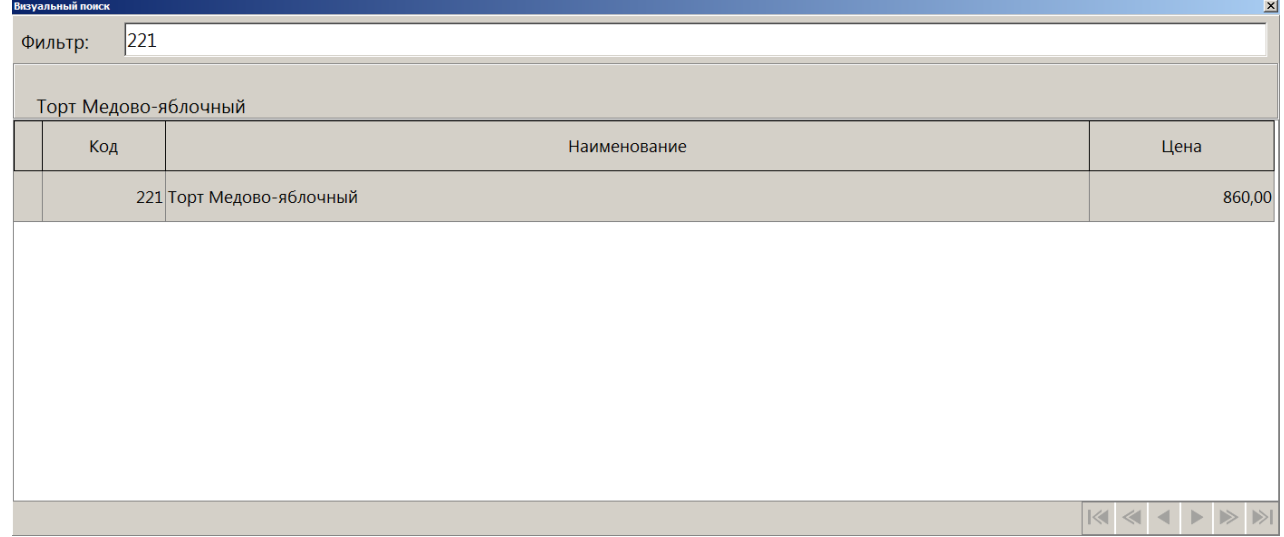

## *По артикулу*

Использование символов «\*» возможно и при поиске по артикулу товара.

Если известно, что артикул товара начинается с 21, то достаточно ввести в поле «По арт.» эти цифры и символ «\*» (если администратором настроен автоматический фильтр по первым буквам, вводить символ «\*» не требуется). Список будет тем меньше, чем большее количество цифр от полного значения артикула будет указано.

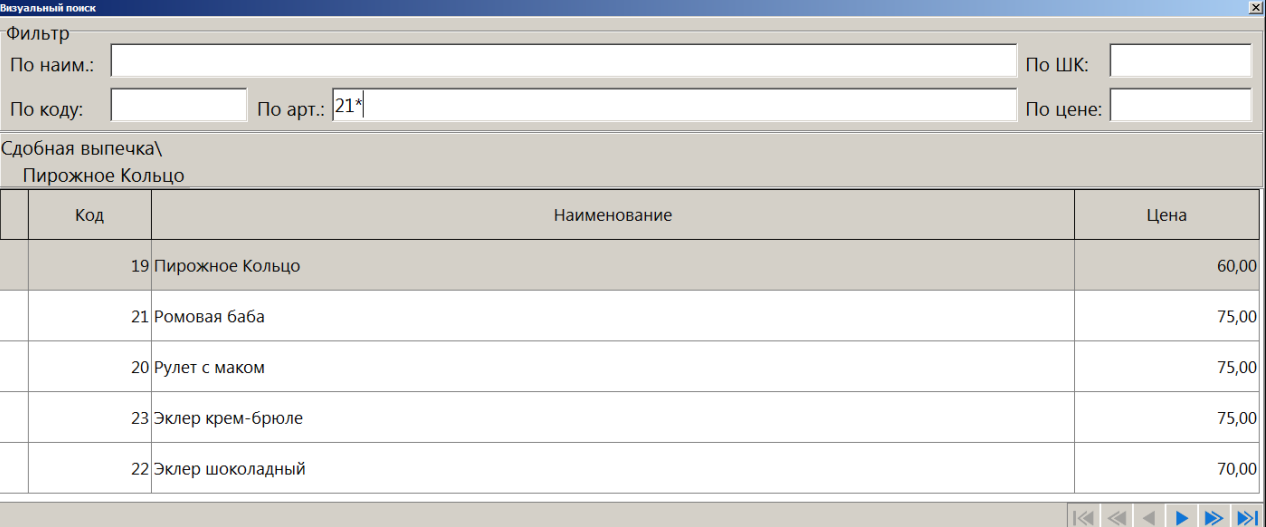

#### или

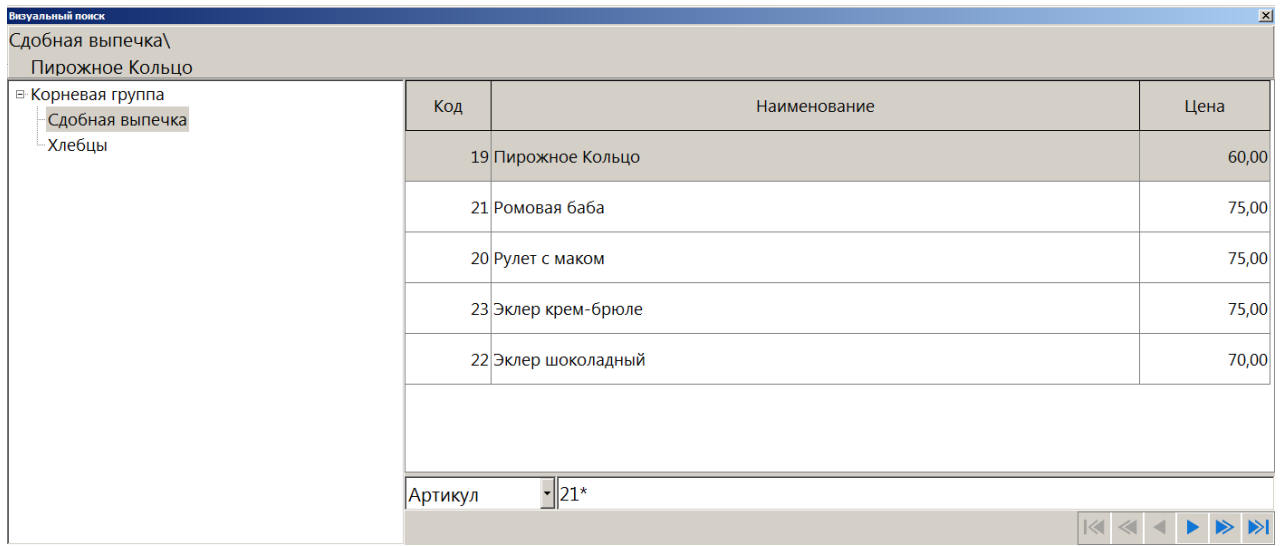

или

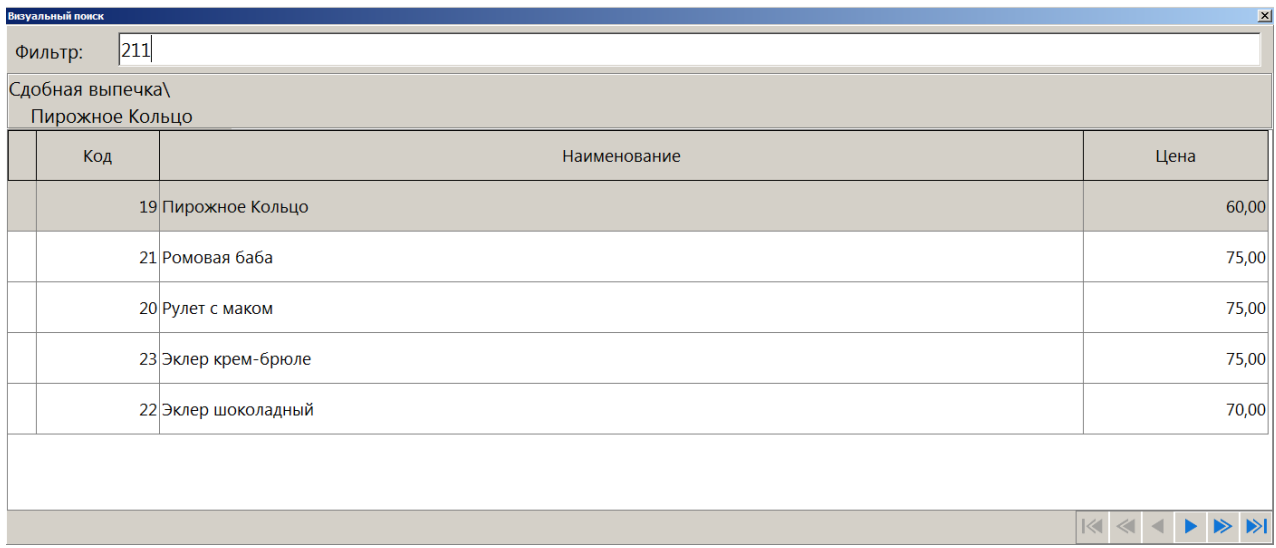

# *По цене*

Данное поле следует использовать в том случае, если точно известна цена товара. При использовании фильтра «По цене» символы «\*» не используются.

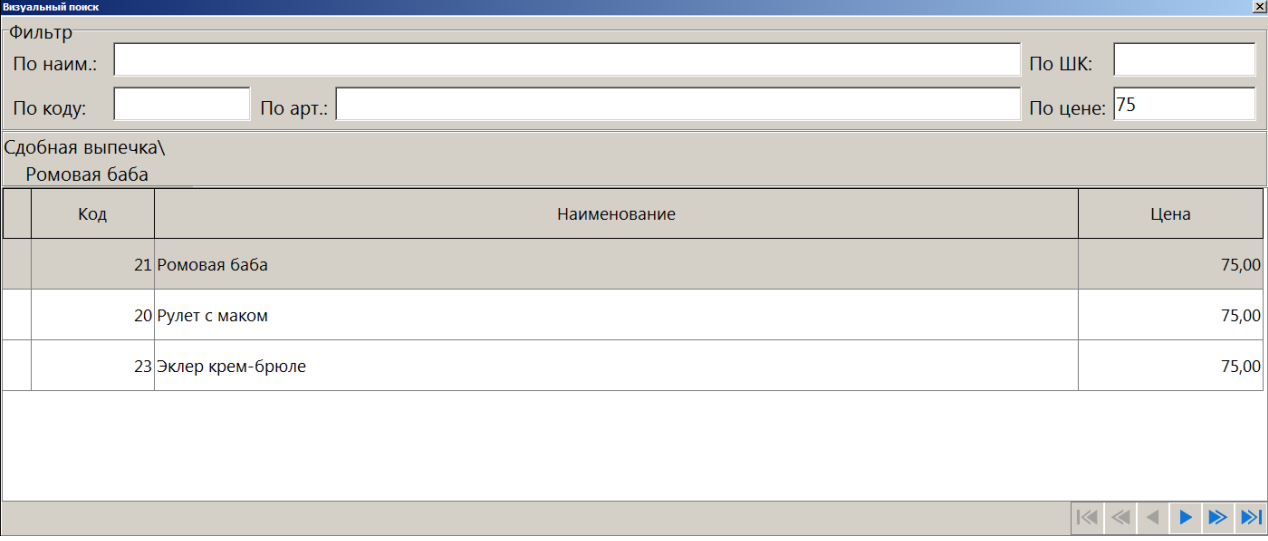

#### [Регистрация]

#### или

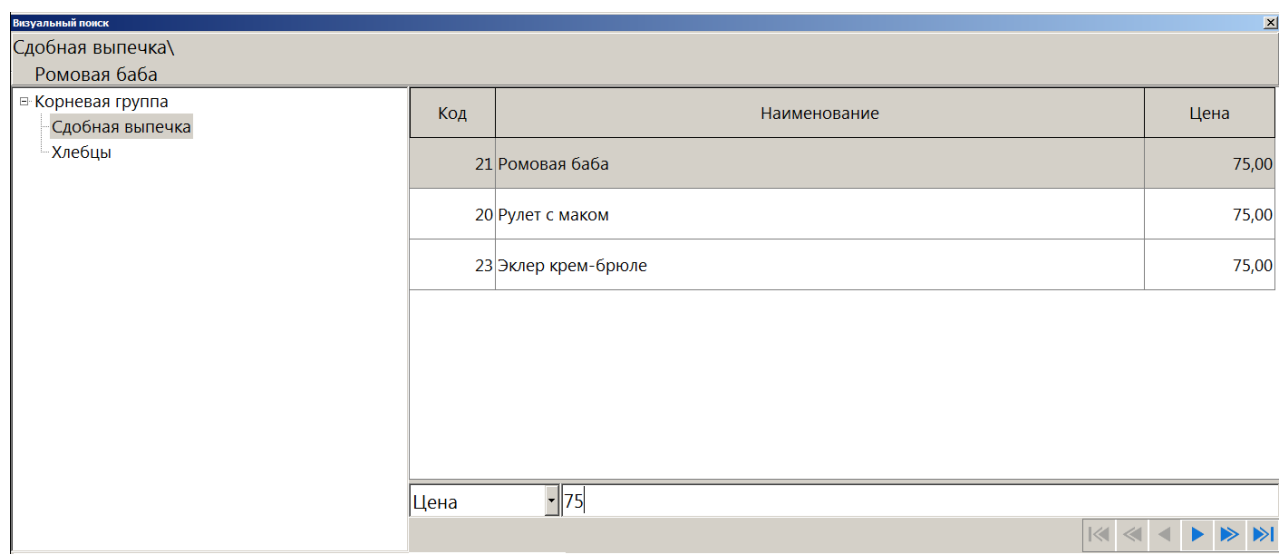

#### или

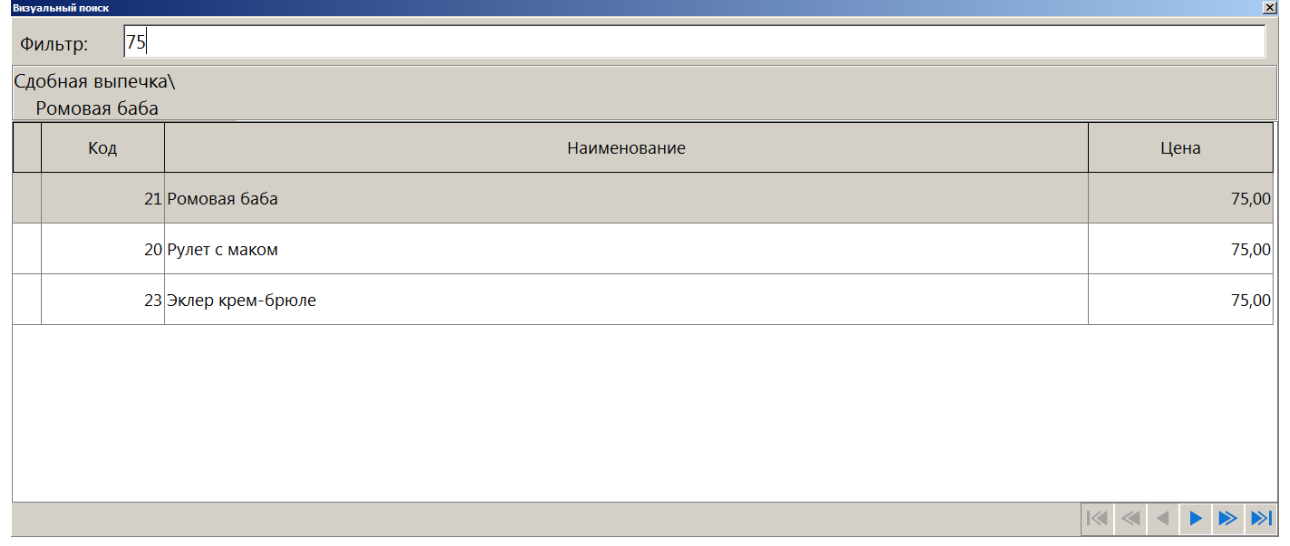

### *По описанию*

Если необходимо найти товар по его описанию, в поле фильтра достаточно ввести слово. При этом, чтобы обозначить, что введенному слову в описании могут предшествовать другие слова, и что слово может быть не последним в описании, необязательно обрамлять его символами «\*», как при использовании фильтра по наименованию товара. Фильтр по описанию доступен только для универсального фильтра (вариант с одним общим полем для ввода на панели «Фильтр» визуального поиска).

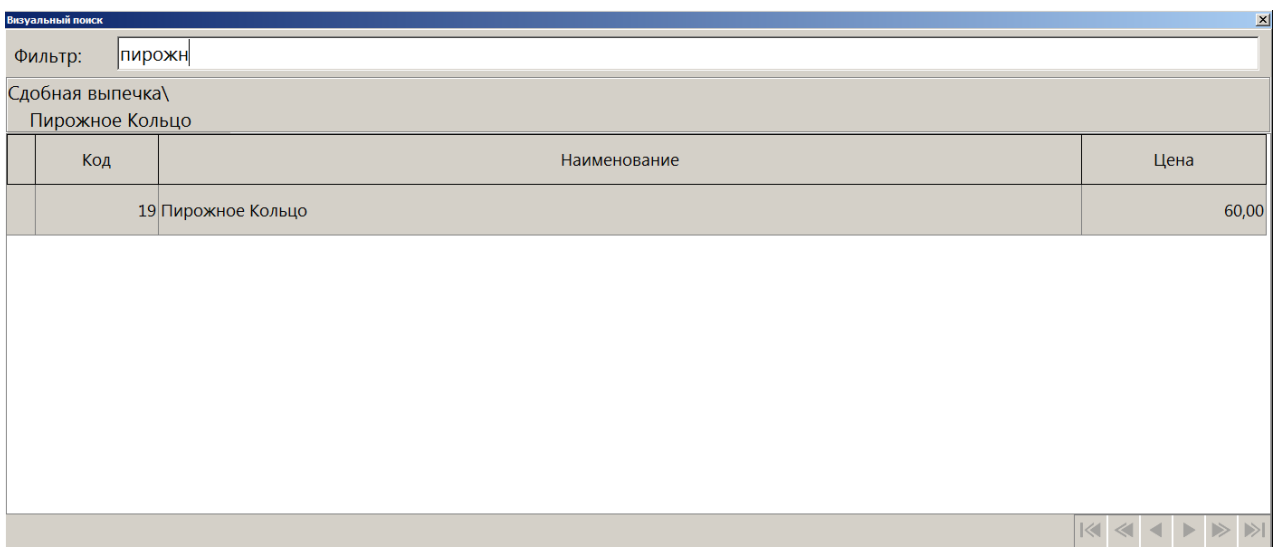

# *По серии, сертификату и ГТД*

Использование символов «\*» возможно и при поиске по серии, сертификату и ГТД товара.

Если известно, что серия, сертификат или ГТД товара имеет комбинацию цифр 8749, то достаточно ввести в поле «Фильтр» символ «\*» и эти цифры. Список будет тем меньше, чем большее количество цифр от полного значения серии, сертификата или ГТД будет указано. Фильтр по серии, сертификату или ГТД доступен только для универсального фильтра (вариант с одним общим полем для ввода на панели «Фильтр» визуального поиска).

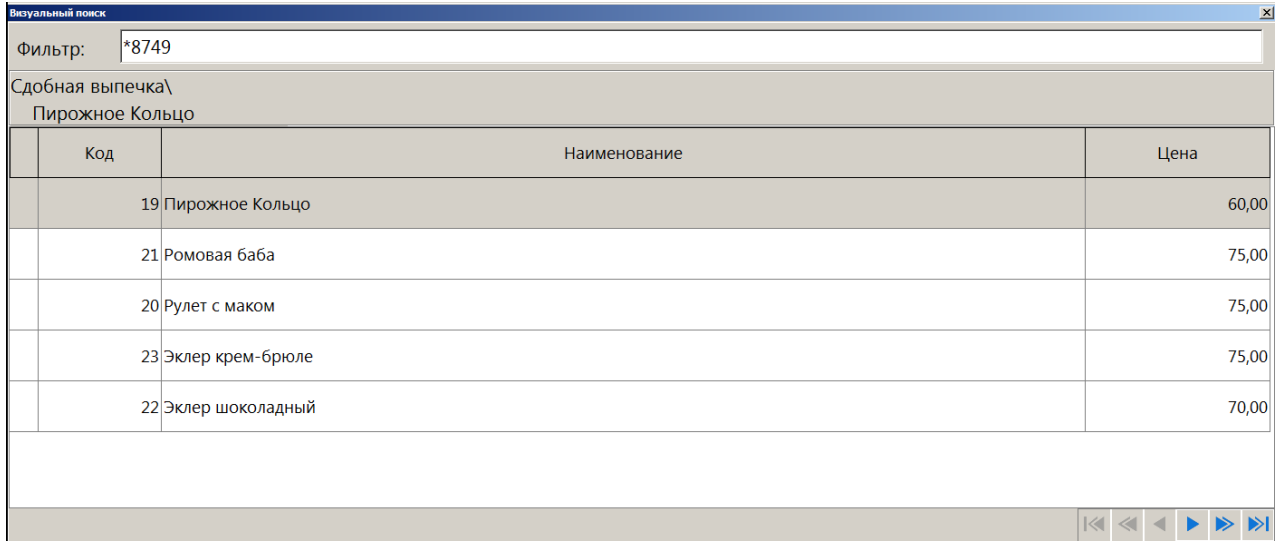

# *7.12.7. По свободной цене*

Если надо зарегистрировать товар без указания его наименования, то следует на сенсорной клавиатуре ввести цену и нажать кнопку **[ По свободной цене ]**.

При регистрации по свободной цене можно указывать количество.

| $N_2$          | Действия            | Результат на экране                                                                                                    |
|----------------|---------------------|----------------------------------------------------------------------------------------------------|
| $\mathbf{1}$   | $[.] [5]$           | ,5<br>₩ Скидка:<br>Предоплата:                                                                                                   |
| 2              | [X]                 | 0,500 X<br>$\mathbf{0}$<br>₩ Скидка:<br>Предоплата:                                                                              |
| 3              | [2] [.] [5] [6]     | 0,500X<br>2,56<br>₩ Скидка:<br>Предоплата:                                                                                       |
| $\overline{4}$ | [По свободной цене] | Кол-во<br>N <sub>2</sub><br>Наименование<br>O<br>0,500<br>1<br>Цена: 2,56<br>1,28<br>Сумма:<br>0,<br>₩ Скидка:<br>Жу Предоплата: |
|                |                     |                                                                                                    |

*Пример. Зарегистрировать 0,5 шт. товара по цене 2 руб. 56 коп.*

Схема регистрации по свободной цене:

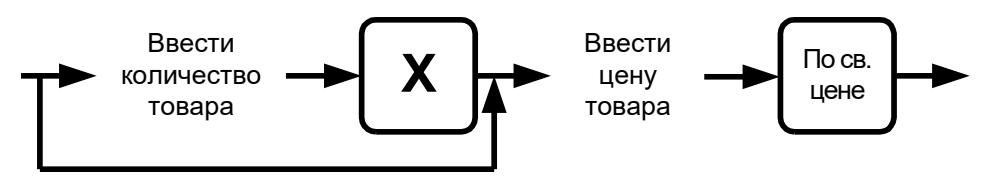

# *7.12.8. По акцизной марке*

При соответствующих настройках администратора в документах продажи и возврата возможна регистрация товара по акцизной марке. Для этого выполните следующие действия.

- 1. Откройте новый документ и считайте сканером штрихкода акцизную марку товара.
- 2. Если в БД существует несколько товаров с одинаковыми кодами ЕГАИС, то при регистрации алкоголя по акцизной марке откроется список выбора нужного товара.

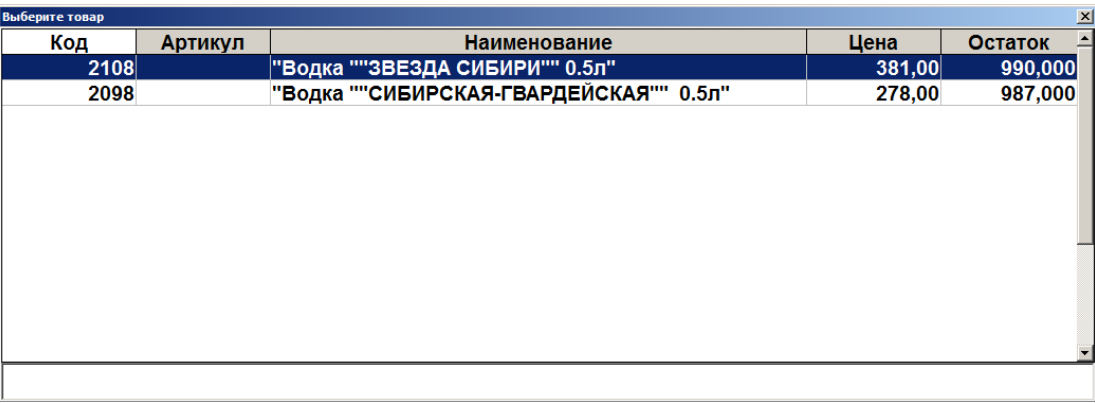

3. Выберите необходимый товар.

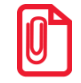

**При считывании марок штучной алкогольной продукции, содержащей 150 символов, необходимо взаимодействие с Frontol Mark Unit 3.х.**

**При считывании партионных марок старого образца, содержащих 68 символов, поиск продукции осуществляется по алкокоду в карточке товара либо с использованием Frontol Mark Unit 3.х.**

# *7.12.9. Регистрация аналога товара*

Для регистрации аналога товара установите курсор на одном из товаров в визуальном поиске (подробнее о работе с визуальным поиском см. на стр. [72\)](#page-71-0) либо на позиции документа и вызовите функцию **[ Аналог товара ]**. В отдельном окне будут отображены все аналоги для текущего товара, разрешенные администратором для регистрации вместо текущего (например, в случае, если нужный товар отсутствует).

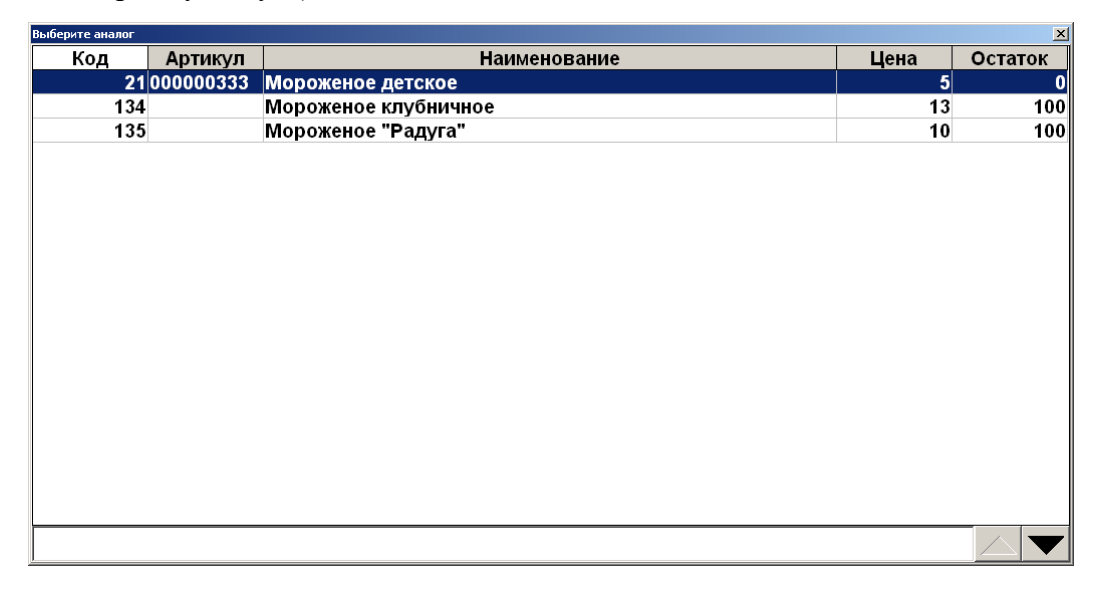

### *7.12.10.Регистрация сопутствующего товара*

В зависимости от настроек администратора возможны два варианта работы функции **[ Сопутствующий товар ]**.

1. Вывод списка сопутствующих товаров для текущего товара или позиции.

Установите курсор на одном из товаров в визуальном поиске либо на позиции документа и вызовите функцию **[ Сопутствующий товар ]**. В отдельном окне будут отображены все сопутствующие товары для выбранного товара.

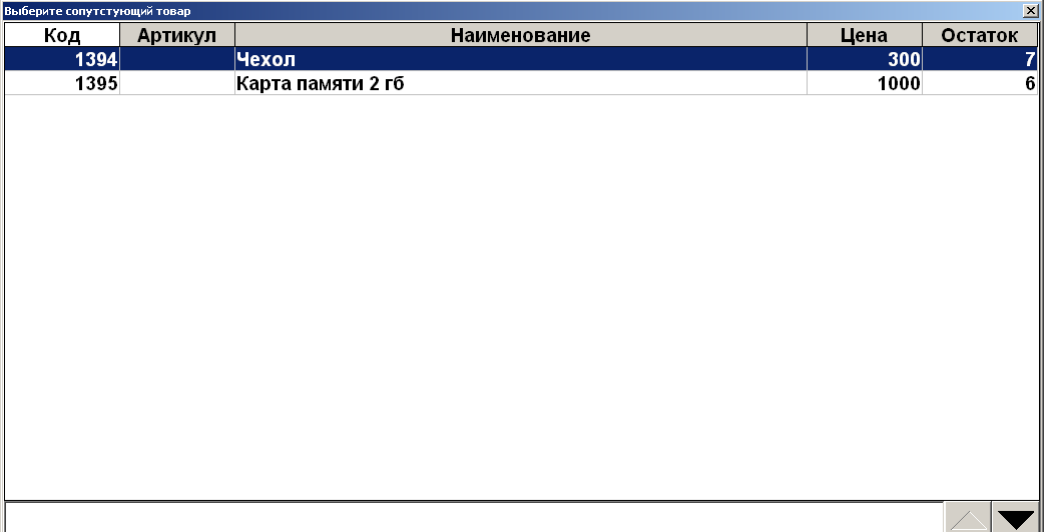

2. Вывод списка сопутствующих товаров для всех позиций документа.

После вызова функции **[ Сопутствующий товар ]** в отдельном окне будут отображены все сопутствующие товары для всех позиций текущего документа.

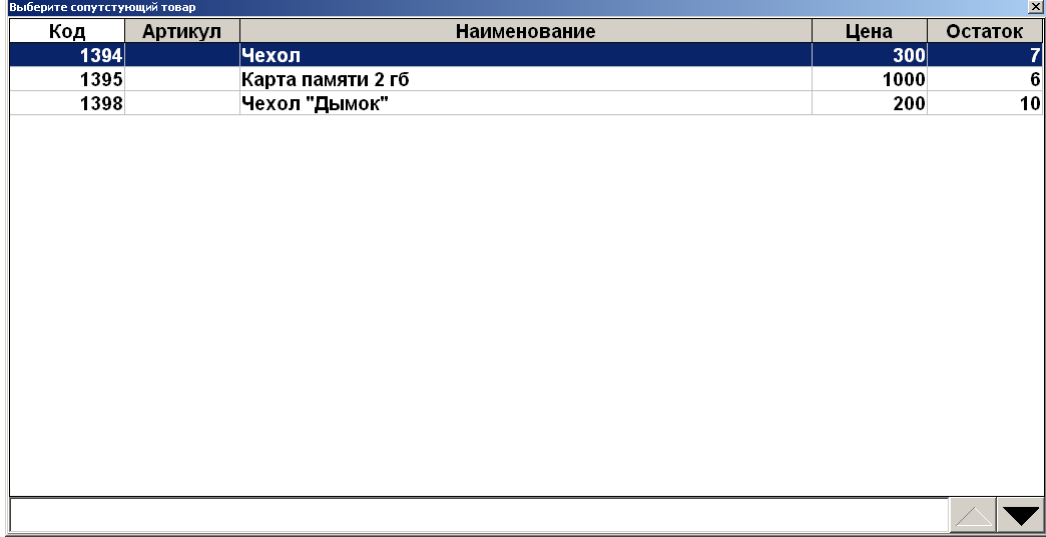

Если открытых документов нет, либо в документе отсутствуют позиции, система выдаст соответствующее сообщение об ошибке.

### *7.12.11.Регистрация модификаторов*

На предприятиях питания модификаторы используются для подбора блюд бизнес-ланчей, указания специфики приготовления блюд, а также для формирования комплектов товаров.

Работа с модификаторами в зависимости от настроек может происходить по двум схемам.

1. При регистрации товара модификатор назначается автоматически, никаких дополнительных действий от оператора не требуется.

2. Для назначения модификаторов на товар необходим их визуальный выбор, который может отображаться автоматически после регистрации товара или вызываться вручную.

Выбор модификаторов подчинен определенным условиям, заданным администратором, в случае нарушения которых будет отображено предупреждающее сообщение или сообщение об ошибке.

Рассмотрим пример: необходимо зарегистрировать бизнес-ланч ценой 200 руб. с возможностью выбора блюд, в состав которого обязательно входят первое и основное блюда и напиток.

При регистрации бизнес-ланча на экране отобразятся блюда, входящие в его состав, с возможностью выбора одного первого блюда, одного основного блюда и одного напитка.

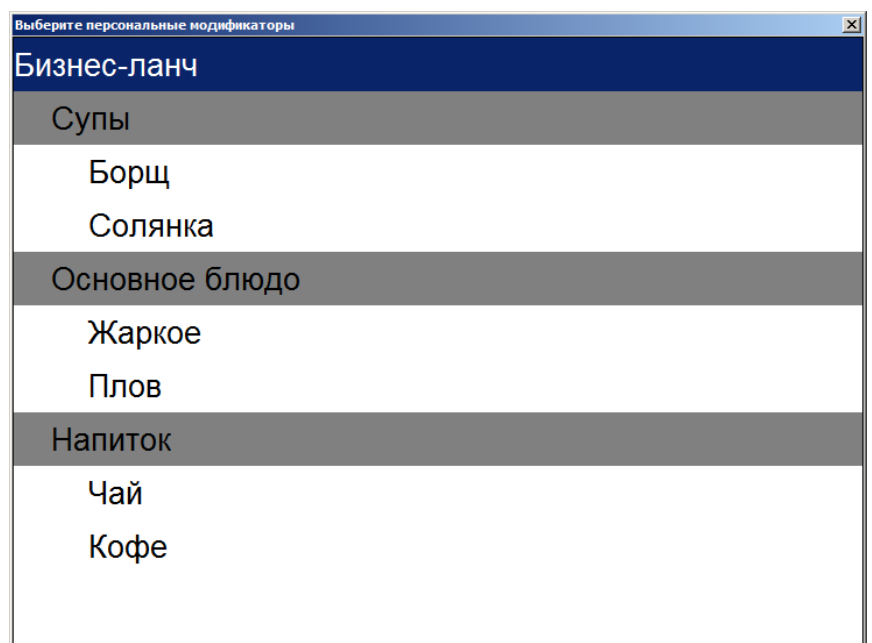

После выбора необходимых блюд на экране будет отображено следующее.

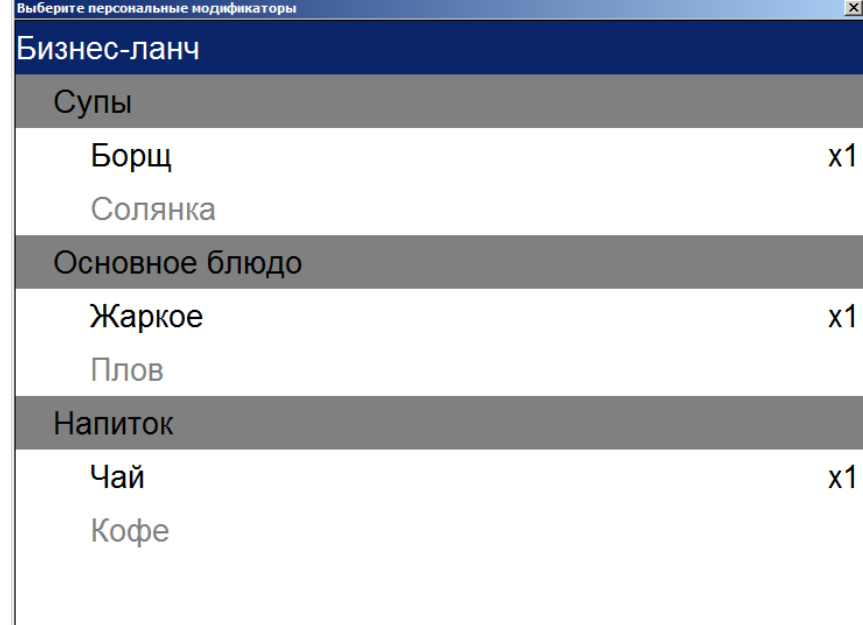

Выбранные блюда остаются подсвеченными, и в правой части окна отображается количество выбранных модификаторов (х1, х2, х3 и т. д.). Те блюда, выбрать которые больше не представляется возможным, становятся неподсвеченными. Для редактирования количества выбранных модификаторов необходимо вызвать окно «Ввод» двойным кликом мыши или нажатием клавиши **[ Enter ]**, установив фокус на выбранной позиции.

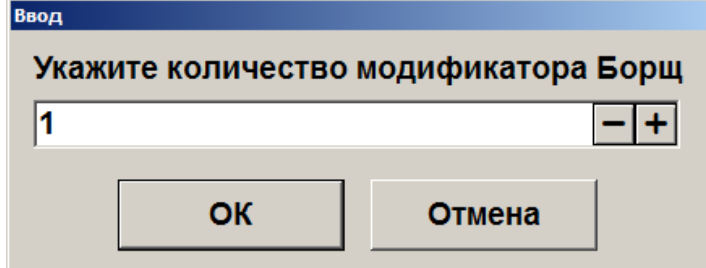

Если выбраны не все элементы, входящие в состав бизнес-ланча, будет выдано предупреждение.

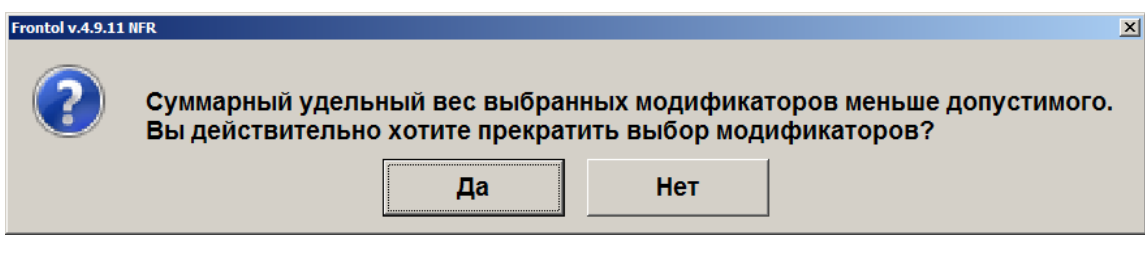

При выборе варианта «Да» регистрация будет отменена с отменой всех выбранных модификаторов, а на экране отобразится сообщение об ошибке.

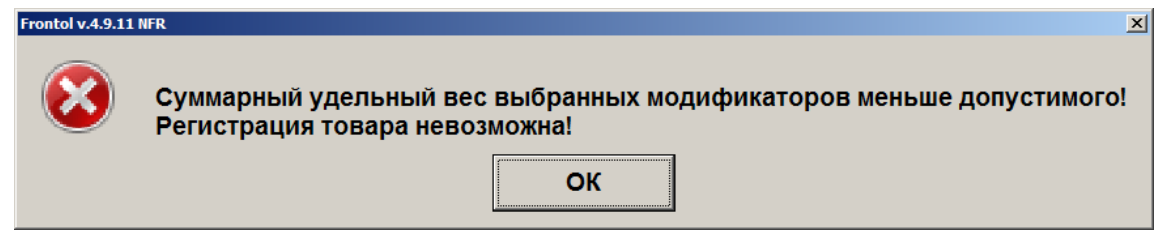

# *7.12.12.Регистрация наливаемого товара*

Особенностью регистрации наливаемого товара является использование контроллера розлива напитков. Регистрация товара и его передача клиенту осуществляются по следующему алгоритму.

1. Регистрируется товар и количество порций товара (описание способов регистрации товара и ввода его количества смотрите выше). При этом в поле «Количество налитий» значение не изменится, оно будет равным 0.

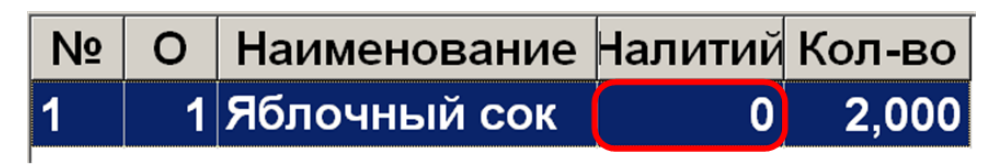

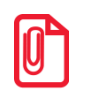

<sup>s</sup> **При работе с контроллером разлива напитков рекомендуется в табличную часть добавить поле «Количество налитий». Это может сделать администратор.**

- 2. После этого можно налить требуемый напиток клиенту с помощью контроллера (подробнее см. в документации на контроллер).
- 3. После того как была налита порция напитка, у его позиции в табличной части увеличивается количество налитий.

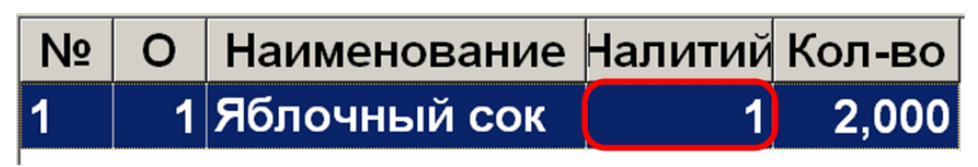

4. Налитие необходимо продолжить до тех пор, пока налитое количество товара не совпадет с зарегистрированным.

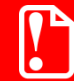

**Нельзя налить больше товара, чем зарегистрировано в документе (в поле «Количество»). Отменить документ с налитым товаром или сторнировать налитую позицию** 

**нельзя.**

# *7.12.13.Регистрация алкоголя в потребительской упаковке*

В зависимости от настроек администратора, при регистрации алкоголя может потребоваться соблюдение ряда дополнительных требований.

- 1. При регистрации немаркированного алкоголя необходимо указать ШК товара. Если регистрация производится не по ШК, то:
	- если товару соответствует один ШК, он будет выбран автоматически;
	- если товару соответствует несколько ШК, появится окно выбора ШК;

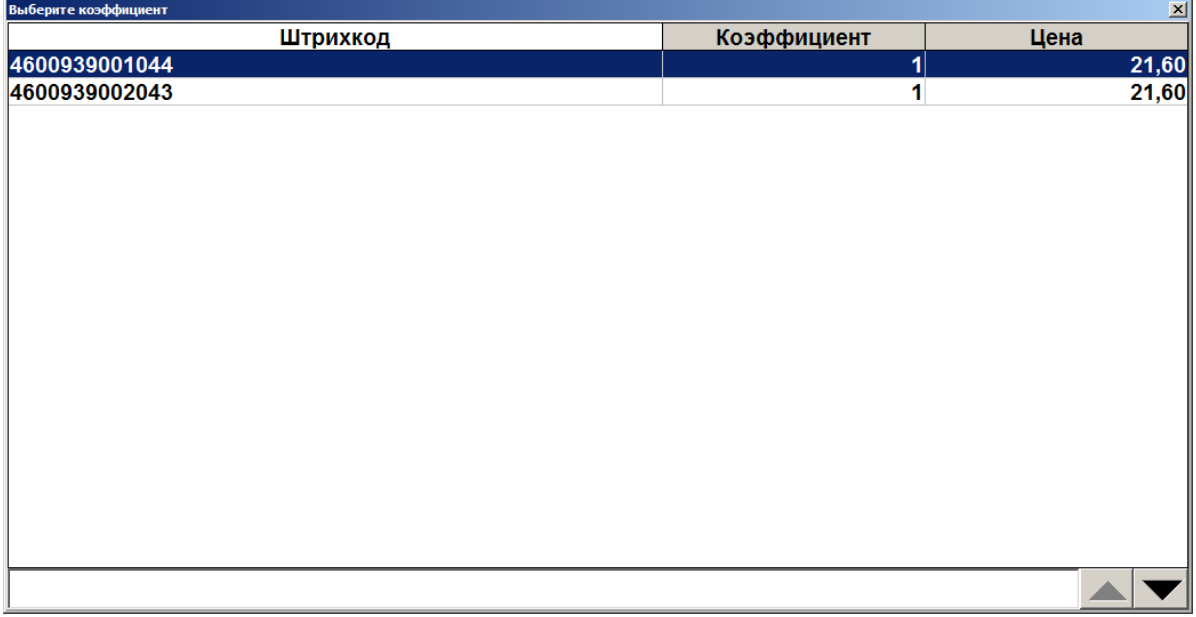

• если в карточке товара не указан ни один ШК, его регистрация невозможна.

2. При регистрации акцизных товаров, если администратором включена соответствующая настройка, необходимо дополнительно считать акцизную марку. В таком случае после выбора товара появится соответствующее сообщение. Алкогольный акцизный товар можно зарегистрировать, просто считав марку. Чтобы закрыть окно считывания акцизной марки, кликните внутри него.

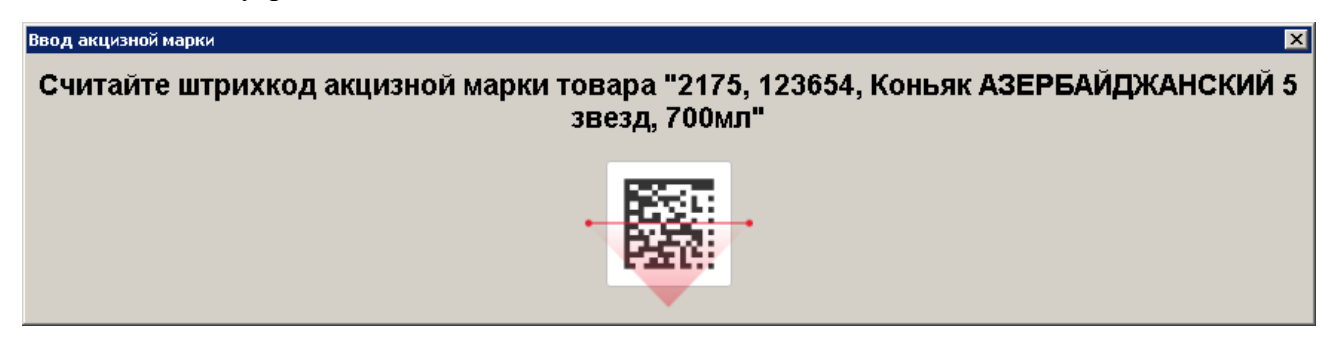

Если необходимо зарегистрировать более одной позиции, то будет предложено считать все акцизные марки.

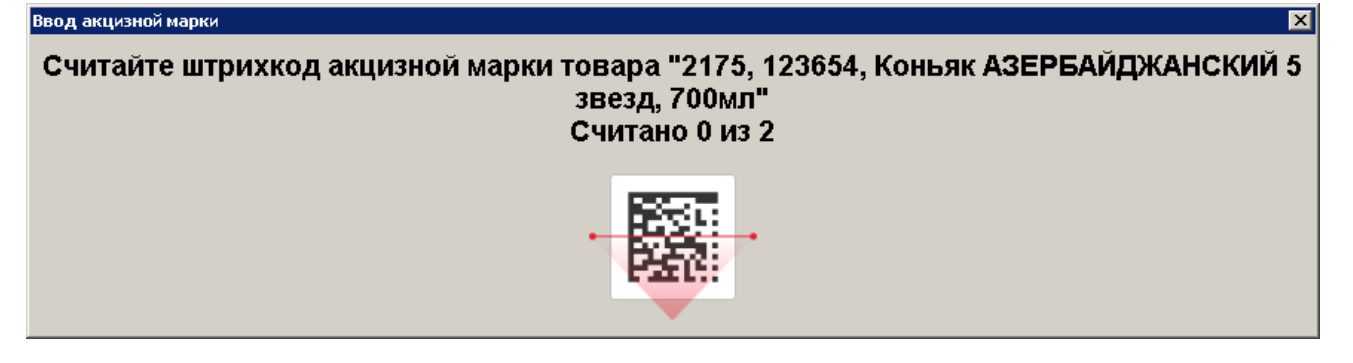

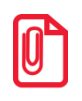

<sup>s</sup> **Для регистрации акцизной алкогольной продукции в УТМ необходимо использовать онлайн ККМ с зарегистрированным фискальным накопителем.**

При считывании штучной АМ в зависимости от настроек администратора происходит ряд проверок, в результате которых могут появиться следующие сообщения.

1. Если считан код, который не является акцизной маркой, будет предложено считать акцизную марку.

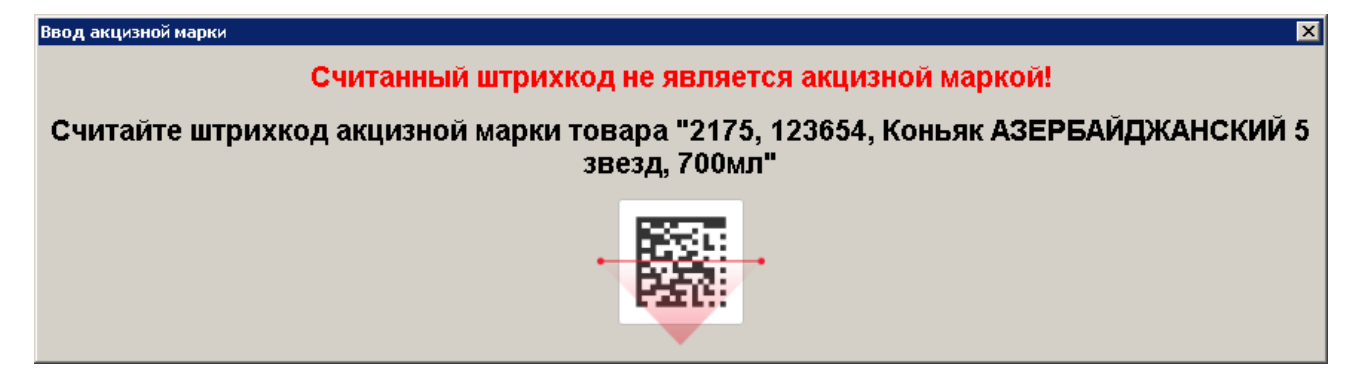

2. Если считана АМ старого образца (68 символов), и кассовое ПО не смогло найти в справочнике товар с соответствующим кодом ЕГАИС, то будет предложено найти данный товар по штрихкоду.

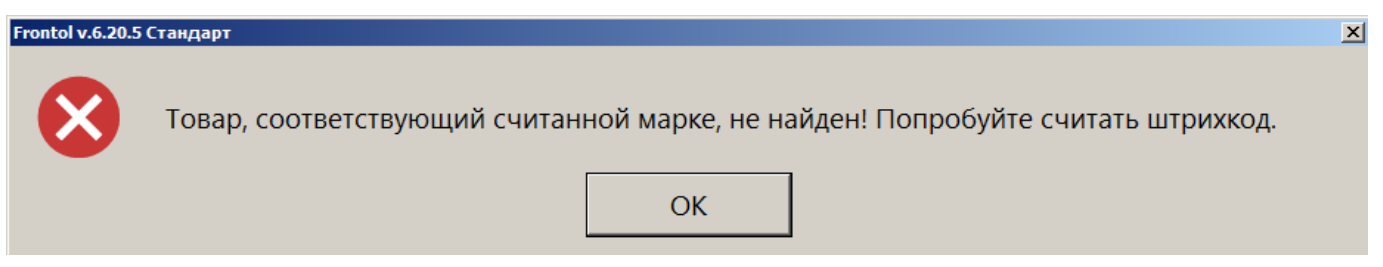

- 3. При подключенном Frontol Mark Unit, если считана марка, отсутствующая во Frontol Mark Unit, программа выдаст сообщение об ошибке, и регистрация будет прервана.
- 4. При подключенном Frontol Mark Unit, если считана марка, которая не имеет связи во Frontol Mark Unit с кодом алкогольной продукции, программа выдаст сообщение об ошибке, и регистрация будет прервана.
- 5. При подключенном Frontol Mark Unit, если акцизная марка числится в нем проданной и не возвращенной, выводится сообщение о блокировке.

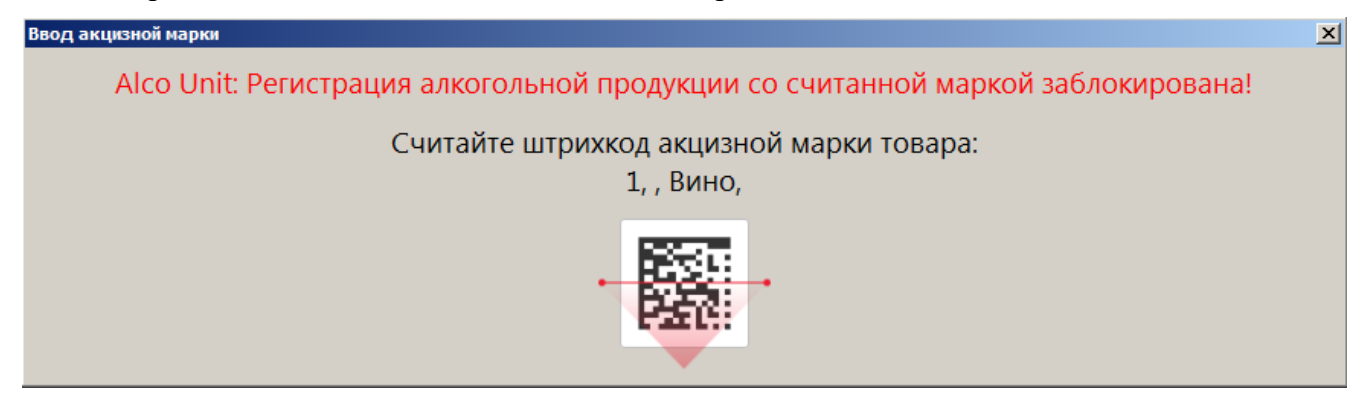

Зарегистрировать такой товар нельзя. Следует считать акцизную марку с другой бутылки.

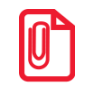

<sup>s</sup> **Администратором может быть предварительно настроено оповещение о необходимости проверки совершеннолетия покупателя алкогольной продукции.**

Проверка возраста покупателя при продаже алкогольной продукции осуществляется по общей схеме, подробно описанной в разделе «Контроль возраста» на стр. [113.](#page-112-0)

# *7.12.14.Регистрация алкогольной продукции по штрихкоду короба*

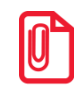

**Регистрация алкоголя по ШК короба возможна только в том случае, если выбран режим работы с Frontol Mark Unit «Строгий или нестрогий контроль марок в версии 3.x» или «Полный учет алкогольной продукции в версии 3.x.**

Для продажи большого количества маркированной алкогольной продукции из одной упаковки предусмотрена возможность регистрации всех акцизных марок, входящих в упаковку, по одному штрихкоду короба.

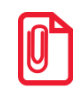

#### **Регистрация по штрихкоду короба поддерживается только при сканировании в режиме регистрации в открытом документе продажи или при закрытом документе, если предполагается, что первой регистрацией он будет открыт.**

Для регистрации товара необходимо считать штрихкод короба с упаковки. В появившемся окне отобразится количество товара в коробе, а также количество проверенных акцизных марок. Для дополнительной проверки можно выборочно выполнить контрольное сканирование нескольких бутылок из упаковки.

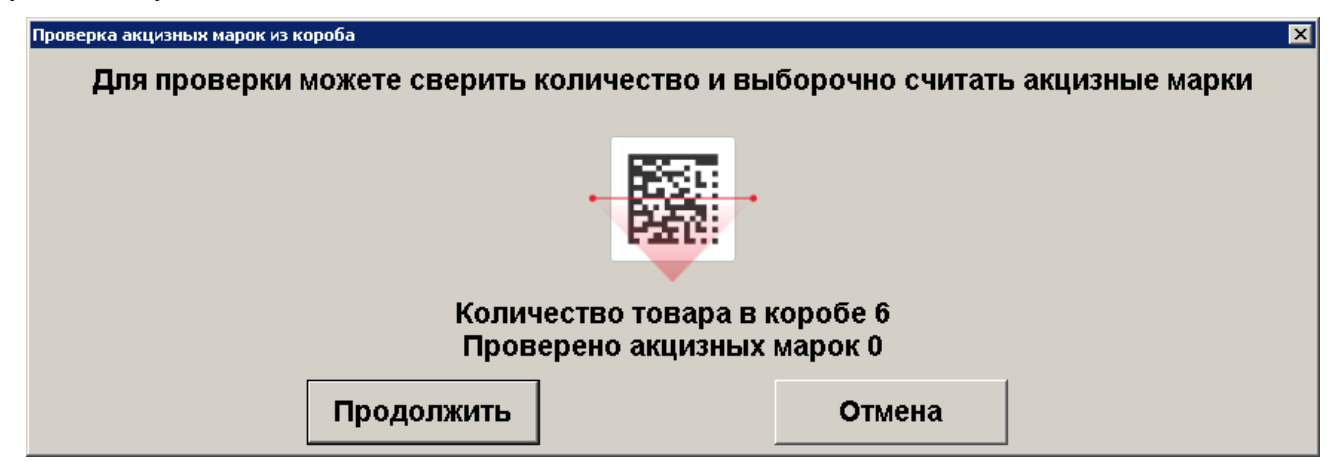

Если при выборочном сканировании считанная марка отсутствует в списке акцизных марок короба, то регистрация по ШК короба будет прервана. В этом случае необходимо провести регистрацию, считав ШК каждого товара из короба отдельно.

После нажатия «Продолжить» будет выполнена регистрация по каждой акцизной марке из упаковки. Если регистрация всех марок прошла успешно, то позиции будут добавлены в документ. Регистрация по ШК короба завершена.

В случае если регистрация хотя бы одной акцизной марки прошла с ошибкой, необходимо сторнировать уже добавленные в документ позиции и произвести регистрацию товара повторно (по ШК короба или отдельно отсканировав все марки).

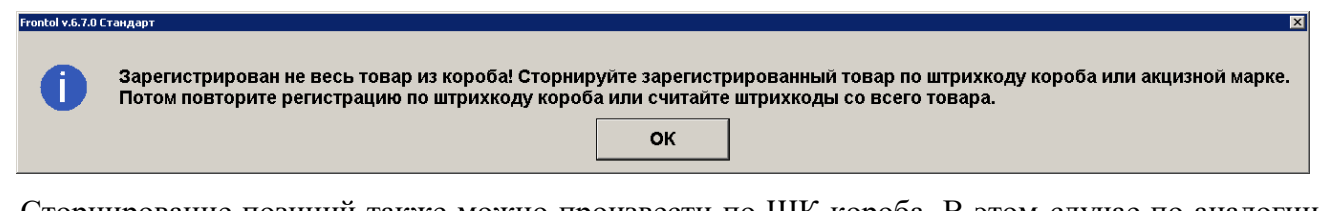

Сторнирование позиций также можно произвести по ШК короба. В этом случае по аналогии с регистрацией будет произведена проверка акцизных марок, связанных со ШК короба, и выполнится сторнирование позиции по каждой полученной акцизной марке.

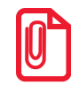

**Сторнирование по штрихкоду короба поддерживается только в документе продажи.**

# *7.12.15.Регистрация алкоголя на розлив*

Порционная продажа подакцизного алкоголя возможна только из бутылки, для которой предварительно был создан документ вскрытия тары (см. на стр. [219\)](#page-218-0).

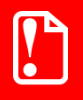

**Продажа на розлив порций алкоголя как обычных товаров (немаркированных) запрещена законом.**

**Начиная с версии Frontol 6.20.5, алкоголь из вскрытой тары продается только как подакцизный алкогольный товар.**

Подакцизный алкогольный товар, предназначенный для розлива, можно сочетать в одном документе продажи с другими алкогольными и неалкогольными товарами.

Для регистрации порции алкоголя из вскрытой тары выполните следующие действия.

1. Из визуального поиска добавьте алкогольный товар для розлива в документ.

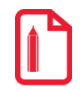

**Использование визуального поиска обязательно в текущей реализации.**

**При добавлении товара путем считывания штрихкода позиция зарегистрируется в количестве «1 мл», и отредактировать количество будет невозможно.**

- 2. ПО Frontol 6 выполнит обязательные проверки.
- 3. В случае некорректных настроек регистрация разливного алкоголя будет прервана. Необходимо обратиться к администратору.

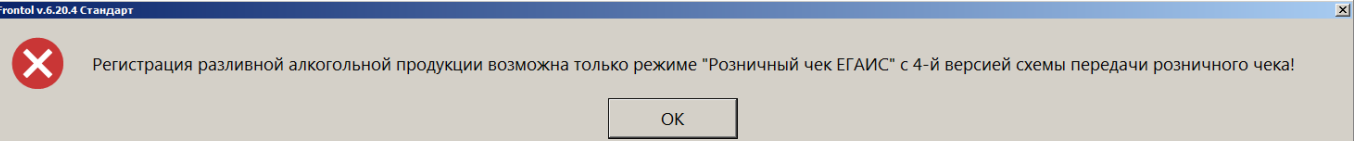

4. Если для выбранного на шаге 1 товара отсутствует документ вскрытия тары, будет получена ошибка:

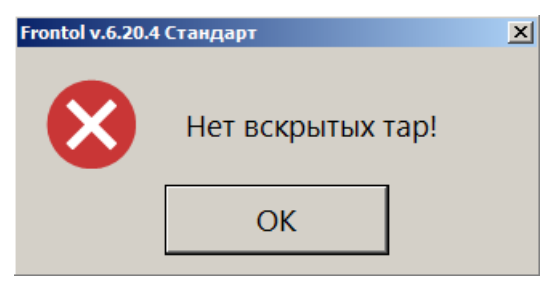

Необходимо отменить или отложить документ продажи и создать для данного товара документ вскрытия тары, затем вернуться к регистрации позиции в документе продажи.

5. После успешной проверки потребуется ввести количество товара для розлива. Введите количество в миллилитрах.

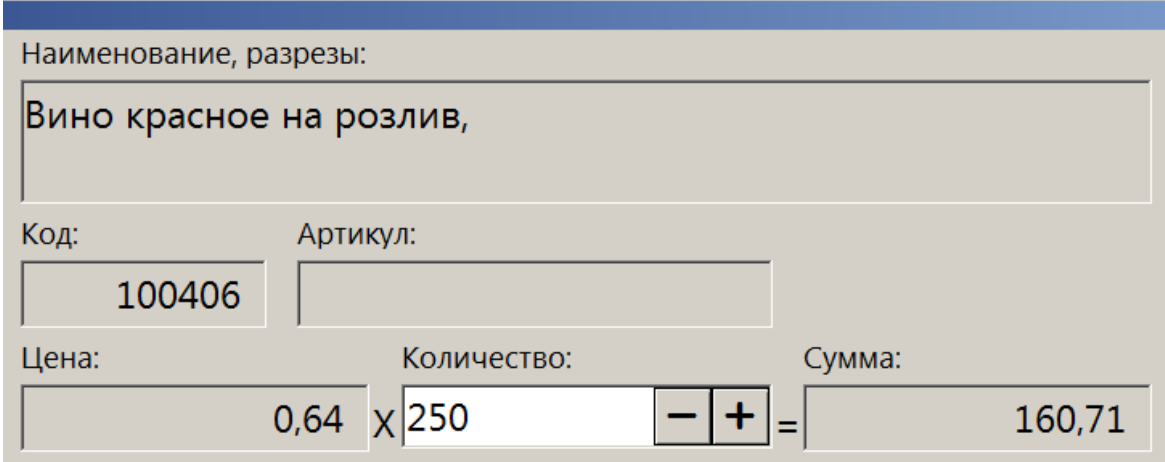

Если ввести количество в литрах как целое число, это приведет к некорректному расчету суммы и количества позиции.

Если ввести количество в литрах как дробное число, будет получена ошибка, позиция не будет добавлена в документ.

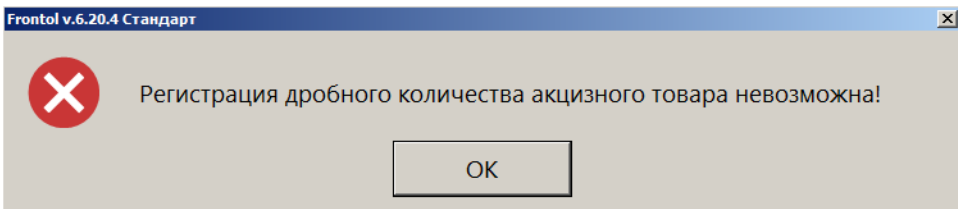

6. Если для данного товара имеется более одной вскрытой тары, будет предложен список тар (в ином случае этот шаг будет пропущен). Для каждой тары отображается доступное количество и первоначальный объем тары (в мл).

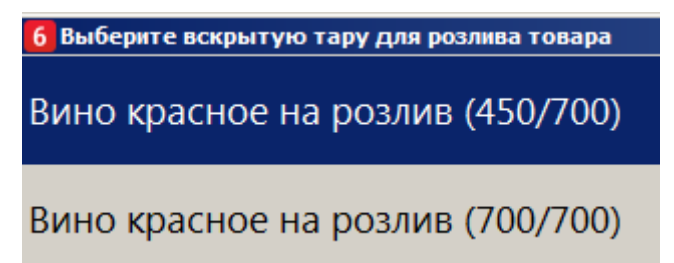

Выберите тару.

7. Если в выбранной (или единственной вскрытой) таре доступный остаток товара меньше количества, введенного на шаге 5, то выводится предупреждение:

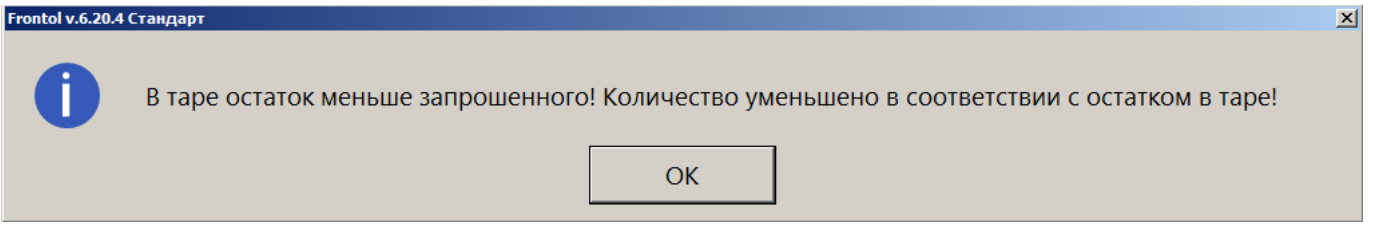

Позиция будет зарегистрирована в количестве, равном доступному остатку в таре.

- 8. Позиция добавится в документ продажи. Считывать акцизную марку не потребуется.
- 9. При необходимости добавьте другие товары в документ.
- 10. Оплатите и закройте документ.

# <span id="page-97-0"></span>*7.12.16.Регистрация маркированной продукции*

Список товаров, требующих обязательной маркировки, постоянно расширяется. Маркированной является табачная продукция (пачки и блоки сигарет), альтернативная табачная продукция (табак для кальяна, сигары, сигариллы, биди, кретек, табак курительный, трубочный, жевательный и нюхательный), никотиносодержащая продукция (изделия с содержанием никотина и табака, употребляемые путем нагревания в специальных устройствах, и курительные смеси для кальяна, не содержащие табак) и табачная продукция (Казахстан). Также маркируются некоторые виды молочной продукции, вода, фасованное и разливное пиво.

Для регистрации маркированного товара необходимо считать сканером штрихкод маркировки (для маркированной продукции) или уникальный идентификатор товара — УИН (для ювелирных изделий).

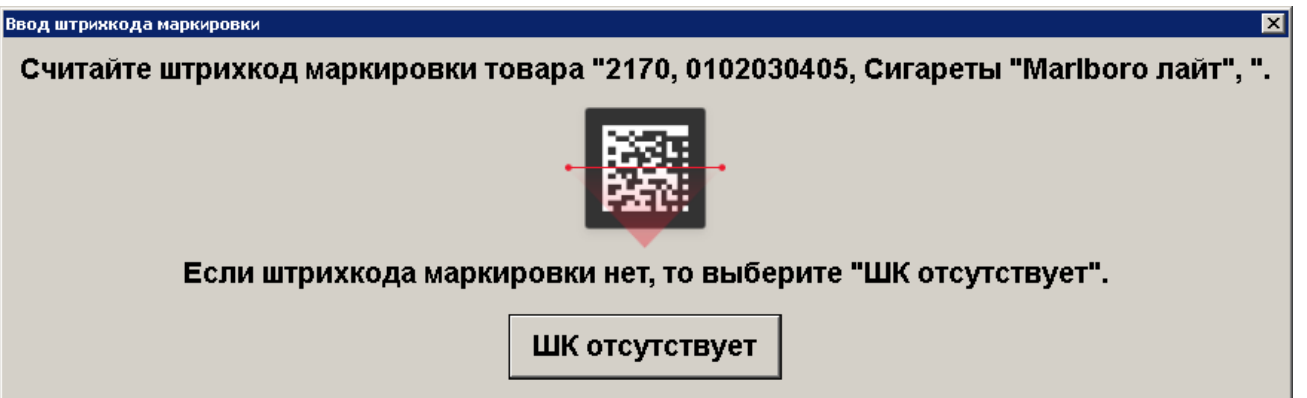

Если штрихкод введен неверно, будет выведено сообщение об ошибке, необходимо считать ШК маркировки повторно.

Если при регистрации маркированной продукции указано количество больше 1, то будет предложено считать все ШК маркировки поочередно.

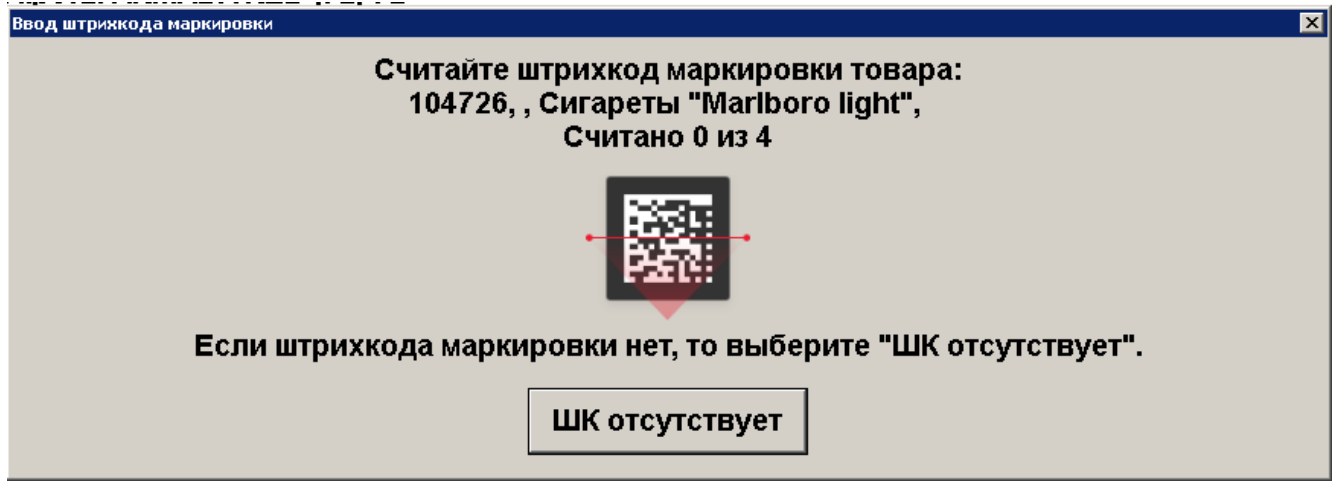

Если регистрация позиции производится на ККМ с версией ФФД 1.2, то во время проверки КМ отображается сообщение:

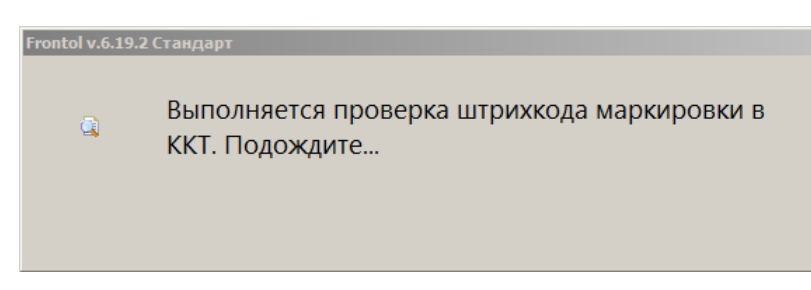

При регистрации маркированной позиции происходит проверка следующих условий.

1. Если просканирована марка, а тип номенклатуры в карточке данного товара не соответствует ни одному из типов маркированной продукции, то при регистрации такого товара программа выдаст предупреждение:

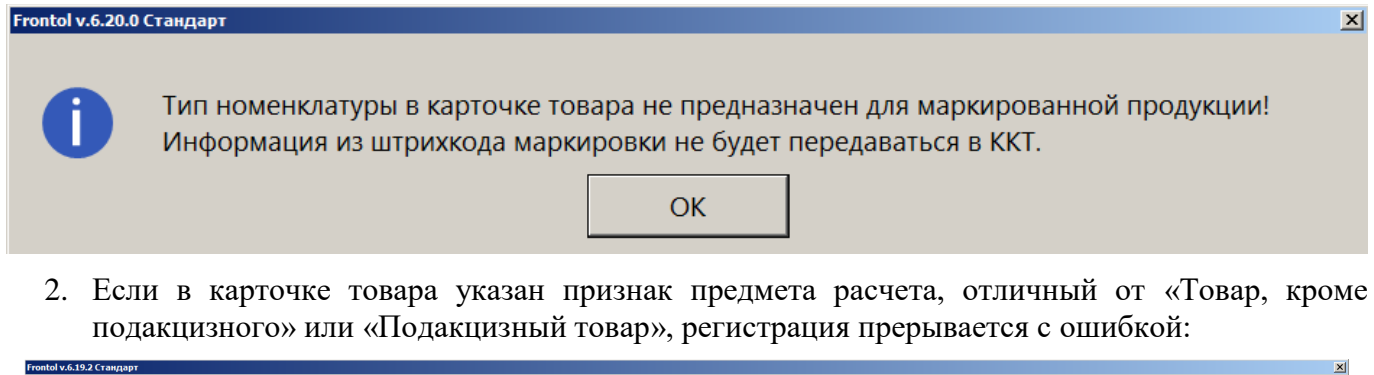

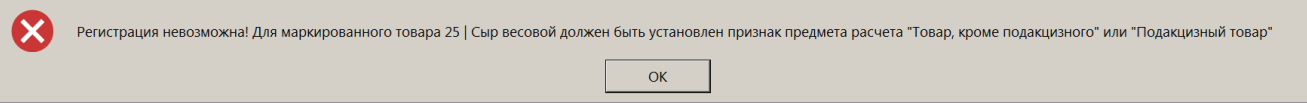

3. Если тип номенклатуры товара соответствует одному из типов с маркировкой, а данные, полученные из считанного ШК, не соответствуют требованиям маркировки для выбранного типа, то при регистрации такого товара программа выдаст предупреждение (например, для фасованного пива):

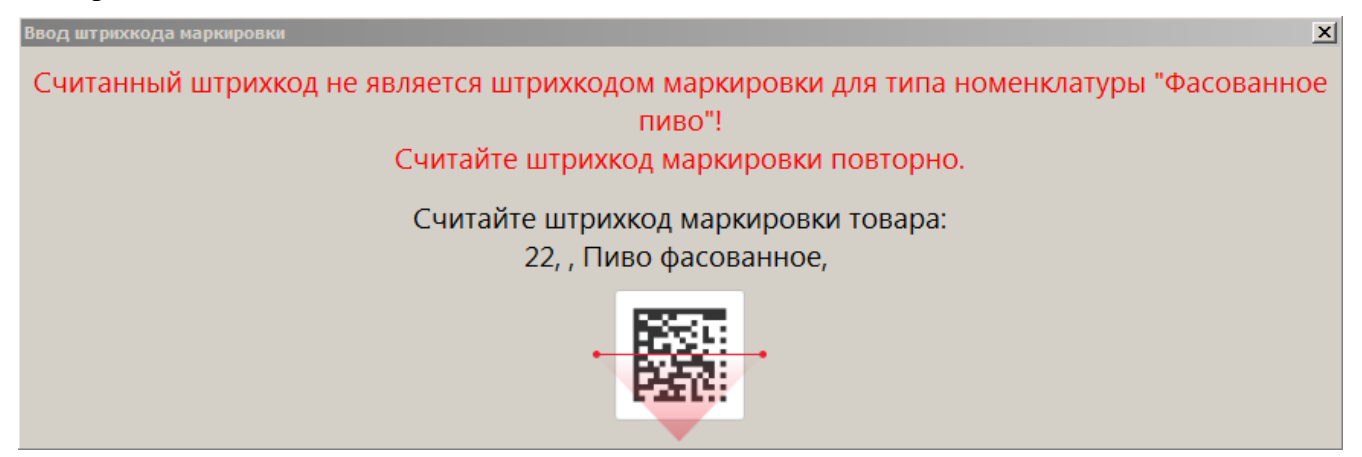

4. Если считан штрихкод маркировки товара, который уже присутствует в текущем документе:

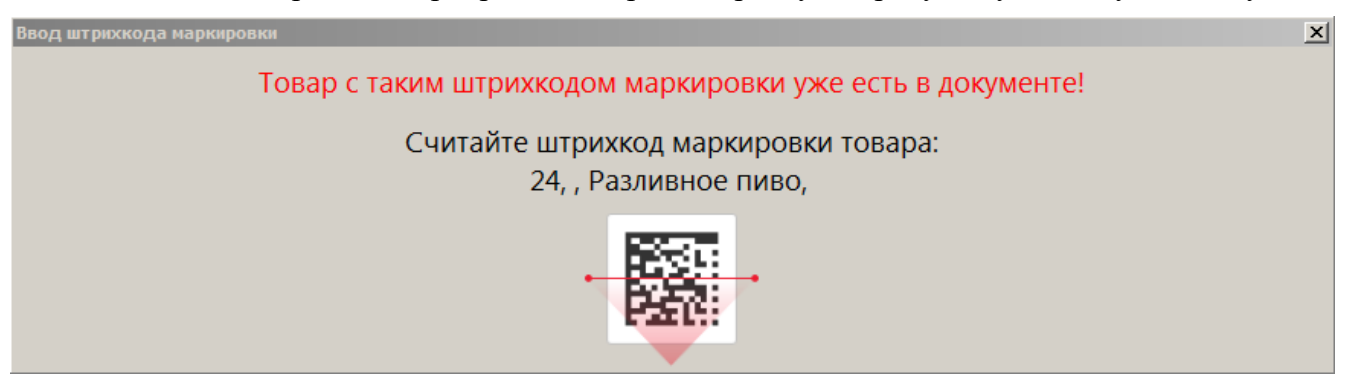

5. Если коэффициент ШК не равен 1 (на примере молочной продукции):

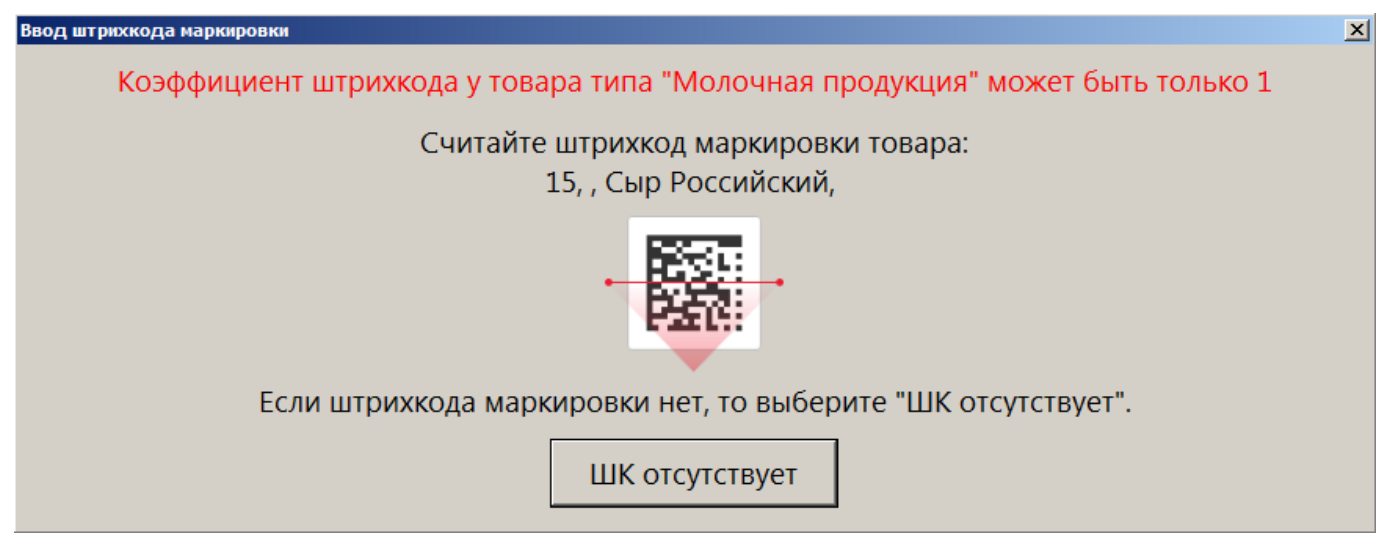

6. Если считанный ШК не соответствует товару, и у пользователя отсутствует право «Игнорировать ошибку несоответствия ШК маркировки товару Frontol», то выводится ошибка:

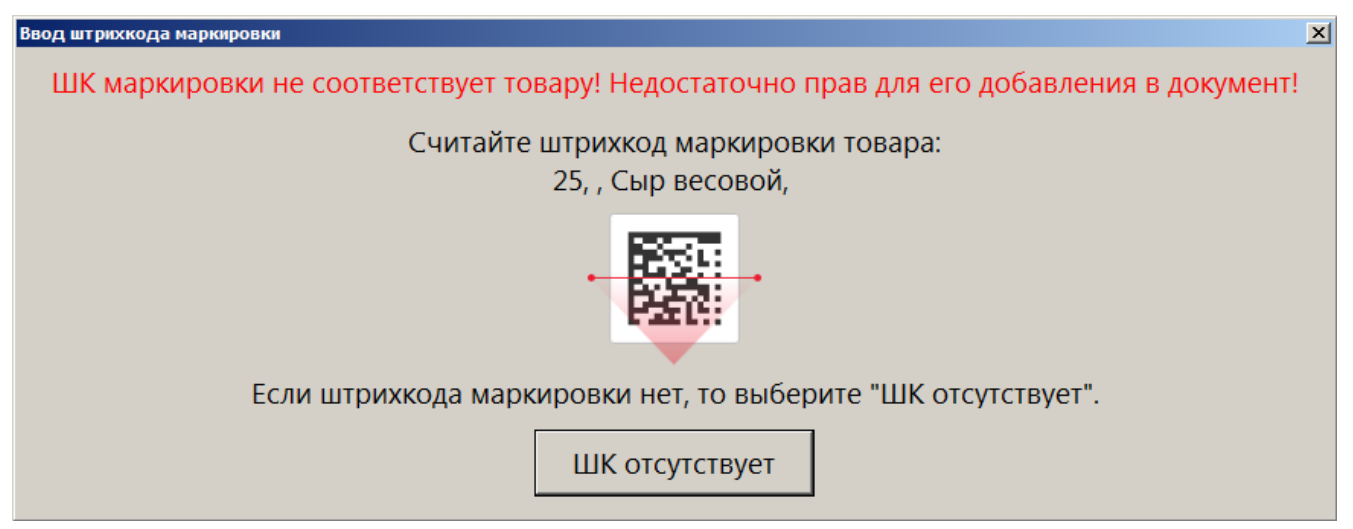

7. При подключенном сервисе проверки марок Frontol Mark Unit происходит обращение в базу данных FMU, а также самого FMU в ГИС МТ «Честный знак».

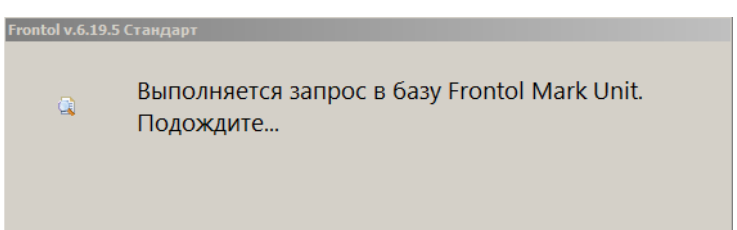

В результате, если сервису FMU не удалось получить данные о марке от ГИС МТ, выводится предупреждение.

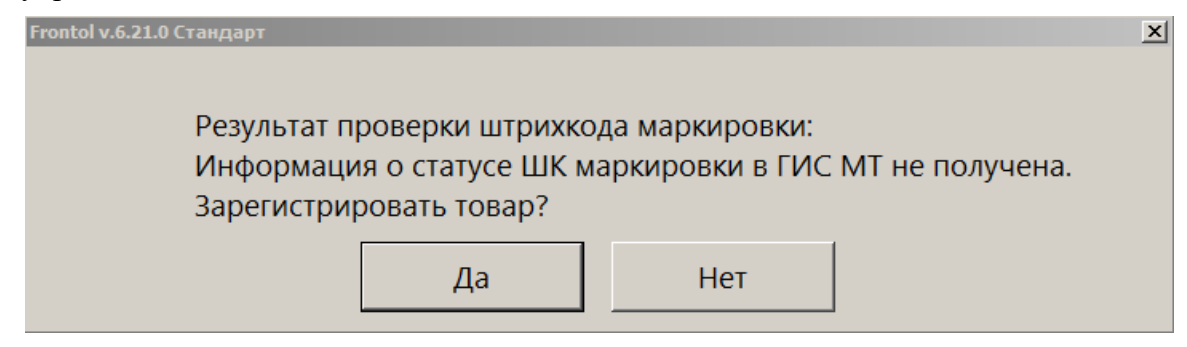

Если данные о марке из ГИС МТ не получены, а в самом FMU марка числится проданной и не возвращенной, выводится сообщение об ошибке проверки в FMU.

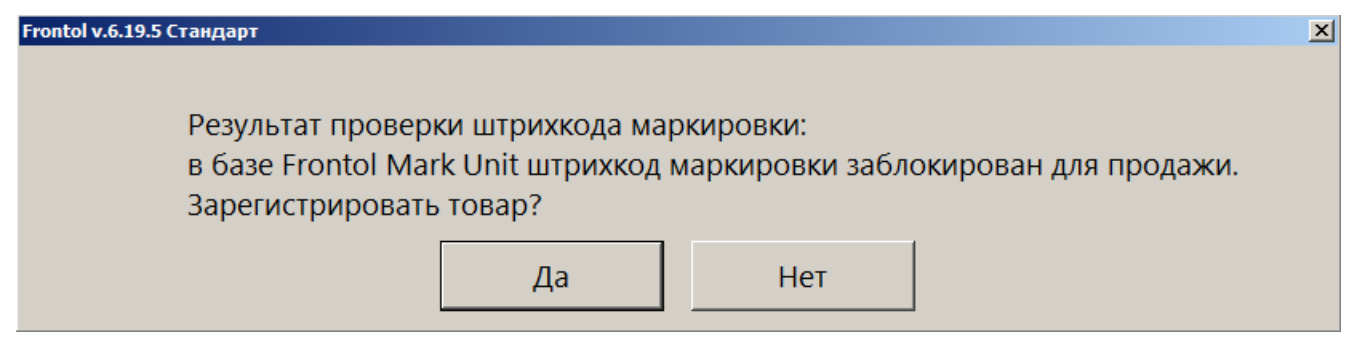

Если данные о КМ из ГИС МТ получены, ошибка FMU не выводится.

При этом, если проверка марки в ГИС МТ завершилась с некорректным результатом, то выводится предупреждение с объяснением причины / причин, например:

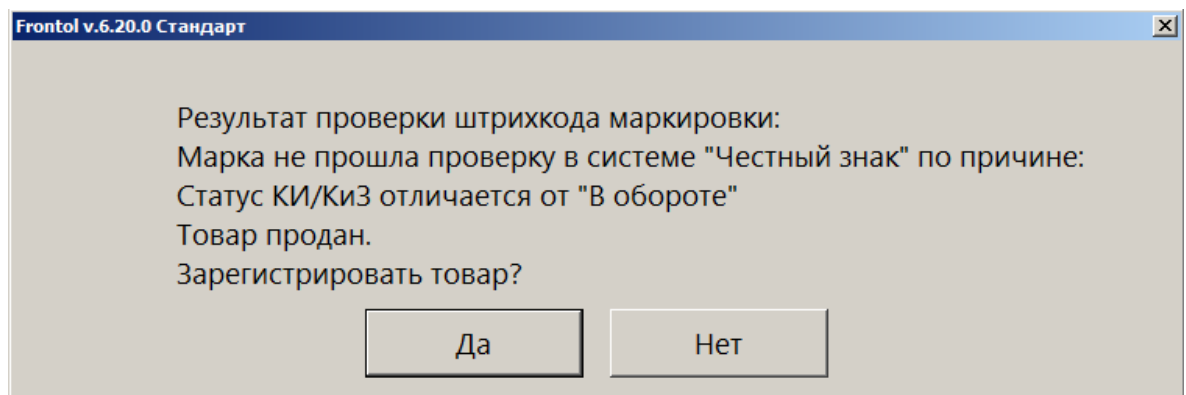

Если причин более одной, все они перечисляются в информационном окне (см. возможные сообщения в разделе 10 «Описание ошибок и способов их устранения» по [ссылке\)](#page-367-0).

Если одна из ошибок проверки марки в системе «Честный знак» — «КМ не найден в ГИС МТ», то выводится только она.

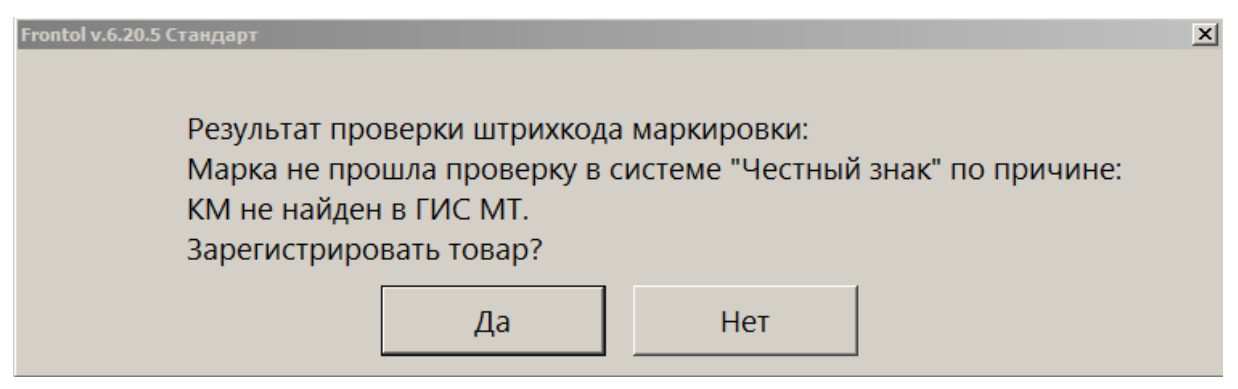

Исключение могут составлять товары с типом номенклатуры «Табачная продукция», «Альтернативная табачная продукция», «Никотиносодержащая продукция». Если они находятся в «серой зоне», то ошибка «КМ не найден в ГИС МТ» игнорируется кассовым ПО и не выводится для кассира.

**В «серой зоне» находятся товары, временно не прослеживаемые системой «Честный знак» из-за отсутствия информации о нанесении кода маркировки на товар. ГИС МТ считает товары указанных типов номенклатур из «серой зоны» разрешенным к продаже даже в отсутствии признака ввода в оборот.**

Если проверки и в FMU, и в ГИС МТ завершились с некорректным результатом, то демонстрируется только ошибка от ГИС МТ.

При любой ошибке проверки кода маркировки пользователь с правом «Документ продажи\Регистрация\С некорректным результатом проверки штрихкода маркировки» может добавить данный товар в документ, выбрав ответ [ **Да** ].

8. Если регистрация позиции производится на ККМ с версией ФФД 1.2, и марка не прошла проверку в ОИСМ:

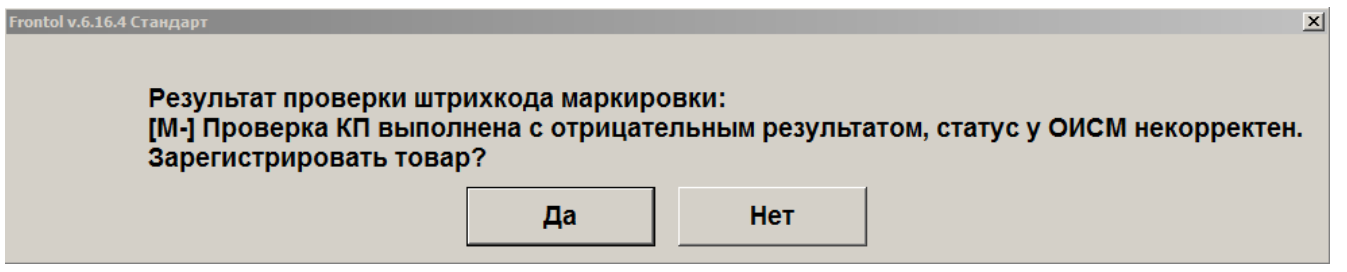

При определенных настройках администратора и установленном праве «С некорректным результатом проверки штрихкода маркировки» регистрацию позиции можно продолжить, независимо от результата проверки, полученного от ОИСМ.

Закрыть окно ввода штрихкода маркировки можно нажатием на клавишу **[ Выход ]**, щелчком мышки в любой области окна или по кнопке «Закрыть» в заголовке окна.

<span id="page-101-0"></span>Если ШК маркировки отсутствует или поврежден, а также в случае ошибок проверки ШК маркировки можно попытаться зарегистрировать позицию как обычный товар, нажав на кнопку «ШК отсутствует» в окне ввода ШК маркировки. Будет выведено диалоговое окно:

### [Регистрация]

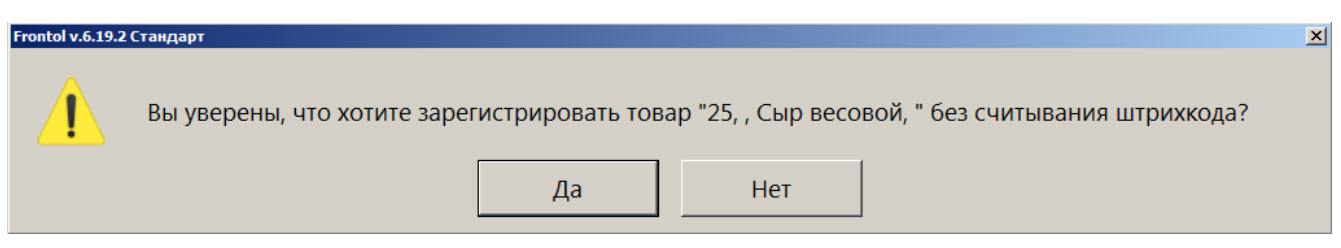

При выборе варианта **[ Да ]** — и при условии, что администратором включено право «Без ввода штрихкода маркировки», и установлен флаг «Разрешить регистрацию без штрихкода маркировки» — позиция будет добавлена в документ. При выборе **[ Нет ]**, а также при невыполнении условий регистрация позиции будет прервана.

## *7.12.16.1. Особенности регистрации табачной продукции*

При соответствующих настройках администратора после ввода штрихкода маркировки табачной продукции может появиться окно подтверждения применения максимальной розничной цены, указанной на пачке (блоке) табака.

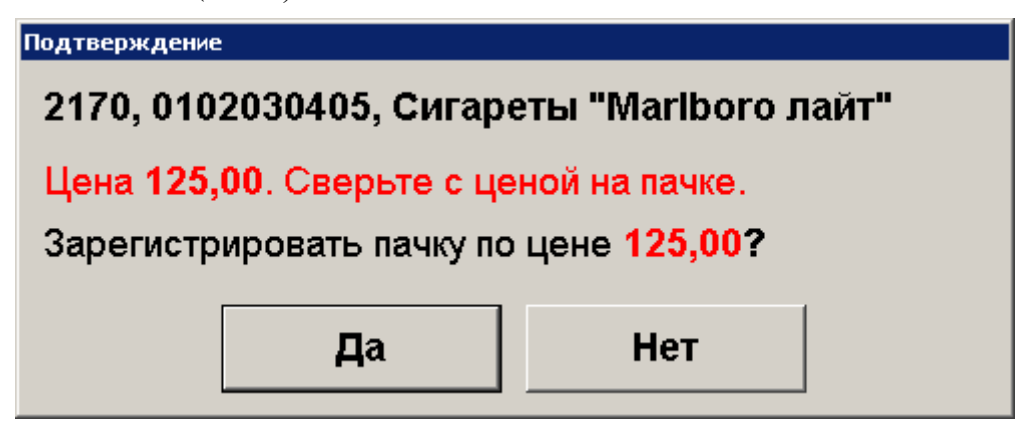

Если указанное значение необходимо применить как цену регистрации товара, нажмите «Да». Если необходимо зарегистрировать товар по цене из карточки товара, нажмите «Нет».

> <sup>s</sup> **Для товара с типом номенклатуры «Никотиносодержащая продукция», «Табачная продукция (Казахстан)» обработка МРЦ не предусмотрена.**

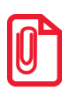

<sup>s</sup> **Администратором может быть предварительно настроено оповещение о необходимости проверки совершеннолетия покупателя табачной продукции.**

Проверка возраста покупателя при продаже табачной, альтернативной табачной продукции и табачной продукции «Казахстан» осуществляется по общей схеме, подробно описанной в разделе «Контроль возраста» на стр. [113.](#page-112-0)

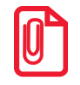

**Никотиносодержащая продукция может продаваться поштучно (по КМ индивидуальной упаковки) или блоком (по КМ групповой упаковки). Дробление упаковки для блока не поддерживается.**

# *7.12.16.2. Особенности регистрации молочной продукции*

При регистрации молочной продукции категории «Сыры и мороженое со сроком годности 40 дней и менее» в индивидуальных упаковках — например, мороженого в заводской упаковке, сливок в индивидуальных пакетиках — необходимо считать марку (см. на стр. [98\)](#page-97-0) и штрихкод товара (см. на стр. [69\)](#page-68-0).

В случае поврежденного нечитаемого кода маркировки, отсутствия марки при продаже товарных остатков возможна регистрация без ввода ШК маркировки (см. на стр. [102\)](#page-101-0).

Если при регистрации весового товара из категории «Сыры и мороженое со сроком годности 40 дней и менее» количество товара не было извлечено из марки и ШК (отсутствует в марке и ШК), а также товар на момент регистрации позиции не находится на платформе подключенных электронных весов, то на экран будет выведено окно ввода количества товара. (При отключенной настройке «Без ввода количества» значение по умолчанию — «0», при включенной — «1,000»).

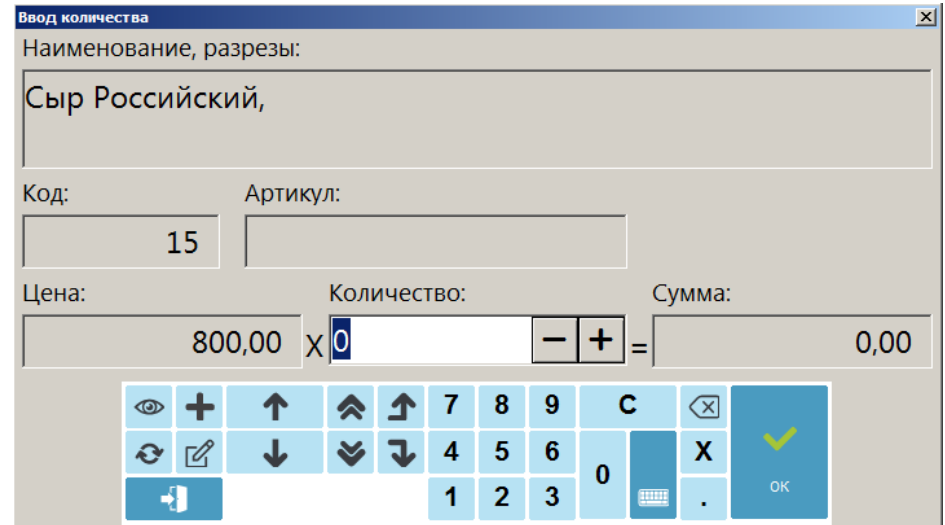

Следует ввести количество регистрируемого товара любым доступным способом:

- взвесив на подключенных электронных весах (см. на стр. [64\)](#page-63-0);
- вручную в поле ввода.

Процесс регистрации будет продолжен.

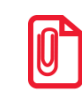

**Если марка и / или ШК содержит вес товара, но после их считывания сканером все равно выводится окно ввода количества с нулевым значением, это означает, что не заведен идентификатор применения GS1 (для веса — 3103). См. «Руководство администратора», раздел «Категория "Справочники": Штрихкоды».**

**Обратитесь к администратору!**

Если коэффициент ШК при регистрации позиции не равен 1, выводится сообщение об ошибке.

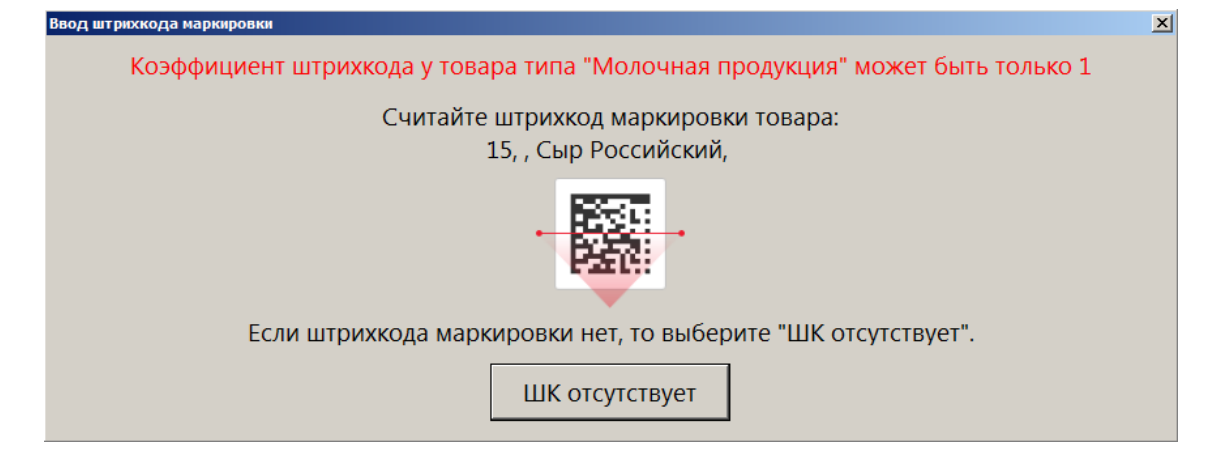

Следует обратиться к администратору для сброса флага «Коэффициент» в карточке штрихкода или установления его равным 1.

В чеке данная товарная позиция будет иметь вид

*«Название товара в чеке» [= «Название товара в справочнике»] × 0.XYZ,*

например:

### **Сыр Российский вес, 0,350**.

### *7.12.16.1. Регистрация маркированной продукции с проверкой повторной продажи*

Если настроен автоматический контроль повторной продажи маркированной продукции, то каждая единица маркированного товара подвергается при регистрации проверке. Цель проверки — гарантировать, что данная марка на момент регистрации не является проданной и не возвращенной.

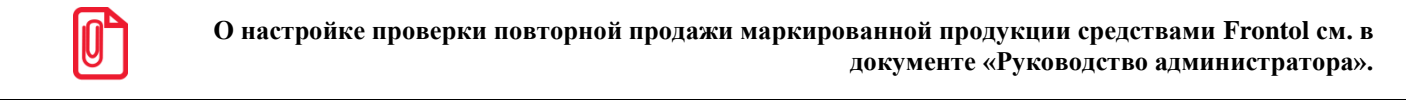

Если опция включена, и при регистрации товар опознается как уже проданный, то для пользователя отображается сообщение следующего вида.

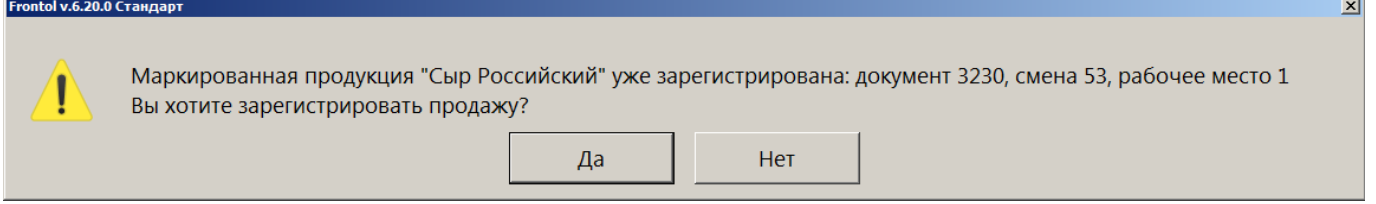

Если выбран ответ «Нет», процесс регистрации позиции отменяется.

При выборе ответа «Да» проверяется право пользователя игнорировать ошибки продажи маркированной продукции.

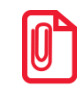

Frontol v.6.20.0 Стандарт

**Право игнорировать ошибки продажи маркированной продукции по умолчанию не предоставлено, может быть настроено администратором в профиле пользователя (за исключением профиля пользователя в режиме самообслуживания).**

Если текущему пользователю право не предоставлено, появится стандартное окно для авторизации с повышением прав. В случае авторизации пользователя, также не обладающего данным правом, выводится ошибка:

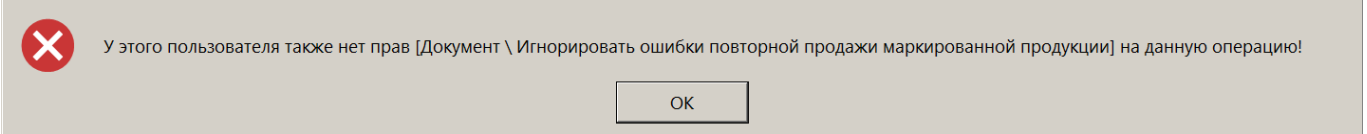

Процесс регистрации товарной позиции будет прерван.

При необходимости продолжить регистрацию следует вызвать сотрудника, имеющего право игнорировать ошибки продажи маркированной продукции. После его авторизации можно будет зарегистрировать товарную позицию и перейти к регистрации чека.

Перед закрытием документа продажи или возврата проверку проходят все позиции маркированной продукции в чеке. Если одна или несколько марок к этому моменту уже проданы, выводится сообщение, аналогичное предупреждению о продаже одного наименования маркированной продукции.

Действия пользователя в этом случае аналогичны вышеописанным.

### *7.12.17.Регистрация маркированного пива*

Фасованное и разливное пиво разрешено продавать только как подакцизный товар. Если в данных о товаре указан любой другой признак предмета расчета, то при добавлении позиции в документ выводится ошибка.

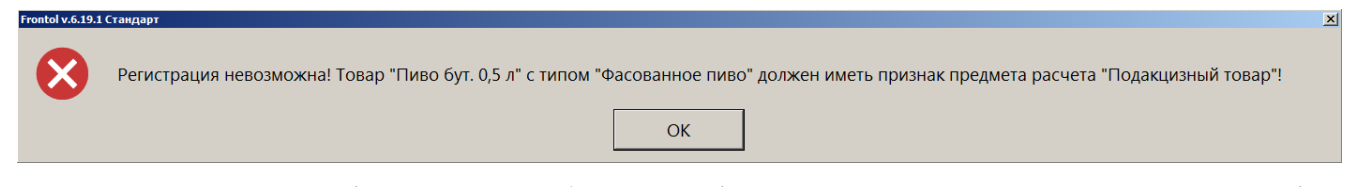

Регистрация позиции будет прервана (см. подробнее по [ссылке](#page-380-0) в разделе «Описание ошибок и способов их устранения»).

Учет количества проданного разливного пива ведется в литрах. Если в карточке товара указана другая мера количества предмета расчета, выводится ошибка.

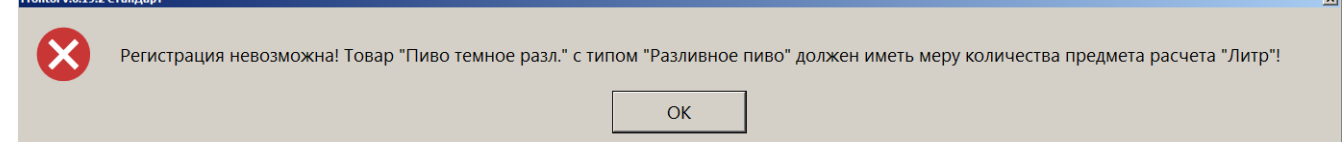

Регистрация позиции будет прервана (см. подробнее по [ссылке](#page-380-1) в разделе «Описание ошибок и способов их устранения»).

Как и у других маркированных товаров, у разливного и фасованного пива коэффициент штрихкода в карточке товара не должен отличаться от «1». Иначе при регистрации возникает

стандартная ошибка. Также при постановке на кран, снятии с крана (для разливного пива) выводится следующее сообщение об ошибке.

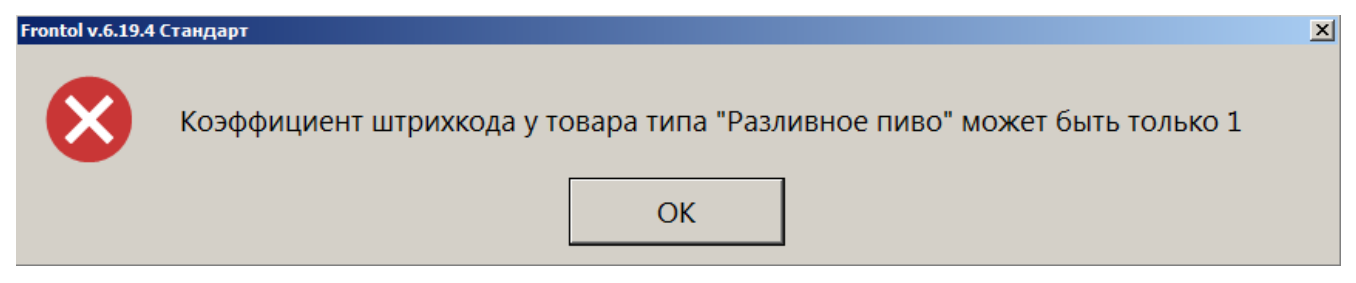

# *7.12.17.1. Постановка на кран и снятие с крана*

Документ «Постановка на кран» привязывает наименование и ШК маркировки товара с типом номенклатуры «Разливное пиво» (пивной кег) к определенному оборудованию для розлива (далее — кран). Затем при продаже в розницу пива из этого кега ШК маркировки подставляется в документ продажи автоматически, и кассиру уже не требуется его считывать.

После того как кег распродан или с целью его списания необходимо создать документ «Снятие с крана». Наименование и ШК маркировки товара отвязываются от оборудования, к которому был подключен кег, и кран «освобождается».

Для создания обоих документов необходима ККМ, работающая по ФФД 1.2. Иначе будет получена ошибка регистрации маркированного товара:

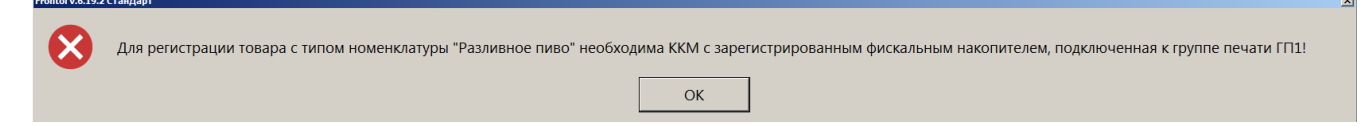

Документы «Постановка на кран» и «Снятие с крана» автоматически закрываются в результате успешного создания.

Оба документа создаются в режиме регистрации без открытия документа одним из способов:

- из меню операций с документом;
- комбинацией клавиш (создается администратором);
- кнопкой, добавленной в макет регистрации (создается администратором).

Подробное описание процесса см. в разделе 7.47 «Операции с документом» в подразделах «Постановка на кран» на стр. [278](#page-277-0) и «Снятие с крана» на стр. [282.](#page-281-0)

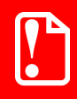

**Операции постановки на кран и снятия с крана, при любом способе вызова из меню «Операции с документом», комбинацией клавиш или с кнопки, добавленной в макет, — выполняются только в режиме регистрации без открытия нового документа.**

**Не следует заходить в подменю «Новый документ» и создавать какой-либо документ.** 

# *7.12.17.2. Регистрация разливного пива, поставленного на кран*

Регистрация товара с типом номенклатуры «Разливное пиво» возможно только на ККМ под ФФД 1.2. Иначе выводится сообщение об ошибке, например:

 $\odot$  Для регистрации товара с типом номенклатуры "Разливное пиво" необходима ККМ с зарегистрированным фискальным накопителем, подключенная к группе печати ГП1!

Розничная продажа кеги разрешена только частями. При регистрации разливного пива необходимо ввести количество продаваемого товара.

- 1. Добавьте позицию с типом номенклатуры «Разливное пиво» в документ.
- 2. Если настроено администратором, то при добавлении позиции в документ продажи автоматически выводится окно, где необходимо указать количество (объем) продаваемого пива в литрах.

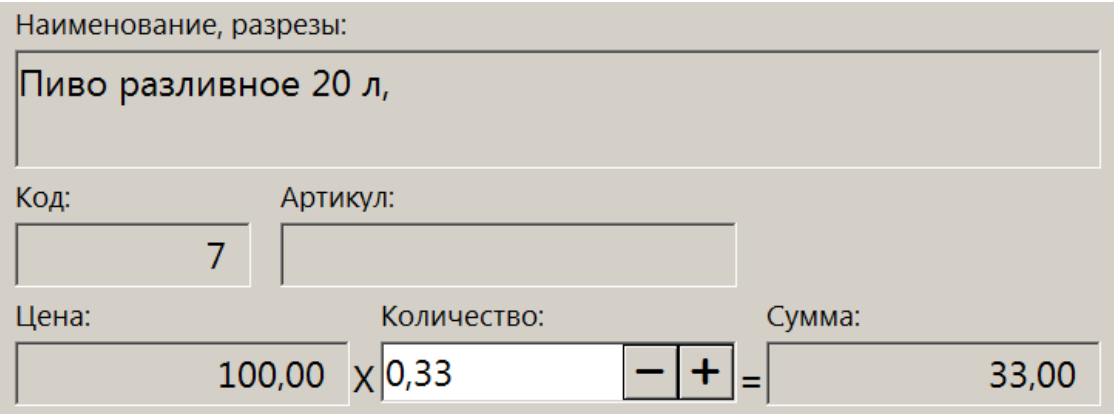

Если автоматический запрос количества при добавлении позиции не настроен, воспользуйтесь функцией «Ввод количества» (см. подробнее по [ссылке\)](#page-61-0). Иначе, можно отредактировать количество уже добавленной в документ позиции (см. [«Редактирование](#page-115-0)  [количества»](#page-115-0)).

3. Кассовая программа сообщит, из какого крана будет осуществлена продажа.

6 Будет использован кран кран 01 (остаток 12,00л из 20,00л)

Если данный товар доступен более чем на одном кране, выводится список для выбора.

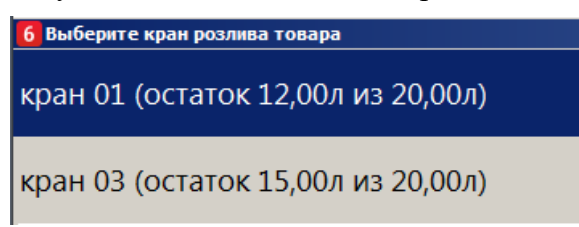

Для каждого крана указывается доступный для продажи остаток от изначального объема кега.
4. Если введенное количество превышает остаток пива в данном кеге, добавить такое количество невозможно (см. подробнее далее «Учет количества проданного разливного [пива»](#page-109-0)). Выводится сообщение об ошибке с указанием доступного остатка.

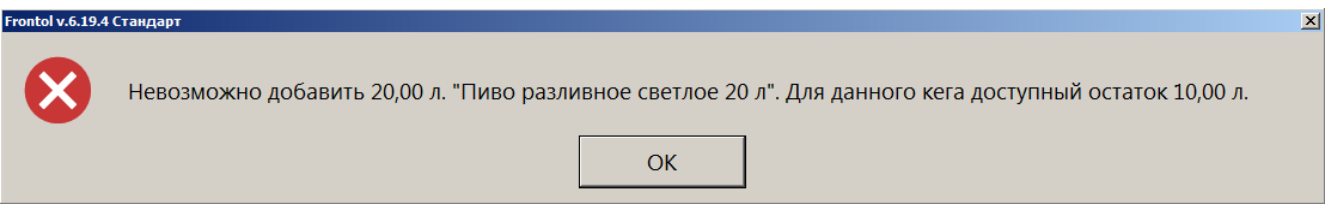

5. Поскольку для данного товара был ранее создан документ постановки на кран, считывать ШК маркировки не требуется. После ожидания выполнения проверки в ККМ товар в указанном количестве добавляется в документ продажи.

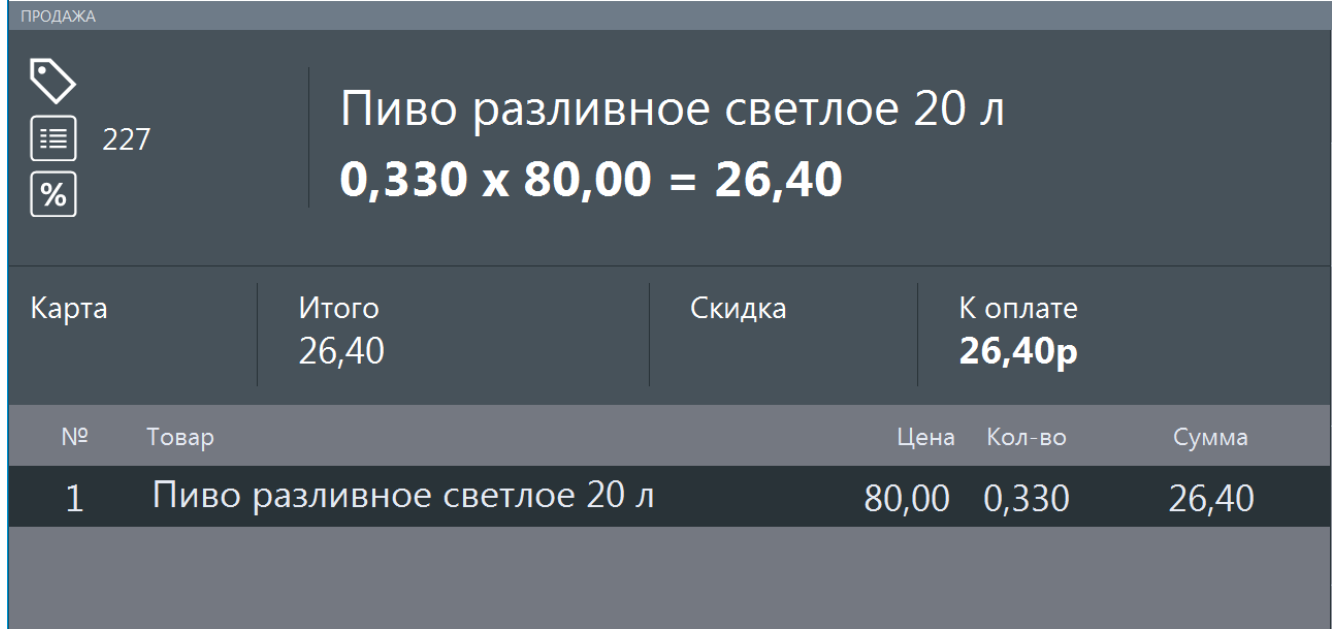

### *Альтернативный вариант — без постановки на кран*

Добавьте товар в документ продажи.

Будет проверено право продавать разливное пиво без постановки на кран. Если у текущего пользователя это право отсутствует, выводится ошибка доступа.

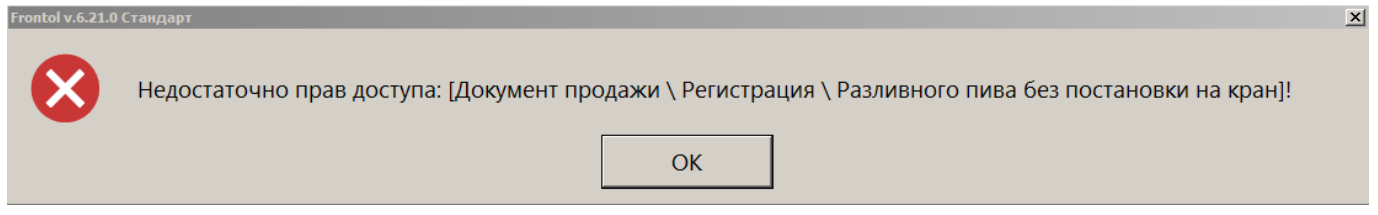

Нажмите [ ОК ], чтобы закрыть сообщение. Позиция не будет зарегистрирована.

Если проверка права успешна, далее потребуется считать ШК маркировки товара.

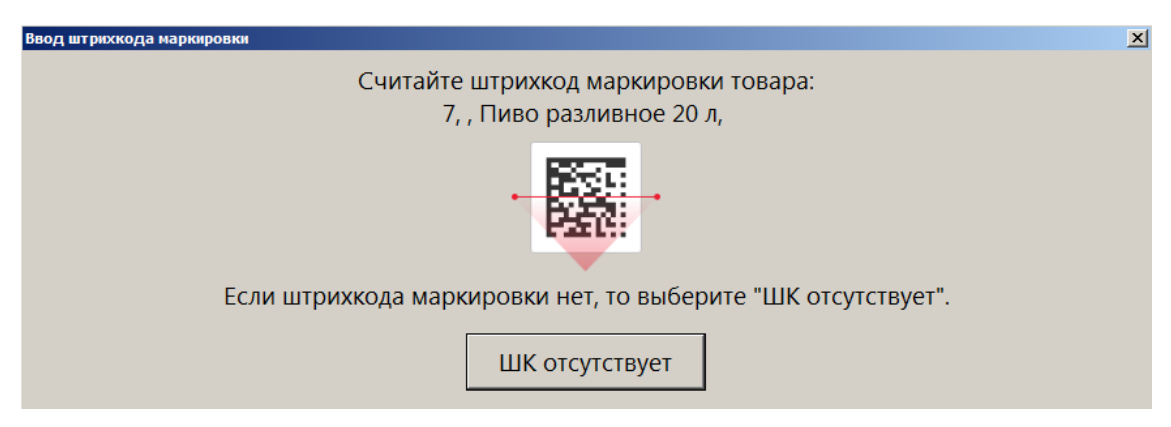

Этап выбора крана отсутствует. Ввод количества описан выше в пункте 1.

Если подключен Frontol Mark Unit, то при проверке марки может быть получено сообщение, что КМ заблокирован для продажи, - [от ГИС МТ «Честный знак»](#page-100-0) или непосредственно [от FMU](#page-100-1) (см. подробнее по ссылкам). При наличии права «Документ продажи\Регистрация\С некорректным результатом проверки штрихкода маркировки» пиво можно зарегистрировать, выбрав ответ [ **Да** ] в окне соответствующего сообщения.

#### <span id="page-109-0"></span>*Учет количества проданного разливного пива*

Независимо от того, как продается разливное пиво — с постановкой на кран или без нее — для каждой марки ПО Frontol 6 ведет учет проданного в розницу количества. Доступное количество в кеге вычисляется как разность между значением, записанным в БД как начальное количество данного товара, и суммарными объемами всех совершенных к данному моменту продаж пива с этой маркой (т. е., из того же кега). Начальное количество товара — это значение, полученное от ГИС МТ «Честный знак» при постановке на кран. Если же данные от ГИС МТ не были получены, то используется значение, указанное в карточке этого товара в поле «Емкость тары» на вкладке «Алкоголь».

Если при продаже ввести количество, большее чем остаток в кеге, такая продажа невозможна. Кассиру выводится сообщение об ошибке, где также указывается доступный остаток.

# В Невозможно добавить 6,00 л. "Пиво разливное светлое 20 л". Для данного кега доступный остаток 3.30 л.

При этом не учитываются возвраты, т. к. проданное на розлив пиво можно вернуть только из-за брака. Поэтому возвращенный покупателем товар не возвращается в оборот.

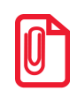

- **Контроль остатков автоматически выполняется для разливного пива:**
	- **поставленного на кран;**
- **не поставленного на кран при сканировании штрихкода товара.**
	- **Остатки не рассчитываются для разливного пива:**

• **не поставленного на кран, добавленного в документ продажи без сканирования штрихкода товара.**

При подключенном Frontol Mark Unit, если от ГИС МТ «Честный знак» получены данные об объеме кега, эти данные могут отличаться от значения в карточке товара — в том числе, в меньшую сторону. При этом учитываемый кассовым ПО доступный остаток в какой-то момент окажется меньше реально доступного, и кег будет невозможно распродать целиком. Если

наблюдается такая ситуация, необходимо обратиться к администратору для включения настройки «Отрицательные остатки».

#### *7.12.18.Регистрация агентских товаров и услуг*

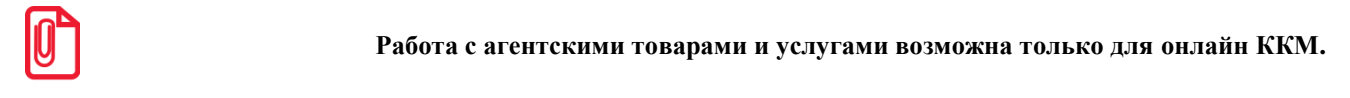

Регистрация агентских товаров и услуг (комиссионные товары, приемы платежей физических лиц, переводы денежных средств и т. д.) ничем не отличается от регистрации любых других товаров описанными выше способами. После регистрации товара агента в документе продажи Frontol проверяет указанные в карточке товара или его группы агентские реквизиты, и в случае успешной проверки позиция добавляется в документ.

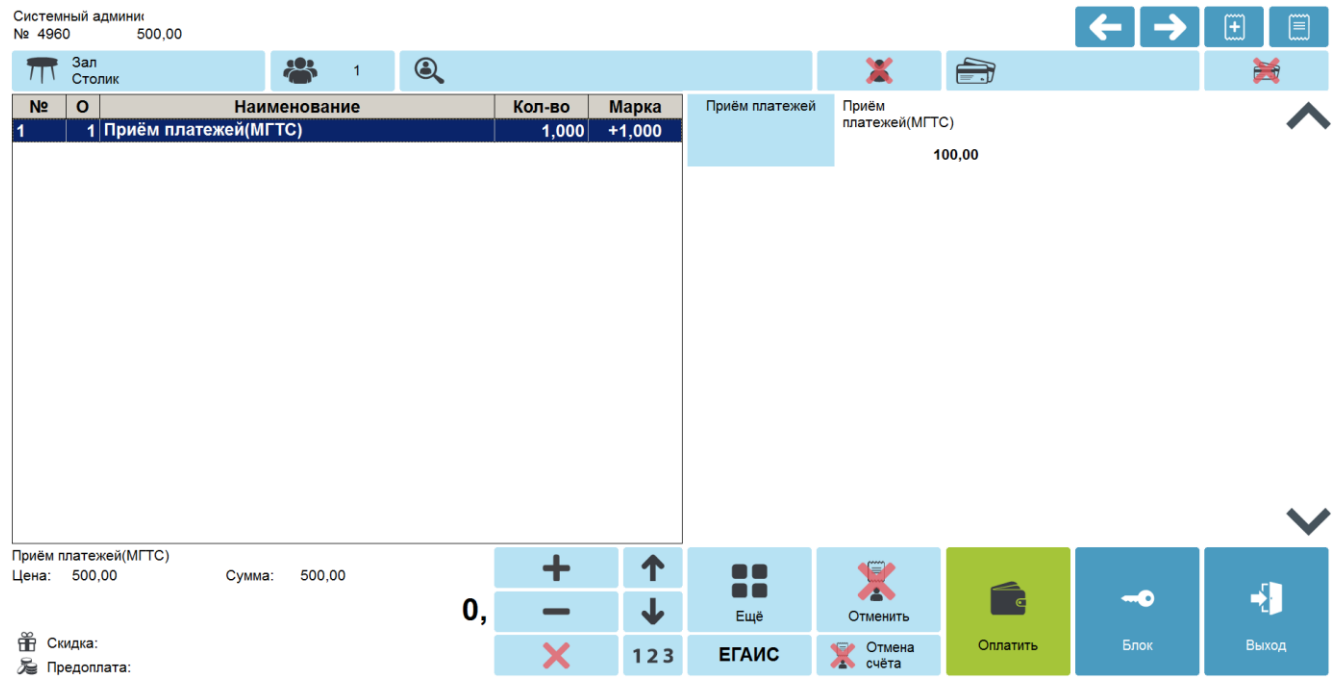

При закрытии чека в ККМ (операция закрытия описана в разделе «Закрытие документа» на стр. [165\)](#page-164-0) соответствующие реквизиты агента печатаются в чеке.

#### *7.12.19.Регистрация неполной упаковки товара*

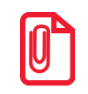

**Деление упаковки можно применить только к товарам с типом номенклатуры «Товар», «Лекарственные препараты», «Альтернативная табачная продукция» и «Парфюмерная продукция».**

Для продажи неполной упаковки товара необходимо выполнить следующие действия.

1. Активировать режим «Деление упаковки» при помощи вызова функции **[ Деление упаковки ]**. При активированном режиме «Деление упаковки» в правой части окна регистрации отобразится текст «Деление».

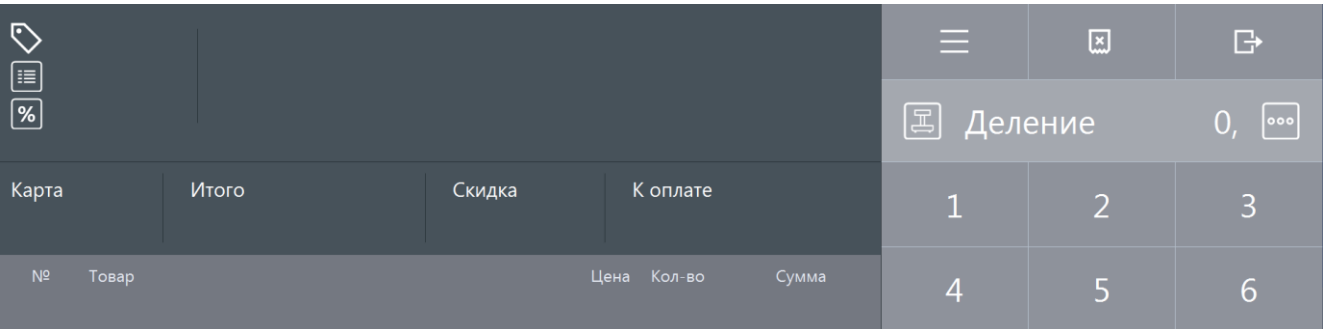

2. Зарегистрировать товар в нужном количестве.

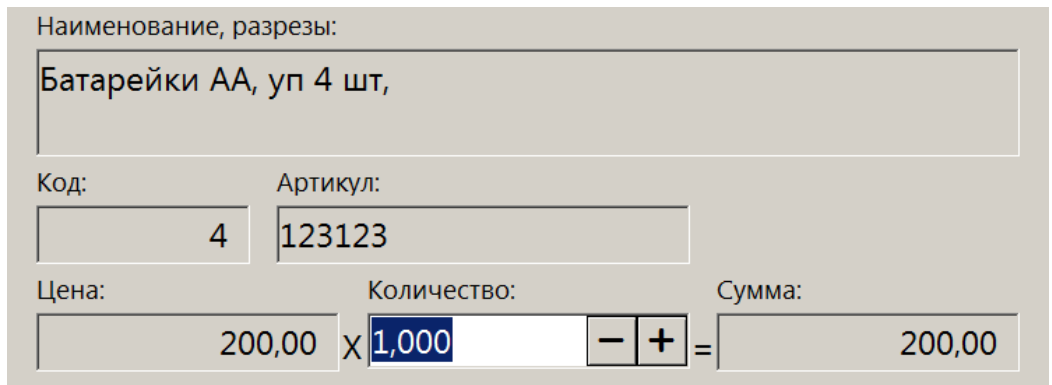

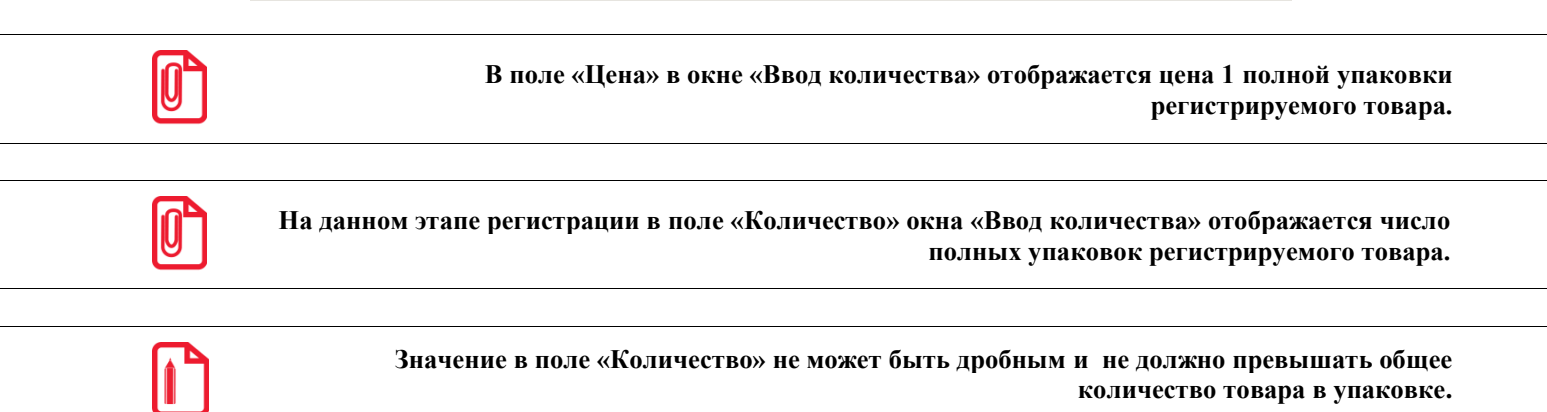

**Поэтому, чтобы зарегистрировать 6 шт. батареек, поставляемых упаковками по 4 шт., следует зарегистрировать 1 неполную упаковку плюс 1 полную упаковку отдельной позицией при неактивном режиме деления упаковки.**

3. Нажать [ОК]. Появится окно, в котором нужно указать общее количество товара в упаковке и при необходимости отредактировать количество товара для продажи.

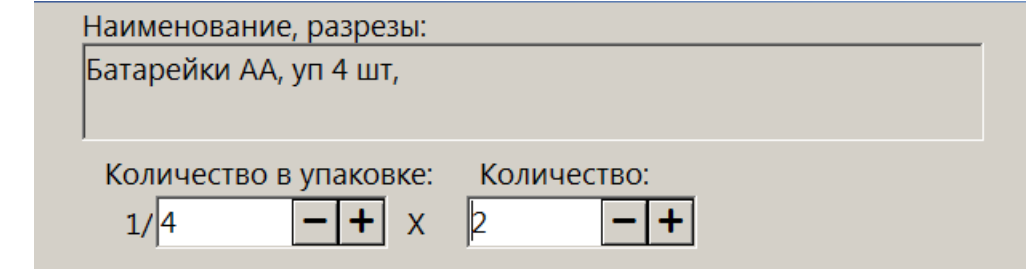

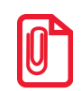

**На данном этапе регистрации в поле «Количество» окна «Ввод количества» отображается число продаваемых единиц из упаковки регистрируемого товара.**

**В данное поле невозможно ввести число, равное или превышающее количество единиц товара в упаковке.**

4. После нажатия кнопки **[ ОК ]** произойдет пересчет количества товара.

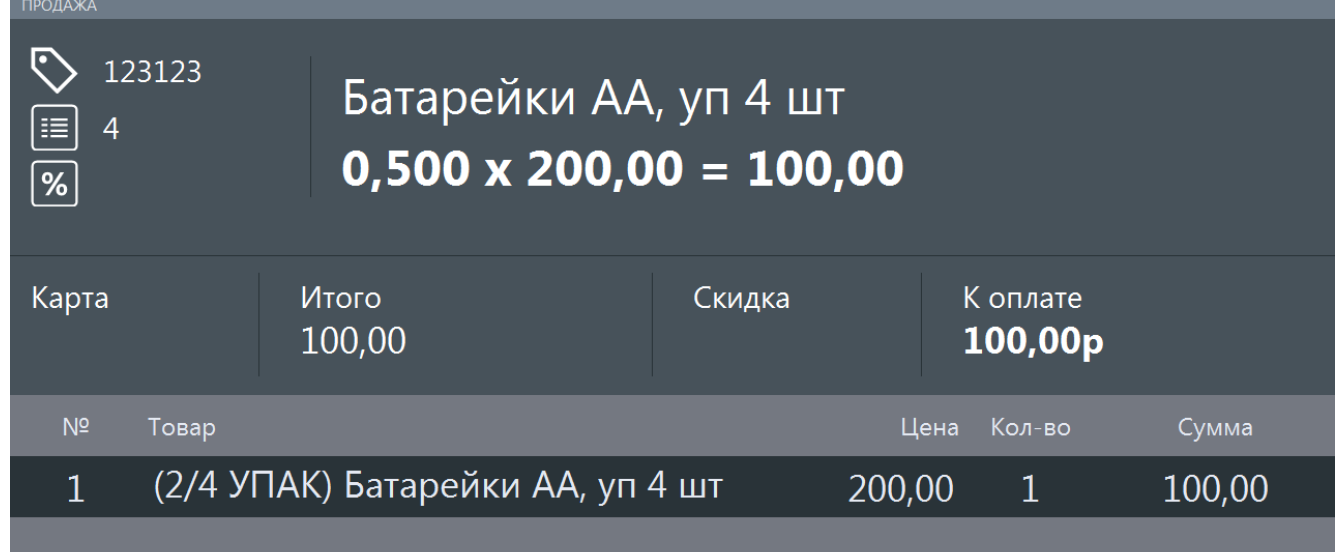

В списке позиций перед названием позиции будет отображаться зарегистрированная доля деленной упаковки в виде дроби — число проданных единиц товара из упаковки в числителе, общее число единиц товара в упаковке в знаменателе.

После успешного выполнения регистрации деленной позиции происходит сброс режима «Деление упаковки». Также можно выполнить сброс режима через вызов функций **[ Сброс ]** или **[ Полный сброс ]**.

Отменить деление упаковки невозможно, требуется сторнирование позиции и повторная регистрация.

# **7.13. Контроль возраста**

По законодательству РФ при продаже определенных видов продукции — в частности, алкогольной, табачной, альтернативной табачной продукции, лотерейных билетов — необходимо производить проверку возраста покупателя. Механизм контроля возраста реализуется в рамках маркетинговых акций.

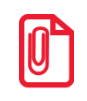

<sup>s</sup> **Для проверки возраста покупателя администратору необходимо предварительно выполнить соответствующие настройки в конструкторе скидок.**

В зависимости от настроек, проверку совершеннолетия покупателя потребуется произвести или перед регистрацией товара, требующего контроля возраста, или перед регистрацией чека.

Порядок действий при продаже продукции, требующей контроля возраста, следующий.

- 1. Зарегистрировать товар.
- 2. В определенный момент процесса продажи появится окно с предупреждением следующего вида.

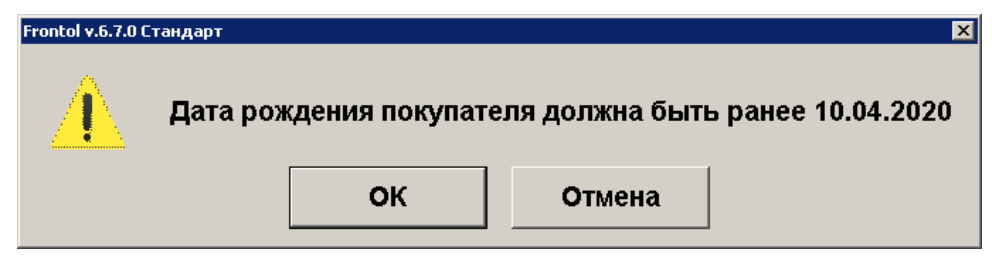

3. Проверить паспорт покупателя. Если дата его рождения раньше указанной, следует нажать кнопку «ОК» и продолжить продажу. Если покупатель родился позже даты, указанной в сообщении, следует нажать кнопку «Отмена», и регистрация товара будет отменена.

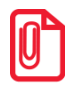

**Чтобы сотрудник имел возможность подтвердить совершеннолетие покупателя товаров, требующих контроля возраста, ему должно быть предварительно предоставлено соответствующее право. Настройку права выполняет администратор.**

4. Если в профиле сотрудника, осуществляющего продажу, не настроено право подтверждения возраста, будет выведено на экран стандартное сообщение об ошибке.

### **<sup>3</sup>** Недостаточно прав доступа!

В этом случае для продолжения регистрации необходимо пригласить сотрудника, имеющего право подтверждать возраст покупателя. После его авторизации можно будет осуществить продажу.

Проверка возраста при продаже всех видов товаров, для которых настроен контроль возраста, выполняется по одной схеме.

**Если при использовании модуля самообслуживания Frontol Selfie не выводится запрос авторизации с повышением прав при продаже товаров с ограничением возраста (при условии, что создано соответствующее маркетинговое мероприятие), это означает, что право «Дополнительные\Подтверждение возраста покупателя» в профиле авторизованного пользователя режима самообслуживания не отключено.**

**Настоятельно рекомендуется обратиться к администратору для отключения данного права у пользователей модуля Frontol Selfie.** 

# **7.14. Контроль срока годности по штрихкоду маркировки**

ПО Frontol помогает кассиру избежать случайной продажи просроченной маркированной продукции. Для этого администратором должна быть включена соответствующая настройка.

При включенной настройке, если при считывании штрихкода маркировки товар опознается как просроченный, на экран кассира выводится предупреждение.

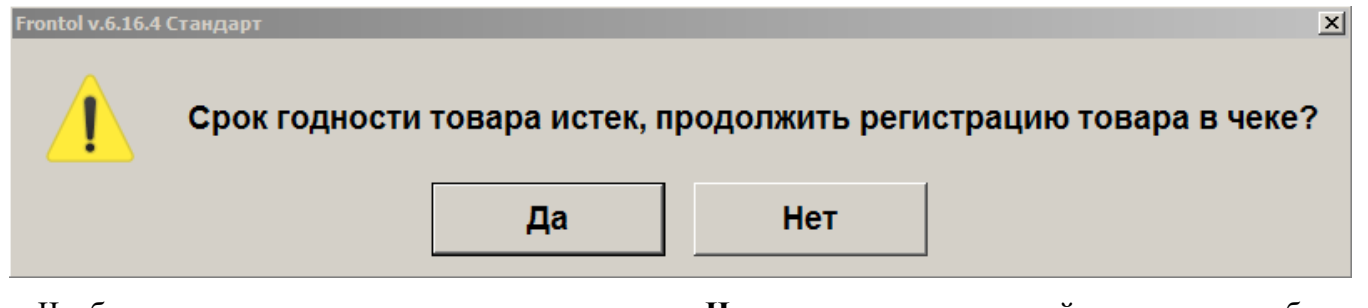

Чтобы прервать регистрацию, нажмите «**Нет**» — просроченный товар не будет зарегистрирован.

При выборе варианта «**Да**» будет проверено ваше право осуществлять регистрацию и выбытие маркированной продукции с истекшим сроком годности.

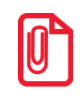

10

**Если проверка срока годности маркированной продукции включена, зарегистрировать просроченный маркированный товар может только пользователь с настроенным правом «Нестрогий контроль срока годности».**

Если вы обладаете данным правом, позиция в чеке будет зарегистрирована. В противном случае на экран будет выведено сообщение «Недостаточно прав доступа!» или окно авторизации (если администратором настроен автоматический запрос авторизации при недостатке прав).

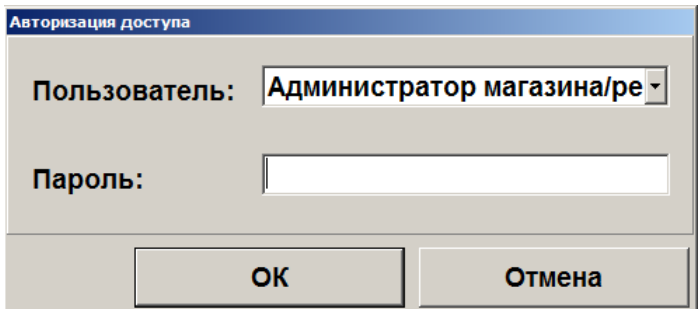

В поля окна необходимо ввести логин / пароль сотрудника, для которого настроено право нестрогого контроля срока годности (например, администратора или старшего кассира). После авторизации этого сотрудника данный товар в чеке будет зарегистрирован.

Непосредственно перед переходом в режим оплаты автоматическая проверка маркированной продукции в чеке на соответствие сроков годности повторяется.

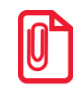

**Ошибка при повторной проверке срока годности — перед оплатой — может возникнуть, если срок годности продукции составляет менее 72 часов (указывается в маркировке с точностью до минуты). Это особенно актуально для документов, восстановленных из отложенных.**

Если в результате проверки в чеке обнаруживаются позиции с истекшим сроком годности, на экран кассира выводится предупреждение.

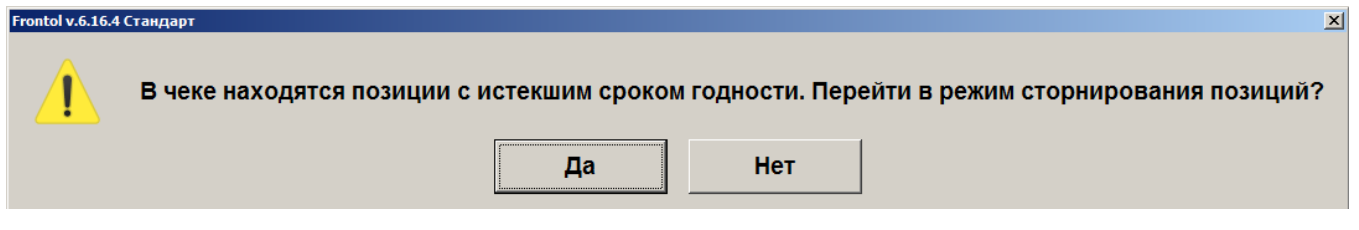

При выборе варианта «**Да**» начинается сторнирование позиций с истекшим сроком годности. На экран кассира выводится окно, где перечисляются все просроченные товары в чеке. Наименования, присутствующие среди позиций к сторнированию в количестве больше 1, дополняются информацией о количестве. Общее число позиций к сторнированию указывается внизу окна.

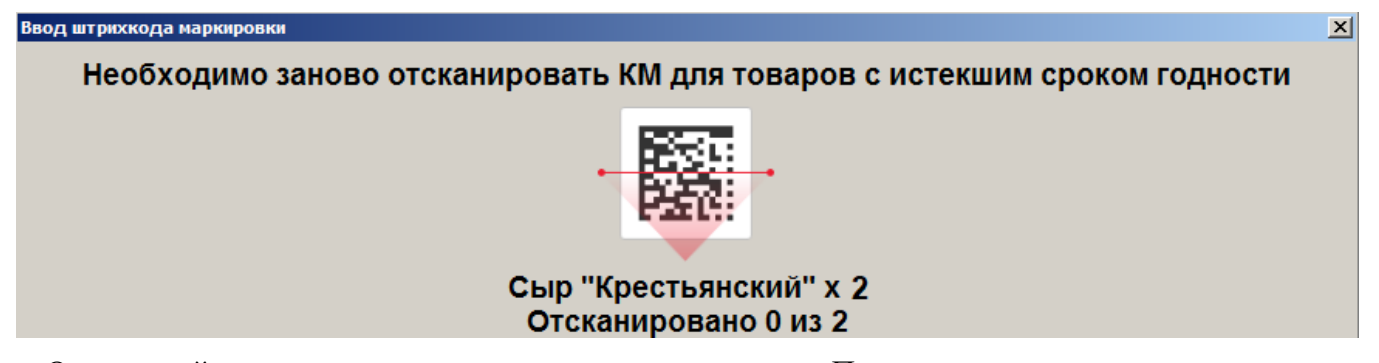

Отсканируйте все марки с истекшим сроком годности. По мере сканирования в приведенном выше окне будет расти число отсканированных позиций. Когда оно сравняется с числом позиций к сторнированию, окно исчезнет, и можно будет перейти к оплате. Перед оплатой проверка марок на срок годности повторится.

Чтобы выйти из данного режима, нажмите кнопку **[ Esc / Отмена ]** на клавиатуре.

При необходимости оплаты чека с просроченными маркированными товарами вы можете выбрать вариант «**Нет**». При этом продолжить регистрацию чека, несмотря на присутствие в нем просроченных товаров, сможет лишь сотрудник с правом нестрогого контроля срока годности (как описано выше применительно к регистрации). Если у вас нет этого права, следует вызвать сотрудника, для которого оно настроено. После его авторизации процесс оплаты продолжится.

Вы имеете возможность прервать эту операцию и вернуться в режим регистрации, нажав клавишу **[ Esc / Отмена ]**.

## **7.15. Редактирование количества**

Frontol позволяет редактировать количество зарегистрированного товара до закрытия или отмены документа.

При редактировании количества акцизного алкогольного товара необходимо для каждого добавляемого товара считывать марку (подробнее см. в разделе [«Регистрация алкоголя»](#page-91-0)).

Если изменение количества приведет к возникновению ошибочной ситуации (нет данного количества, значение некорректно для данного товара, и т. д.), то изменение будет отклонено.

### *7.15.1. Редактирование количества с сенсорной клавиатуры*

Необходимо выполнить следующие действия.

- 1. Выбрать позицию, количество товара в которой нужно изменить.
- 2. Набрать в поле ввода новое количество товара.
- 3. Нажать кнопку **[ Редактирование количества ]**. При этом автоматически произойдет пересчет стоимости позиции с учетом скидок и суммы документа.

Схема редактирования количества товара с сенсорной клавиатуры:

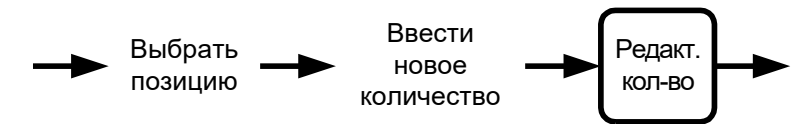

#### *7.15.2. Редактирование количества с весов*

Необходимо выполнить следующие действия.

- 1. Выбрать позицию, количество товара в которой нужно изменить.
- 2. Если не введено количество вручную (то есть поле ввода пустое), нажать кнопку **[ Редактирование количества ]**, и введенное количество изменится на новое. При этом автоматически произойдет пересчет стоимости позиции с учетом скидок и суммы документа.

Схема редактирования количества товара, полученного с весов:

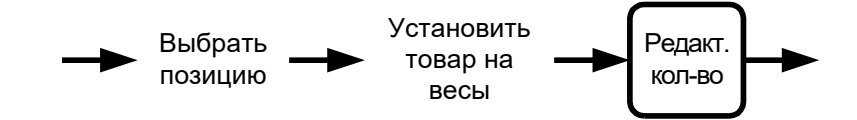

#### *7.15.3. Увеличение количества*

Во Frontol существует возможность при выбранной позиции одним нажатием увеличить количество зарегистрированного товара на единицу. Для этого необходимо выполнить следующие действия.

- 1. Выбрать позицию, количество товара в которой нужно изменить.
- 2. Ввести значение, на которое будет увеличено количество. Если количество не будет введено, то увеличение будет произведено на 1.000.
- 3. Нажать кнопку **[ Увеличение количества ]**, и введенное количество изменится на новое. При этом автоматически произойдет пересчет стоимости позиции с учетом скидок и суммы документа.

Схема увеличения количества зарегистрированного товара:

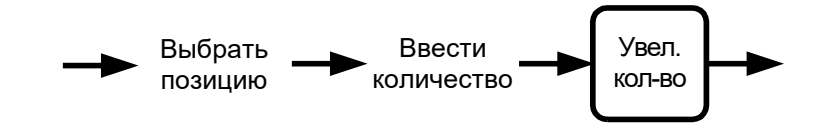

#### *7.15.4. Уменьшение количества*

Во Frontol существует возможность при выбранной позиции одним нажатием уменьшить количество зарегистрированного товара на единицу.

- 1. Выбрать позицию, количество товара в которой нужно изменить.
- 2. Ввести значение, на которое будет уменьшено количество. Если количество не будет введено, то уменьшение будет произведено на 1.000.
- 3. Нажать кнопку **[ Уменьшение количества ]**, введенное количество изменится на новое. При этом автоматически произойдет пересчет стоимости позиции с учетом скидок и суммы документа.

Схема уменьшения количества зарегистрированного товара на 1:

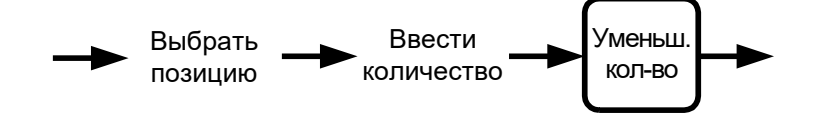

## **7.16. Редактирование цены**

Frontol позволяет редактировать цену зарегистрированного товара до закрытия или отмены документа.

Редактирование цены товара невозможно в следующих ситуациях:

- на товар установлена специальная цена;
- печать на чековой ленте производится после каждой регистрации программа выдаст сообщение об ошибке «Позиция уже напечатана!», и операция будет отменена.

Если изменение цены приведет к возникновению ошибочной ситуации (новая цена меньше минимальной, значение некорректно для данного товара, и т. д.), то изменение будет отклонено.

Для редактирования цены зарегистрированного товара нужно выполнить следующие действия.

- 1. Выбрать позицию, цену товара в которой нужно изменить.
- 2. Набрать в поле ввода новую цену товара.
- 3. Нажать кнопку **[ Редактирование цены ]**, при этом автоматически произойдет пересчет стоимости позиции и суммы документа.

Схема редактирования цены товара:

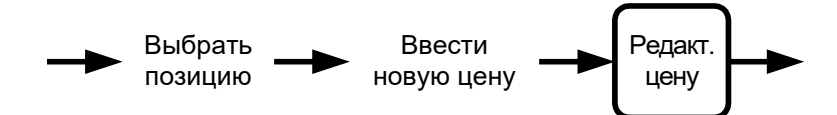

# **7.17. Выбор значения разреза**

Разрезы как на позицию, так и на документ представляют собой совокупность отличительных характеристик товара и используются для более полного отображения информации о продажах при товароучете.

Разрезы и их значения настраиваются в «Frontol Администратор».

В зависимости от настроек, произведенных администратором, может производиться автоматический выбор первых значений разрезов или открываться окно для визуального выбора значения разреза.

### *7.17.1. Разрезы на позицию*

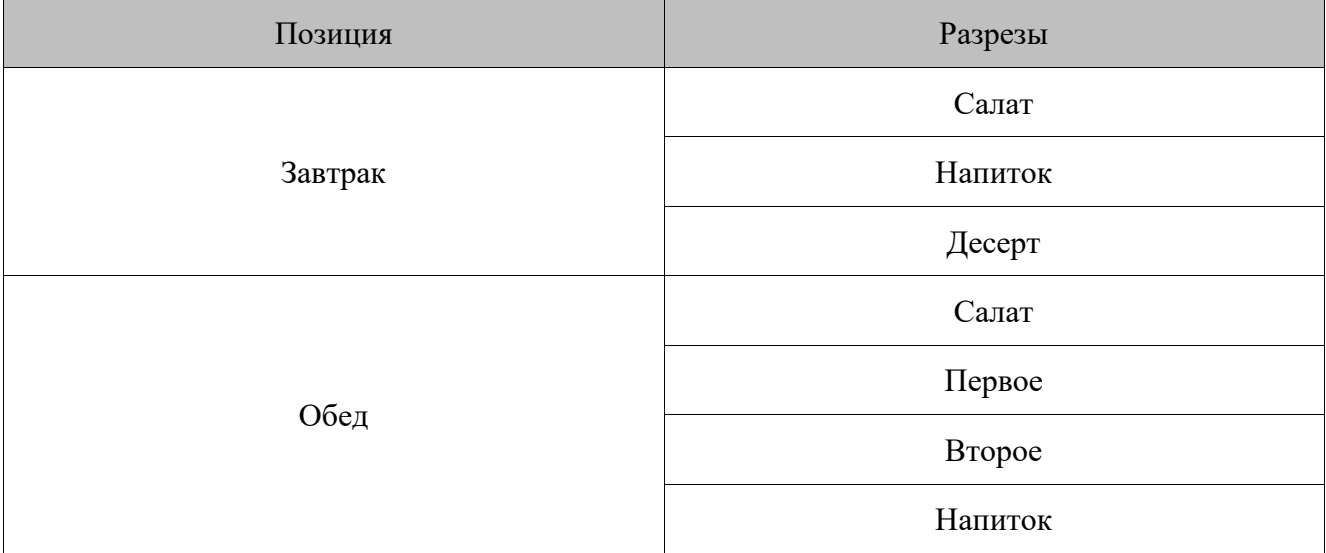

В качестве примеров разрезов на позицию можно привести следующие.

При регистрации обеденных блюд нужно выбирать салат, первое, второе и напиток продаваемого обеда.

Информация о разрезе на позицию может отображаться в поле дополнительной информации на макете, а также в табличной части документа под наименованием товара.

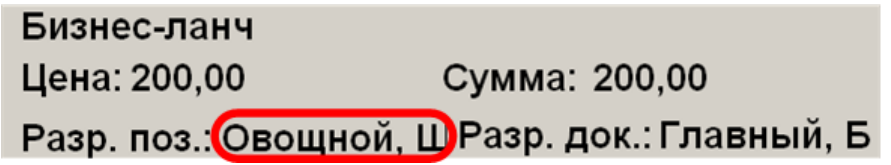

### <span id="page-119-0"></span>*7.17.1.1. Ввод разрезов на позицию*

В зависимости от настроек администратора, после регистрации товара может автоматически запрашиваться ввод разреза.

Ввод разреза может осуществляться следующими способами.

• Ввод кода соответствующего разреза.

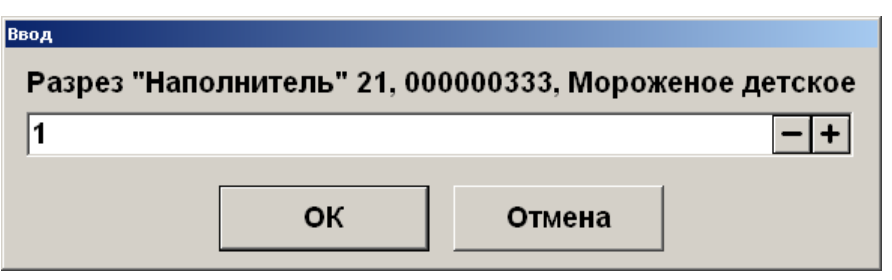

• Выбор разреза из списка (об использовании фильтра см. на стр. [34\)](#page-33-0).

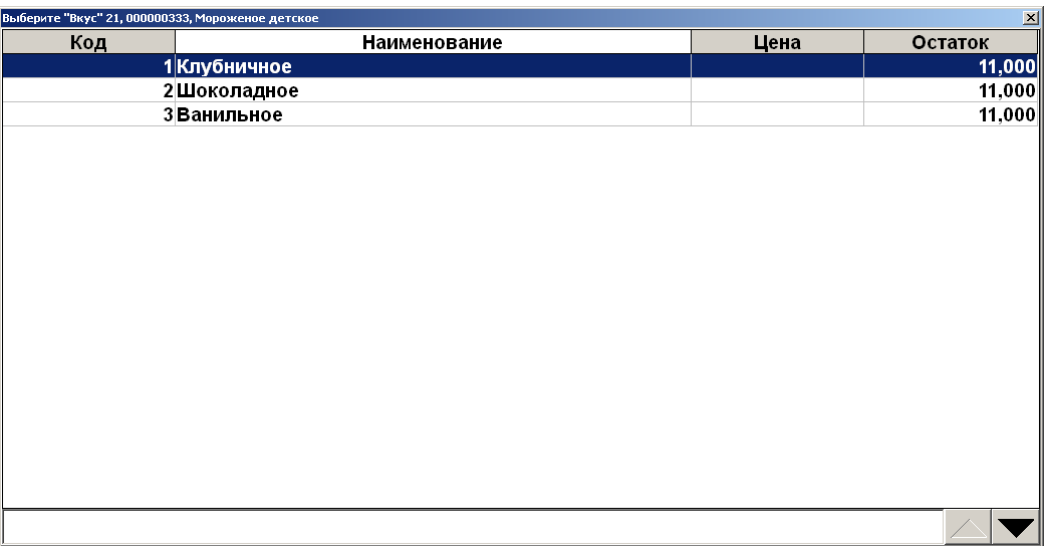

Для подтверждения нужно нажать кнопку **[ OK ]**.

Если у позиции несколько разрезов, то последовательно нужно выбрать каждый разрез.

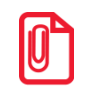

**В случае, если в карточке товарной позиции цена на разрез не указана, то во всех окнах выбора разрезов кроме последнего в поле «Цена» будет пусто. В окне выбора последнего разреза будет указано значение цены позиции без разреза.**

На разрез может быть назначен штрихкод или карта (настраивается администратором). Для его ввода в окне визуального выбора разреза необходимо, соответственно, считать штрихкод или карту.

Если регистрируемый товар имеет несколько разрезов, то выбор значений разрезов нужно осуществить несколько раз.

Нажатие кнопки **[ Отмена ]** полностью отменяет регистрацию товара.

Схемы ввода разрезов на позицию:

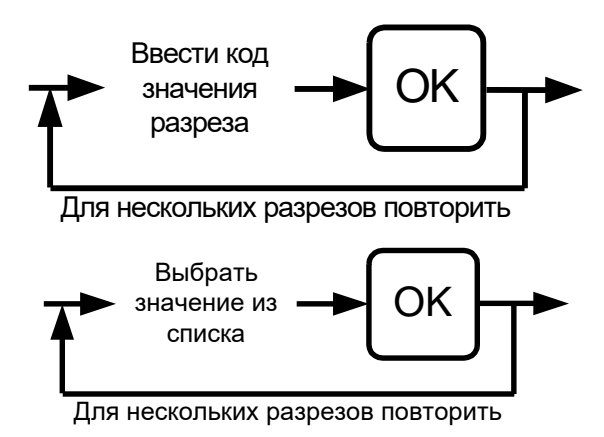

### *7.17.1.2. Редактирование разрезов на позицию*

Frontol позволяет ввести разрез на позицию после ее регистрации или отредактировать уже введенный разрез.

Для этого необходимо выбрать необходимую позицию и нажать кнопку **[ Разрез на позицию ]**. Редактирование разреза на позицию производится так же, как и его ввод (см. стр. [120\)](#page-119-0).

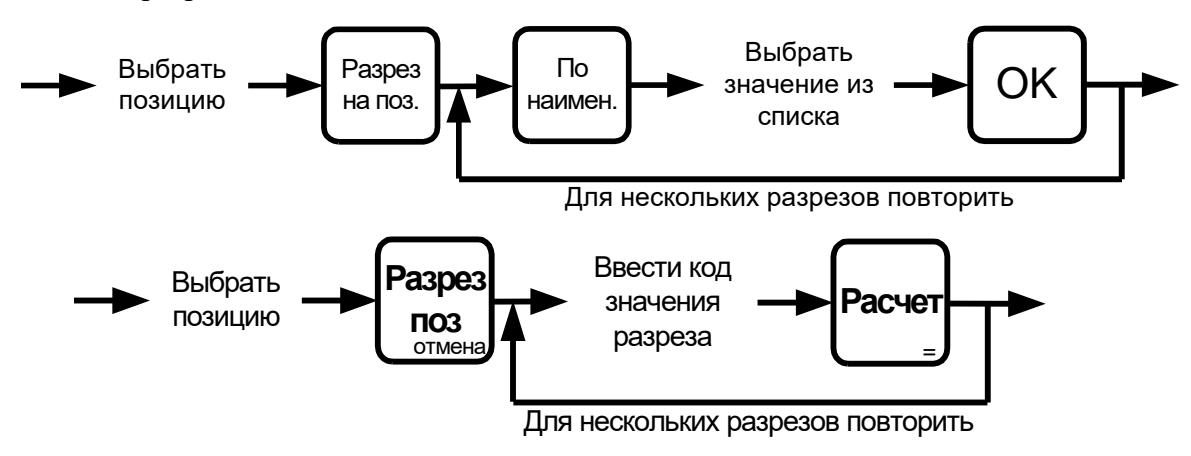

Схемы ввода разрезов на позицию:

## *7.17.2. Отмена разреза на позицию*

При необходимости можно отменить введенный разрез на позицию. Для этого следует выбрать позицию, разрез которой нужно отменить, и нажать на кнопку **[ Отмена разреза на позицию ]**.

Схема отмены разреза на позицию:

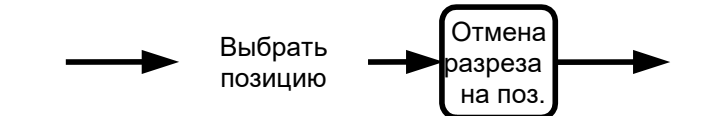

## *7.17.3. Разрезы на документ*

В качестве примеров разрезов на документ можно привести следующие.

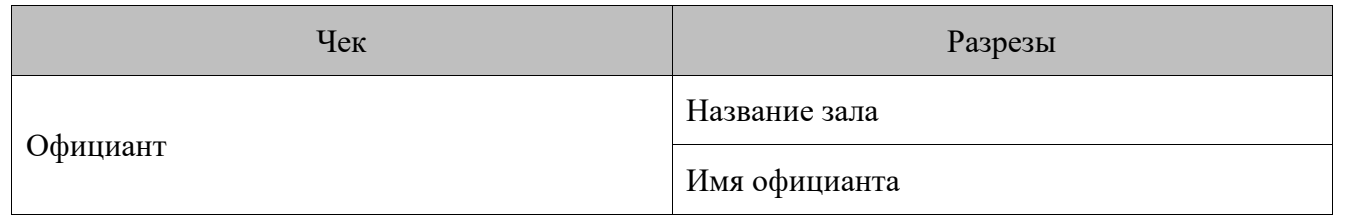

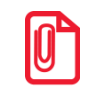

<sup>s</sup> **Если клиент обслуживается в зале определенным официантом, то можно указать название зала и имя официанта.**

Информация о разрезе на документ может отображаться в поле дополнительной информации на макете.

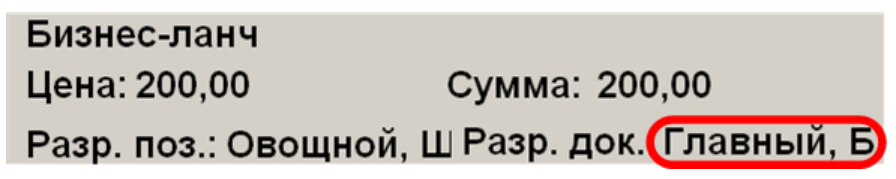

## <span id="page-121-0"></span>*7.17.3.1. Ввод разрезов на документ*

В зависимости от настроек администратора, после открытия документа может автоматически запрашиваться ввод разреза.

Ввод разреза может осуществляться следующими способами.

• Ввод кода соответствующего разреза.

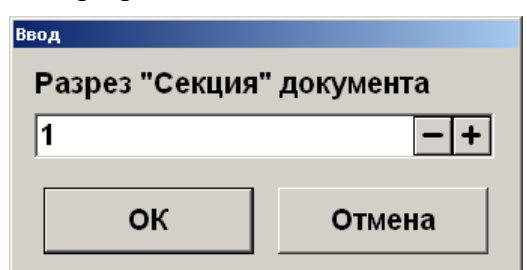

- .<br>Выберите "Продавец" д **Наименование** Код 1 Платонов 2 Горшков 3 Кольцов
- Выбор разреза из списка (об использовании фильтра см. на стр. [34\)](#page-33-0).

Для подтверждения нужно нажать кнопку **[ OK ]**.

На разрез могут быть назначены штрихкод или карта (настраивается администратором). Для его / ее ввода в окне визуального выбора разреза необходимо, соответственно, считать штрихкод или карту.

Если документ имеет несколько разрезов, то выбор значений разрезов нужно осуществить несколько раз.

Нажатие кнопки **[ Отмена ]** полностью отменяет регистрацию товара.

Схема ввода разрезов на документ:

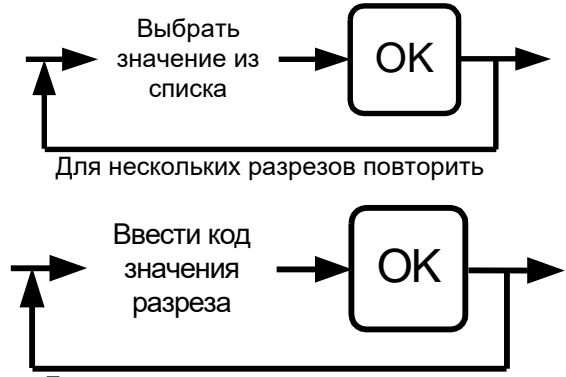

Для нескольких разрезов повторить

## *7.17.3.2. Редактирование разреза на документ*

Оператор может в любой момент ввести разрез на документ во время его формирования или отредактировать уже введенный разрез.

Для этого необходимо нажать кнопку **[ Разрез на документ ]** и ввести разрез. Редактирование разреза на документ производится так же, как и его ввод (см. стр. [122\)](#page-121-0).

Вручную визуально:

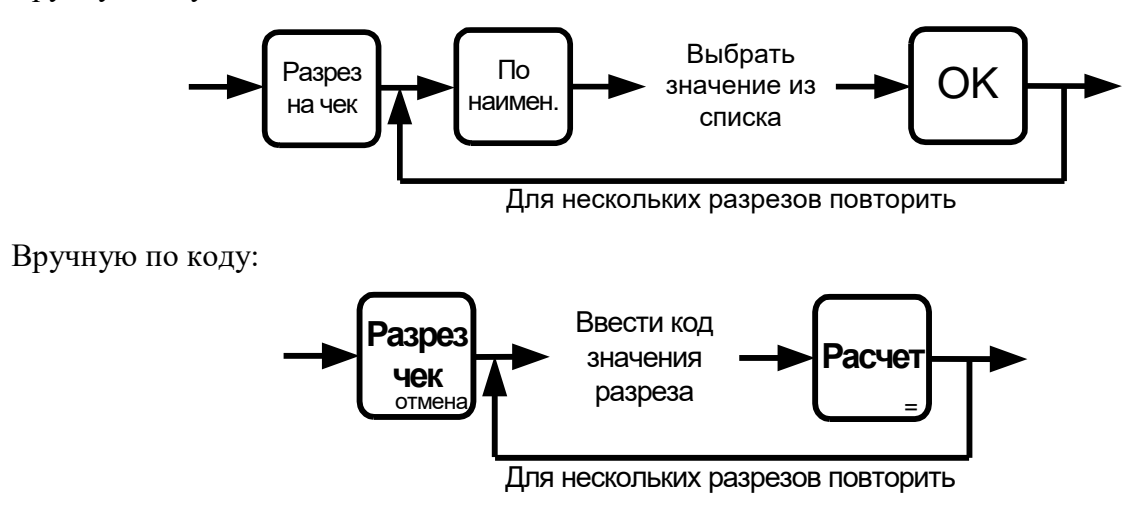

### *7.17.4. Отмена разреза на документ*

При необходимости можно отменить введенный разрез на документ. Для этого достаточно нажать на кнопку **[ Отмена разреза на документ ]**.

# **7.18. Ввод сотрудника**

Ввод сотрудника как на позицию, так и на документ используется для более полного отображения информации о заказах.

В зависимости от настроек администратора окно для визуального выбора сотрудника может открываться автоматически.

Ввод сотрудника на позицию и на документ осуществляется абсолютно одинаково, за исключением того, что автоматический ввод сотрудника на документ осуществляется при открытии документа, а автоматический ввод сотрудника на позицию — при регистрации позиции.

Сотрудник, введенный на документ, отображается в поле нижней панели.

**46рамов Иван ПРМ № 1** 

Сотрудник, введенный на позицию, отображается в табличной части под наименованием товара или в отдельном столбце.

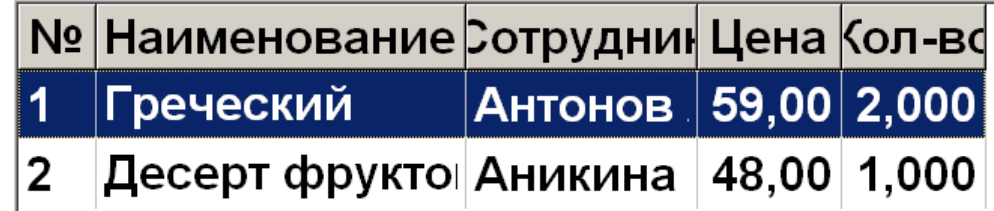

### *Редактирование сотрудника*

Оператор может в любой момент ввести сотрудника на позицию / документ во время формирования документа или отредактировать сотрудника, введенного на позицию / документ.

Для этого необходимо нажать кнопку **[ Сотрудник на позицию ]** или **[ Сотрудник на документ ]**, что приведет к появлению окна выбора сотрудника.

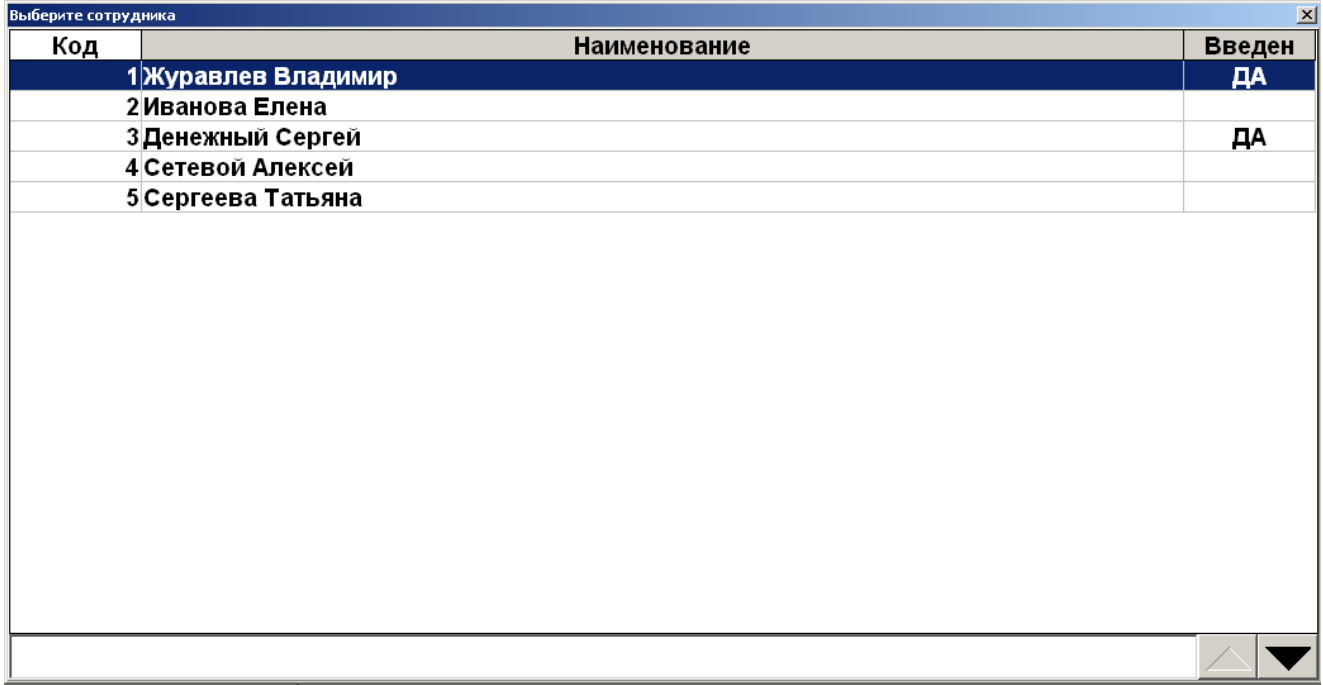

Необходимо выбрать сотрудника и для подтверждения нажать кнопку **[ OK ]** (об использовании фильтра см. на стр. [34\)](#page-33-0). Если предусмотрена возможность выбора нескольких сотрудников (настраивается администратором), то при помощи кнопки **[ ОК ]** можно выбрать нескольких сотрудников, сохранив изменения путем нажатия кнопки **[ Выход ].**

У сотрудника могут быть указаны штрихкод или карта (настраивается администратором). Для его / ее ввода в окне визуального выбора разреза необходимо, соответственно, считать штрихкод или карту.

Нажатие кнопки **[ Выход ]** полностью отменяет регистрацию товара, если осуществлялся ввод сотрудника на позицию, или открытие документа, если осуществлялся ввод сотрудника на документ.

Схема ввода сотрудника на позицию / документ:

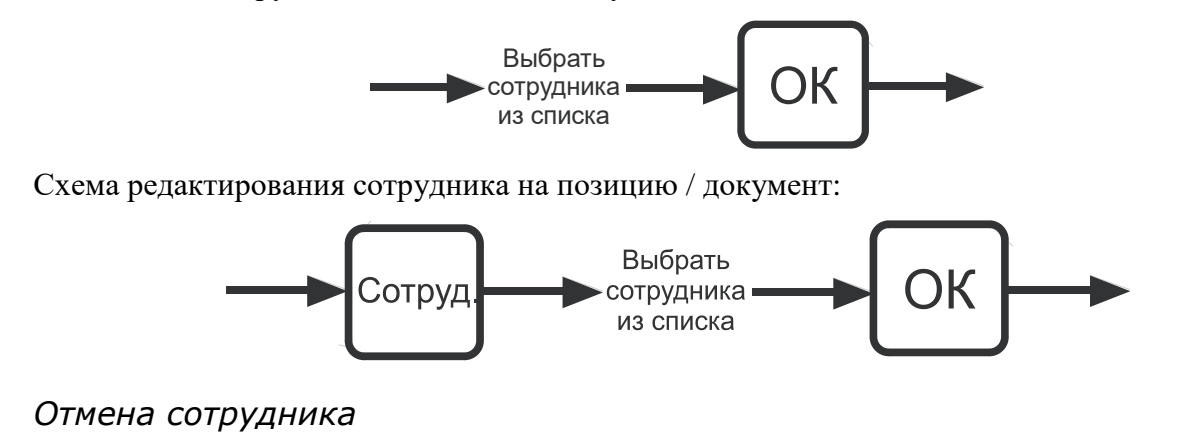

При необходимости можно отменить введенного сотрудника на позицию / документ. Для этого достаточно нажать на кнопку **[ Отмена сотрудника на документ ]** или **[ Отмена сотрудника на позицию ]**.

## **7.19. Редактирование очередности подачи**

Очередность подачи определяет порядок, в соответствии с которым блюда будут готовиться и подаваться посетителю (очередность подачи печатается на марке). По умолчанию при открытии заказа все позиции добавляются в него с очередностью подачи, равной 1. При изменении очередности следующие позиции будут добавляться в заказ с номером последней очередности.

После регистрации позиции очередность подачи отображается в табличной части согласно настройкам, заданным в приложении администратора.

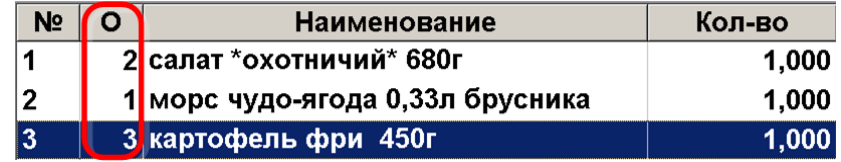

Для редактирования следует выделить позицию, очередность которой необходимо изменить, и вызвать функцию «Редактирования очередности». Появится окно ввода значения.

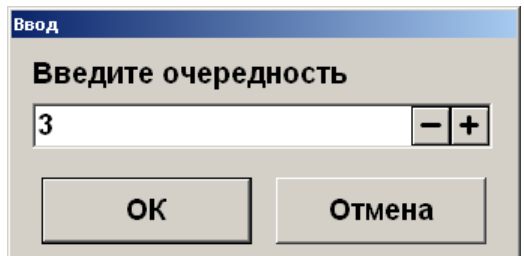

Введите номер очереди для позиции и нажмите **[ OK ]**. После этого очередность позиции изменится на введенную.

# **7.20. Сторнирование**

Сторнирование регистрации отменяет регистрацию внутри документа до его закрытия. Для сторнирования регистрации нужно выбрать позицию, подлежащую сторнированию, и нажать кнопку **[ Сторно позиции ]**.

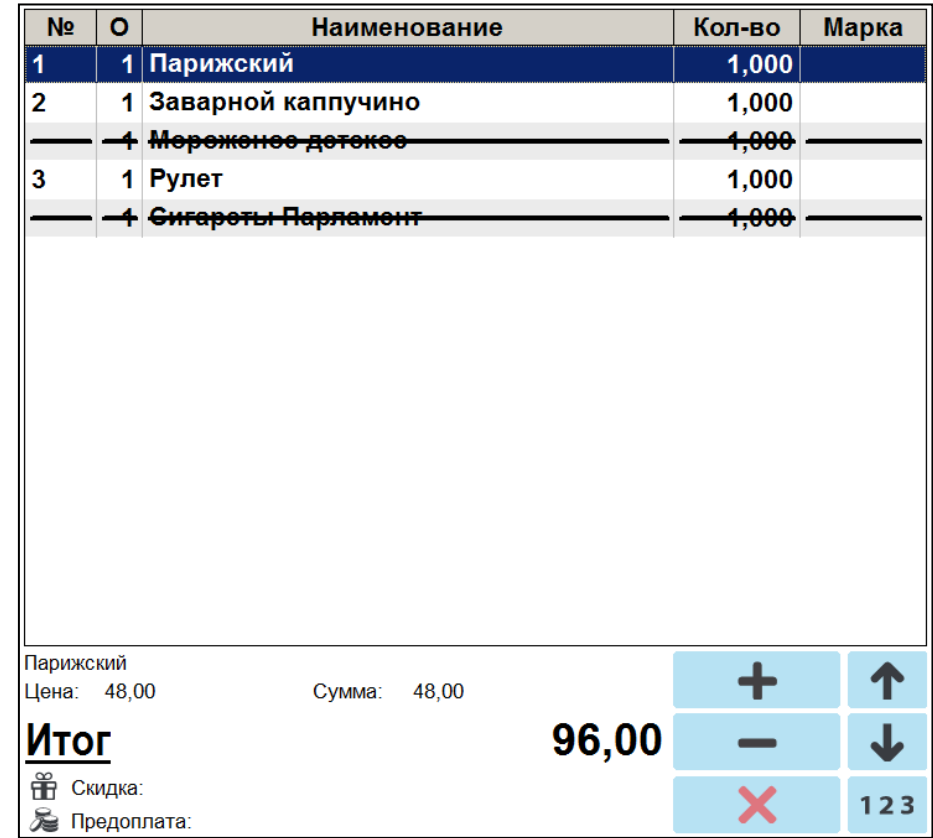

В таблице позиций документа сторнированные позиции зачеркиваются, причем автоматически происходит пересчет значения промежуточного итога документа.

Для сторнирования маркированного товара — молочной, табачной, альтернативной табачной и никотиносодержащей продукции, воды, фасованного пива, разливного пива, табачной продукции (Казахстан) — также необходимо считать штрихкод маркировки.

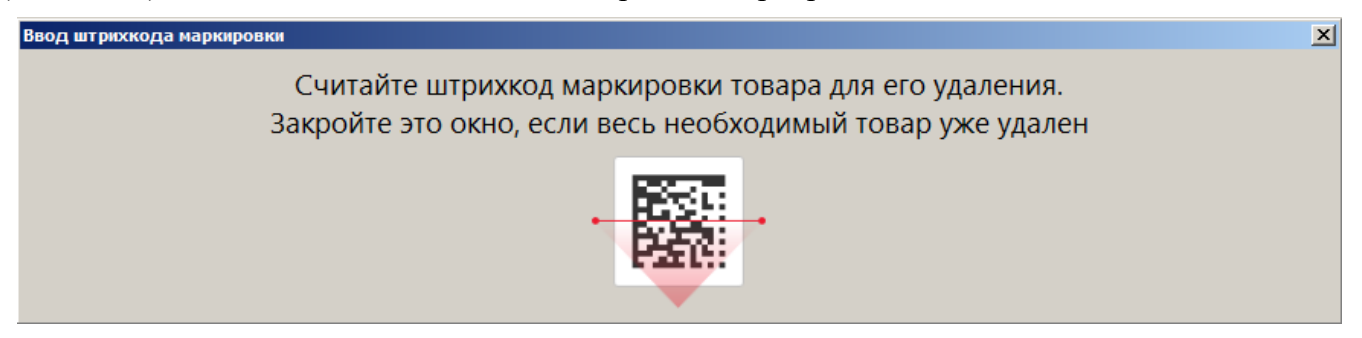

Если позиция была зарегистрирована без ввода ШК маркировки, то при сторнировании считывание ШК не потребуется.

Схема сторнирования позиции:

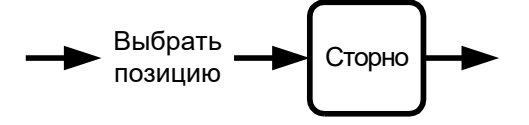

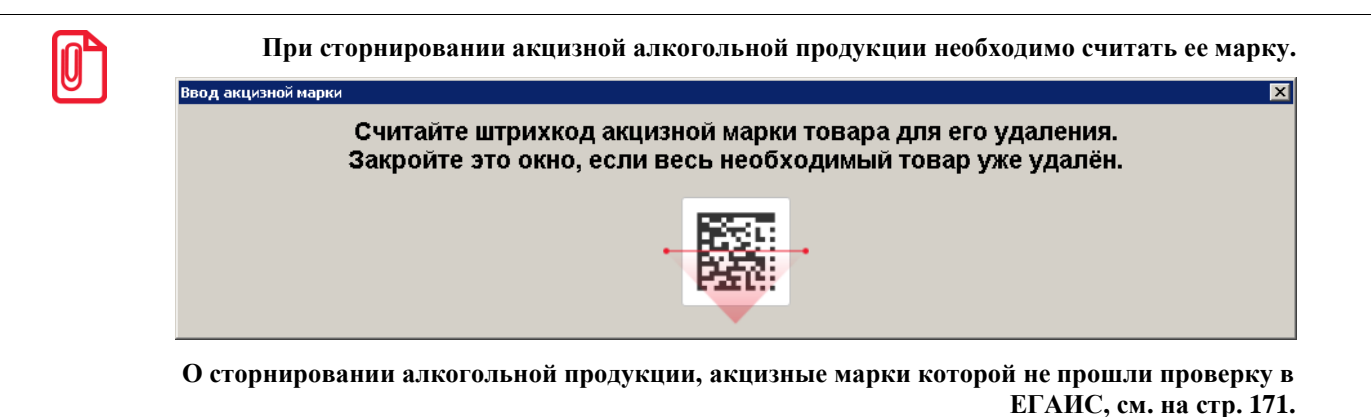

**7.21. Ввод карты**

Ввод карты может быть осуществлен тремя способами:

- 1) с помощью сенсорной клавиатуры;
- 2) с помощью сканера штрихкодов;
- 3) с помощью считывателя магнитных карт.

Статус ввода («Введена» или пусто) отображен на соответствующей кнопке верхней панели.

 $|0\>$ 

<sup>s</sup> **При определенных настройках администратора для печати чека («Каждая регистрация» и «С запаздыванием») ввод карты необходимо производить до открытия документа.**

### *7.21.1. С помощью клавиатуры*

Последовательность ввода карты клиента с сенсорной клавиатуры выглядит так.

1. Нажать кнопку **[ Карта клиента ]** или кнопку **[ ]**. Откроется данное окно.

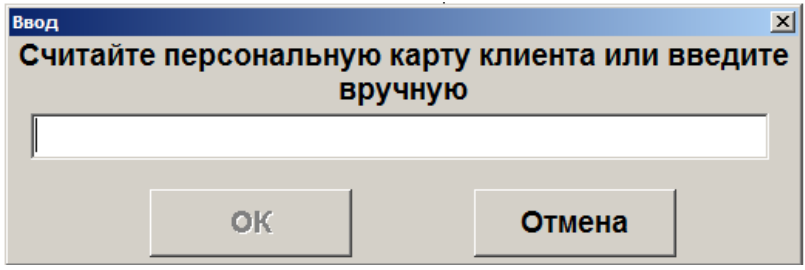

- 2. Набрать на сенсорной клавиатуре код карты клиента.
- 3. Нажать **[ OK ]**.
- 4. Если карта не зарегистрирована в БД и в БД нет подходящего для нее вида карт (осуществляется проверка длины, префикса, способа ввода карты), ввод карты будет прекращен. В этом случае можно попробовать ввести карту другим способом.

5. В зависимости от настроек администратора после нажатия на кнопку **[ OK ]** может появиться окно подтверждения клиента. Для подтверждения клиента нажмите кнопку **[ OK ]**. Для отмены ввода выбранного клиента нажмите **[ Отмена ]**.

Схема ввода карты клиента с клавиатуры:

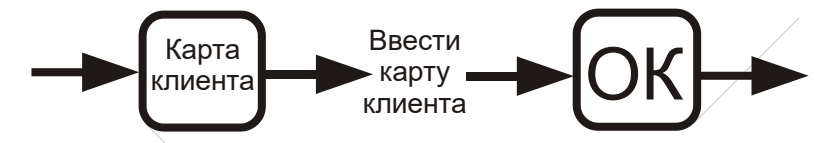

### *7.21.2. С помощью сканера штрихкода*

Последовательность ввода карты клиента при помощи сканера штрихкода выглядит так.

1. Нажать на кнопку **[ Карта клиента ]** или кнопку**[ ]**. Откроется данное окно.

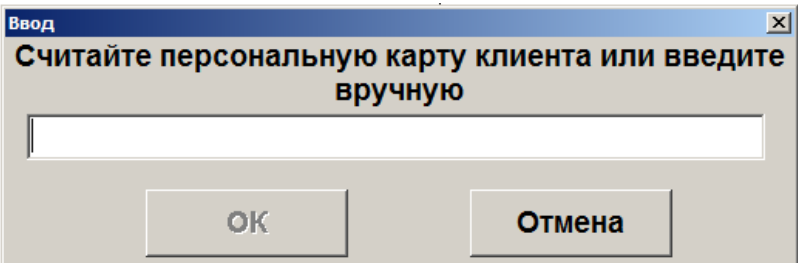

- 2. Считать сканером штрихкод на карте клиента.
- 3. Если карта не зарегистрирована в БД и в БД нет подходящего для нее вида карт (осуществляется проверка длины, префикса, способа ввода карты), ввод карты будет прекращен. В этом случае можно попробовать ввести карту другим способом.
- 4. В зависимости от настроек администратора после считывания штрихкода карты может появиться окно подтверждения клиента. Для подтверждения клиента нажмите кнопку **[ OK ]**. Для отмены ввода выбранного клиента нажмите **[ Отмена ]**.

Схема ввода карты клиента при помощи сканера штрихкода:

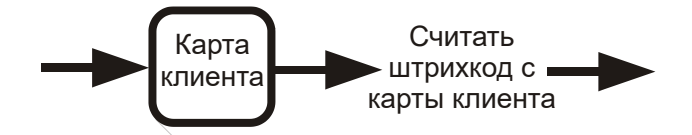

### *7.21.3. С помощью считывателя магнитных карт*

Последовательность ввода карты клиента при помощи считывателя магнитных карт выглядит так.

1. Нажать на кнопку **[ Карта клиента ]** или кнопку **[ ]**. Откроется данное окно.

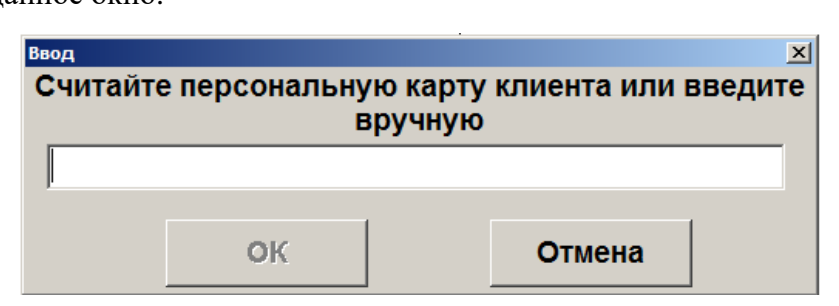

- 2. Считать карту клиента.
- 3. Если карта не зарегистрирована в БД и в БД нет подходящего для нее вида карт (осуществляется проверка длины, префикса, способа ввода карты), ввод карты будет прекращен. В этом случае можно попробовать ввести карту другим способом.
- 4. В зависимости от настроек администратора после считывания карты может появиться окно подтверждения клиента. Для подтверждения клиента нажмите кнопку **[ OK ]**. Для отмены ввода выбранного клиента нажмите **[ Отмена ]**.

Схема ввода карты клиента при помощи считывателя магнитных карт:

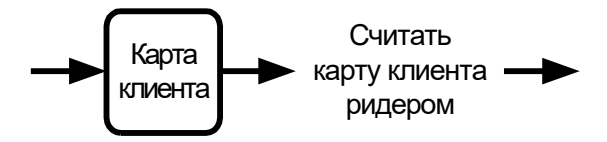

### *7.21.4. Отмена ввода карты клиента*

В случае необходимости можно отменить введенную карту клиента. Для этого следует нажать

кнопку **[ Отмена карты ]** или кнопку **[ ]**, при этом все начисленные скидки по этой карте будут аннулированы.

Если в документе зарегистрировано несколько карт, то в зависимости от настроек администратора Frontol либо отменит все введенные карты, либо предложит ввести нужную карту.

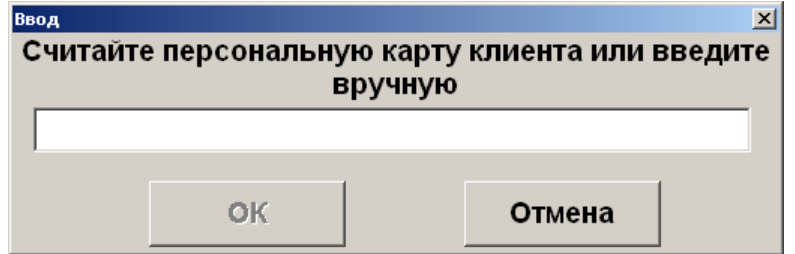

Сделать это можно любым способом, разрешенным для ввода карты.

При необходимости карту можно ввести повторно.

# **7.22. Идентификация клиента**

При использовании дисконтных систем, как внешних, так и встроенных во Frontol, может потребоваться идентификация клиента, которая возможна визуальным поиском, по карточке, штрихкоду и т. д. Также в дисконтных системах возможна работа только с картой вне зависимости от того, какому клиенту она принадлежит.

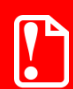

**Количество карт, которые можно ввести в одном документе, определяется динамически в зависимости от длины уже введенных карт. Ввод новой карты запрещен, если суммарная длина всех введенных карт с учетом разделителей больше или равна 214 символам.**

Frontol позволяет вводить как клиента, так и карту на любом этапе формирования документа:

- до открытия документа (при вводе карты клиента будет автоматически открыт документ продажи);
- во время регистрации товаров;
- во время регистрации платежей.

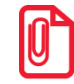

**При определенных настройках администратора для печати чека («Каждая регистрация» и «С запаздыванием») ввод клиента необходимо производить до открытия документа.**

Вводить клиента и карты можно в документах продажи, возврата, без печати на ККМ и нефинансовых.

Ввести клиента можно с помощью:

- визуального поиска;
- карты.

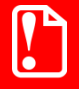

**Если карты привязаны к конкретному клиенту, то при регистрации карты, относящейся к другому клиенту, карты первого клиента будут отменены.**

#### *7.22.1. Визуальный поиск клиентов*

Если у клиента нет карты, то в этом случае используется визуальный поиск. Для вызова окна

«Визуальный поиск» нажмите **[ Клиент ]** или кнопку **[ ]** .

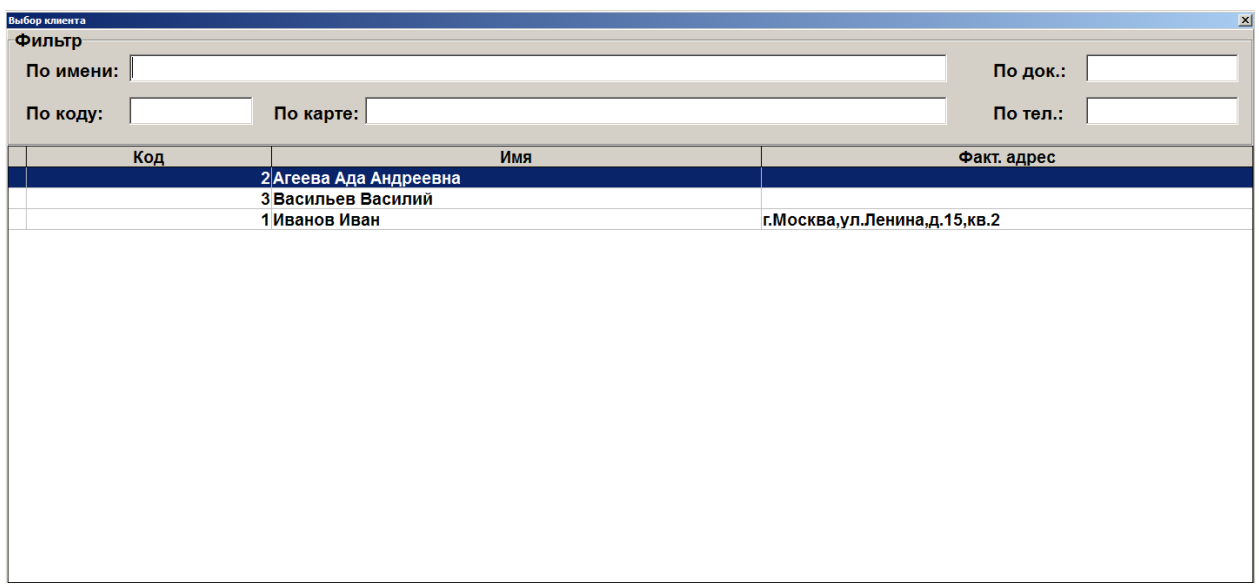

Для регистрации выбранного клиента в документе нажмите кнопку **[ OK ]** или дважды нажмите выбранный элемент сенсорного экрана.

В зависимости от настроек администратора после нажатия на кнопку **[ OK ]** может появиться окно подтверждения клиента.

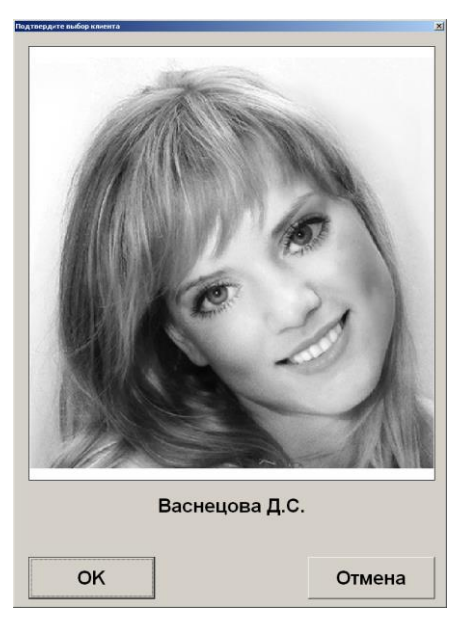

Для подтверждения клиента нажмите кнопку **[ OK ]**. Для отмены ввода выбранного клиента

нажмите **[ Отмена ]** или кнопку [ ].

Схемы ввода клиента через визуальный поиск:

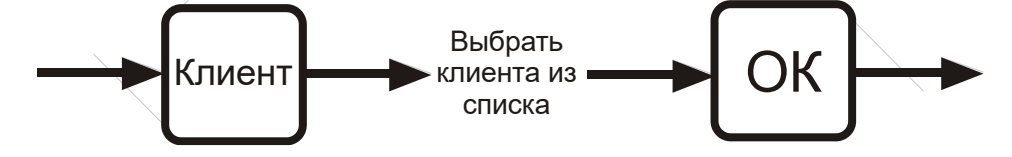

### *7.22.1.1. Использование фильтра*

Если справочник клиентов слишком велик, а у клиента есть на руках карта или известен его код в справочнике либо хотя бы часть имени или документа клиента, можно воспользоваться фильтром. Фильтрация записей осуществляется автоматически по мере заполнения полей фильтра.

В зависимости от настроек, сделанных администратором, фильтр можно использовать:

- по имени;
- по документу;
- по коду;
- по карте;
- по телефону;
- по вышеперечисленным полям с добавлением полей «Факт. адрес», «Юр. адрес», «ИНН», «ОКПО», «EMail» (совместно).

В первом варианте панель фильтра содержит пять полей с соответствующими характеристиками клиентов, по которым по отдельности или совместно можно фильтровать записи.

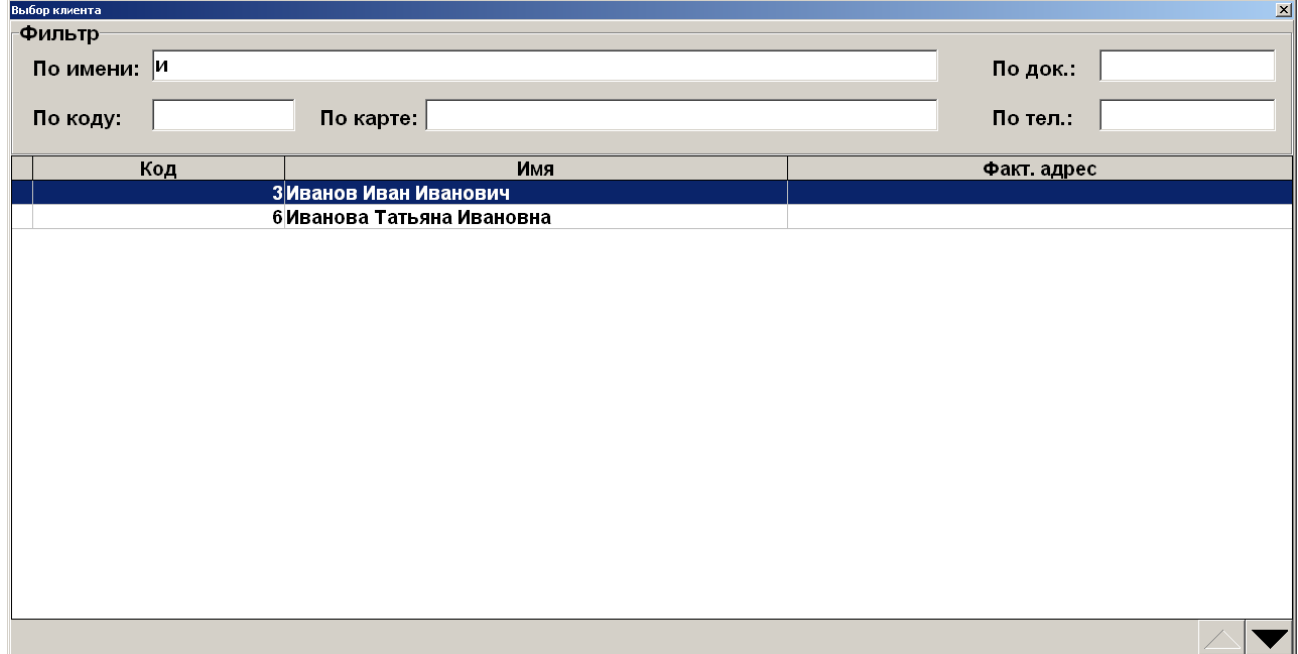

Если полное имя клиента неизвестно, но известно входящее в имя слово, в поле «По имени» достаточно ввести это слово, обрамив его символами «\*» или «%». То есть, если известно, что в имени клиента есть сочетание «ова», то в поле «По имени» нужно ввести «\*ова». Символы «\*» и «%» означают, что в имени клиента ключевому слову могут предшествовать другие слова.

#### [Регистрация]

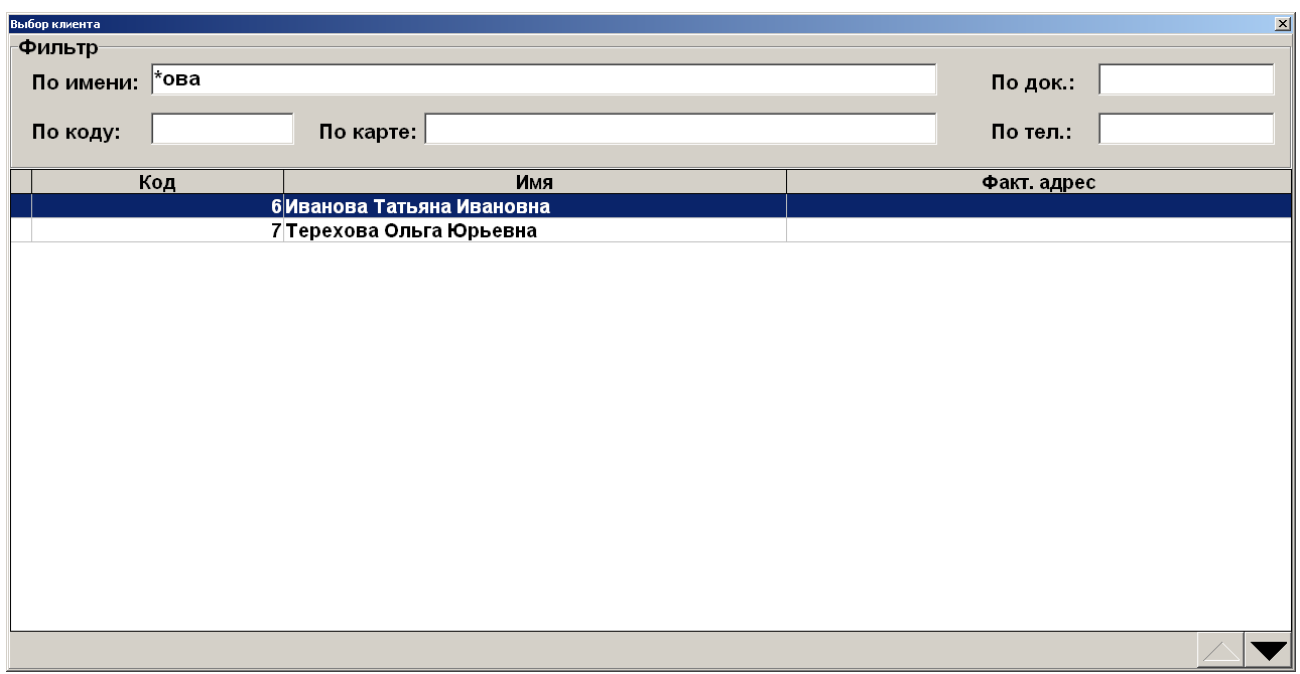

Если известно, что в имени клиента есть слово, у которого вторая буква «а», а четвертая «н», то в поле «По имени» нужно ввести «\_а\_н», в результате будет найден клиент, имя которого удовлетворяет фильтру, и количество букв в имени которого равно или больше количества введенных символов.

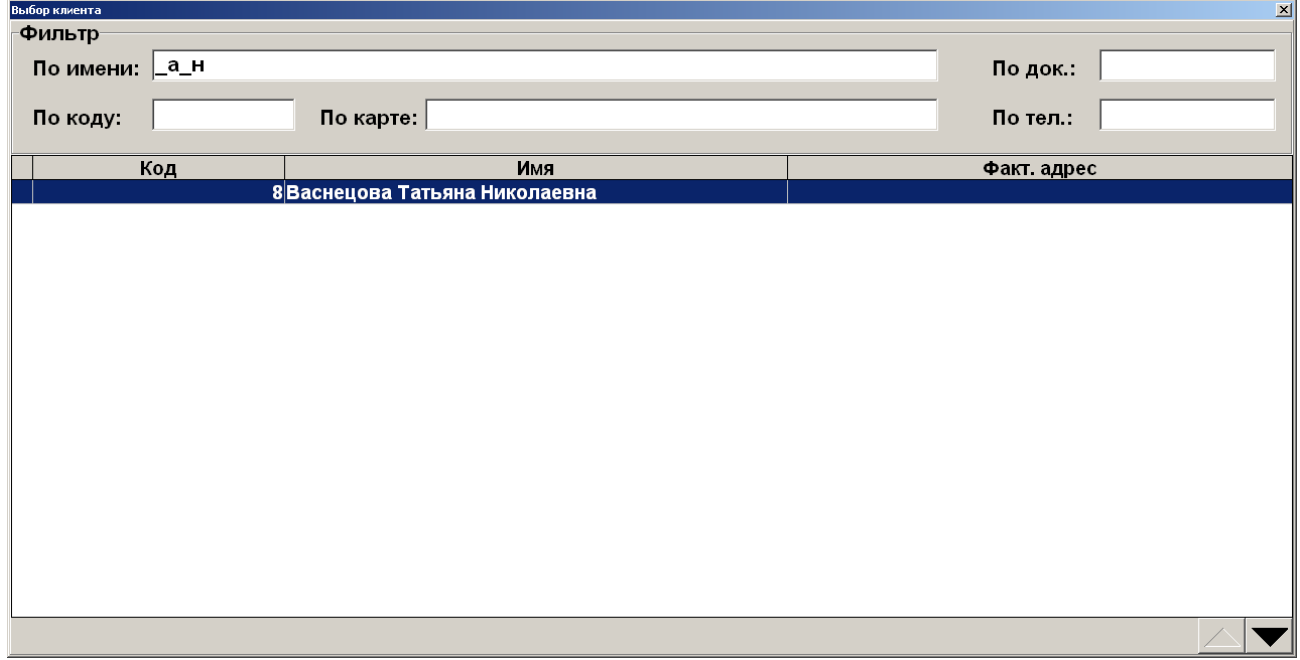

Использование символов «\*» и «%» возможно и при поиске клиента по документу.

Если известно, что в документе клиента есть сочетание 345, то достаточно ввести в поле «По док.» эти цифры и символ «\*» или «%». Список будет тем меньше, чем большее количество цифр от полного значения документа будет указано.

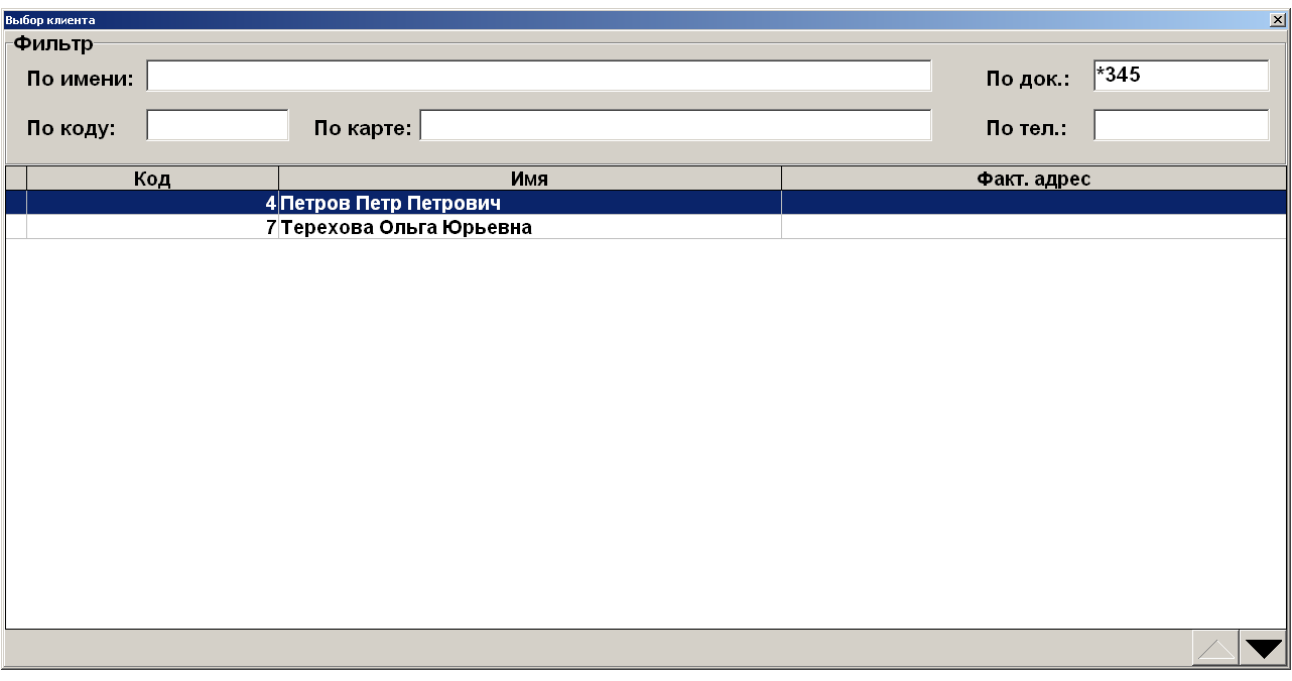

Использование символов «\*» и «%» возможно при поиске клиента по карте.

Чтобы получить список клиентов с привязанными к ним картами, необходимо в поле «По карте» ввести только символ «\*» или «%».

Если известно, что в коде карты клиента есть сочетание 700, то достаточно ввести в поле «По док.» эти цифры и символы «\*» или «%». Также можно считать карту клиента ридером магнитных карт либо сканером штрихкода.

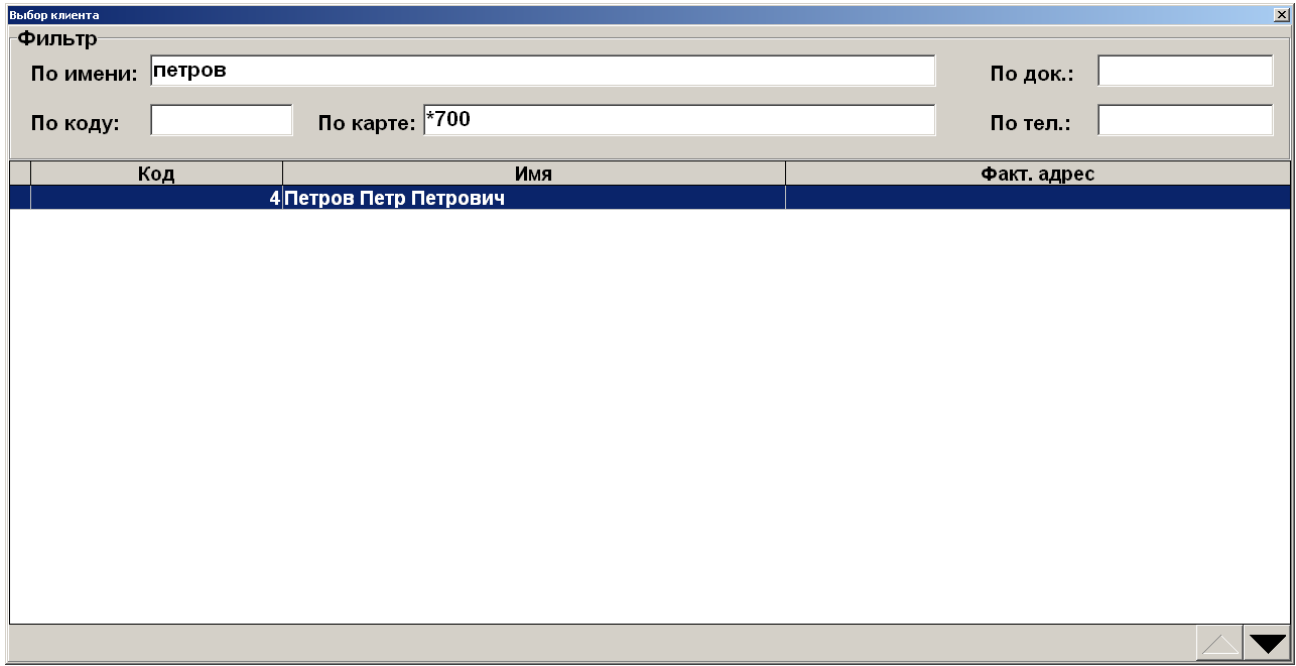

При поиске клиента по коду символы «\*» и «%» использовать нельзя.

#### [Регистрация]

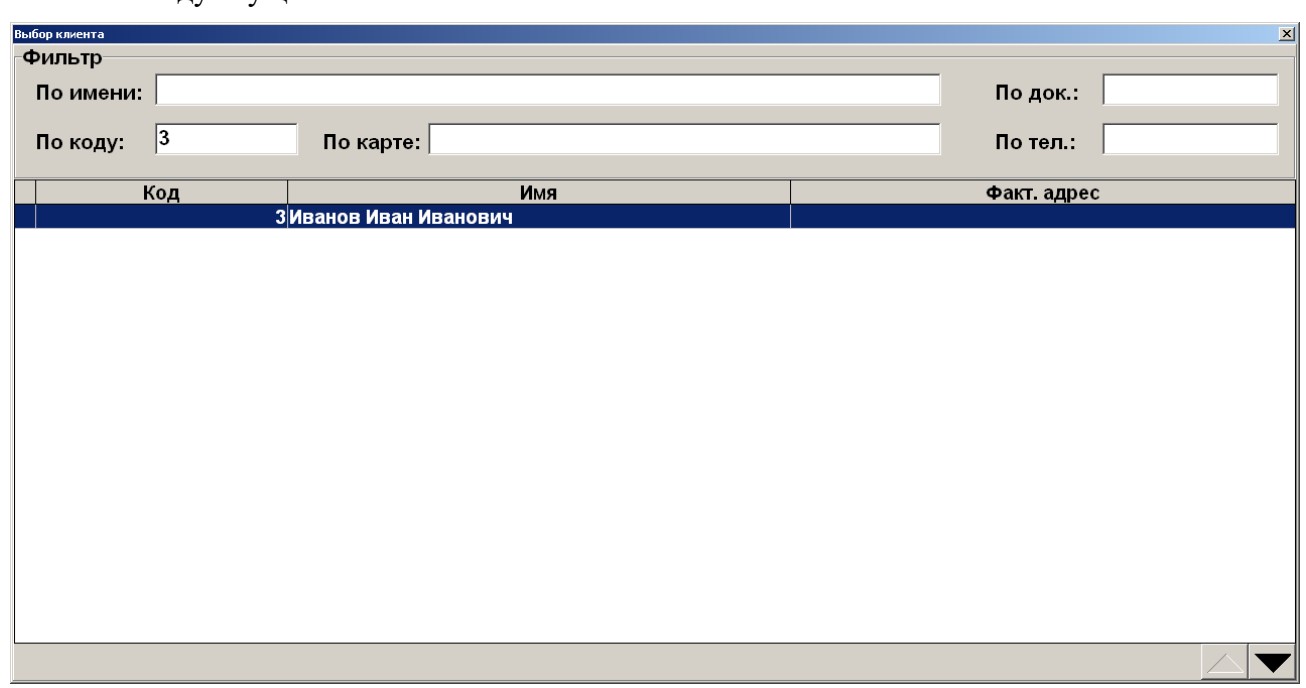

Поиск по коду осуществляется на полное соответствие.

Во втором варианте фильтра соответствующая панель содержит только одно поле для фильтрации записей по всем характеристикам клиентов («Имя», «Документ», «Код», «Карта», «Телефон», «Факт. адрес», «Юр. адрес», «ИНН», «ОКПО» и «EMail»).

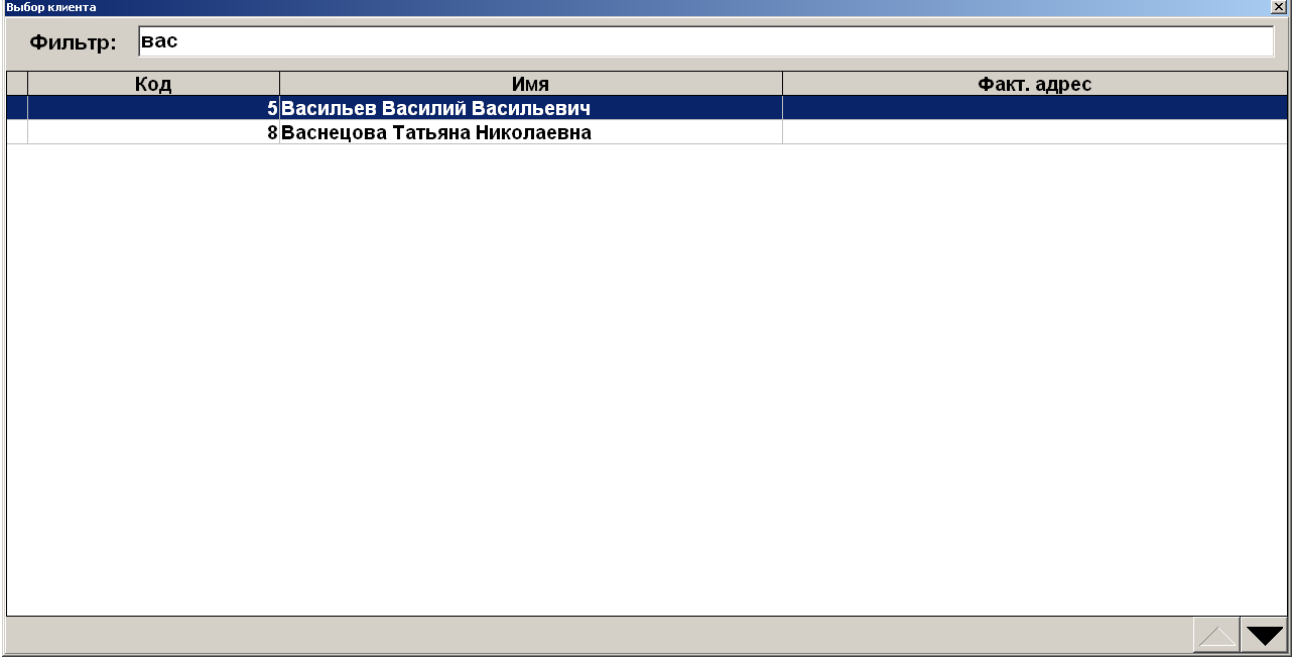

Если необходимо найти клиента по его адресу, ИНН, ОКПО или EMail, то в поле фильтра достаточно ввести последовательность соответствующих символов. При этом чтобы обозначить, что введенному слову или числу в реквизите могут предшествовать другие слова или числа, и что слово или число могут быть не последними в соответствующем реквизите, необязательно обрамлять его символами «\*» или «%», как при фильтре по имени клиента. Фильтр по характеристикам клиента «Факт. адрес», «Юр. адрес», «ИНН», «ОКПО», «EMail» доступен только

для универсального фильтра (вариант с одним общим полем для ввода на панели «Фильтр» визуального поиска).

#### *7.22.2. Идентификация клиента по карте*

При вводе карты, на которую зарегистрирован один клиент, в документе происходит автоматический ввод этого клиента.

Если на вводимой карте зарегистрировано несколько клиентов, то кассиру будет предоставлен список этих клиентов. Из этого списка кассир может выбрать только одного клиента. Также кассир может добавить нового клиента и затем выбрать его (см. стр. [139\)](#page-138-0).

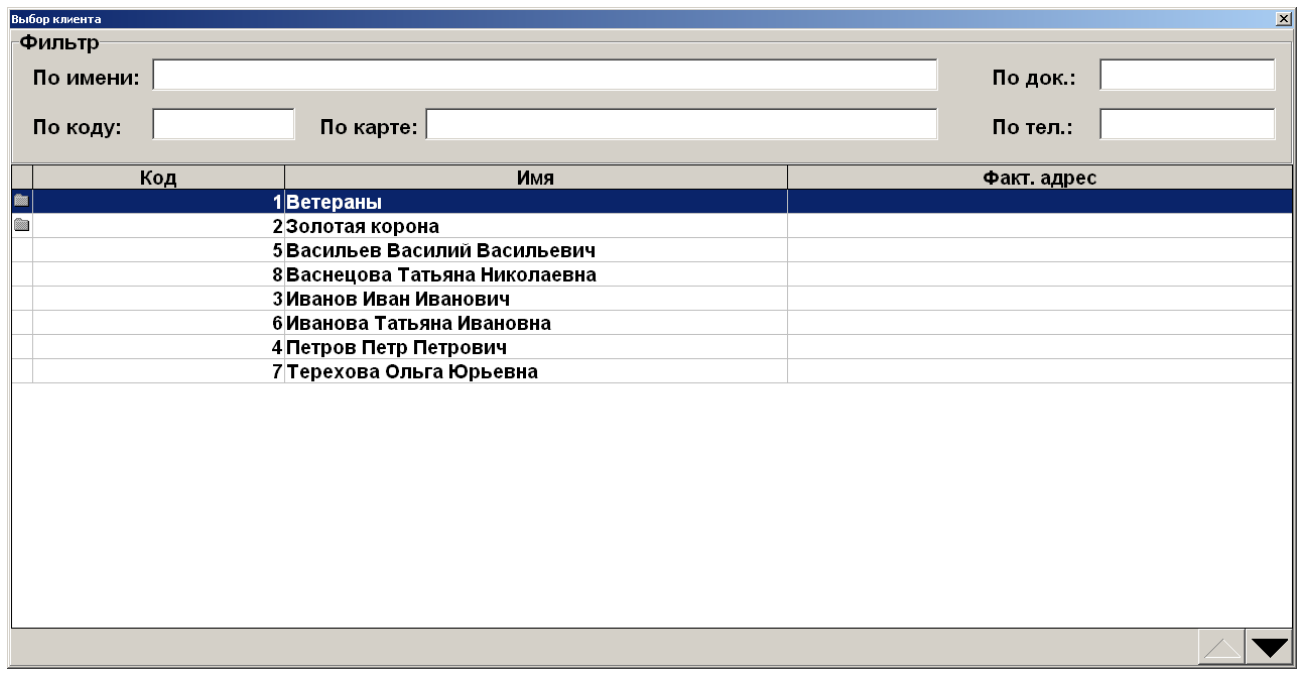

Схема ввода клиента с помощью карты, на которой зарегистрировано несколько клиентов:

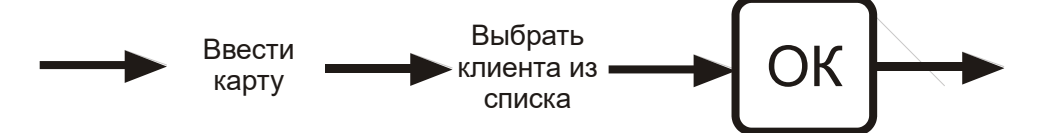

Если окажется, что у вводимой карты нет зарегистрированных на нее клиентов, Frontol в зависимости от настроек предложит ввести карту в документ без клиента, или зарегистрировать на нее клиента из уже имеющихся в справочнике, или добавить нового (см. стр. [139\)](#page-138-0).

В зависимости от настроек администратора, карта может быть введена без клиента либо с обязательной регистрацией клиента.

## *7.22.3. Ввод карт клиента*

В зависимости от настроек, после того как оператор зарегистрирует клиента в документе, на экране появится окно со списком карт, принадлежащих клиенту.

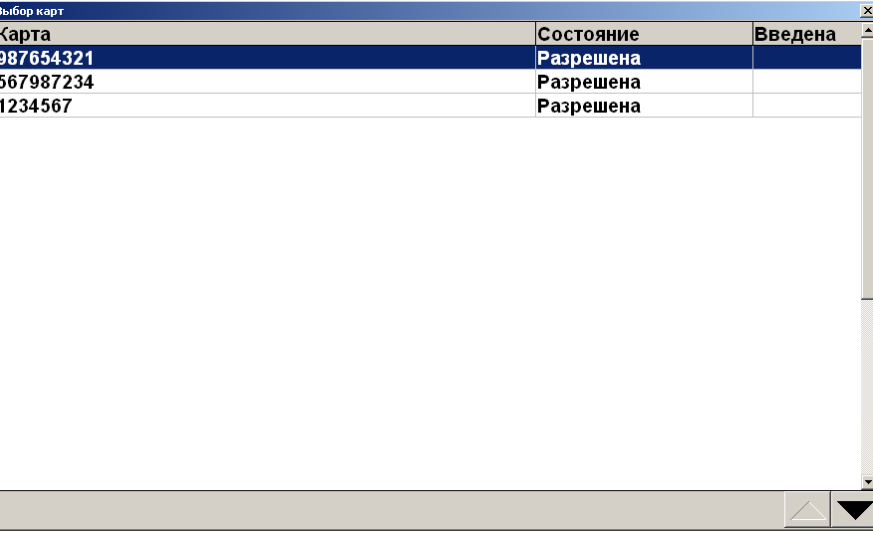

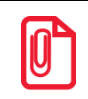

**В списке отображаются только те карты, у которых администратором разрешен способ ввода «Визуально».**

Из списка можно выбрать необходимые для регистрации в документе карты нажатием на кнопку **[ OK ]**. Таким образом, можно зарегистрировать несколько карт. Количество карт, которое можно ввести, определяется динамически и зависит от количества символов карты. В случае если допустимая длина при регистрации карт будет превышена, появится сообщение об ошибке.

Для выхода из окна выбора карт нажмите клавишу **[ Выход ]**. Можно закрыть окно, не выбрав ни одной карты.

# *7.22.4. Отмена клиента*

В случае необходимости можно отменить введенного клиента. Для этого нужно нажать кнопку **[ Отмена клиента ]**, при этом все начисленные скидки для этого клиента будут аннулированы.

# **7.23. Редактирование справочника клиентов**

В приложение кассира возможно добавление клиентов и редактирование уже существующих записей.

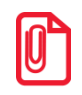

<sup>s</sup> **Во время редактирования записей можно изменить все данные, кроме даты регистрации клиента в базе.**

## <span id="page-138-0"></span>*7.23.1. Добавление нового клиента*

Для создания нового клиента необходимо открыть окно визуального поиска клиентов, нажав

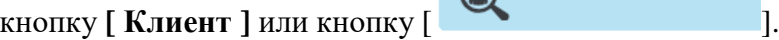

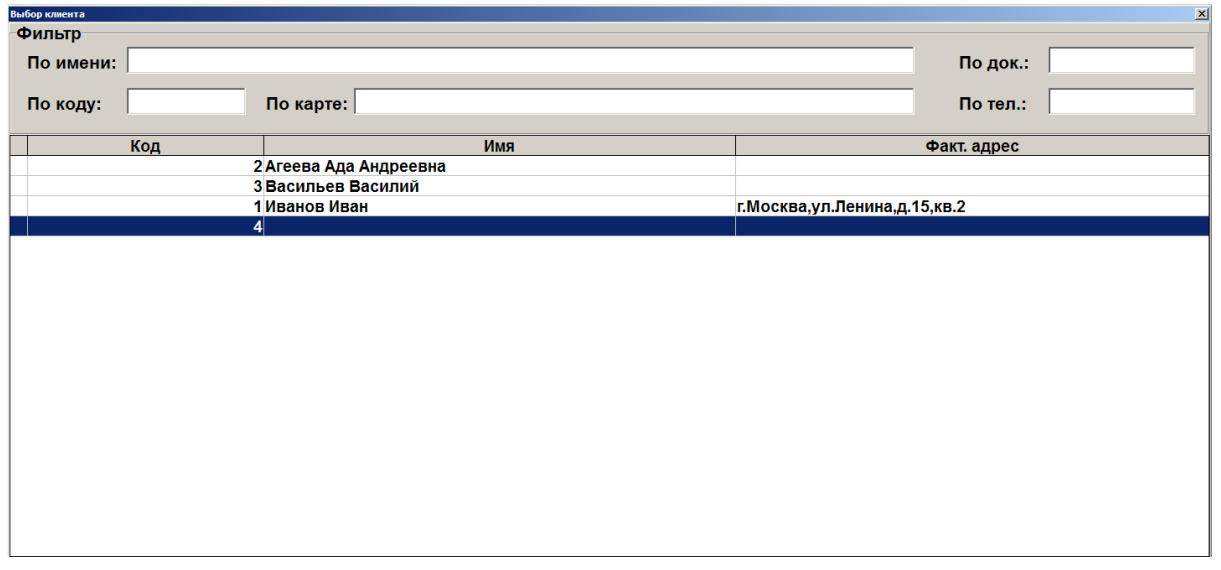

Нажмите кнопку **[ Добавление элемента ]** или кнопку [ ]. Откроется окно создания клиента.

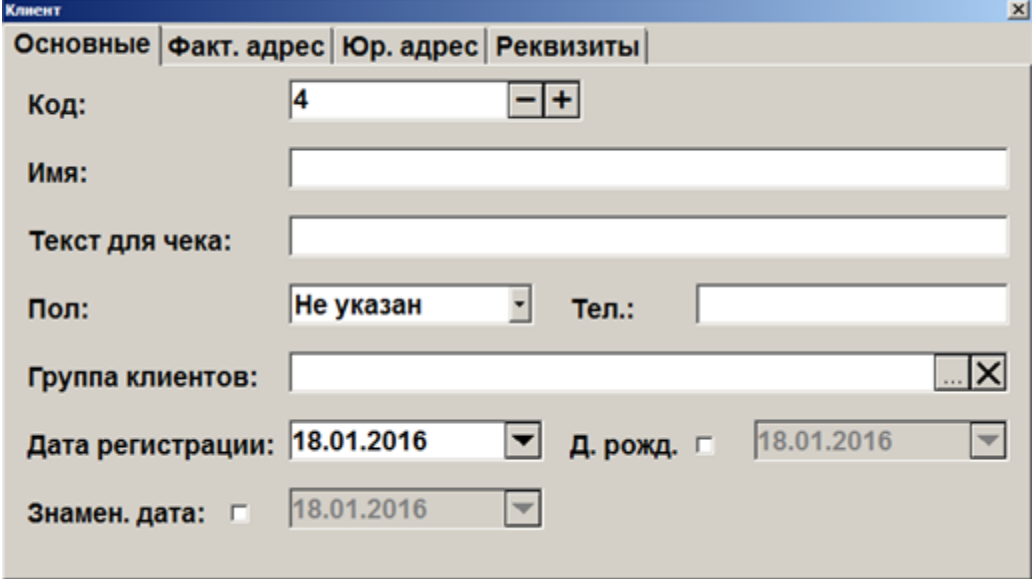

В карточке клиента необходимо ввести корректные данные о клиенте, т. к. от этого будет зависеть эффективная работа дисконтной системы.

**Имя**. Имя клиента.

**Текст для чека**. Имя клиента, которое будет печататься на чековой ленте.

**Пол**. В поле можно выбрать пол клиента или указать, что это значение не важно.

**Телефон**. Поле содержит контактный телефон клиента.

**Группа клиентов**. В поле необходимо указать группу, в которую будет входить новый клиент.

**Дата регистрации**. Поле содержит информацию о дате регистрации клиента.

**Дата рождения**. В поле указывается дата рождения клиента,

**Знаменательная дата**. В поле указывается знаменательная для клиента дата (например, дата свадьбы, дата рождения жены или первого ребенка).

Также надо ввести данные на закладках «Факт. адрес», «Юр. адрес» и «Реквизиты».

На закладке «Факт. адрес» введите информацию о месте проживания клиента, его EMail и Webадреса.

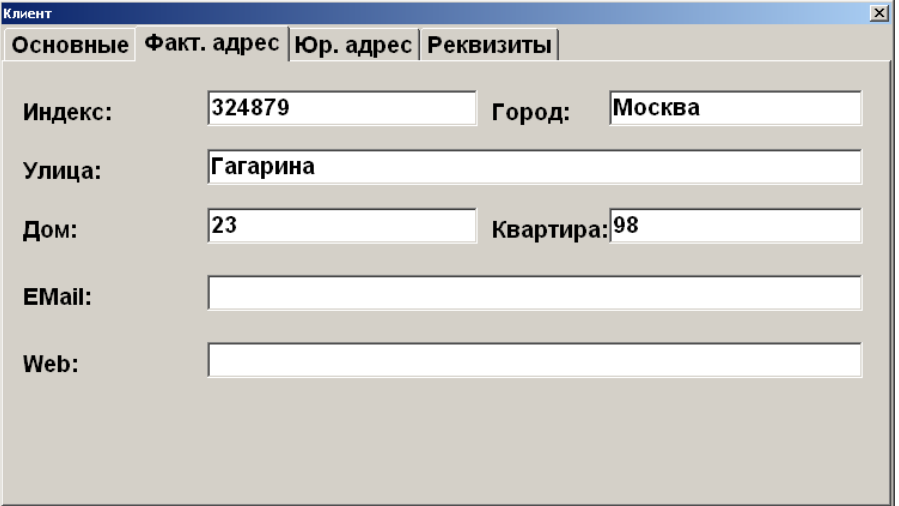

На закладке «Юр. адрес» введите информацию о месте регистрации юридического лица.

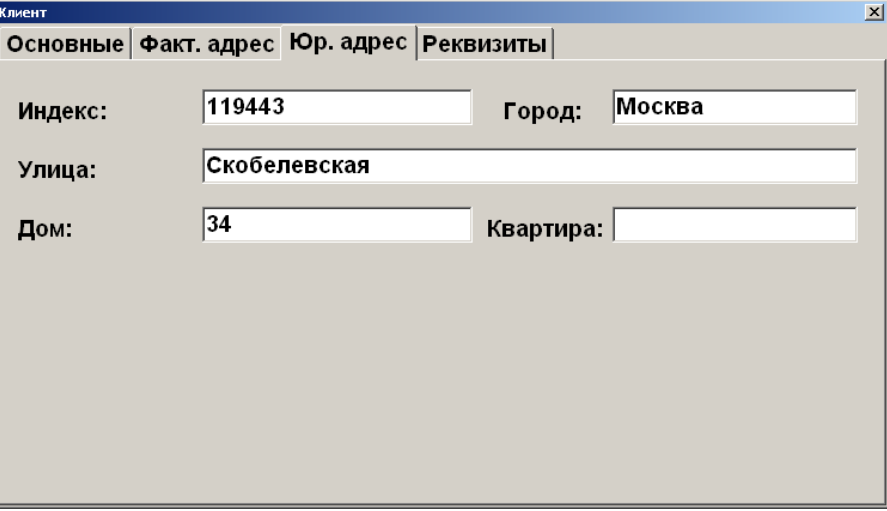

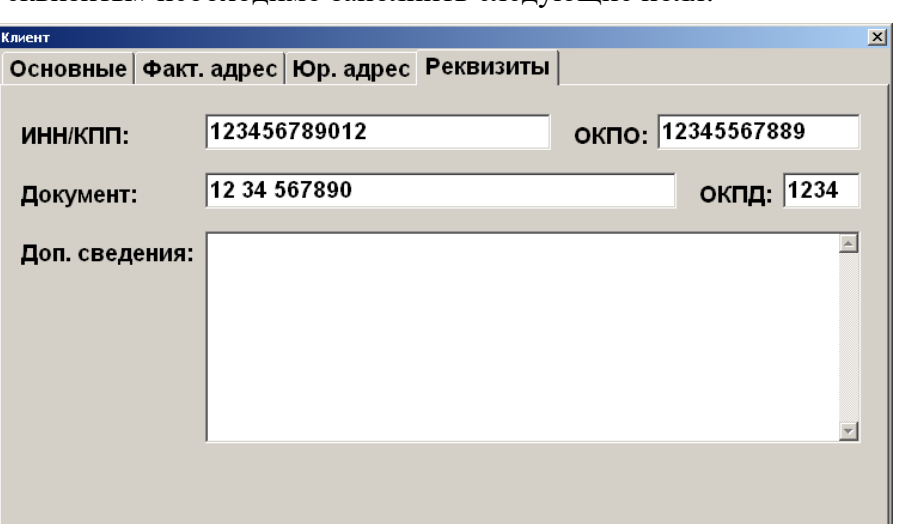

На закладке «Реквизиты» необходимо заполнить следующие поля.

В поле «ИНН/КПП» вводится номер ИНН/КПП клиента, в поле «Документ» — сведения о документе, предоставленном клиентом. В поле «Доп. сведения» можно указать дополнительную информацию о клиенте.

Добавление фотографии клиента на закладке «Фотография» в режиме регистрации недоступно.

#### *7.23.2. Редактирование данных клиента*

 $\odot$ 

Для редактирования данных необходимо открыть окно визуального поиска клиентов, нажав на

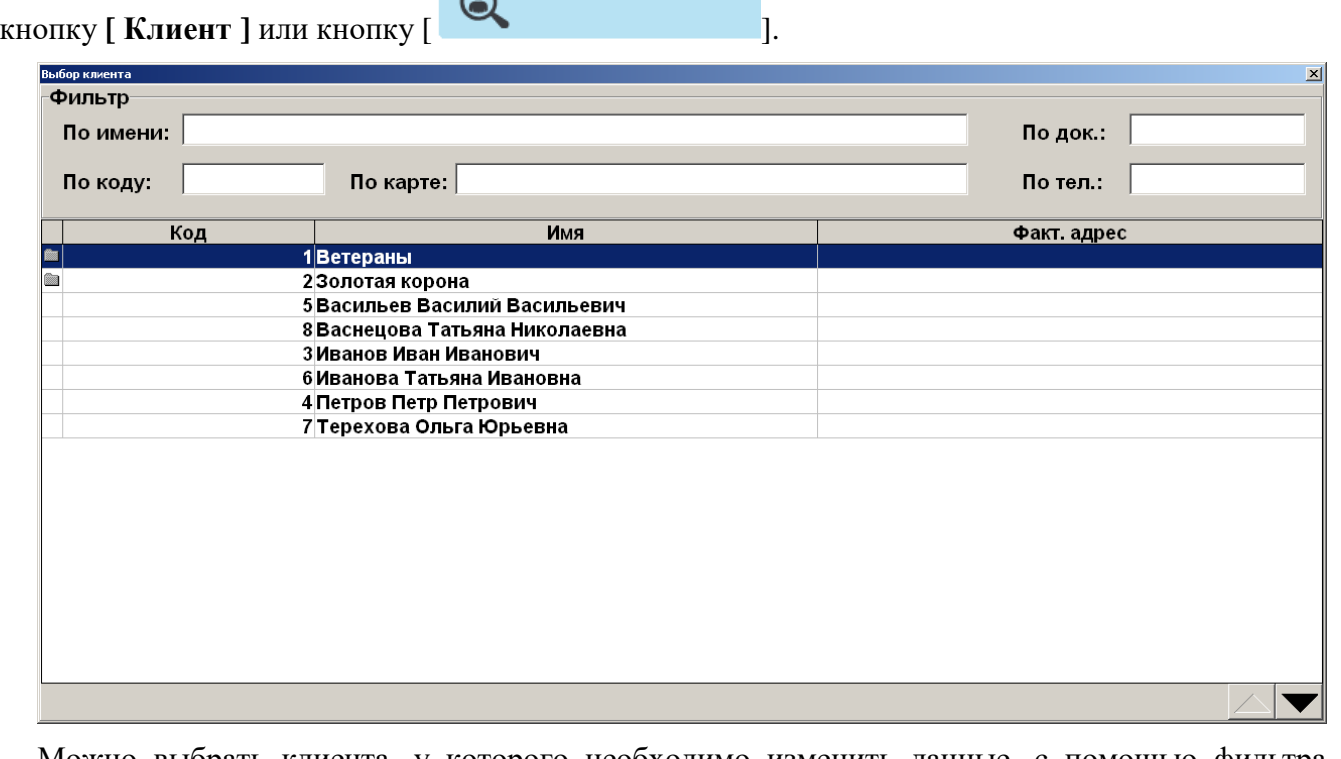

Можно выбрать клиента, у которого необходимо изменить данные, с помощью фильтра и нажать кнопку **[ Редактирование элемента ]** или кнопку [ ]**.** Откроется окно

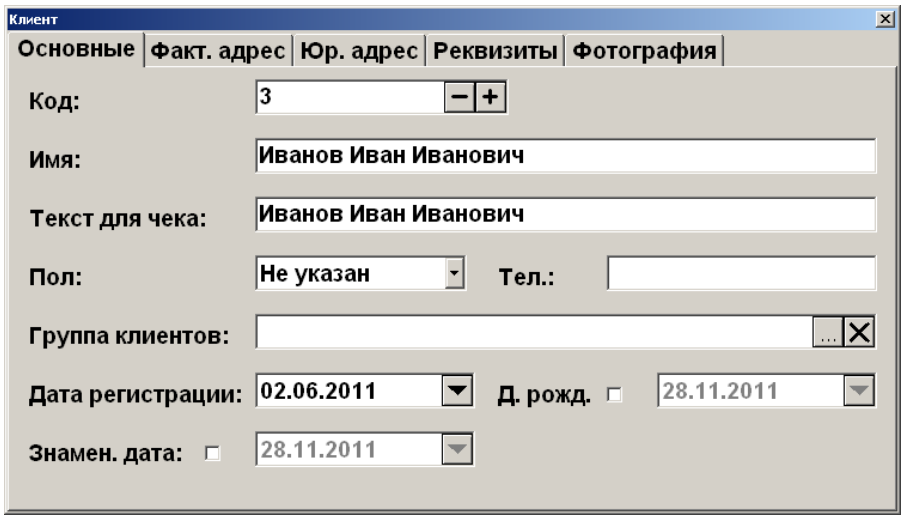

редактирования клиента, в котором можно изменить данные, не соответствующие действительности.

# **7.24. Замена карты**

В некоторых случаях карту клиента нужно заменить на новую. Замена карты происходит при закрытом документе. Для замены необходимо выполнить следующую последовательность действий.

1. Нажать кнопку **[ Замена карты ]**. При этом откроется окно выбора способа поиска карты, которую нужно заменить.

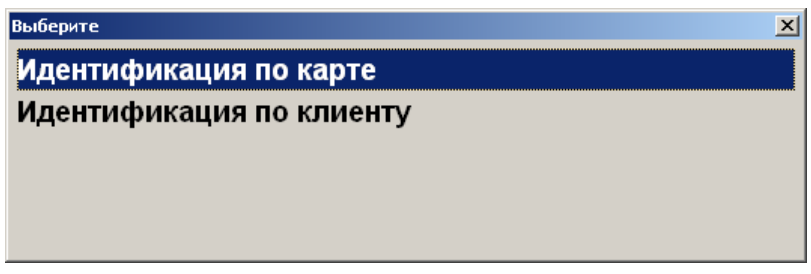

2. При выборе варианта «Идентификация по карте» откроется окно ввода заменяемой карты.

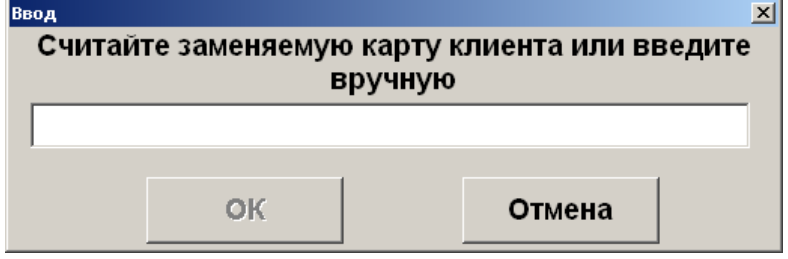

3. Считать сканером штрихкода или ввести карту клиента вручную. Нажать кнопку **[ OK ]**. При этом откроется окно выбора заменяемой карты.

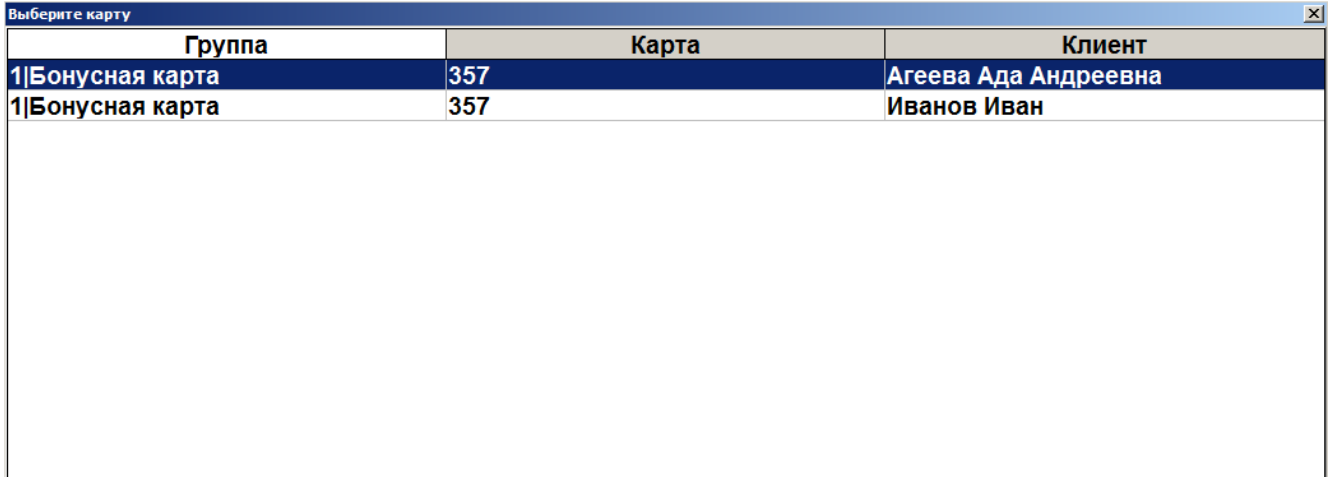

- 4. Выбрать необходимую для замены карту нажатием на клавишу **[ OK ]**.
- 5. При выборе варианта поиска карты для замены «Идентификация по клиенту» откроется окно выбора клиента.

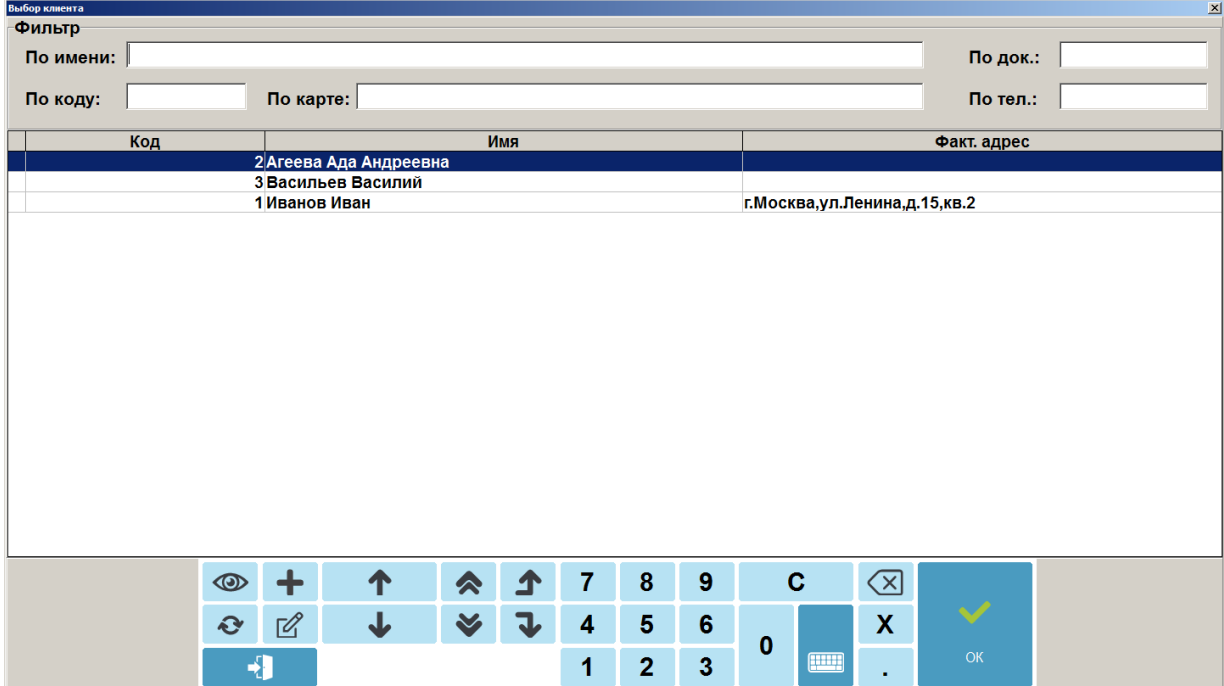

6. Выбрать клиента нажатием на клавишу **[ OK ]**. Откроется окно выбора карты клиента.

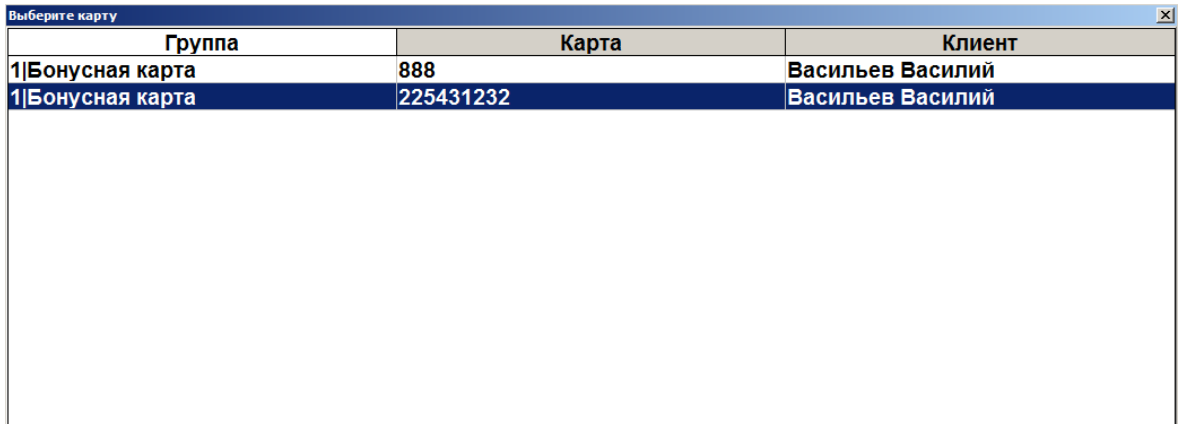

- 7. Выбрать заменяемую карту нажатием клавиши **[ OK ]**.
- 8. После выбора заменяемой карты при использовании любого из способов поиска исходной карты откроется окно ввода новой карты.

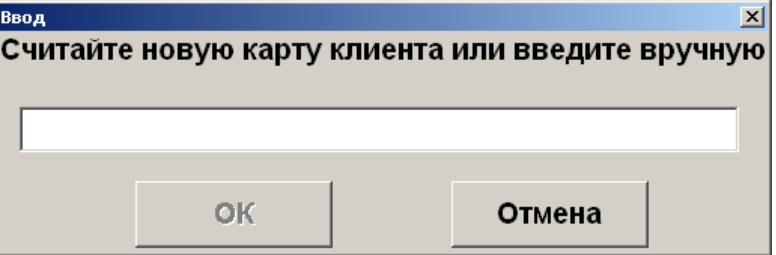

9. Считать сканером штрихкода или ввести новую карту клиента вручную. Нажать кнопку **[ OK ]** — появится окно-сообщение о результате замены.

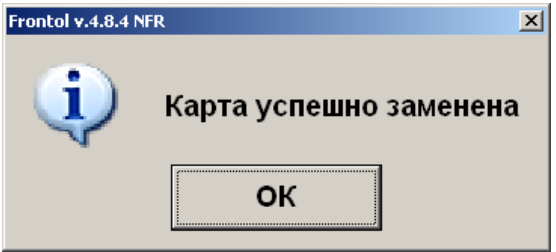

10. Нажать кнопку **[ OK ]**.

Для выхода из функции замены карты на любом этапе до ввода новой карты, включительно, нажмите клавишу **[ Выход ]** или **[ Отмена ]** в зависимости от текущего открытого окна.

**Если замена карты происходит в ресторане, входящем в сеть ресторанов, рекомендуется исходную карту физически уничтожить, чтобы избежать непредвиденных проблем при попытке ее повторного использования.**

## **7.25. Система дисконтирования**

Механизм дисконтирования во Frontol 6 реализуется в рамках маркетинговых акций. **Маркетинговая акция** — это комплекс мероприятий по дисконтированию. В рамках каждого из мероприятий при соблюдении определенных условий, заданных администратором, выполняется
какое-либо действие: начисление скидки, оплата внутренним бонусом (см. стр. [278\)](#page-277-0), запрет продажи и др. Также возможна установка наценки как скидки с отрицательным значением.

Скидки могут быть:

- **процентные** сумма скидки пропорциональна сумме, на которую она начисляется (указывается в процентах);
- **суммой** сумма скидки не зависит от суммы, на которую она начисляется (указывается в текущей валюте).

Скидки могут начисляться:

- **на конкретные товары**;
- **на позиции**;
- **на документ**.

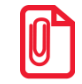

**Скидки на документ начисляются после скидок на позиции.**

По способу начисления скидки можно разделить на следующие группы.

- **Автоматические**. В процессе начисления таких скидок кассир не участвует. Начисление скидки происходит автоматически при выполнении заранее установленных администратором условий.
- **Ручные**. Кассир самостоятельно определяет, когда надо начислять скидку. При этом учитываются ограничения, заданные администратором. Ручные скидки могут задаваться:
	- фиксированным значением;
	- диапазоном в этом случае кассир может начислить скидку, значение которой попадает в заданный администратором диапазон.

На любую позицию документа и на сам документ могут быть начислены одновременно ручные и автоматические скидки. При этом Frontol имеет настраиваемый механизм объединения этих скидок.

Информация о начисленных скидках может отображаться на макете в полях дополнительной информации о документе и о позициях.

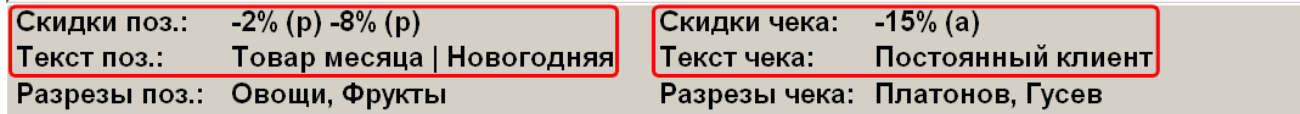

Каждый тип имеет свое обозначение:

- **(р)** ручная скидка;
- **(а)** внутренняя автоматическая скидка;
- **(в)** внешняя автоматическая скидка.

### **Если документ подлежит отправке в ЕГАИС, скидка на фискальную оплату не начисляется.**

#### *7.25.1. Ручная скидка*

Список мероприятий по начислению ручных скидок, их назначение и диапазоны значений задаются администратором, оператору остается только выбрать из списка необходимое мероприятие.

В зависимости от настройки прав пользователей начисление ручных скидок может быть запрещено.

#### *7.25.1.1. Начисление скидки*

Ручные скидки начисляются при вызове функции **[ Ручная скидка ]**.

Для того чтобы начислить скидку на документ, необходимо вызвать функцию **[ Ручная скидка ]**. Для того чтобы начислить скидку на позицию, необходимо также вызвать функцию **[ Ручная скидка ]**, предварительно выбрав интересующую позицию.

Далее поведение программы зависит от настроек администратора.

- 1. Если подходящее мероприятие одно, и в нем указано:
	- фиксированное значение скидки скидка сразу будет начислена;
	- ограничения для диапазона скидки откроется данное окно.

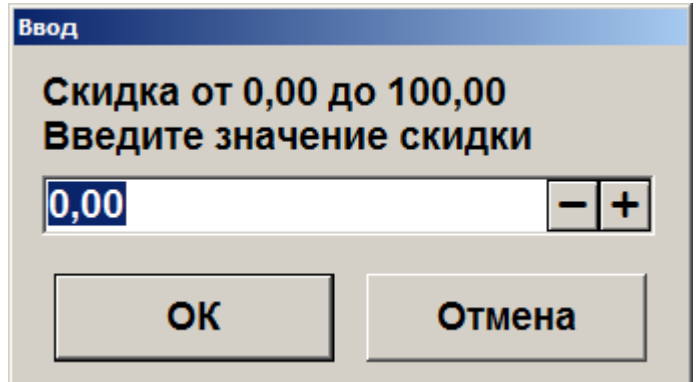

В открывшемся окне указан диапазон, в пределах которого может быть задана скидка. После указания значения скидки в процентах необходимо нажать кнопку «ОК».

2. Если мероприятий по начислению ручных скидок несколько, откроется данное окно.

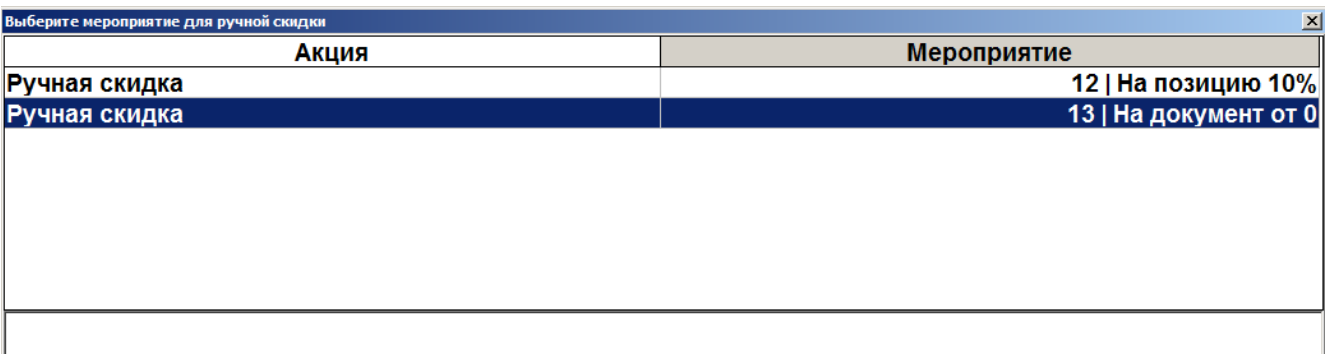

Необходимо:

- в открывшемся списке необходимо выбрать мероприятие;
- нажать кнопку  $[OK]$ ;
- далее см. пункт  $1$ .

### *7.25.1.2. Отмена скидки*

Если есть необходимые права, начисленную ручную скидку можно отменить. Отмена ручных скидок осуществляется с помощью функции **[ Отмена ручной скидки ]**.

Для отмены скидок необходимо:

- на позицию выбрать позицию и вызвать функцию **[ Отмена ручной скидки ]**;
- на документ нажать **[ Отмена ручной скидки ]**.

Если на позицию или документ была начислена одна скидка и настройки администратора позволяют ее отменять, она будет отменена без дополнительных запросов.

Если было начислено одновременно несколько скидок, то откроется окно со списком соответствующих мероприятий, которые можно отменить. Из списка необходимо выбрать мероприятие и нажать кнопку **[ ОК ]** для его отмены.

При необходимости отмены нескольких скидок на документ или на позицию указанные действия следует произвести для каждой скидки в отдельности.

## **7.26. Возврат товаров**

Возврат используется для регистрации товара, возвращаемого клиентом. Возврат товара должен производиться в соответствии с правилами и нормами, принятыми на данном торговом предприятии.

Возврат товара можно выполнить двумя способами:

- 1) открытием документа возврата;
- 2) открытием документа возврата на основании документа продажи, содержавшего подлежащий возврату товар.

Далее будет описана процедура возврата.

## *7.26.1. Открытие документа возврата*

Нажмите **[Меню]**, выберите пункт «Новый документ» или нажмите кнопку **[ ]**. Выберите пункт «Возврат**»** .

Все операции внутри документа возврата (т. е. после открытия документа и до его закрытия) полностью повторяют соответствующие операции в документах продажи.

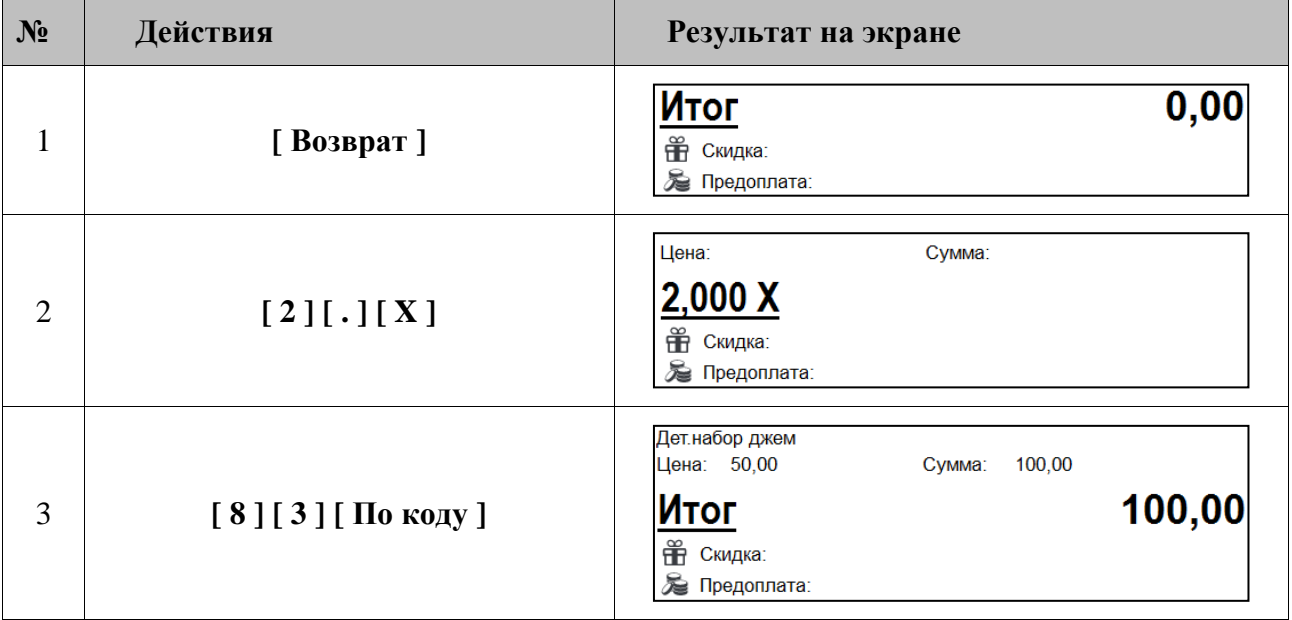

*Пример. Вернуть 2 единицы товара с кодом 83*

Если администратором установлено «Запрашивать необходимость передачи ФПД чекаоснования при возврате», то при закрытии документа «Возврат», «Возврат расхода» с типом «Пустой» выводится следующий запрос.

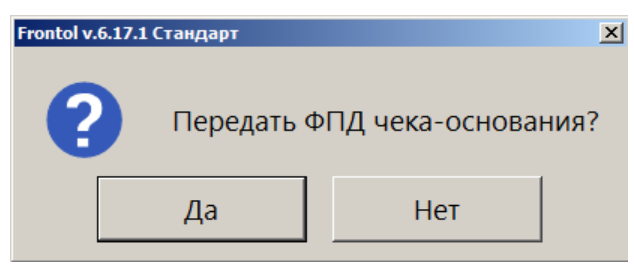

Для включения фискального признака документа-основания в чек возврата следует нажать **[ Да ]**. После этого будет выведено окно ввода фискального признака документа.

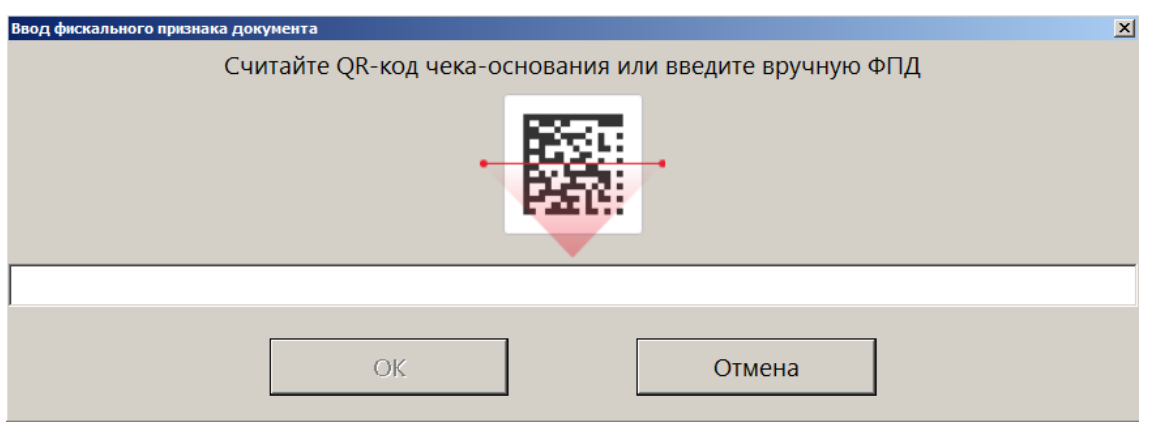

Необходимо считать QR-код чека-основания для возврата или ввести вручную номер ФПД из него.

Об ошибках и способах их устранения при считывании / вводе ФПД чека-основания при возврате с открытием документа возврата см. на стр. [374](#page-373-0) и на стр. [384.](#page-383-0)

О проверках кодов маркировки и акцизных марок при возврате маркированной и алкогольной продукции см. в следующем разделе «Возврат по документу продажи».

### *7.26.2. Возврат по документу продажи*

Для возврата по документу продажи выполните следующие действия.

1. Нажмите кнопку **[ Возврат по документу ]**. Откроется окно со списком документов.

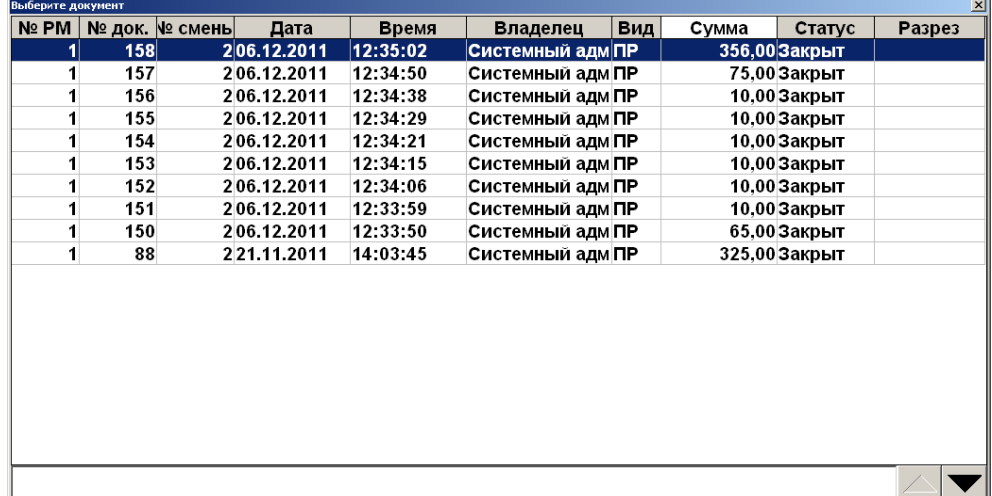

2. Выберите из списка документ, по которому будет выполнен возврат. Для поиска можно воспользоваться фильтром (об использовании фильтра см. на стр. [34\)](#page-33-0), фильтрующим список документов по номерам или сменам.

3. Нажмите кнопку **[ OK ]**. Появится сообщение «Вы хотите вернуть весь документ?»

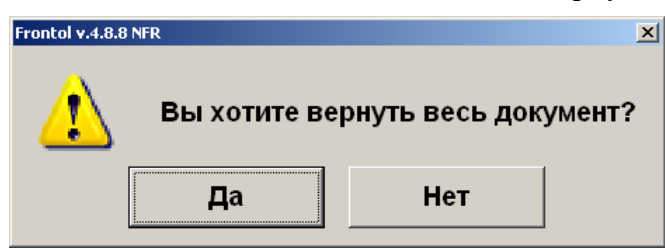

Если хотите добавить все позиции, нажмите [ Да ]. Если необходимо выбрать только некоторые позиции из документа, нажмите [ Нет ]. Для отказа от открытия документа возврата по номеру нажмите кнопку **[ Выход ]**.

4. При выборе «Нет» в качестве ответа на вопрос «Вы хотите вернуть весь документ?» откроется список товаров, зарегистрированных в этом документе, которые можно вернуть.

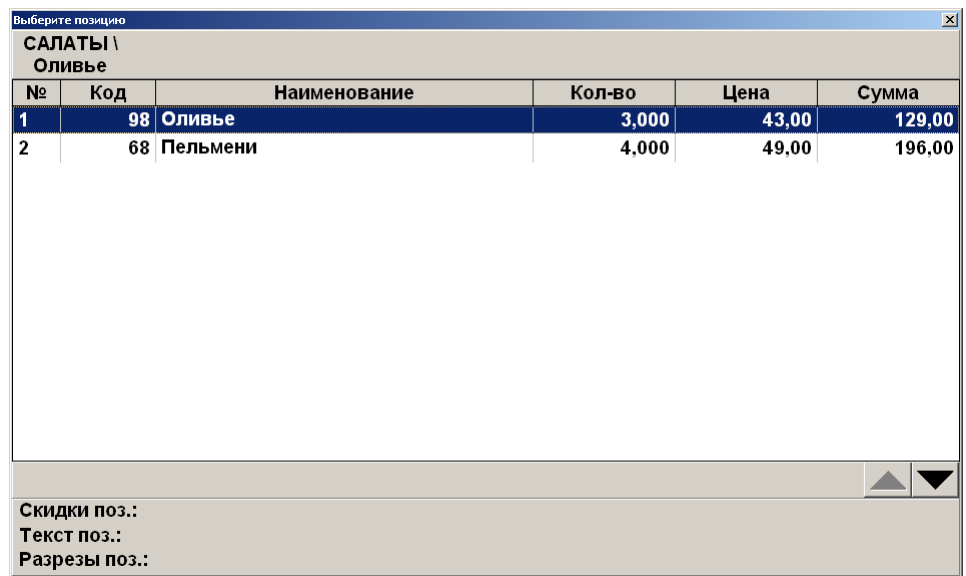

В поле «**Кол-во**» содержится количество данного товара с учетом всех предыдущих документов возврата по данному документу и с учетом количества уже возвращенного товара в текущем документе возврата.

- 5. Выберите из списка возвращаемый товар. Для подтверждения нажмите кнопку **[ OK ]**.
- 6. В открывшемся окне введите количество возвращаемого товара. Для подтверждения нажмите кнопку **[ OK ]**.

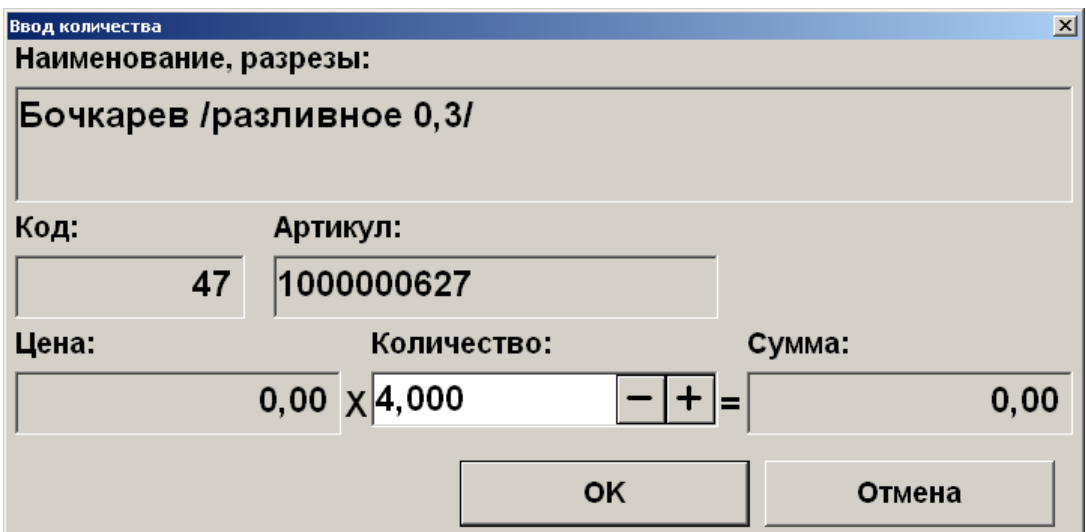

При попытке вернуть больше, чем указано в поле «Остаток», программа выдаст сообщение об ошибке «Нельзя вернуть товара больше, чем остаток проданного в чеке!», и операция будет отменена.

7. Для маркированной продукции — считайте ШК маркировки.

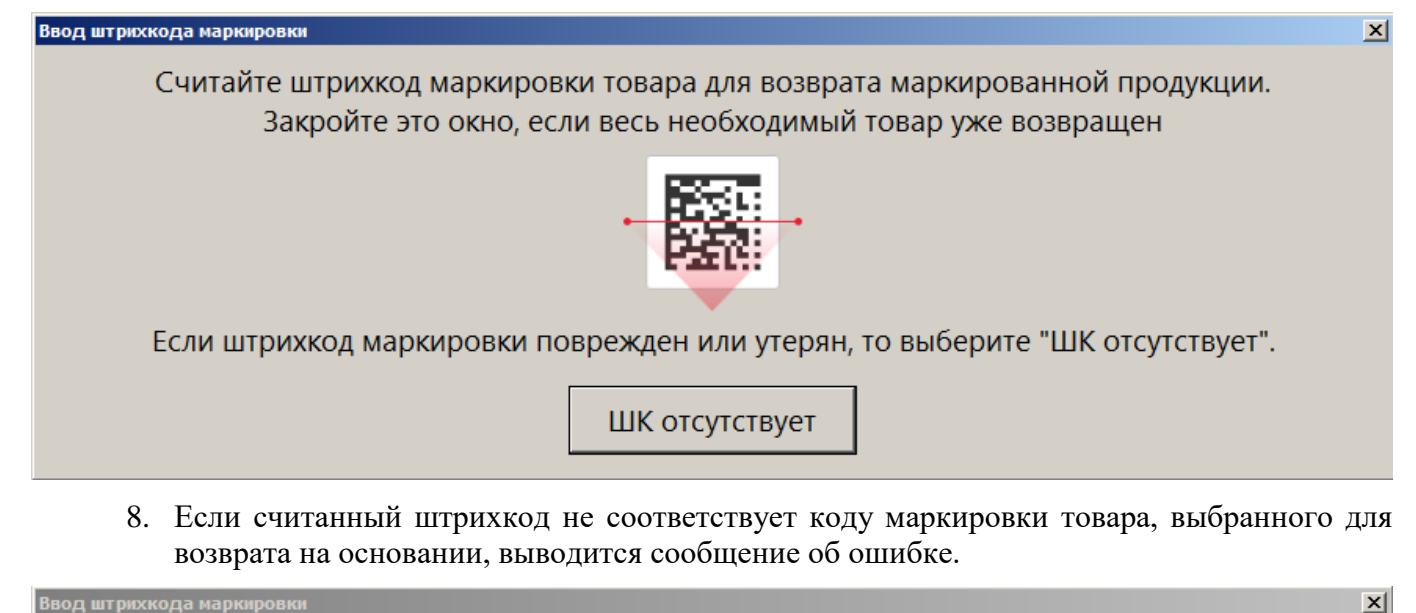

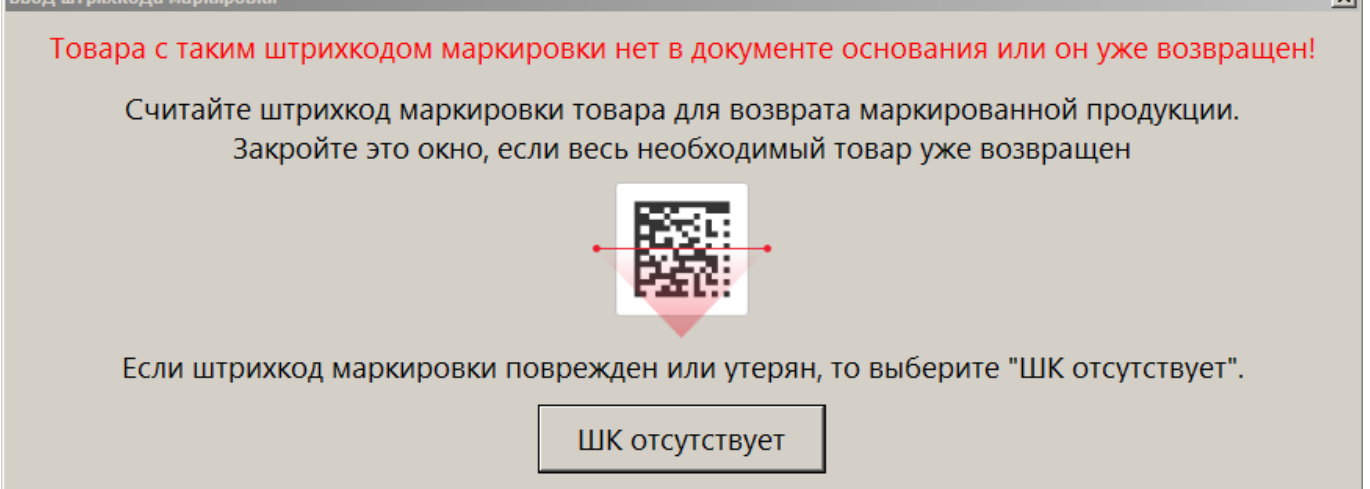

Считайте код маркировки товара из документа основания. Иначе, при наличии права регистрации без ШК маркировки нажмите кнопку [ ШК отсутствует ].

9. Если считанные данные некорректны, выводится соответствующая ошибка.

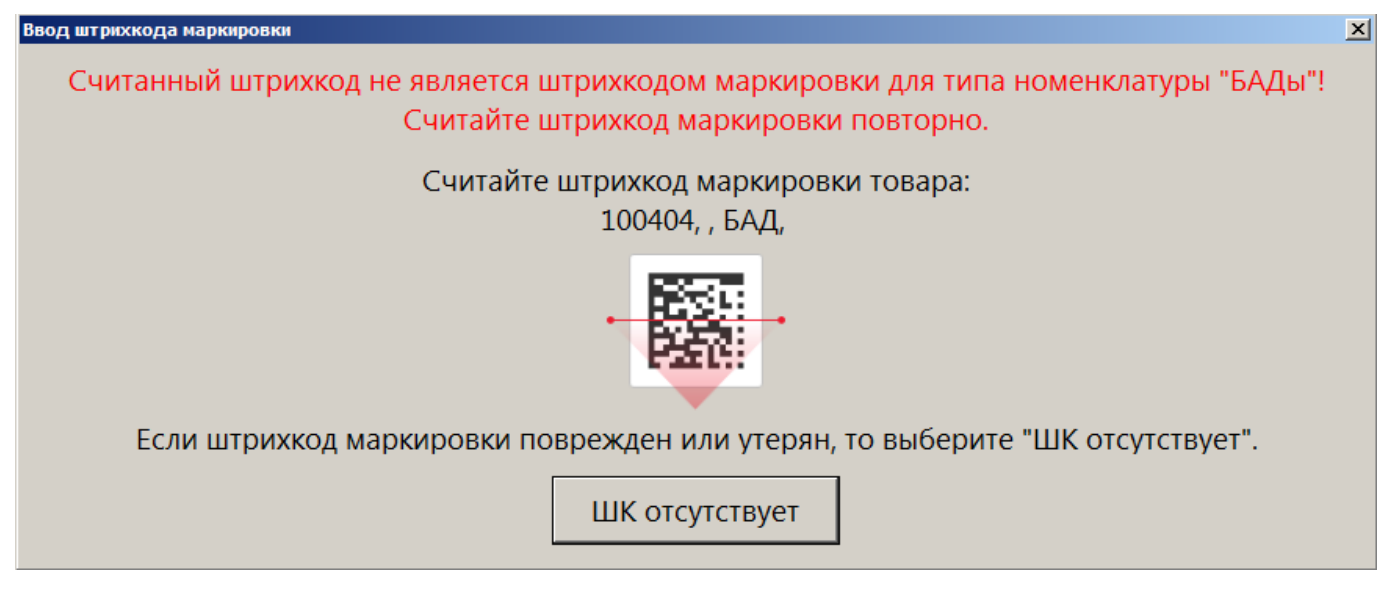

Считайте код маркировки товара соответствующего типа номенклатуры или нажмите [ ШК отсутствует ] для добавления товара в документ.

10. Для маркированной продукции — если на шаге 7 или 8 был считан корректный ШК маркировки и подключен Frontol Mark Unit (FMU), то могут быть получены результаты проверок кода маркировки от ГИС МТ через FMU. Если одна или более проверок завершились с ошибками, выводится сообщение с их перечислением. При этом, если КМ отсутствует в БД системы «Честный знак», то даже при наличии других некорректных результатов проверки сообщения о них не выводятся:

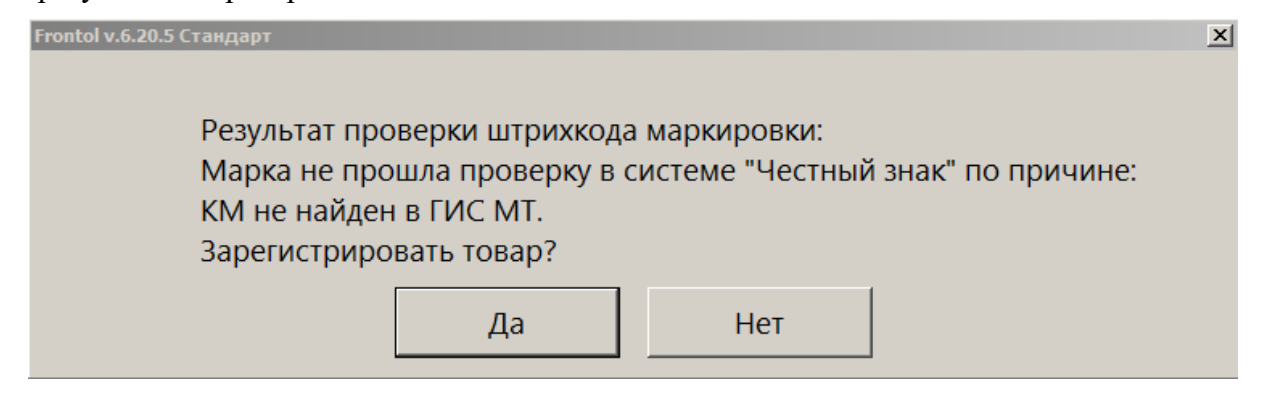

Если результаты проверок от ГИС МТ не были получены, появится предупреждение.

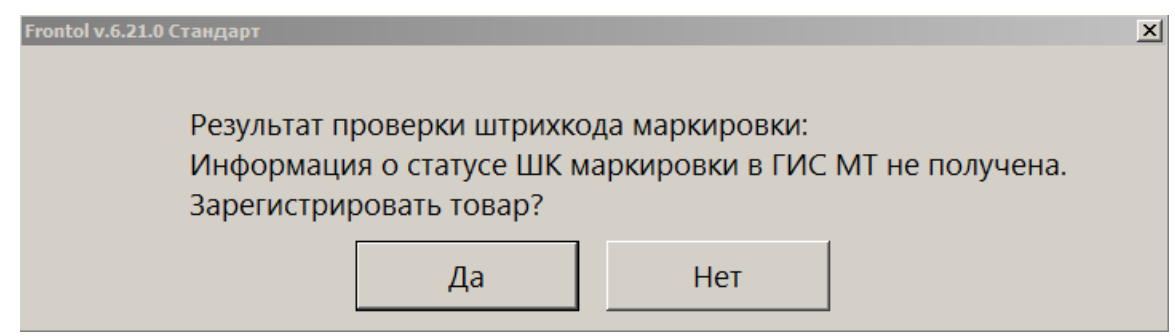

При этом, если данные о марке из ГИС МТ не получены, а в FMU код маркировки числится недоступным для возврата, будет выведено сообщение об ошибке от FMU.

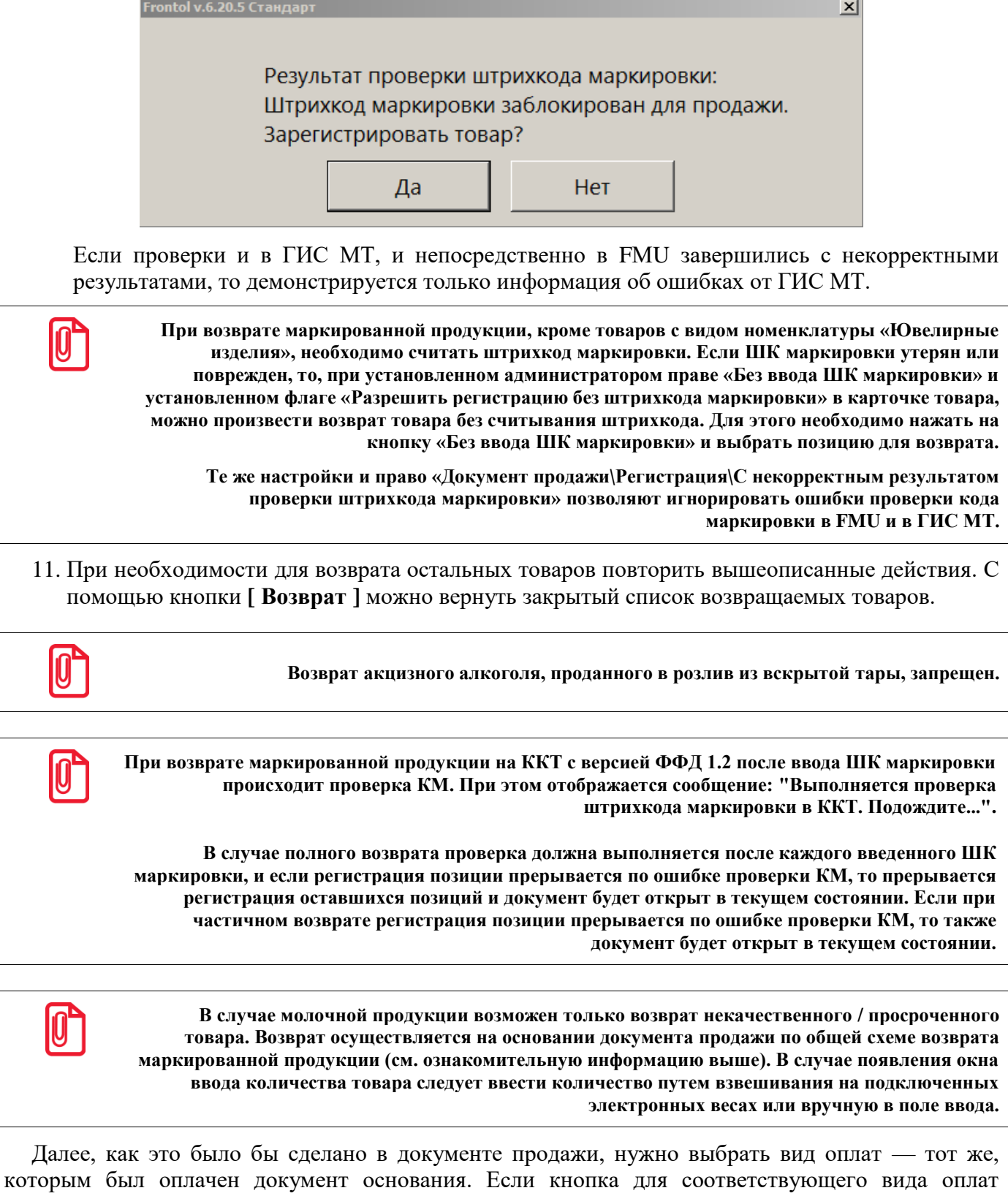

**Выбор оплаты** и выбрать нужный вид оплат из списка. Отличие документа возврата от документа продажи заключается в том, что в документе возврата клиент и кассир (условно)

(например, «Наличными», «Картой») отсутствует на экране, следует нажать кнопку

меняются местами. То есть сумма от клиента — это сумма, выплаченная из кассы клиенту, а сдача — превышение выплаченной из кассы суммы над стоимостью возвращаемого заказа (кассир платит деньги, а клиент дает сдачу).

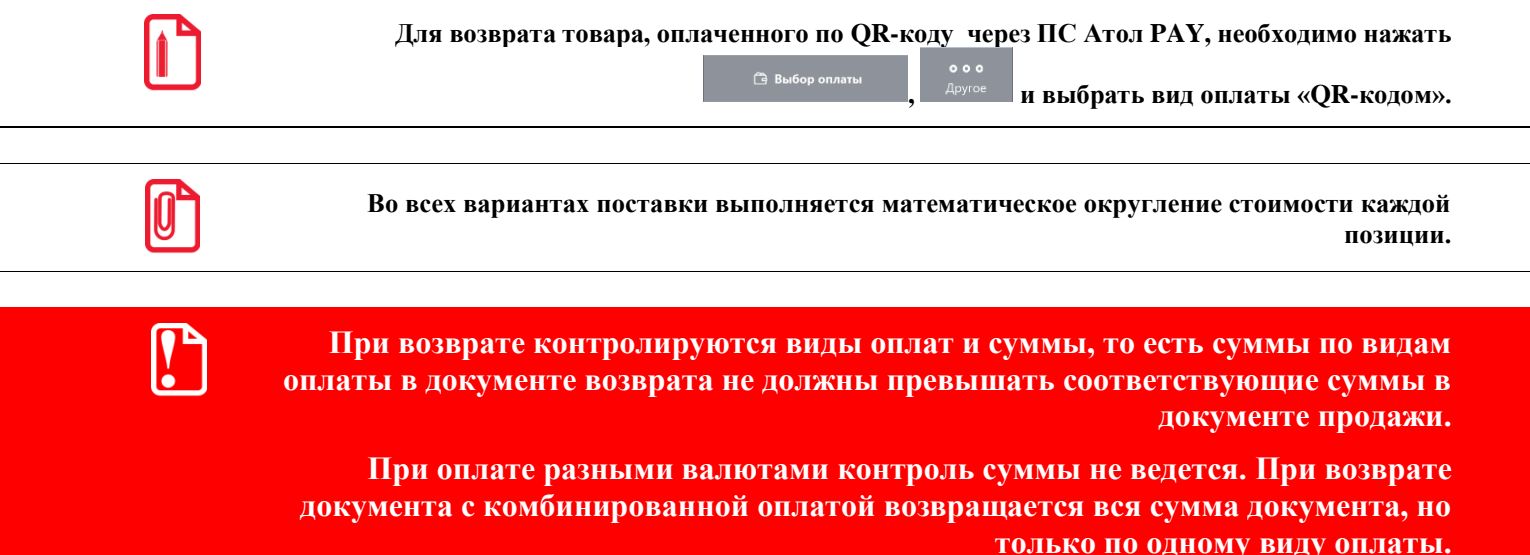

После того как будет сформирован документ, его нужно закрыть. Для закрытия документа возврата нужно выполнить ту же последовательность действий, что и для закрытия документа продажи (см. [«Закрытие документа»](#page-164-0)). Возвращать можно только оплаты, которые присутствовали в исходном документе продажи.

Если администратором установлено «Запрашивать необходимость передачи ФПД чека-основания при возврате», то при закрытии документа «Возврат», «Возврат расхода» с типом «На основании» выводится следующий запрос.

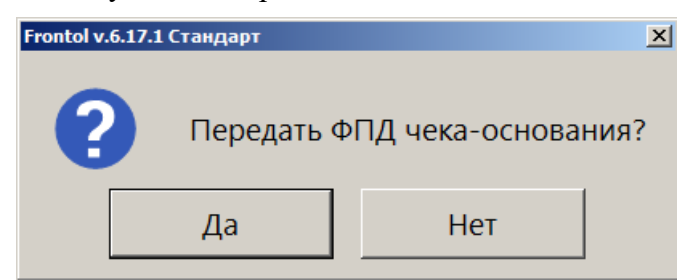

Для включения фискального признака документа-основания в чек возврата следует нажать **[ Да ]**.

На основании одного документа продаж может быть создано несколько документов возврата.

Для выхода из режима возврата без закрытия документа на кассе нужно нажать кнопку

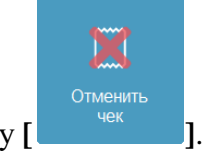

**[ Отмена документа ]** или кнопку **[ ]**.

 $2 \rightarrow 2$ 

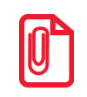

**При закрытии документа возврата на ККМ Мебиус чеки возврата печатаются для каждого из типов оплаты в документе-основании. В чеке возврата указывается только итоговая сумма по типу оплаты.**

# **7.27. Передача документа другому пользователю**

Функция позволяет передать документ другому официанту для дальнейшей работы с документом. Это актуально в случае, когда смена официанта, открывшего документ, закончилась, и гостей продолжил обслуживать другой официант.

Для передачи документа другому пользователю необходимо выполнить следующие действия.

- 1. Нажать кнопку **[ Восстановление отложенного ]** или кнопку **[ ]**.
- 2. Выбрать отложенный документ и нажать кнопку **[ OK ]**.
- 3. Нажать кнопку **[ Передача другому пользователю** ] или кнопку **[ ]**. Откроется окно выбора пользователя.

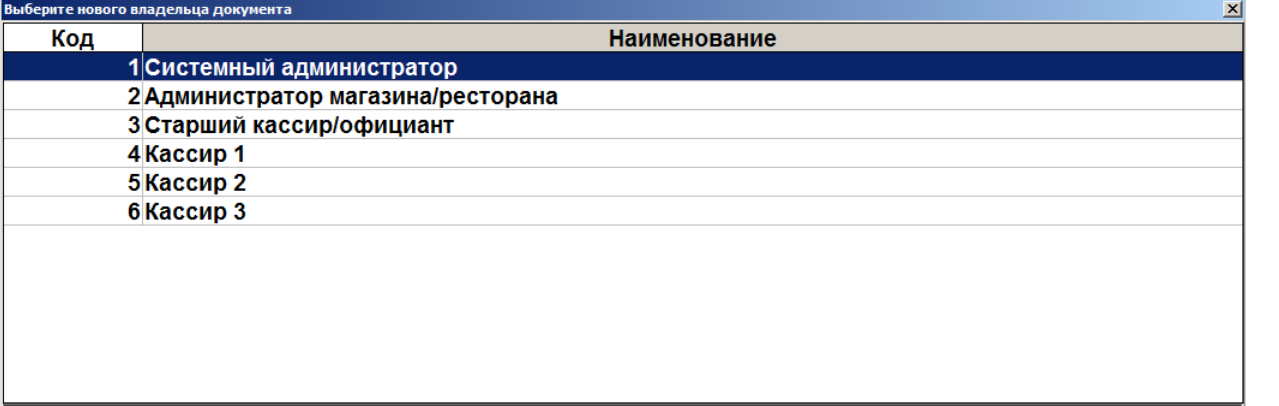

- 4. Необходимо выбрать пользователя, которому будет передан документ и нажать на кнопку **[ OK ]**.
- 5. Если пользователь, который вызвал данную функцию, не обладает правом редактирования чужих документов, то после передачи документа будет выдано сообщение «Документ передан другому пользователю. Доступны функции: блокировка и откладывание этого документа».

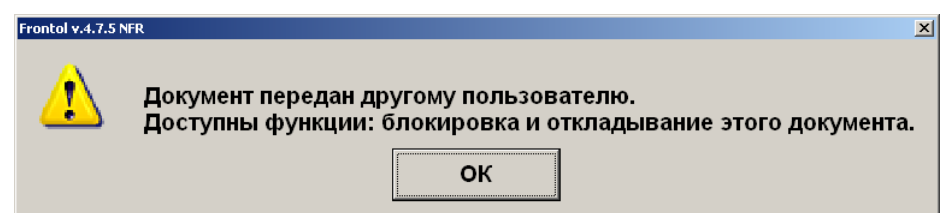

- 6. Нажать кнопку **[ OK ]**.
- 7. Отложить документ (см. подробнее на стр. [272\)](#page-271-0) или продолжить работу с документом.

После передачи документа другому пользователю работать с этим документом могут только следующие пользователи:

• владелец документа, т. е. пользователь, которому этот документ передали;

• пользователи, которые обладают правом на редактирование чужих документов.

## <span id="page-155-0"></span>**7.28. Отправка документа на номер телефона / адрес электронной почты**

Документ можно отправить на адрес электронной почты или номер телефона одного клиента по его запросу, либо (в зависимости от настроек) он отправляется в обязательном порядке на e-mail / номер телефона клиента или магазина. После закрытия документ будет отправлен оператором фискальных данных на указанные адрес и / или телефон. Ввод данных клиента по запросу можно осуществить в любой момент до закрытия документа.

### *7.28.1. Отправка на номер телефона клиента*

Для отправки документа на номер телефона клиента необходимо выполнить следующее.

- 1. В открытом документе нажать кнопку **[ Меню ]**.
- 2. В диалоговом окне выбрать пункт «Ввод телефона или электронной почты клиента».

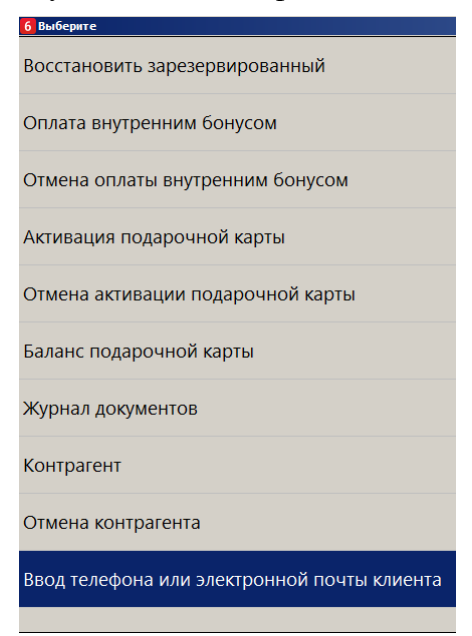

3. Шаги 1 и 2 можно пропустить, если администратором настроена отправка электронного чека по запросу (см. о группе настроек «Настройка работы с ОФД» в документе «Руководство администратора»), — в этом случае окно «Данные клиента» будет выводиться автоматически после вызова функции закрытия документа.

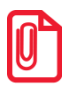

**Право кассира вводить контактные данные клиента проверяется только при вызове данной функции из меню и игнорируется, если окно «Данные клиента» выводится автоматически при закрытии документа согласно настройкам администратора.**

Если ПО Frontol настроено так, чтобы электронный чек всегда отправлялся на контакты магазина, то при закрытии документа окно «Данные клиента» не выводится, электронный чек автоматически отправляется на заданный администратором телефон / e-mail, и шаги 4–9 будут пропущены.

4. Выбрать «Ввод телефона». (В зависимости от настроек администратора в данном окне также может присутствовать вариант «Ввод контактов магазина».)

Если введен клиент на документ или бонусная карта клиента, то контакт / контакты, указанные в карточке клиента, могут отображаться в окне. В этом случае следует выбрать «Телефон: <*номер телефона*>» и перейти к шагу 8.

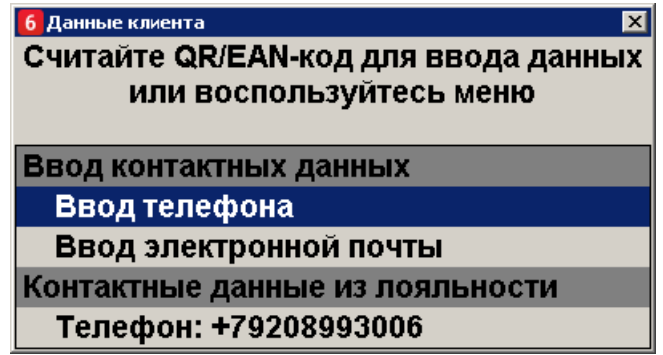

5. Если имеется QR/EAN-код, считать его и перейти к шагу 8, иначе ввести номер телефона клиента вручную.

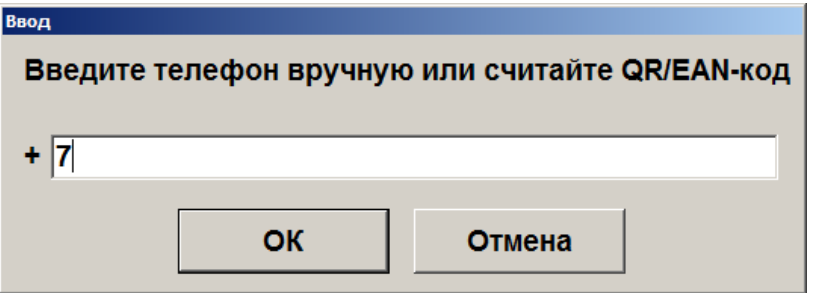

- 6. Нажать **[ OK ]**.
- 7. Если введенные данные не соответствуют формату телефонного номера, будет выведено сообщение с полем для повторного ввода.

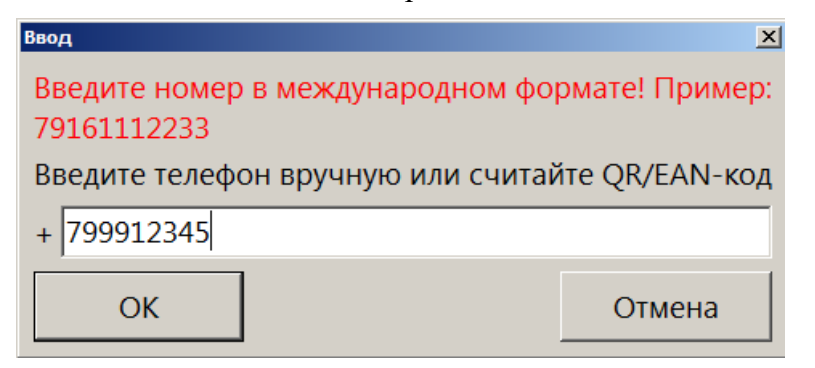

8. Запросить у клиента подтверждение введенного номера. В зависимости от настроек администратора номер для подтверждения может подтверждаться устно / выводиться на дисплее покупателя / печататься на слипе. При определенной настройке окно запроса подтверждения выводиться не будет. В таком случае этот и следующий пункты будут пропущены.

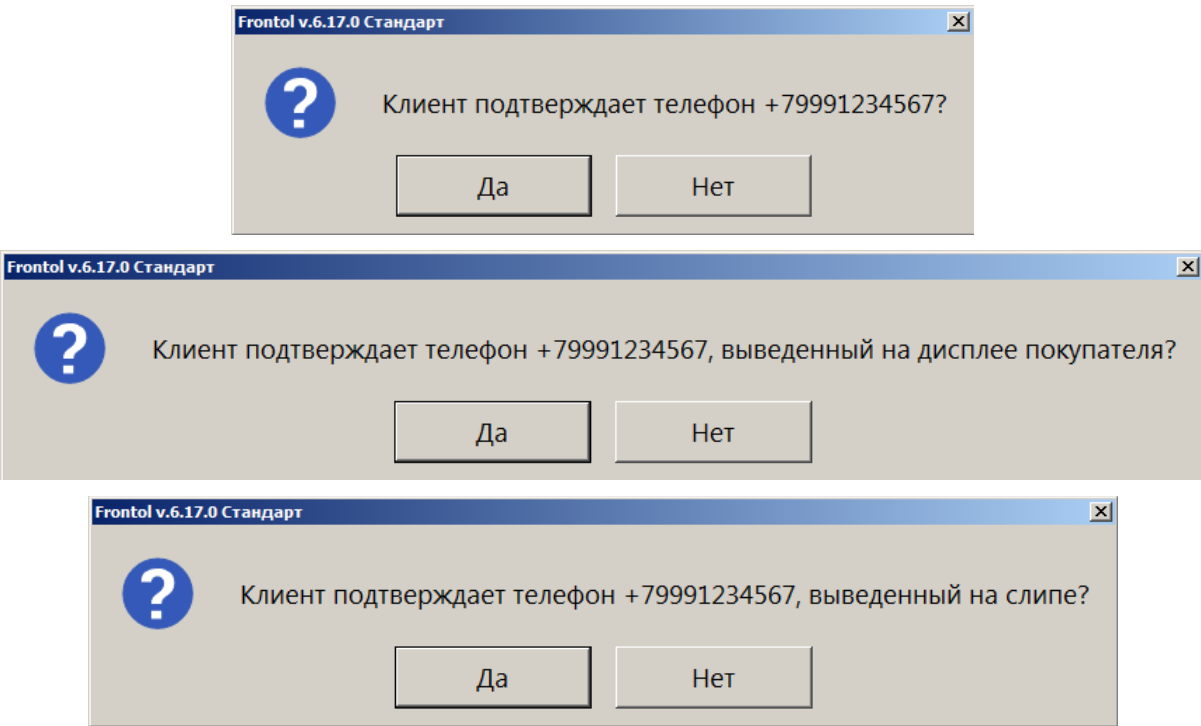

- 9. Нажать кнопку **[ Да ]**, если клиент подтверждает введенный номер. Иначе нажать **[ Нет ]** и повторить ввод. Добиться успешного подтверждения введенных данных.
- 10. Если настроена печать чека по запросу, может быть выведено окно с вариантами выбора.

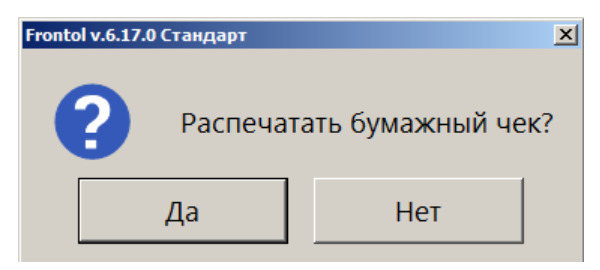

11. Если функция ввода данных клиента была вызвана из меню, завершить регистрацию и закрыть документ, в ином случае он закроется сам. (О закрытии документа см. подробнее на стр. [165\)](#page-164-1).

### *7.28.2. Отправка на адрес электронной почты клиента*

Для отправки документа на адрес электронной почты клиента необходимо выполнить следующее.

- 1. В отрытом документе нажать кнопку **[ Меню ]**.
- 2. В диалоговом окне выбрать пункт «Ввод телефона или электронной почты клиента».

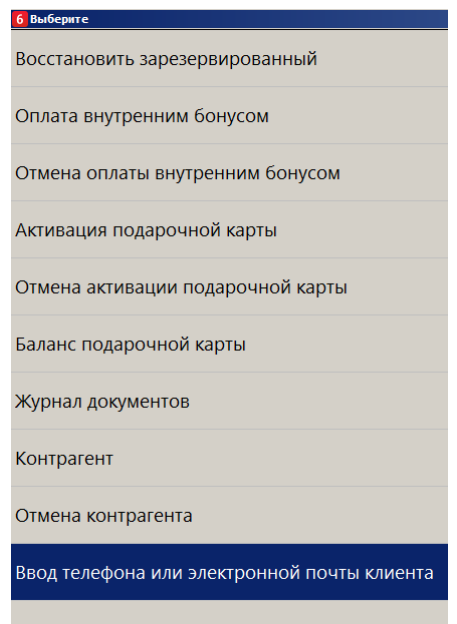

3. Шаги 1 и 2 можно пропустить, если администратором настроена отправка электронного чека по запросу (см. о группе настроек «Работа с ОФД» в документе «Руководство администратора»), — в этом случае окно «Данные клиента» будет выводиться автоматически после вызова функции закрытия документа.

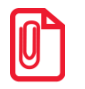

**Право кассира вводить контактные данные клиента проверяется только при вызове данной функции из меню и игнорируется, если окно «Данные клиента» выводится автоматически при закрытии документа согласно настройкам администратора.**

Если ПО Frontol настроено так, чтобы электронный чек всегда отправлялся на контакты магазина, то при закрытии документа окно «Данные клиента» не выводится, электронный чек автоматически отправляется на заданный администратором телефон / e-mail, и шаги 4–9 будут пропущены.

4. Выбрать пункт «Ввод электронной почты». (В зависимости от настроек администратора в данном окне также может присутствовать вариант «Ввод контактов магазина».)

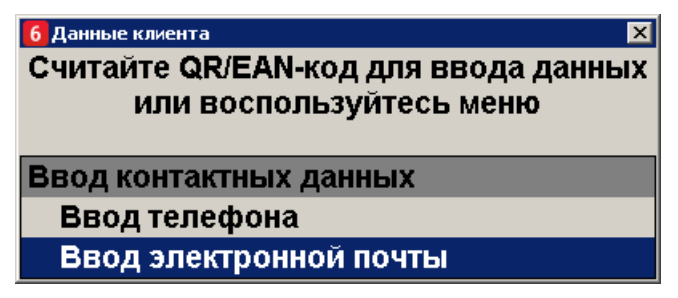

Если введен клиент на документ или бонусная карта клиента, то контакт / контакты, указанные в карточке клиента, могут отображаться в окне. В этом случае следует выбрать «Электронная почта: <*e-mail*>» и перейти к шагу 8.

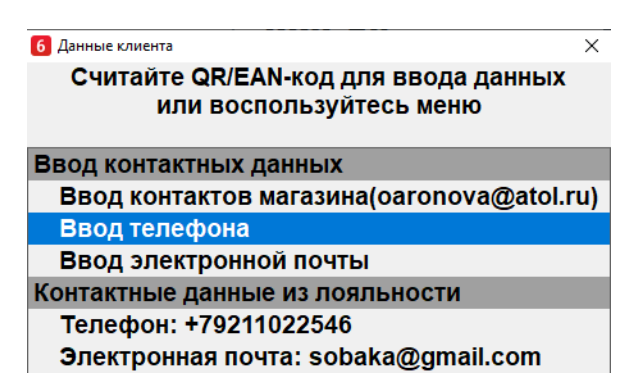

5. Если имеется QR/EAN-код, считать его и перейти к шагу 8 или вести адрес электронной почты клиента вручную.

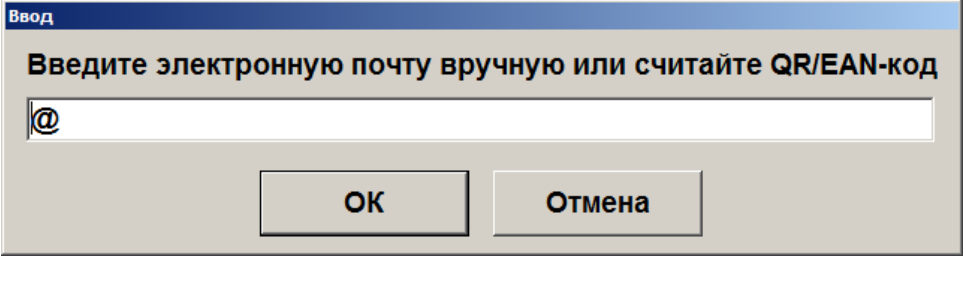

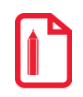

**Адрес электронной почты может состоять из букв латиницы, цифр, одинарных символов: дефисов, точек.** 

#### **При вводе « , » данный символ будет автоматически заменен на « . ».**

#### 6. Нажать **[ OK ]**.

7. Если введенные данные не соответствуют формату адреса электронной почты, будет выведено сообщение с полем для повторного ввода.

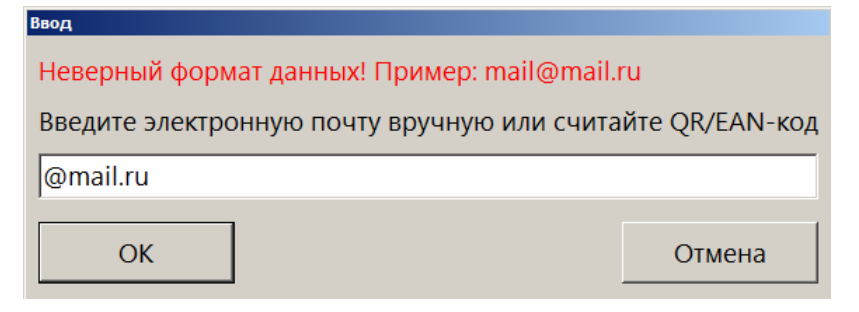

8. Запросить у клиента подтверждение введенного адреса. В зависимости от настроек администратора адрес для подтверждения может подтверждаться устно / выводиться на дисплее покупателя / печататься на слипе. При определенной настройке окно запроса подтверждения выводиться не будет. В таком случае этот и следующий пункты будут пропущены.

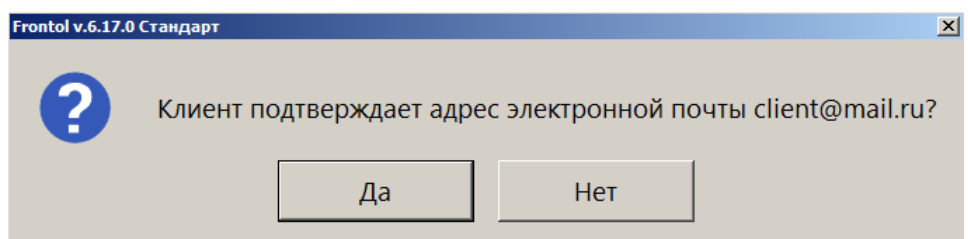

#### [Регистрация]

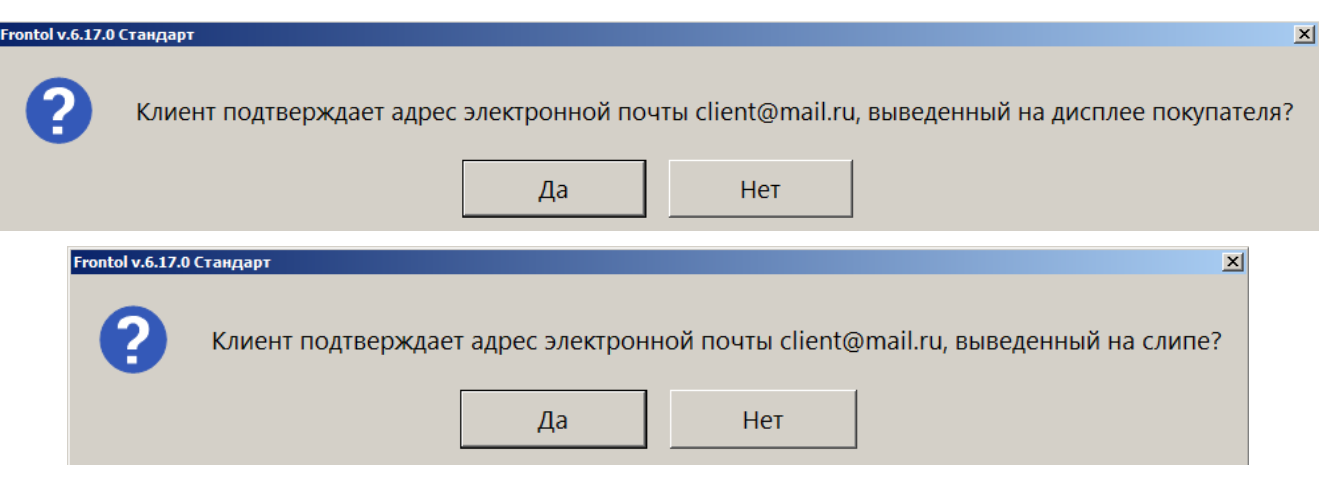

- 9. Нажать кнопку **[ Да ]**, если клиент подтверждает введенный адрес. Иначе нажать **[ Нет ]** и повторить ввод. Добиться успешного подтверждения введенных данных.
- 10. Если настроена печать чека по запросу, может быть выведено окно с вариантами выбора.

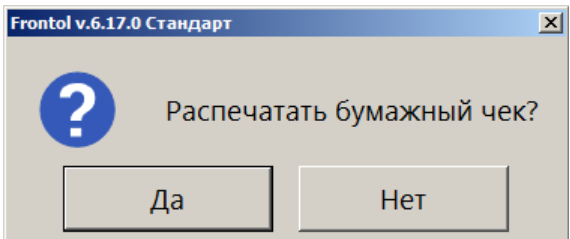

11. Если функция ввода данных клиента была вызвана из меню, завершить регистрацию и закрыть документ, в ином случае он закроется сам. (О закрытии документа см. подробнее на стр. [165\)](#page-164-1).

### <span id="page-160-0"></span>*7.28.3. Отправка на номер телефона / адрес электронной почты магазина*

Если это настроено администратором, возможна отправка документа на заданный номер телефона или e-mail — контакты магазина. Этот вариант, если он доступен, можно предложить клиенту в случае, когда он не помнит / не имеет электронной почты и / или мобильного телефона либо не желает сообщать свои персональные данные. В дальнейшем покупатель при необходимости сможет получить чек — например, документ может быть распечатан на информационной стойке магазина на обычной бумаге.

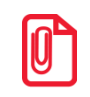

**Эта возможность имеется, только если в настройках Frontol указаны контактные данные магазина (подробнее см. в разделе 4.9.1.1 «Настройка работы с ОФД» документа «Руководство администратора).**

Контакты магазина будут отсутствовать в окне «Данные клиента», и отправка на них электронного чека будет невозможна, если при выходе в режим кассира выводится следующее сообщение.

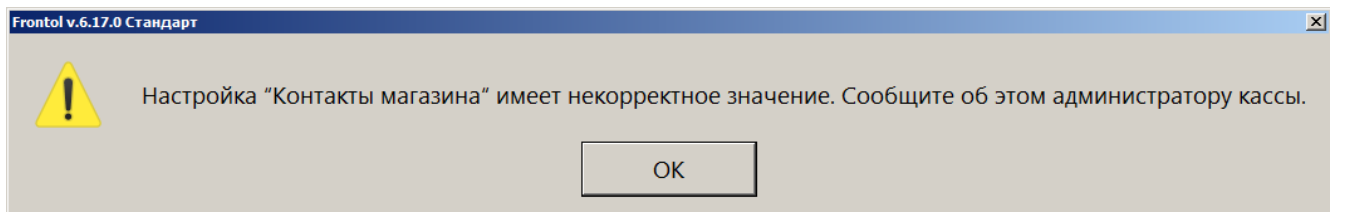

Отправка чека на контакты магазина требует меньше действий, чем в случае ввода контактных данных клиента.

- 1. В отрытом документе нажать кнопку **[ Меню ]**.
- 2. В диалоговом окне выбрать пункт «Ввод телефона или электронной почты клиента».

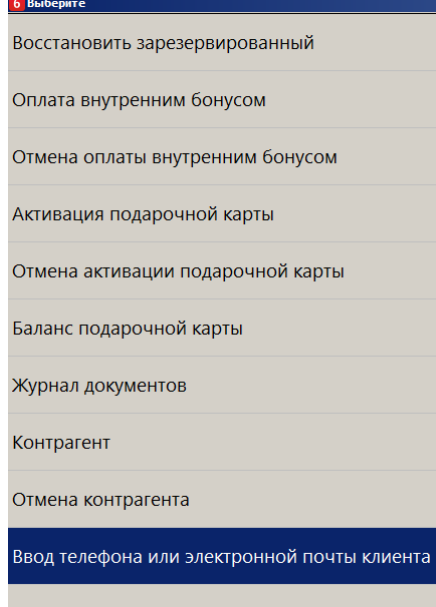

3. Шаги 1 и 2 можно пропустить, если администратором настроена отправка электронного чека по запросу (см. о группе настроек «Настройка работы с ОФД» в документе «Руководство администратора»), — в этом случае окно «Данные клиента» будет выводиться автоматически после вызова функции закрытия документа.

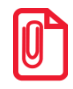

**Право кассира вводить контактные данные клиента проверяется только при вызове данной функции из меню и игнорируется, если окно «Данные клиента» выводится автоматически при закрытии документа согласно настройкам администратора.**

Если ПО Frontol настроено так, чтобы электронный чек всегда отправлялся на контакты магазина, то при закрытии документа окно «Данные клиента» не выводится, и шаг 4 будет пропущен.

4. В окне «Данные клиента» выбрать вариант «Ввод контактов магазина (<*контакт*>)» и нажать **[ OK ]**.

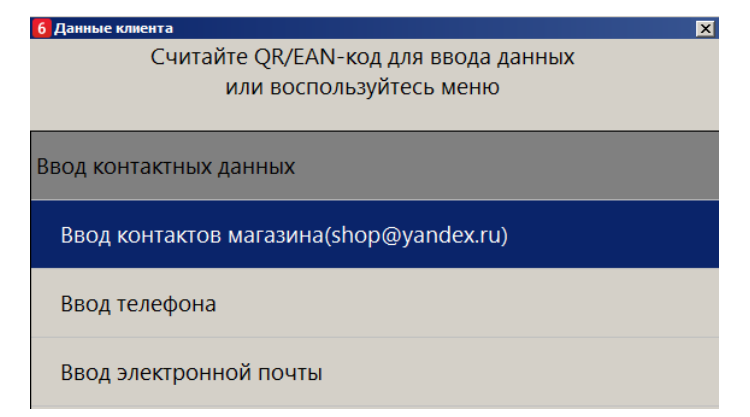

Телефон / e-mail магазина не требует подтверждения, поэтому не выводится ни на экран кассира, ни на дисплей покупателя и не печатается на слипе.

5. Если настроена печать чека по запросу, может быть выведено окно с вариантами выбора.

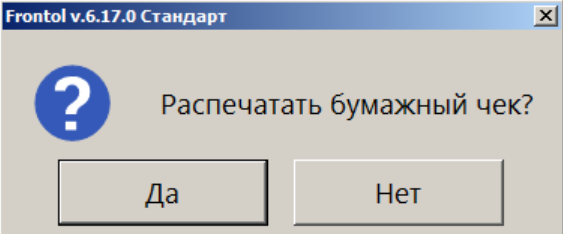

6. Если функция ввода данных клиента была вызвана из меню, завершить регистрацию и закрыть документ, в ином случае он закроется сам. (О закрытии документа см. подробнее на стр. [165\)](#page-164-1).

## **7.29. Включение ИИН / БИН в чек по требованию клиента (только для Казахстана)**

Клиенты в Казахстане имеют возможность потребовать от кассира чек ККМ с указанием в нем идентификационных данных клиента — ИИН для физического лица или БИН для юридического лица.

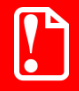

**Включение ИИН / БИН в чек возможно только в вариантах поставки «Казахстан» и «АСТОР Казахстан».**

Включение данных возможно применительно к следующим документам:

- «Продажа»;
- «Возврат», «Возврат на основании».

После закрытия документа ИИН / БИН клиента будет отправлен в ОФД (Казахстан).

Ввод данных клиента можно осуществить в любой момент до закрытия документа.

Включить в чек ИИН / БИН клиента возможно двумя способами:

1) вызвав функцию «Ввод телефона или электронной почты клиента» заданной комбинацией клавиш;

#### 2) при закрытии документа, если установлены соответствующие настройки.

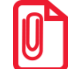

<sup>s</sup> **Нужно ли будет вызывать окно для ввода ИИН / БИН клиента, или оно появится при закрытии документа, зависит от настроек администратора.**

#### В обоих случаях на экран будет выведено окно «Данные клиента».

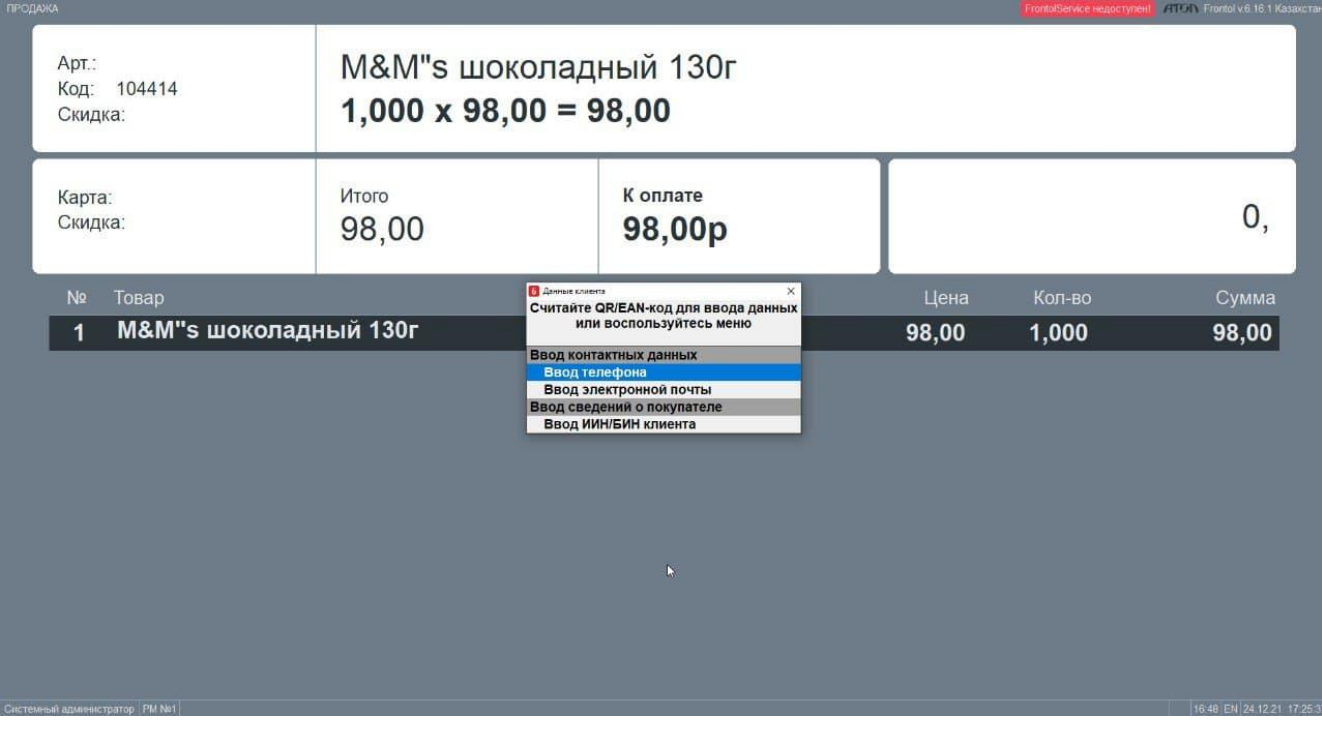

Далее выполните следующие действия.

- 1. Выберите в окне пункт «Ввод ИИН/БИН клиента».
- 2. В появившемся окне «Ввод» введите вручную ИИН или БИН клиента.

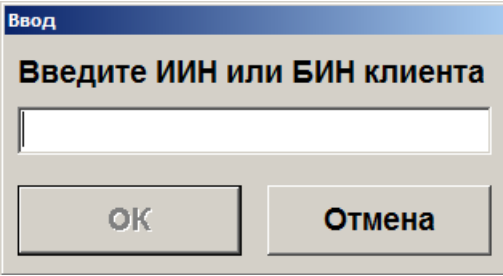

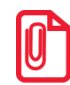

**Ввод ИИН, БИН сканером невозможен.**

3. Нажмите **[ OK ]**.

4. Если введенные данные имеют неправильный формат, появится окно с сообщением об ошибке.

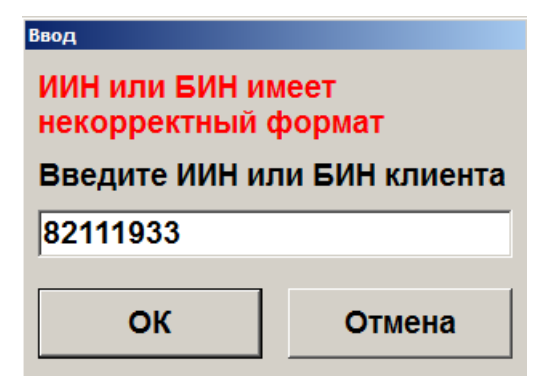

При этом в поле для ввода в данном окне будут отображаться введенные данные, доступные для правки.

- 5. Внесите необходимые исправления и нажмите **[ OK ]**.
- 6. Если введенные данные имеют правильный формат, то появится окно подтверждения.

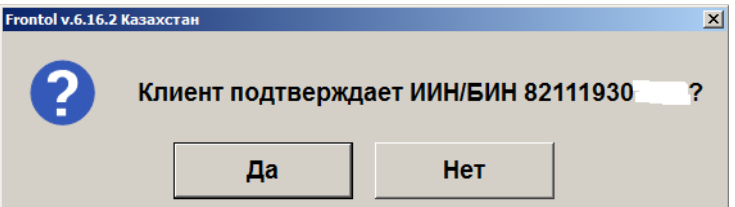

7. Предложите клиенту проверить и подтвердить введенные данные.

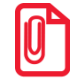

- **В зависимости от настройки администратора, ИИН / БИН для подтверждения может:**
	- **выводиться на дисплей покупателя;**
		- **печататься на слипе;**
	- **подтверждаться устно.**
- 8. Если клиент подтверждает данные, нажмите **[ Да ]**.
- 9. Если клиент не подтверждает данные, нажмите **[ Нет ]**. Вновь отобразится окно для ввода ИИН / БИН, в поле которого будут находиться ранее введенные данные, доступные для исправления.
- 10. Внеся необходимые исправления, нажмите **[ OK ]**.

В распечатанном чеке будет содержаться строка с ИИН / БИН клиента.

## <span id="page-164-1"></span><span id="page-164-0"></span>**7.30. Закрытие документа**

После формирования документа кассир должен провести операцию закрытия документа, которая может состоять из:

- регистрации принятых от клиента сумм;
- подсчета суммы сдачи;
- печати закрытого документа на ККМ.

События после вызова функции **[ Закрыть документ ]** зависят от того, была ли в документе введена бонусная карта клиента систем лояльности (СЛ), поддерживаемых через Frontol Priority API, или дисконтного сервиса Frontol Discount Unit.

Если карта введена, и одновременно выполняются следующие условия:

- в анкете клиента выбран вид чека (1) «Электронный» или (2) «Электронный и бумажный»,
- выбран контакт, на который следует отправлять электронные чеки («Эл. почта» или «Моб. телефон»),
- указан соответствующий контакт корректно заполнено поле «Электронная почта» или поле «Мобильный телефон»,

то электронный чек отправляется на указанный контакт автоматически. В варианте (2) также без запроса еще и печатается бумажный чек. (Подробнее см. в документации на Frontol Discount Unit и в документе «Frontol. API для систем лояльности». О вводе бонусной карты см. в разделах данного документа [Frontol](#page-404-0) Priority API и Frontol [Discount](#page-394-0) Unit.)

Если хотя бы одно из вышеперечисленных условий не выполняется, а также во всех остальных случаях работа кассового ПО зависит от значения настройки «Необходимость печати бумажного чека» (см. раздел 4.9.1.1 «Настройка работы с ОФД» документа «Руководство администратора»). Соответственно, после вызова функции **[ Закрыть документ ]** будет выполнено одно из следующих действий.

- Значение «Всегда» напечатан чек и закрыт документ.
- Значение «Никогда» отправлен электронный чек на контакты магазина (подробнее см. на стр. [161\)](#page-160-0) без печати бумажного чека и закрыт документ.
- Значение «По запросу» выведено окно выбора контактных данных для отправки клиенту электронной версии документа (возможна отправка на телефонный номер / e-mail клиента либо магазина — подробнее см. на стр. [156\)](#page-155-0).

В этом случае — также в зависимости от настроек администратора — после ввода контактных данных выполняется один из двух вариантов:

- 1) документ закрывается без печати чека;
- 2) кассиру выводится окно с предложением выбрать, печатать ли бумажный чек.

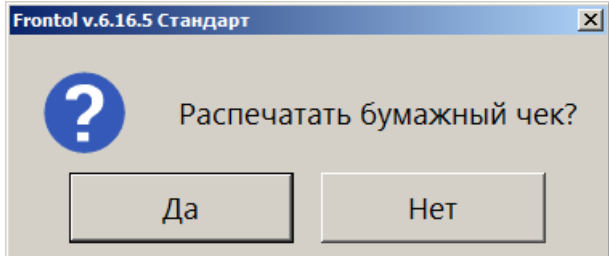

Если выбран вариант **[ Да ]**, происходит закрытие документа с печатью чека.

Одновременно с чеком печатаются слипы по безналичным оплатам, системам лояльности кроме случаев, когда одновременно выполняются следующие условия:

• чек предоставляется только в электронном виде;

• администратором снят флаг «Печать слипа ПС при закрытии чека электронно» (подробнее см. в разделе 4.9.1.1 «Настройка работы с ОФД» документа «Руководство администратора»).

Причем, если в документе имеется алкогольная продукция, то даже при выполнении данных условий подотчет ЕГАИС будет напечатан в бумажном виде и отдельно от чека, независимо от значения настройки «Печать банковского слипа и подотчета ЕГАИС внутри чека».

В случае выбора ответа **[ Нет ]** после закрытия документа формируется чек в виде QR-кода и отображается на экране в окне «Проверка чека». Если к ККМ подключен QR-дисплей, экран покупателя, то на него также будет выведено данное окно. Следует предложить покупателю сфотографировать QR-код или отсканировать его с помощью программы «Проверка чеков». (Подробнее см. «Генерация электронного чека в форме QR-кода» в документе «Руководство администратора».)

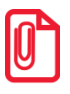

**Если администратором настроено «Оставлять итоги документа после закрытия», то на экране сохраняются итоги документа, и QR-код не отображается. Необходимо нажать любую клавишу для выхода из данного режима. Тогда QR-код будет выведен на экран.**

Вид окна «Проверка чека» зависит от настройки «Размер QR» (см. «Настройка отображения QR» в документе «Руководство администратора».) Некоторые примеры приведены ниже.

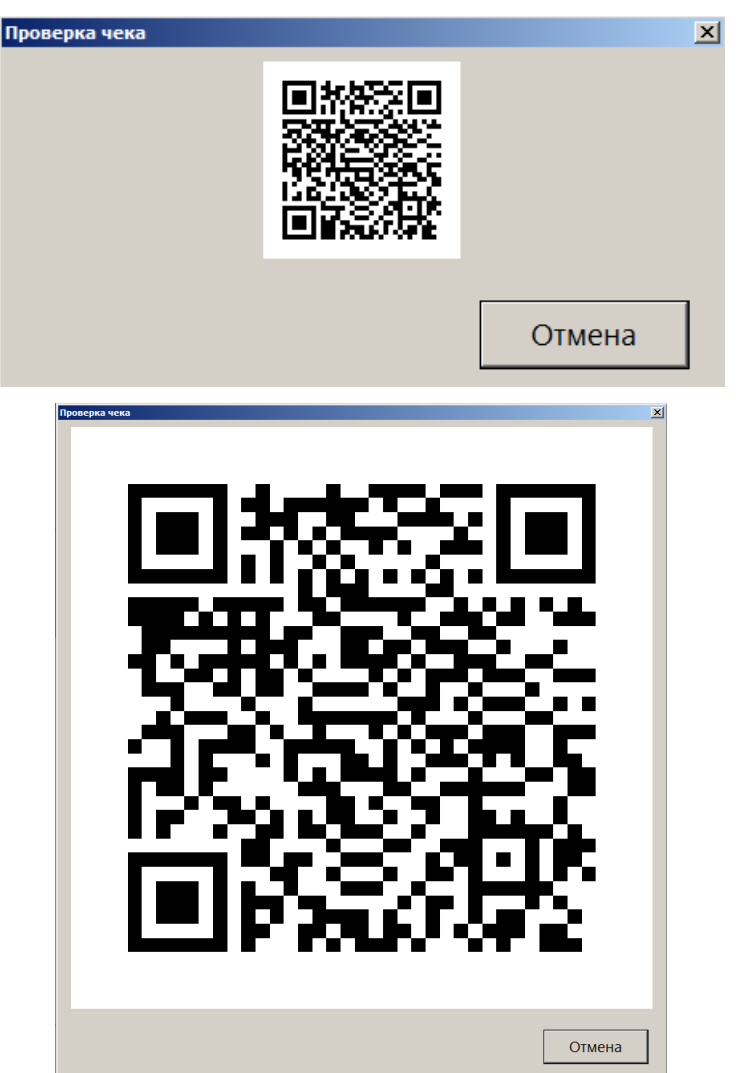

При использовании более одной группы печати QR-коды выводятся последовательно. При этом в верхней части окна «Проверка чека» демонстрируется порядковый номер отображаемого в данный момент QR-кода и их общее количество.

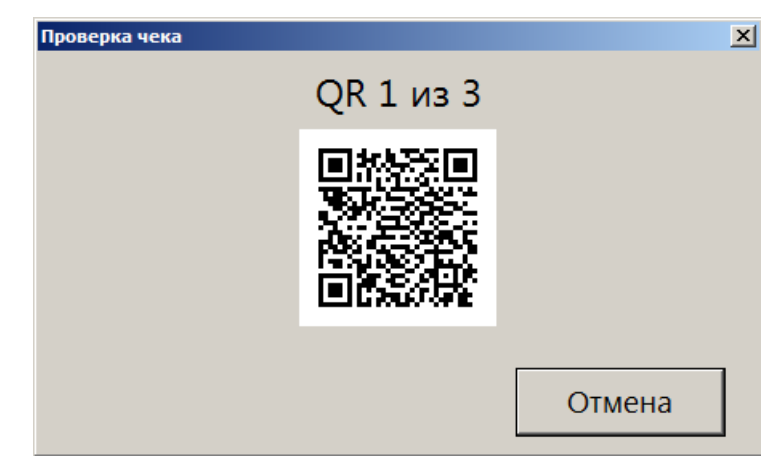

Следующий QR-код отображается после закрытия текущего QR-кода.

Чтобы закрыть окно принудительно без ожидания, следует нажать **[ Отмена ]**, или крестик в верхнем правом углу окна, или **[ Esc ]**. Автоматическое закрытие окна «Проверка чека» происходит по прошествии 30 секунд или при совершении любого действия, инициирующего открытие нового документа (сканирование штрихкода, выбор товара из списка и т. д.), в зависимости от того, что произошло раньше.

В зависимости от настроек, выполненных администратором, документ можно закрыть несколькими видами оплаты (наличными, кредитом, картой и т. д.) или их комбинацией.

Оплату (ввод суммы, полученной от клиента) документа можно произвести, предварительно перейдя в состояние «Расчет» при помощи кнопки **[ Расчет ]** (если поле ввода не пустое, то сумма из него будет занесена на вид оплаты, выбранный администратором), либо непосредственно из

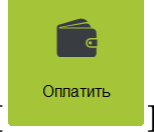

состояния регистрации, используя кнопку **[ Оплата ]** или **[ ]**.

Во время завершения календарного дня в течение последней минуты каждого дня часы в нижнем правом углу экрана кассира начинают мигать. Таким образом Frontol предупреждает оператора о том, что дата открытия и дата закрытия открытого в данный момент документа будут различны. Этот факт может повлиять на построение корректной отчетности (дополнительные кассовые отчеты и аналитические отчеты по транзакциям). Поэтому рекомендуется закрыть документ до начала следующего дня. Если это невозможно, то его необходимо отменить и восстановить уже в следующие сутки.

### *7.30.1. Расчет*

Данный режим позволяет:

- регистрировать оплату документа одновременно несколькими видами оплат;
- вводить суммы, полученные от клиента;
- автоматически рассчитывать сдачу;
- сторнировать введенную сумму;
- производить оплату:
	- o платежными банковскими и бонусными картами;
	- o внешними подарочными картами;
	- o по QR-коду через СБП;
	- o документа несколькими валютами;
	- o по кредиту.

<sup>s</sup> **Окно расчета для режима самообслуживания и работа в нем описаны в документе «Frontol 6 Selfie. Руководство по настройке и использованию модуля самообслуживания».**

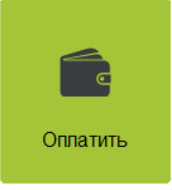

Для входа в данный режим нажмите кнопку **[ Расчет ]** или **[ ]**.

Если при входе в состояние расчета в поле ввода будет введена какая-либо сумма, то после нажатия на кнопку **[ Расчет ]** Frontol перейдет в соответствующий режим, и эта сумма будет зачислена на вид оплаты, выбранный администратором.

Если в состоянии «Расчет» при пустом поле ввода нажать кнопку **[ Расчет ]**, то регистрация оплаты будет произведена на неоплаченную сумму документа.

Для возвращения из режима «Расчет» в режим регистрации необходимо нажать кнопку **[ Выход ]**.

Для регистрации суммы, полученной от клиента выполните следующее.

- 1. В поле ввода введите сумму от клиента. Если производится регистрация оплаты на весь неоплаченный остаток, то этот пункт можно пропустить.
- 2. Нажмите кнопку **[ Расчет ]** и в открывшемся окне выбора вида оплаты выберите строку с требуемым типом оплаты.

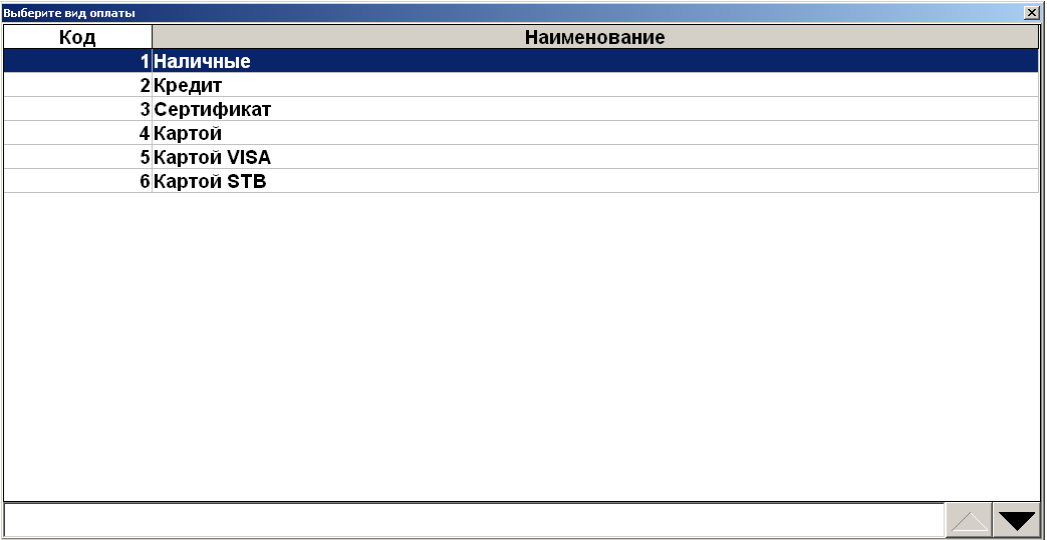

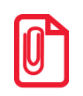

**Для документов продажи и возврата без основания в окне выбора вида оплаты отображаются только те виды оплат, которыми можно оплатить данный документ.**

**Для полностью оплаченной группы печати виды оплаты со всеми операциями кроме «Нет» в режиме расчета не отображаются в окне выбора вида оплаты.**

- 3. Нажмите кнопку **[ OK ]**. При этом введенная сумма будет прибавлена к уже полученной данным типом оплаты.
- 4. Если документ оплачен не полностью, то повторите пункты 1–3 для других видов оплаты.
- 5. Для закрытия документа нажмите **[ Закрыть документ ]**.

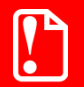

**При возврате по номеру документа документ можно оплатить только тем видом оплаты, который использовался при расчете в исходном документе продажи.**

> **В этом случае в окне выбора вида оплаты отображаются оплаты, использованные при расчете исходного документа.**

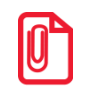

<sup>s</sup> **В режиме «Один документ на несколько групп» недопустимо добавлять нефискальные оплаты после фискальных.** 

Если в чеке присутствует маркированная алкогольная продукция, то при закрытии документа в зависимости от настроек администратора происходит ряд проверок, в результате которых могут появиться следующие сообщения.

• Если марки не прошли проверку в ЕГАИС после отправки, то кассиру будет предложено разблокировать документ и удалить (сторнировать) позиции с некорректными акцизными марками вручную, или, при работе с Frontol Mark Unit, будет автоматически вызвана функция сторнирования некорректных марок.

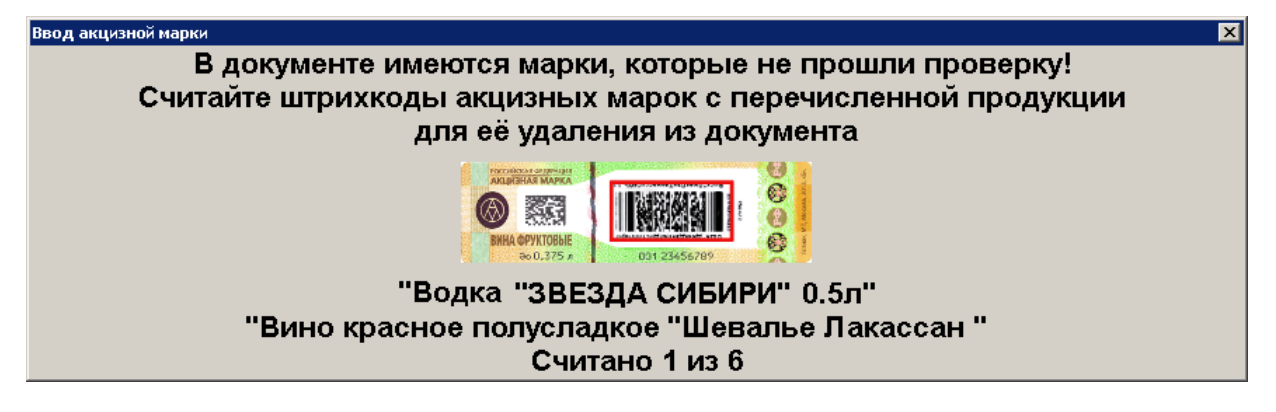

Для сторнирования необходимо считать непрошедшие проверку марки. Если считана марка, прошедшая проверку, то будет показано соответствующее сообщение.

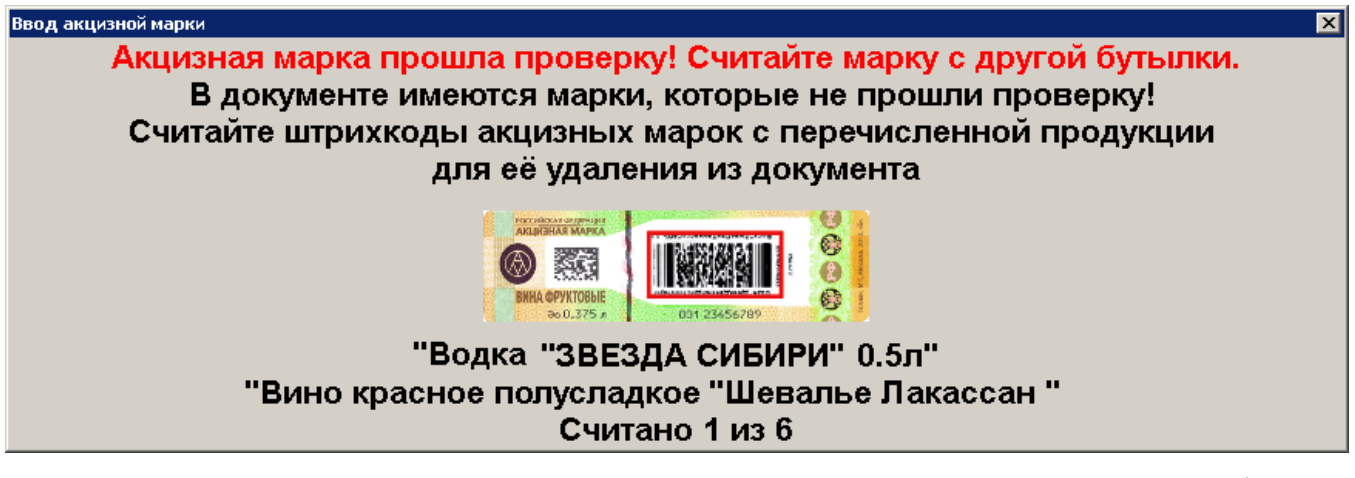

Если считана марка, отсутствующая в документе, то появится соответствующее сообщение.

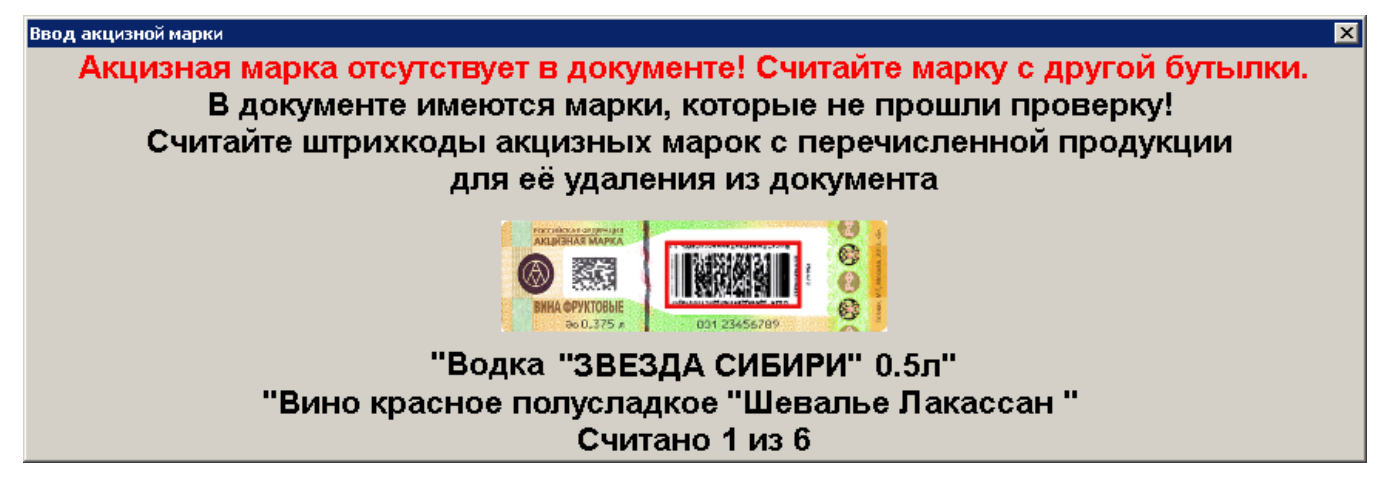

Если все марки, не прошедшие проверку, считаны, то окно автоматически закрывается и происходит отправка данных в УТМ, или, если учет продаж не ведется в ЕГАИС, то сразу происходит переход к оплате.

• Если настроена интеграция с Frontol Mark Unit в режиме строгого контроля и происходит регистрация маркированной алкогольной продукции, ранее не загруженной в БД, то возникает соответствующее сообщение об ошибке.

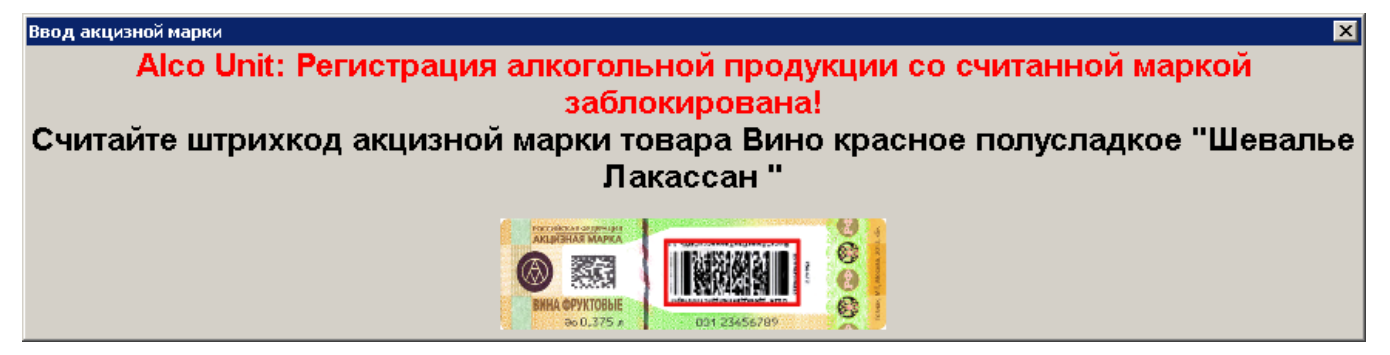

Необходимо загрузить марки в БД Frontol Mark Unit до их реализации либо сменить режим работы во Frontol Mark Unit на нестрогий (см. подробнее руководство пользователя для Frontol Mark Unit).

#### [Регистрация]

Если нарушений не было обнаружено, в напечатанном чеке будет отображен QR-код, содержащий информацию о приобретенном алкоголе.

Если реквизиты чека в УТМ не соответствуют реквизитам чека в ККМ, происходит следующее.

- При незакрытом ни на одной группе печати документе появится соответствующая ошибка, и закрытие чека прервется. В зависимости от текста ошибки выполните решающие проблему действия, описание которых приведено в разделе [«Описание ошибок](#page-356-0) и способов [их устранения»](#page-356-0).
- При частично закрытом на одной или нескольких группах печати документе появится предупреждение «Реквизиты чека, отправленные в УТМ, не будут соответствовать реквизитам кассового чека! Отмена и повторная отправка чека в УТМ с корректными реквизитами невозможна при частично закрытом документе. Подотчет ЕГАИС будет содержать QR-код, так как поиск продукции по QR-коду кассового чека будет невозможен». После подтверждения сообщения документ будет закрыт на остальных группах печати.

**При любом изменении кассиром (редактирование алкогольной позиции, нефискальная оплата, оплата бонусами и др.) уже переданной в ЕГАИС информации будет выведено сообщение о последующем изменении соответствующей информации в ЕГАИС.**

Схема регистрации оплаты:

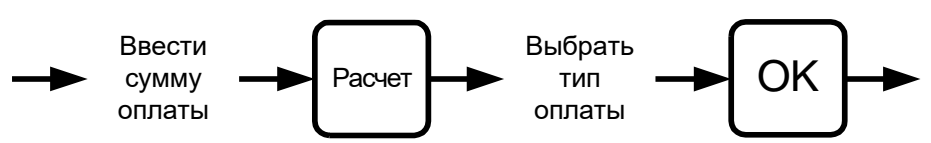

*Пример. Оплатить документ на сумму 241 руб. 00 коп. видами оплаты «Тарой» на сумму 12 руб. 15 коп. и «Наличными» на сумму 230 руб. и вычислить сумму сдачи*

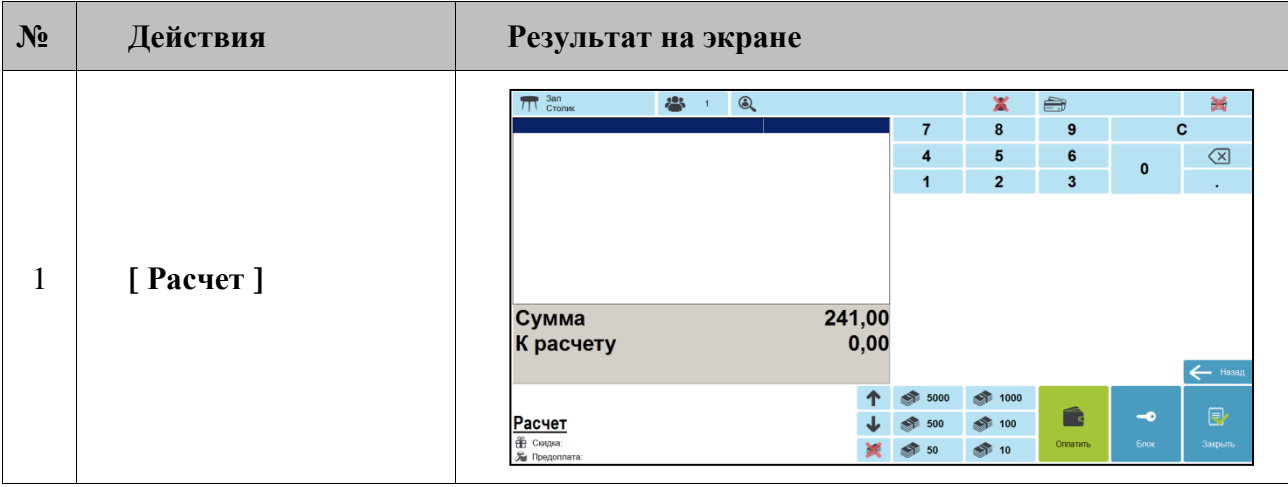

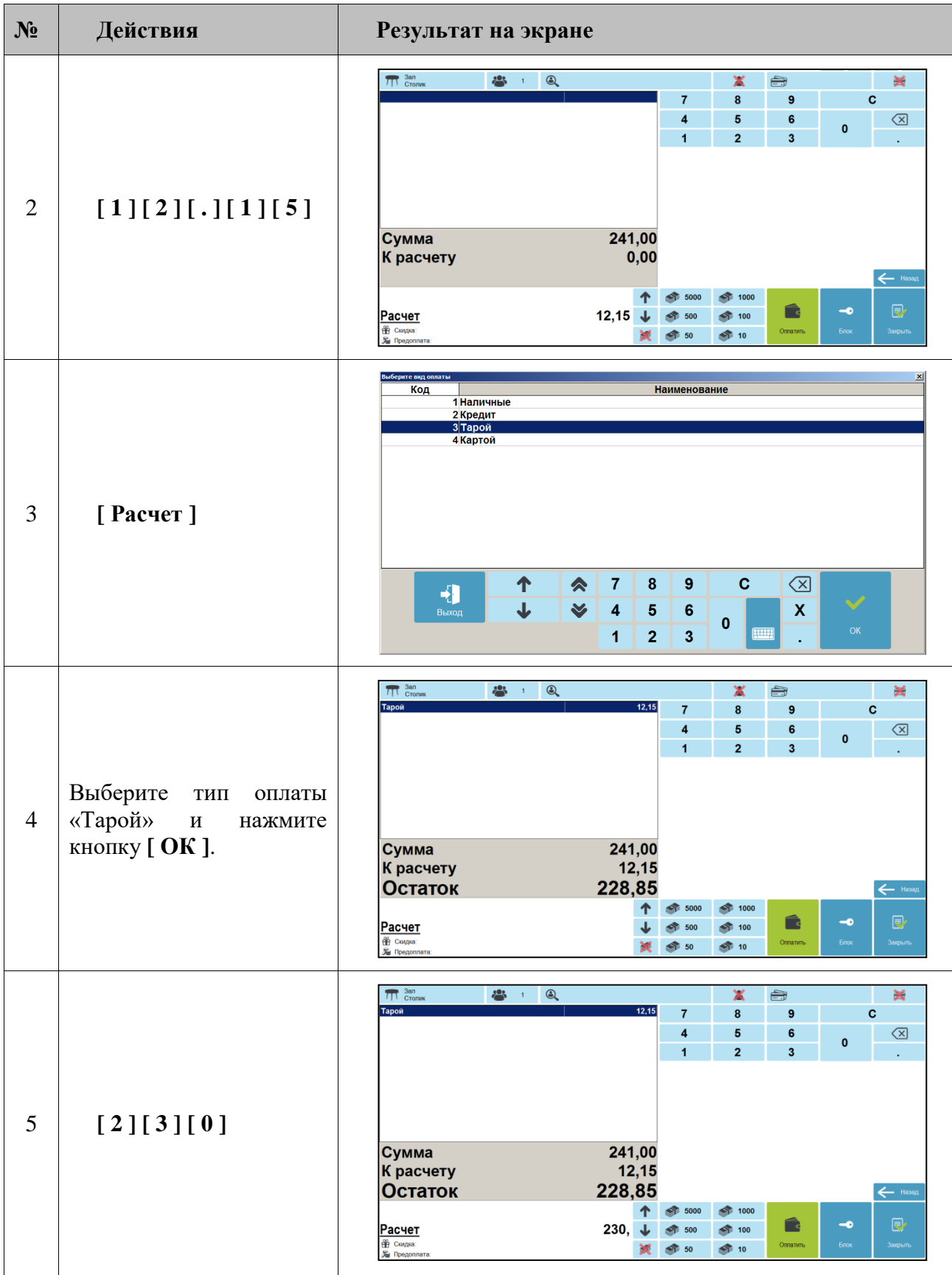

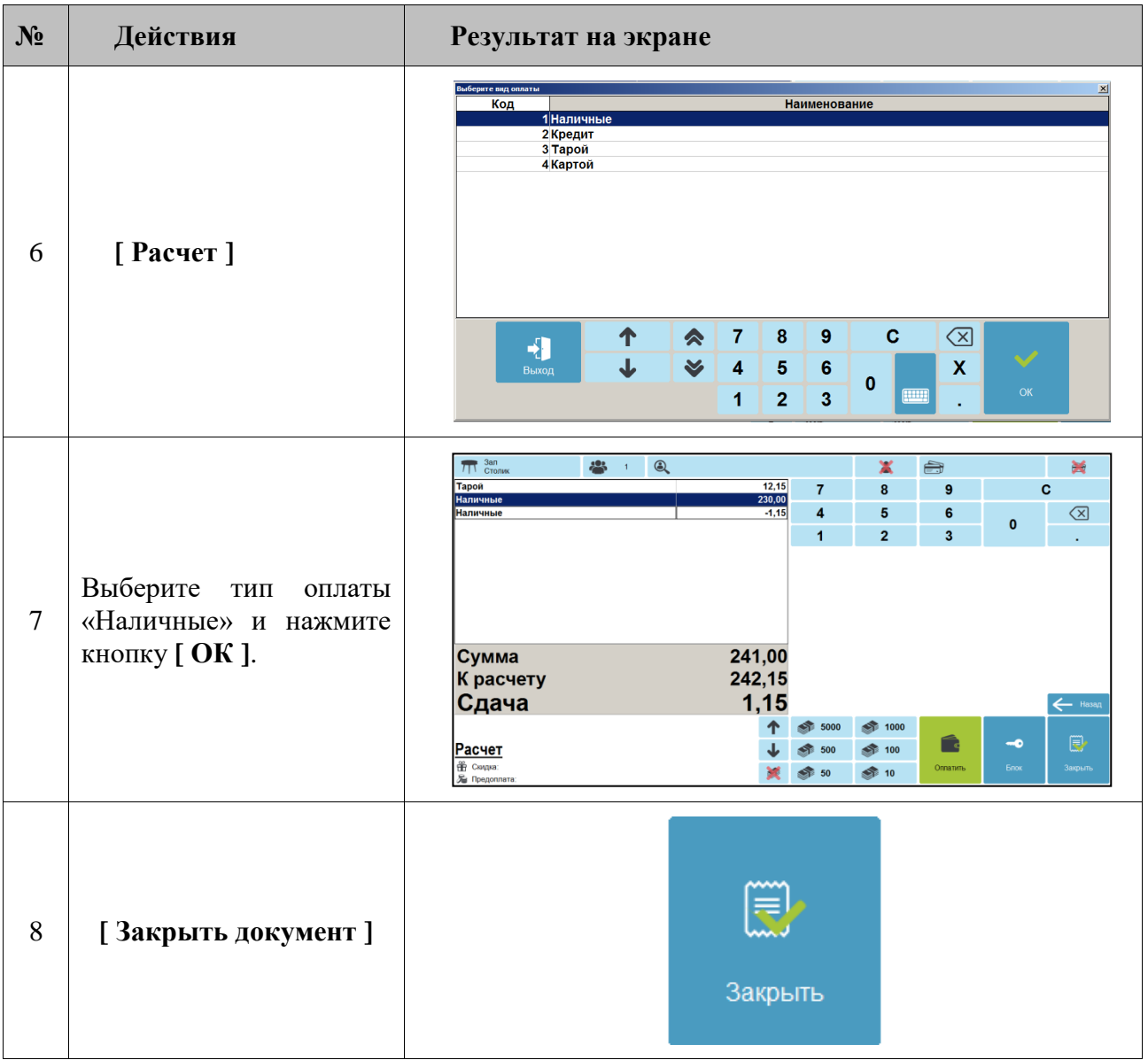

### *7.30.1.1. Оплата банковскими платежными картами*

Механизм оплаты банковскими платежными картами несколько отличается от оплаты любым другим способом. Отличие состоит в том, что после выбора способа ввода карты при оплате по карте и ввода номера карты открывается окно идентификации клиента.

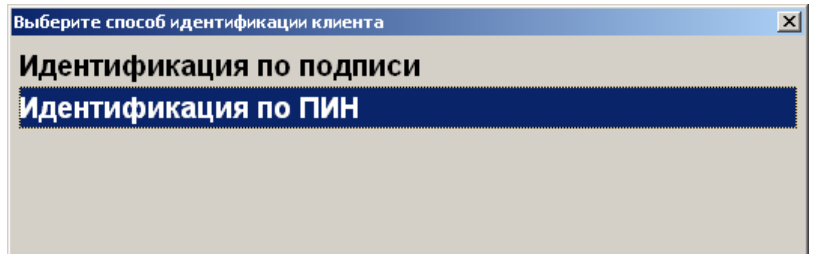

Возможны два варианта идентификации клиента:

• идентификация по подписи, то есть при регистрации оплаты клиент заполняет документ, в котором указывает собственную подпись, подпись сверяется с той, что стоит на карте;

• идентификация по PIN: при регистрации оплаты банковской платежной картой клиенту необходимо ввести собственный PIN-код (пароль), идентифицирующий принадлежность ему данной карты.

Некоторые платежные системы позволяют ввести код банковской платежной карточки вручную набором на цифровой клавиатуре в специальном окне. Однако в большинстве случаев считать код с магнитной полосы карты можно лишь при помощи считывателя магнитных карт.

После проведения операции оплаты банковской платежной картой в нижнем поле окна «Расчет» выводится следующая информация.

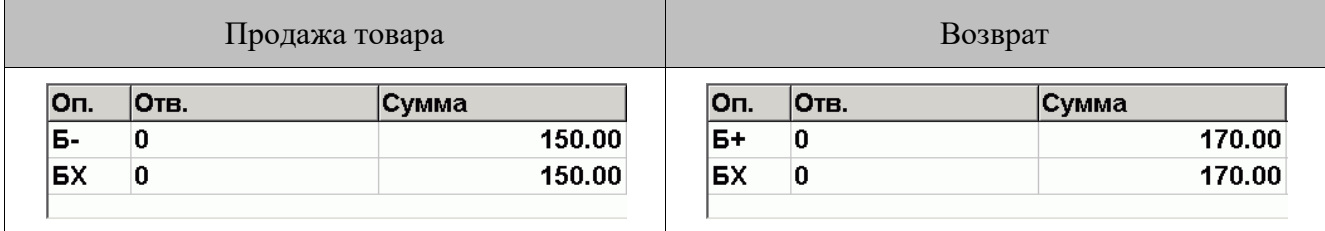

«**Б-**» — списание указанной суммы с банковской платежной карты клиента при продаже.

«**Б+**» — зачисление указанной суммы на банковскую платежную карту клиента при возврате.

«**БХ**» — отмена операции оплаты банковской платежной картой.

В случае неудачи передачи данных об оплате АС будет выдано сообщение об ошибке.

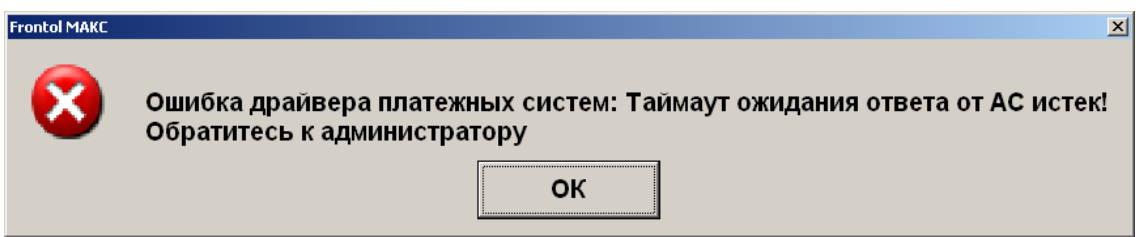

*Пример. Оплатить чек на сумму 135 руб. 00 коп. банковскими платежными картами*

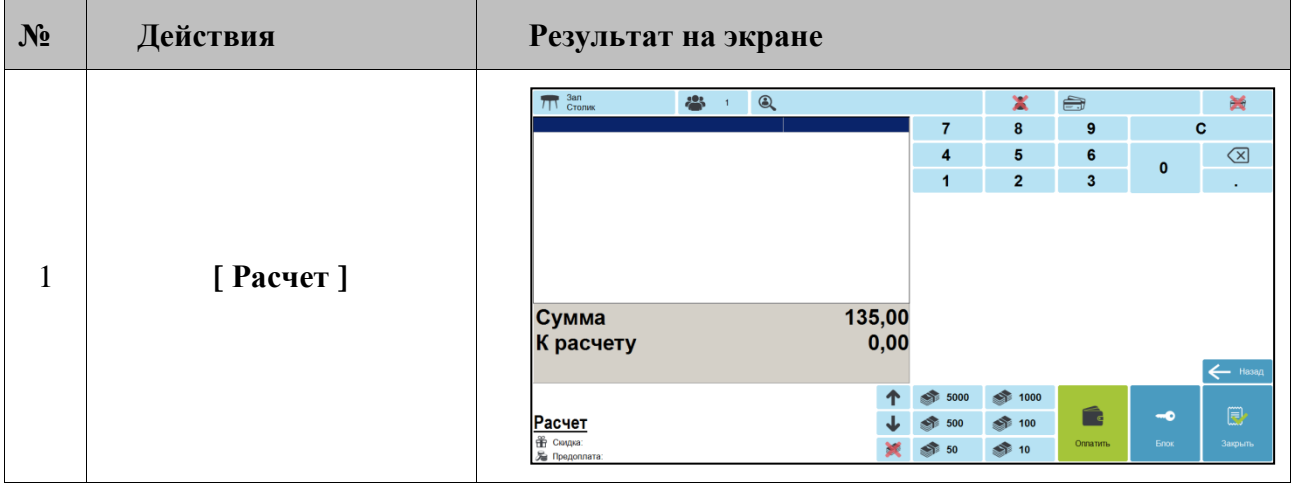

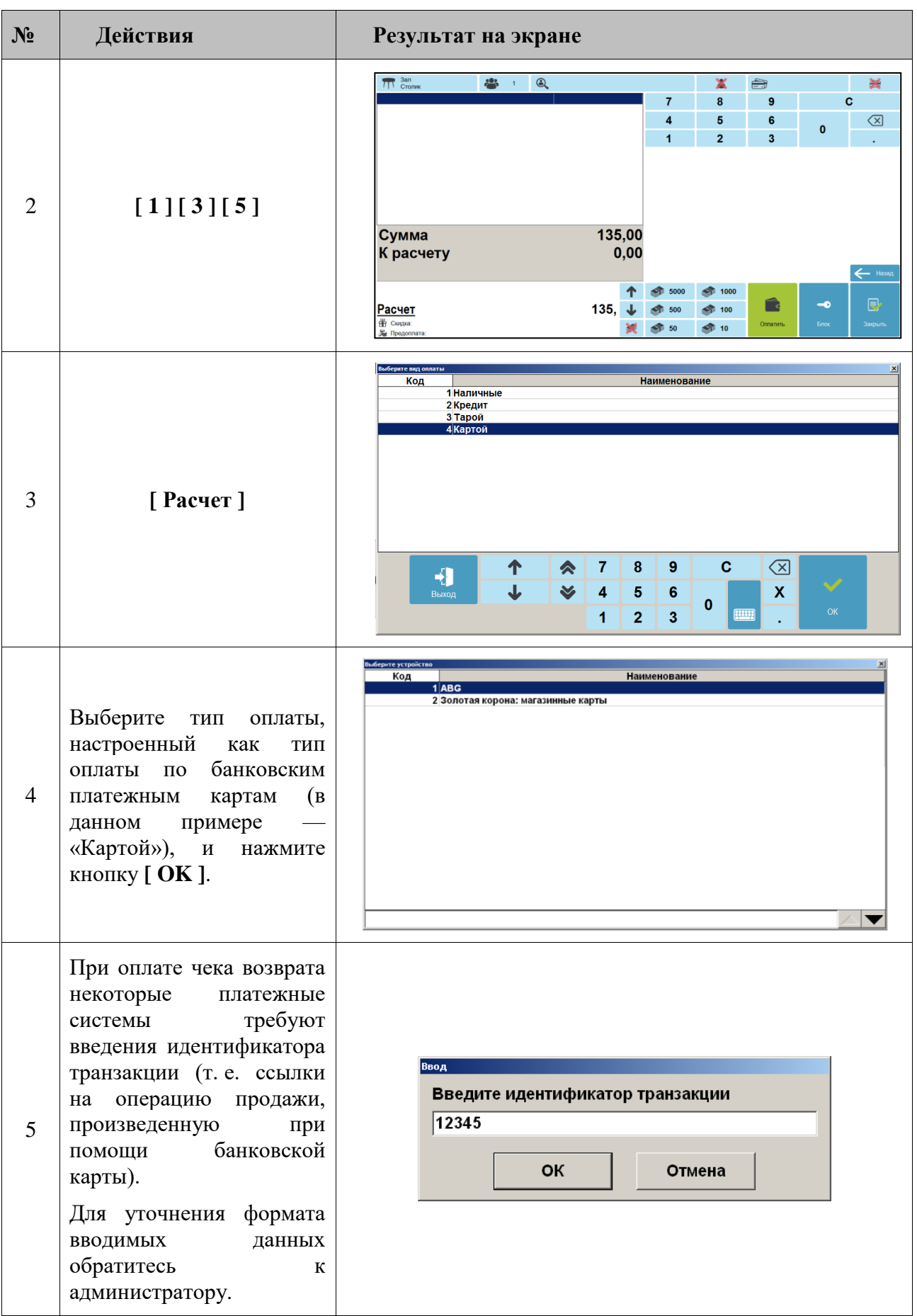

#### [Регистрация]

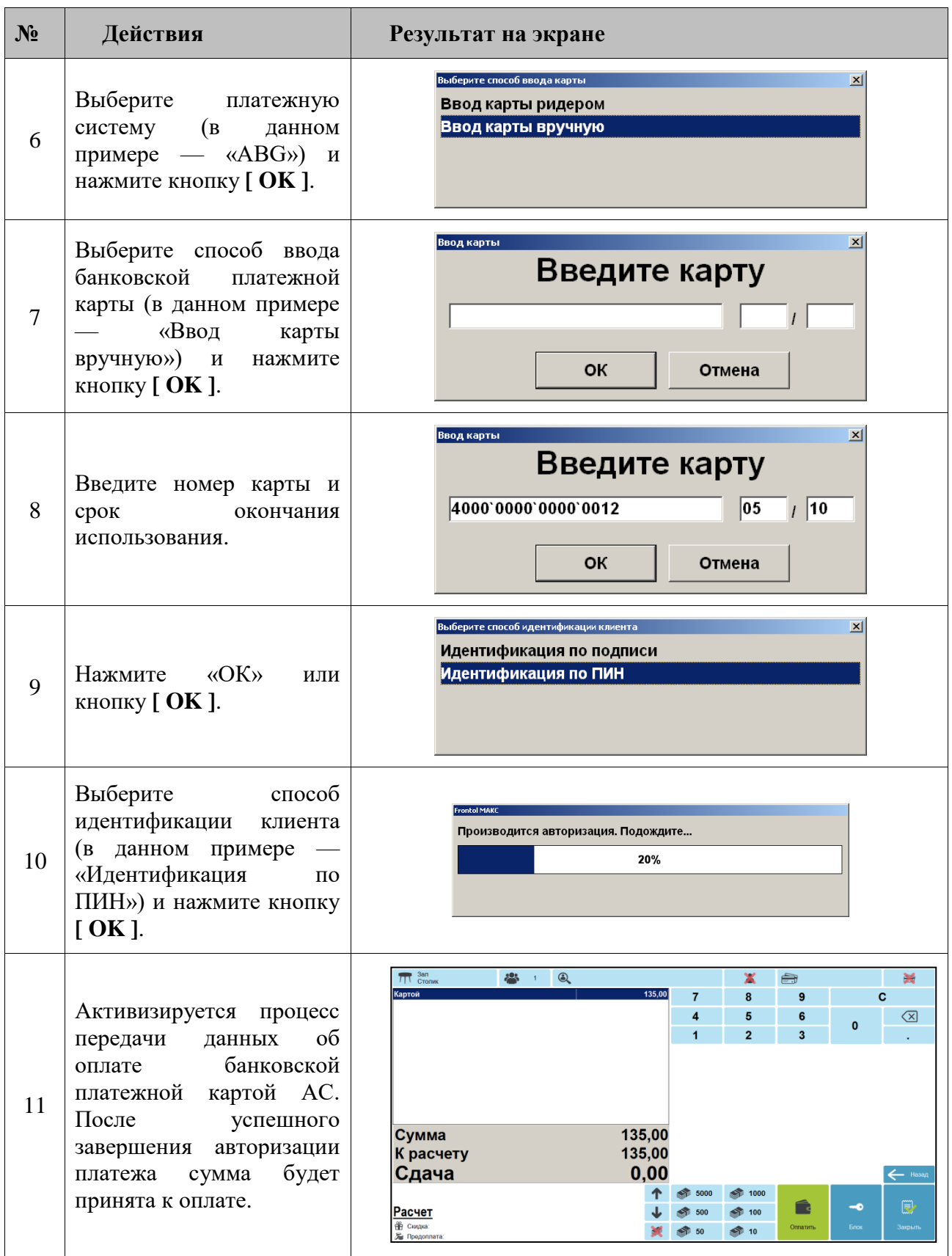

После обновления Сбербанком ПО платежного терминала или интеграционной библиотеки может начать выводиться интерактивное окно при оплате.

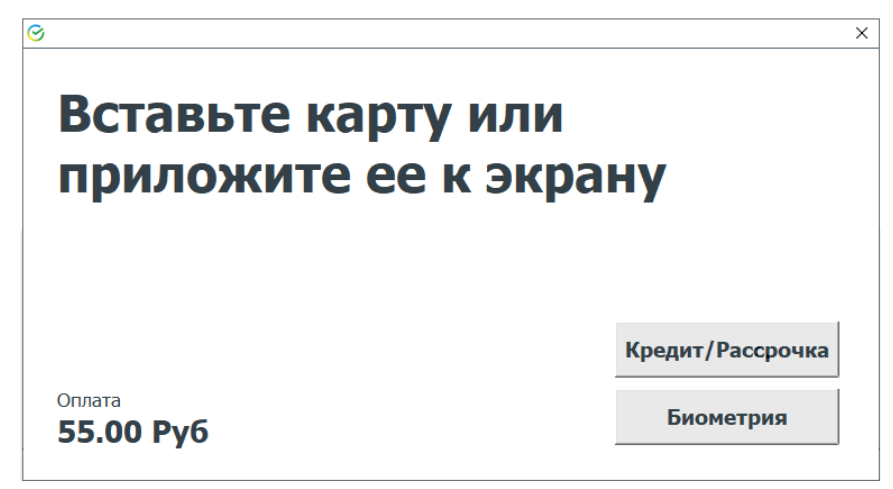

Кнопки «Кредит/Рассрочка» и «Биометрия» вызывают функции, не поддерживаемые ПО Frontol 6. При их нажатии появится сообщение об ошибке:

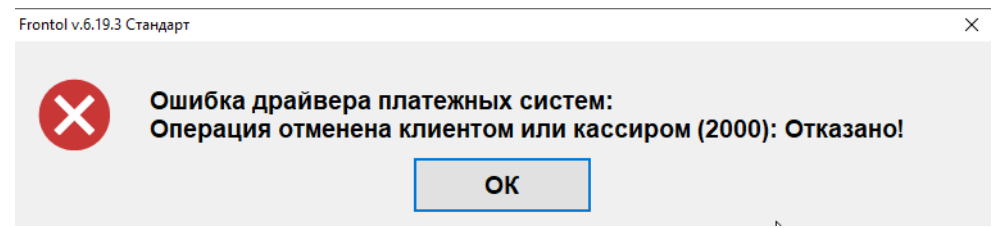

Чтобы сообщения перестали выводиться, обратитесь к администратору (действия администратора описаны в разделе «Приложение 20. Отказ от вывода сообщений на терминал Сбербанка» документа «Руководство интегратора»).

#### *7.30.1.2. Оплата по QR-коду через СБП*

Подробнее об оплате по QR-коду см. в описании конкретных способов оплаты: Атол PAY стр. [432,](#page-431-0) NewPay — стр. [412.](#page-411-0)

#### *7.30.1.3. Оплата внутренней предоплатой*

Оплату можно произвести путем начисления скидки предоплаты. Начисление происходит в рамках определенного мероприятия, при этом сумма предоплаты списывается с внутреннего счетчика программы, привязанного к клиенту либо карте клиента. Для осуществления оплаты необходимо выполнить следующие действия.

- 1. Зарегистрировать в документе клиента либо карту клиента в зависимости от того, к чему привязан счетчик предоплаты.
- 2. В поле ввода ввести сумму от покупателя. Если производится регистрация оплаты на весь неоплаченный остаток, то этот пункт можно пропустить.

3. Нажать кнопку **[ Расчет ]** и в открывшемся окне выбора вида оплаты выбрать строку с видом оплаты, соответствующим предоплате.

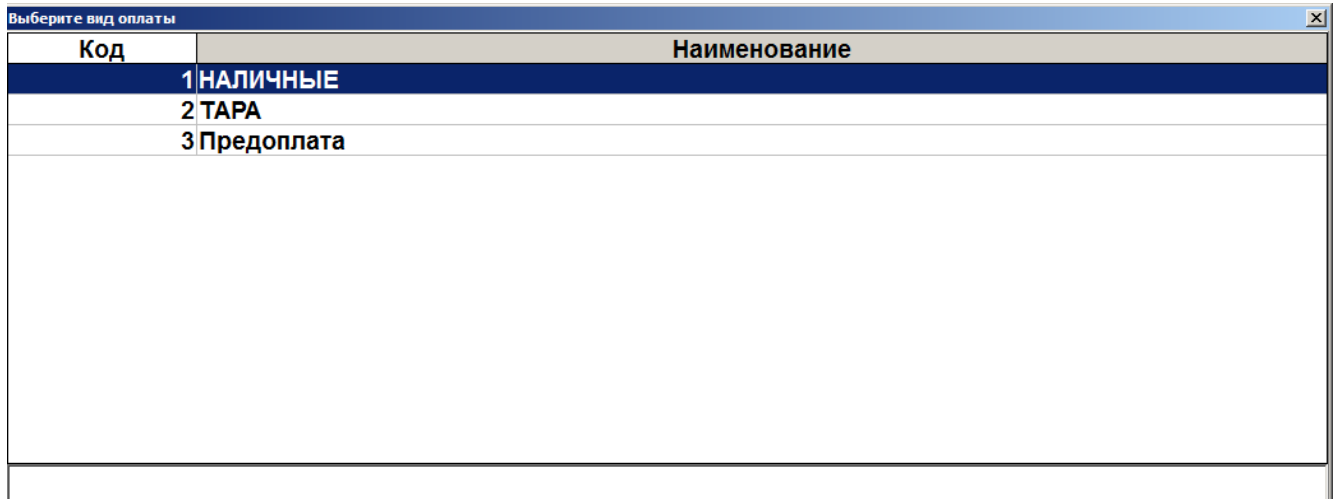

- 4. Нажать кнопку **[ OK ]**. Если подходящих мероприятий не найдено, программа выдаст соответствующее сообщение об ошибке. В противном случае, в зависимости от настроек администратора:
	- сразу будет произведено добавление платежа на сумму предоплаты;
	- отобразится окно выбора мероприятия;

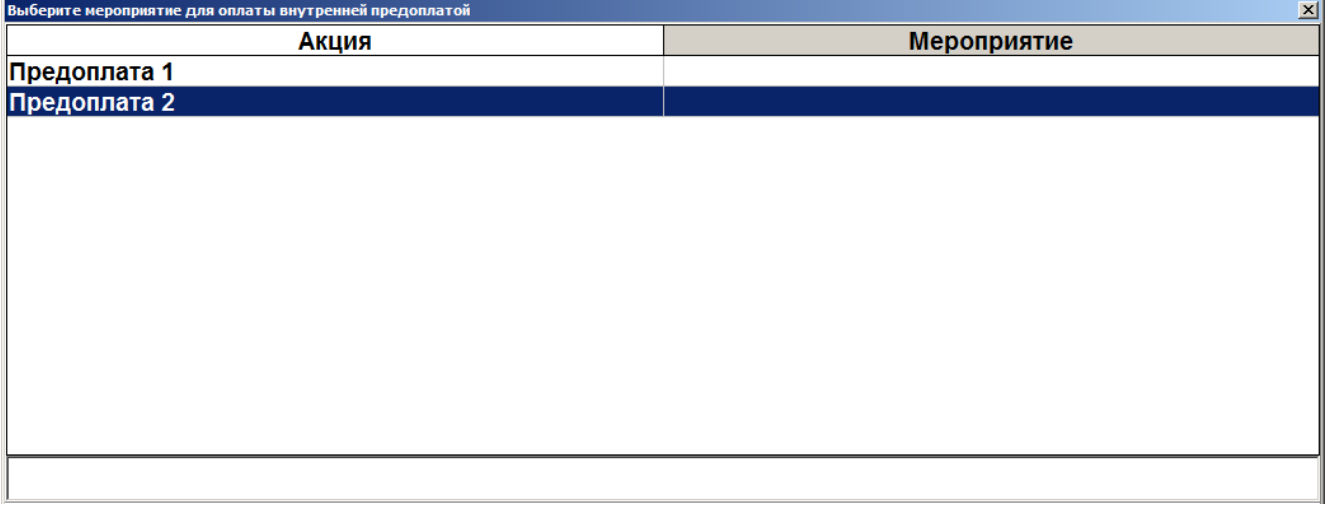

- будет осуществлен переход к пункту 6.
- 5. Если отобразилось окно выбора мероприятия, выберите необходимое мероприятие.
- 6. Если найден только один подходящий клиенту / карте счетчик, он будет автоматически выбран. Если таких счетчиков два и более, будет выдан их список.

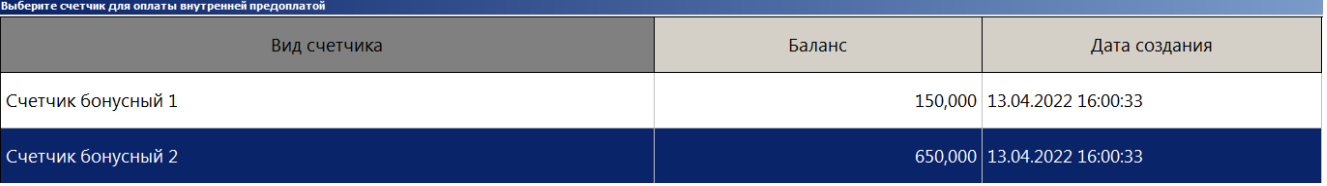

Выберите необходимый счетчик. Если на счетчике недостаточно средств для произведения оплаты, программа предложит выполнить оплату на сумму баланса счетчика.

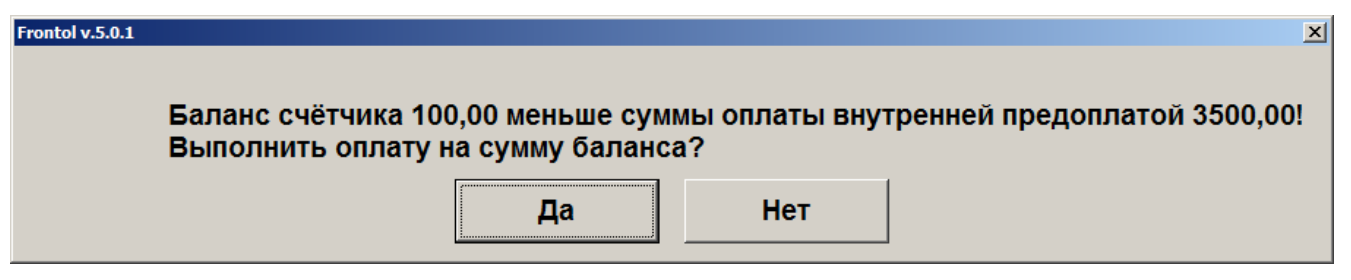

Для подтверждения оплаты нажмите «Да», для отказа «Нет».

Если на счетчике отсутствуют средства, программа выдаст соответствующее сообщение.

7. После выбора счетчика будет добавлен платеж на указанную сумму.

### *7.30.1.4. Оплата подарочной картой*

Оплату можно произвести подарочной картой. Начисление происходит в рамках определенного мероприятия, при этом сумма оплаты списывается с внутреннего счетчика программы. Для осуществления оплаты необходимо выполнить следующее.

- 1. В поле ввода ввести сумму от покупателя. Если производится регистрация оплаты на весь неоплаченный остаток, то этот пункт можно пропустить.
- 2. Нажать кнопку **[ Расчет ]** и в открывшемся окне выбора вида оплаты выбрать строку с видом оплаты — подарочными картами.

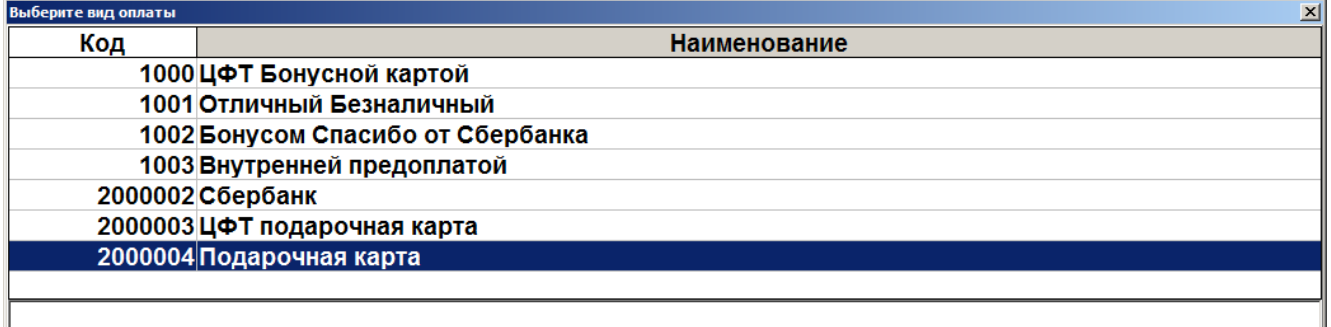

- 3. Нажать кнопку **[ OK ]**. Если подходящих мероприятий не найдено, программа выдаст соответствующее сообщение об ошибке.
- 4. Если существуют мероприятия, предназначенные для оплаты подарочной картой, откроется окно ввода подарочной карты.

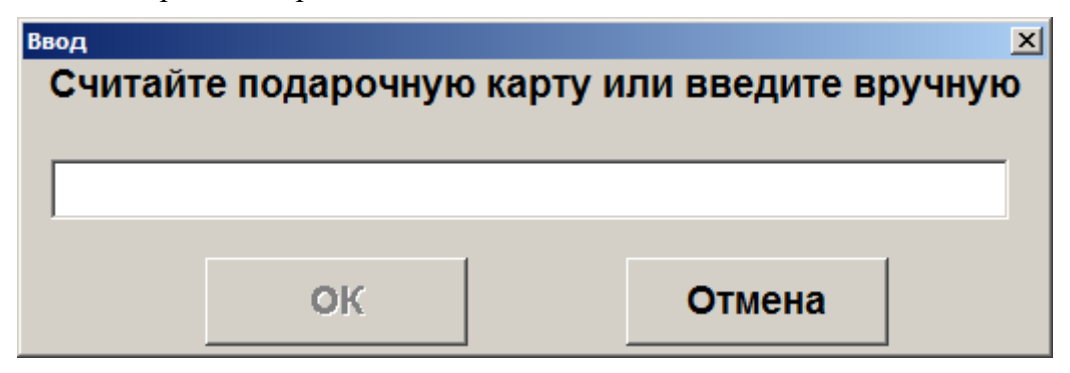
- 5. После считывания либо ввода номера подарочной карты вручную необходимо нажать кнопку **[ OK ]**. После этого программа выполнит следующие проверки:
	- существует ли указанная карта, и действует ли она в текущее время;
	- активна ли карта;
	- положителен ли баланс карты;
	- есть ли для вида данной карты подходящее мероприятие.

Если та или иная проверка не пройдена, отобразится соответствующее сообщение об ошибке.

- 6. Если все проверки пройдены успешно, дальнейшее поведение программы зависит от суммы к оплате и настроек администратора.
	- 6.1. Если размер оплаты больше баланса карты, отобразится сообщение «Сумма оплаты должна быть не больше баланса карты <баланс карты>. Выполнить оплату на эту сумму?». При нажатии «Да» в документ добавится платеж на сумму баланса карты. При нажатии «Нет» оплата отменится.
	- 6.2. Если размер оплаты меньше баланса карты, то, в зависимости от настроек администратора будут выполнены следующие действия.
		- В документ сразу добавится платеж на сумму оплаты. В этом случае возможна повторная оплата этой же картой, пока не будет сведен к нулю ее баланс.
		- Отобразится ошибка «Оплата возможна только на величину номинала подарочной карты <баланс карты>». После нажатия клавиши **[ ОК ]** оплата отменится. В этом случае данной картой можно оплатить только сумму, равную ее балансу.
		- Отобразится сообщение: «Сумма оплаты меньше баланса карты <баланс карты>. При оплате неиспользованный остаток карты сгорит. Выполнить оплату?». При нажатии «Да» в документ добавится платеж на сумму оплаты, повторная оплата данной картой будет невозможна. При нажатии «Нет» оплата отменится.

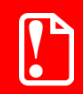

**Во всех видах документов запрещена оплата со сдачей для нефискальных оплат подарочными картами.**

#### *7.30.1.5. Оплата разными валютами*

Кассир может принимать оплату документа несколькими валютами.

Алгоритм внесения суммы в валюте следующий.

1. Нажать кнопку **[ Валюта ]**, откроется окно выбора текущей валюты.

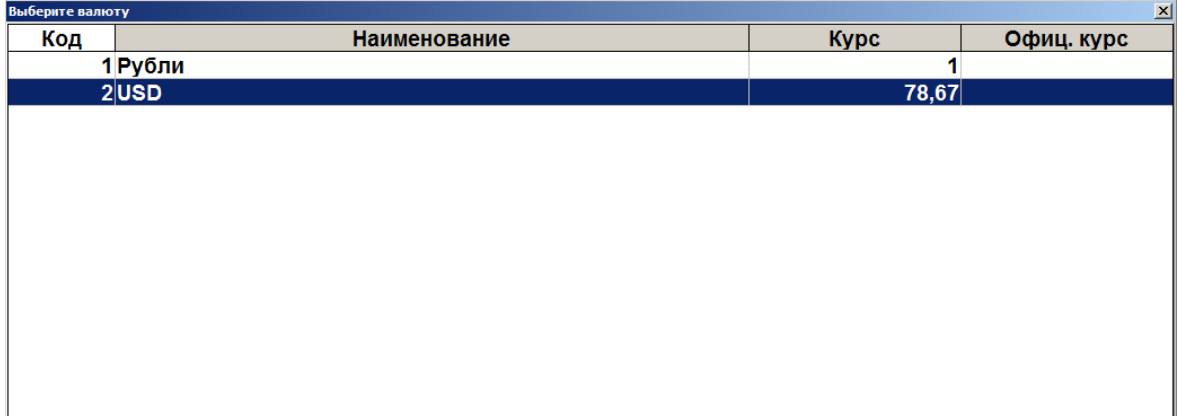

- 2. При помощи кнопок выбрать тот тип валюты, которым будет вноситься сумма.
- 3. Нажать кнопку **[ OK ]**, при этом суммы документа, расчета и сдачи / остатка будут пересчитаны с учетом выбранной валюты.
- 4. Теперь можно производить оплату в установленной валюте, причем вносимую сумму необходимо вводить в выбранной валюте.

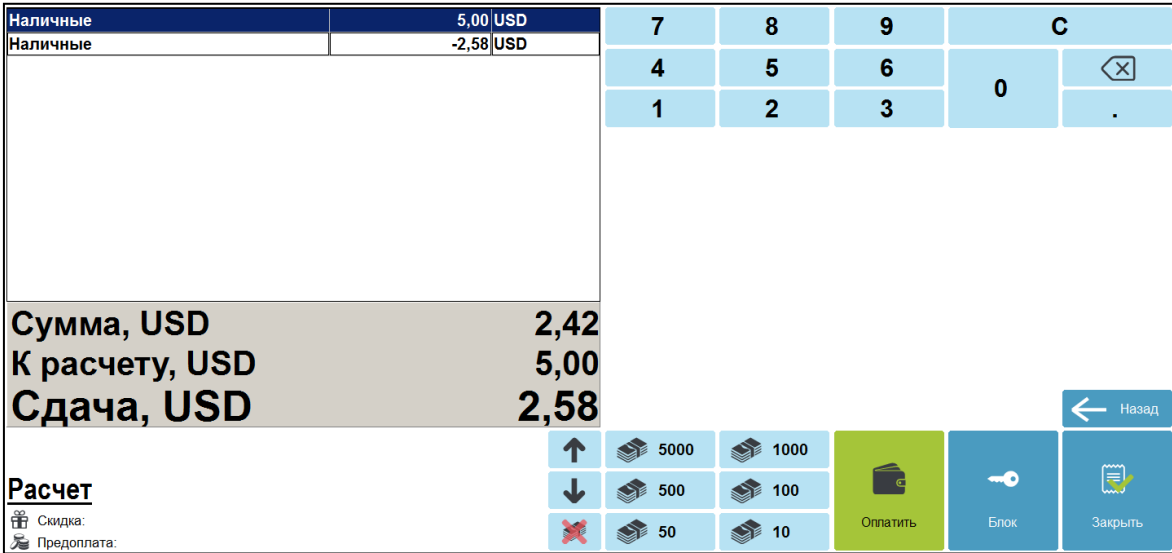

### *7.30.1.6. Сторнирование оплаты*

Любую произведенную оплату можно сторнировать (отменить).

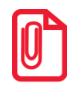

<span id="page-181-0"></span><sup>s</sup> **В случае если необходимо выполнить дополнительные регистрации товаров, все зарегистрированные оплаты документа должны быть сторнированы.**

Для этого выполните следующее.

- 1. При помощи кнопок выберите ту оплату, которую необходимо сторнировать.
- 2. Нажмите кнопку **[ Сторно позиции ]** или кнопку [ ].

Сторнирование оплаты по банковской платежной карте производится точно так же, как и ее регистрация (см. стр. [174\)](#page-173-0), т. е. необходимо снова ввести код карты и передать данные о проведении операции сторнирования АС.

**При попытке сторнирования фискальной оплаты в документе, отправленном в УТМ, необходимо отменить данный документ в ЕГАИС — будет выведен соответствующий диалог.**

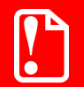

<sup>s</sup> **После отправки документа ЕГАИС в УТМ сторнировать нефискальные оплаты можно не раньше сторнирования фискальных.**

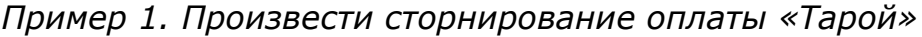

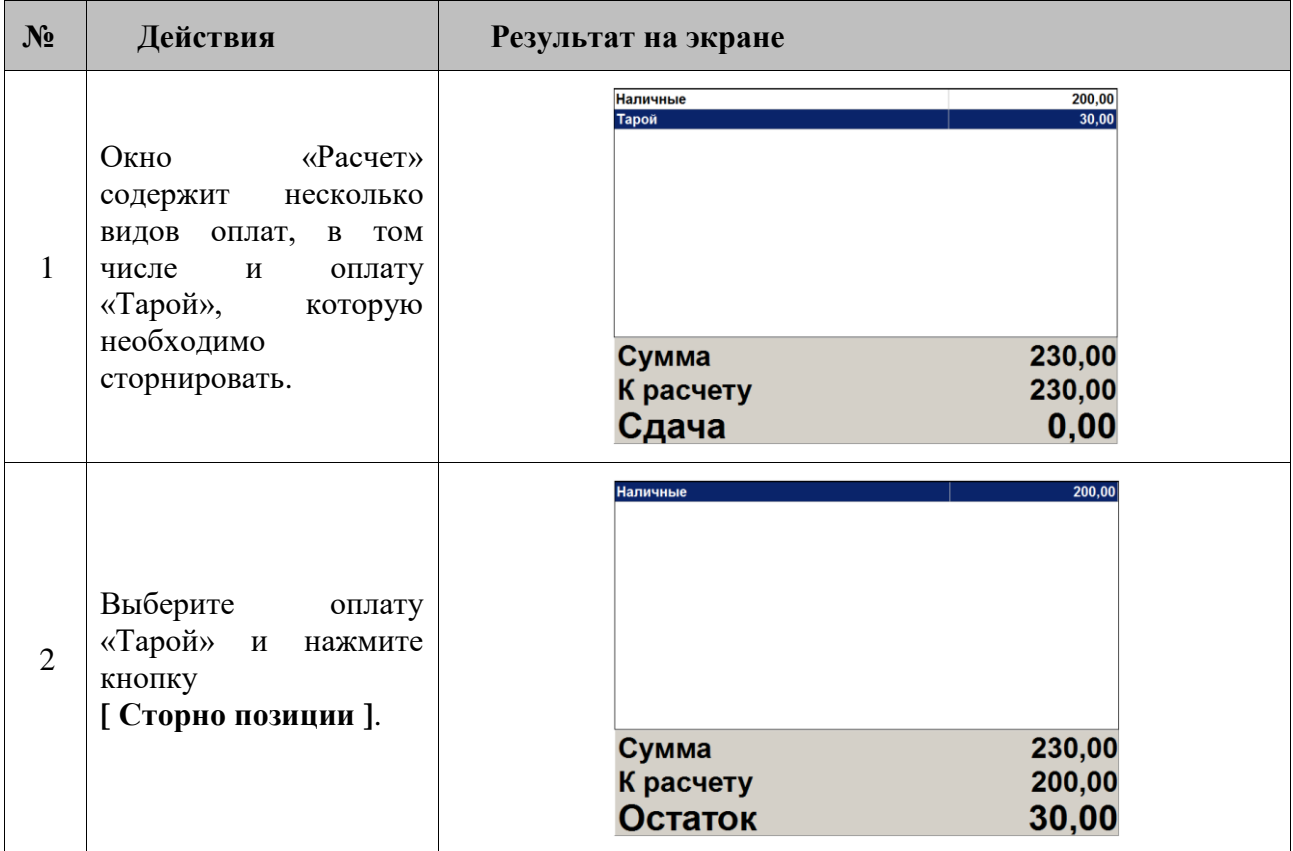

| $N_2$          | Действия                                                                                                    | Результат на экране                                                                                                    |
|----------------|----------------------------------------------------------------------------------------------------|----------------------------------------------------------------------------------------------------|
| 1              | Окно «Расчет» содержит несколько<br>видов<br>оплат,<br>$\, {\bf B}$<br>TOM<br>числе<br>И<br>банковскими платежными картами,<br>которые необходимо сторнировать. | <b>Наличные</b><br>100,00<br>32,00<br>Картой<br>132,00<br>Сумма<br>132,00<br>К расчету<br>Сдача<br>0,00                                                 |
| $\overline{2}$ | Выберите<br>банковской<br>оплату<br>платежной<br>картой,<br>которую<br>собираетесь<br>сторнировать,<br>И<br>нажмите [ Сторно позиции ].                         | <b>Frontol MAKC</b><br>$\vert x \vert$<br>Ţ<br>Вы уверены, что хотите отменить операцию?<br>Да<br>Нет<br>Выберите способ ввода карты<br>$\vert x \vert$ |
| 3              | На запрос подтверждения отмены<br>операции нажмите кнопку «Да».                                                                                                 | Ввод карты ридером<br>Ввод карты вручную                                                                                                    |
| $\overline{4}$ | Выберите способ ввода банковской<br>платежной<br>карты<br>(B)<br>данном<br>примере — «Ввод карты вручную»)<br>и нажмите кнопку [ОК].                            | $\vert x \vert$<br>Ввод карты<br>Введите карту<br>ОК<br>Отмена                                                                                          |
| 5              | Введите<br>номер карты<br>срок<br>и<br>окончания ее действия.                                                                                                   | $\vert x \vert$<br>Ввод карты<br>Введите карту<br>4000'0000'0000'0012<br>/10<br>05<br>ОК<br>Отмена                                                      |
| 6              | Нажмите «ОК» или кнопку [ ОК ].                                                                                                    | Выберите способ идентификации клиента<br>$\vert x \vert$<br>Идентификация по подписи<br>Идентификация по ПИН                                            |

*Пример 2. Сторнировать оплату банковскими платежными картами*

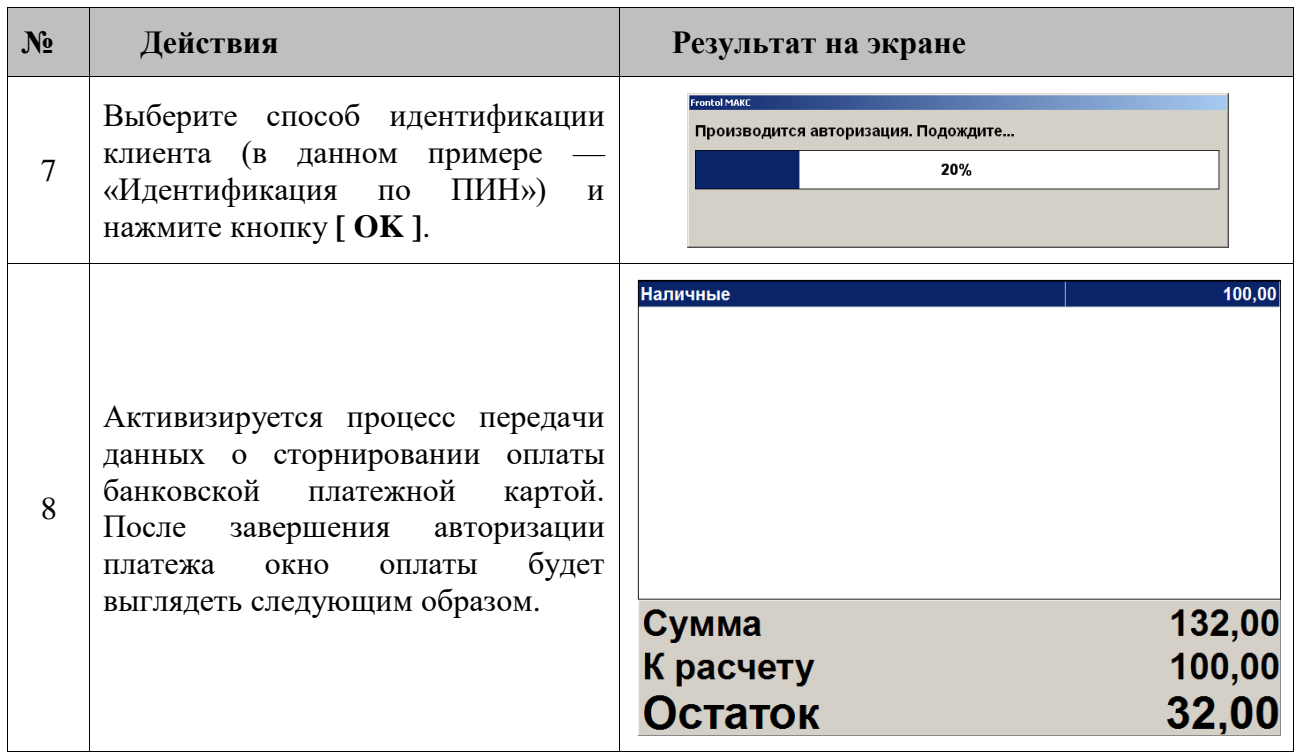

*Пример 3. Сторнировать оплату QR-кодом*

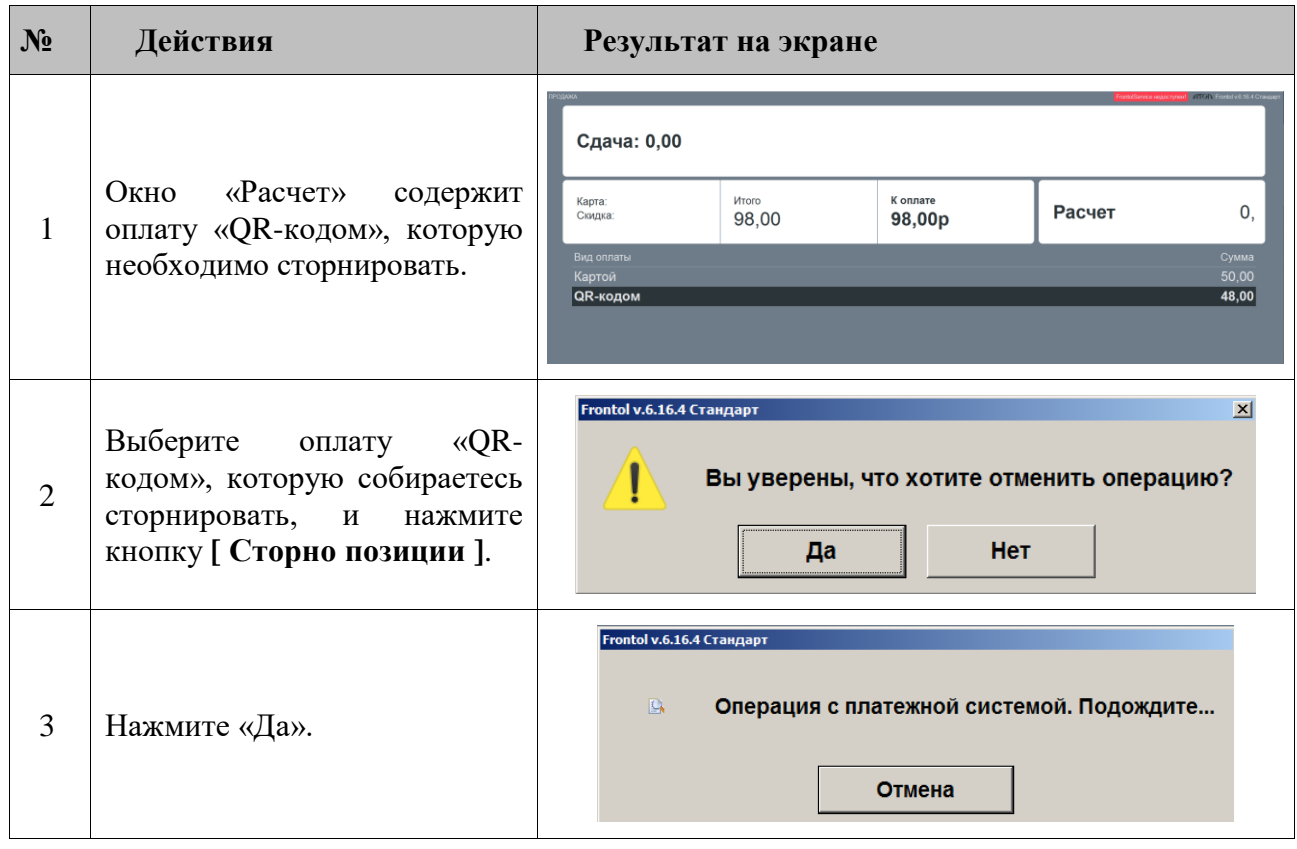

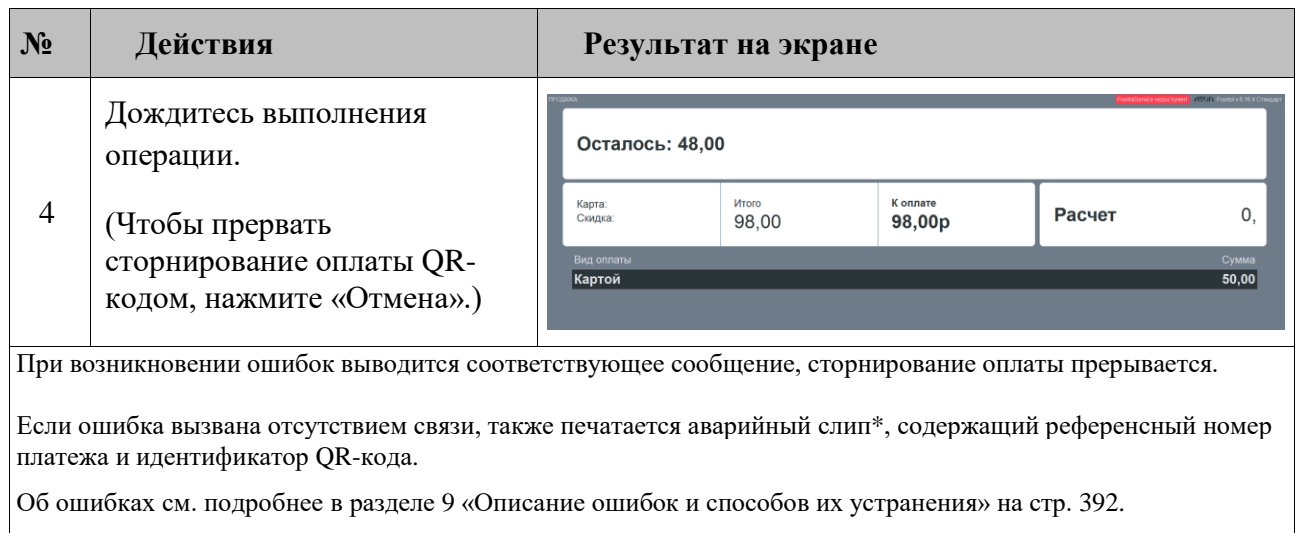

\* Кроме случаев, когда чек предоставляется в электронном виде, причем администратором снят флаг «Печать слипа ПС при закрытии чека электронно» (подробнее см. в разделе 4.9.1.1 «Настройка работы с ОФД» документа «Руководство администратора»).

# *7.30.1.7. Начисление сдачи*

Frontol начисляет сдачу автоматически. Сдача является отрицательной суммой по отношению к оплате, поэтому отображается со знаком «минус».

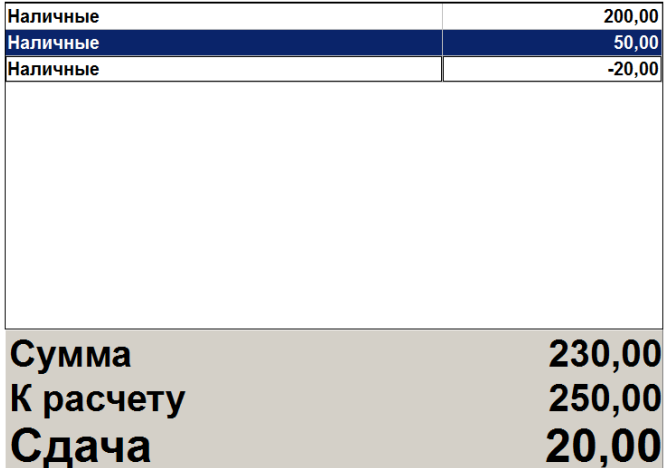

### *7.30.2. Закрыть документ*

После того как внесены все суммы от клиента и документ полностью оплачен, его необходимо закрыть. Для этого нужно нажать кнопку **[ Закрыть документ ]**, при этом закрытие документа осуществляется последовательно по всем группам печати, на которых зарегистрированы его позиции. При вызове функции открывается окно выбора групп шаблонов, настроенных на закрытие документа.

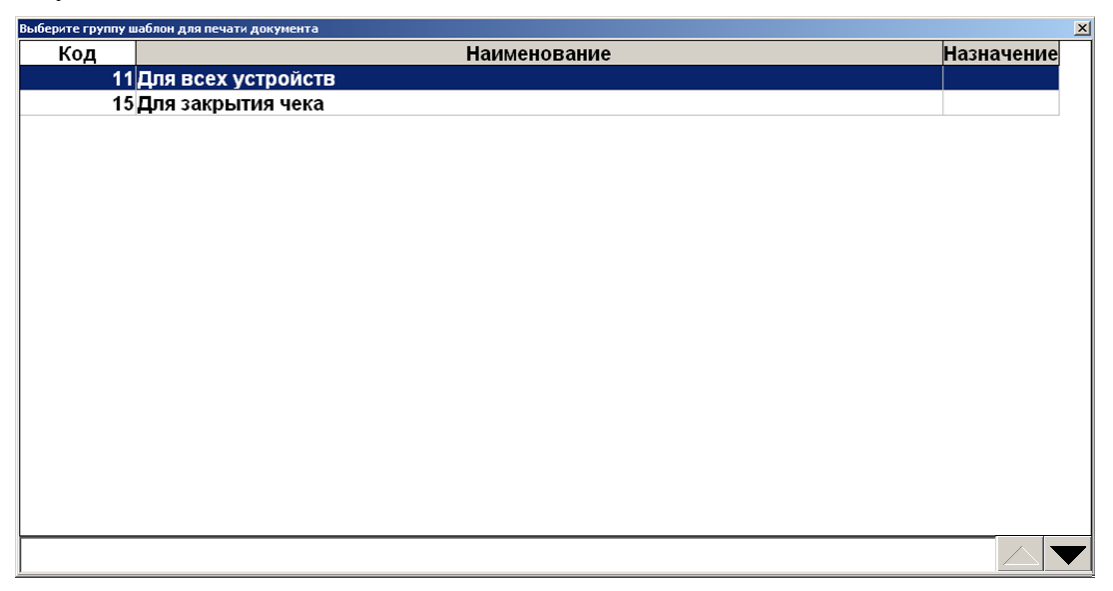

После выбора группы шаблонов закрытие выполняется на устройстве из группы печати документа, на которой зарегистрированы позиции документа, и с наименьшим кодом в списке устройств текущего рабочего места.

В зависимости от настроек, выполненных администратором, при закрытии документов возврата может появиться диалоговое окно, где необходимо выбрать причину своего действия из предлагаемого списка.

Если по каким-либо причинам не удается закрыть документ, то будет выдано соответствующее сообщение. Далее существует три варианта решения: попытаться закрыть заново, отменить или отложить документ.

# *7.30.3. Оплата*

Данный способ совмещает в себе расчет и закрытие документа. При этом выбор операции осуществляется на основании определенных условий, задаваемых администратором.

Работа с функцией «Оплата»:

- для закрытия документа достаточно один раз нажать кнопку **[ Оплата ]**, и документ будет закрыт видом оплаты, выбранным администратором; при этом Frontol посчитает, что от покупателя получена сумма видом оплаты, выбранным администратором, равная сумме документа;
- если поле ввода не пустое, то при нажатии на кнопку **[ Оплата ]** будет зачислен платеж на сумму из поля ввода видом оплаты, выбранным администратором;
- если документ оплачен полностью, то при нажатии на кнопку **[ Оплата ]** документ будет закрыт;
- если администратором настроен автоматический переход в режим «Расчет», то при нажатии на кнопку **[ Оплата ]** будут выполнены действия согласно этой настройке;
- если находимся в режиме «Расчет», документ оплачен не полностью и поле ввода пустое, то при нажатии на кнопку **[ Оплата ]** документ будет закрыт выбранным видом оплаты на сумму, равную неоплаченному остатку.

Закрытие документа во Frontol происходит автоматически, без вывода запросов на подтверждение закрытия чека. Печать бумажного чека определяется настройками администратора (подробнее см. в разделе [«Закрытие документа»](#page-164-0)). В случае, когда по каким-либо причинам не удается закрыть документ, будет выдана ошибка. Если была приобретена алкогольная продукция, в чеке также будет напечатан QR-код, содержащий ссылку, по которой можно просмотреть информацию о продаже алкоголя в ЕГАИС.

# **7.31. Отмена документа**

С помощью кнопки **[ Отмена документа ]** можно отменить любой документ. В любой момент до закрытия документа можно нажать кнопку **[ Отмена документа ]** и подтвердить отмену в запросе. При этом информация документа не попадет в фискальную память. Если используется режим печати «После каждой регистрации», то на чековой ленте будет напечатано «Чек аннулирован».

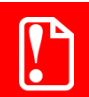

**Для отмены документа, содержащего безналичный платеж, необходимо предварительно отменить этот платеж (см. стр. [182\)](#page-181-0).**

В зависимости от настроек, выполненных администратором, может появиться диалоговое окно, где необходимо выбрать причину отмены документа из предлагаемого списка.

Чтобы отменить документ с введенной подарочной картой, необходимо предварительно сторнировать подарочную карту.

Если в документе присутствует алкогольная продукция, то его отмена будет сопровождаться отменой в УТМ и Frontol Mark Unit, если настроена с ним интеграция. Возможные ошибки при такой отмене описаны в разделе [«Описание ошибок](#page-356-0) и способов их устранения».

# **7.32. Отмена точки обслуживания документа**

Для отмены у документа точки обслуживания выполните следующие действия.

- 1. Нажмите кнопку **[ Отмена ТО ]**.
- 2. На экране появится запрос подтверждения отмены ТО.
- 3. Нажмите кнопку «Да».

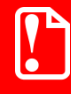

**ТО можно отменить только в том случае, если открыт только один, текущий, документ.**

С данным документом можно выполнять любые операции, которые разрешены в режиме работы без точки обслуживания. После закрытия, отмены или откладывания документа Frontol переходит в план зала.

# **7.33. Изменение точки обслуживания документа**

В случае если клиента по какой-либо причине необходимо пересадить за другой столик, то и заказ клиента также требуется перенести на другую точку обслуживания. Для этого необходимо выполнить следующие действия.

- 1. Перейти к заказу (документу), который необходимо переместить.
- 2. Нажать кнопку **[ ТО на документ ]**.
- 3. Откроется план зала, в нем надо выбрать ТО, на которую будет перенесен заказ.
- 4. На экране появится запрос подтверждения перемещения документа. Нажмите кнопку «Да».

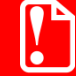

**Документ можно перенести на другую ТО только в том случае, если открыт только он один.**

⑬₽

# **7.34. Получение суммы в ящике**

Сумма в ящике — это количество наличных денег, которое находится в денежном ящике ПК. Данная сумма рассчитывается, исходя из суммы продаж и внесений за вычетом возвратов и выплат (с учетом автоматической инкассации при закрытии смены).

После нажатия кнопки **[ Сумма в ДЯ ]** или кнопки **[ ]** в поле ввода появится надпись «Ящик», и будет отображена сумма денег в ящике. Для продолжения работы нужно нажать кнопку **[ Сброс ]**.

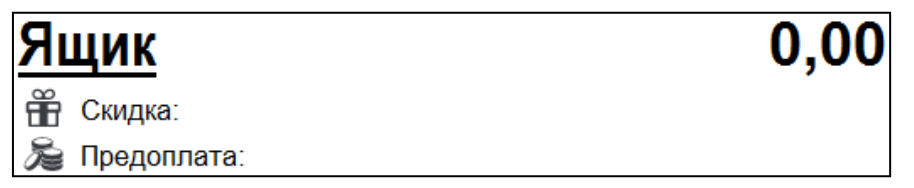

# **7.35. Промежуточный итог**

Промежуточный итог документа — сумма всех позиций текущего документа с учетом всех начисленных скидок.

Промежуточный итог документа выводится в поле ввода.

Для вывода промежуточного итога в поле ввода нажмите кнопку **[ Промежуточный итог ]**.

# **7.36. Операции платежных систем**

**Использование операций, описание которых приведено ниже, поддерживается не всеми платежными системами. Вид меню «Операции платежной системы» также зависит от подключенных платежных систем. Подробнее о работе с конкретной платежной системой см. в разделе [«Приложение 1. Особенности работы с платежными системами»](#page-394-0).**

После нажатия на кнопку **[ Операции платежной системы ]** будет выведено окно со списком операций для работы с картами платежной системы.

Для перемещения по списку используйте клавиши **[ ]** и **[ ]**. Для закрытия окна без выполнения какой-либо функции нажмите **[ Выход ]**. Для того чтобы выполнить какую-либо из функций, нужно:

- 1) выбрать интересующую функцию;
- 2) нажать кнопку **[ OK ]**.

Рассмотрим некоторые операции.

### *7.36.1. Скидка*

Данная операция выполняется:

- при учете оплаты покупки;
- для определения скидки, которая должна быть предоставлена при покупке предъявителю карты.

Последовательность выполнения операции начисления скидки такова.

- 1. Нажать кнопку **[ Операции платежной системы ]**.
- 2. В диалоговом окне выбрать пункт «Скидка».
- 3. Нажать кнопку **[ OK ]**. При этом откроется окно запроса карты клиента.

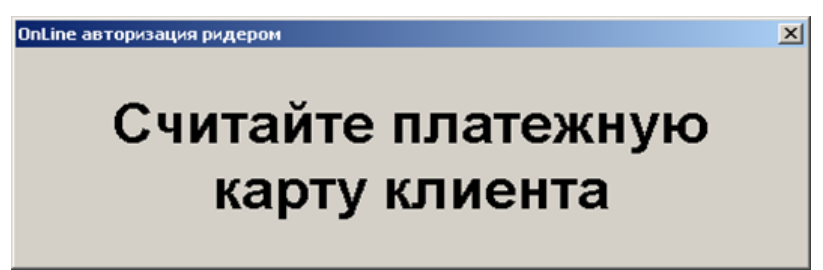

4. Считать карту в считывателе магнитных карт.

После передачи данных АС и получения подтверждения о начислении скидки на документ будет начислена скидка.

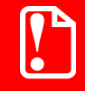

**Платежная система возвращает значение суммовой скидки на основании суммы документа и номера карты. Однако в зависимости от других скидок на документ и позиции общая скидка на документ может отличаться от той, которую вернула платежная система.**

<sup>s</sup> **После выполнения операции редактирование документа запрещено, его можно только оплатить и закрыть.**

# <span id="page-190-0"></span>*7.36.2. Ввод бонусной карты*

Последовательность выполнения операции ввода бонусной карты такова.

- 1. Нажать кнопку **[ Операции платежной системы ]**.
- 2. В диалоговом окне выбрать пункт «Ввод бонусной карты».
- 3. Нажать кнопку **[ OK ]**. Откроется окно выбора платежной системы.

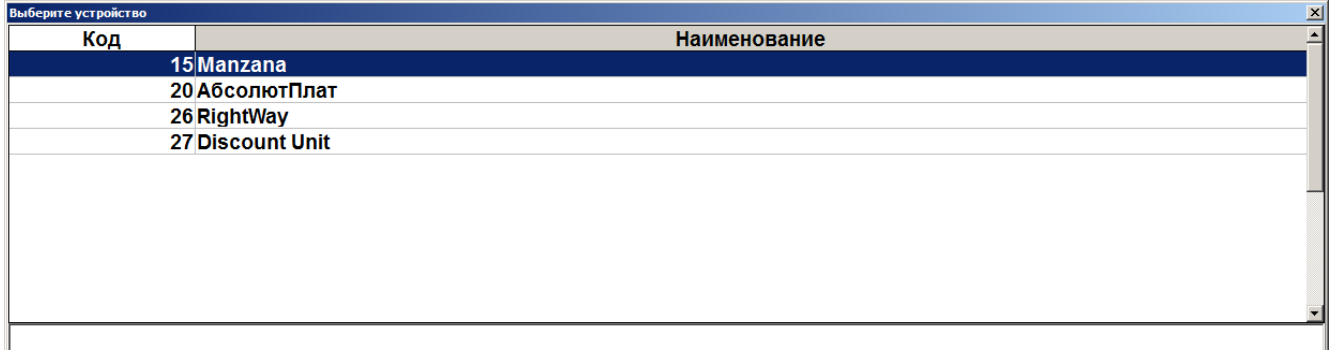

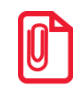

**При выполнении операции «Ввод бонусной карты» посредством платежной системы «РУКАРД Rucom» окно запроса карты не отображается, но программа запоминает, что необходимо запросить карту для начисления бонуса при закрытии документа.**

4. Выбрать платежную систему и нажать кнопку **[ OK ]**. В зависимости от настроек администратора может открыться окно выбора типа карты.

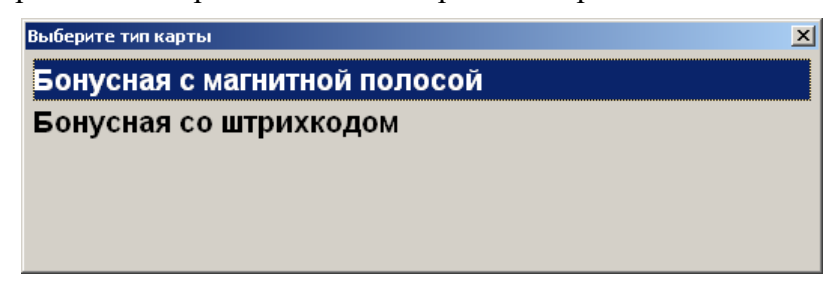

5. Выбрать тип карты и нажать кнопку **[ OK ]**. При этом откроется окно запроса магазинной карты клиента с текстом «Считайте платежную карту клиента».

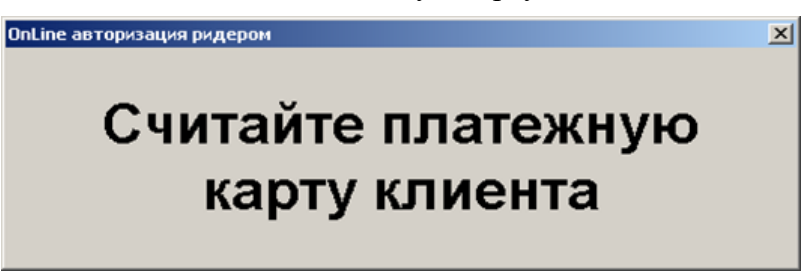

или

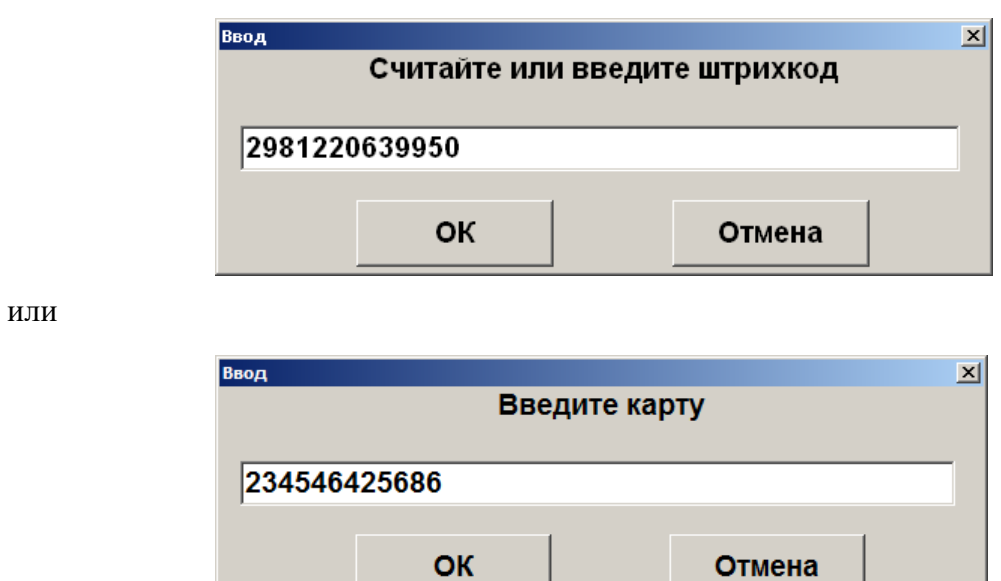

- 6. Считать карту в считывателе магнитных карт или ввести штрихкод / номер карты вручную.
- 7. Считанная карта будет зарегистрирована в документе, и если установлена внешняя скидка по данной карте, будет возвращена скидка, начисляемая на документ.

Также см. подробнее в описаниях конкретных ПС в разделе [«Приложение](#page-394-0) 1. Особенности работы с платежными системами»).

[Регистрация]

 $\mathsf{P}$ 

**Если в документе есть оплаты, то ввод бонусной карты запрещен.**

**После ввода бонусной карты возможно только управление оплатами, закрытие и откладывание документа. Для того чтобы было возможно производить другие действия с документом, необходимо отменить оплату бонусами и авторизацию (см. стр. [193\)](#page-192-0).**

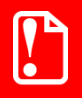

**Если нефискальные оплаты не могут быть начислены после округления без нарушения настроек минимальной цены и максимальной скидки, то документ не может быть закрыт, и будет выдано сообщение об ошибке.**

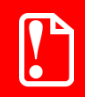

**Если не подключено устройство печати, на котором может быть распечатан слип, списание бонусов будет невозможно (соответствующие окна не будут показаны, автоматическое списание бонусов не будет производиться).**

### <span id="page-192-0"></span>*7.36.3. Оплата внешним бонусом / Отмена оплаты внешним бонусом*

Данная операция выполняется для оплаты документа бонусной картой клиента. Последовательность выполнения операции оплаты бонусами такова.

- 1. Ввести бонусную карту клиента (подробнее см. на стр. [191\)](#page-190-0), выбрав пункт «Ввод бонусной карты».
- 2. Нажать кнопку **[ Операции платежной системы ]**.
- 3. В диалоговом окне выбрать пункт «Оплата внешним бонусом».
- 4. Нажать кнопку **[ OK ]**. Откроется окно выбора платежной системы.
- 5. В зависимости от настроек администратора откроется либо окно с подтверждением суммы оплаты, либо следующее окно ввода суммы списания с карты.
- 6. В этом случае необходимо ввести сумму к оплате по бонусной карте.
- 7. Нажать кнопку **[ OK ]**.
- 8. После передачи данных АС и получения подтверждения на документ будет начислена скидка в размере введенной суммы.

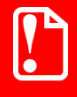

<sup>s</sup> **После выполнения операции редактирование документа запрещено, его можно только оплатить и закрыть.**

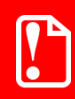

**В некоторых ситуациях из-за округления сумм оплата документа целиком бонусами невозможна, даже если их достаточно на счету абонента. В этом случае остаток документа необходимо оплатить любым видом оплат в режиме «Расчет».**

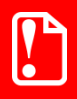

**Банковской картой Platius можно производить оплаты только в документе, авторизация клиента в котором была осуществлена с помощью разового платежного кода (подробнее о данном варианте авторизации смотрите в разделе [«Авторизация по разовому платежному коду»](#page-422-0)). При попытке оплаты этим способом документа, в котором не была произведена авторизация указанным способом, приложение выдаст сообщение об ошибке: «Ошибка драйвера платежных систем: Сумма оплаты по карте не может превышать 0,00!».**

В случае распределения оплаты бонусом по позициям КПО уменьшит сумму документа в соответствии с этим распределением, а не суммой, которая передавалась в запросе. Если сумма бонусов, передаваемая внешней системе, не совпадает с возвращаемой из нее, то система лояльности предложит изменить сумму оплаты бонусными баллами. Оператору будет выведено сообщение вида:

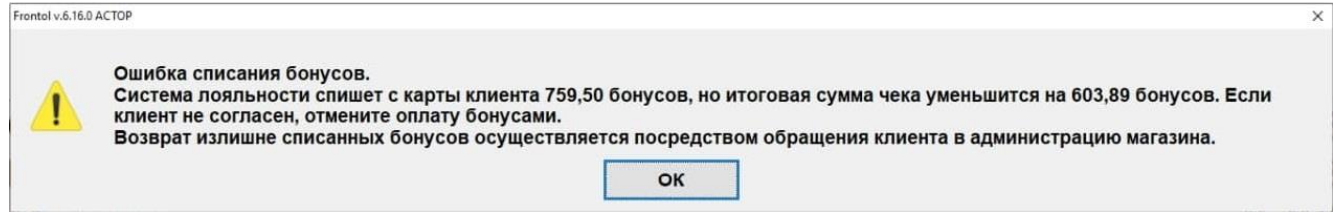

Если выбирается вариант «Продолжить», списывается сумма бонусов, которая передавалась платежной системе.

При выборе варианта «Отменить» выводится сообщение об ошибке:

#### **«Не удалось начислить оплату бонусами»**.

Оплата бонусами в документе будет заблокирована. Отмену оплату необходимо будет выполнить в ручном режиме на стороне внешней системы лояльности.

> **Если сумма бонусов, передаваемая в платежную систему, отличается от суммы бонусов, возвращаемой из нее, то оператору будет предложено изменить сумму оплаты бонусным баллами.**

<sup>s</sup> **Реальное списание бонусов с карты на сервере ПС происходит непосредственно перед закрытием чека в ККМ.**

Для отмены начисления скидки по бонусной карте можно воспользоваться функцией **[ Отмена оплаты внешним бонусом ]** (см. подробнее [«Отмена оплаты бонусами»](#page-196-0) далее).

# *7.36.4. Баланс*

Данная операция выполняется для печати данных о текущем балансе счета на первом подключенном устройстве из текущей группы печати.

Последовательность выполнения запроса баланса такова.

#### 1. Нажать кнопку **[ Операции платежной системы ]**.

2. В диалоговом окне выбрать пункт «Баланс».

3. Нажать кнопку **[ OK ]**. В зависимости от платежной системы может открыться окно выбора типа карты.

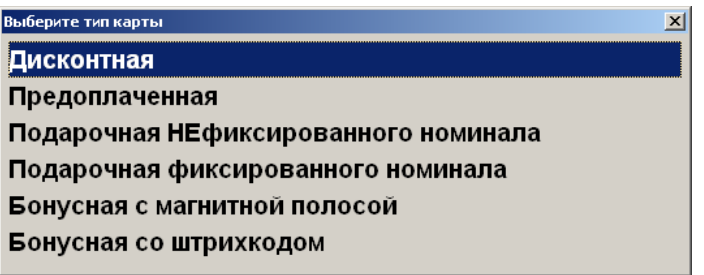

4. Выбрать тип магазинной карты и нажать кнопку **[ OK ]**. При этом откроется окно запроса магазинной карты клиента с текстом «Считайте платежную карту клиента».

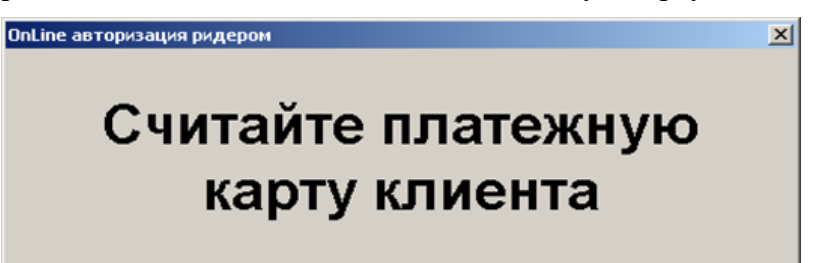

- 5. Считать карту в считывателе магнитных карт.
- 6. После передачи данных АС и получения подтверждения данные о балансе магазинной карты клиента будут выведены на экран и могут быть распечатаны на первом подключенном устройстве из текущей группы печати.

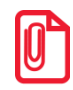

**В некоторых платежных системах ввод карты может требоваться до выбора пункта «Баланс».**

#### *7.36.5. Активация внешней подарочной карты*

Некоторые платежные системы поддерживают активацию и деактивацию внешних подарочных карт. Для активации (продажи) внешней подарочной карты необходимо выполнить следующее.

- 1. Нажать кнопку [ Операции платежной системы ].
- 2. В диалоговом окне выбрать пункт «Активация карты».
- 3. Нажать кнопку **[ OK ]**. Откроется окно выбора платежной системы.

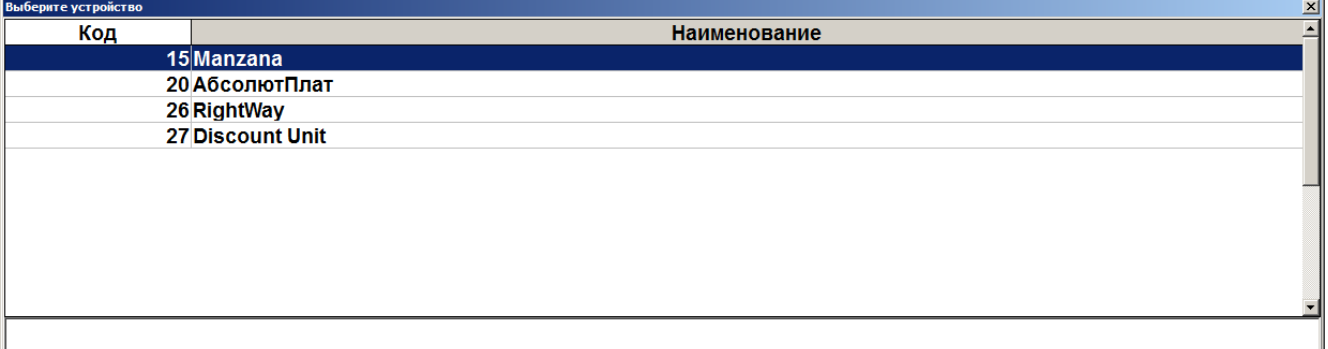

#### [Регистрация]

4. Выбрать платежную систему. Появится окно ввода карты.

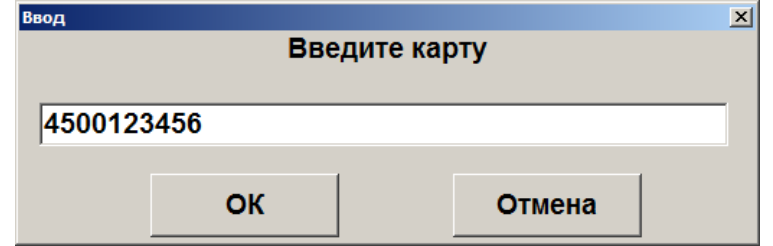

- 5. Считать или ввести карту вручную и нажать кнопку **[ OK ]**.
- 6. Если это карта с нефиксированным номиналом, потребуется также ввести сумму, которую покупатель хочет положить на баланс карты.

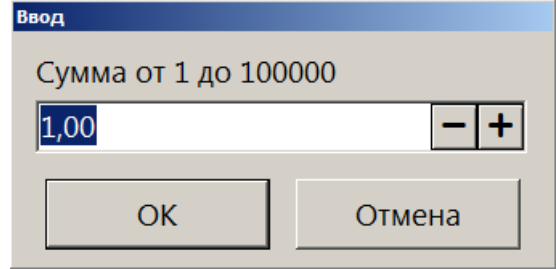

- 7. В случае успешного ответа от платежной системы в документ добавляется соответствующий товар с наименованием, например, «Подарочная карта». Сумма позиции равна номиналу карты (с фиксированным номиналом) или сумме, введенной на предыдущем шаге (для карт с нефиксированным номиналом).
- 8. В зависимости от настроек печатается слип (кроме случаев, когда чек предоставляется в электронном виде, причем администратором снят флаг «Печать слипа ПС при закрытии чека электронно»; подробнее см. в разделе 4.9.1.1 «Настройка работы с ОФД» документа «Руководство администратора»).

#### *7.36.5.1.Деактивация внешней подарочной карты*

Чтобы деактивировать добавленную в документ карту, необходимо выполнить следующее.

1. Установить курсор на позиции с подарочной картой и нажать кнопку **[ Сторно позиции ]**. Появится окно выбора платежной системы.

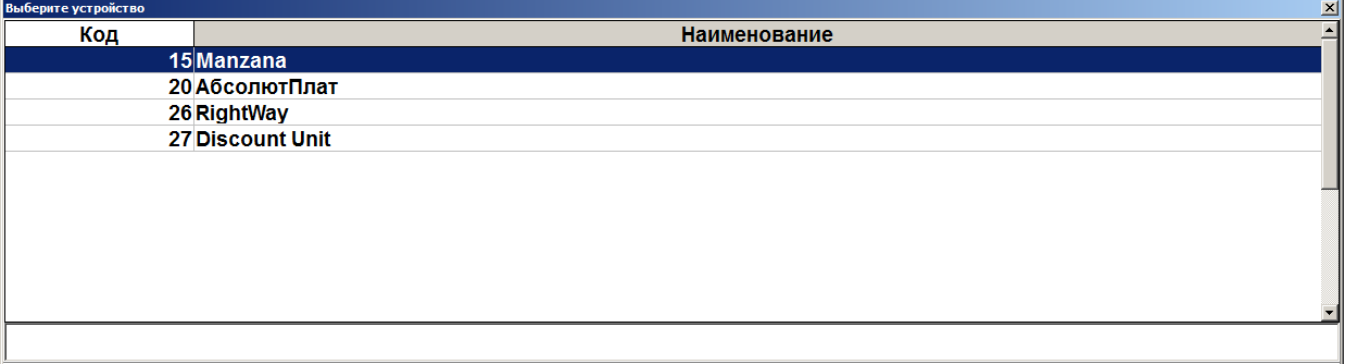

2. Выбрать платежную систему, на которой была активирована карта. Появится окно ввода номера деактивируемой карты.

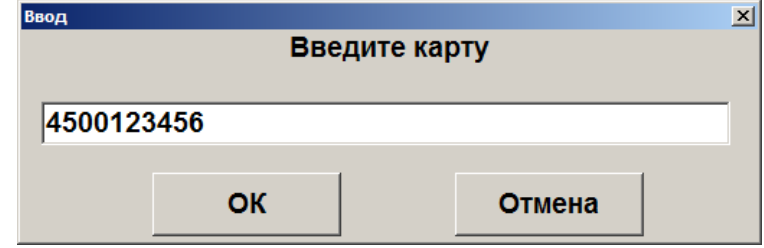

3. Ввести номер карты и нажать кнопку **[ OK ]**. Позиция из документа будет сторнирована и карта, ей соответствующая, деактивирована.

### *7.36.6. Возврат документа*

Возврат документа осуществляется в обычном режиме, см. подробнее на стр. [147.](#page-146-0)

После осуществления возврата бонусные баллы, начисленные за продажу, будут списаны со счета бонусной карты; баллы, использованные для оплаты документа, будут начислены на счет бонусной карты.

После возврата документа продажи внешней подарочной карты возвращенная карта автоматически деактивируется.

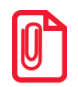

**При использовании Frontol Priority API возврат внешней подарочной карты осуществляется:**

• **с полным номиналом — на кассе через возврат на основании;**

• **при частичном использовании средств — через бухгалтерию.**

**Для системы лояльности Loymax при отсутствии связи с сервером в документе возврата с введенной картой нельзя перейти в режим расчета.** 

# *7.36.7. Отмена действий*

#### <span id="page-196-0"></span>*Отмена оплаты бонусами*

Отменить оплату бонусами можно, только если в документе нет оплат. Для отмены необходимо вызвать функцию **[ Операции платежной системы ]** и выбрать пункт «Отмена оплаты внешним бонусом».

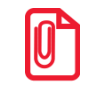

st **При использовании СЛ Frontol Discount Unit возможна отмена оплаты внешним бонусом, в том числе, и после ввода безналичной оплаты.**

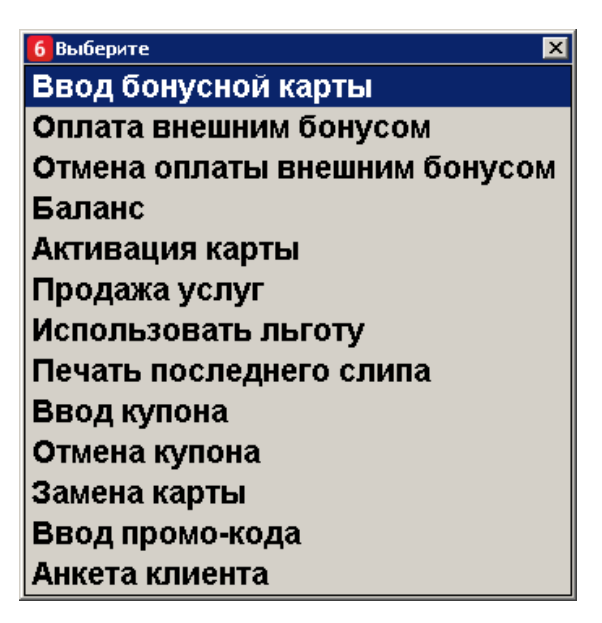

В результате сумма документа к оплате увеличится на сумму бонусов, при этом клиент останется авторизованным в документе. Бонусные баллы вернутся на счет клиента. Будет распечатан слип (кроме случаев, когда чек предоставляется в электронном виде, причем администратором снят флаг «Печать слипа ПС при закрытии чека электронно»; подробнее см. в разделе 4.9.1.1 «Настройка работы с ОФД» документа «Руководство администратора»). После отмены можно произвести повторное списание бонусов.

#### *Отмена авторизации клиента*

После ввода бонусной карты документ блокируется для редактирования: возможно только управление оплатами, закрытие и откладывание документа. Если необходимо произвести другие действия с документом (в том числе, ввести другую бонусную карту), необходимо отменить оплату бонусами, как описано выше, и авторизацию.

Для отмены авторизации необходимо вызвать функцию **[ Отмена карты клиента ]**, при этом все начисленные скидки по этой карте будут аннулированы.

# *7.36.8. Продажа услуг*

Данная операция выполняется для продажи услуг, таких как, например, оплата мобильных телефонов.

Последовательность приема платежей такова.

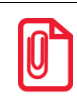

**Данная последовательность операций используется при продаже услуг через следующие платежные системы: Элком Электроник Коммерц: Прием платежей, Бюрократ: Прием платежей, CyberPlat: Прием платежей ОСМП: Прием платежей и ГПЛС: Прием платежей.**

- 1. Нажать кнопку **[ Операции платежной системы ]**.
- 2. В диалоговом окне выбрать пункт «Продажа услуг».

3. Нажать кнопку **[ OK ]**. При этом откроется окно выбора платежной системы.

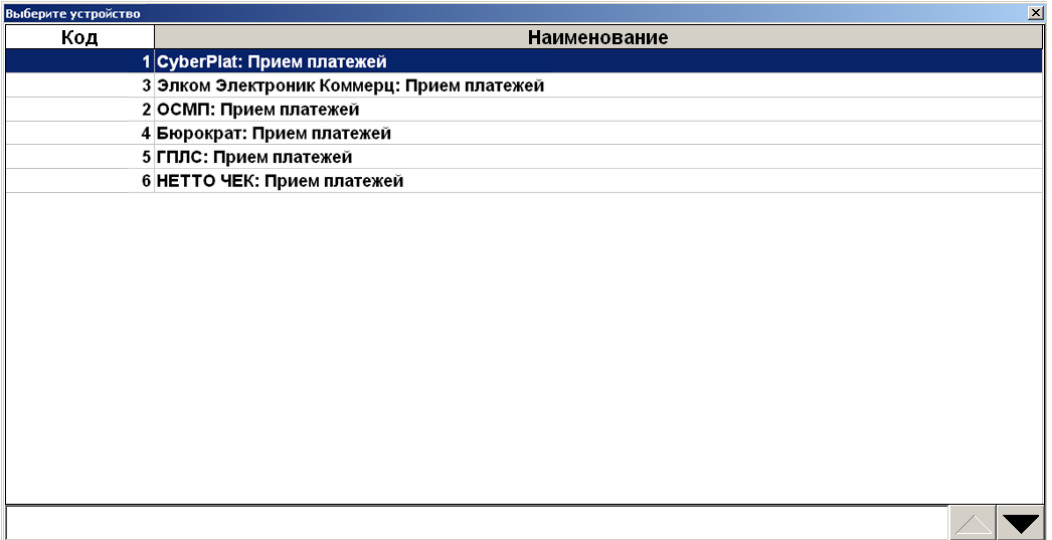

4. Выбрать нужную платежную систему и нажать кнопку **[ ОК ]**. Откроется окно выбора сотрудника, если ведется учет сотрудников.

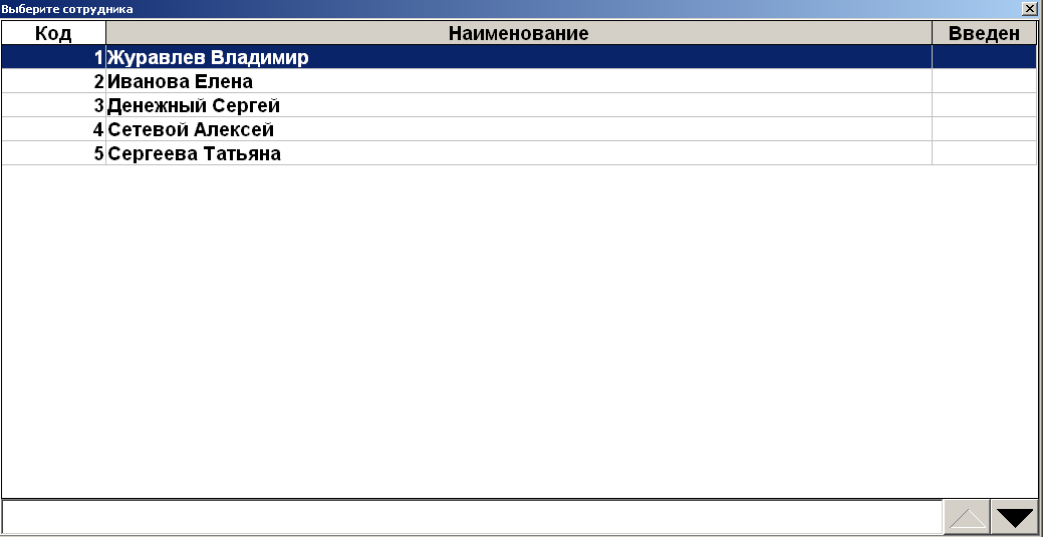

5. В случае необходимости следует выбрать сотрудника и нажать кнопку **[ OK ]** или отменить выбор сотрудника, нажав на кнопку **[ Выход ]**. Откроется окно выбора поставщика услуг.

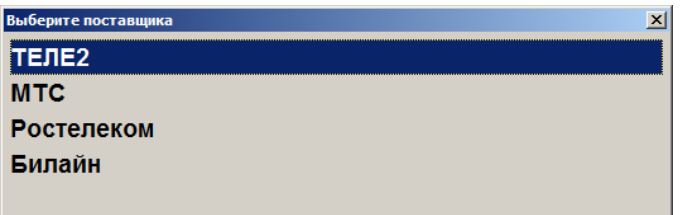

6. После выбора поставщика откроется окно ввода номера телефона.

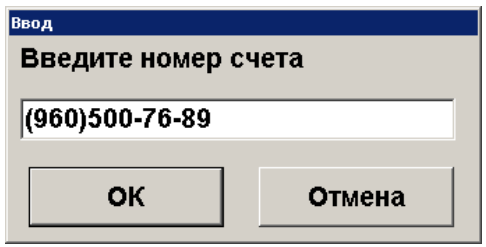

7. Ввести номер телефона и нажать кнопку **[ ОК ]**. При этом откроется окно ввода суммы оплаты.

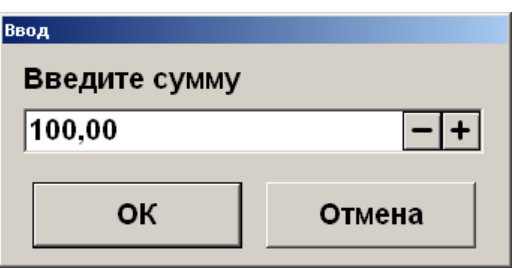

8. Ввести сумму и нажать кнопку **[ OK ]**. Появится окно выбора типа начисления комиссии (при соответствующих настройках платежной системы).

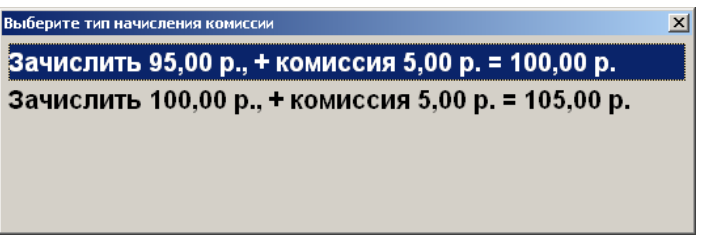

9. Выбрать тип начисления комиссии и нажать кнопку **[ OK ]**. Далее появится окно запроса подтверждения (если настроено).

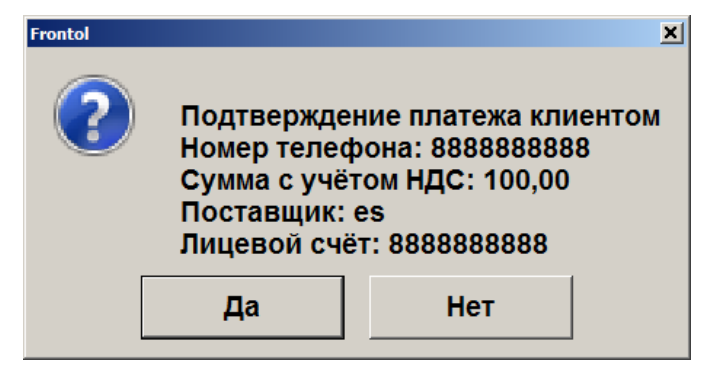

10. Выбрать нужный вариант и нажать кнопку **[ OK ]**. В случае положительного ответа в табличной части документа будет отражена операция продажи услуг.

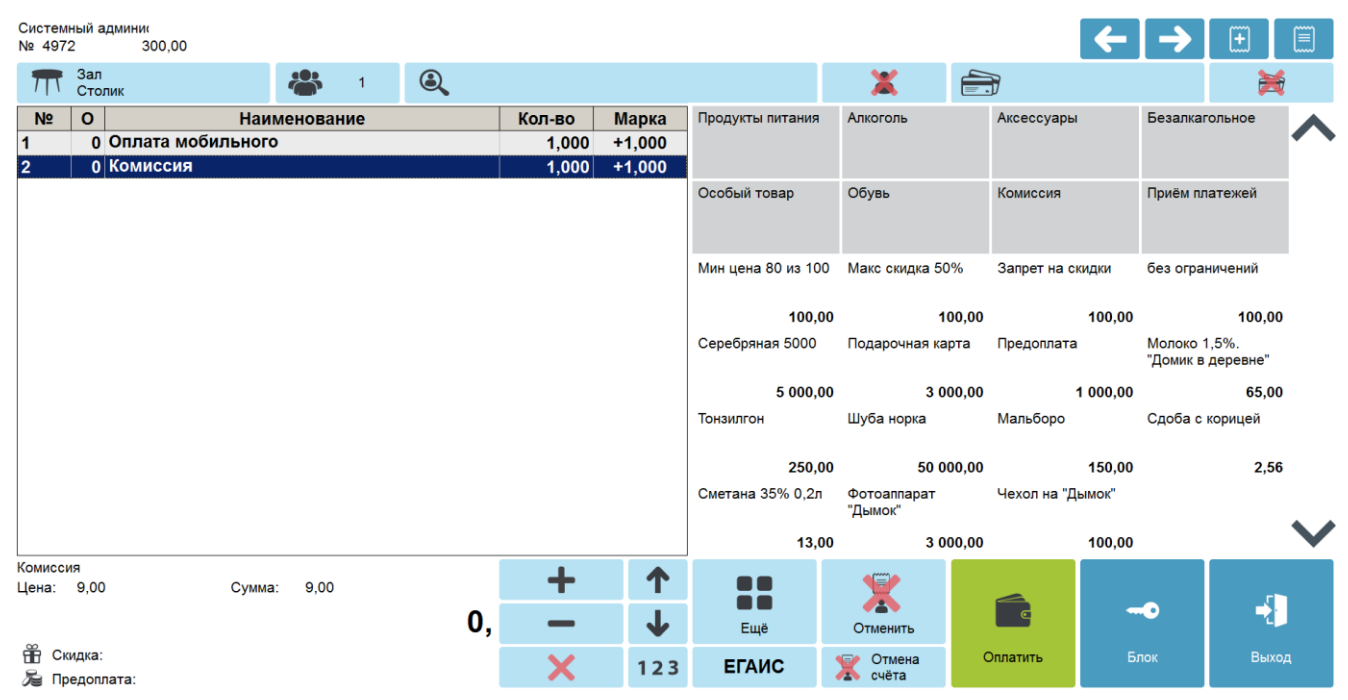

#### *7.36.9. Отмена неподтвержденных оплат услуг*

При продаже услуг через некоторые платежные системы подтверждение оплат производится не сразу, а только при закрытии документа. Неподтвержденные оплаты можно сторнировать.

Для этого нажмите кнопку **[ Отмена неподтвержденных оплат услуг ]**. При этом все неподтвержденные оплаты услуг будут отменены.

#### *7.36.10.Начисление сдачи на счет*

Функция «Сдача на счет» служит для начисления сдачи на счет клиента и призвана минимизировать количество выдаваемой клиенту наличности в виде мелочи. Таким образом уменьшается время обслуживания и одновременно производится стимуляция клиента произвести оплату услуг.

Для начисления сдачи на счет необходимо, чтобы в документе уже была сдача. Нажмите кнопку **[ Сдача на счет ]**. Появится окно выбора платежной системы.

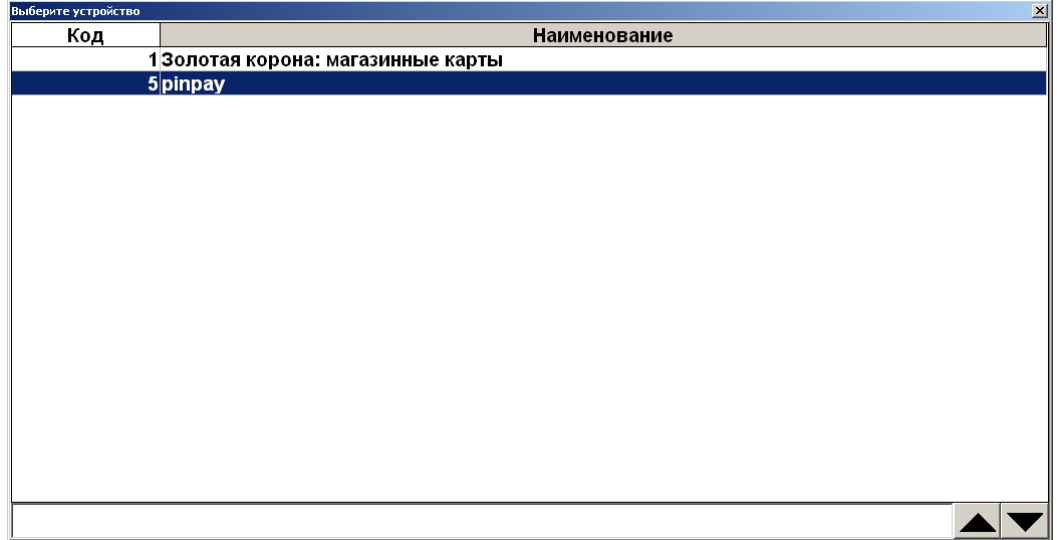

После прохождения процесса авторизации и предоставления необходимых данных о проводимом платеже, если предусмотрено настройками администратора, появится следующее окно со списком возможных сумм услуги и сдачи.

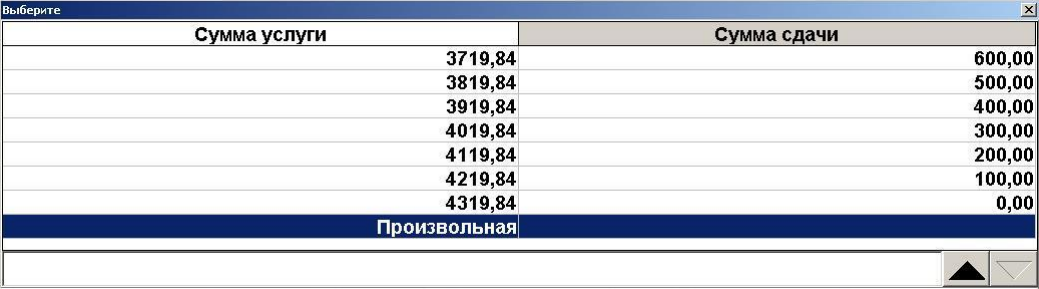

• Если выбрано значение «Произвольная», система выдаст следующее окно, в котором можно изменять сумму оплаты при помощи кнопок  $\|\bullet\|$ 

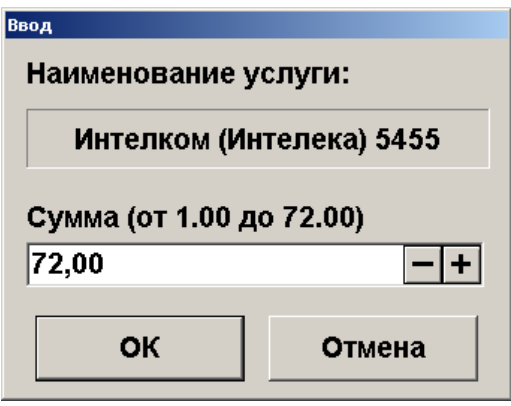

• Если выбрана конкретная сумма, сразу произойдет переход к диалоговому окну создания платежа.

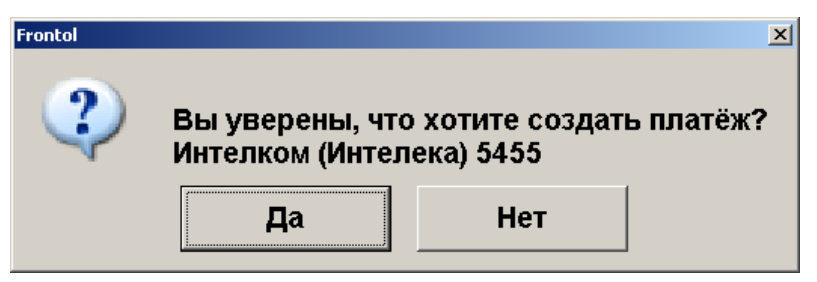

После передачи данных АС и подтверждения платежа сдача будет начислена на счет.

#### *7.36.11.Регистрация купонов*

Системы лояльности Loymax, Manzana Loyalty 2013 SP1 и RS.Loyalty.АСТОР (только для версии 5.0 и выше) поддерживают использование не только бонусных карт, но и скидочных купонов. Ввод купона возможен только для документов продажи, в которых нет оплат, в том числе по бонусной карте. Возможен ввод нескольких купонов, и в зависимости от настроек администратора один и тот же купон можно использовать несколько раз или только единожды. Для регистрации купона необходимо выполнить следующее.

1. Вызвать пункт меню «Операции платёжных систем».

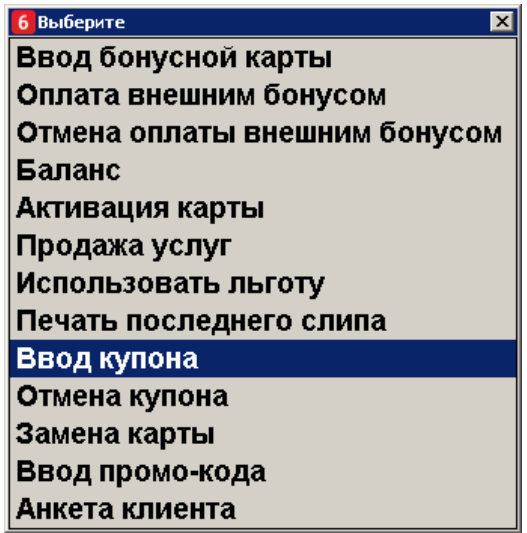

2. Выбрать пункт меню **[ Ввод купона ]**.

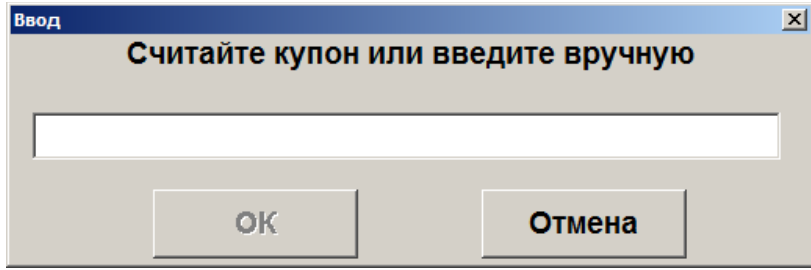

В ином случае купон автоматически зарегистрируется при считывании данных с префиксом, настроенным администратором для быстрого ввода.

3. В появившемся окне ввести / считать штрихкод купона.

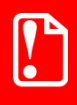

**Запрещен ввод купона, если суммарная длина уже введенных купонов превышает 214 символов, включая разделители.**

<sup>s</sup> **При вводе купона проверяются только первые 40 символов значения купона.** 

4. Нажать **[ OK ]**.

5. Аналогично зарегистрировать все необходимые купоны.

Если купон распространяется на определенный товар, то функцию ввода купона необходимо вызывать сразу после регистрации позиции этого товара или установить курсор на нужной позиции и после этого считать или ввести вручную купон.

Купоны на документ вводятся в любой момент до ввода какой-либо оплаты.

В случае необходимости купоны можно отменить, вызвав пункт меню «Отмена купона». Если в документе только один купон, то при вызове функции он удалится. Если купонов в документе несколько, то появится окно выбора купона для отмены.

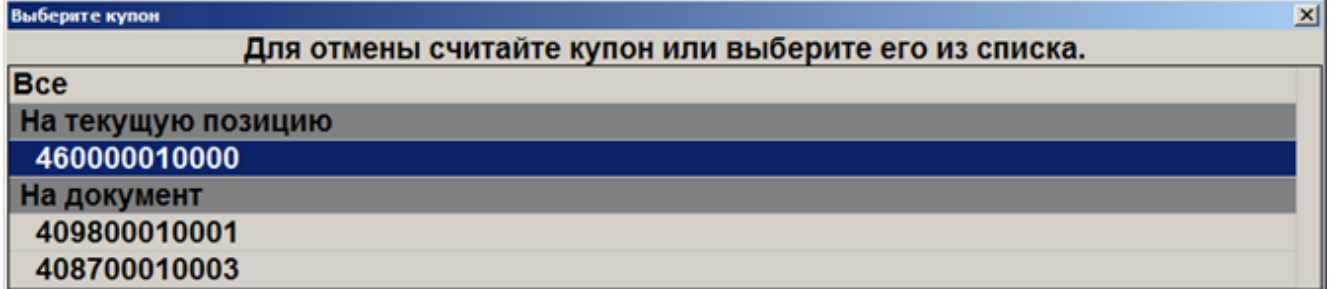

Можно выбрать купон вручную либо отсканировать отменяемый купон. Если купонов с отсканированным номером несколько в документе, то появится окно выбора нужного для отмены купона.

#### *7.36.11.1. Быстрая регистрация купонов*

Для выполнения быстрой регистрации купона необходимо в открытом документе продажи сканировать штрихкод купона. По префиксу введенных данных купон автоматически регистрируется как на позицию или как на документ. Если в БД нет подходящего для купона вида купонов, то ввод купона будет прекращен.

# **7.37. Внесение / выплата денег**

Алгоритмы выполнения операций «Внесение» и «Выплата» аналогичны. Разница только в том, что операция «Внесение» увеличивает сумму в денежном ящике, «Выплата» — уменьшает. Вносить и выплачивать можно только наличные.

Далее будет описываться механизм внесения денег. Для выполнения операции «Выплата»

 $@^{\kappa}$ необходимо вместо кнопки **[ Внесение ]** использовать кнопку **[ Выплата ]**

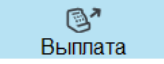

.

#### *7.37.1. Быстрое*

Для выполнения быстрого внесения / выплаты необходимо:

- 1) с помощью сенсорных кнопок ввести в поле ввода вносимую / выплачиваемую сумму.
- 2) нажать кнопку **[ Внесение ]**, при этом на кассе будет напечатан чек внесения.

Схема быстрого внесения денег в кассу выглядит следующим образом.

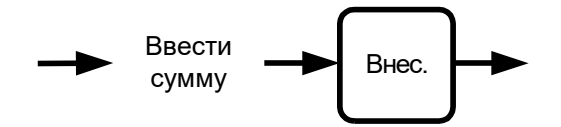

### *7.37.2. Купюрами*

Внесение денег купюрами очень похоже на регистрацию товара, только в данном случае вместо товара используются купюры, у которых номинал аналогичен цене. Регистрация внесения купюр может выполняться:

- по коду в качестве идентификатора используется код купюры, для выполнения операции необходимо нажать кнопку **[ По коду ]**;
- по цене в качестве идентификатора используется достоинство (номинал) купюры, для выполнения операции необходимо нажать кнопку **[ По цене ]**;
- по свободной цене достоинство купюры или вносимая сумма (см. пример ниже) указывается вручную, для выполнения операции необходимо нажать кнопку **[ По свободной цене ]**;
- через визуальный поиск выбор купюры из списка, для отображения списка необходимо нажать кнопку **[ По наименованию ]**.

Любая регистрация выполняется с обязательным вводом количества купюр. При этом для внесения суммы мелочью можно использовать регистрацию по свободной цене.

Для внесения денег необходимо выполнить следующее.

- 1. При пустом поле ввода нажать кнопку **[ Внесение ]**, при этом откроется документ внесения.
- 2. Одним из вышеописанных способов произвести регистрацию.
- 3. Если администратором настроено отображение нижней панели регистрации, то поле «Сумма в ящике» содержит сумму в денежном ящике на момент закрытия текущего документа.
- 4. Ввести количество вносимых купюр. Если осуществляется внесение по свободной цене, после ввода суммы ввести количество, равное 1.
- 5. По завершении регистрации внесения купюрами нажать кнопку **[ Закрыть документ ]**. При этом на ККМ будет напечатан чек внесения.

| N <sub>2</sub> | Действия                                                  | Результат на экране                                                                                                    |
|----------------|-----------------------------------------------------------|----------------------------------------------------------------------------------------------------|
| $\mathbf{1}$   | [Внесение]                                                | Цена:<br>Сумма:<br>0,00<br>Итог<br><b>Не Скидка:</b><br>∭≥ Предоплата:                                                                                                    |
| $\overline{2}$ | [По наименованию]                                         | Наименование<br>Значение<br>Код<br>1,00<br>11 рубл<br>22 рубля<br>2,00<br>55 рублей<br>5,00<br>10 10 рублей<br>$\frac{10,00}{50,00}$<br>50 50 рублей<br>100 100 рублей<br>100,00<br>500 500 рублей<br>500,00<br>1000 1000 рублей<br>1000,00<br>5000,00<br>5000 5000 рублей<br>9999 Остальное<br>0,01<br>9<br>C<br>$\otimes$<br>$\overline{7}$<br>8<br>€<br>$\boldsymbol{\mathsf{x}}$<br>$\overline{\mathbf{4}}$<br>$\sqrt{5}$<br>6<br>$\mathbf{0}$<br>$\mathsf{OK}$<br>$\overline{2}$<br>$\overline{\mathbf{3}}$<br>$\mathbf{1}$ |
| 3              | Выберите купюру «50 руб.» и<br>нажмите кнопку [ОК ].      | Ввод<br>Введите количество<br>$\sqrt{10}$<br>$- + $<br>OK<br>Отмена                                                                                                    |
| $\overline{4}$ | 10<br>Введите<br>количество<br>И<br>нажмите кнопку [ОК ]. | N <sub>2</sub><br>$\mathbf{o}$<br><b>Наименование</b><br>Кол-во<br>Марка<br>$0 50$ рублей<br>10,000<br>500,00<br>Итог<br>₩ Скидка:<br>Ба Предоплата:                                                                                                    |
| 5              | Для закрытия нажмите кнопку<br>[Закрыть документ ].       | 長<br>Закрыть                                                                                                    |

*Пример 1. Внести в кассу 10 купюр номиналом 50 руб.*

*Пример 2. Внести в кассу 12 руб. 53 коп. мелочью*

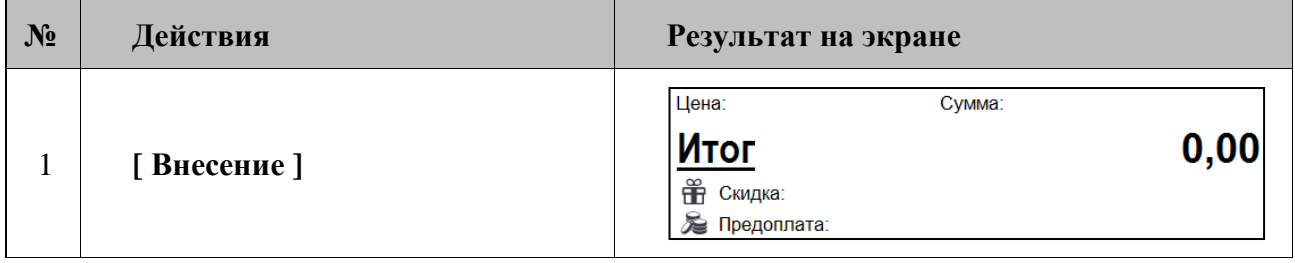

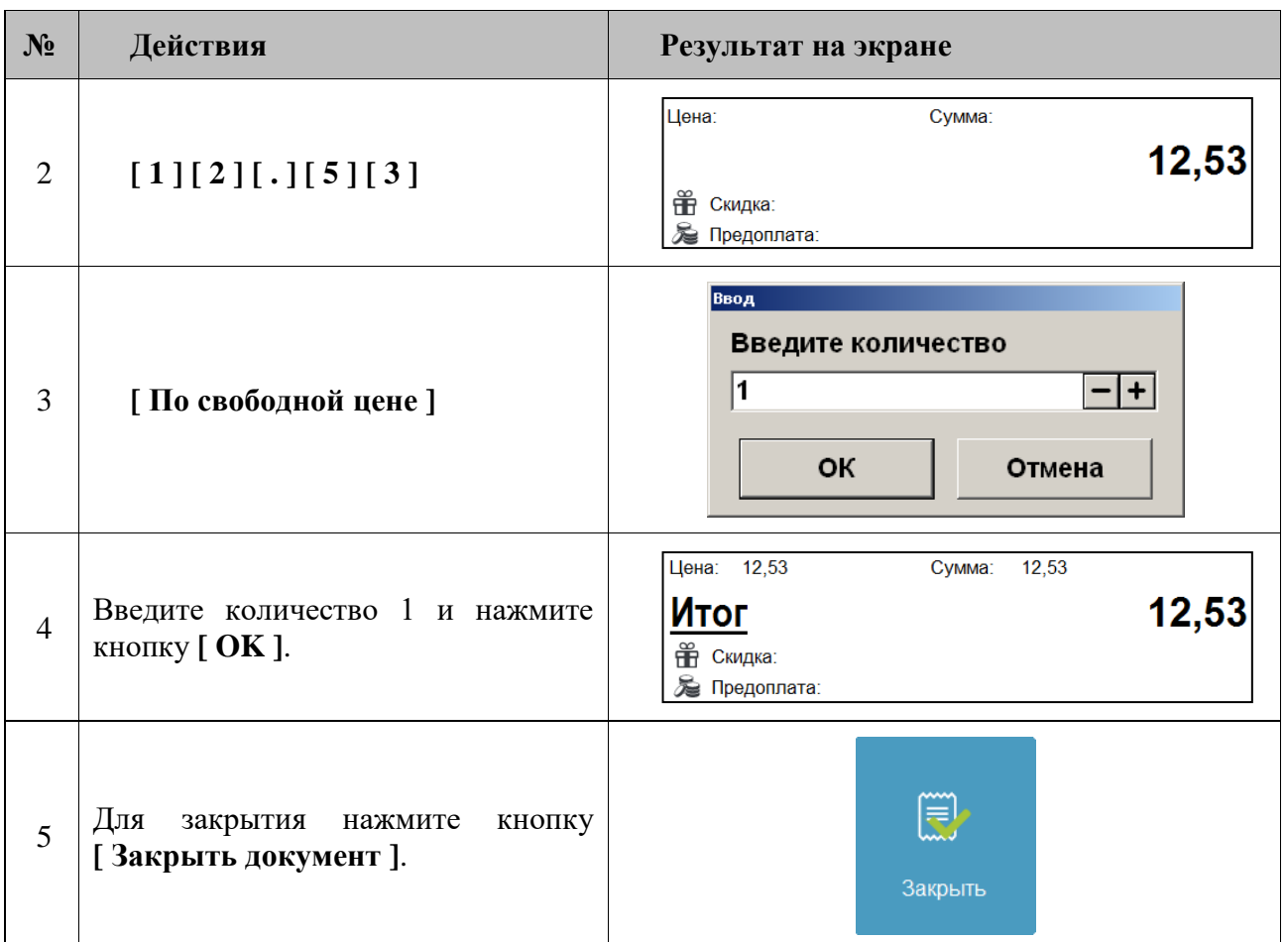

# **7.38. Редактирование списка сотрудников**

Регистрация сотрудников очень похожа на регистрацию товара и может выполняться:

- по коду в качестве идентификатора используется код сотрудника, для выполнения операции необходимо нажать кнопку **[ По коду ]**;
- через визуальный поиск выбор сотрудника из списка, для отображения списка необходимо нажать кнопку **[ По наименованию ]**.

Запрос количества при регистрации не осуществляется, а редактирование количества недоступно.

Редактирование списка сотрудников может осуществляться двумя способами:

- 1) открытием документа редактирования списка сотрудников;
- 2) открытием документа редактирования списка сотрудников по закрытому ранее документу редактирования списка сотрудников.

#### *7.38.1. Открытие документа редактирования списка сотрудников*

1. Нажмите кнопку **[ Редактирование списка сотрудников ]**.

2. Откроется окно выбора типа документа.

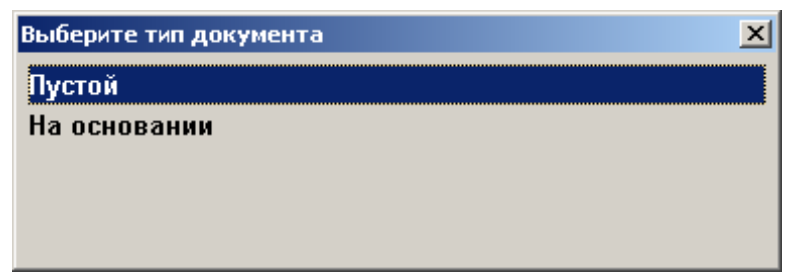

3. Выберите пункт «Пустой» и одним из вышеописанных способов произведите регистрацию.

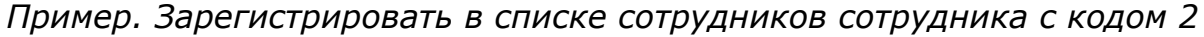

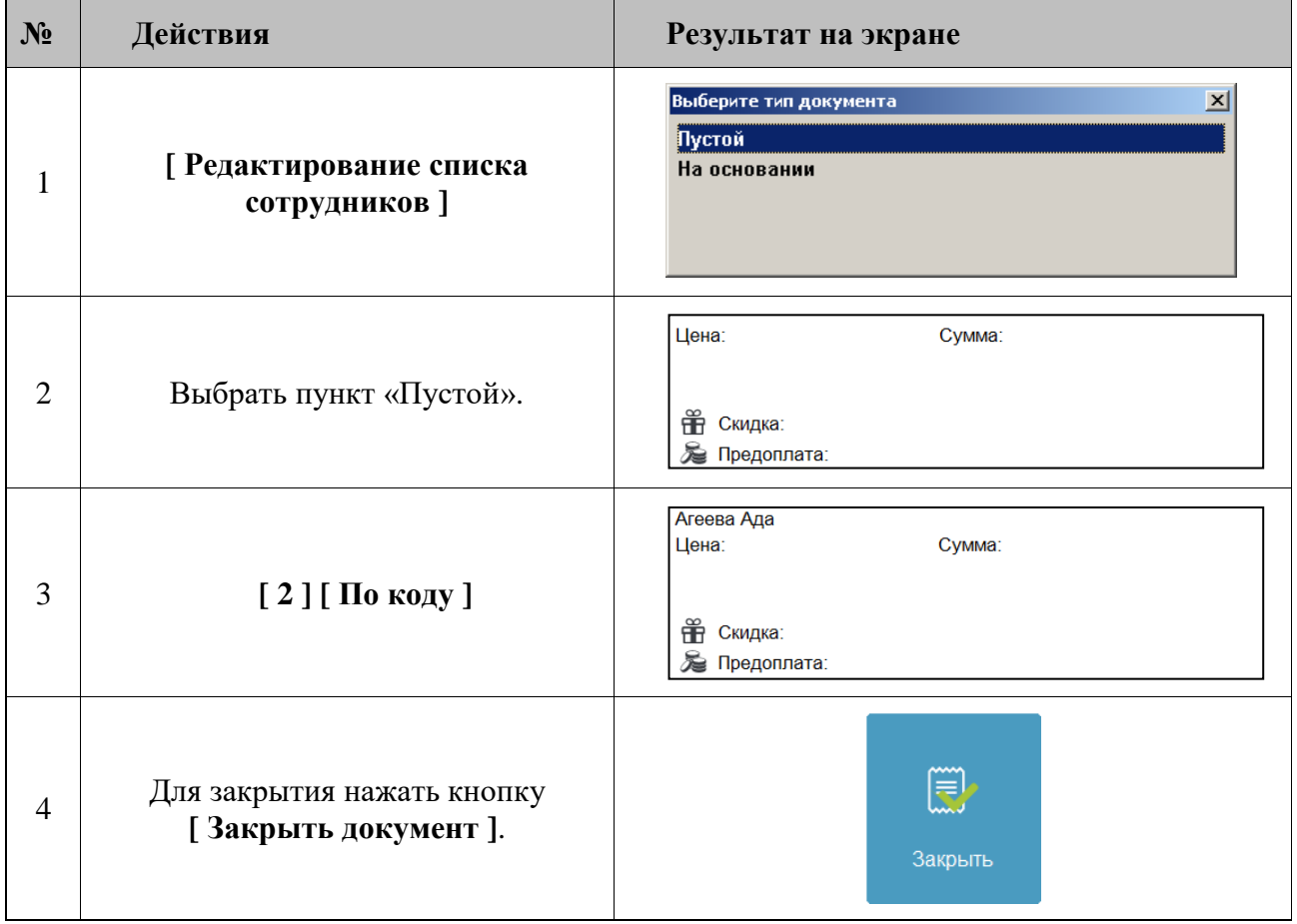

#### *7.38.2. Открытие документа редактирования списка сотрудников на основании*

- 1. Нажмите кнопку **[ Редактирование списка сотрудников]**.
- 2. Откроется окно выбора типа документа.
- 3. Выберите пункт «На основании» и нажмите кнопку **[ OK ]**.

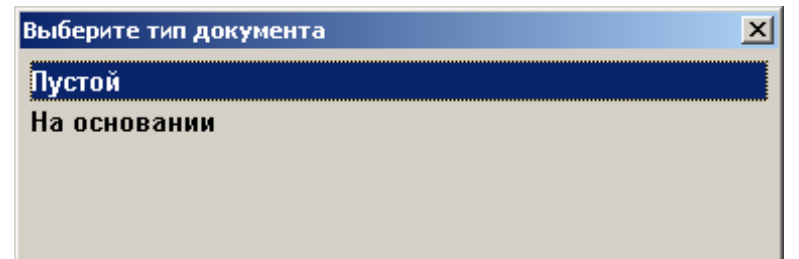

4. Откроется окно со списком документов.

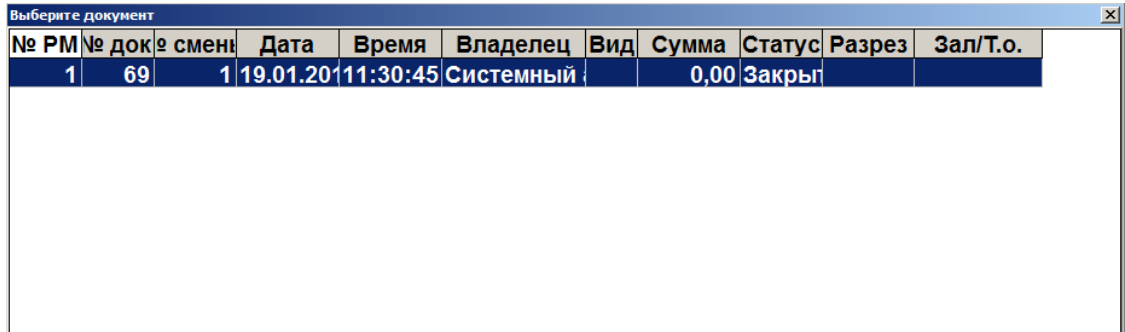

- 5. Выберите из списка документ, на основании которого необходимо открыть документ редактирования списка сотрудников. Для поиска можно воспользоваться фильтром (об использовании фильтра см. на стр. [34\)](#page-33-0), фильтрующим список документов по номерам или сменам.
- 6. Для открытия списка сотрудников на основании нажмите кнопку **[ OK ]**. Для отказа от открытия списка сотрудников на основании нажмите кнопку **[ Выход ]**.

Окно, в котором осуществляется регистрация сотрудников, при открытии документа на основании документа списка сотрудников выглядит следующим образом.

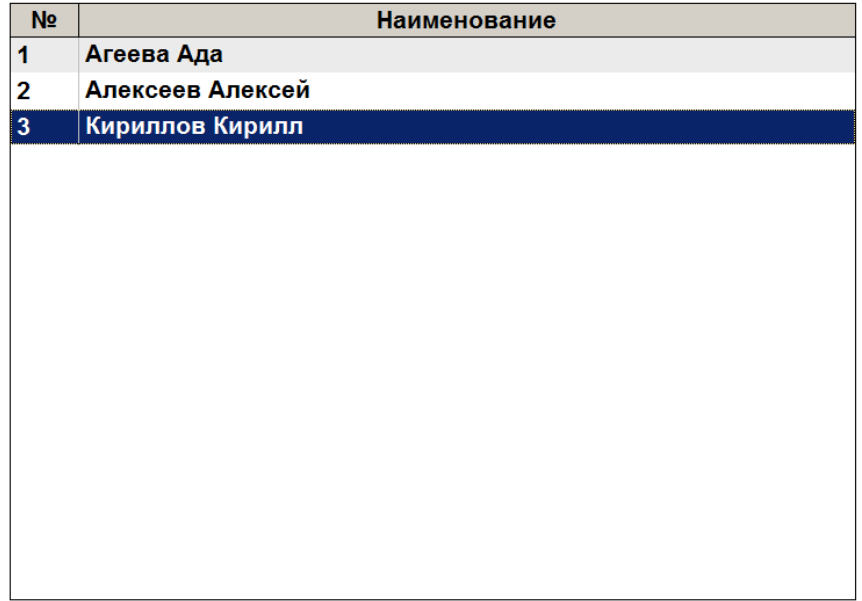

Одним из вышеописанных способов произведите регистрацию.

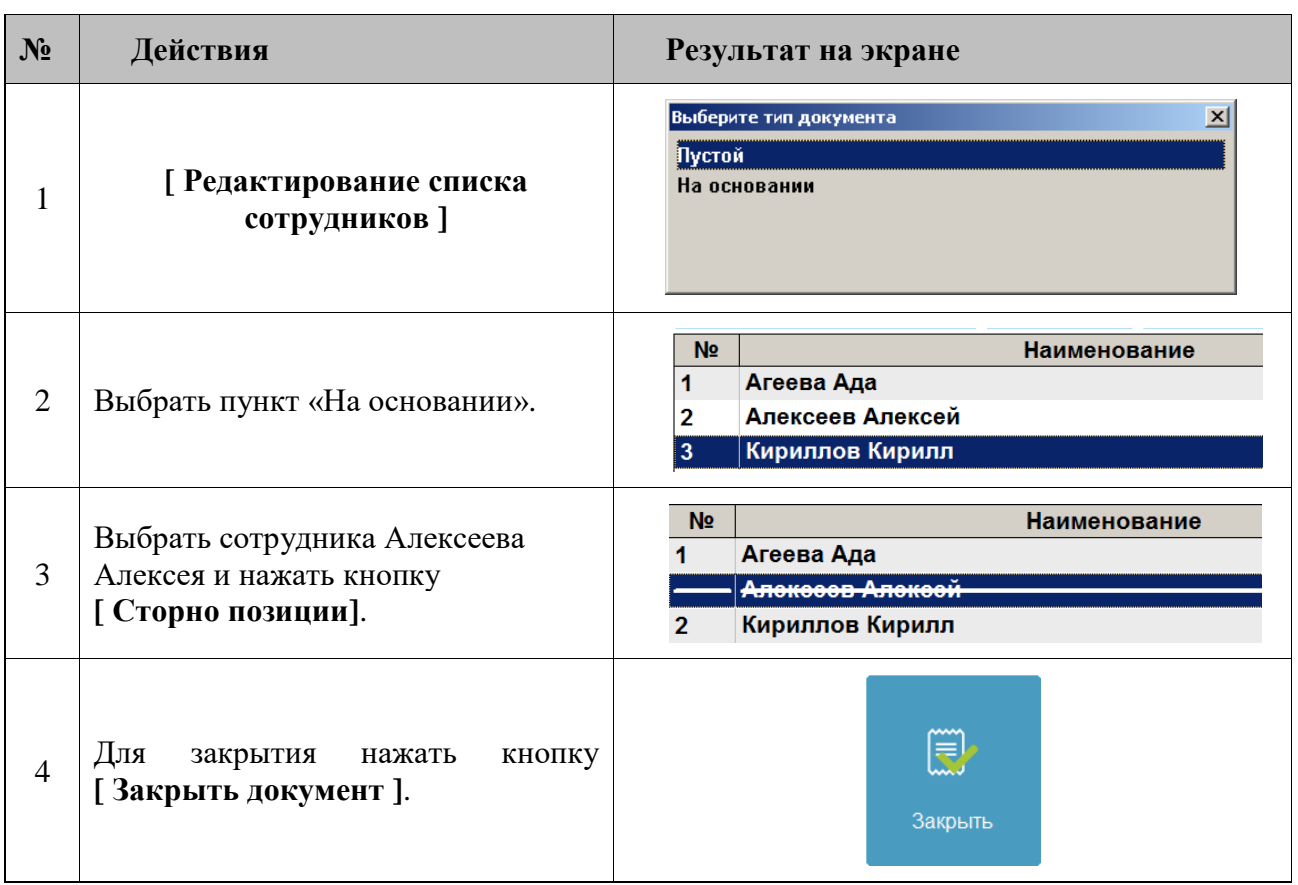

*Пример. Исключить из текущего списка сотрудников Алексеева Алексея*

# **7.39. Переоценка**

Операция переоценки предназначена для установки цен товаров на указанную дату и время. Для создания документа переоценки нажмите кнопку **[ Переоценка ]**.

Откроется окно выбора типа документа.

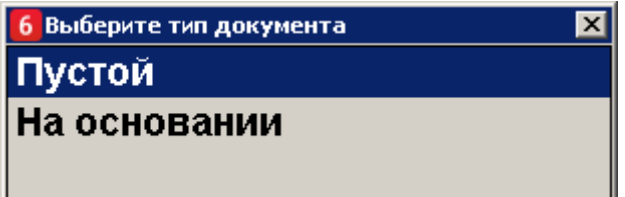

Выберите пункт «Пустой» для создания нового документа, пункт «На основании» для создания документа на основании. Во втором случае будет открыто окно со списком документов вида «Приход товаров».

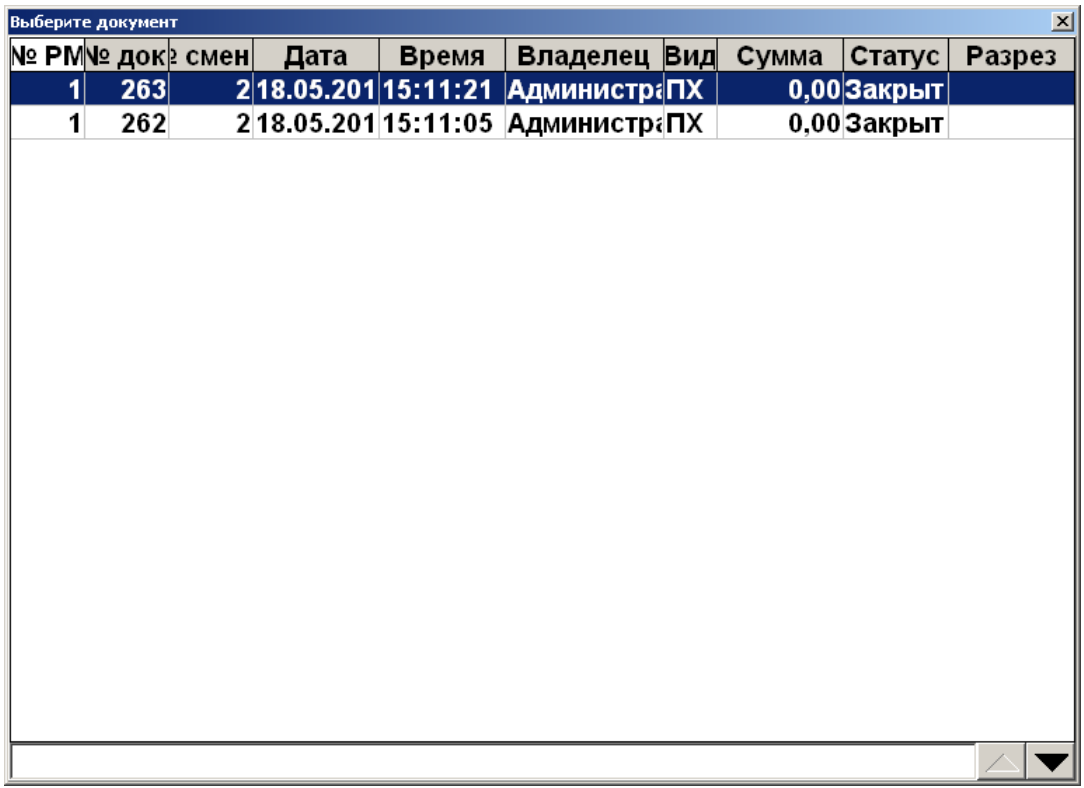

Выберите из списка документ, на основании которого необходимо создать документ. Для поиска можно воспользоваться фильтром (об использовании фильтра см. на стр. [34\)](#page-33-0). Для открытия выбранного документа нажмите кнопку **[ OK ]**, для отказа от открытия нажмите кнопку **[ Выход ]**.

Для того чтобы поменять цену на тот или иной товар, необходимо зарегистрировать его обычным способом (по наименованию, цене, артикулу, штрихкоду, используя «горячие клавиши»).

Для редактирования цены товара воспользуйтесь функцией **[ Редактирование цены ]** (см. подробнее на стр. [118\)](#page-117-0).

Если необходимо задать новую цену для разреза товара, его можно указать настроенным администратором способом (подробнее о вводе разрезов см. на стр. [119\)](#page-118-0).

Для редактирования даты и времени переоценки нажмите кнопку **[ Редактировать дату и время переоценки ]** и введите необходимые дату и время.

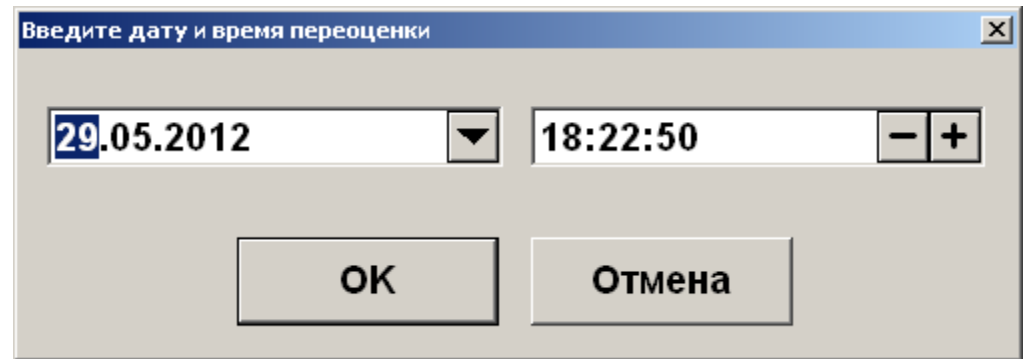

После того, как все необходимые изменения в документе будут сделаны, нажмите кнопку **[ Закрыть документ ]**.

**Если хотя бы у одного товара из документа переоценки не задана цена, закрытие этого документа будет невозможно.**

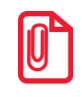

**При работе с документом переоценки поле «Количество» товара игнорируется.**

# **7.40. Инвентаризация**

Инвентаризация — процесс проверки соответствия фактического количества товара количеству, указанному в документах учета. Документ инвентаризации, созданный во Frontol, отражает фактическое количество продукции, состоящей на балансе организации, и не является бухгалтерским документом учета результатов инвентаризации.

Для создания документа инвентаризации выполните следующее.

- 1. Нажмите кнопку **[ Документ ]**, выберите пункт «Новый документ».
- 2. Выберите документ вида «Инвентаризация».

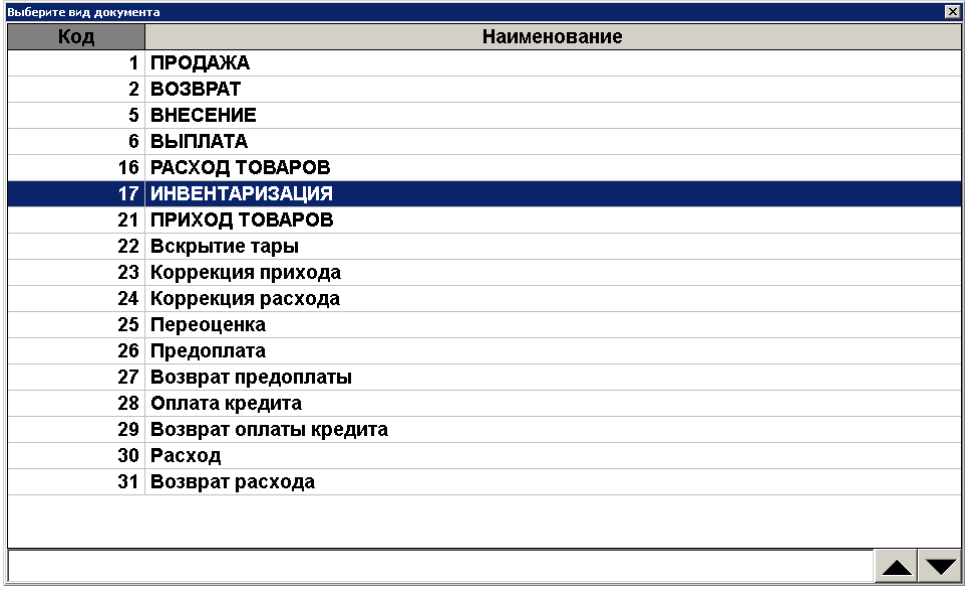

- 3. Зарегистрируйте товары, находящиеся на балансе организации (см. раздел [«Регистрация](#page-64-0)  [товаров»](#page-64-0)), указывая их фактическое количество.
- 4. Товары с типом номенклатуры «Табачная продукция», «Альтернативная табачная продукция», «Никотиносодержащая продукция», в коде маркировки которых содержится МРЦ, могут добавляться в документ инвентаризации с ценой, равной МРЦ из марки. Соответственно, если администратором включена настройка «Применять максимальную розничную цену из штрихкода маркировки при регистрации», потребуется считать код маркировки с пачки.

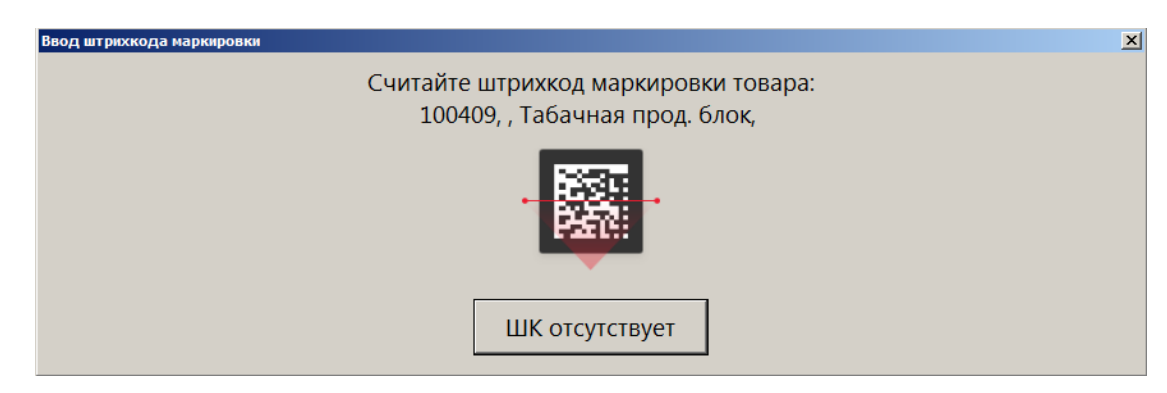

Затем потребуется подтвердить добавление товара в документ по МРЦ:

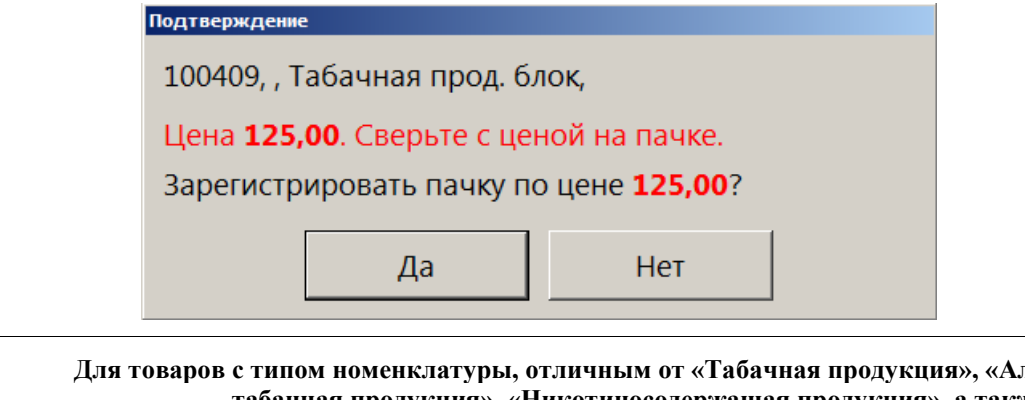

льтернативная **табачная продукция», «Никотиносодержащая продукция», а также для товаров перечисленных типов номенклатур при отключенной настройке «Применять максимальную розничную цену из штрихкода маркировки при регистрации» считывать штрихкод маркировки не требуется.**

5. Закройте документ.

 $\boxed{0}$ 

# **7.41. Документы прихода и расхода товаров**

Во Frontol определен особый вид служебных нефинансовых документов для управления остатками продукции: приход и расход товаров. Данные документы, соответственно, увеличивают и уменьшают количество продукции, отраженное во Frontol, а также содержат информацию о поступлении / возврате собственной или сторонней продукции, ее перемещении.

Указанные ниже функции доступны только для документов прихода и расхода товаров.

#### *7.41.1. Подтверждение документа прихода, созданного в АСТУ*

Документ прихода продукции может быть создан в АСТУ и загружен во Frontol как внешний документ. Для того чтобы прибывшая продукция была учтена при движении остатков во Frontol, выполните следующее.

1. Нажмите кнопку **[ Документ ],** выберите пункт «Восстановить отложенный».

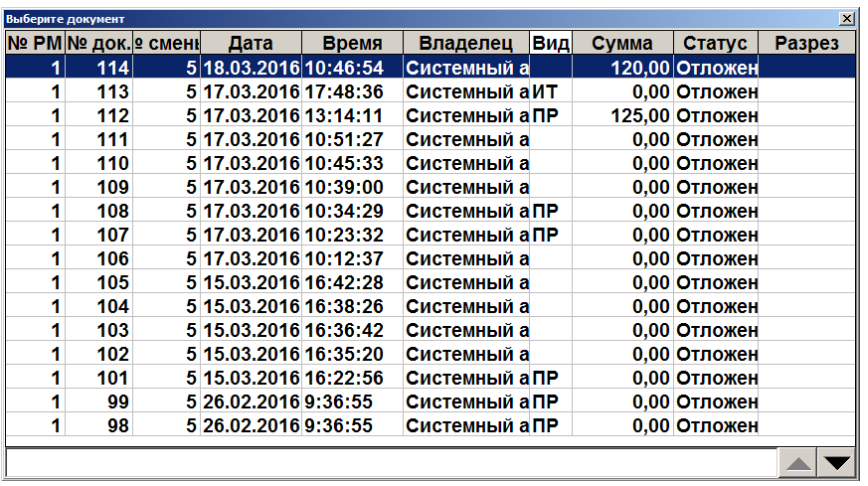

2. Выберите необходимый документ прихода товаров из списка.

- 3. Сверьте позиции документа с позициями товарно-транспортной накладной и фактическим поступлением товара. Внесите необходимые изменения в документ.
- 4. Закройте документ.

### *7.41.2. Создание документа прихода / расхода товаров*

Для того чтобы создать новый документ прихода / расхода товаров, выполните следующее.

- 1. Нажмите кнопку **[ Документ ]**, выберите пункт «Новый документ».
- 2. Выберите соответствующий вид документа: «Приход товаров» или «Расход товаров».

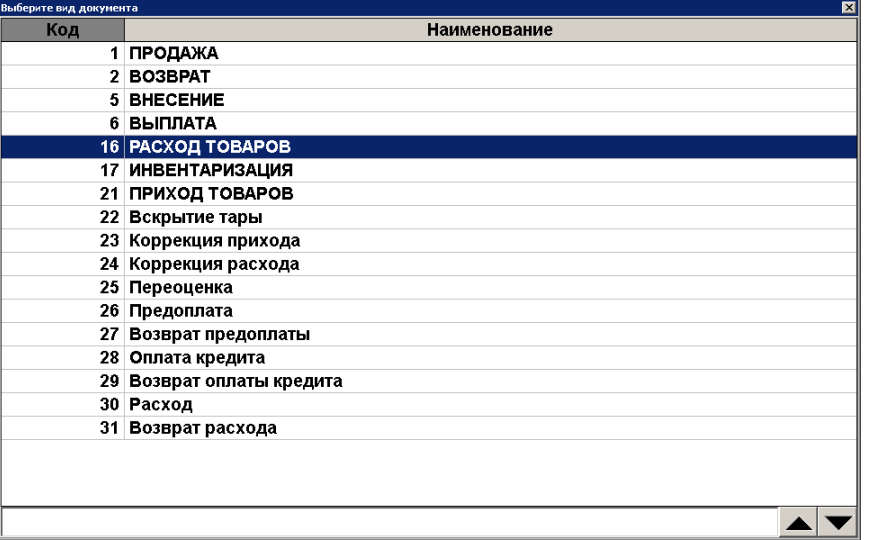

3. Выберите тип документа.

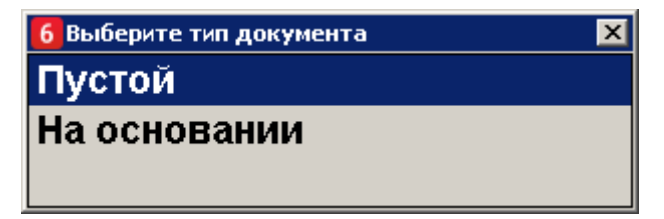

• **Пустой**. Новый документ прихода или расхода товаров.

- **На основании**. Документ прихода/расхода может быть создан на основании документов типа «Приход товаров» или «Расход товаров».
- 4. Если был указан тип «На основании», в появившемся окне выберите документ-основание.

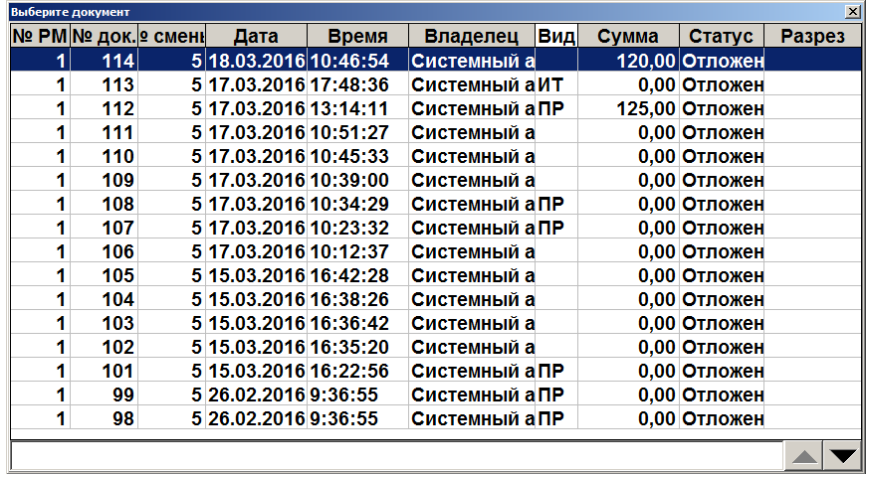

- 5. Зарегистрируйте поступившие товары (см. раздел [«Регистрация товаров»](#page-64-0)).
- 6. Закройте документ.

#### *7.41.3. Редактирование и отмена контрагента*

В документе прихода / расхода товаров может быть указан контрагент — поставщик (для документов прихода товаров) или получатель (для документов расхода товаров) продукции. Для того чтобы указать контрагента, выполните следующее.

- 1. Нажмите кнопку **[ Документ ]**, выберите пункт «Редактирование контрагента».
- 2. Выберите необходимого контрагента из списка.

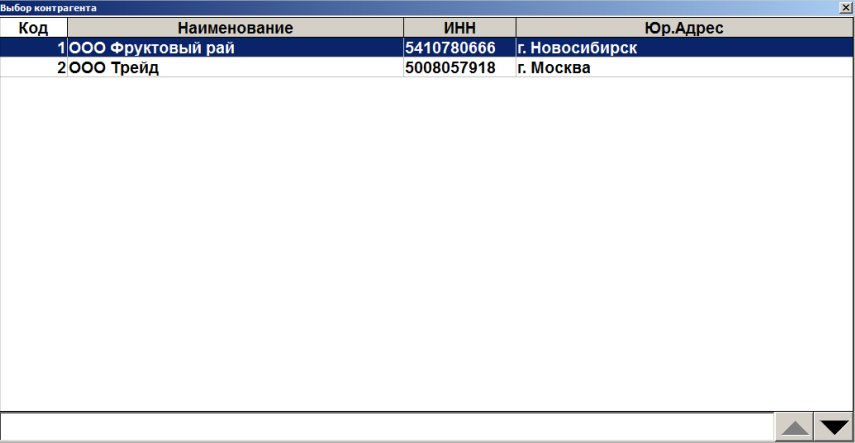

Для того чтобы отменить текущего контрагента, указанного в документе, нажмите кнопку **[ Документ ]**, выберите пункт «Отмена контрагента».

### *7.41.4. Редактирование и отмена подразделения*

В документе прихода / расхода товаров может быть указано подразделение организации, принимающее (для документов прихода товаров) или отправляющее (для документов расхода товаров) продукцию. Для того чтобы указать подразделение, выполните следующее.

- 1. Нажмите кнопку **[ Редактирование подразделения ]**.
- 2. Выберите необходимое подразделение из списка.

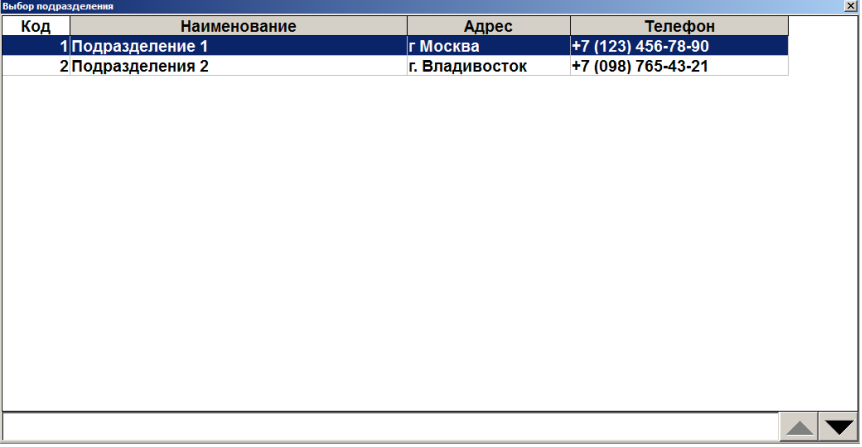

Для того чтобы отменить текущее подразделение, указанное в документе, нажмите кнопку **[ Документ ]**, выберите пункт «Отмена подразделения».

### *7.41.5. Редактирование внешнего идентификатора*

Документы прихода и расхода товаров содержат идентификатор, которым может быть помечен документ при создании в АСТУ. Чтобы задать / изменить внешний идентификатор документа, выполните следующее.

- 1. Нажмите кнопку **[ Редактирование внешнего идентификатора ]**.
- 2. В появившемся окне введите или считайте сканером внешний идентификатор документа номер товарно-транспортной накладной.

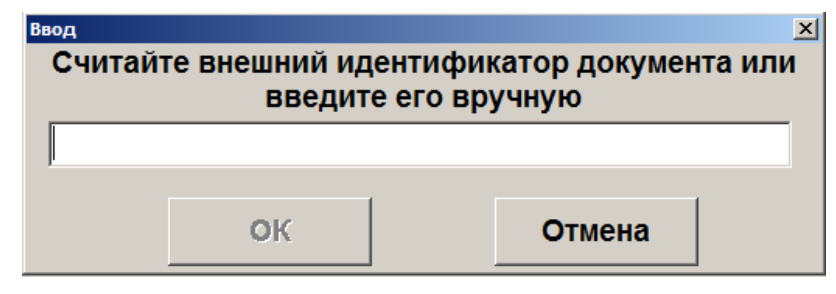

3. Нажмите **[ OK ]**.

# **7.42. Документы коррекции**

Во Frontol определены документы коррекции, которые служат для внесения изменений в выполненные расчеты. Могут быть созданы документы коррекции прихода и коррекции расхода. Для документов данного типа запрещены все виды скидок. Документы коррекции невозможно создать из внешних источников: ТСД, накладной, внешнего заказа.
Для того чтобы создать новый документ коррекции прихода / расхода, выполните следующее.

- 1. Нажмите кнопку **[ Документ ]**, выберите пункт «Новый документ».
- 2. Выберите соответствующий вид документа: «Коррекция прихода» или «Коррекция расхода».

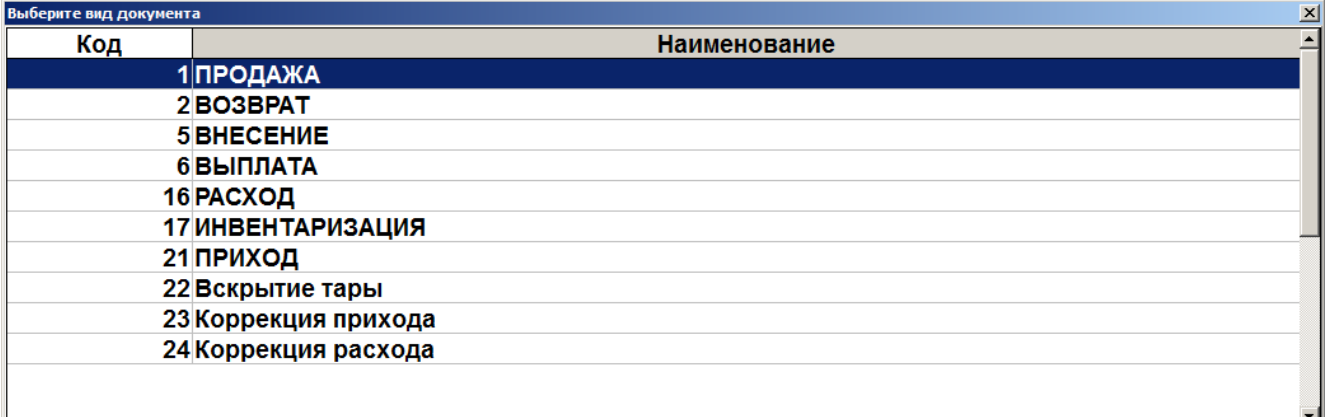

3. В открывшемся окне заполните реквизиты документа коррекции прихода / расхода.

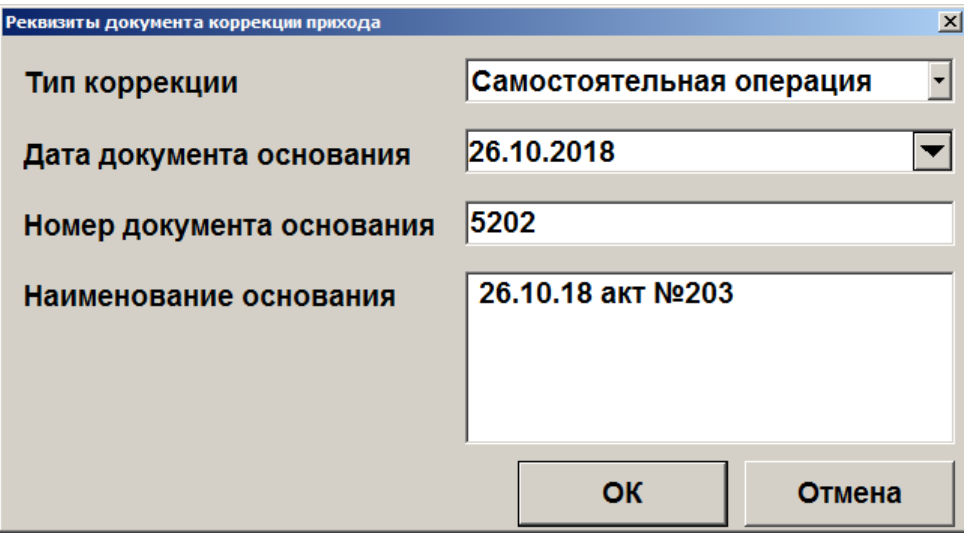

4. Нажмите кнопку **[ OK ]**. Зарегистрируйте позицию по свободной цене, равной сумме корректировки.

При регистрации позиции, если администратором настроено несколько налоговых групп, появится окно выбора необходимой группы.

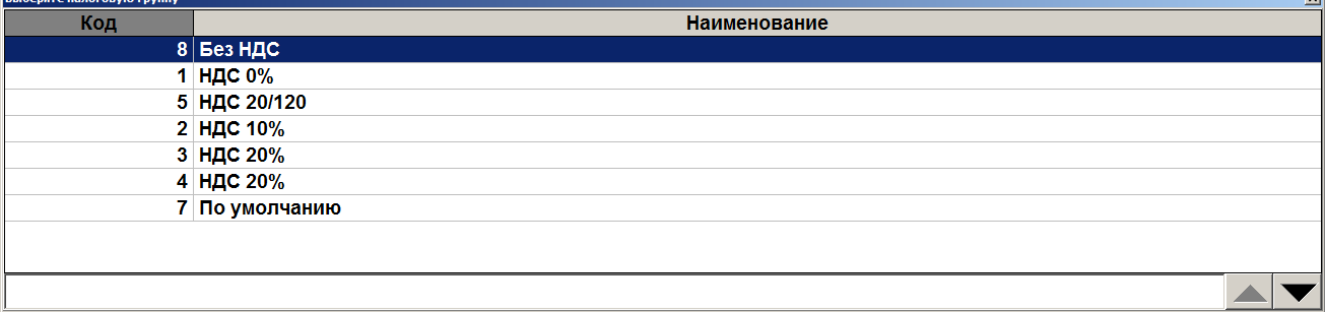

**Выбор налоговой группы обязателен для возможности регистрации в чеке позиции с суммой.**

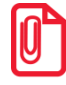

**В документе коррекции невозможно зарегистрировать больше одной позиции.**

- 5. Позицию можно удалить из документа, нажав кнопку **[ Сторно позиции ]**.
- 6. Нажмите кнопку **[ Расчет ]** и выберите фискальный тип оплаты.

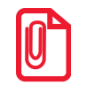

<sup>s</sup> **В документе коррекции можно зарегистрировать несколько типов фискальной оплаты только в случае оплаты без сдачи и только при закрытии чека в онлайн ККМ.**

- 7. Введите сумму оплаты, равную сумме документа. Ввод суммы, отличной от суммы документа, запрещен.
- 8. Нажмите кнопку **[ Закрыть документ ]**.

Документ коррекции можно отменить, отложить, а также для его редактирования доступна функция «Редактирование реквизитов документа». При восстановлении отложенного документа коррекции в качестве группы печати для закрытия будет выбрана группа печати, на которой был открыт документ.

### *7.42.1. Редактирование реквизитов документа*

Чтобы внести изменения, при открытом документе коррекции нажмите **[ Меню ]**, выберите пункт меню «Редактирование реквизитов документа».

В открывшемся окне введите необходимую информацию: тип коррекции, дату и номер документа основания, наименование основания.

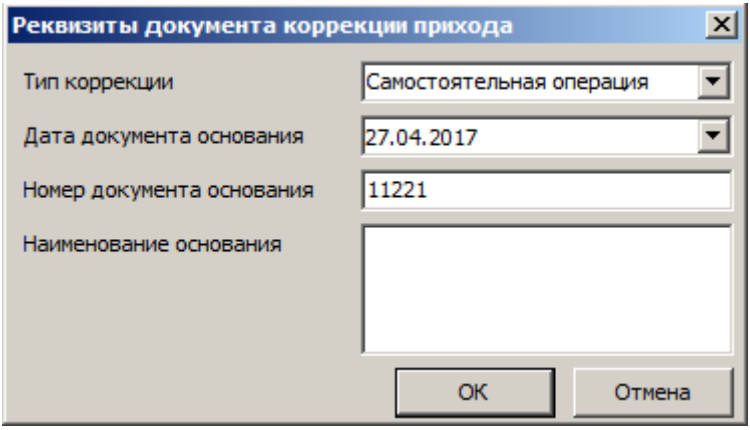

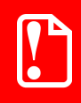

<sup>s</sup> **При работе с ККМ, поддерживающей протокол ФФД 1.05, корректное заполнение всех реквизитов документа коррекции обязательно.**

# **7.43. Документ вскрытия тары**

Вскрытие тары является обязательной предварительной операцией для последующей продажи в розлив содержимого потребительской упаковки подакцизного алкоголя (см. на стр. [95\)](#page-94-0). Порцию алкоголя из бутылки, для которой не был создан данный документ, невозможно добавить в чек при продаже. Документ вскрытия тары не отправляется в ОФД. Его назначение — сохранить в БД Frontol акцизную марку вскрытой бутылки для контроля и удобства последующих продаж на розлив.

Операция может выполняться любым из двух вариантов.

### *7.43.1.1. Быстрое вскрытие тары*

Выполните следующие действия.

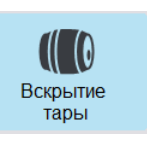

- 1. В режиме регистрации вызовите операцию «Вскрытие тары» кнопкой .
- 2. Будут проверены настройки администратора. При некорректном результате формирование документа вскрытия тары прерывается со следующей ошибкой.

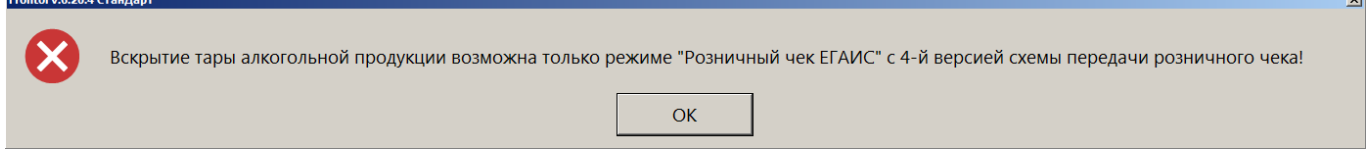

3. После успешной проверки настроек администратора предлагается считать с бутылки акцизную марку или штрихкод, либо ввести штрихкод товара вручную.

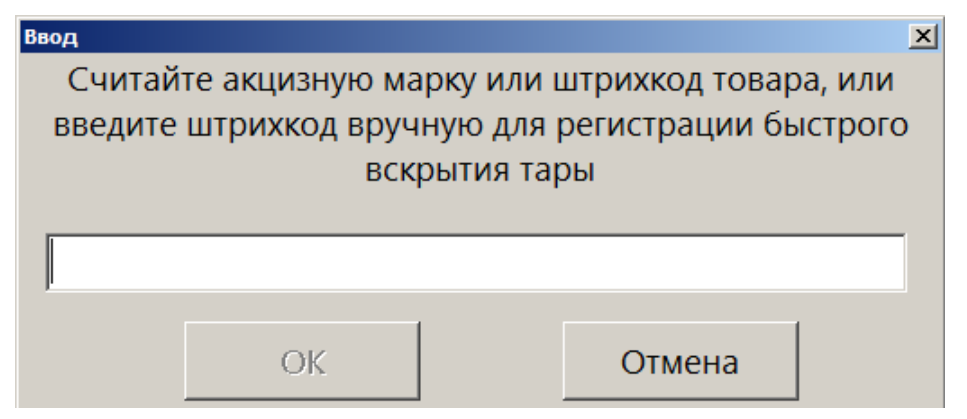

4. При этом возможны следующие ошибки, прерывающие создание документа вскрытия тары.

Если считан штрихкод товара с типом номенклатуры, отличным от «Алкогольная продукция»:

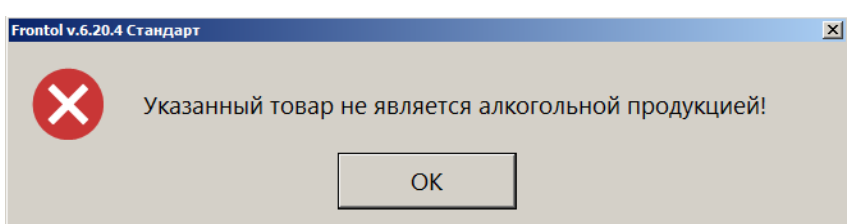

Если считан штрихкод или акцизная марка алкогольного товара с некорректным признаком количества предмета расчета:

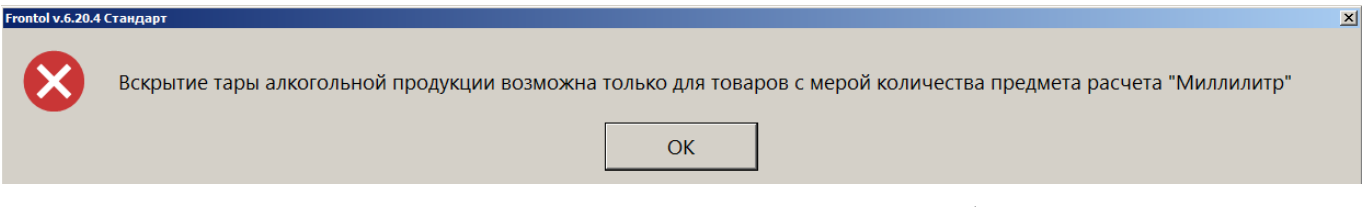

5. Если считана акцизная марка, по которой товар не ищется в базе данных ПО, вы можете добавить товар в документ вскрытия тары, считав штрихкод с бутылки.

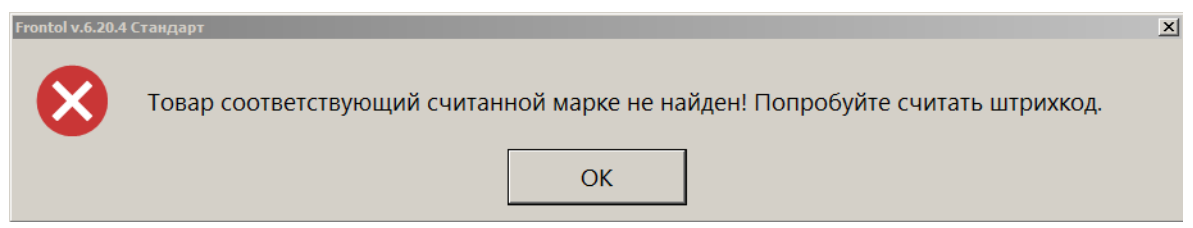

6. Если на шаге 5 был считан / введен штрихкод товара, то далее потребуется считать акцизную марку.

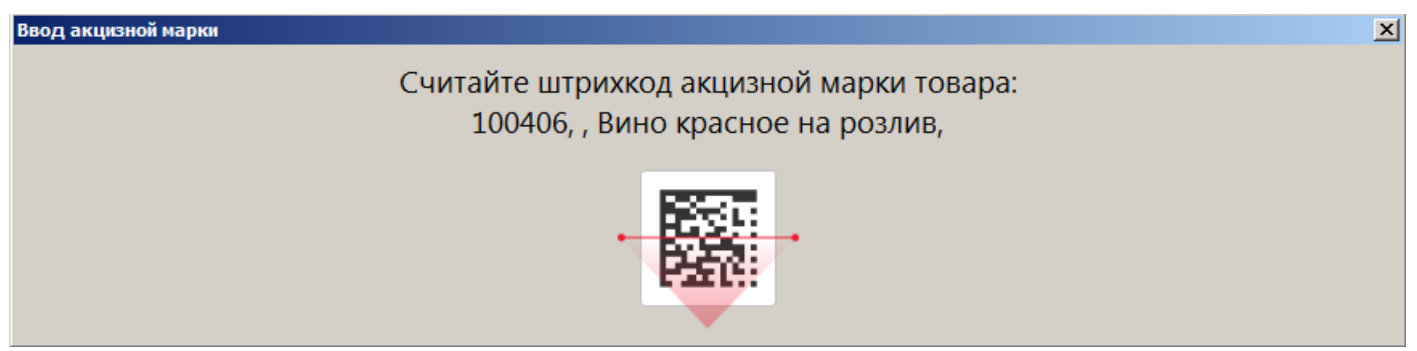

- 7. После считывания акцизной марки выполняется стандартная проверка корректности марки. В случае ошибки добавление товара в документ прерывается.
- 8. После успешных проверок ПО Frontol 6 уведомит о создании документа вскрытия тары.

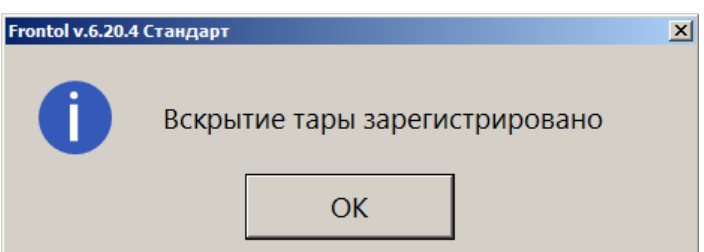

9. Нажмите [ ОК ], документ будет закрыт автоматически.

## *7.43.1.2. Вскрытие тары через меню «Новый документ»*

Данная операция удобна, если требуется вскрыть одновременно более одной тары.

1. В режиме регистрации откройте меню «Новый документ».

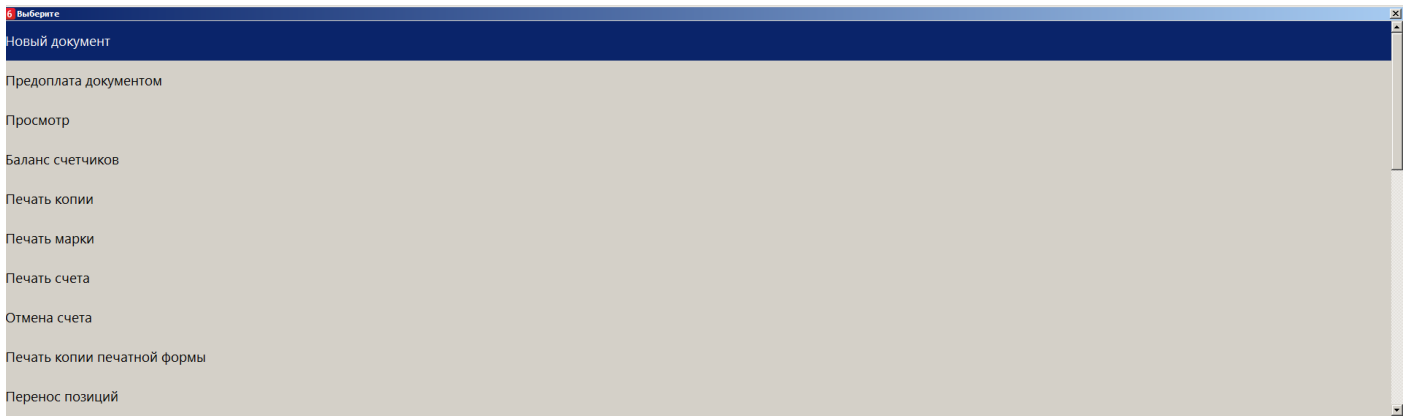

2. Выберите вид документа «Вскрытие тары».

## .<br>Код Наименование 1 ПРОДАЖА 2 BO3BPAT 5 BHECEHME 6 BHITJATA 11 Коррекция прихода 12 Коррекция расхода  $13$  ВСКРЫТИЕ ТАРЫ 14 ПРЕДОПЛАТА ИЛИ АВАНС 15 ВОЗВРАТ ПРЕДОПЛАТЫ ИЛИ АВАНСА

- 3. Считайте штрихкод с бутылки, предназначенной для продажи на розлив.
- 4. Если на шаге 3 считать акцизную марку, добавление позиции в документ прерывается со следующей ошибкой.

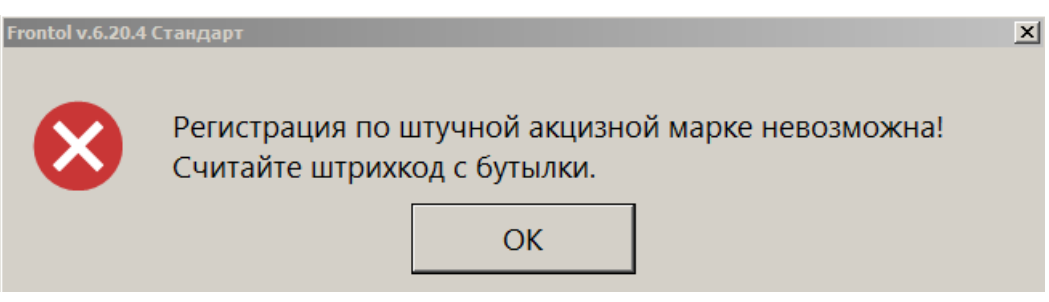

Необходимо считать штрихкод.

5. После того как ПО Frontol 6 найдет в базе данных нужный товар и успешно проверит его настройки, потребуется считать акцизную марку с бутылки.

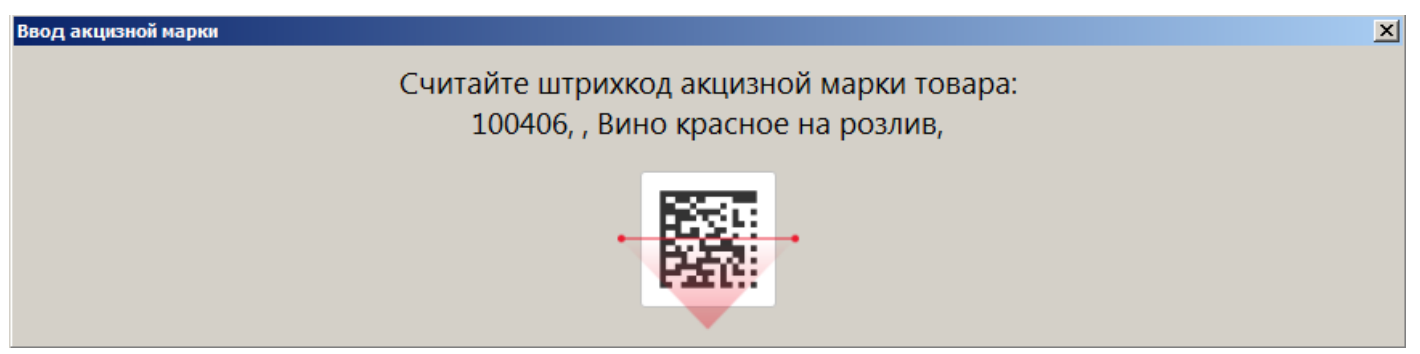

- 6. При необходимости повторяйте шаги 3 и 4, чтобы добавить нужное число позиций в один документ вскрытия тары.
- 7. Закройте документ.

# **7.44. Документы предоплаты (аванса) и возврата предоплаты (аванса)**

## *7.44.1. Документ предоплаты или аванса*

Документ предоплаты — документ, отражающий факт полной (см. подробнее в разделе [«Полная предоплата»](#page-227-0)) или частичной (см. подробнее в разделе [«Частичная предоплата»](#page-224-0)) предварительной оплаты стоимости товаров / услуг, которая впоследствии учитывается при оплате документа продажи этих товаров / услуг. Предоплата, представленная за неопределенный товар, является авансом (см. подробнее в разделе [«Аванс»](#page-228-0)).

Для случая, когда итоговая сумма продажи товаров / услуг неизвестна из-за скидок, спеццен и другого, необходимо до предоплаты, в момент обращения клиента, создать документ продажи для расчета суммы документа, чтобы определиться с суммой предоплаты и с ее типом. Такой документ продажи должен быть отложен до момента полной его оплаты и отгрузки товаров или до момента предоставления оплаченной услуги (подробнее о создании документа продажи в этом случае см. в разделе [«Документ продажи, оплаченный частично](#page-221-0) / полностью предоплатой [\(авансом\)»](#page-221-0)).

В случае, если сумма предоплаты (аванса) и ее тип (для частичной и полной предоплаты) известны без предварительного создания документа продажи, то документ продажи можно создать после создания документа предоплаты (аванса) непосредственно при передаче товаров (подробнее см. в разделе [«Документ продажи, оплаченный частично](#page-221-0) / полностью предоплатой (авансом)»).

### <span id="page-221-0"></span>*Документ продажи, оплаченный частично / полностью предоплатой (авансом)*

В документе продажи необходимо зафиксировать все товары и услуги, которые клиент оплатит или оплатил частично или полностью предоплатой (авансом). Для этого выполните следующие действия.

1. Создайте документ продажи (подробнее см. в разделе [«Открытие документа»](#page-59-0)).

2. Зарегистрируйте товары / услуги любым способом, описанным ранее в разделе [«Регистрация товаров»](#page-64-0). Введите бонусную карту в случае ее использования, ручные скидки при необходимости.

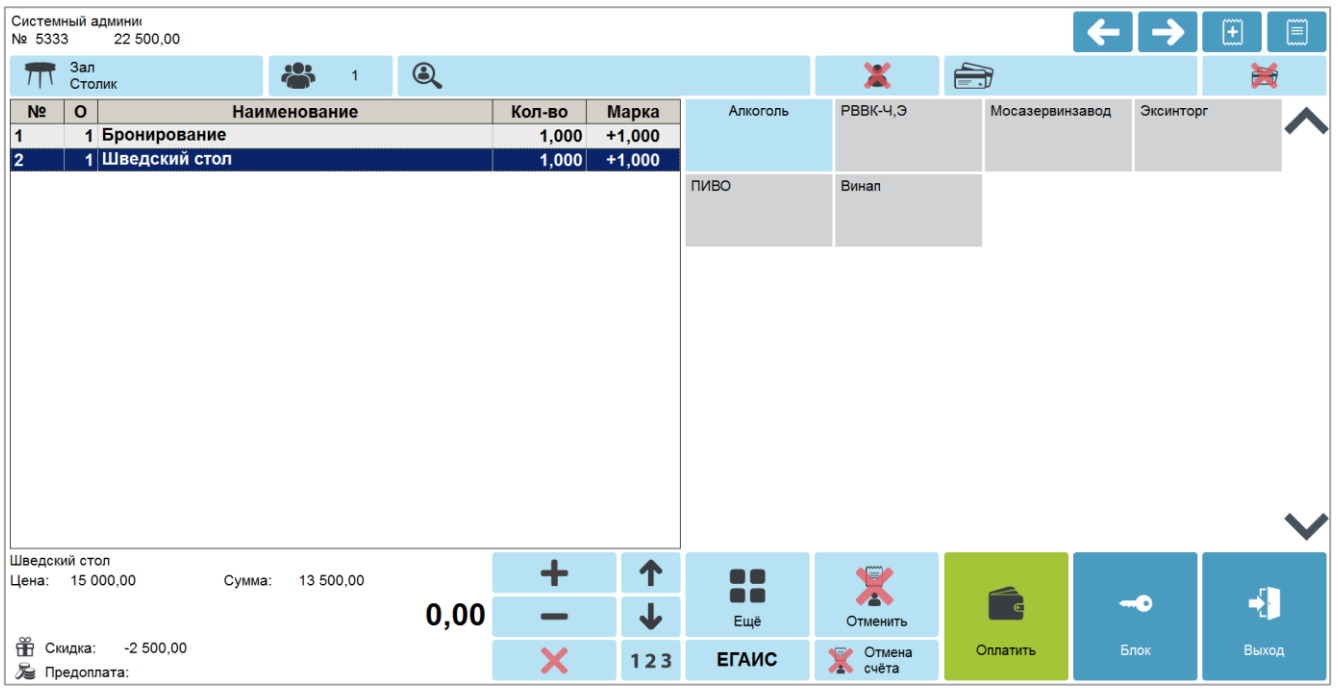

3. Далее перейдите в режим оплаты, нажав кнопку **[ Расчет ]**.

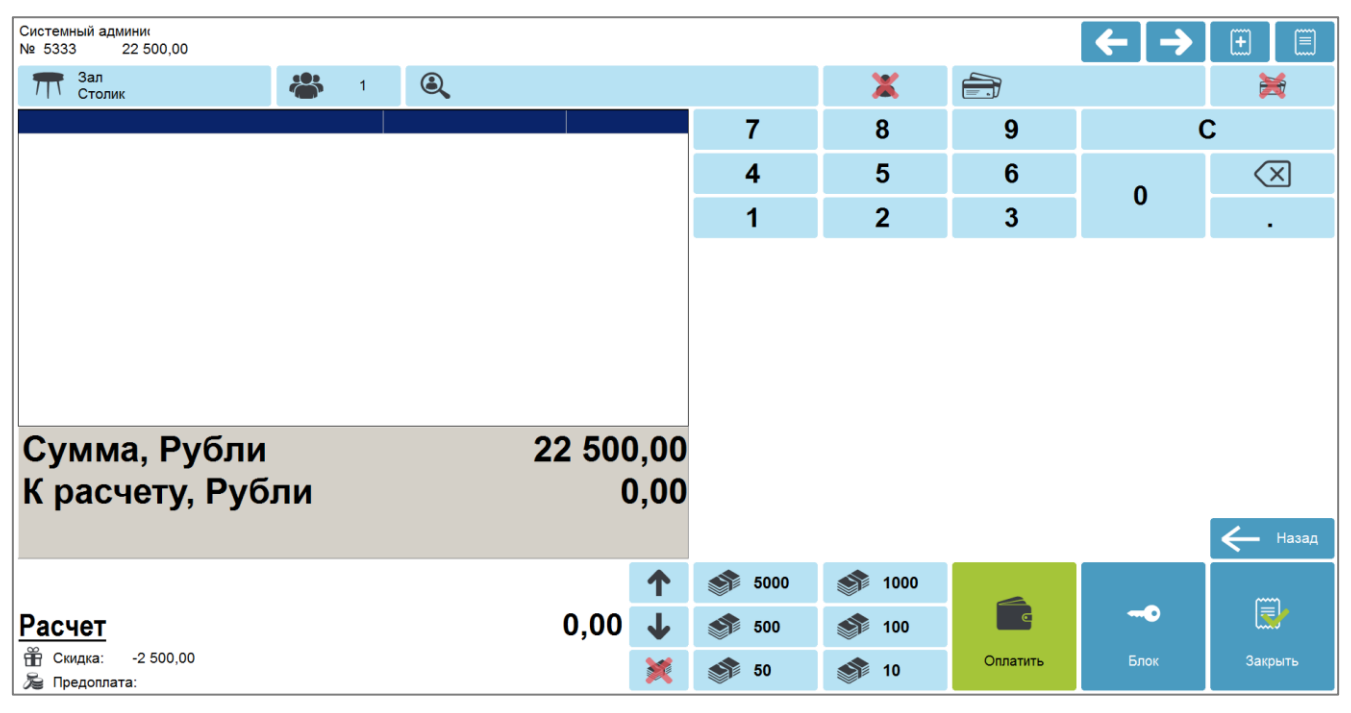

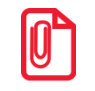

<sup>s</sup> **Если документ продажи создается до предоплаты (аванса), то рекомендуется сразу ввести в список оплат сумму оплаты авансом (предоплатой).**

#### [Регистрация]

4. В поле ввода введите сумму частичной или полной предоплаты (или сумму аванса), нажмите кнопку **[ Расчет ]** и в открывшемся окне выберите строку с типом оплаты «Предоплатой (авансом)».

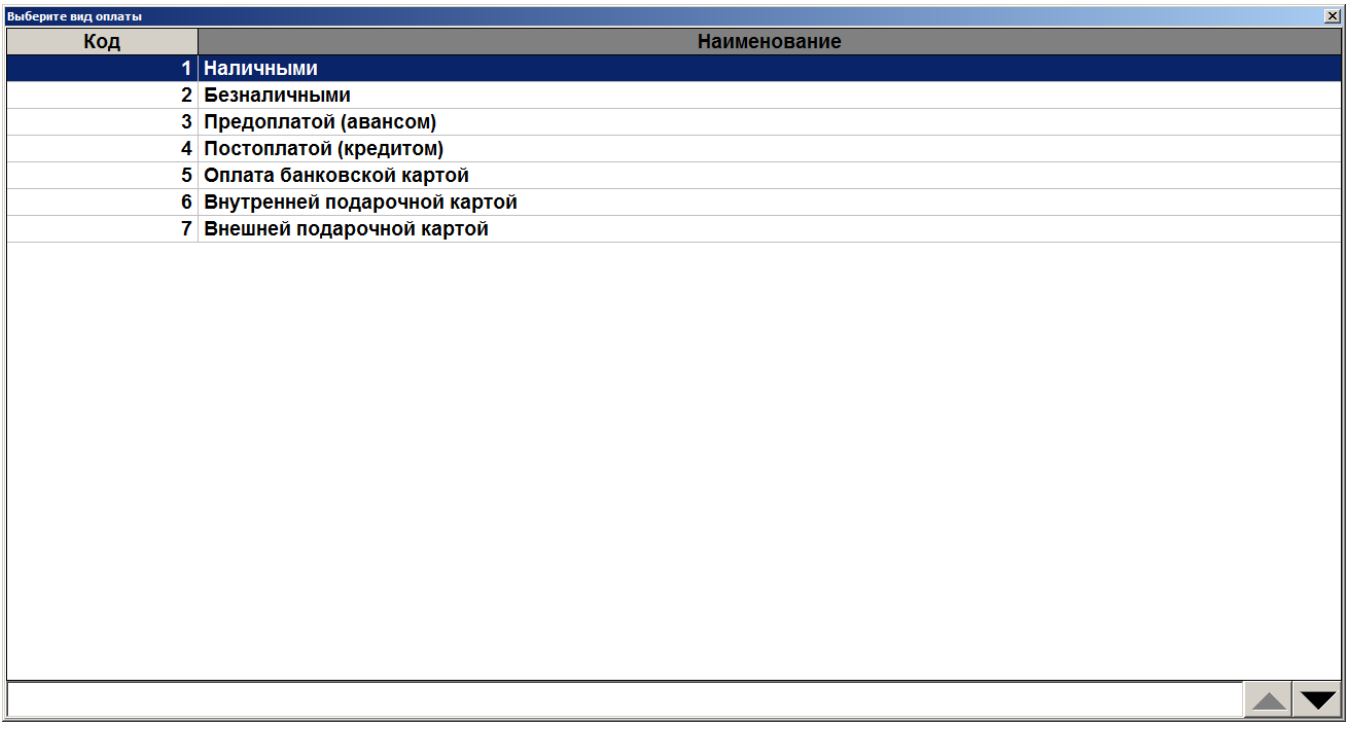

5. Нажмите кнопку **[ OK ]**. Будет добавлена оплата соответствующего типа на введенную сумму.

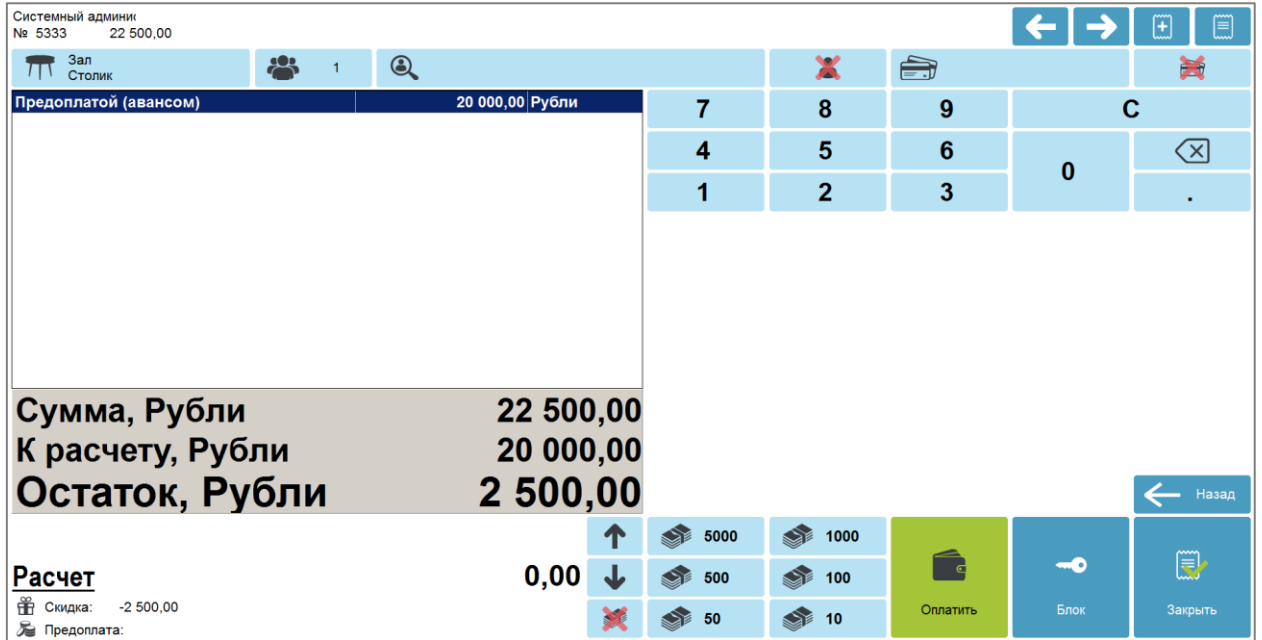

6. Если документ продажи создается до предоплаты (аванса) для определения итоговой суммы продажи с учетом всех скидок, спеццен и т. д., то необходимо его отложить, вызвав меню операций с документом нажатием на кнопку **[ Меню ]**. Затем выберите пункт «Отложить» и нажмите кнопку **[ OK ]** (подробнее см. в разделе [«Отложить»](#page-271-0)). Данный документ следует восстановить из отложенных непосредственно при передаче товаров / оказании услуг клиенту (как это сделать, см. подробнее в разделе [«Восстановить отложенный»](#page-273-0)).

7. В случае частичной предоплаты (см. подробнее в разделе [«Частичная предоплата»](#page-224-0)) добавьте в список оплат другие виды оплат (наличными, электронными, банковской картой и др.). В случае полной предоплаты или аванса сразу переходите к пункту 8.

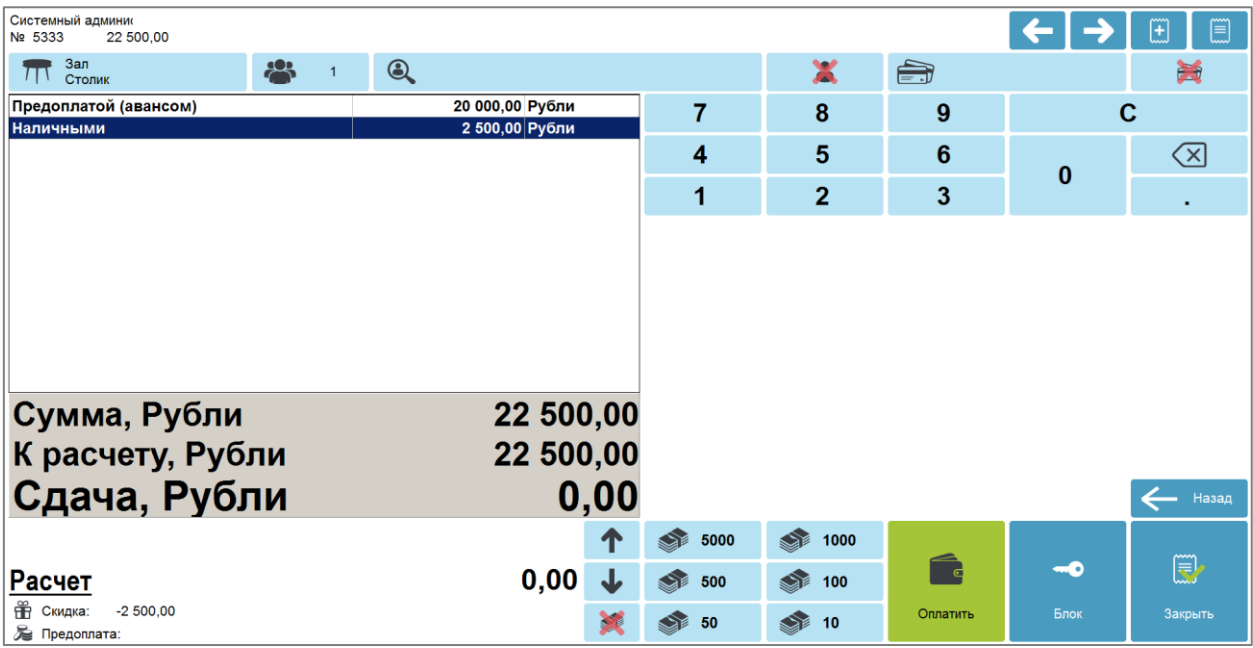

<span id="page-224-0"></span>8. После полной оплаты закройте документ нажатием кнопки **[ Закрыть документ ]**.

#### *Частичная предоплата*

При внесении клиентом частичной предварительной оплаты товаров / услуг необходимо создать документ предоплаты с типом «частичная». Для этого выполните следующее.

- 1. Нажмите на кнопку **[ Меню ]**.
- 2. В диалоговом окне выберите пункт «Новый документ».

3. Нажмите кнопку **[ OK ]**. При этом откроется окно выбора вида документа.

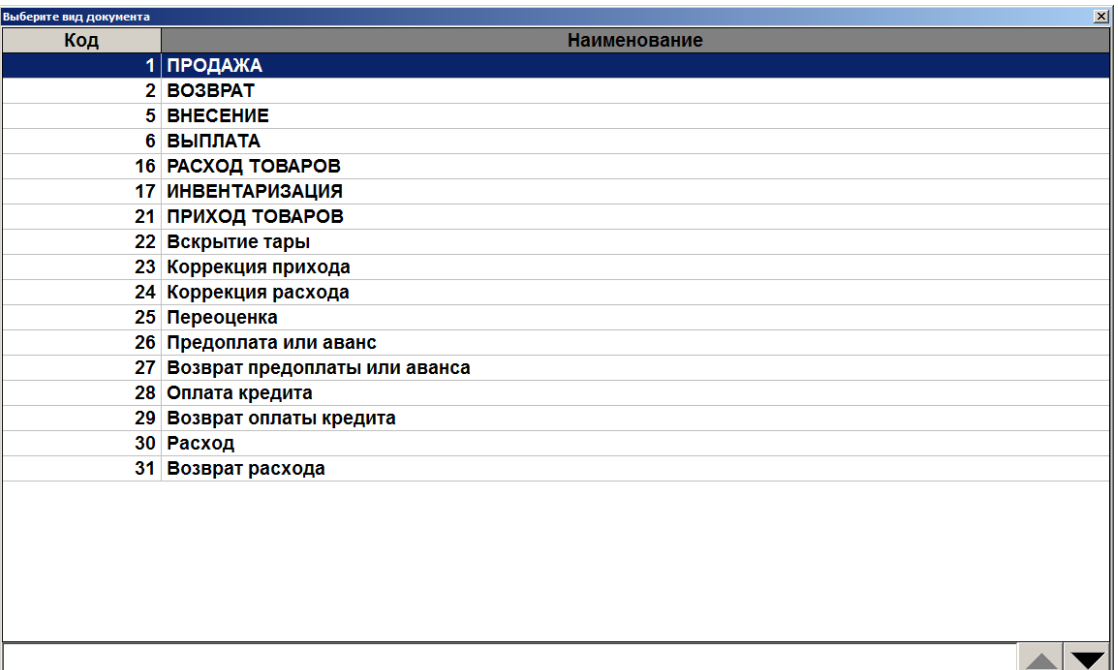

- 4. Выберите из списка вид документа «Предоплата или аванс». Для поиска можно воспользоваться фильтром (об использовании фильтра см. на стр. [34\)](#page-33-0), фильтрующим список документов по коду или по наименованию.
- 5. Нажмите кнопку **[ OK ]**. Откроется окно выбора типа предоплаты.

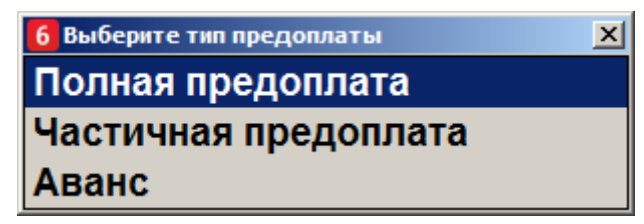

6. Выберите вариант «Частичная предоплата» и нажмите кнопку **[ OK ]**. Появится сообщение о необходимости добавления товаров / услуг в документ предоплаты (если документ создан не на основании внешнего).

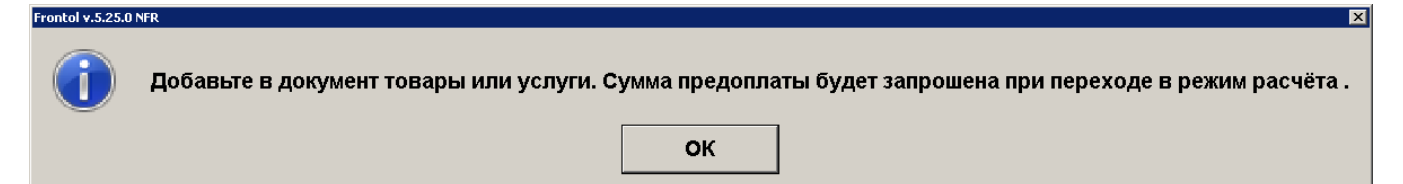

7. Нажмите кнопку **[ OK ]**. Зарегистрируйте товары / услуги любым способом, указанным в разделе [«Регистрация товаров»](#page-64-0).

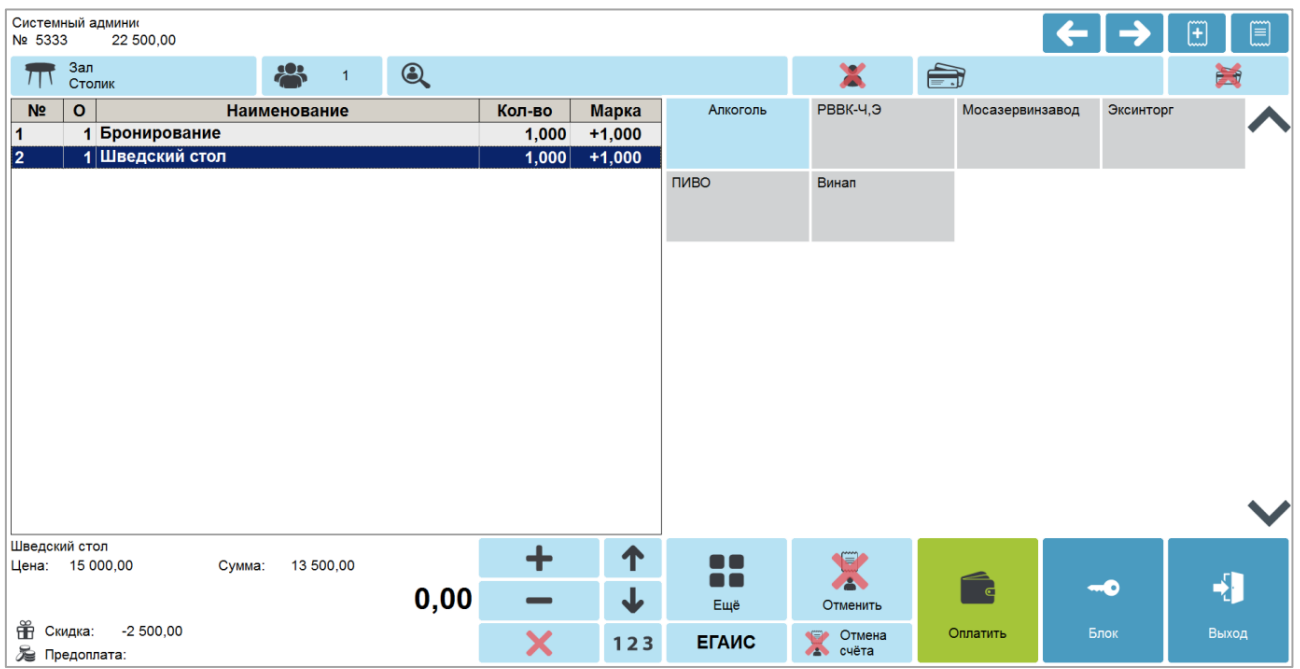

8. Нажмите кнопку **[ Расчет ]**. Откроется окно ввода суммы предоплаты.

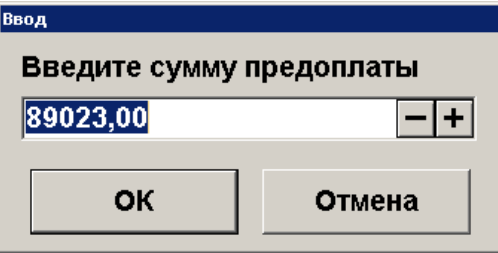

9. Введите сумму предоплаты и нажмите кнопку **[ OK ]**. Frontol перейдет в режим оплаты.

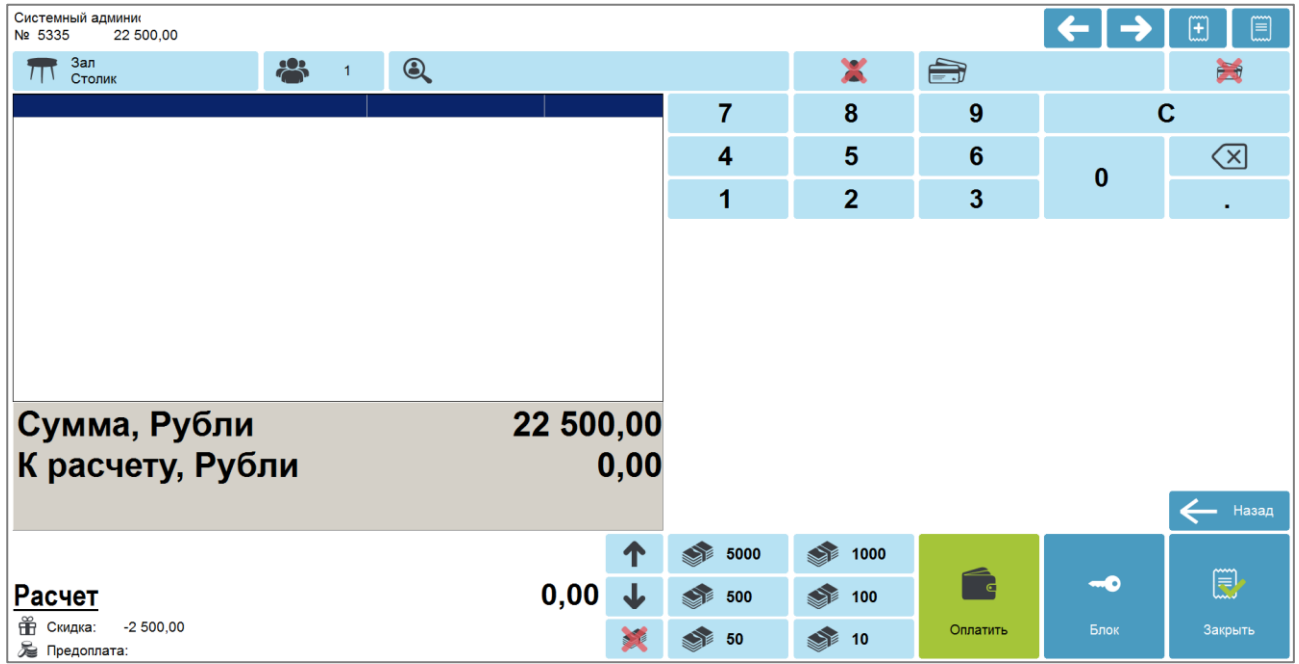

10. Документ предоплаты можно оплатить наличными, банковской картой, QR-кодом и внешней оплатой. Подробнее процесс расчета описан в разделе [«Расчет»](#page-167-0). После оплаты все виды оплаты с суммами будут указаны в табличной части окна расчета.

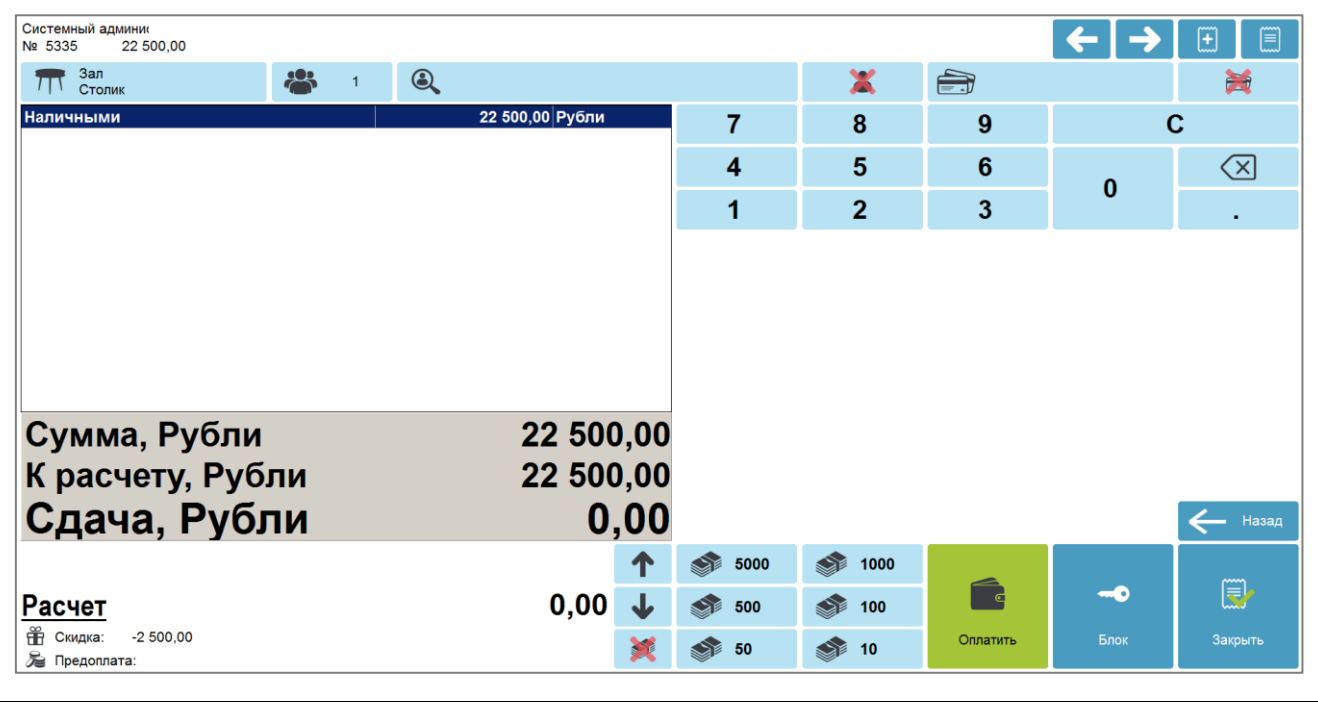

<sup>s</sup> **Документ предоплаты можно оплачивать несколькими валютами (см. подробнее в разделе [«Оплата разными валютами»](#page-180-0)).**

11. Для закрытия документа нажмите кнопку **[ Закрыть документ ]**. При соответствующих настройках будет напечатан чек, который необходимо выдать клиенту.

### *Полная предоплата*

<span id="page-227-0"></span>Полная предоплата составляет полную стоимость покупаемых товаров / услуг с учетом скидок, бонусов, спеццен и т. д. Создание документа полной предоплаты отличается от создания документа частичной предоплаты только на этапе выбора типа предоплаты (пункт 5 раздела [«Частичная предоплата»](#page-224-0)). В случае полной предоплаты необходимо выбрать вариант «Полная предоплата».

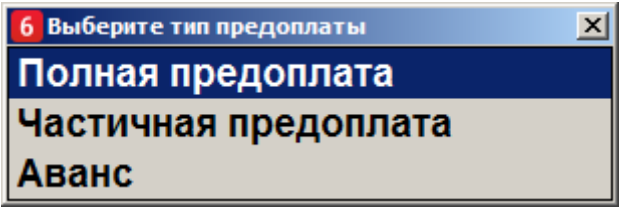

Общая сумма полной предоплаты должна быть такой же, как итоговая сумма по видам оплат «Предоплатой (авансом)» созданного далее документа продажи (см. раздел [«Документ продажи,](#page-221-0)  оплаченный частично / [полностью предоплатой \(авансом\)»](#page-221-0)) или отложенного документа продажи, созданного до предоплаты с целью определения суммы с учетом скидок, спеццен и т. д.

#### *Аванс*

<span id="page-228-0"></span>Тип предоплаты «Аванс» отличается от частичной или полной предоплаты только возможностью создания документа предоплаты за неопределенный товар по свободной цене. Для создания документа аванса выполните следующее.

- 1. Нажмите на кнопку **[ Меню ]**.
- 2. В диалоговом окне выберите пункт «Новый документ».
- 3. Нажмите кнопку **[ OK ]**. При этом откроется окно выбора вида документа.

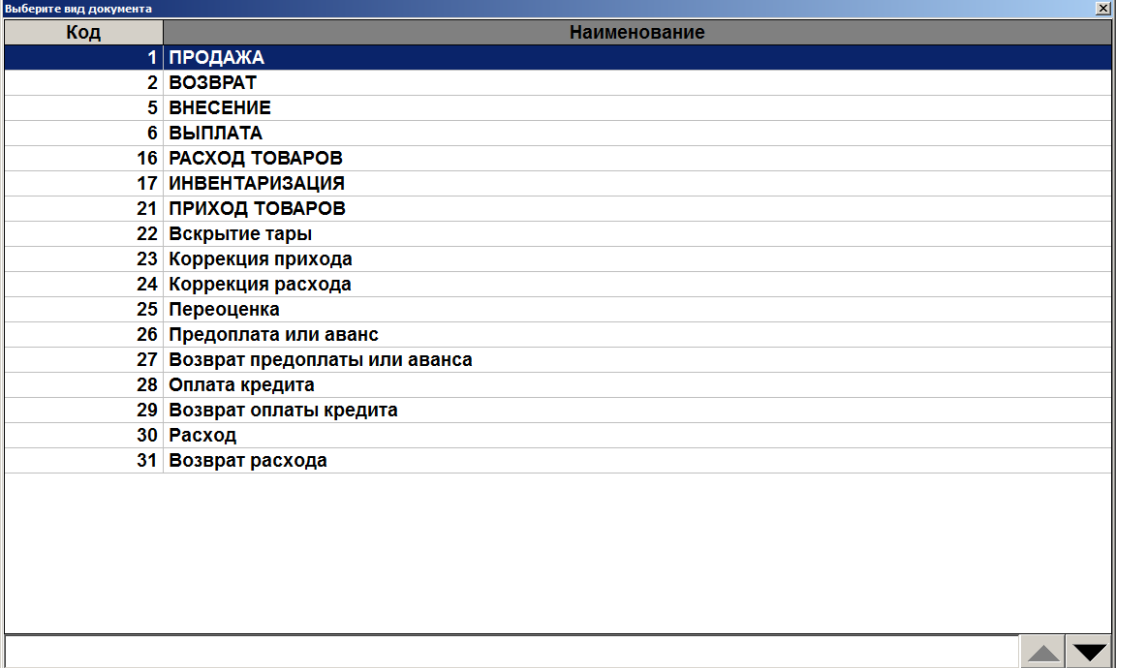

- 4. Выберите из списка вид документа «Предоплата или аванс». Для поиска можно воспользоваться фильтром (об использовании фильтра см. на стр. [34\)](#page-33-0), фильтрующим список документов по коду или по наименованию.
- 5. Нажмите кнопку **[ OK ]**. Откроется окно выбора типа предоплаты.

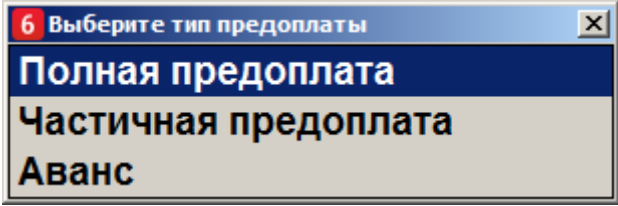

6. Выберите вариант «Аванс» и нажмите кнопку **[ OK ]**. Появится окно ввода суммы аванса.

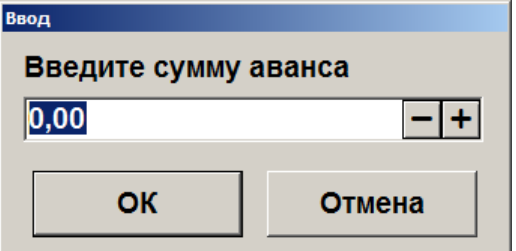

7. Введите сумму аванса и нажмите кнопку **[ OK ]**. После этого будет автоматически зарегистрирована позиция по свободной цене с введенной ранее суммой аванса.

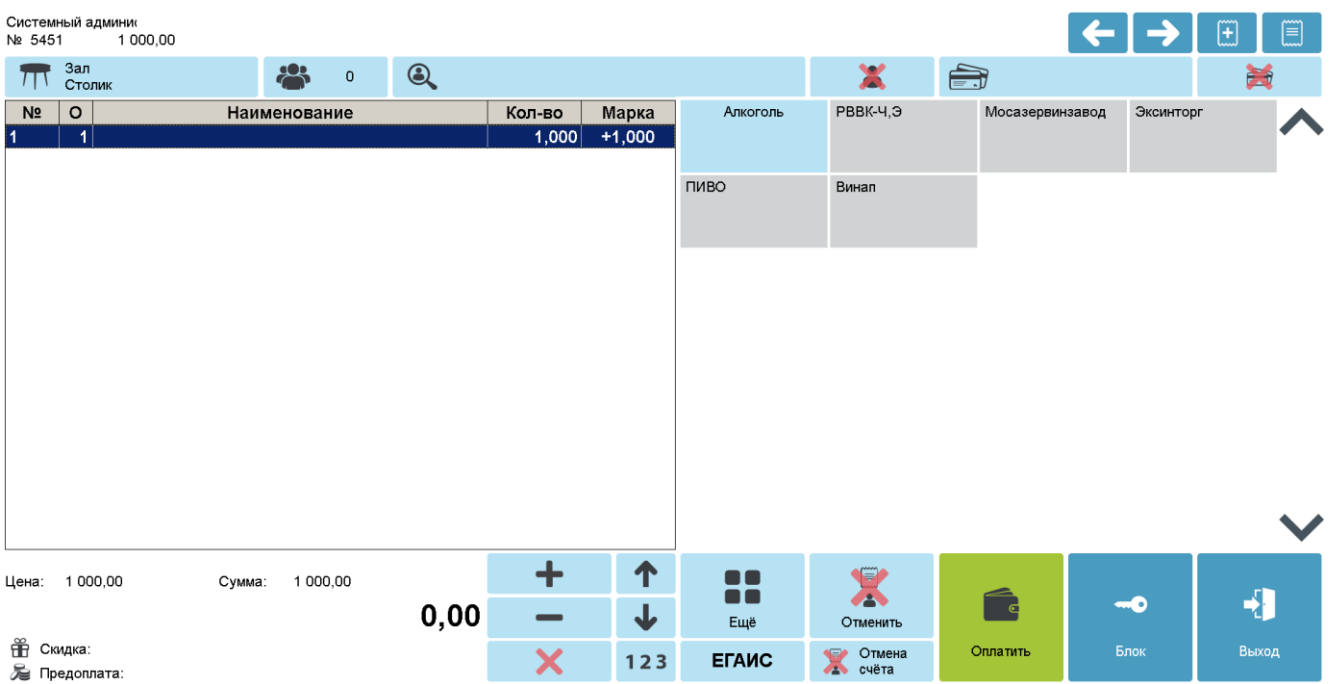

При необходимости в документе можно также зарегистрировать товары из справочника.

8. Нажмите кнопку **[ Расчет ]**. Frontol перейдет в режим оплаты.

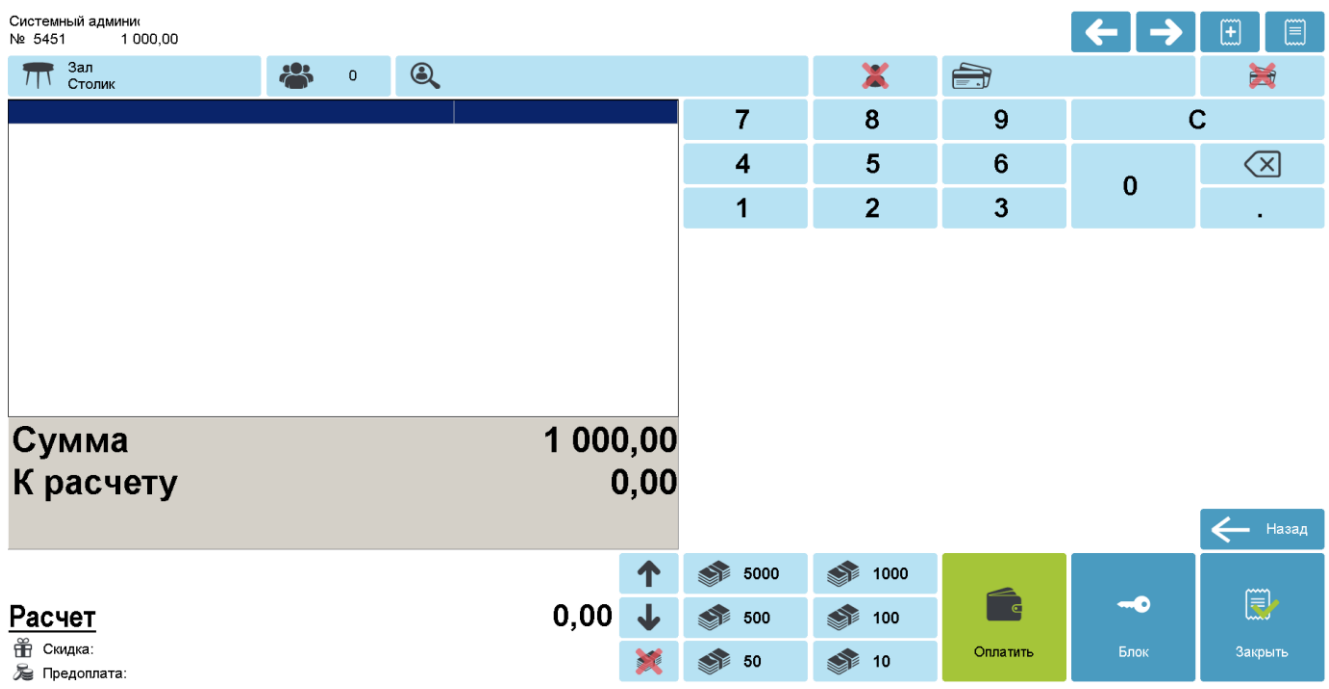

9. Документ аванса можно оплатить наличными, банковской картой, QR-кодом и внешней оплатой. Подробнее процесс расчета описан в разделе [«Расчет»](#page-167-0). После оплаты все виды оплаты с суммами будут указаны в табличной части окна расчета.

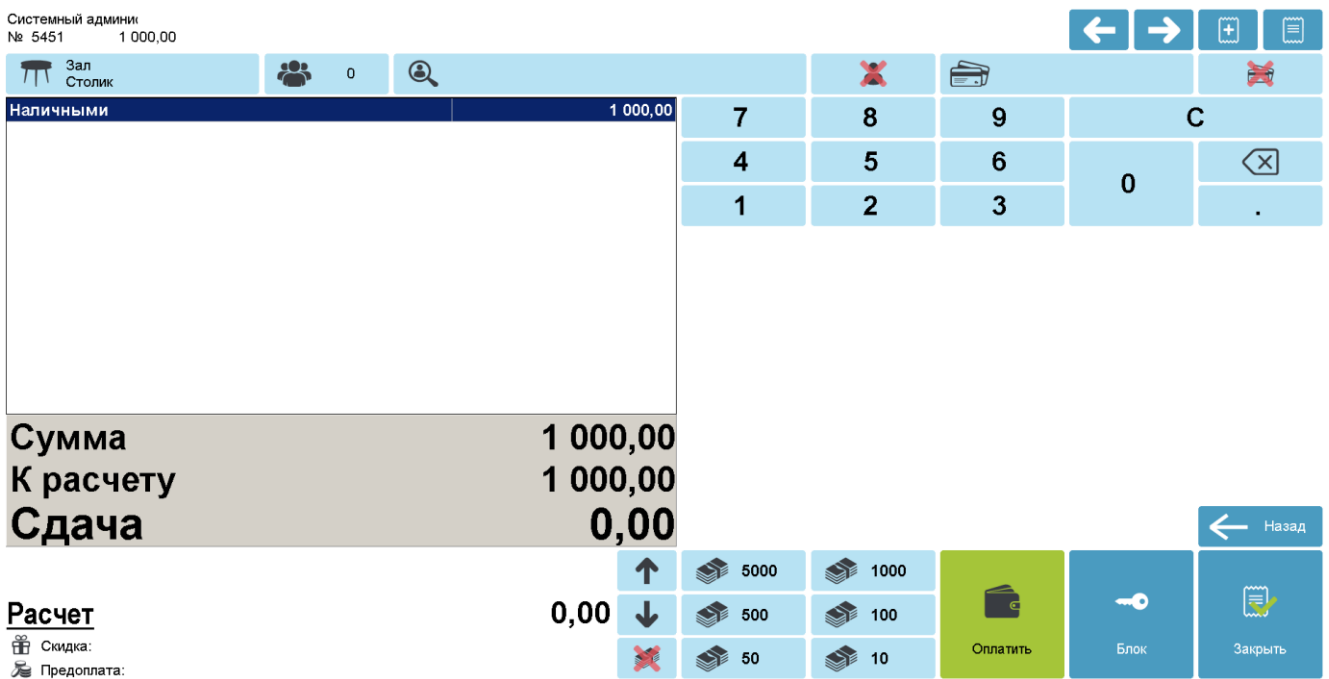

10. Для закрытия документа нажмите кнопку **[ Закрыть документ ]**. При соответствующих настройках будет напечатан чек, который можно выдать клиенту.

### *Предоплата на основании*

Для создания документа полной или частичной предоплаты на основании отложенного / зарезервированного документа продажи, содержащего товары / услуги для внесения предоплаты, необходимо выполнить следующее.

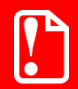

**Для создания документа предоплаты на основании необходимо наличие соответствующих прав, настроенных администратором: Права/Документ предоплаты/Открытие полной/частичной предоплаты на основании.**

- 1. Нажмите на кнопку **[ Меню ]**.
- 2. В диалоговом окне выберите пункт «Новый документ».

3. Нажмите кнопку **[ OK ]**. При этом откроется окно выбора вида документа.

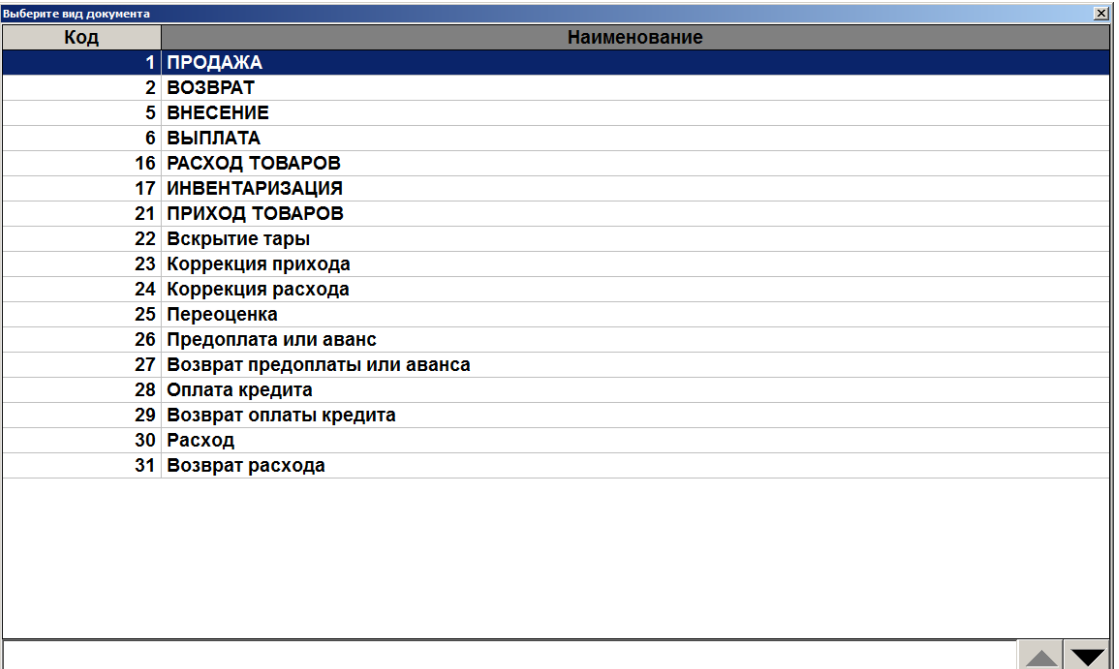

- 4. Выберите из списка вид документа «Предоплата или аванс». Для поиска можно воспользоваться фильтром (об использовании фильтра см. на стр. [34\)](#page-33-0), фильтрующим список документов по коду или по наименованию.
- 5. Нажмите кнопку **[ OK ]**. Откроется окно выбора типа предоплаты.

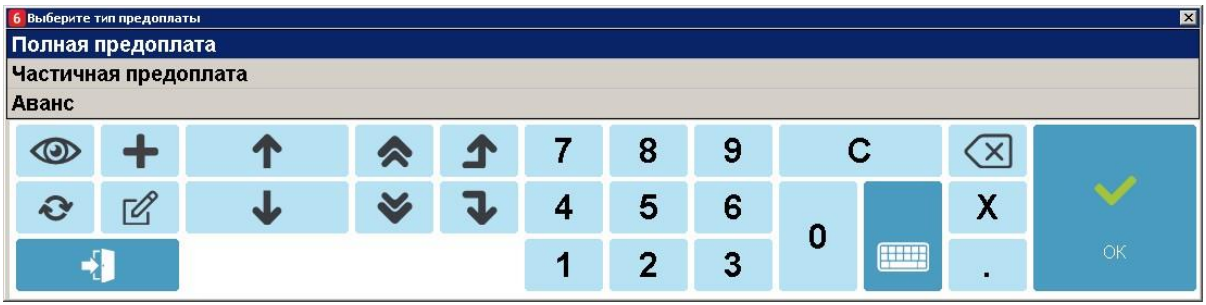

6. Если был выбран тип «Полная предоплата» или «Частичная предоплата», то отобразится окно выбора.

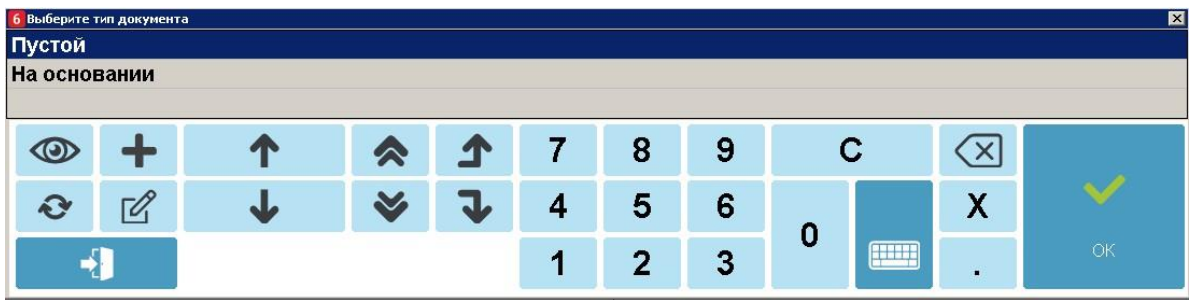

 $\overline{\mathbf{v}}$ 

7. Выберите тип документа «На основании». Отобразится окно для выбора документа основания из списка.

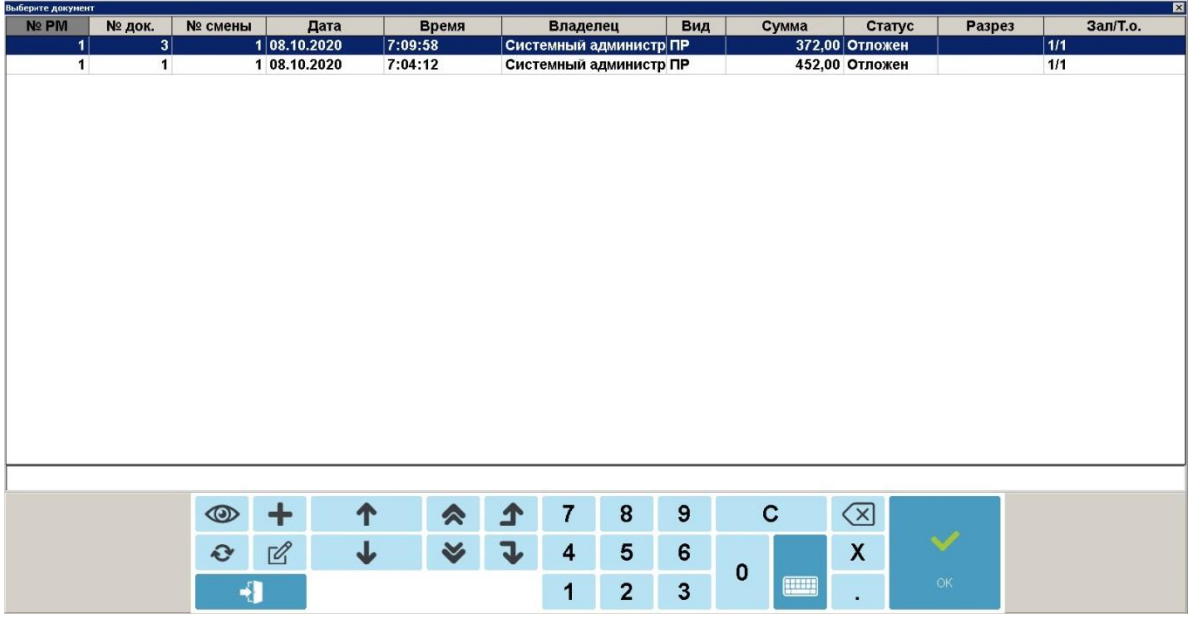

8. После выбора документа-основания отобразится окно с сообщением.

-<br>Frontol v.6.9.1 Стандарт

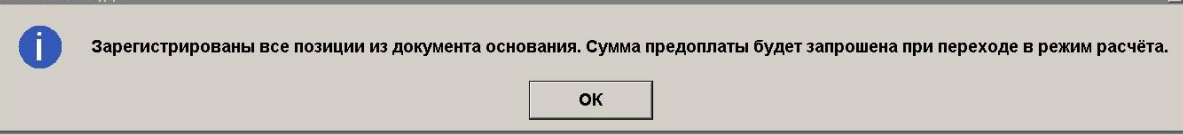

9. Нажмите **[ OK ]**, после этого отобразятся все зарегистрированные позиции из документа основания. Далее перейдите в режим оплаты, нажав кнопку **[ Расчет ]**, появится окно ввода суммы предоплаты.

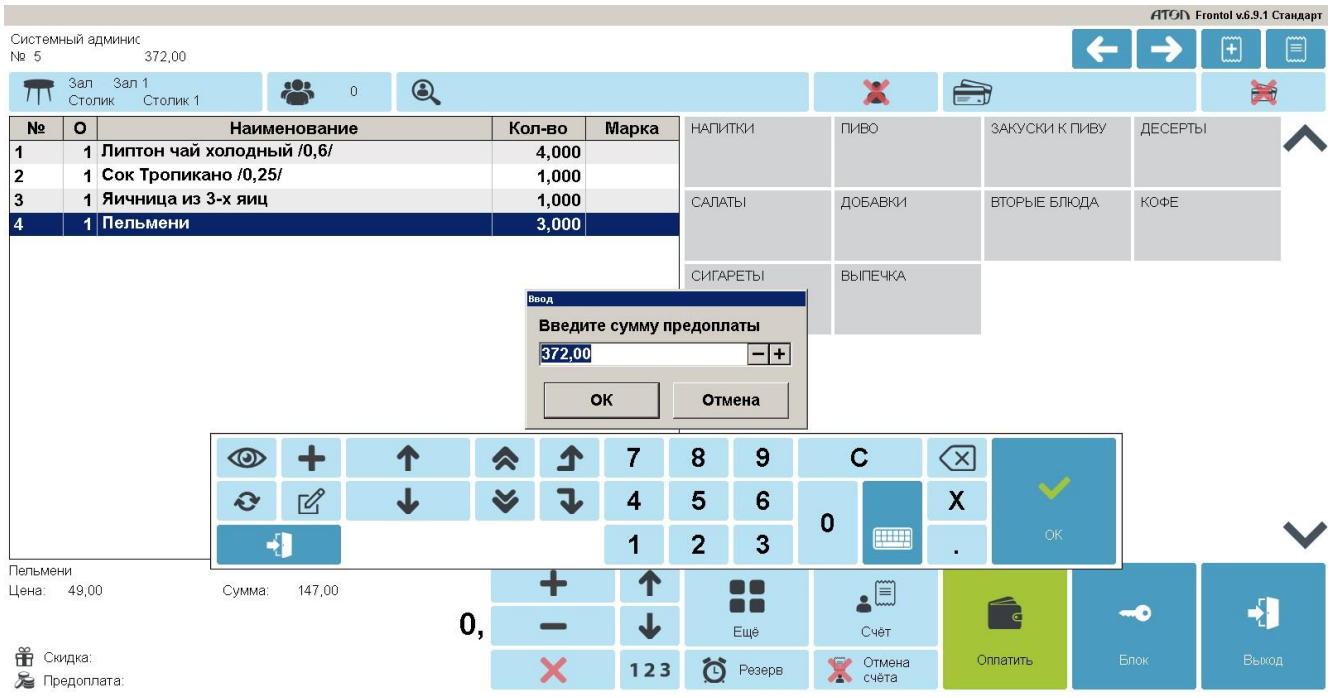

[Регистрация]

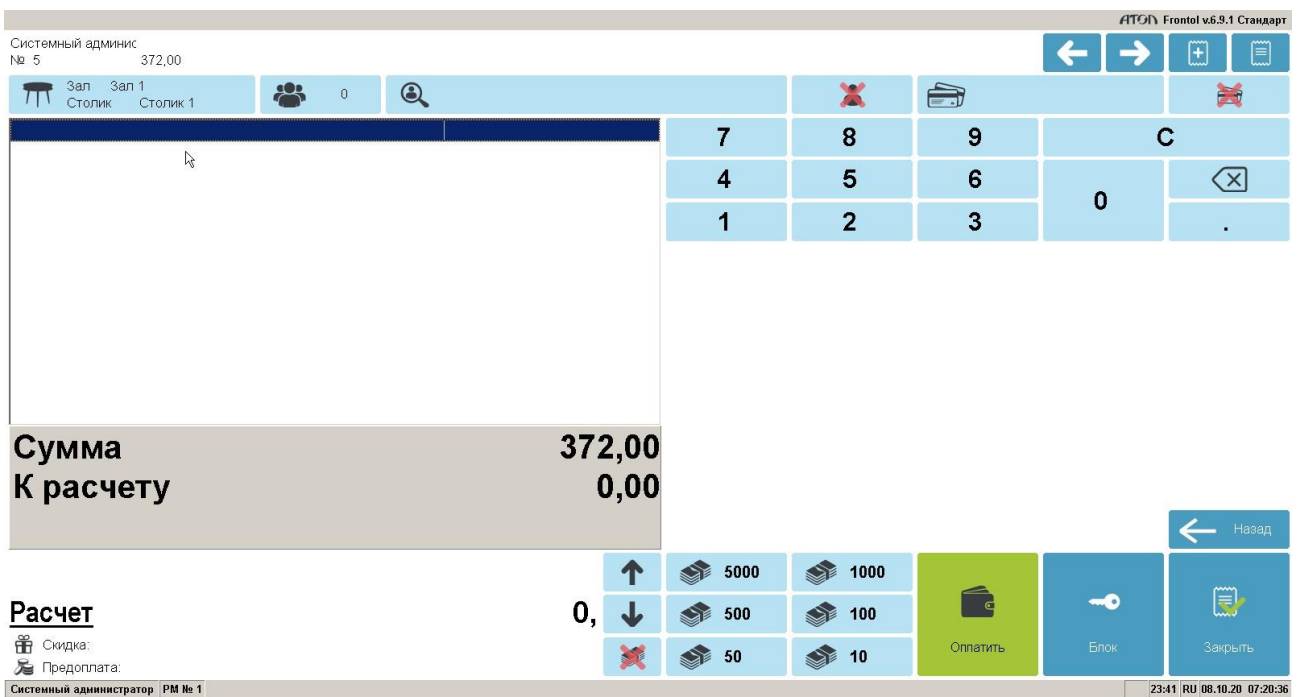

10. Введите сумму предоплаты, нажмите **[ OK ]**. Frontol перейдет в режим оплаты.

11. Документ предоплаты можно оплатить наличными, банковской картой, QR-кодом и внешней оплатой. Подробнее процесс расчета описан в разделе [«Расчет»](#page-167-0). После оплаты все виды оплаты с суммами будут указаны в табличной части окна расчета.

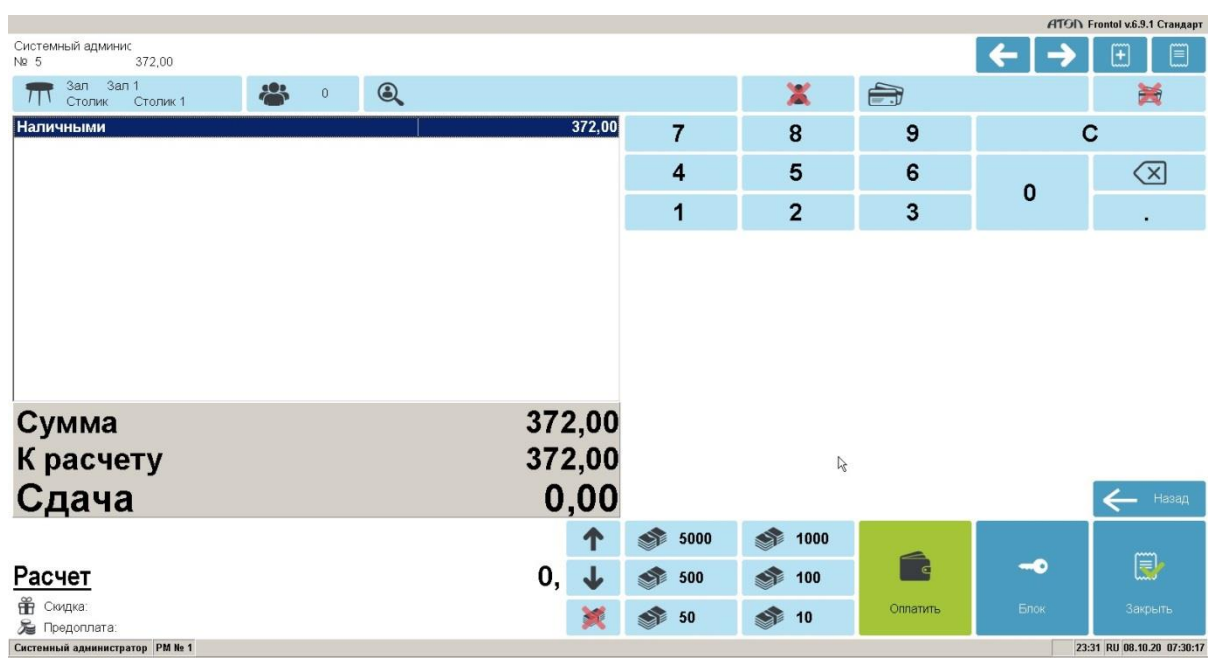

12. Для закрытия документа нажмите кнопку **[ Закрыть документ ]**. При соответствующих настройках будет напечатан чек, который необходимо выдать клиенту.

## *7.44.2. Документ возврата предоплаты или аванса*

Документ возврата предоплаты (аванса) — документ, отражающий факт возврата товара, который был предварительно оплачен, с возвратом выплаченной в качестве предоплаты (аванса) суммы клиенту.

Механизм работы для возврата предоплаты (аванса) аналогичен документу возврата без основания. Для того чтобы создать документ возврата предоплаты (аванса), необходимо выполнить следующее.

- 1. Нажать на кнопку **[ Меню ]**.
- 2. В диалоговом окне выбрать пункт меню «Новый документ».
- 3. Нажать кнопку **[ OK ]**. При этом откроется окно выбора вида документа.

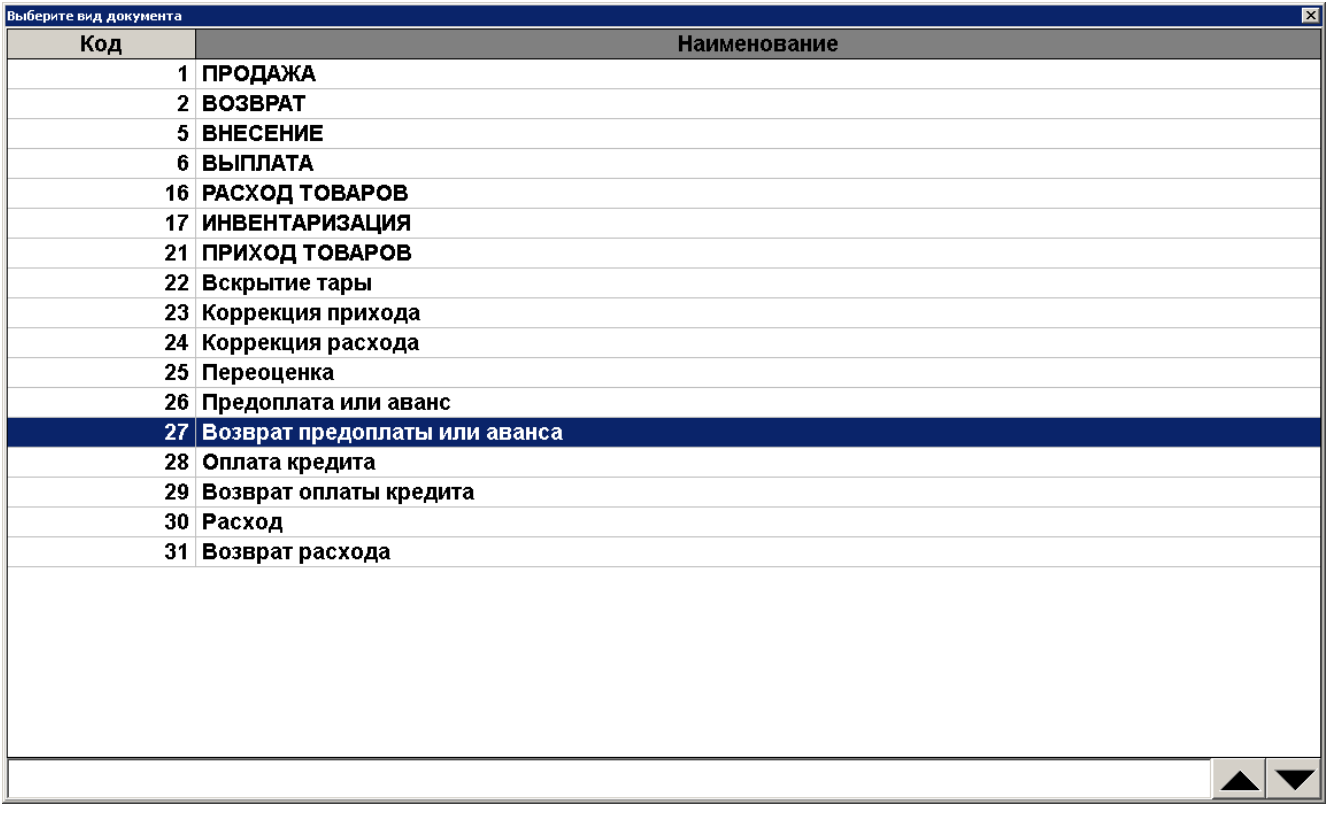

- 4. Выбрать из списка вид документа «Возврат предоплаты или аванса». Для поиска можно воспользоваться фильтром (об использовании фильтра см. на стр. [34\)](#page-33-0), фильтрующим список документов по коду или по наименованию.
- 5. Нажать кнопку **[ OK ]**. Откроется окно выбора типа возврата предоплаты.

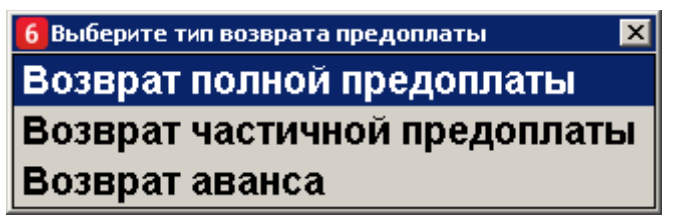

6. Выбрать нужный вариант и нажать кнопку **[ OK ]**. Если выбран возврат полной или частичной предоплаты, то появится сообщение о необходимости добавления товаров / услуг в документ возврата предоплаты (если документ создан не на основании внешнего).

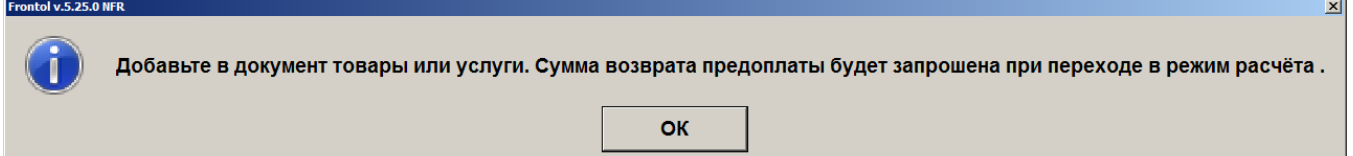

После выбора типа возврата «Возврат аванса» откроется окно ввода суммы возврата аванса.

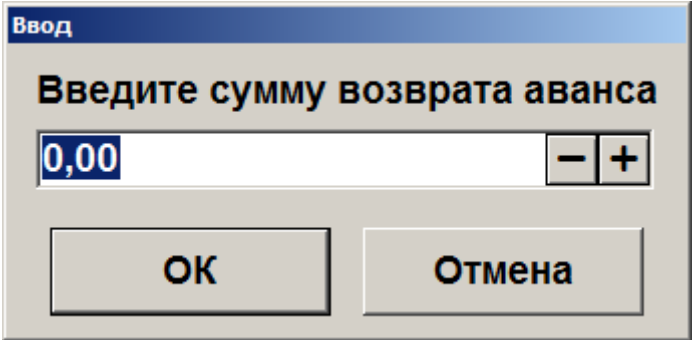

7. Нажать кнопку **[ OK ]** или ввести сумму возврата аванса и нажать после этого кнопку **[ OK ]**. Для полной или частичной предоплаты необходимо зарегистрировать товары / услуги любым способом, указанным в разделе [«Регистрация товаров»](#page-64-0).

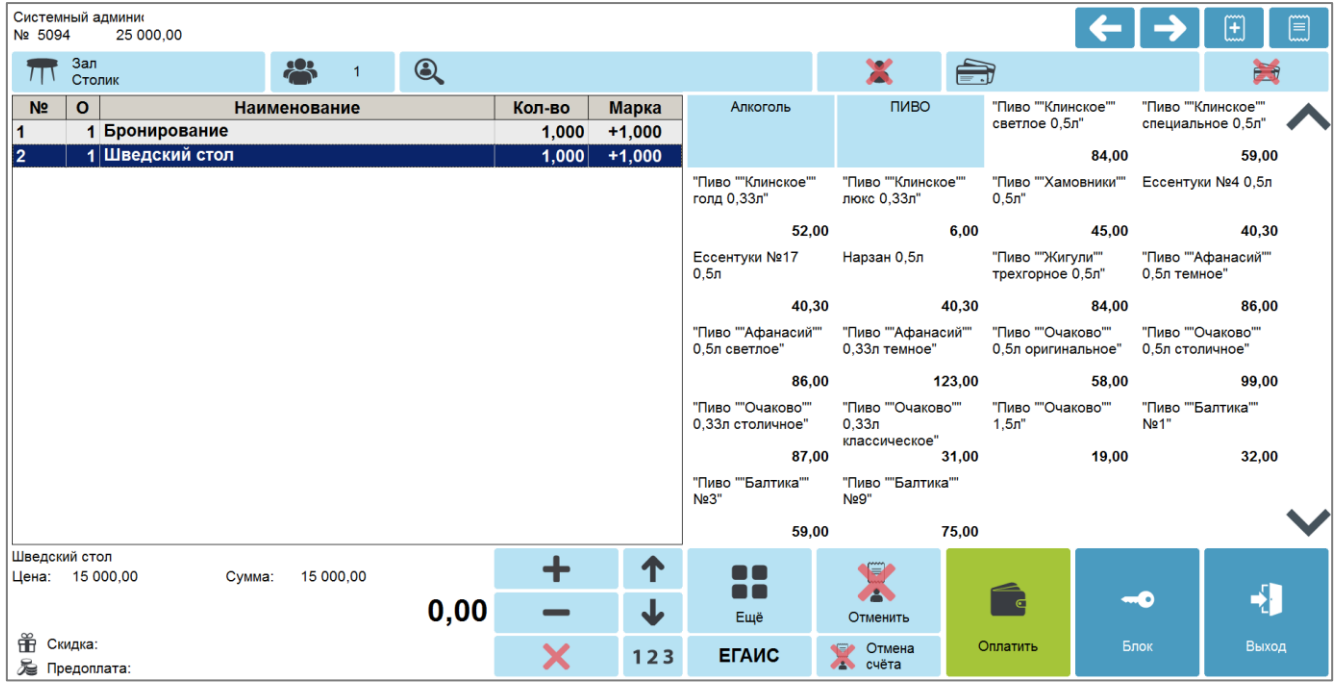

Для документа возврата аванса после ввода суммы возврата будет автоматически зарегистрирована позиция по свободной цене с введенной ранее ценой.

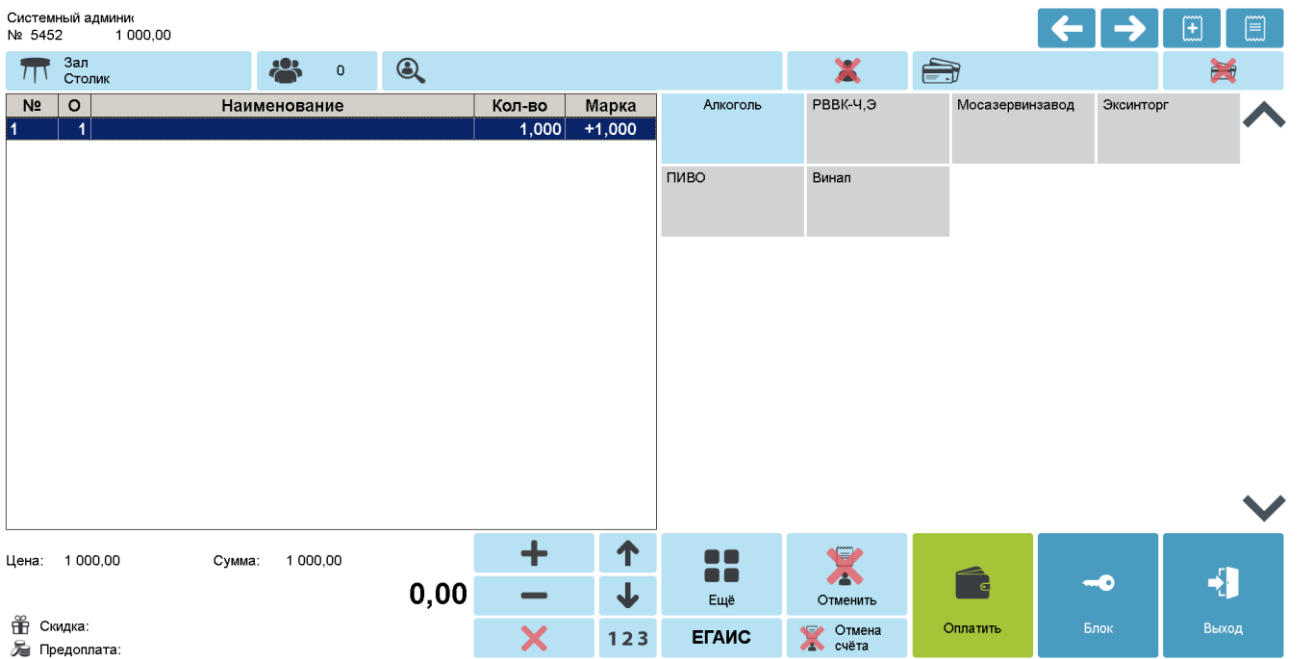

8. Нажать кнопку **[ Расчет ]**. Откроется окно ввода суммы возврата предоплаты (только для частичной и полной предоплаты).

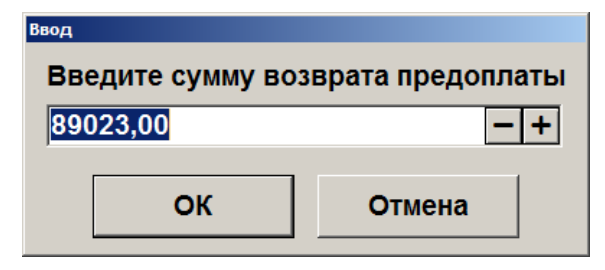

9. Ввести сумму возврата предоплаты (только для частичной или полной предоплаты) и нажать кнопку **[ OK ]**. Frontol перейдет в режим оплаты.

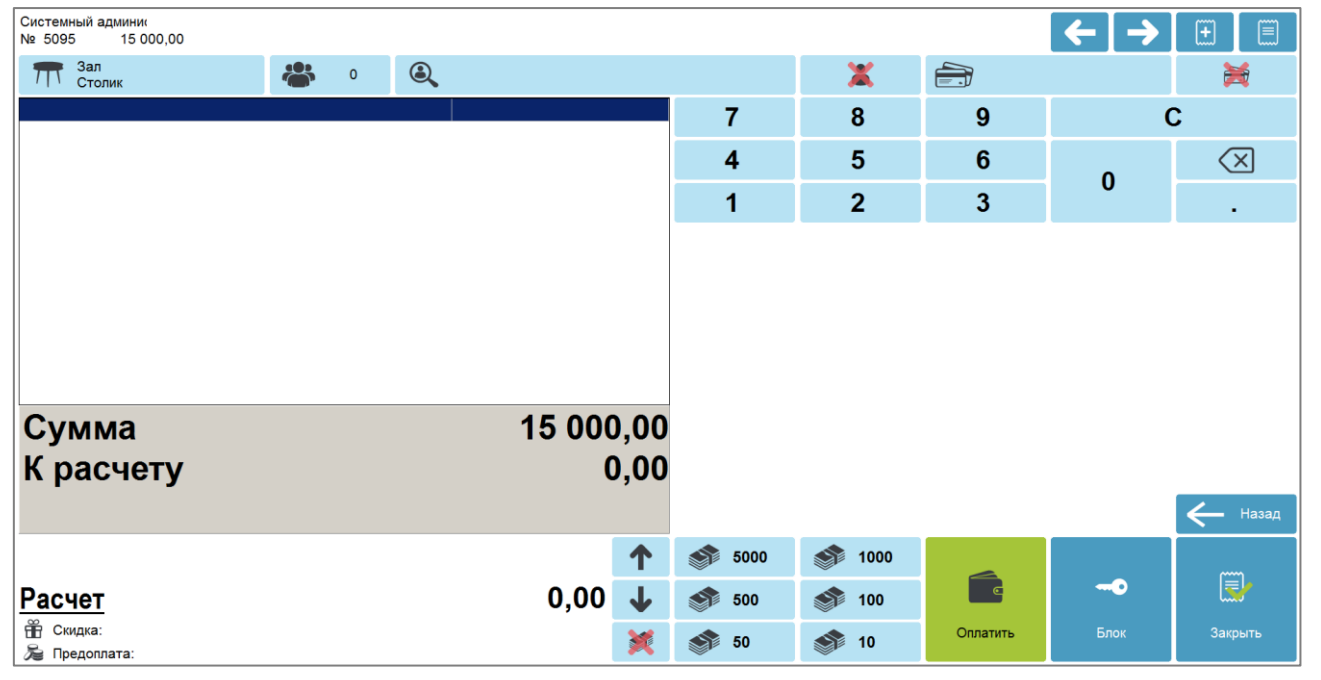

Оплата и закрытие документа возврата предоплаты (аванса) происходит так же, как и оплата и закрытие документа продажи (см. раздел [«Закрытие документа»](#page-164-0)), за исключением того, что в режиме оплаты доступны только оплата наличными, банковской картой, QR-кодом и внешняя оплата.

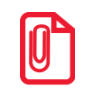

<sup>s</sup> **Документ возврата предоплаты (аванса) можно оплачивать несколькими валютами (см. подробнее в разделе [«Оплата разными валютами»](#page-180-0)).**

## *7.44.3. Документ зачета или возврата предоплаты (аванса) за расчетный период*

В соответствии с 54-ФЗ кассир может не выдавать кассовый чек клиенту при расчетах в виде зачета или возврата предоплаты и (или) авансов, ранее внесенных клиентом за различные виды услуг. В этом случае продавец может сформировать один кассовый чек, содержащий сведения о всех таких расчетах, совершенных в течение суток либо за расчетный период, не превышающий календарного месяца или установленный законодательством РФ (но не позднее первого рабочего дня, следующего за днем окончания расчетного периода). Работа в таком чеке, документе зачета или возврата предоплаты (аванса) за расчетный период аналогична работе с обычными документами продажи, возврата и возврата предоплаты (аванса), за несколькими исключениями:

- вызов функции «Ввод телефона или электронной почты клиента» в таком документе недоступен;
- документ продажи / возврата можно оплатить только видом оплаты с фискальным способом оплаты «Предоплатой (авансом)»;
- документ возврата предоплаты (аванса) может быть оплачен только видами оплат с операциями во Frontol «Оплата наличными», «Оплата банковской картой или QR-кодом» и «Пользовательская» (подробнее об операциях во Frontol см. в документе «Руководство администратора») и фискальным способом оплаты, отличным от «Онлайн-касса не используется», «Предоплатой (авансом)» и «Постоплатой (кредитом)».

# **7.45. Документы оплаты кредита и возврата оплаты кредита**

### *7.45.1. Документ оплаты кредита*

Документ оплаты кредита — документ, отражающий факт оплаты кредита (внутренней рассрочки), который ресторан предоставил покупателю за товары / услуги. В этом случае покупатель частично оплачивает (или не оплачивает совсем) товары / услуги в момент их приобретения (отгрузки) / предоставления, а оставшуюся часть суммы (или всю сумму) документа выплачивает позже.

Для начала необходимо оформить документ продажи на все приобретаемые товары и услуги и оплатить его полностью или частично кредитом. Для этого создайте документ продажи (подробнее см. в разделе [«Открытие документа»](#page-59-0)) и зарегистрируйте товары / услуги любым способом, описанным ранее в разделе [«Регистрация товаров»](#page-64-0). Введите бонусную карту в случае ее использования, ручные скидки при необходимости.

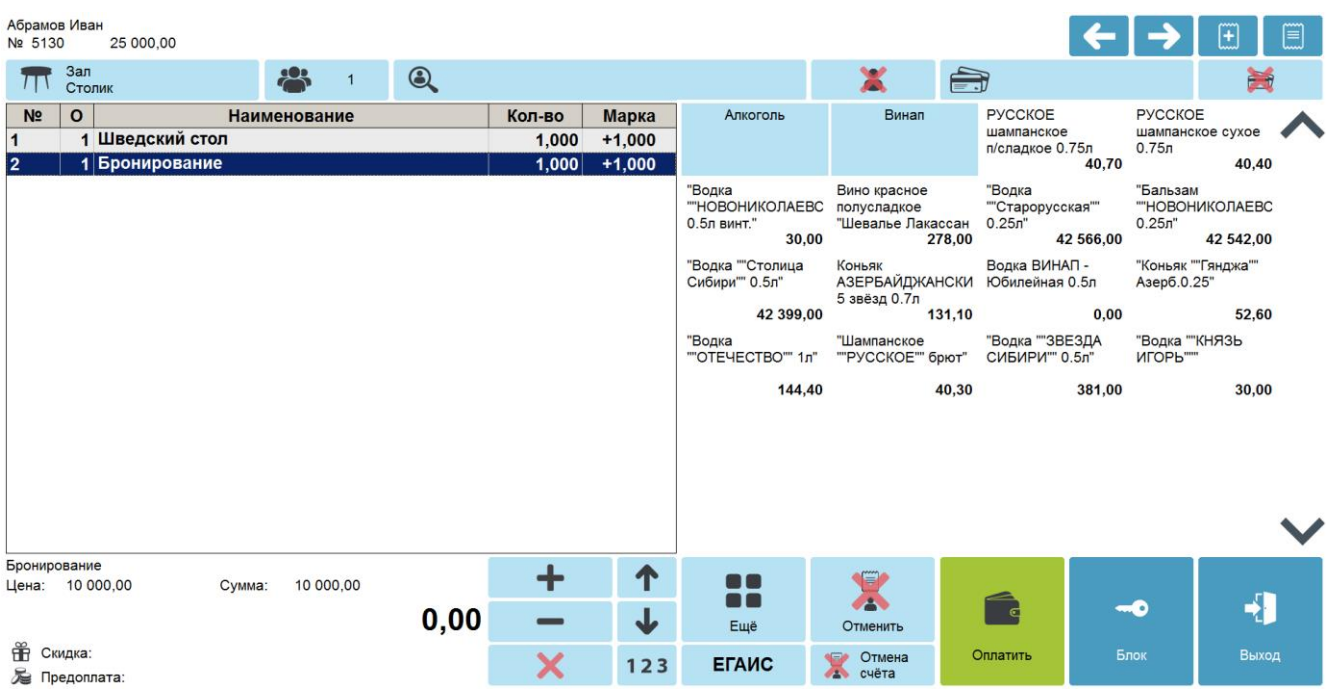

Далее необходимо оплатить документ частично (или полностью) кредитом, частично принятыми платежами (подробнее об оплате документа см. в разделе [«Расчет»](#page-167-0)).

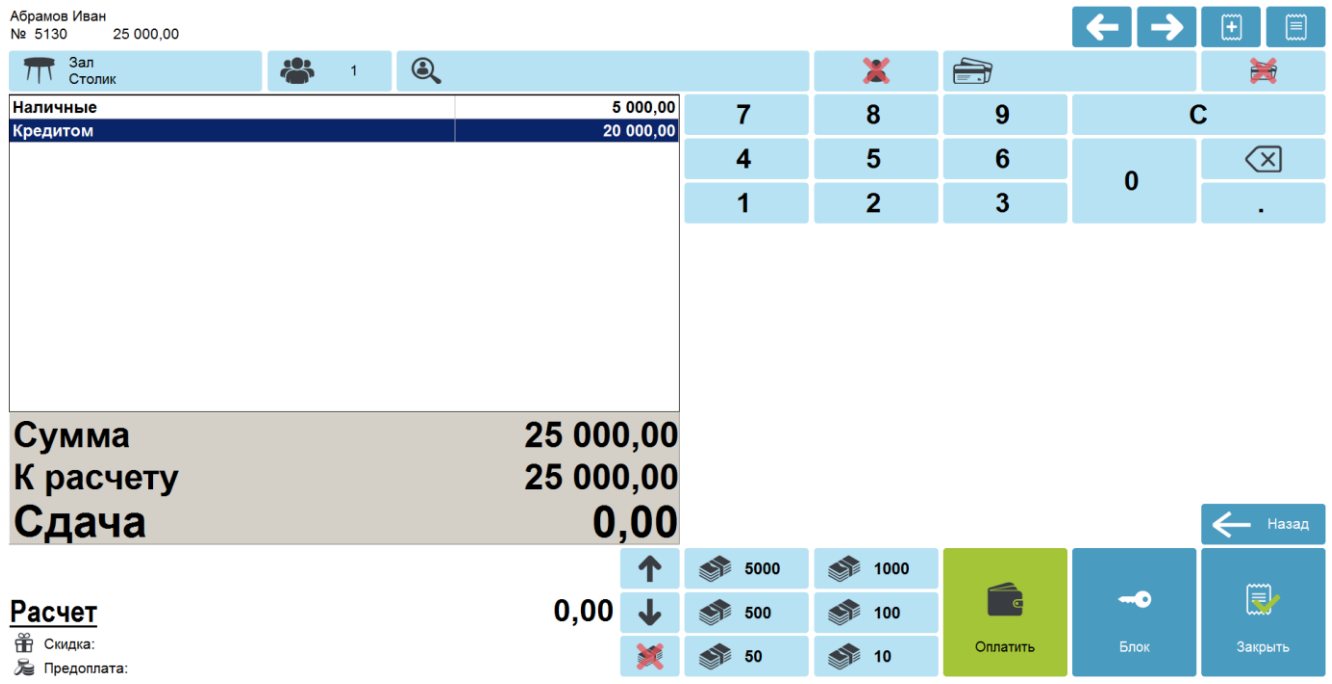

Для закрытия документа нажмите кнопку **[ Закрыть документ ]**.

В соответствии с договором о предоставлении рассрочки или с договоренностью между клиентом и рестораном в ином виде покупатель разово или несколько раз должен оплатить выданный ему кредит (рассрочку). Такую оплату необходимо отразить в документе оплаты кредита. Для этого выполните следующее.

- 1. Нажмите кнопку **[ Меню ]**.
- 2. В диалоговом окне выберите пункт «Новый документ».

3. Нажмите кнопку **[ OK ]**. При этом откроется окно выбора вида документа.

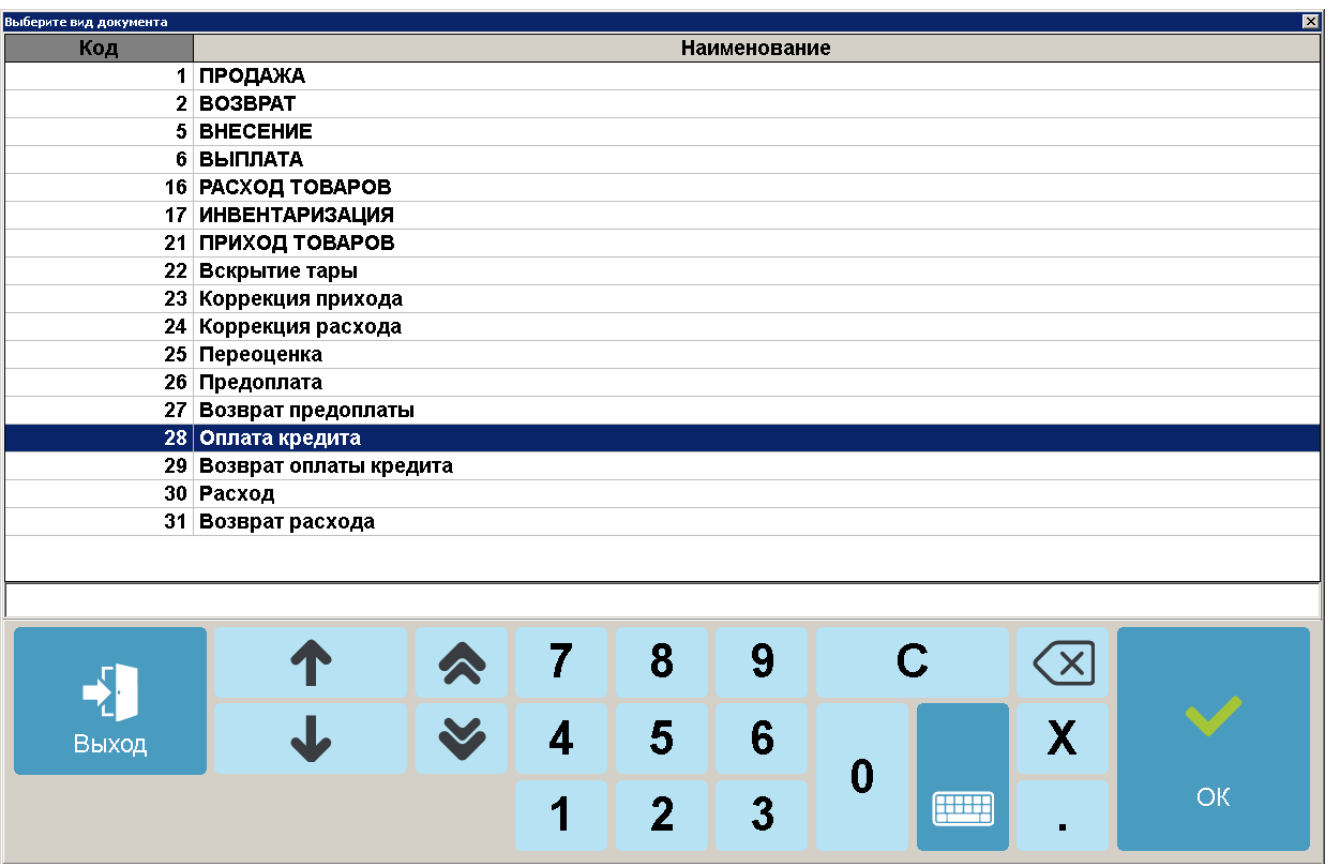

- 4. Выберите из списка вид документа «Оплата кредита». Для поиска можно воспользоваться фильтром (об использовании фильтра см. на стр. [34\)](#page-33-0), фильтрующим список документов по коду или по наименованию.
- 5. Нажмите кнопку **[ OK ]**. При настроенном администратором праве «Права\Документ оплаты кредита\Открытие нового на основании» после выбора из списка вида документа появится окно выбора.

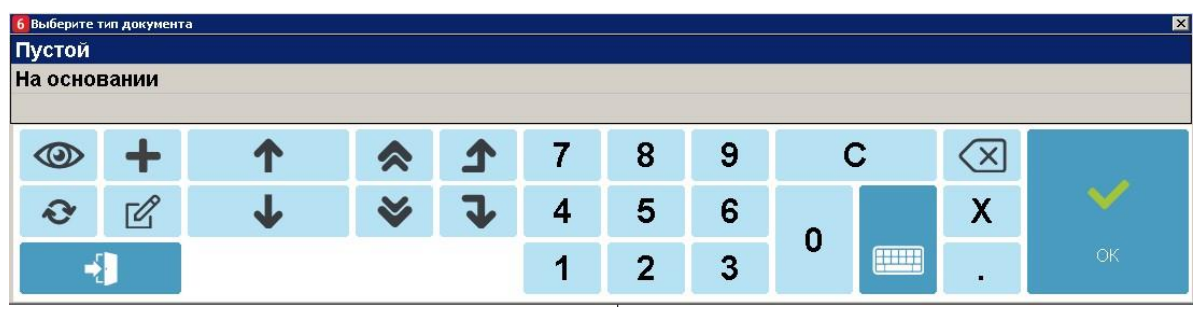

6. Появится сообщение о необходимости добавления товаров / услуг в документ оплаты кредита (если выбран тип документа «Пустой» или право не настроено, и документ создается пустым по умолчанию).

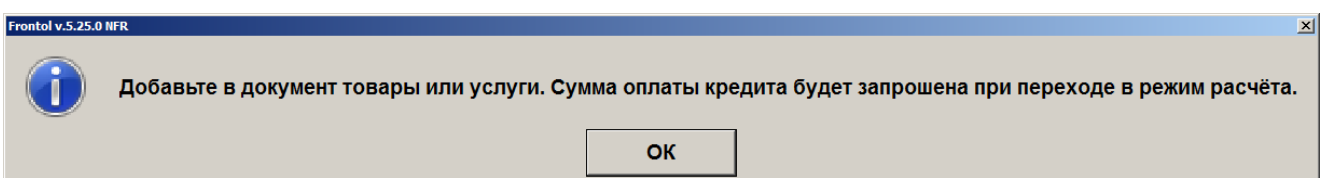

7. Нажмите кнопку **[ OK ]**. Зарегистрируйте товары / услуги любым способом, указанным в разделе [«Регистрация товаров»](#page-64-0).

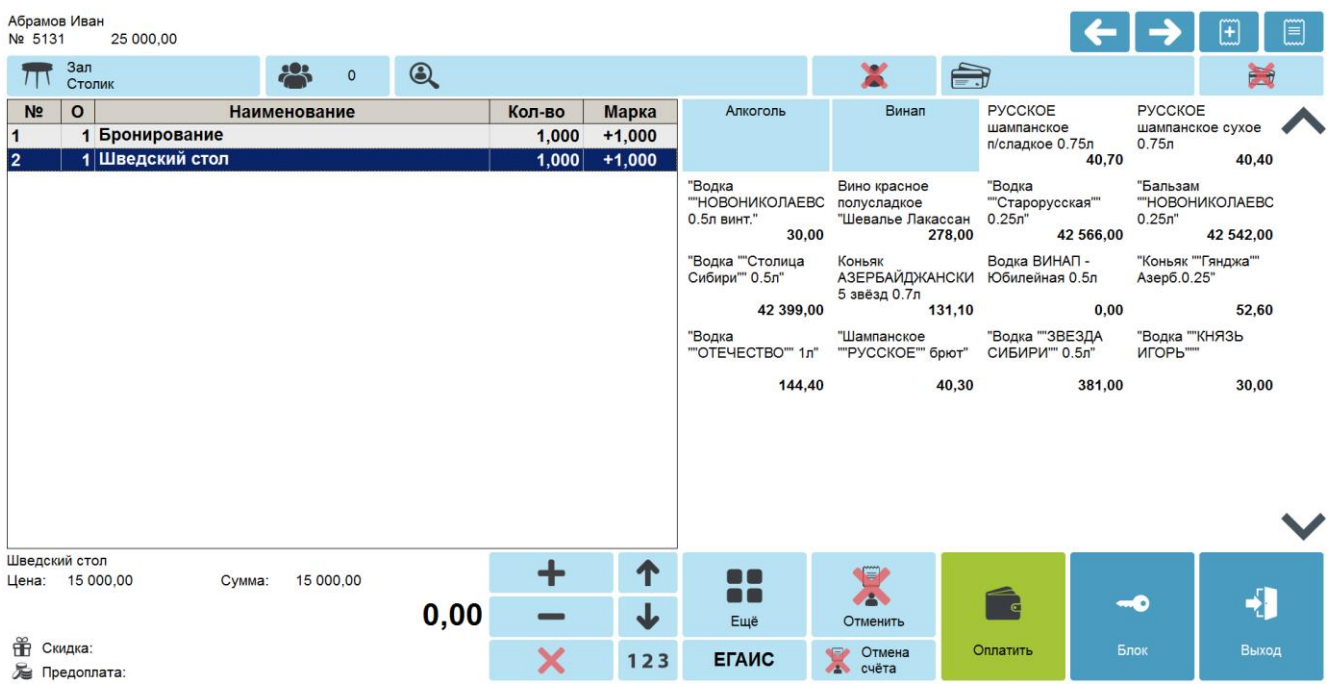

8. Если выбран вид документа «На основании», то отобразится окно выбора документаоснования из списка.

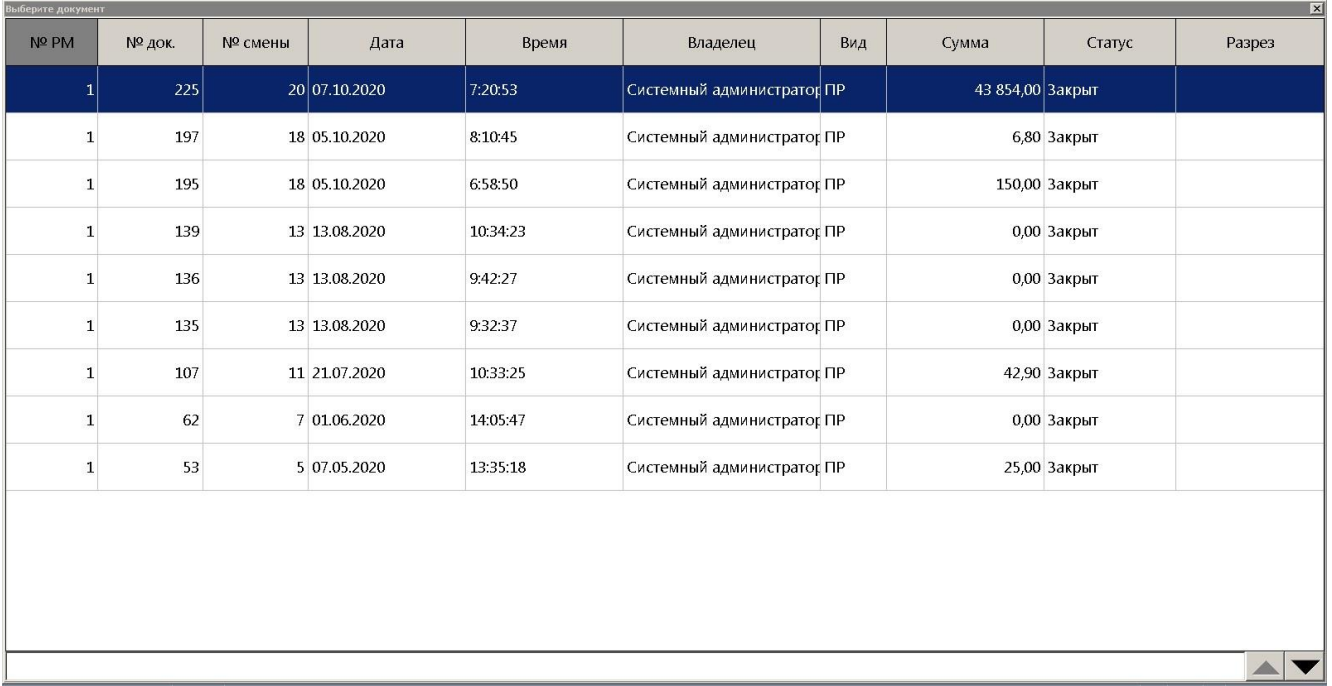

9. Выберите документ и нажмите **[ ОК]**. Позиции из документа основания будут зарегистрированы, и отобразится следующее сообщение.

**Ci** Зарегистрированы все позиции из документа основания. Сумма оплаты кредита будет запрошена при переходе в режим расчёта.

Frontol v.6.9.1 Стандарт

 $\boxed{\mathbf{x}}$ 

#### [Регистрация]

10. Нажмите кнопку **[ Расчет ]**. Откроется окно ввода суммы оплаты кредита.

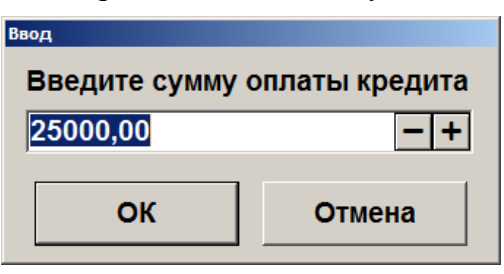

11. Введите сумму оплаты кредита и нажмите кнопку **[ OK ]**. Frontol перейдет в режим оплаты.

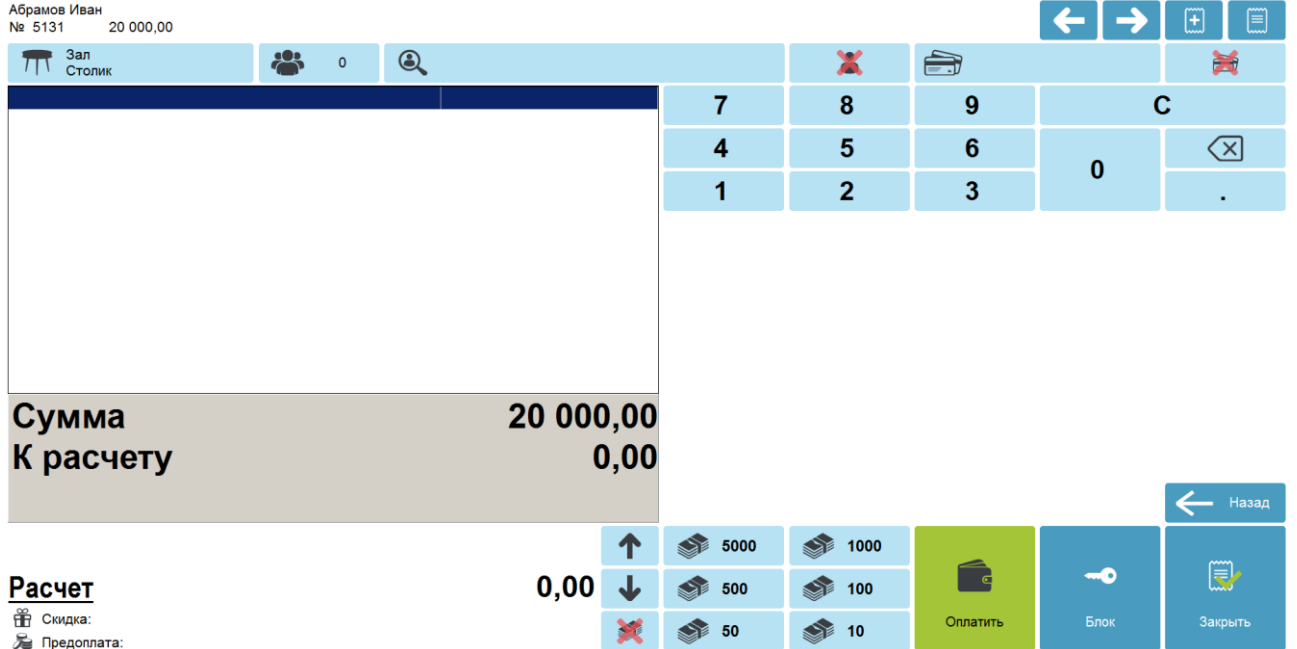

12. Документ оплаты кредита можно оплатить наличными, банковской картой, QR-кодом и внешней оплатой. Подробнее процесс расчета описан в разделе [«Расчет»](#page-167-0). После оплаты все виды оплаты с суммами будут указаны в табличной части окна расчета.

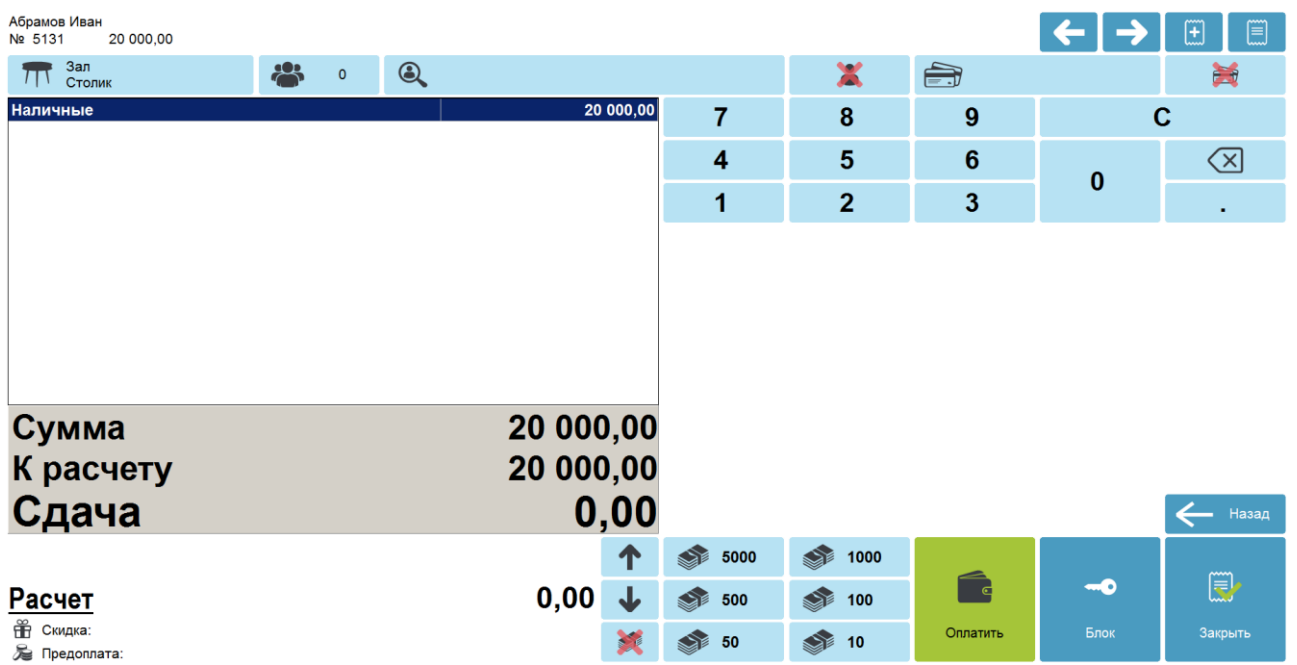

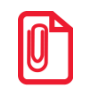

<sup>s</sup> **Документ оплаты кредита можно оплачивать несколькими валютами (см. подробнее в разделе [«Оплата разными валютами»](#page-180-0)).**

13. Для закрытия документа нажмите кнопку **[ Закрыть документ ]**. При соответствующих настройках будет напечатан чек, который необходимо выдать клиенту.

## *7.45.2. Возврат оплаты кредита*

Документ возврата оплаты кредита — документ, отражающий факт возврата клиенту внесенных им платежей по кредиту (рассрочке).

Механизм работы для возврата оплаты кредита аналогичен документу возврата без основания. Для того чтобы создать документ возврата оплаты кредита, необходимо выполнить следующее.

- 1. Нажать на кнопку **[ Меню ]**.
- 2. В диалоговом окне выбрать пункт меню «Новый документ».
- 3. Нажать кнопку **[ OK ]**. При этом откроется окно выбора вида документа.

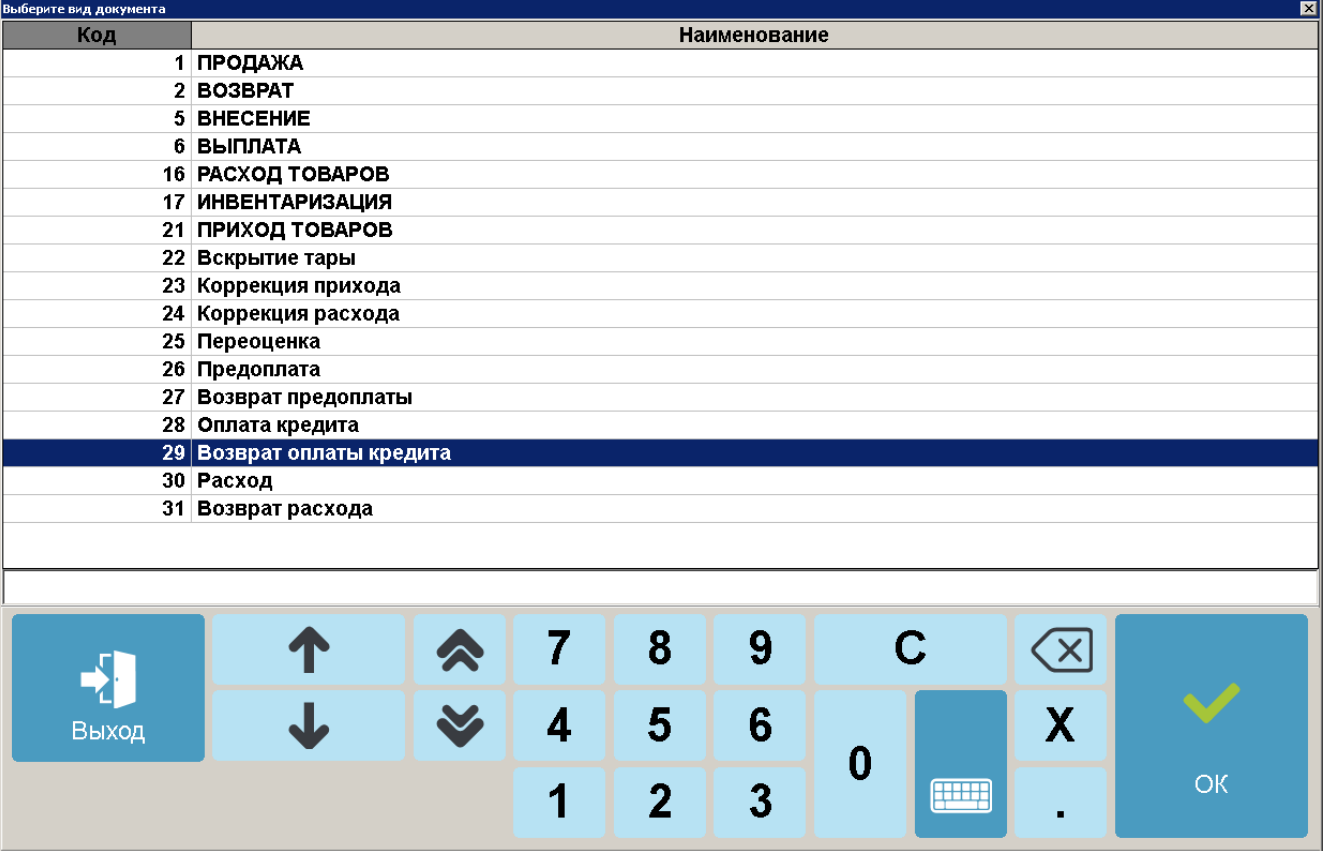

4. Выбрать из списка вид документа «Возврат оплаты кредита». Для поиска можно воспользоваться фильтром (об использовании фильтра см. на стр. [34\)](#page-33-0), фильтрующим список документов по коду или по наименованию.

5. Нажать кнопку **[ OK ]**. Появится сообщение о необходимости добавления товаров / услуг в документ возврата оплаты кредита (если документ создан не на основании внешнего).

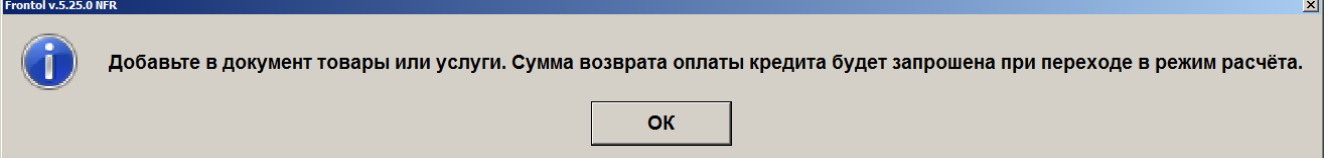

6. Нажать кнопку **[ OK ]**. Зарегистрировать товары / услуги любым способом, указанным в разделе [«Регистрация товаров»](#page-64-0).

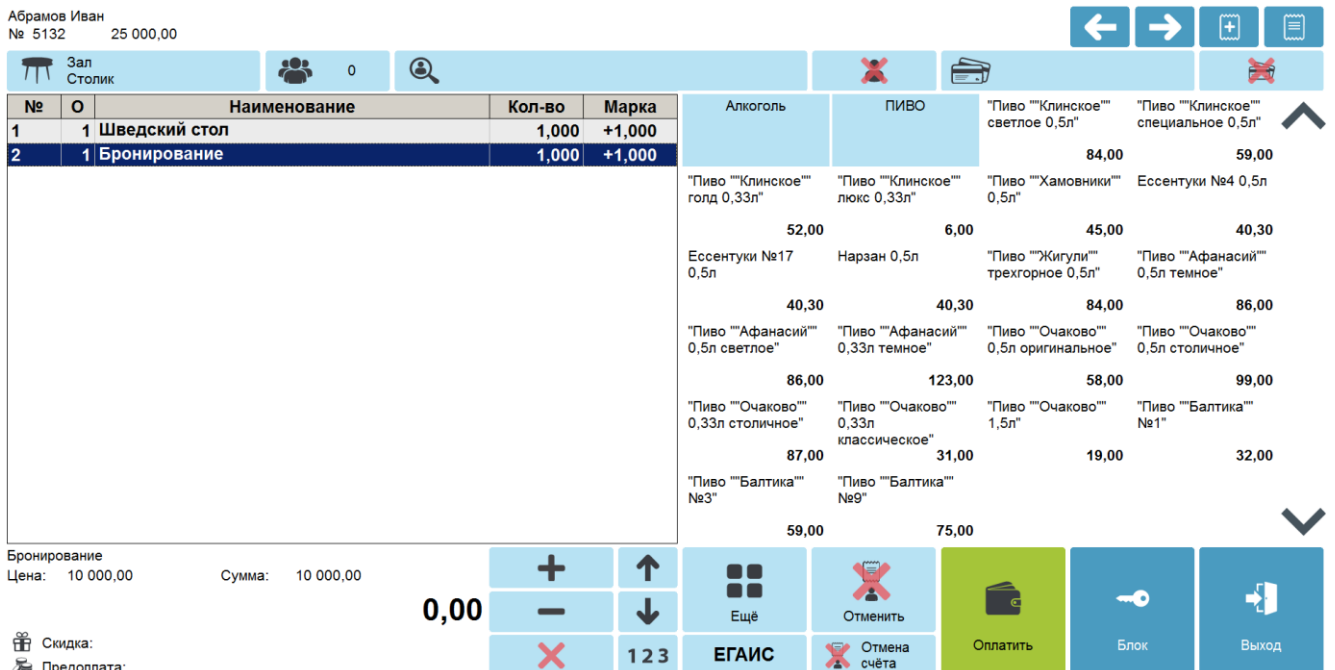

7. Нажать кнопку **[ Расчет ]**. Откроется окно ввода суммы возврата оплаты кредита.

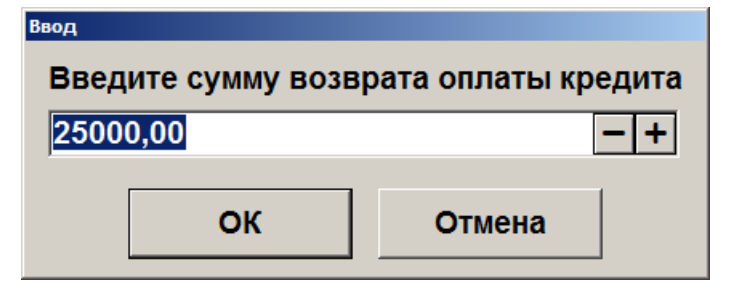

8. Ввести сумму возврата оплаты кредита и нажать кнопку **[ OK ]**. Frontol перейдет в режим оплаты.

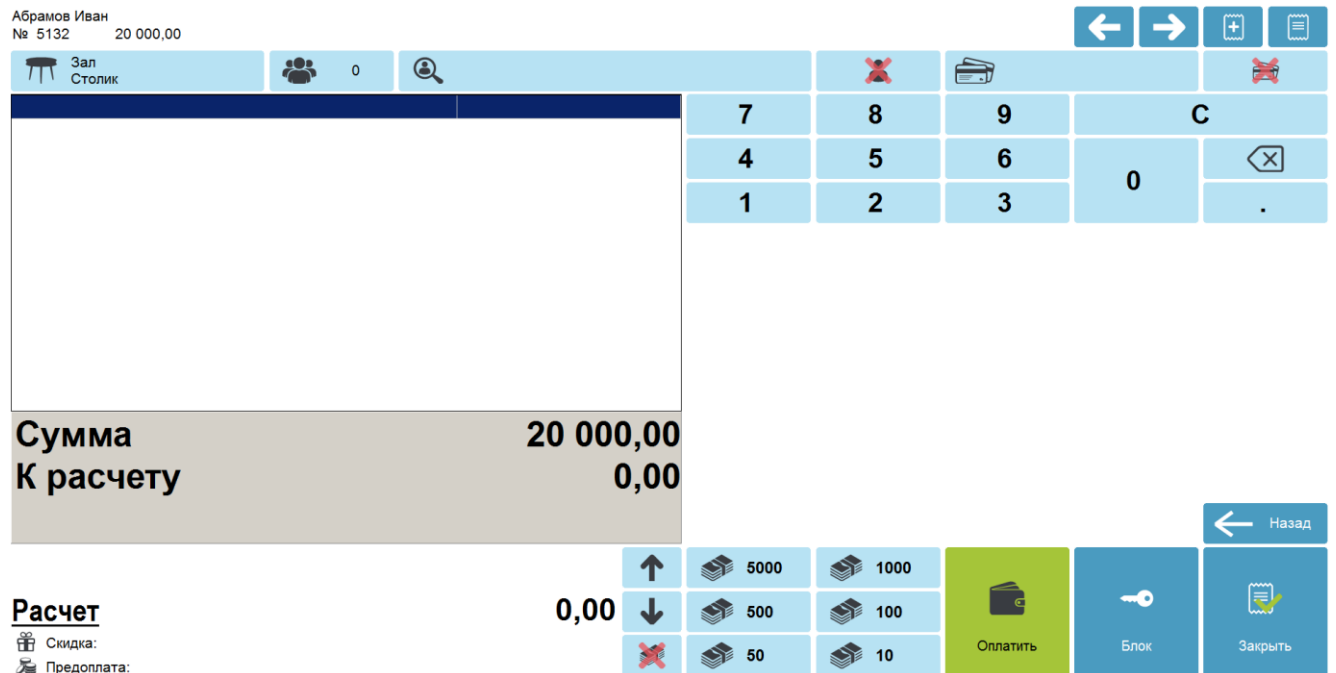

9. Оплата и закрытие документа возврата оплаты кредита происходит так же, как и оплата и закрытие документа продажи (см. раздел [«Закрытие документа»](#page-164-1)), за исключением того, что в режиме оплаты доступны только оплата наличными, банковской картой, QR-кодом и внешняя оплата.

> <sup>s</sup> **Документ возврата оплаты кредита можно оплачивать несколькими валютами (см. подробнее в разделе [«Оплата разными валютами»](#page-180-0)).**

# **7.46. Документы расхода и возврата расхода**

**Работа с документами расхода и возврата расхода возможна только для онлайн ККМ.**

## *7.46.1. Документ расхода*

Документ расхода — документ, отражающий факт покупки товаров клиента.

Для того чтобы создать документ расхода, необходимо выполнить следующие действия.

- 1. Нажать на кнопку **[ Меню ]**.
- 2. В диалоговом окне выбрать пункт меню «Новый документ».
- 3. Нажать кнопку **[ OK ]**. При этом откроется окно выбора вида документа. .<br>ерите вид документа **Наименование** Код 1 ПРОДАЖА 2 BO3BPAT 5 ВНЕСЕНИЕ 6 ВЫПЛАТА 16 РАСХОД ТОВАРОВ 17 ИНВЕНТАРИЗАЦИЯ 21 ПРИХОД ТОВАРОВ 22 Вскрытие тары 23 Коррекция прихода 24 Коррекция расхода 25 Переоценка 26 Предоплата 27 Возврат предоплаты 28 Оплата кредита 29 Возврат оплаты кредита 30 Расход 31 Возврат расхода  $\mathbf C$ 7 8 9 × X  $\overline{\mathbf{4}}$ 5 6 Выход
	- 4. Выбрать из списка вид документа «Расход». Для поиска можно воспользоваться фильтром (об использовании фильтра см. на стр. [34\)](#page-33-0), фильтрующим список документов по коду или по наименованию.

 $\overline{3}$ 

 $\overline{2}$ 

1

 $\boldsymbol{0}$ 

**FILLER** 

OK

5. Нажать кнопку **[ OK ]**. Зарегистрировать товар, приобретаемый у клиента. Это можно сделать любым способом, указанным в разделе [«Регистрация товаров»](#page-64-0).

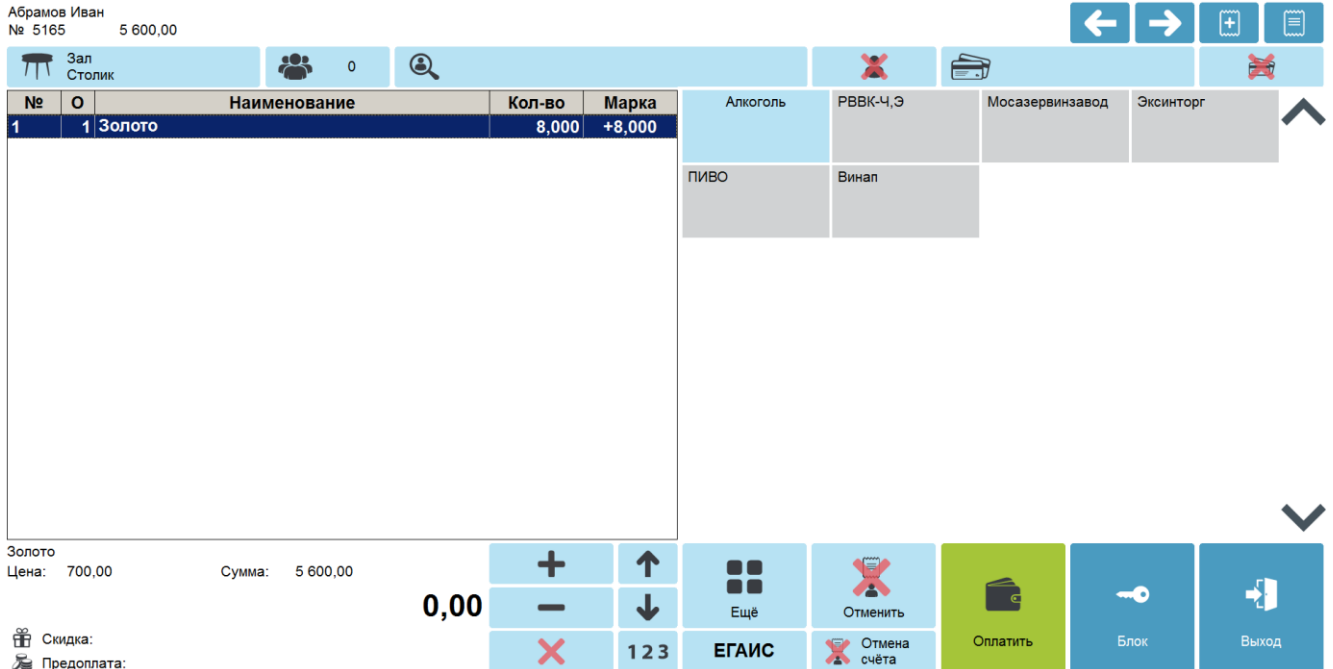

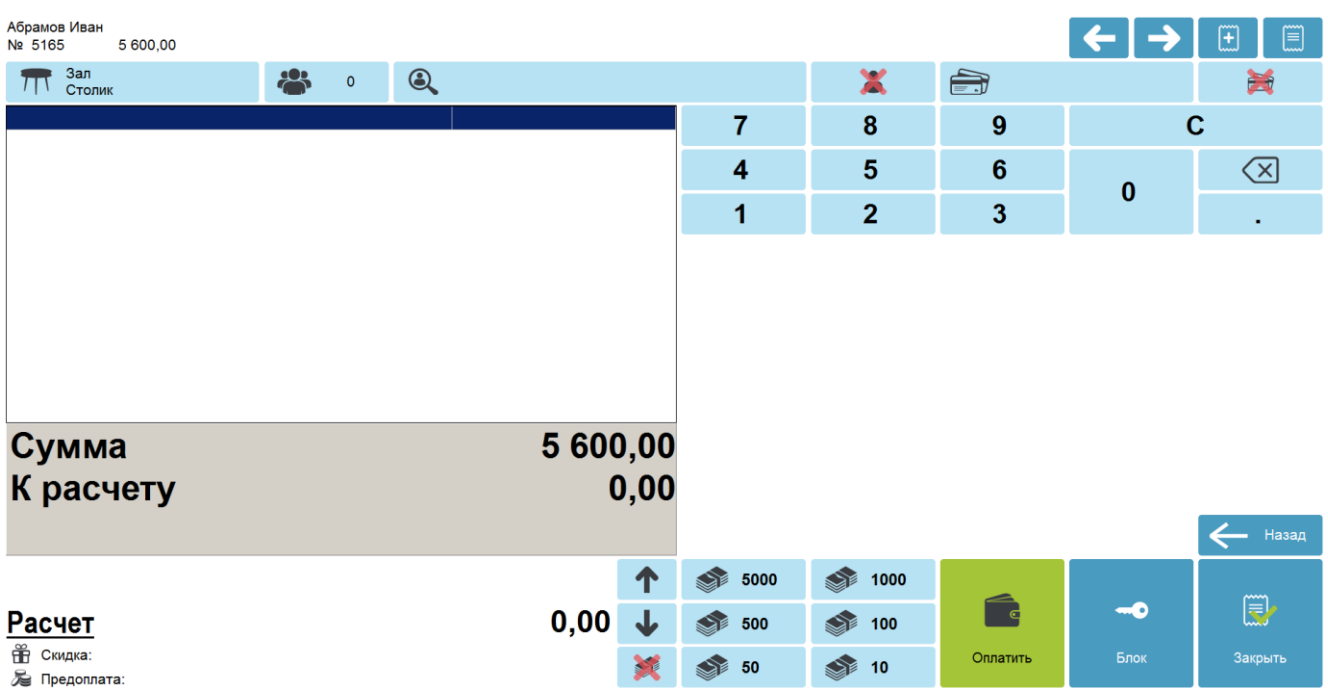

6. Нажать кнопку **[ Расчет ]**. Frontol перейдет в режим оплаты.

Оплата и закрытие документа расхода происходит так же, как и оплата и закрытие документа продажи (см. раздел [«Закрытие документа»](#page-164-0)), за исключением того, что в режиме оплаты доступны только оплата наличными и внешняя оплата. После оплаты все виды оплаты с суммами будут указаны в табличной части окна расчета.

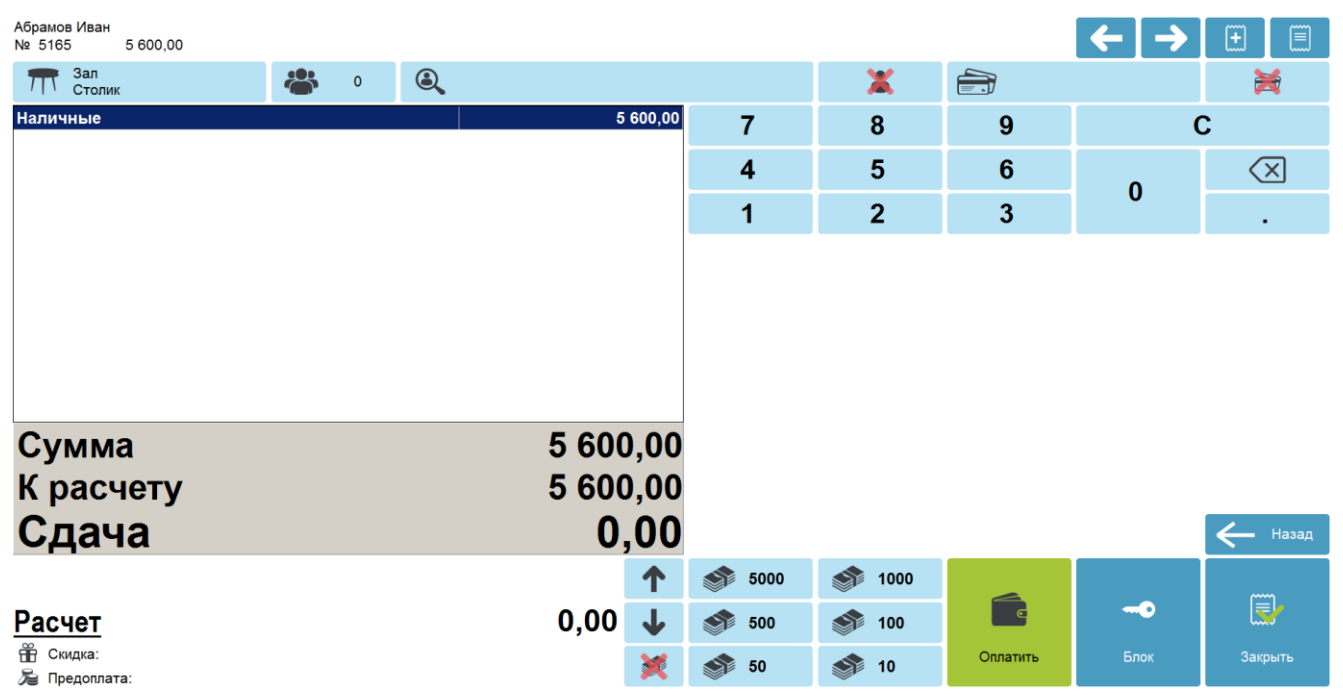

7. Для закрытия документа нажать кнопку **[ Закрыть документ ]**. При соответствующих настройках будет напечатан чек, который необходимо выдать клиенту.

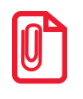

**Документ расхода нельзя оплачивать несколькими валютами.**

# *7.46.2. Документ возврата расхода*

Документ возврата расхода — документ, который отражает факт возврата клиенту его товара и получения магазином денежных средств, уплаченных ранее за возвращаемый товар.

Для того чтобы создать документ возврата расхода, необходимо выполнить следующее.

- 1. Нажать на кнопку **[ Меню ]**.
- 2. В диалоговом окне выбрать пункт меню «Новый документ».
- 3. Нажать кнопку **[ OK ]**. При этом откроется окно выбора вида документа.

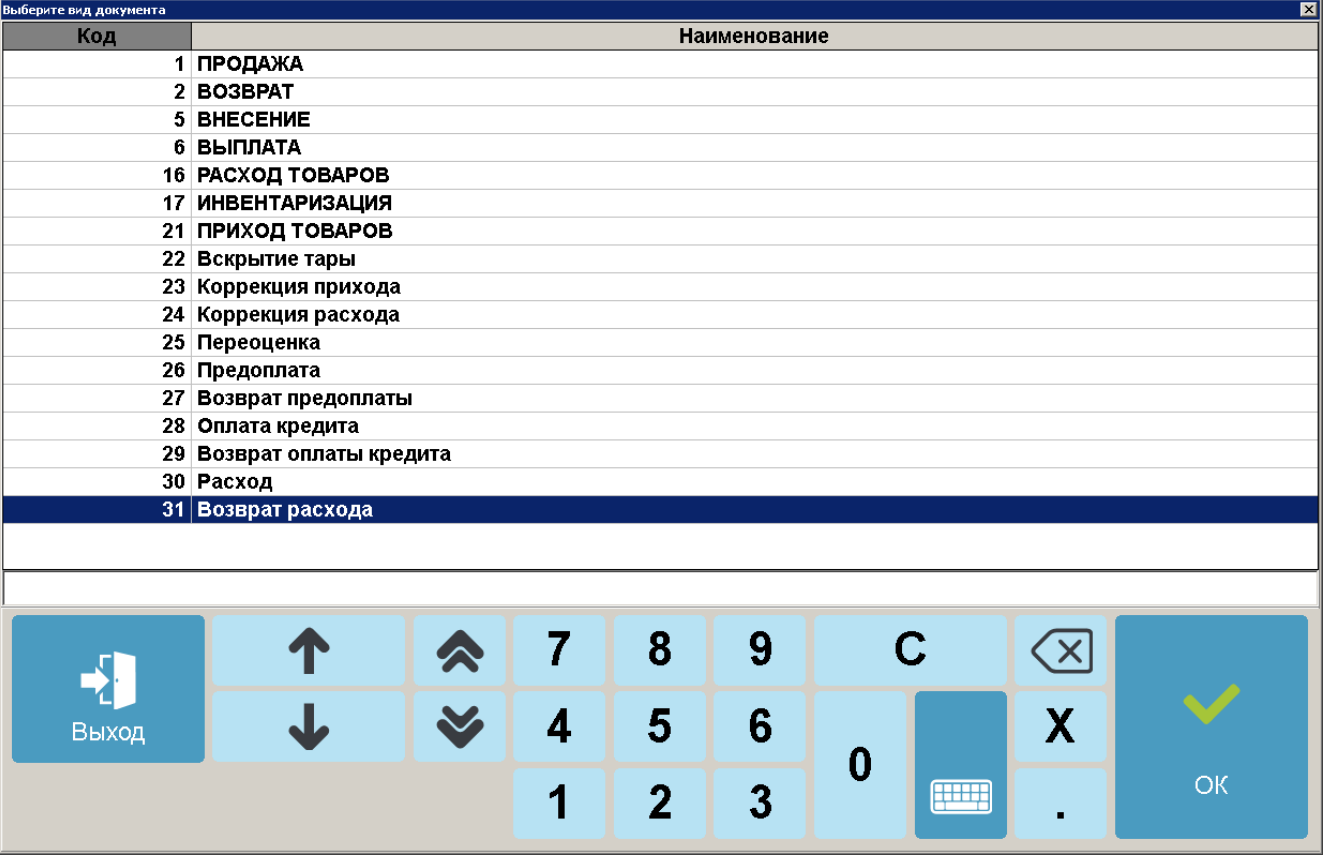

4. Выбрать из списка вид документа «Возврат расхода». Для поиска можно воспользоваться фильтром (об использовании фильтра см. на стр. [34\)](#page-33-0), фильтрующим список документов по коду или по наименованию.

5. Нажать кнопку **[ OK ]**. Зарегистрировать возвращаемые клиенту товары / услуги любым способом, указанным в разделе [«Регистрация товаров»](#page-64-0).

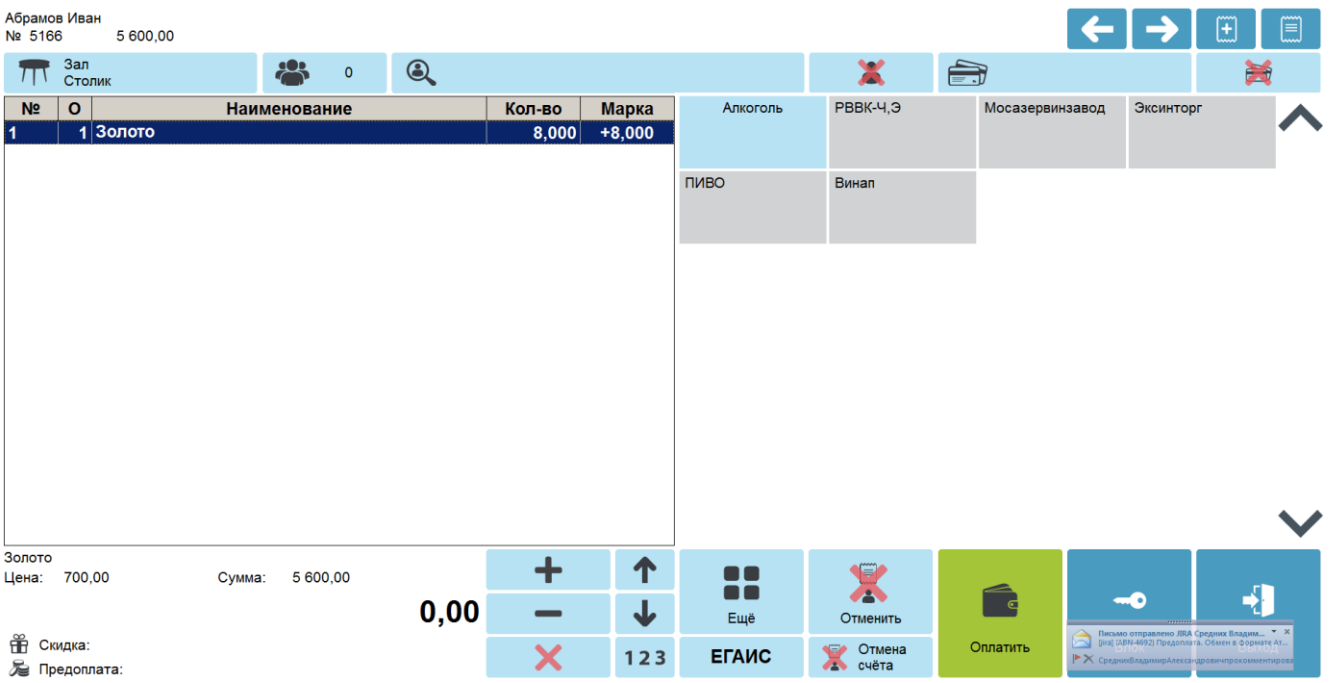

6. Нажать кнопку **[ Расчет ]**. Frontol перейдет в режим оплаты.

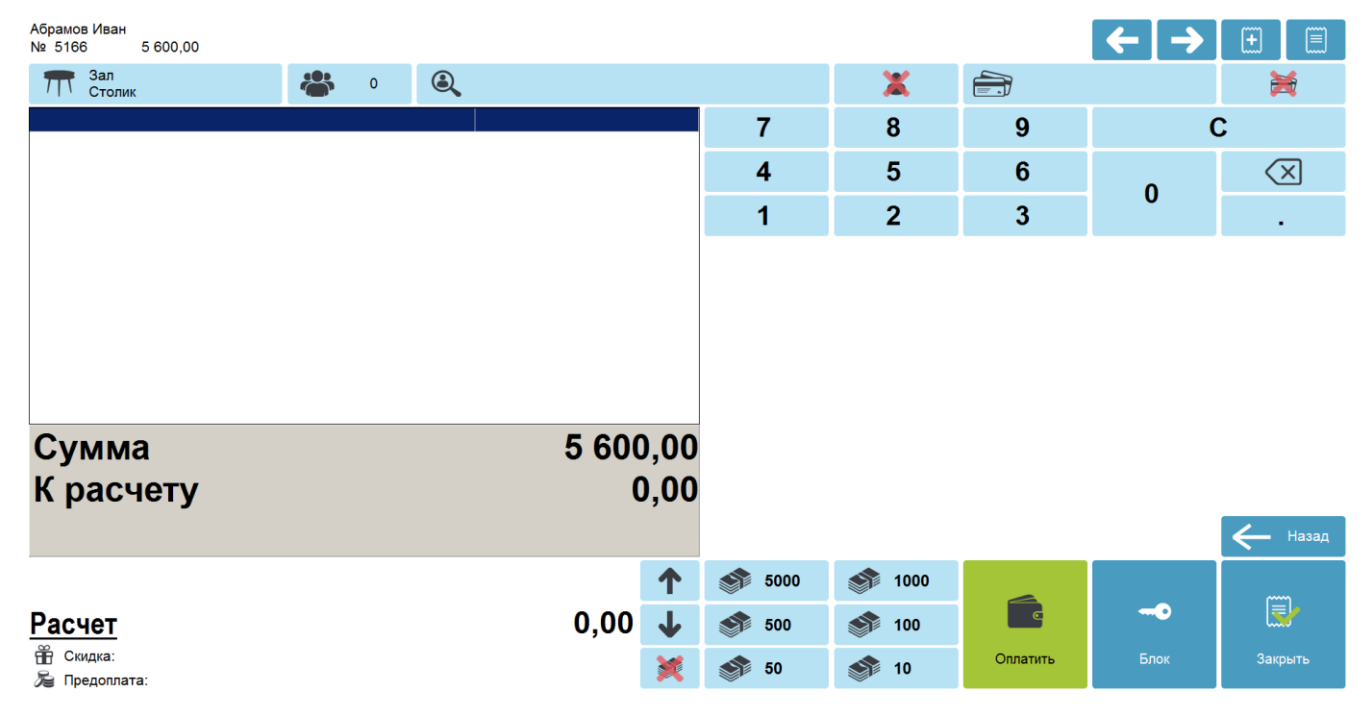

Оплата и закрытие документа возврата расхода происходит так же, как и оплата и закрытие документа продажи (см. раздел [«Закрытие документа»](#page-164-0)), за исключением того, что в режиме оплаты доступны только оплата наличными и внешняя оплата.

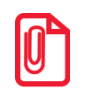

**Документ возврата расхода нельзя оплачивать несколькими валютами.**

# **7.47. Операции с документом**

После нажатия на кнопку **[ Меню ]** будет выведено окно с сервисными операциями:

- Новый документ;
- Предоплата документом;
- Просмотр;
- Баланс счетчиков;
- Печать копии;
- Печать марки;
- Печать счета;
- Отмена счета;
- Печать копии печатной формы;
- Перенос позиций;
- Загрузка из ТСД;
- Заказы;
- Отменить;
- Восстановить отмененный;
- Отложить;
- Восстановить отложенный;
- Зарезервировать;
- Восстановить зарезервированный;
- Постановка на кран;
- Снятие с крана;
- Оплата внутренним бонусом;
- Отмена оплаты внутренним бонусом;
- Активация подарочной карты;
- Отмена активации подарочной карты;
- Баланс подарочной карты;
- Журнал документов;
- Контрагент;
- Отмена контрагента;
- Ввод телефона или электронной почты клиента.

Список операций зависит от настроек профиля авторизированного пользователя.

Доступность операций сервисного меню не определяется текущим состоянием документа.

Для закрытия окна без выполнения какой-либо функции нажмите **[ Выход ]**. Для того чтобы выполнить какую-либо из функций, нужно:

- 1) выбрать интересующую функцию;
- 2) нажать кнопку **[ ОК ]**.

## *7.47.1. Новый документ*

Открытие нового документа с выбором его вида (используются настроенные администратором виды документов) включает следующие действия.

- 1. Нажать кнопку **[ Меню ]**.
- 2. В диалоговом окне выбрать пункт «Новый документ». При этом откроется окно выбора вида документа.

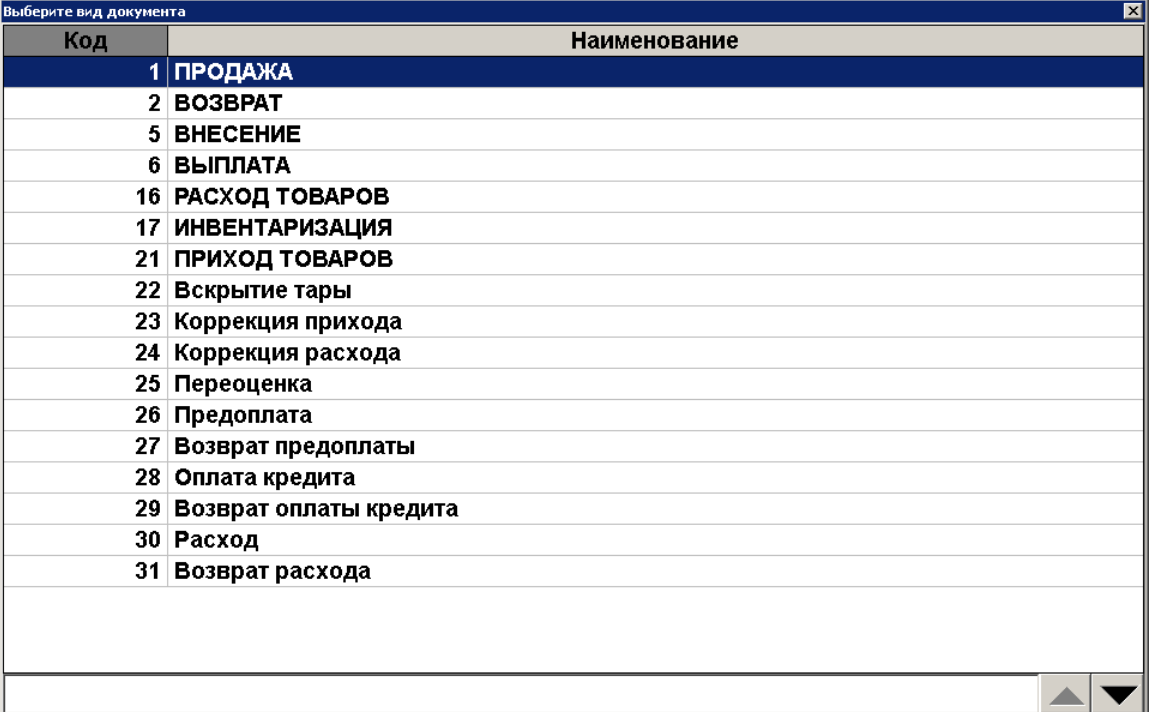

- 3. Выбрать из списка вид документа. Для поиска можно воспользоваться фильтром (об использовании фильтра см. на стр. [34\)](#page-33-0), фильтрующим список документов по коду или по наименованию.
- 4. Нажать кнопку **[ ОК ]**.
- 5. При выборе видов «Возврат», «Приход товаров» либо «Расход товаров» выдается запрос на тип документа.

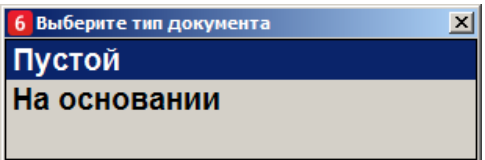

6. Выбрать нужный вариант.

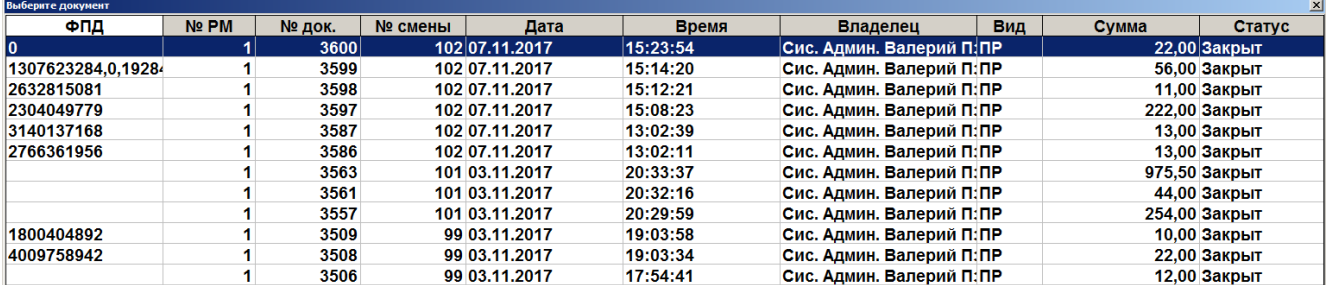

7. Если был выбран тип «На основании», то будет выдан список документов, в котором нужно будет выбрать тот, на основании которого открывается новый документ.

- 8. Выбрать из списка документ. Для поиска можно воспользоваться фильтром (о его использовании см. на стр. [34\)](#page-33-0) или считать сканером штрихкодов QR-код чека.
- 9. Нажать кнопку **[ OK ]**.

## *7.47.2. Предоплата документом*

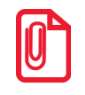

**Для реализации учета предоплаты в онлайн кассах (список онлайн ККТ приведен в документе «Руководство администратора») используйте документы видов с операциями «Предоплата» и «Возврат предоплаты» (подробнее см. в разделе «Документ предоплаты (аванса) и возврата предоплаты»).**

Во Frontol для не онлайн ККТ реализована возможность предварительной оплаты части отложенного / зарезервированного документа. Данная функция используется в случаях, например, бронирования ТО как с предзаказом, так и без него.

Для предоплаты части документа необходимо выполнить следующие действия.

- 1. Нажать кнопку **[ Меню ]**.
- 2. В диалоговом окне выбрать пункт «Предоплата документом».
- 3. В появившемся окне выбрать из списка отложенный документ, который будет предоплачен (документ-основание). Для поиска можно воспользоваться фильтром (об использовании фильтра см. на стр. [34\)](#page-33-0), отбирающим в списке чеков нужный по номеру, смене или сумме.
- 4. Нажать кнопку **[ OK ]**.
- 5. В появившемся окне ввести сумму предоплаты и нажать кнопку **[ OK ]**.

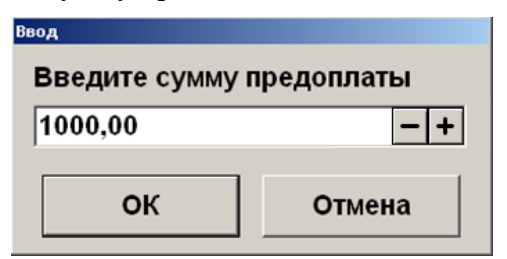
6. После ввода суммы откроется документ предоплаты с автоматически зарегистрированной позицией, настроенной администратором для предоплаты. Цену, в отличие от количества, можно редактировать (подробнее см. в разделе [«Редактирование цены»](#page-117-0)).

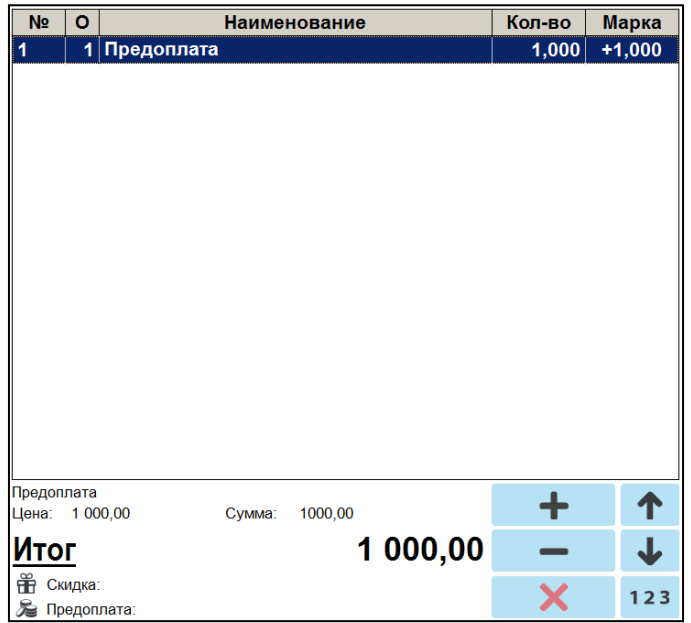

7. Чтобы оплатить документ предоплаты, необходимо нажать на кнопку **[ Расчет ]** и выбрать тип оплаты.

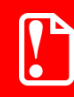

<sup>s</sup> **Начисление скидок и вызов функций меню платежной системы в документе предоплаты запрещены.**

<sup>s</sup> **В документе предоплаты есть возможность ввода / отмены клиента и ввода карты клиента, подробнее см. раздел [«Идентификация клиента»](#page-130-0).**

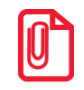

<sup>s</sup> **Нефискальная оплата подарочными картами документа предоплаты невозможна. При попытке оплатить документ предоплаты таким видом оплаты программа выдаст ошибку.** 

Клиенту выдаются документы, которые подтверждают факт предоплаты, а также позволяют кассиру идентифицировать документ-основание для осуществления его доплаты и закрытия в ККМ.

Для того чтобы доплатить документ-основание, нужно выполнить следующие действия.

- 1. Восстановить предоплаченный документ (отложенный / зарезервированный), как описано в разделе [«Восстановить зарезервированный»](#page-276-0).
- 2. Зарегистрировать позиции. При вызове функции оплаты внутренним / внешним бонусом либо при переходе в режим «Расчет» появится сообщение о том, что будет начислена сумма предоплаты.
- 3. Для подтверждения начисления предоплаты необходимо нажать кнопку **[ OK ]**. На документ будет начислена скидка на сумму предоплаты.

Если сумма предоплаты больше суммы документа, то появится ошибка следующего содержания: «Невозможно оплатить или закрыть документ, сумма которого меньше суммы предоплаты: <сумма предоплаты>!». В этом случае, в зависимости от политики ресторана, от

клиента может быть потребовано в обязательном порядке выбрать в документ позиции на сумму, равную или превышающую эту разницу, или производится возврат предоплаты, механизм которого описан ниже.

Если сумма предоплаты меньше суммы документа, то производится доплата документа на оставшуюся после начисления скидки предоплаты сумму, и документ закрывается (о закрытии документа см. раздел [«Закрытие документа»](#page-164-0)).

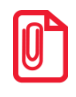

**При использовании операции «Оплата по бонусу» платежной системы «Золотая корона: магазинные карты» в предоплаченном документе в платежную систему передается сумма документа без учета скидки предоплаты, что позволяет начислить бонус со всей внесенной покупателем суммы.**

Для того чтобы осуществить возврат документа предоплаты, необходимо выполнить следующие действия.

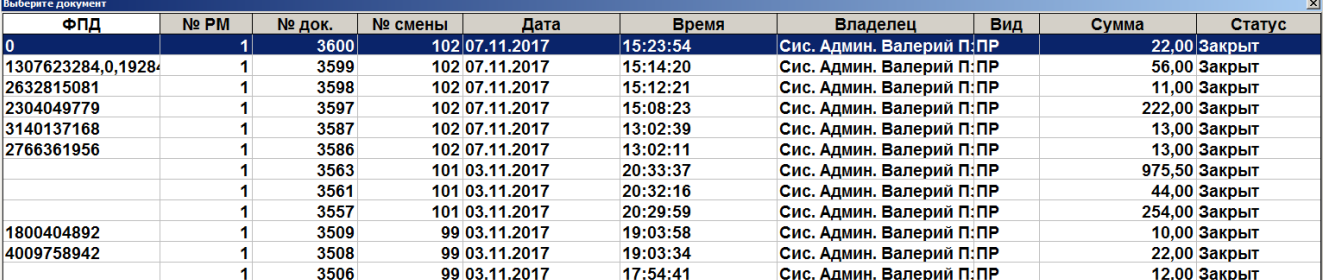

1. Нажать кнопку **[ Возврат по документу ]**. Откроется окно со списком документов.

- 2. Выбрать из списка документ предоплаты, по которому будет выполнен возврат. Для поиска можно воспользоваться фильтром (об использовании фильтра см. на стр. [34\)](#page-33-0), фильтрующим список документов по номерам / сменам, или считать сканером штрихкодов QR-код документа.
- 3. Нажать кнопку **[ OK ]**. Запрос количества возвращаемых позиций не осуществляется, т. к. вернуть предоплату можно только полностью.
- 4. После того, как будет сформирован документ, его нужно закрыть. Для закрытия документа возврата нужно выполнить ту же последовательность действий, как и для закрытия документа продажи (см. [«Закрытие документа»](#page-164-0)).
- 5. Возвращать можно только оплаты, которые имели место в исходном документе предоплаты.

Возврат документа-основания предоплаты происходит так же, как и возврат по документу продажи.

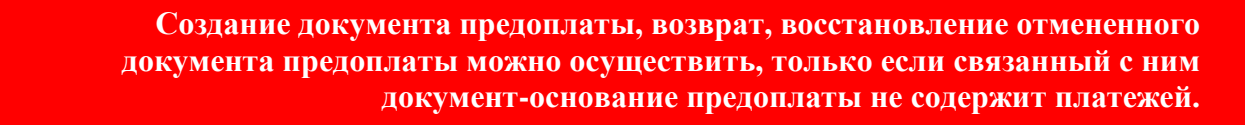

Чтобы просмотреть историю предоплат документа, необходимо при открытом предоплаченном документе выполнить следующее.

- 1. Нажать кнопку **[ Меню ]**.
- 2. В диалоговом окне выбрать пункт «Предоплата документом».
- 3. Нажать кнопку **[ OK ]**. Откроется окно «История предоплат», содержащее все документы предоплаты, связанные с текущим документом, а также документы возврата, созданные на

основании этих документов предоплаты. В нижней части окна находится итоговая сумма предоплаты по текущему документу.

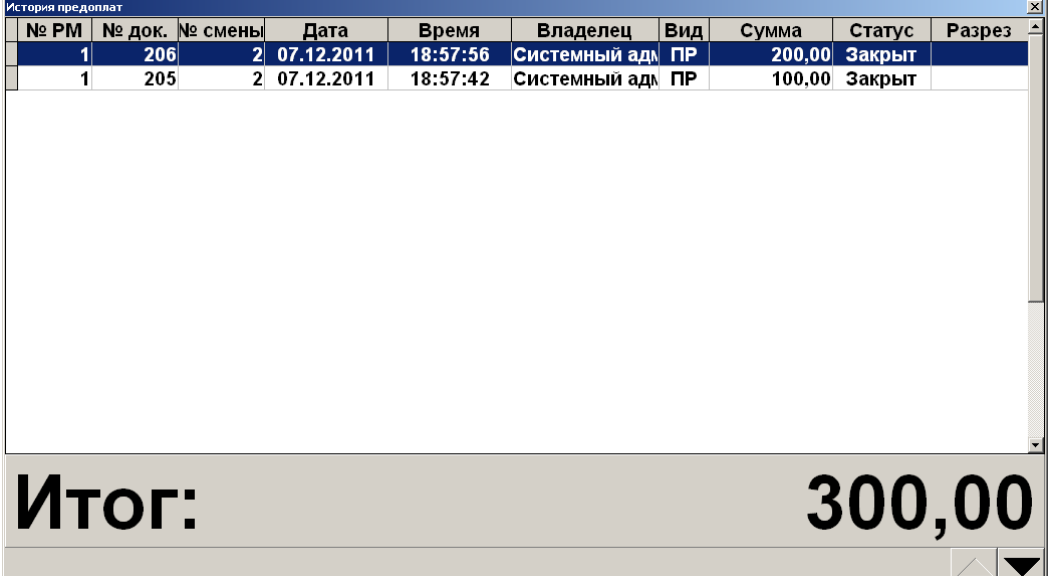

Окно «История предоплат» носит только информативный характер, и выполнить какие-либо операции с документами, отображаемыми в этом окне, невозможно.

### *7.47.3. Просмотр*

Frontol позволяет просмотреть любой документ. Для этого нужно выполнить следующие действия.

- 1. Нажать кнопку **[ Меню ]**.
- 2. В диалоговом окне выбрать пункт «Просмотр чека». При этом откроется окно выбора документа.

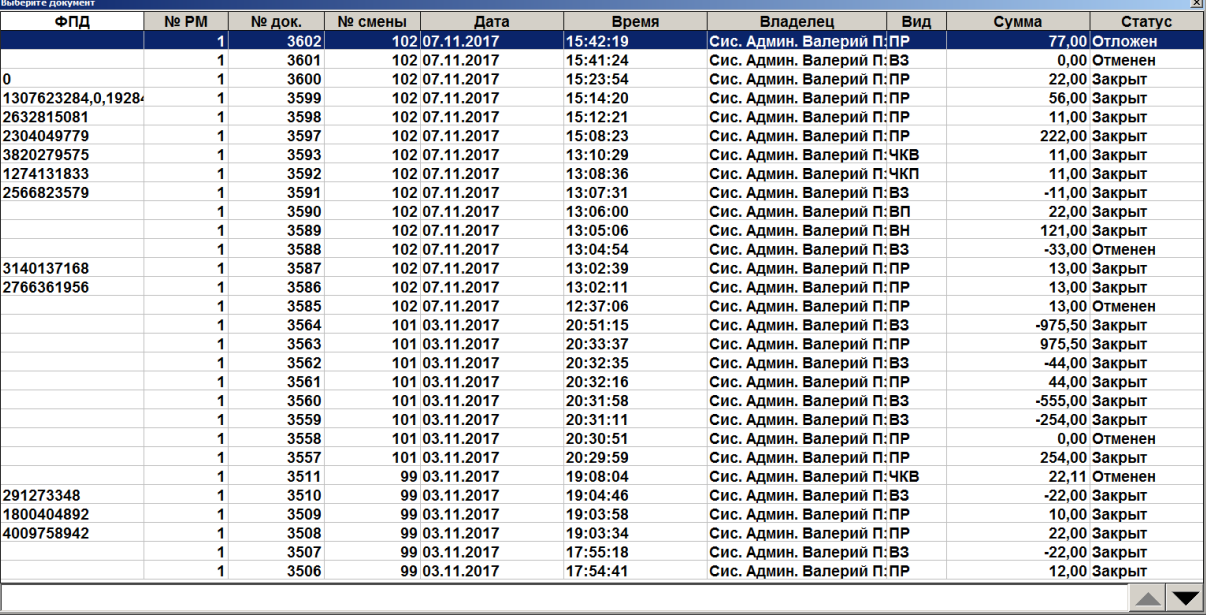

- 3. Выбрать из списка документ. Для поиска можно воспользоваться фильтром (об использовании фильтра см. на стр. [34\)](#page-33-0), фильтрующим список документов по номеру или по смене.
- 4. Нажать кнопку **[ OK ]**. Выбранный документ будет выведен на экран, при этом тип документа поменяется на один из следующих: «Пр. Продажа», «Пр. Возврат», «Пр. Аннул.» (в зависимости от типа открытого на просмотр документа).

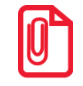

<sup>s</sup> **При просмотре открытого документа (статус «Открыт») зарегистрированные позиции не отображаются.**

5. При нажатии на кнопку **[ Расчет ]** можно посмотреть, как был оплачен выбранный документ.

В появившемся документе нельзя осуществлять никакие операции, кроме печати копии документа и просмотра окна оплаты.

Для выхода из режима просмотра нажмите **[ Отмена документа ]**.

### *7.47.4. Баланс счетчиков*

Для просмотра накоплений на карте клиента, частоты его посещений и другой подобной информации, связанной с движениями счетчика во Frontol, предусмотрена функция просмотра баланса счетчиков с возможностью печати этой информации в нефискальном документе на первом подключенном устройстве из текущей группы печати.

Вызов функции возможен как в открытом документе, так и при закрытых документах. При закрытом документе необходимо ввести карту клиента, по которой будет выводиться баланс счетчиков.

Для вызова окна просмотра баланса счетчиков необходимо выполнить следующие действия/

- 1. Нажать кнопку **[ Меню ]**.
- 2. В диалоговом окне выбрать пункт «Баланс счетчиков». При закрытых документах откроется окно ввода карты клиента (если функция вызвана из открытого документа, следует перейти к пункту 4).

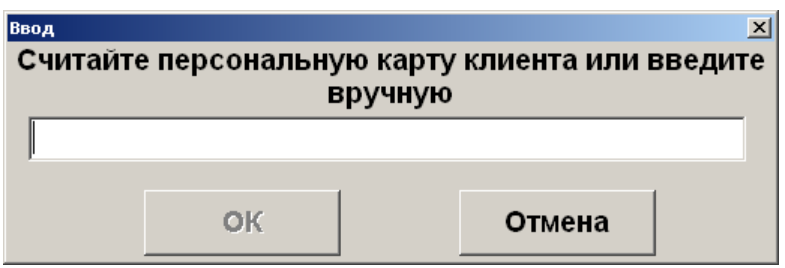

3. Считать карту клиента сканером штрихкода, ридером карт или ввести вручную.

4. Нажать кнопку **[ OK ]**. При этом откроется окно просмотра баланса счетчиков.

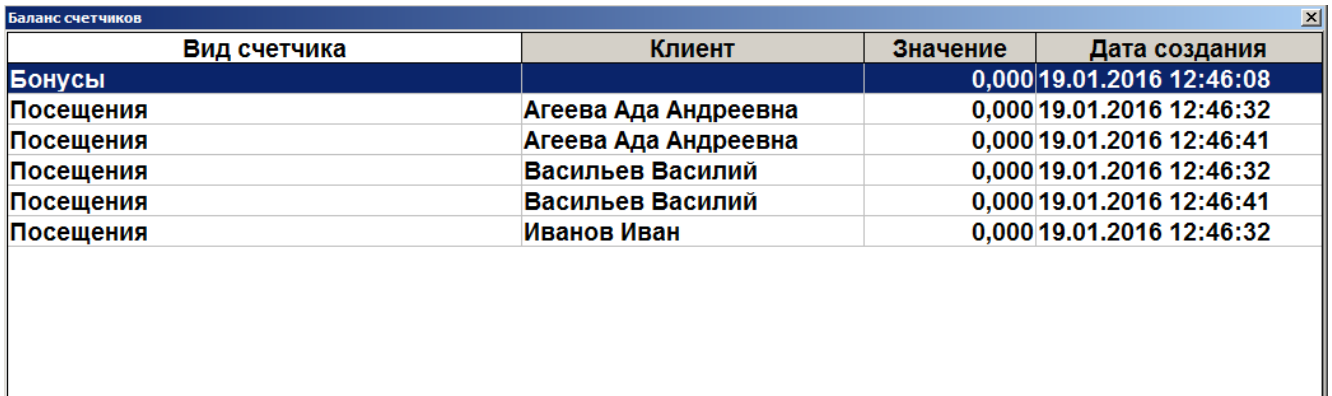

В поле «Вид счетчика» отображается наименование счетчика, присутствующего в документе.

В поле «Клиент» отображается имя клиента, если счетчик привязан к клиенту.

В поле «Значение» содержится текущее значение счетчика.

В поле «Дата создания» отображаются дата и время последнего изменения начального значения счетчика.

Для печати информации, содержащейся в таблице, нажмите на кнопку «Печать» или на кнопку **[ OK ]**. При вызове функции печати будут печататься документы «Баланс счетчиков по документу» и «Баланс счетчиков по карте».

#### *7.47.4.1. Баланс счетчиков по документу*

Для счетчиков со сроками действия печатается информация о ближайших начислениях и сгораниях. При этом учитываются остаток текущего и три последующих календарных месяца. Пример печати:

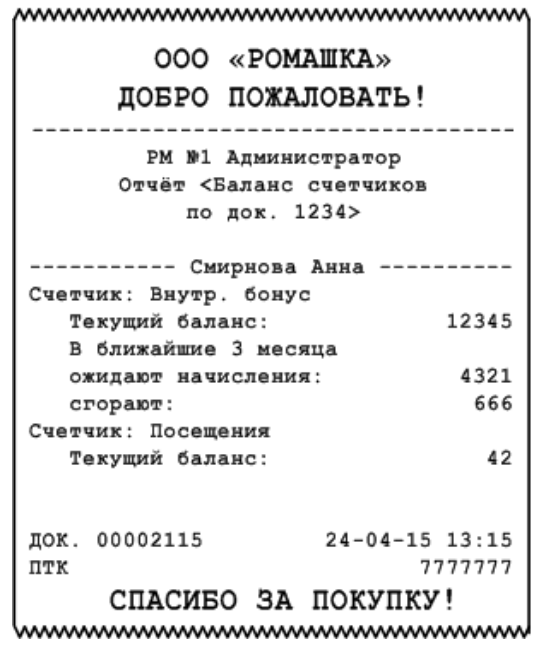

## *7.47.4.2. Баланс счетчиков по карте*

Для счетчиков со сроками действия печатается информация о ближайших начислениях и сгораниях. При этом учитываются остаток текущего и три последующих календарных месяца. Пример печати:

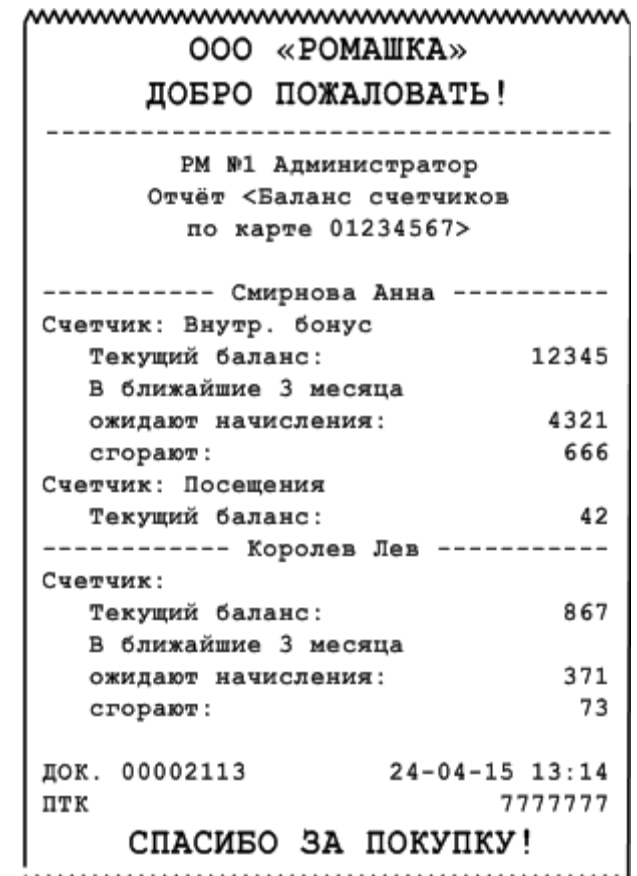

www.www.www.www.www.www.w

### *7.47.5. Печать копии*

Функция позволяет вывести на печать необходимое количество нефискальных (не производится запись в фискальную память) копий уже закрытого или текущего документа.

Для того чтобы напечатать копию документа, нужно выполнить следующие действия.

- 1. Нажать кнопку **[ Меню ]**.
- 2. Выбрать пункт «Печать копии» и нажать кнопку **[ OK ]**.

3. Если было настроено несколько групп шаблонов для печати копии, то появится окно выбора группы шаблонов для печати копии документа.

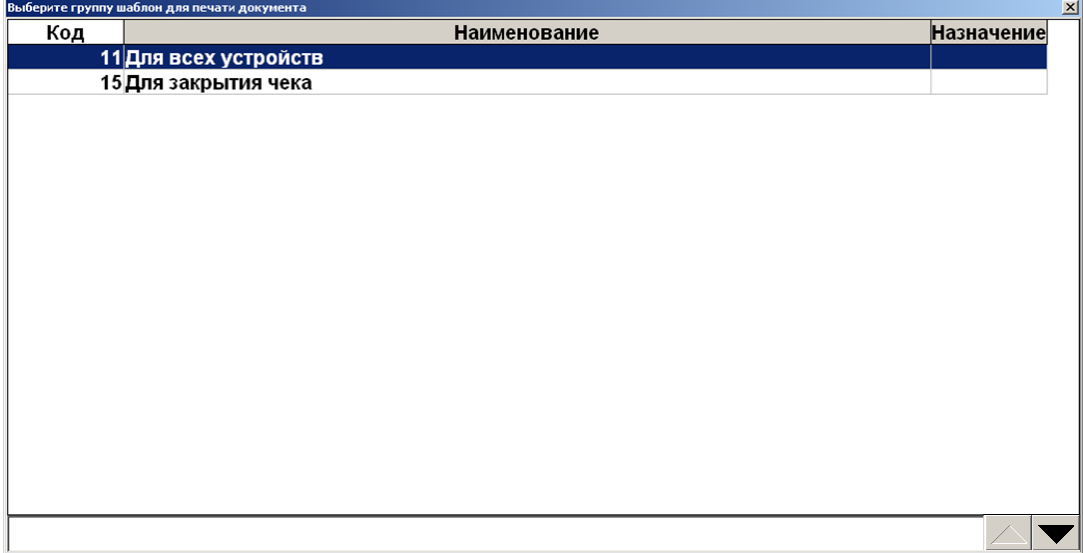

- 4. Выбрать нужную группу шаблонов и нажать кнопку **[ OK ]**.
- 5. В зависимости от настроек администратора после выбора группы шаблонов возможен переход сразу к пункту 8.
- 6. При определенных настройках администратора, и если для печати копии настроено несколько групп печати, появится окно выбора группы печати.

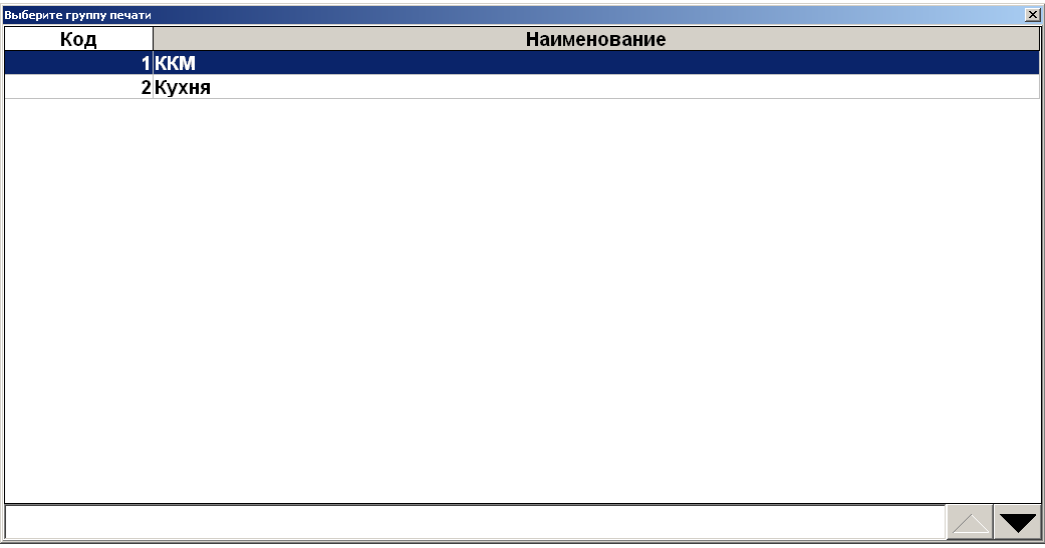

- 7. Выбрать нужную группу печати и нажать кнопку **[ OK ]**.
- 8. После выбора группы печати в зависимости от настроек администратора Frontol может запросить требуемое количество копий.

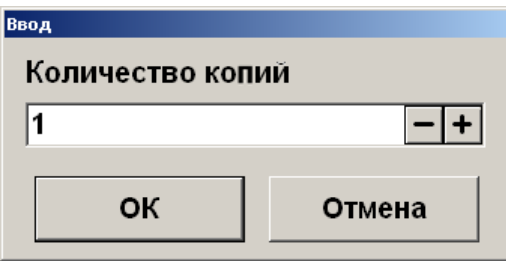

9. Ввести необходимое количество копий и нажать кнопку **[ OK ]**.

Если Frontol находится в состоянии «Документ закрыт», то при выборе пункта «Печать копии» откроется окно выбора документа.

### *7.47.6. Печать марки*

**Марка —** это документ, на котором отображается количество заказываемого товара и его наименование. Как правило, марки используются в предприятиях общественного питания.

Функция выполняет печать марки на любом печатающем устройстве.

Для того чтобы напечатать марку, нужно выполнить следующие действия.

- 1. Открыть необходимый документ, нажать кнопку **[ Меню ]**.
- 2. Выбрать пункт «Печать марки».
- 3. Если было настроено несколько групп шаблонов для печати марки, то появится окно выбора группы шаблонов для печати марки.

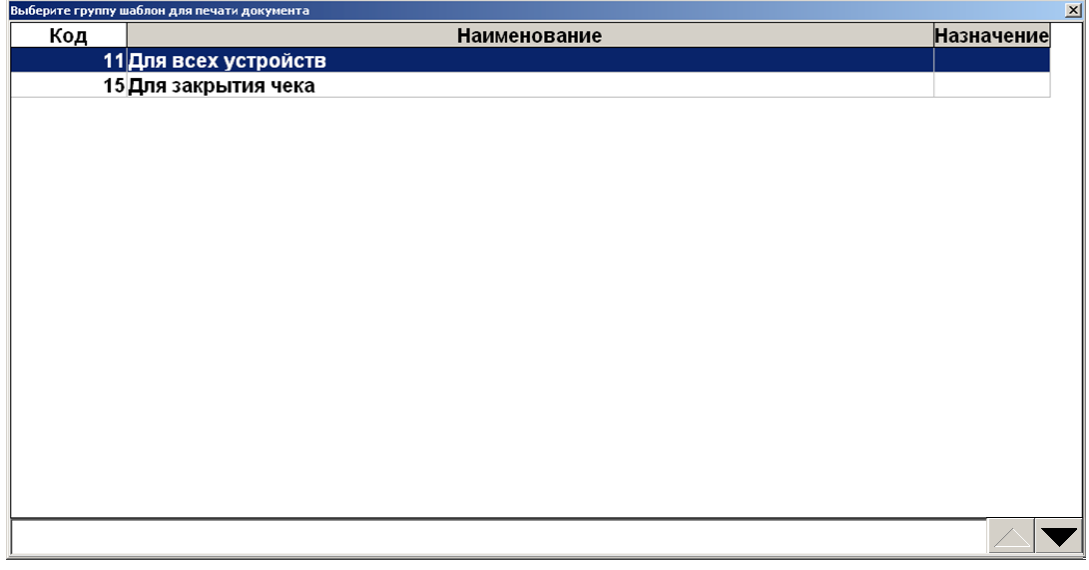

- 4. Выбрать нужную группу шаблонов и нажать кнопку **[ OK ]**.
- 5. На первом найденном устройстве каждой группы печати, настроенной на печать марки, будут выведены только ненапечатанные позиции документа, группа печати марки которых совпадает с печатаемой группой печати.

После печати марки обновленная информация о количестве напечатанных на марке позиций отражается в поле «Марка» табличной части документа.

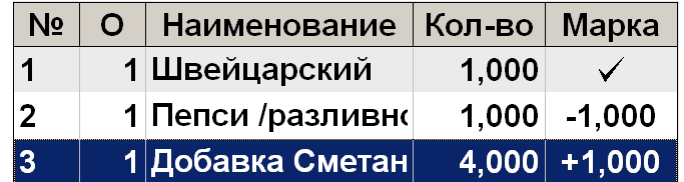

В поле «Марка» отображается:

• символ « $\checkmark$ », если количество позиции равно напечатанному на марке количеству;

- разница между количеством позиции и количеством, напечатанным на марке, со знаком «минус», если количество позиции меньше напечатанного на марке;
- разница между количеством позиции и количеством, напечатанным на марке, со знаком «плюс», если количество позиции больше напечатанного на марке.

<sup>s</sup> **В случае редактирования количества позиции на марке будет напечатана разница: при увеличении — положительное количество, при уменьшении — отрицательное.**

#### *7.47.7. Печать счета*

**Счет —** копия незакрытого документа. Не имеет фискального признака. Содержит в себе информацию о позициях документа и его суммарной стоимости.

Функция «Печать счета» блокирует документ (делает его недоступным для редактирования), после чего выполняет печать счета. Для разблокировки документа необходимо вызвать функцию «Отмена счета». Заблокированный документ можно отложить, оплатить и закрыть. Продолжить работу с документом, выполняя также необходимые действия над позициями документа, можно, только отменив счет (функция «Отмена счета»).

Для того чтобы напечатать счет, нужно выполнить следующие действия.

- 1. Нажать кнопку **[ Меню ]**.
- 2. Выбрать пункт «Печать счета».
- 3. Если было настроено несколько групп шаблонов для печати счета, то появится окно выбора группы шаблонов для печати счета.

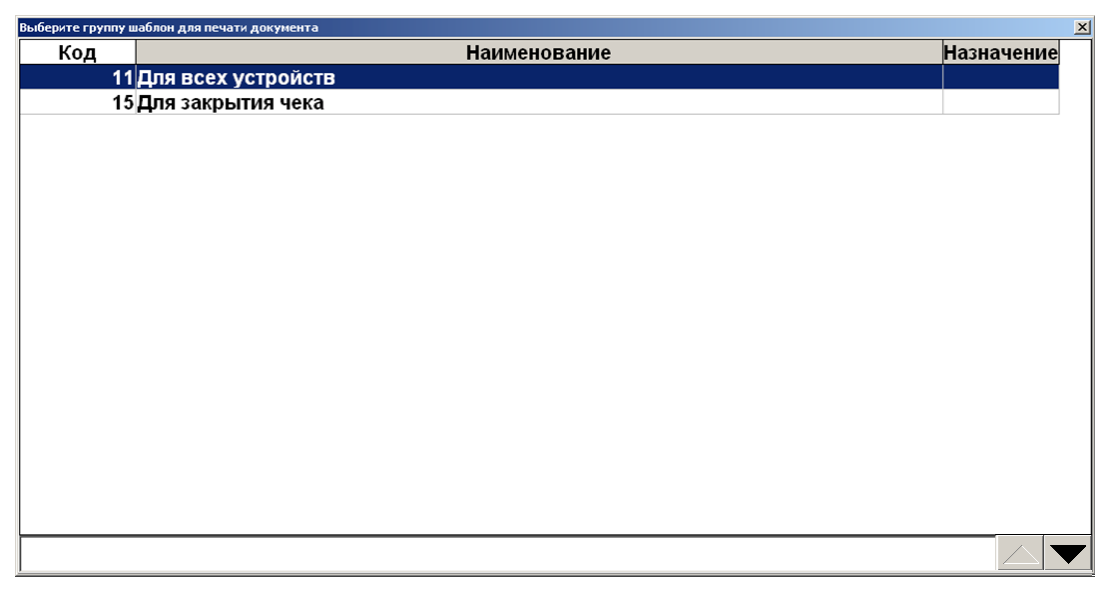

- 4. Выбрать нужную группу шаблонов и нажать кнопку **[ OK ]**.
- 5. В зависимости от настроек администратора после выбора группы шаблонов возможен переход сразу к пункту 8.

6. При определенных настройках администратора, и если для печати счета настроено несколько групп печати, появится окно выбора группы печати.

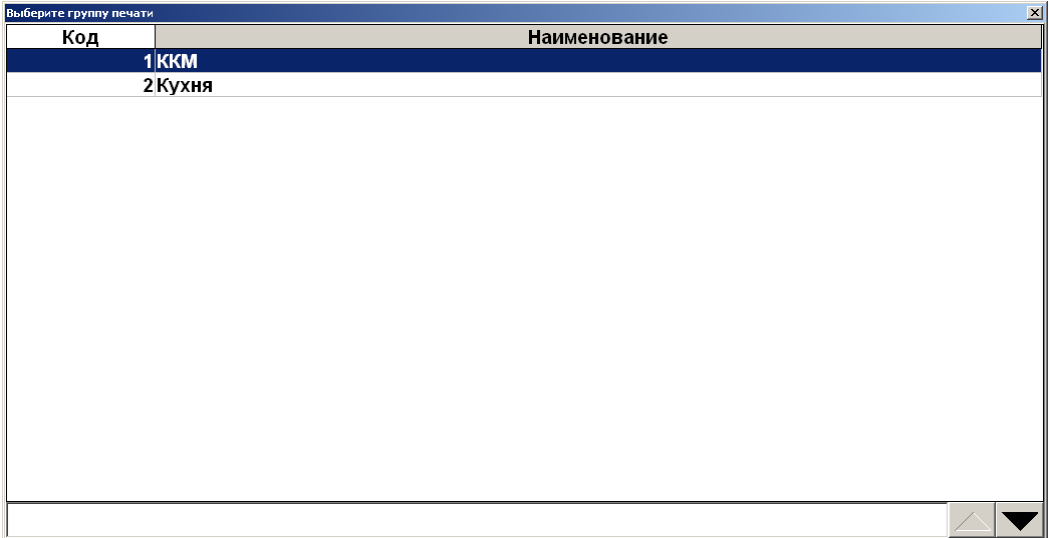

- 7. Выбрать нужную группу печати и нажать кнопку **[ OK ]**.
- 8. После выбора группы печати, в зависимости от настроек администратора, Frontol может запросить требуемое количество копий.

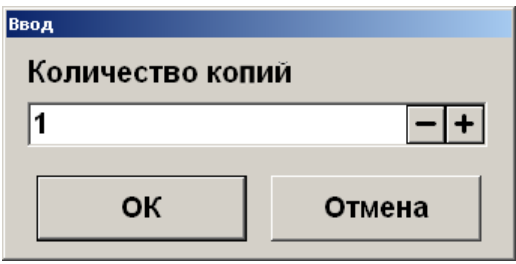

9. Ввести необходимое количество копий и нажать кнопку **[ OK ]**. На первом найденном устройстве каждой группы печати, настроенной на печать счета, будут выведены только позиции документа, группа печати счета которых совпадает с печатаемой группой печати. После печати счета документ будет заблокирован.

### *7.47.8. Отмена счета*

Функция позволяет вернуться к редактированию заблокированного документа.

Для отмены счета нужно выполнить следующие действия:

- 1) нажать кнопку **[ Меню ]**;
- 2) в диалоговом окне выбрать пункт «Отмена счета».

## *7.47.9. Печать копии печатной формы*

Все созданные ранее печатные формы (слипы по всем операциям от платежных систем, отчеты платежных систем, подотчеты ЕГАИС, аварийный слип о неизвестном результате отмены продажи лотерейного билета при взаимодействии с системой Столото, дополнительный слип при сторнировании оплаты с выдачей наличных) Frontol сохраняет в базу данных и предоставляет возможность при необходимости распечатать их повторно.

В подотчете ЕГАИС хранится конечный подотчет, который печатается на чековой ленте.

Для повторной печати нажмите кнопку **[ Меню ]** и выберите пункт «Печать копии печатной формы».

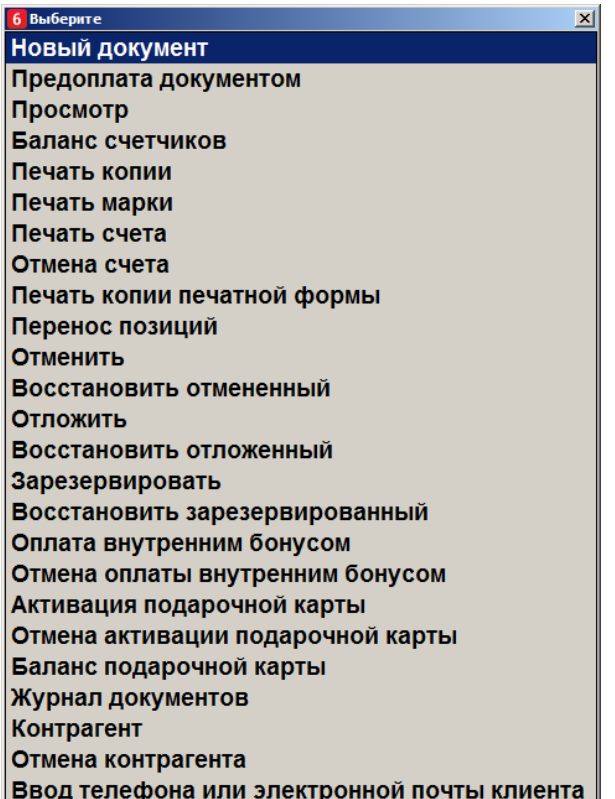

В появившемся окне выберите нужную печатную форму.

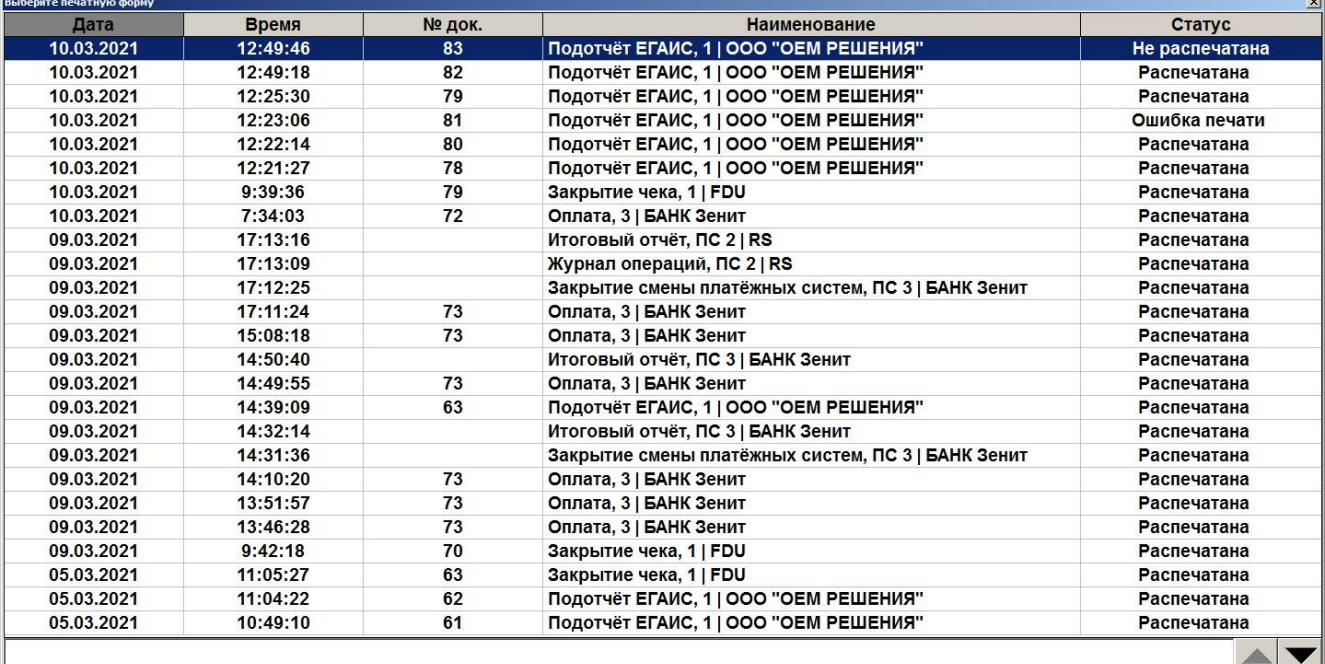

Откроется окно предварительного просмотра.

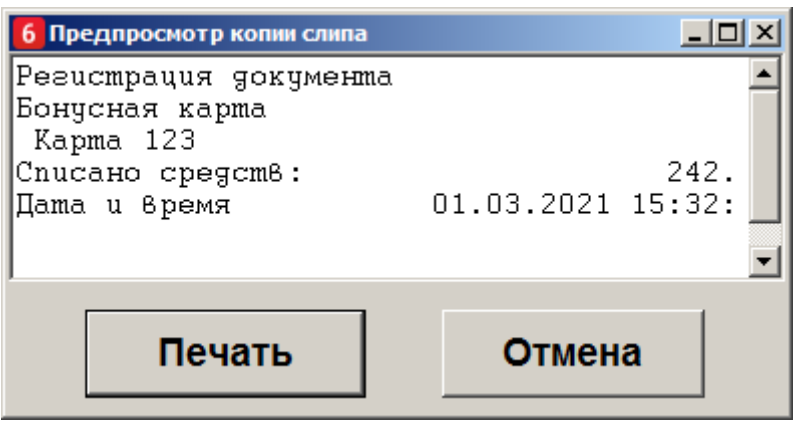

Для печати нажмите кнопку «Печать».

Если текущий статус печати — «Распечатана», то при печати копии статус печати не обновляется, он является конечным для печатной формы, даже если произошла ошибка при печати. Дата и время тоже не будут обновляться, т. к. это дата и время обновления статуса.

В остальных случаях дата, время и статус печати обновляются.

Если требуется распечатать несколько копий печатной формы, то необходимо запустить «Печать копии печатной формы» столько раз, сколько копий требуется напечатать.

Удаление печатных форм из базы происходит при закрытии смены по истечении периода, заданного в настройках администратора.

### *7.47.10.Перенос позиций*

Функция позволяет осуществлять перенос позиций из одного документа в другой. При этом обновляются оба документа: тот, из которого переносили позиции, и тот, в который их добавляли. Данная функция используется в случае, если посетители ресторана решили расплачиваться отдельно, но официант завел общий заказ на всех, а также в противоположной ситуации.

Для переноса позиций из документа-основания в документ-получатель необходимо выполнить следующие действия.

1. Открыть заказ, из которого необходимо перенести позиции. Для этого при переходе в окно регистрации для соответствующей точки обслуживания выбрать нужный документ.

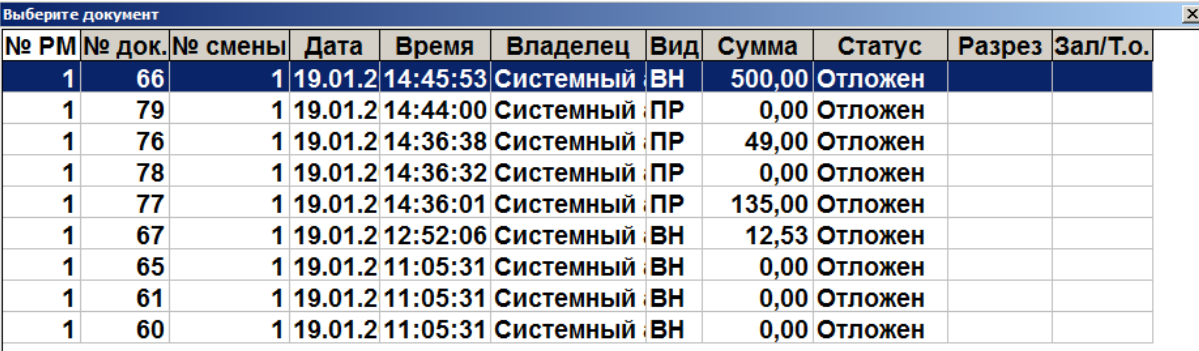

2. Нажать кнопку **[ Меню ]**.

3. В диалоговом окне выбрать пункт «Перенос позиций». В появившемся окне выбрать позиции, которые требуется перенести.

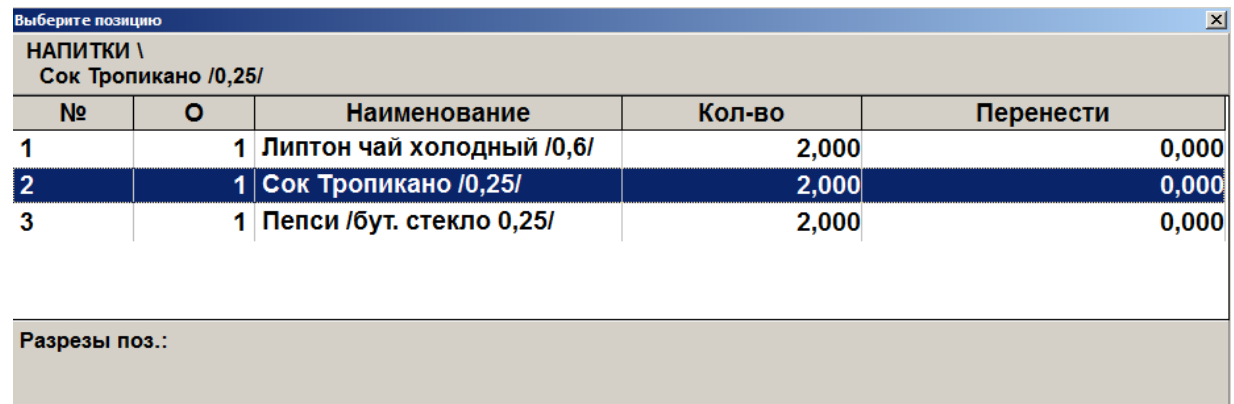

4. С помощью клавиш **[ Увеличение количества ]** и **[ Уменьшение количества ]** можно менять количество переносимых позиций, а с помощью клавиш **[ Редактирование количества ]** и **[ X ]** можно его задать.

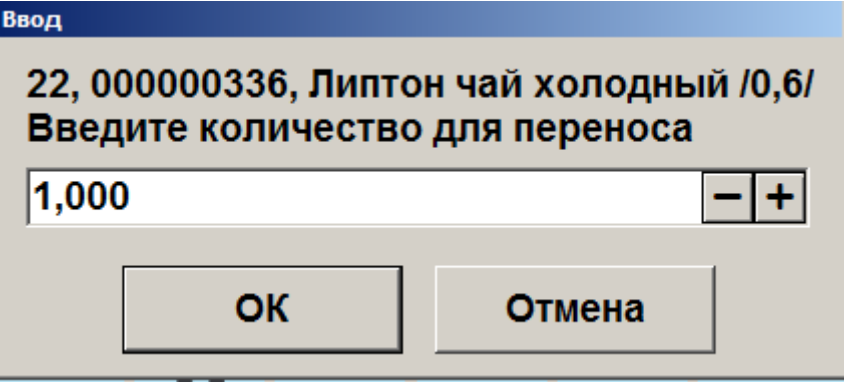

При переносе деленной позиции количество будет отображаться в виде:

«1/кол-во в упаковке Х кол-во частей».

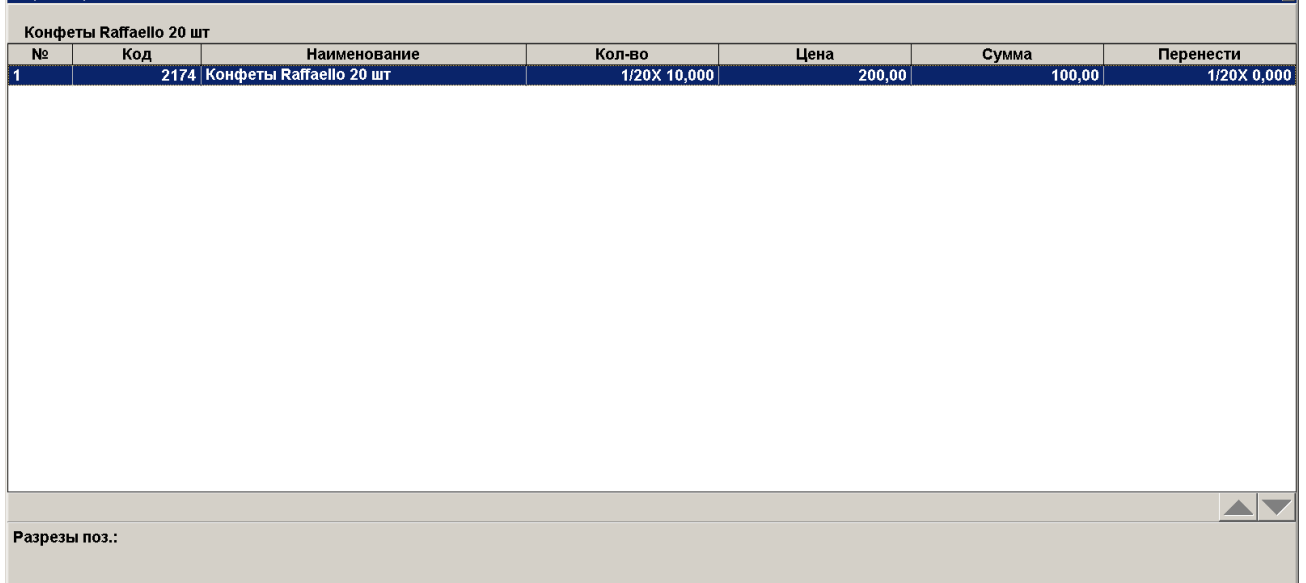

 $\overline{\mathbf{x}}$ 

5. В окне ввода количества ввести количество частей товара для переноса.

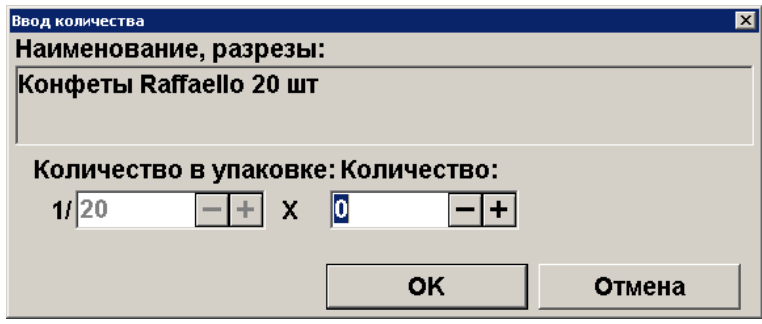

Если необходимо перенести все позиции, нужно нажать на кнопку **[ OK ]** и в появившемся окне выбрать «Да».

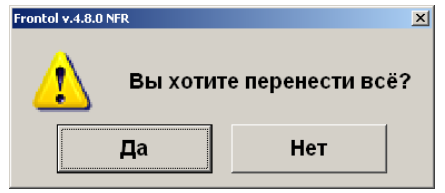

6. После выбора позиций для переноса необходимо нажать на клавишу **[ OK ]** и в появившемся окне выбрать тип документа-получателя.

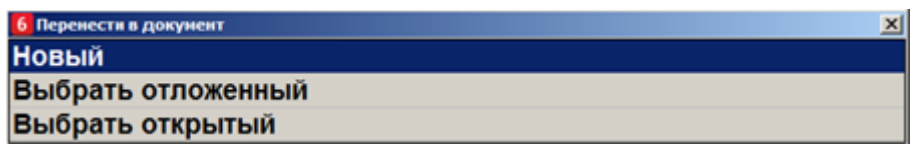

- 7. При выборе типа документа «Новый» откроется план зала, в нем надо выбрать ТО, к которой будет привязан новый документ. После выбора ТО на экране автоматически появится документ-получатель с перенесенными позициями.
- 8. Если был выбран тип документа-получателя «Отложенный» или «Открытый», то в появившемся окне необходимо выбрать отложенный / открытый документ для переноса в него позиций.

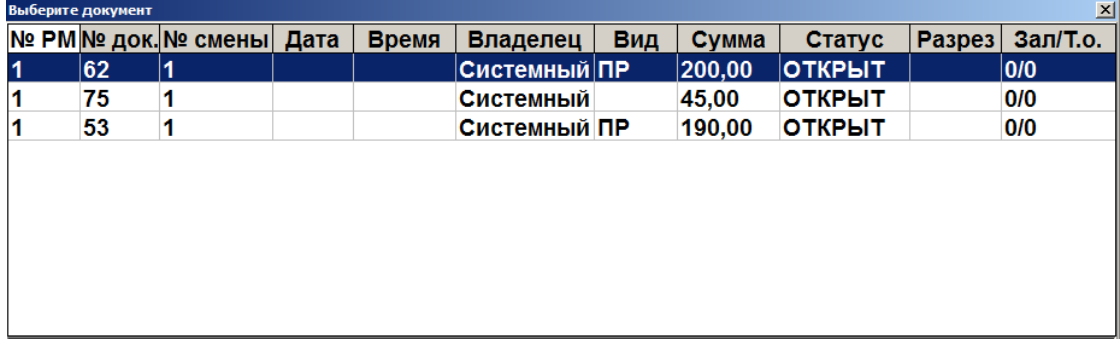

После выбора отложенного / открытого на экране автоматически появится документполучатель с перенесенными позициями.

## *7.47.11.Загрузка из ТСД*

Функция позволяет загружать позиции из терминала сбора данных (ТСД), а также обмениваться с ним накладными.

Если ни один ТСД не подключен, функция будет недоступна.

В зависимости от настроек администратора, обмен с ТСД может происходить в одном из двух режимов — «Загрузка позиций» либо «Обмен накладными».

#### *7.47.11.1. Загрузка позиций*

Для того чтобы загрузить данные из ТСД, нужно выполнить следующие действия.

- 1. Нажать кнопку **[ Меню ]**.
- 2. Выбрать пункт «Загрузка из ТСД» и нажать кнопку **[ OK ]**.
- 3. Если устройств несколько, выбрать нужное.

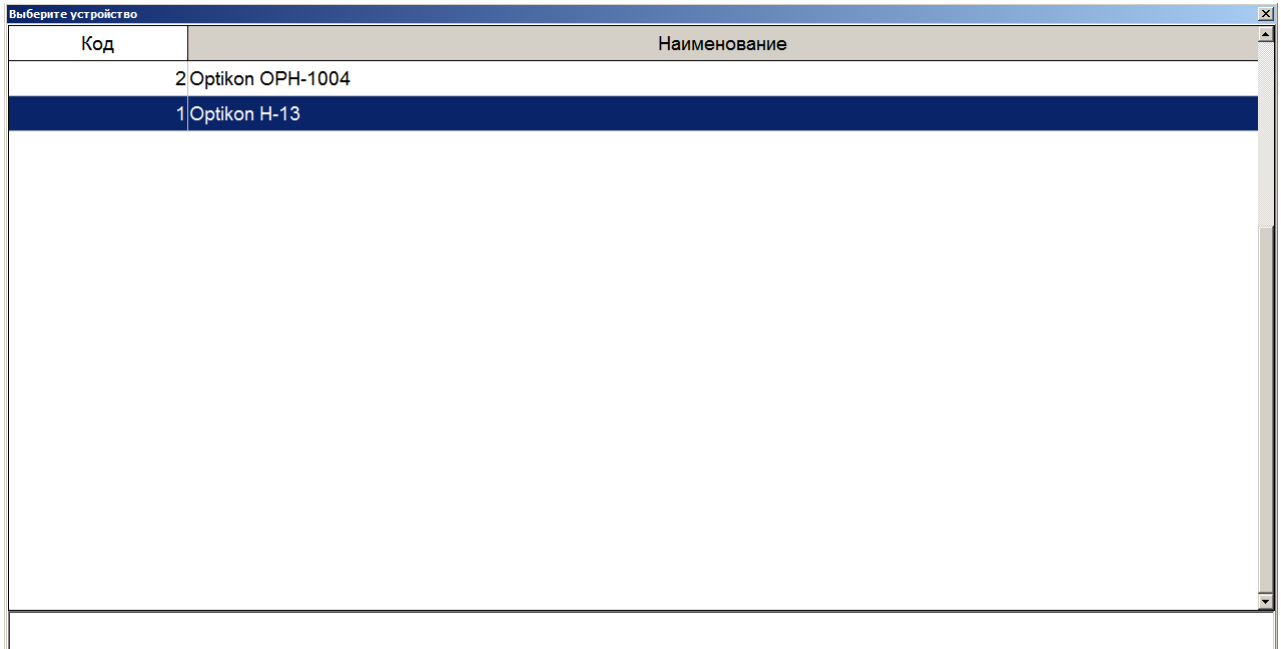

- 4. При необходимости выбрать документ, в который будет осуществлена загрузка.
- 5. Произведется загрузка данных из ТСД во Frontol.

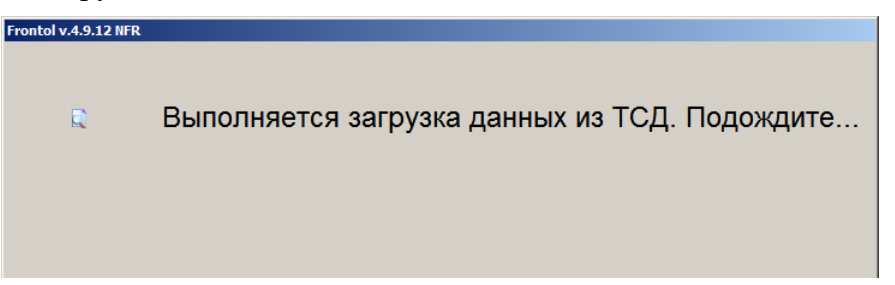

6. Если администратором запрещена продажа товаров при нулевых остатках, и значение остатка недостаточно для регистрации всего количества загружаемого из ТСД товара, то будет выдано сообщение «Нет нужного количества товара».

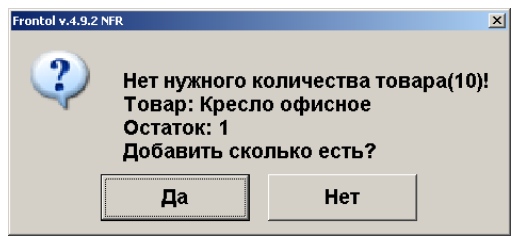

7. Нажать «Да» или **[ OK ]** для регистрации возможного количества товара, «Нет» или **[ Выход ]** для отмены загрузки соответствующего товара. Затем будет предложено продолжить или прервать загрузку из ТСД.

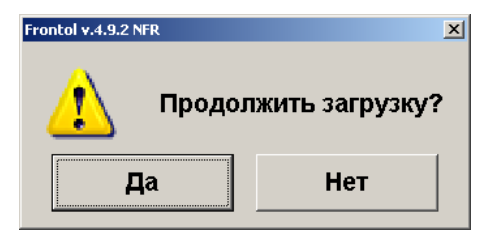

- 8. Нажать «Да» или **[ OK ]** для продолжения загрузки других товаров из ТСД, «Нет» или **[ Выход ]** прерывания загрузки.
- 9. После загрузки будет выдано следующее сообщение.

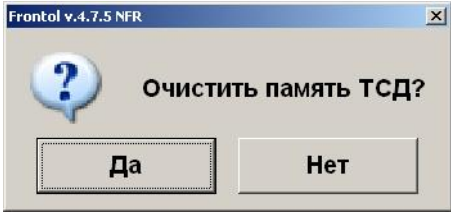

10. Нажать «Да» или **[ OK ]**, если необходимо очистить ТСД, «Нет» или **[ Выход ]**, если очищать ТСД не нужно.

#### *7.47.11.2. Обмен накладными*

Для того чтобы загрузить накладные из ТСД, необходимо выполнить следующие действия.

- 1. Нажать кнопку **[ Меню ]**.
- 2. Выбрать пункт «Загрузка из ТСД» и нажать кнопку **[ OK ]**.
- 3. Если устройств несколько, выбрать нужное.

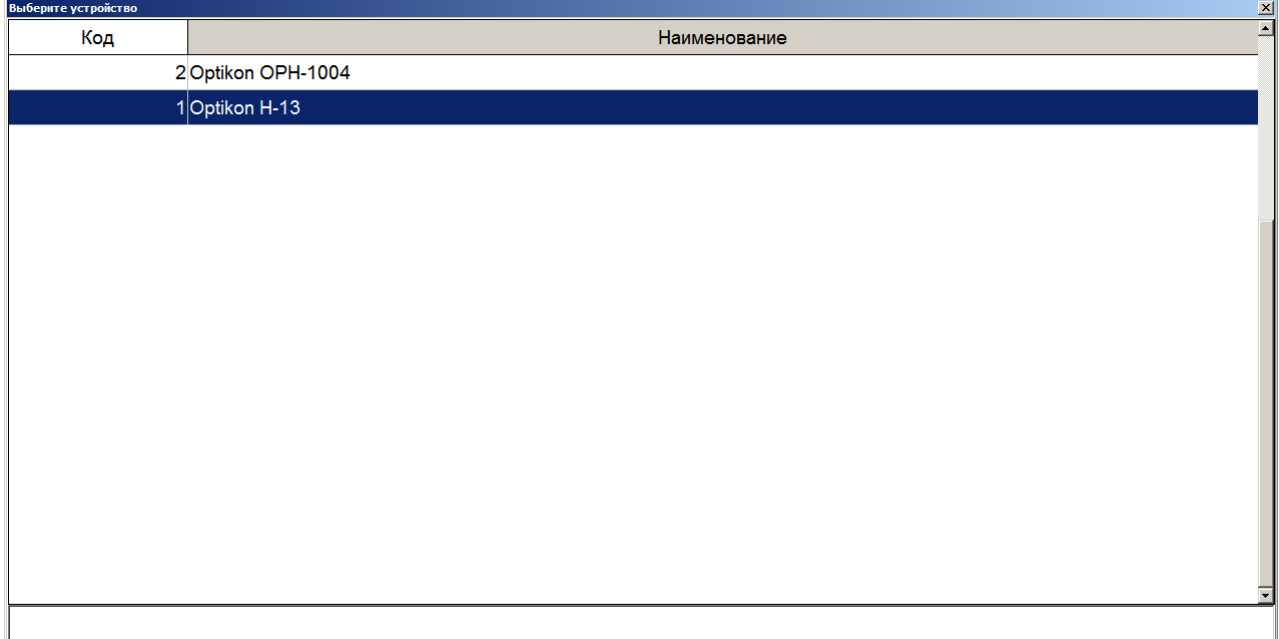

4. Независимо от того, открыт или закрыт документ, из ТСД загружаются шапки накладных и отображаются в окне выбора накладной.

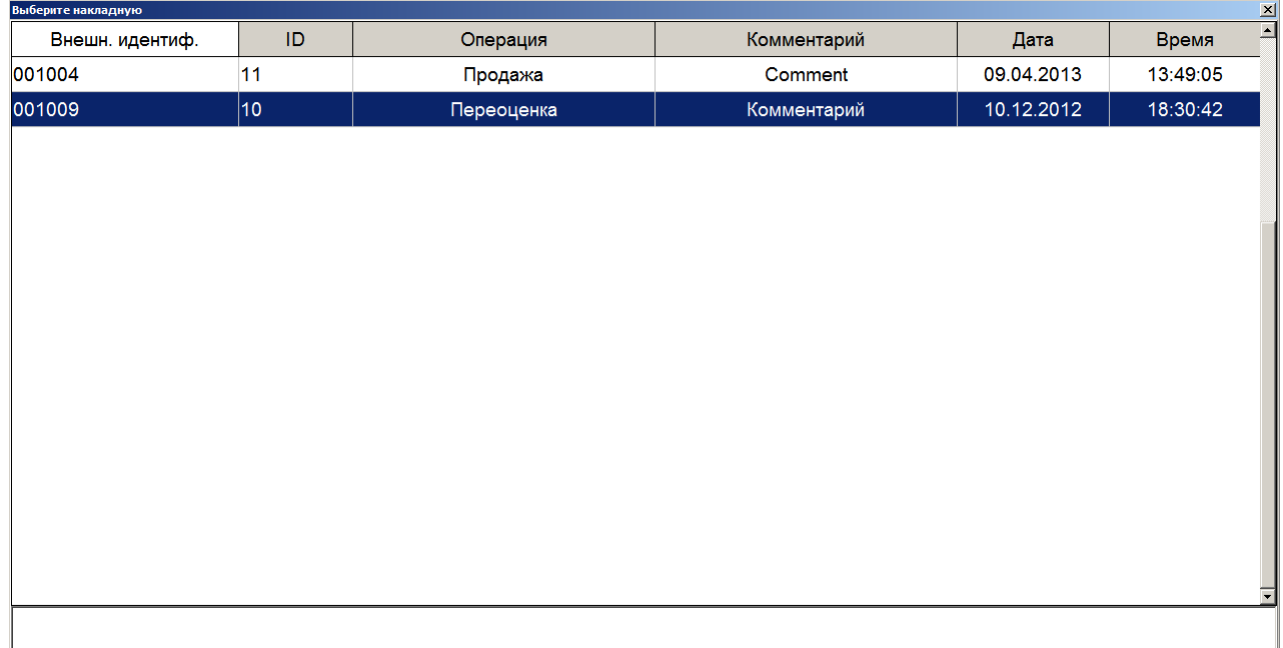

- 5. Если доступна только одна накладная, она загрузится автоматически.
- 6. Если во Frontol отсутствует вид документа, соответствующий операции накладной, либо возникли иные проблемы при обработке, система выдаст соответствующее сообщение. В противном случае документ создается автоматически.

## *7.47.12.Выгрузка в ТСД*

Функция позволяет обмениваться накладными с терминалом сбора данных. Если ни один ТСД не подключен, функция будет недоступна.

Для того чтобы загрузить данные в ТСД, нужно выполнить следующие действия.

- 1. Нажать кнопку **[ Меню ]**.
- 2. Выбрать пункт «Выгрузка в ТСД» и нажать кнопку **[ OK ]**.
- 3. Если устройств несколько, выбрать нужное.

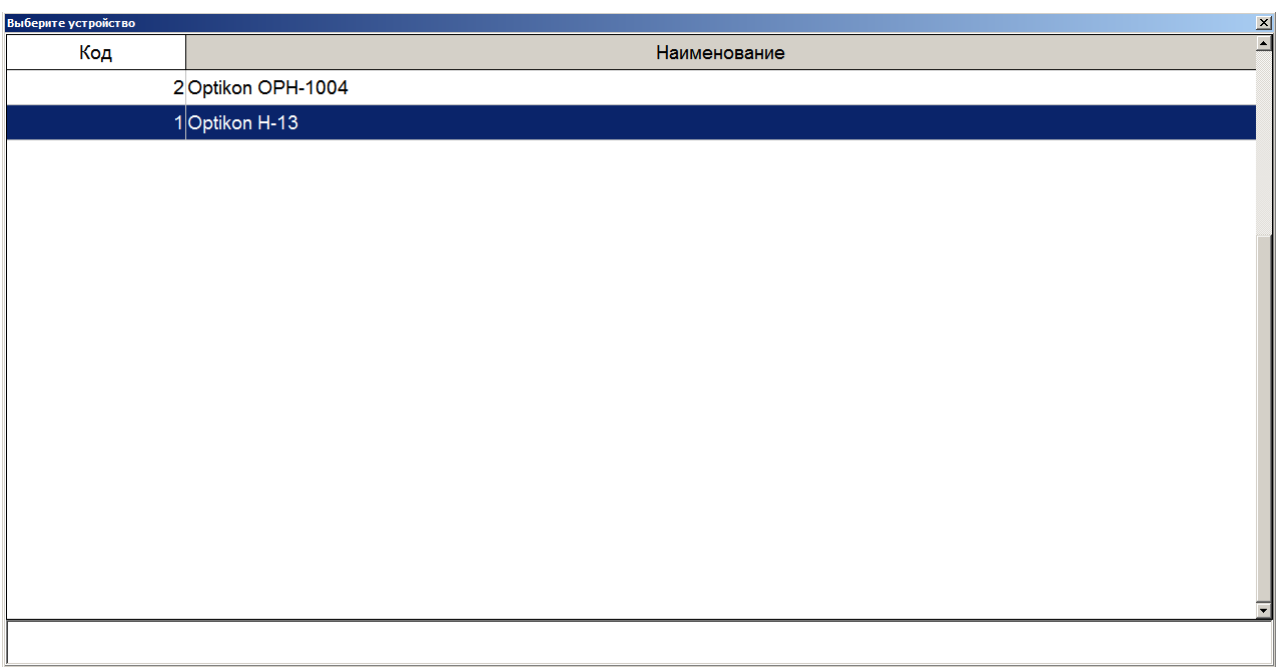

4. Произведется выгрузка данных из Frontol в ТСД.

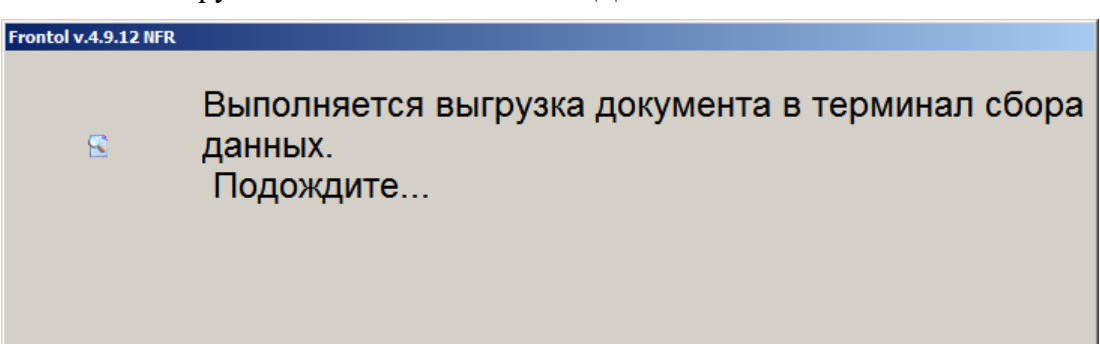

5. Если в выгружаемом документе присутствуют позиции с одним товаром, но разными ШК, система выдаст соответствующую ошибку, и выгрузка будет прервана.

## *7.47.13.Заказы*

Функция позволяет загрузить позиции из файла-заказа.

Для того чтобы загрузить заказ, нужно выполнить следующие действия.

- 1. Нажать кнопку **[ Меню ]**.
- 2. Выбрать пункт «Заказы». Откроется список готовых к загрузке заказов.

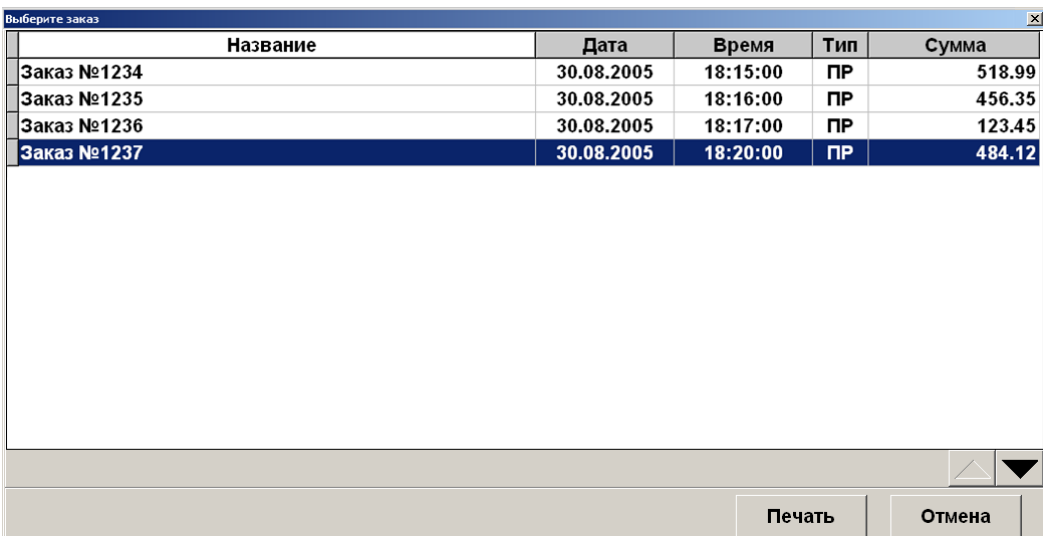

- 3. Выбрать из списка заказ или считать сканером штрихкод заказа, который был напечатан при его формировании. Для поиска можно воспользоваться фильтром (об использовании фильтра см. на стр. [34\)](#page-33-0), фильтрующим список заказов по названию или по сумме.
- 4. Нажать кнопку **[ OK ]**.

Далее можно продолжить регистрацию товара или закрыть документ.

## *7.47.14.Отменить*

Отмена текущего документа. Аналогична функции [«Отмена документа»](#page-187-0). Для отмены документа через меню документа нужно выполнить следующее.

- 1. Нажать кнопку **[ Меню ]**.
- 2. В диалоговом окне выбрать пункт «Отменить». При этом откроется запрос на подтверждение.

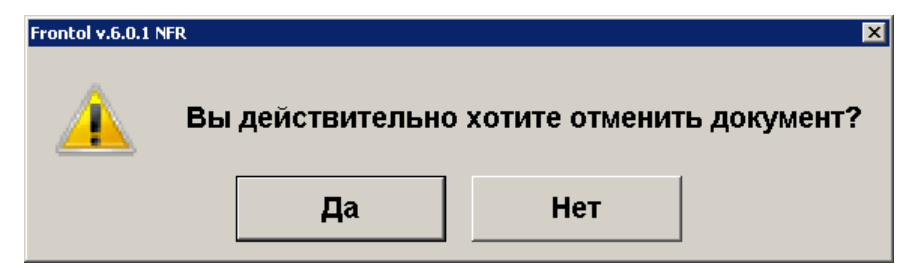

3. Нажать «Да».

## *7.47.15.Восстановить отмененный*

Функция позволяет вернуться к редактированию отмененного документа.

Для восстановления отмененного документа нужно выполнить следующие действия.

1. Нажать кнопку **[ Меню ]**.

2. В диалоговом окне выбрать пункт «Восстановить отмененный». Откроется окно выбора документа.

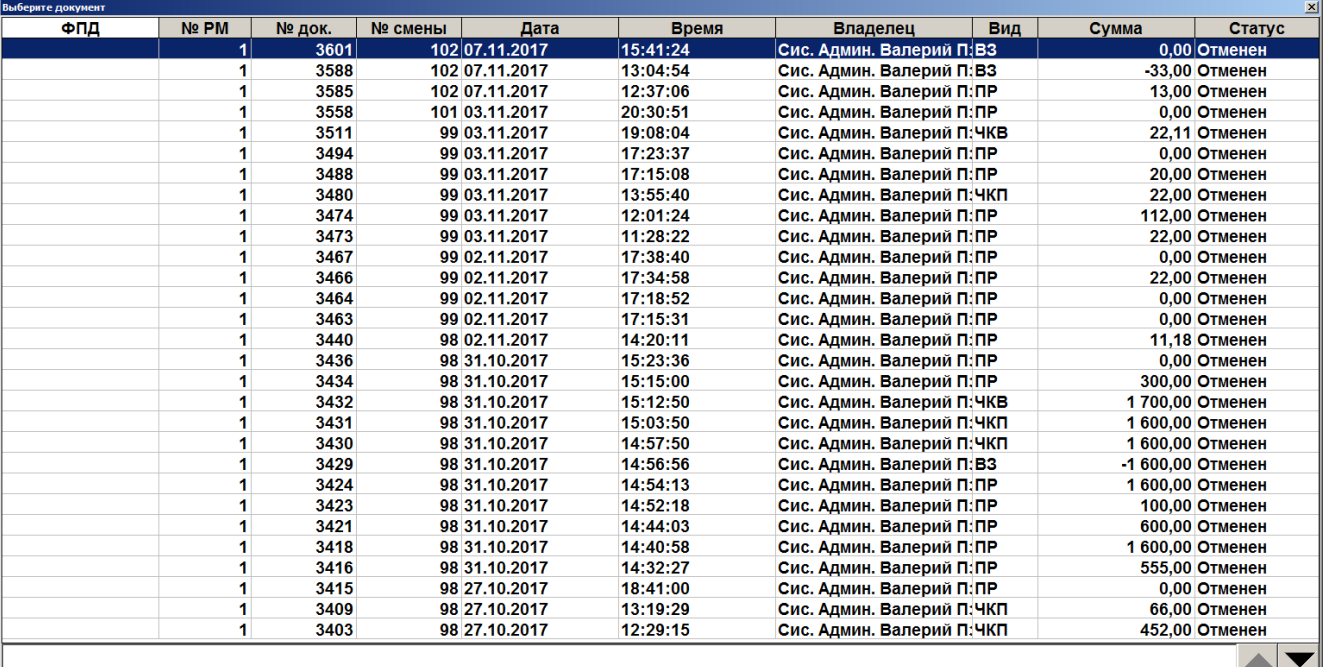

- 3. Выбрать из списка документ. Для поиска можно воспользоваться фильтром (об использовании фильтра см. на стр. [34\)](#page-33-0), фильтрующим список документов по номеру, смене или сумме.
- 4. Нажать кнопку **[ OK ]**.

Для отказа от восстановления нужно нажать кнопку **[ Выход ]**.

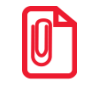

<sup>s</sup> **После восстановления отмененного или отложенного документа дата и время регистрации остаются прежними, а дата и время закрытия документа — непосредственно момент закрытия.**

### *7.47.16.Отложить*

Функция позволяет прервать формирование документа и, не закрывая его, начать регистрации в новом документе. При этом все регистрации отложенного документа будут сохранены. К ним можно будет вернуться позже. Одновременно может существовать несколько отложенных документов. При закрытии смены (снятии отчета с гашением) отложенные документы не теряются. Для того чтобы отложить документ, нужно выполнить следующие действия.

- 1. В любой момент в процессе редактирования документа нажать кнопку **[ Меню ]**.
- 2. Выбрать пункт «Отложить».

3. Если предусмотрено настройками администратора, система выдаст запрос идентификатора.

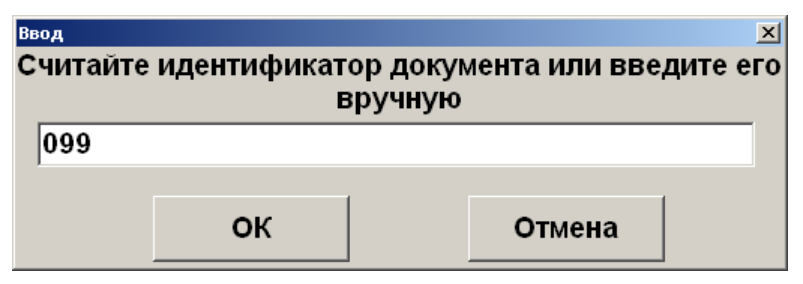

- 4. Необходимо ввести идентификатор вручную либо считать карту или штрихкод, заданные для восстановления отложенного документа.
- 5. Нажать кнопку **[ OK ]**.

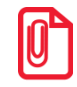

<sup>s</sup> **Если отсутствуют открытые документы и доступно окно плана зала, то при выборе пункта «Отложить» осуществляется переход к плану зала.**

Если есть несколько открытых документов (в случае, если администратором разрешено одновременное открытие нескольких документов), то, чтобы отложить документ, нужно выполнить следующие действия.

- 1. В любой момент в процессе редактирования документа нажать кнопку **[ Меню ]**.
- 2. Выбрать пункт «Отложить». Откроется список всех открытых в текущее время документов.

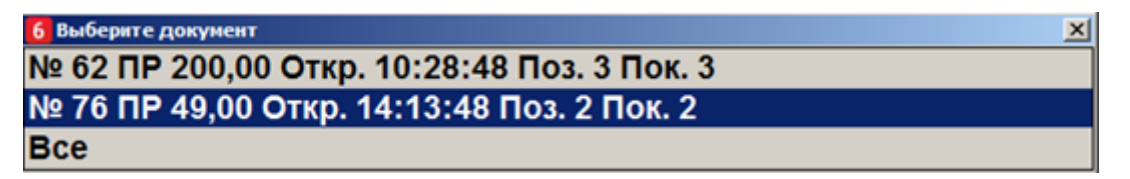

- 3. Выбрать из списка документ, который необходимо отложить, либо выбрать пункт «Все», чтобы все документы из списка были отложены.
- 4. Нажать кнопку **[ OK ]**.
- 5. В зависимости от настроек администратора может открыться окно ввода идентификатора документа.

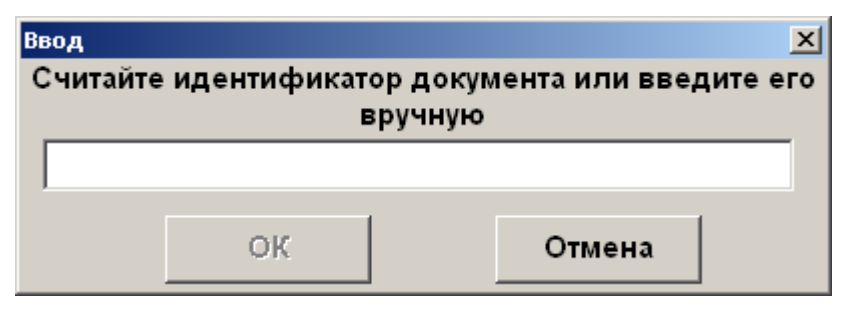

6. Ввести вручную или с помощью сканера штрихкода идентификатор документа и нажать кнопку **[ OK ]**.

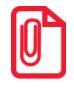

**Документ не может быть отложен, если это документ возврата по номеру.**

При параллельной печати на чековой ленте будет напечатано «Чек аннулирован».

Администратором может быть настроена печать документа со штрихкодом при откладывании документа. Впоследствии можно восстановить весь документ, считав сканером этот штрихкод.

При откладывании содержащего акцизную продукцию документа, отправленного в УТМ, будет предложено выполнить отмену документа в УТМ, т. к. если его не отменить, это может привести к проблемам в ЕГАИС. Например, возможна ситуация, когда отправленный в УТМ документ отложили и восстановили в следующей смене, таким образом, инициировав отмену документа в УТМ и повторную отправку чека. В этом случае такая последовательность действий может быть воспринята системой ЕГАИС как нарушение. Возможные ошибки при откладывании и последующей отмене документа в ЕГАИС описаны в разделе [«Описание ошибок](#page-356-0) и способов их [устранения»](#page-356-0).

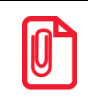

<sup>s</sup> **При работе с Frontol Mark Unit откладывание содержащих алкоголь документов не влечет за собой отмену данных в FMU.**

**При откладывании документов, которые отправляются в ЕГАИС, следует учитывать, что закрытие смены с отложенными документами может привести к расхождению учетных данных. Frontol выдаст соответствующее предупреждение при попытке закрытия смены. Администратор может настроить столбцы «ККМ» и «ЕГАИС» в макете поиска документов — в этом случае напротив документов, закрытых хотя бы на одной ККМ и / или отправленных в ЕГАИС, будут стоять галочки в соответствующих столбцах.**

## *7.47.17.Восстановить отложенный*

Функция позволяет вернуться к редактированию отложенного документа либо приступить к редактированию внешнего документа.

В зависимости от прав, настроенных администратором, восстановить отложенный документ можно несколькими способами.

При восстановлении отложенного документа первым способом необходимо знать штрихкод документа, напечатанного при откладывании. Таким образом, нужно выполнить следующие действия.

- 1. Нажать кнопку **[ Меню ]**.
- 2. В диалоговом окне выбрать пункт «Восстановить отложенный».

Откроется окно, в котором надо считать штрихкод документа либо ввести его вручную.

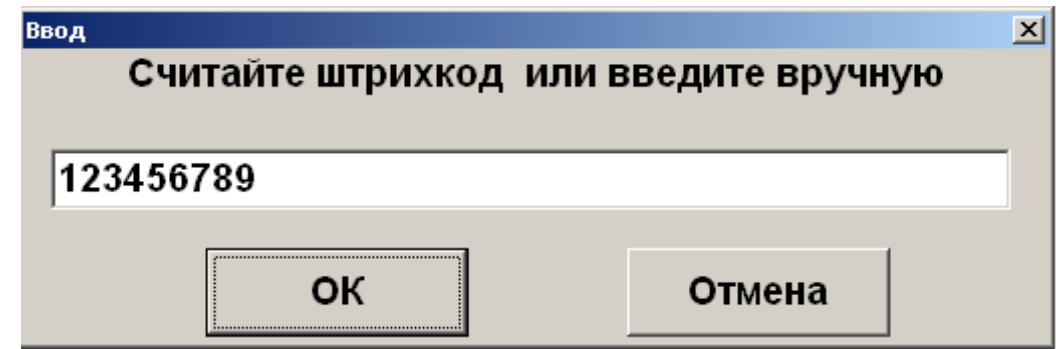

3. Если штрихкод был считан, то окно после считывания закроется. Если штрихкод был введен вручную, то после ввода надо нажать кнопку **[ OK ]**.

При восстановлении отложенного документа другим способом штрихкод документа, напечатанного при откладывании, знать необязательно.

1. Нажать кнопку **[ Меню ]**.

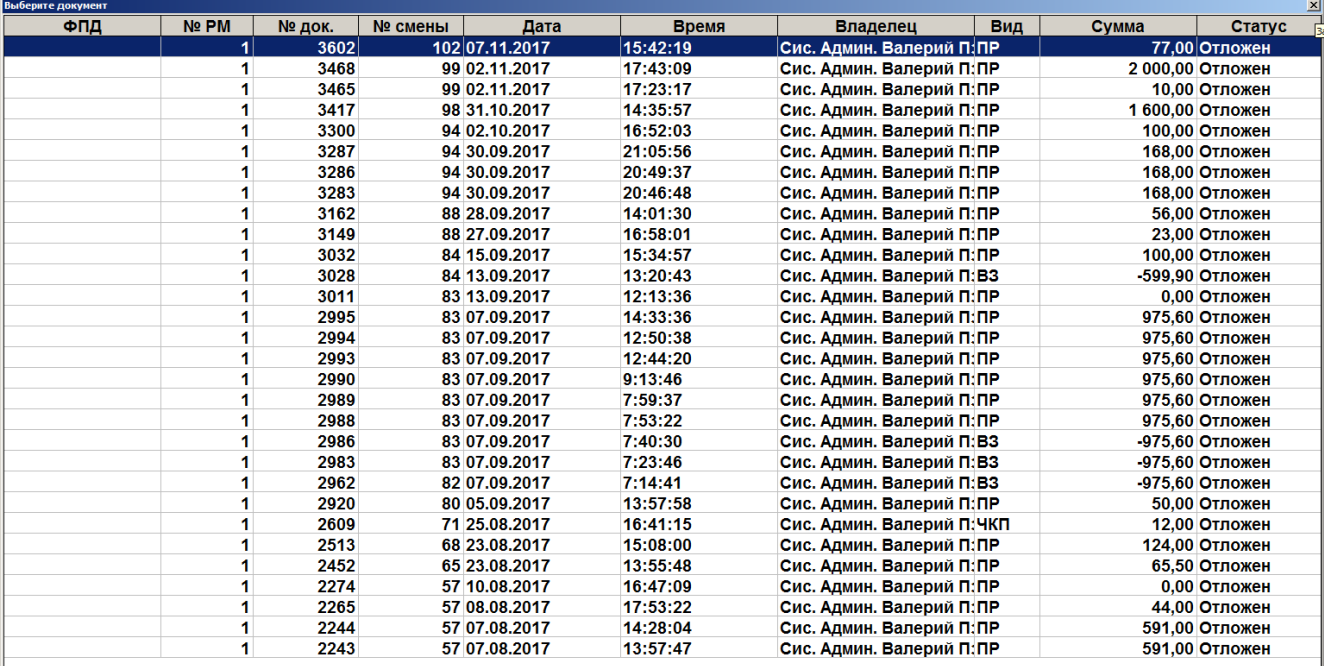

2. В диалоговом окне выбрать пункт «Восстановить отложенный». Откроется окно выбора документа.

- 3. Выбрать из списка документ или считать сканером штрихкод с чека, который был напечатан при откладывании документа. Для поиска можно воспользоваться фильтром (об использовании фильтра см. на стр. [34\)](#page-33-0), фильтрующим список документов по номеру, смене или сумме.
- 4. Нажать кнопку **[ OK ]**.

Также документ можно восстановить по его внешнему идентификатору, если таковой задавался при откладывании. Для этого необходимо считать карту или штрихкод, соответствующий идентификатору отложенного документа. Дальнейшие действия аналогичны действиям при восстановлении документа из меню, начиная с пункта 3.

При восстановлении внешнего документа на его основе будет создан новый документ соответствующего типа и содержания.

Для отказа от восстановления нужно нажать кнопку **[ Отмена ]**.

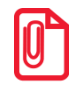

<sup>s</sup> **Если администратором не настроено одновременное открытие нескольких документов, то восстановление документа возможно только при закрытом документе.**

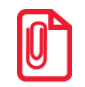

<sup>s</sup> **Если во время откладывания документа был напечатан документ со штрихкодом, то после считывания этот штрихкод в окне «Выберите» будет восстановлен соответствующий документ.**

### *7.47.18.Зарезервировать*

Функция позволяет зарезервировать точку обслуживания на определенный диапазон времени. При этом все регистрации зарезервированного документа будут сохранены. Одновременно может существовать несколько зарезервированных документов. При закрытии смены (снятии отчета с гашением) отложенные документы не теряются. Для того чтобы зарезервировать точку обслуживания, нужно выполнить следующие действия.

- 1. В любой момент в процессе редактирования документа, в котором задана точка обслуживания, нажать кнопку **[ Меню ]**.
- 2. Выбрать пункт «Зарезервировать». Откроется окно редактирования параметров резервирования.

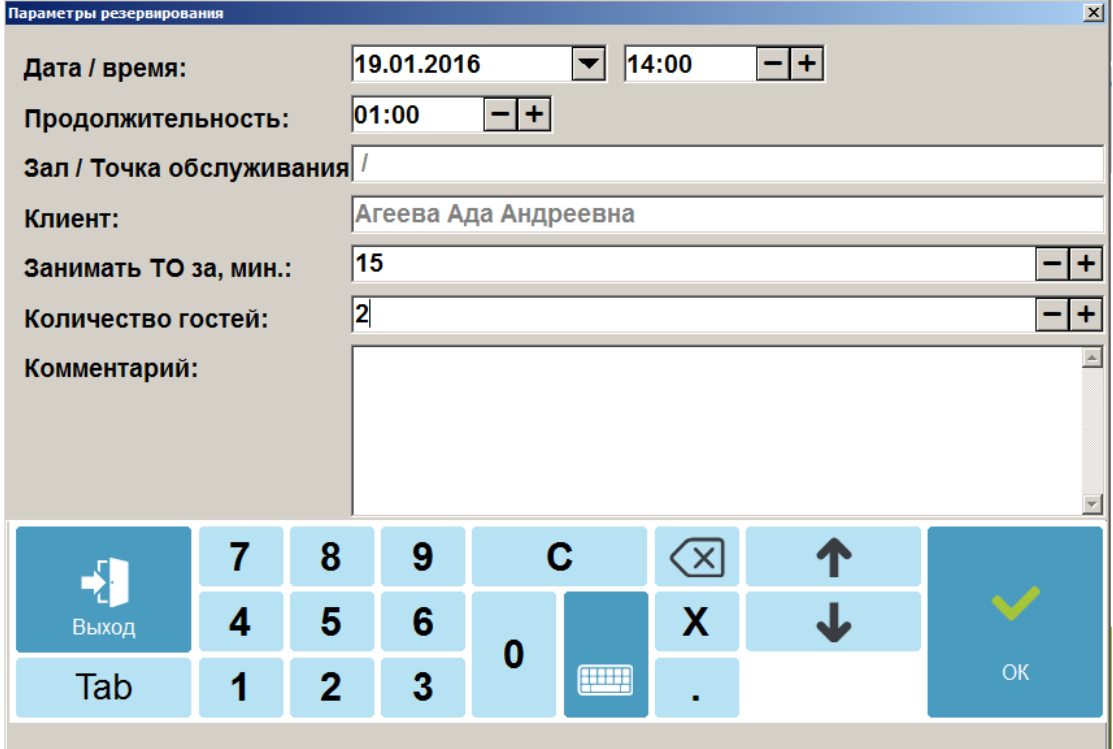

- 3. Необходимо указать дату и время, на которые будет зарезервирована точка обслуживания, заданная в документе. В отличие от графика резервирования, с помощью функции «Резервирование» есть возможность завести документ с системными датой / временем.
- 4. Указать предполагаемую продолжительность резерва, при этом:
	- минимальная продолжительность определяется детализацией, выставленной в графике резервирования (подробнее см. на стр. [56\)](#page-55-0);
	- если указанное время резервирования выходит за пределы значения, заданные администратором, система выдаст ошибку.
- 5. Поля «Зал / Точка обслуживания» и «Клиент» содержат информацию о том, к какой точке обслуживания привязан текущий документ, и какой клиент зарегистрирован в текущем документе, соответственно. Редактирование полей недоступно, поскольку осуществляется вызовом соответствующих функций при открытом документе.
- 6. Поле «Занимать ТО за, мин.» определяет, за сколько минут до наступления резерва необходимо переводить точку обслуживания в состояние «Зарезервирована». Значение может быть изменено.
- 7. В поле «Количество гостей» указывается количество посетителей резервированной точки обслуживания. По умолчанию поле содержит значение, указанное при открытии заказа, но при необходимости его значение может быть изменено.

8. В случае если клиент в документе не задан, необходимо в поле «Комментарий» задать информацию о посетителе, с помощью которой впоследствии посетитель будет идентифицирован.

Для того чтобы зарезервировать точку обслуживания, следует нажать кнопку **[ OK ]**. После этого будет осуществлена проверка, что на точке обслуживания, к которой привязан текущий документ, нет ни одного документа в состоянии «Зарезервирован», интервал времени резерва которого пересекался бы с интервалом времени резерва текущего документа.

Для отказа от резервирования следует нажать кнопку **[ Выход ]**.

После нажатия на кнопку **[ OK ]** в окне редактирования параметров резервирования в зависимости от настроек администратора может открыться окно ввода идентификатора документа.

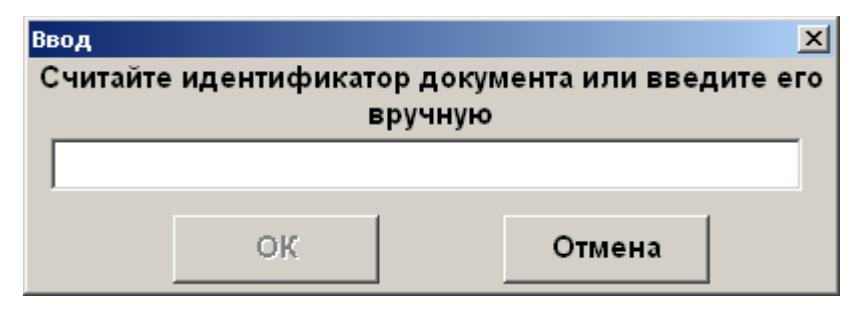

Необходимо вести вручную или сканером штрихкода идентификатор документа и нажать кнопку **[ OK ]**.

#### <span id="page-276-0"></span>*7.47.19.Восстановить зарезервированный*

Функция позволяет вернуться к редактированию зарезервированного документа с целью изменения параметров резервирования или с целью открытия заказа на основании резерва.

Для восстановления зарезервированного документа нужно выполнить следующие действия.

- 1. Нажать кнопку **[ Меню ]**.
- 2. В диалоговом окне выбрать пункт «Восстановить зарезервированный».
- 3. Откроется окно выбор документа.

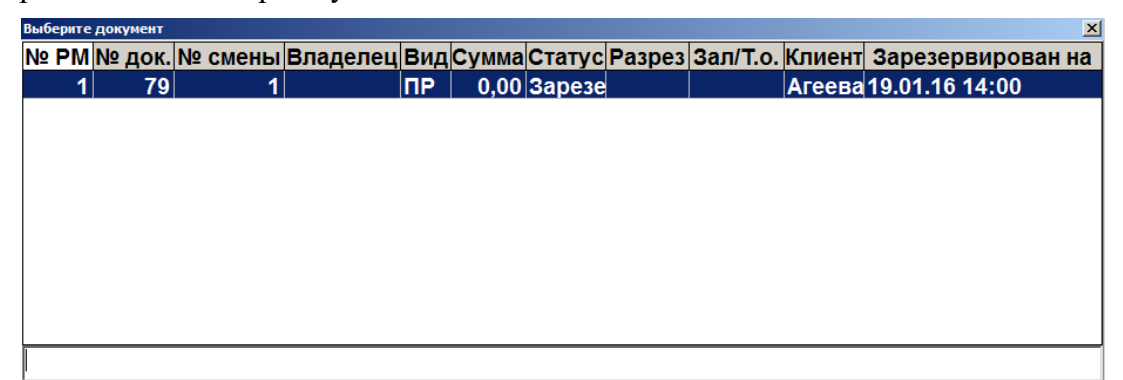

- 4. Выбрать из списка документ. Для поиска можно воспользоваться фильтром (об использовании фильтра см. на стр. [34\)](#page-33-0), отбирающим в списке документов нужные по номеру, смене или сумме.
- 5. Нажать кнопку **[ OK ]**.

Для отказа от восстановления нужно нажать кнопку **[ Выход ]**.

Также документ можно восстановить по его внешнему идентификатору, если таковой задавался при резервировании.

Для этого необходимо считать карту или штрихкод, соответствующий идентификатору зарезервированного документа. Дальнейшие действия аналогичны действиям при восстановлении документа из меню, начиная с пункта 3.

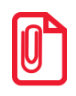

<sup>s</sup> **После восстановления зарезервированного документа дата и время регистрации остаются прежними, а дата и время закрытия документа — непосредственно момент закрытия.**

### *7.47.20.Постановка на кран*

В результате выполнения данной операции создается документ «Постановка на кран». В документе код маркировки товара с типом номенклатуры «Разливное пиво» привязывается к конкретному устройству розлива, к которому подключается кег с данной маркой. О продаже разливного пива, поставленного на кран, см. на стр. [108.](#page-107-0)

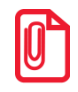

**Операция «Постановка на кран»:**

- **недоступна через меню «Новый документ»;**
- **отсутствует в меню операций с документом, если у пользователя нет права на нее.**

Необходимо выполнить следующие действия.

- 1. Нажать кнопку **[ Меню ]**.
- 2. Выбрать операцию «Постановка на кран».

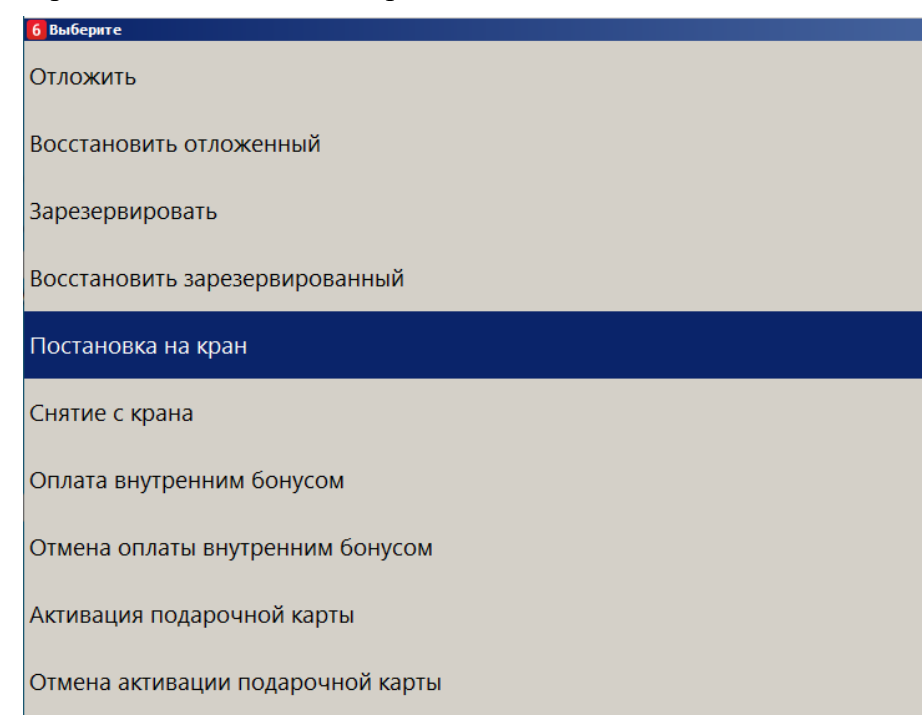

Если текущему пользователю не предоставлено администратором право «Сервис\ Операции\Постановка на кран», данный пункт в меню отсутствует.

Иначе, в режиме регистрации при закрытом документе можно вызвать функцию «Постановка на кран» комбинацией клавиш или кнопкой, выведенной на макет (настраивается администратором). Если текущему пользователю не предоставлено администратором право «Сервис\Операции\Постановка на кран», кассовое ПО сообщит об ошибке.

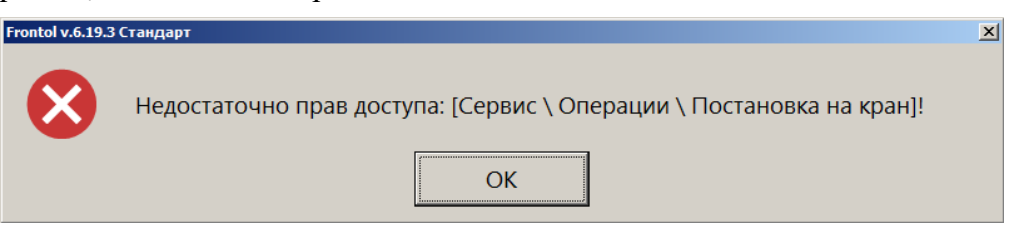

3. При наличии права после выбора пункта меню или вызова функции выводится список всех свободных пивных кранов.

Выбрать из списка кран, к которому будет подключаться кег.

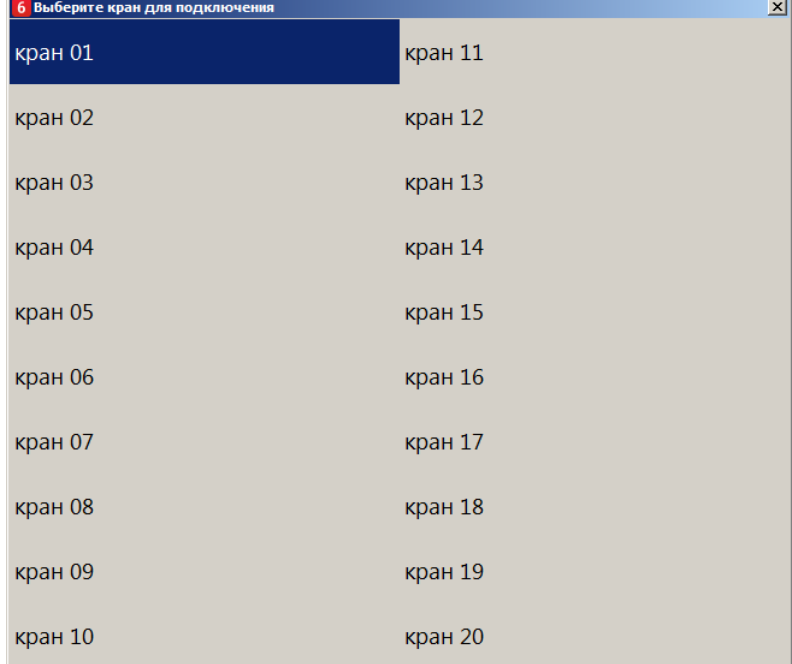

При большом числе кранов их список отображается столбцами. Количество столбцов и строк в столбце зависит от разрешения экрана и размера списка кранов, созданного администратором.

Если ко всем кранам подключены кеги, или администратор не создал ни одной записи в справочнике «Пивные краны» (см. раздел 4.3.1.8 в документе «Руководство администратора»), выводится сообщение об ошибке.

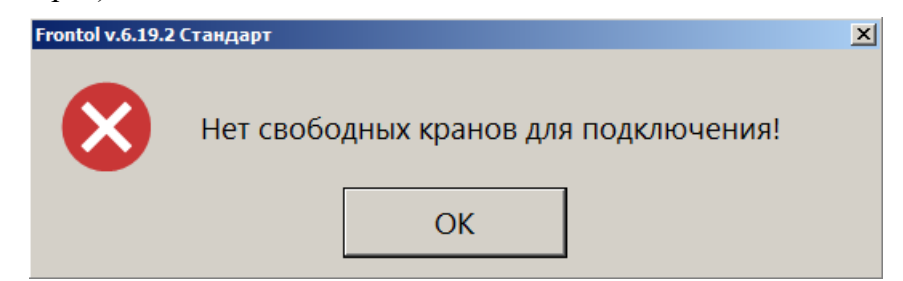

4. Считать ШК маркировки с кега, который будет подключаться к выбранному крану.

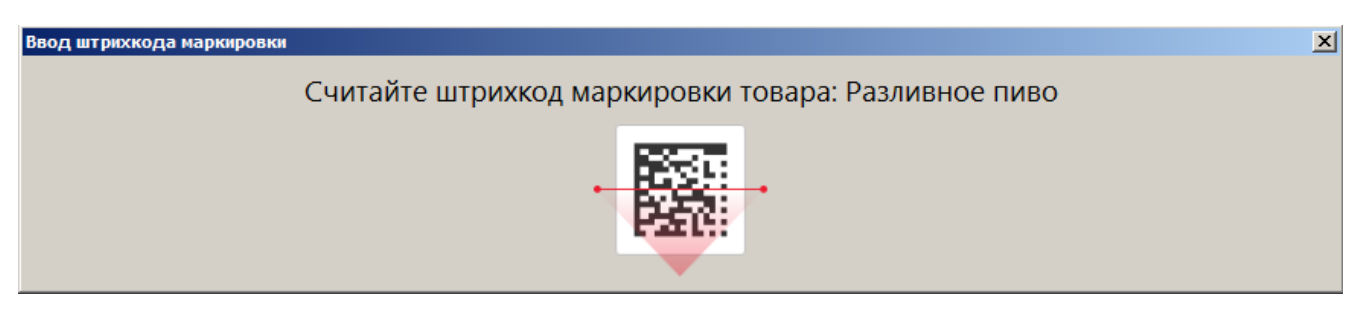

5. При добавлении позиции в документ возможны следующие ошибки.

Если считана марка с бутылки фасованного пива:

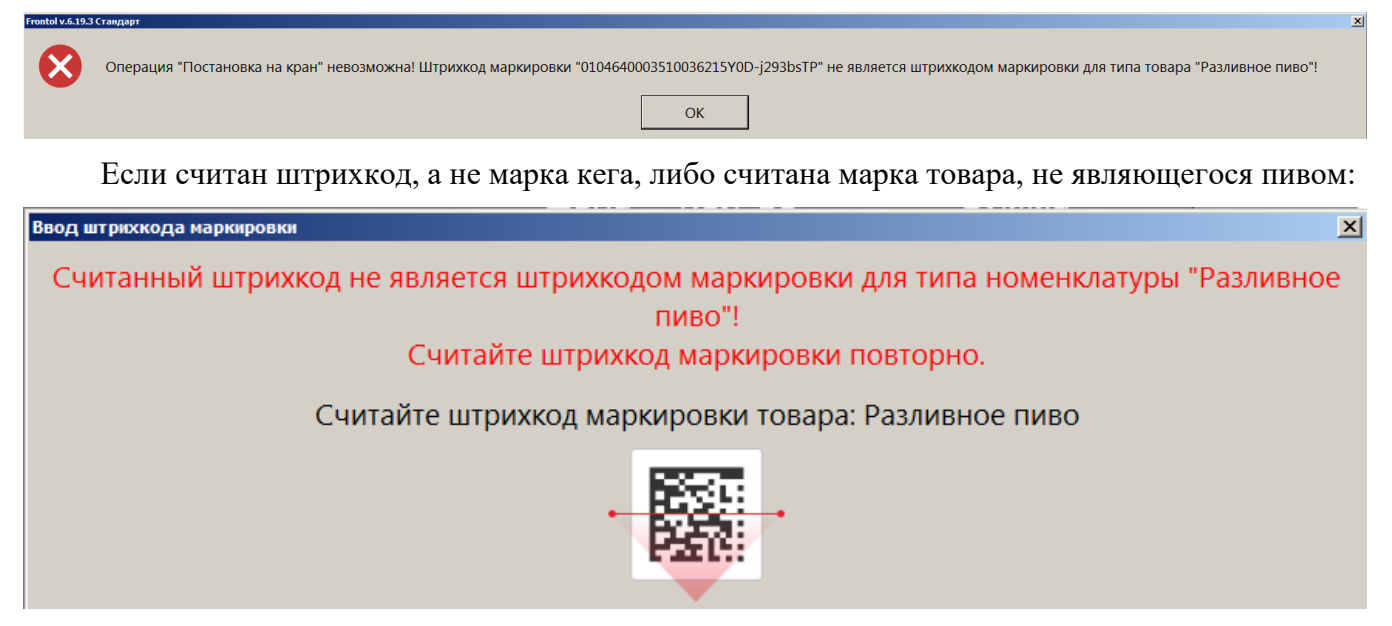

Следует считать марку кега разливного пива.

Если ШК маркировки прошел проверку, но относится к кегу, уже подключенному к одному из кранов, будет выведено сообщение об ошибке.

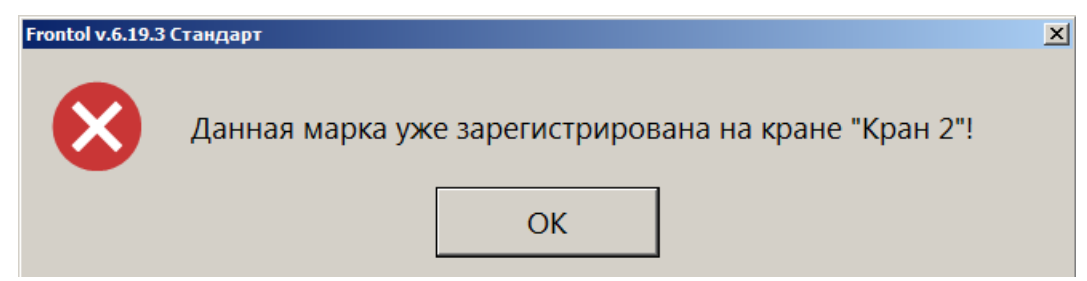

Необходимо считать ШК маркировки кега, который еще не поставлен ни на один кран.

Если кег с данной маркой ранее был снят с крана (см. далее [«Снятие с крана»](#page-107-0)), его невозможно поставить на кран повторно.

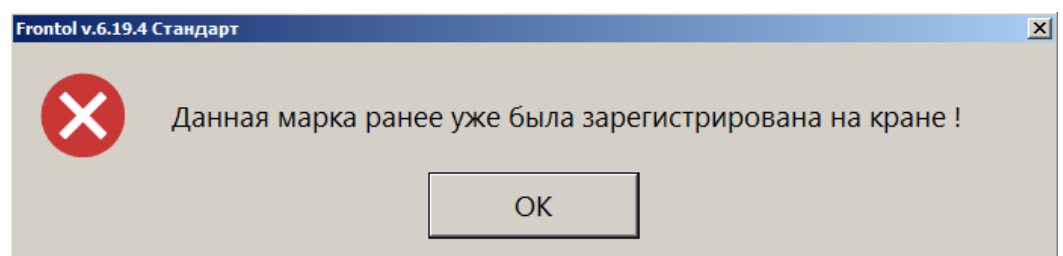

- 6. Если подключен Frontol Mark Unit, то при проверке марки кега может быть получено сообщение, что КМ заблокирован для продажи, — [от ГИС МТ «Честный знак»](#page-100-0) или непосредственно [от FMU](#page-100-1) (см. подробнее по ссылкам). При наличии права «Документ продажи\Регистрация\С некорректным результатом проверки штрихкода маркировки» пиво можно зарегистрировать, выбрав ответ [ **Да** ] в окне соответствующего сообщения.
- 7. Если подключен Frontol Mark Unit, то при проверке марки кега в ГИС МТ «Честный знак» могут быть получены данные об объеме кега. При постановке на кран, если данные об объеме из ГИС МТ отличаются от значения «Емкость тары», хранящегося в БД Frontol 6, выводится предупреждение.

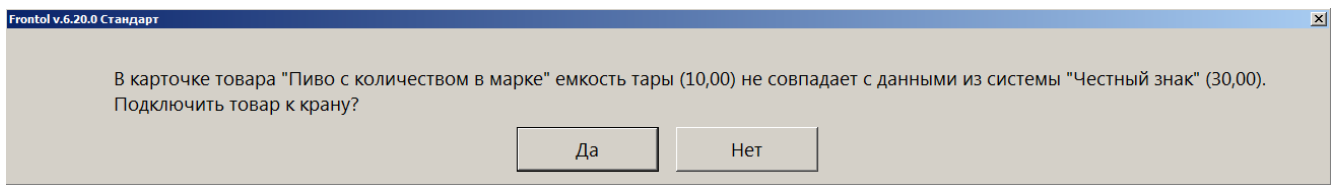

Выберите [ **Да** ], чтобы продолжить постановку на кран, или нажмите [ **Нет** ], чтобы отказаться от подключения данного кега к крану.

ПО Frontol 6 сохранит значение, полученное от ГИС МТ, как количество данного товара, и в дальнейшем при розничных продажах оно будет использоваться для расчета доступного остатка (см. на стр. [110\)](#page-109-0).

8. После выполнения всех действий документ будет создан и закрыт, и появится сообщение:

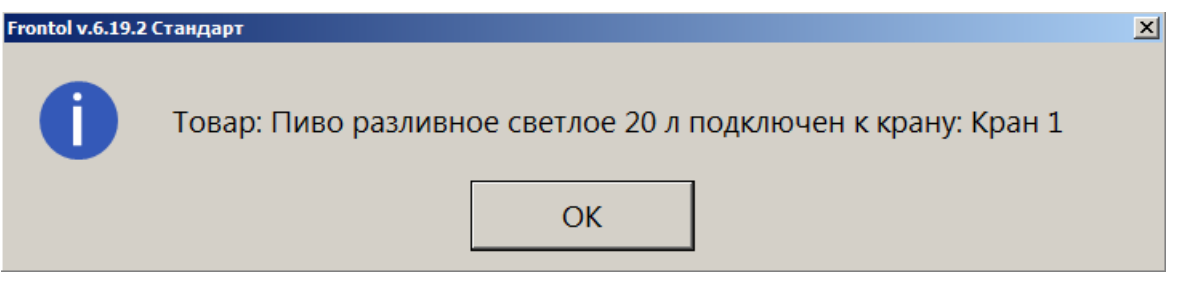

- 9. Документ постановки на кран будет распечатан на кассовой ленте. Документ содержит следующие данные:
	- имя пользователя;
	- название документа;
	- номер смены;
	- дата создания, время открытия и время закрытия документа;
	- наименование товара;
	- код маркировки товара;
	- номер крана;
	- литраж кега (емкость тары);
	- ИНН, РН ККТ, ЗН ККТ, ФН.

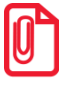

**Документы постановки на кран не отправляются в ОФД при создании. Их необходимо выгрузить в товароучетную систему.**

# *7.47.21.Снятие с крана*

В результате выполнения данной операции создается документ «Снятие с крана». В документе код маркировки товара с типом номенклатуры «Разливное пиво» отвязывается от устройства розлива, к которому был подключен кег с данной маркой, если товар распродан или списывается. О продаже пива, поставленного на кран, см. на стр. [108.](#page-107-0)

**Операция «Снятие с крана»:**

- **недоступна через меню «Новый документ»;**
- **отсутствует в меню операций с документом, если у пользователя нет права на нее.**

Необходимо выполнить следующие действия.

- 1. Нажать кнопку **[ Меню ]**.
- 2. Выбрать операцию «Снятие с крана».

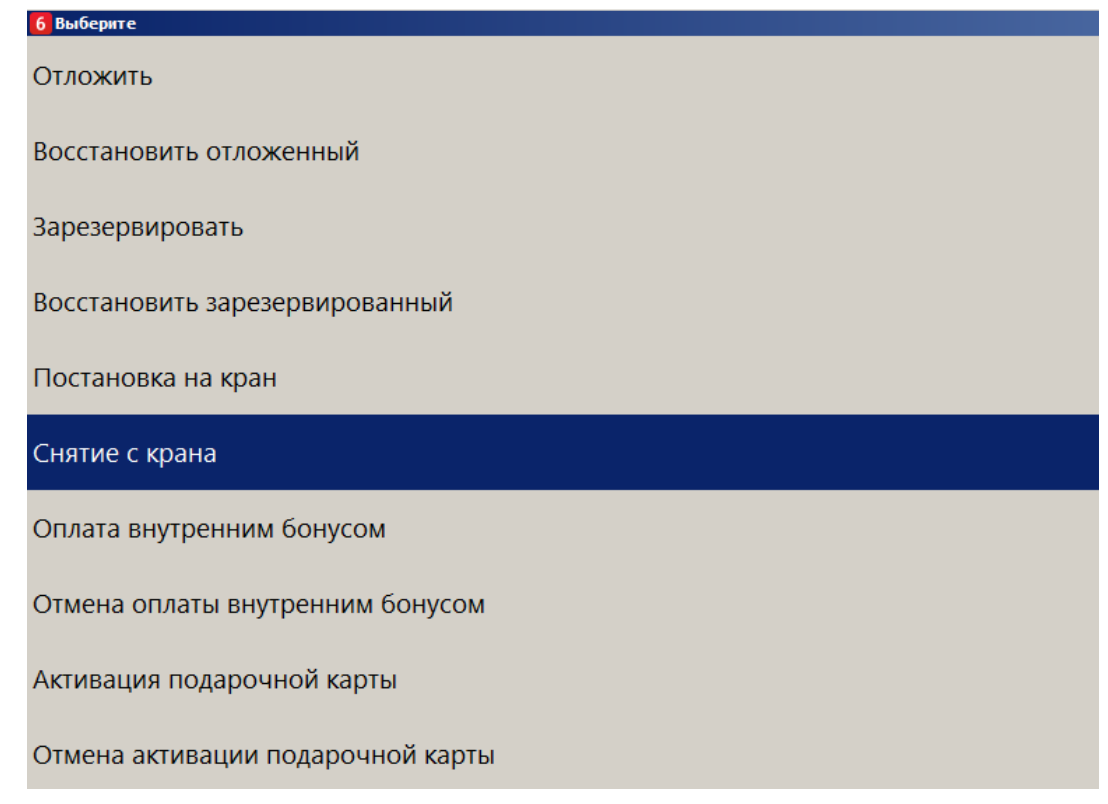

Если текущему пользователю не предоставлено администратором право «Сервис\Операции\Постановка на кран», данный пункт в меню отсутствует.

Иначе, в режиме регистрации при закрытом документе можно вызвать функцию «Снятие с крана» комбинацией клавиш или кнопкой, выведенной на макет (настраивается администратором). Если у вас отсутствует право «Сервис\Операции\Снятие с крана», кассовое ПО сообщит об ошибке.

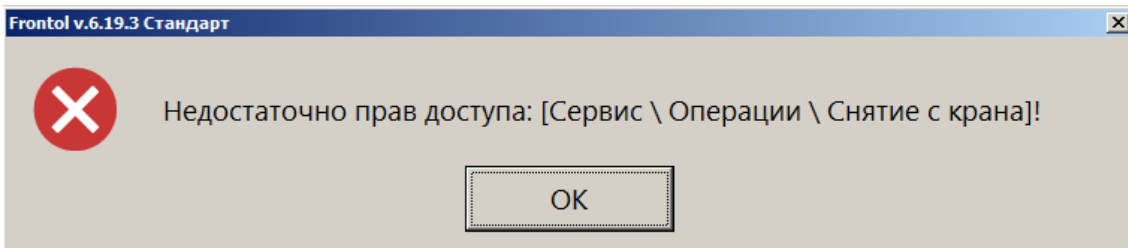

При наличии права процесс продолжается.

3. Если поставленных на кран товаров более одного, выводится список всех кранов, к которым подключены кеги. Для каждого указывается доступный остаток. Следует выбрать кран, с которого будет снят кег.

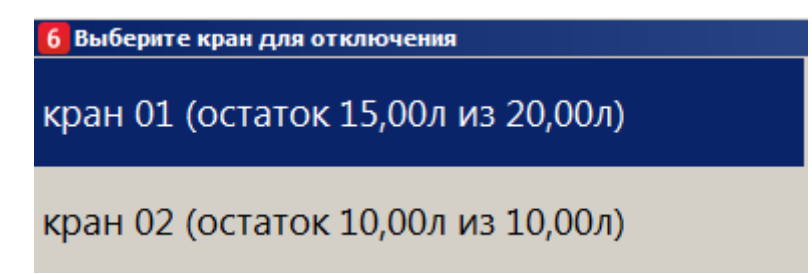

При большом числе кранов их список отображается столбцами. Количество столбцов и строк в столбце зависит от разрешения экрана и размера списка кранов, созданного администратором.

Если имеется только один кран с подключенным кегом, этот шаг будет пропущен.

Если нет ни одного крана с подключенным кегом, выводится сообщение:

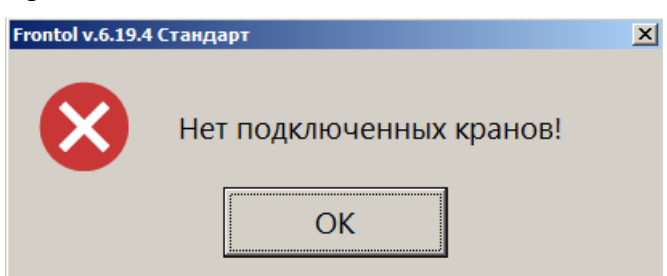

4. Потребуется подтвердить действие.

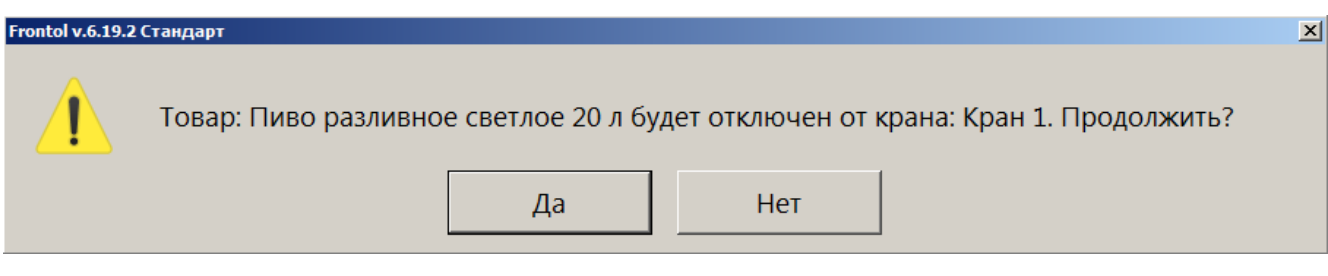

Считывать ШК маркировки с кега не потребуется.

5. Необходимо дождаться закрытия документа.

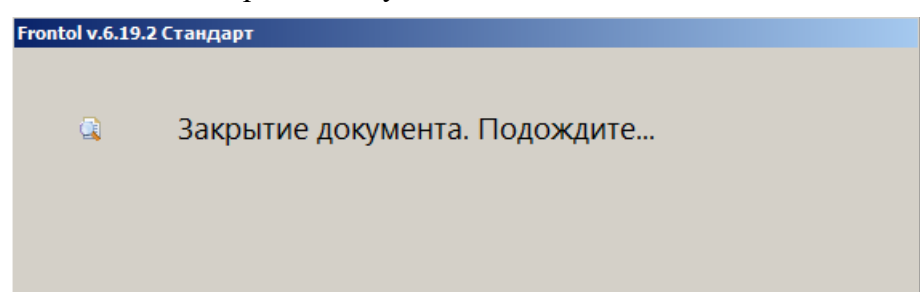

6. Кассовое ПО уведомит вас о завершении операции снятия с крана.

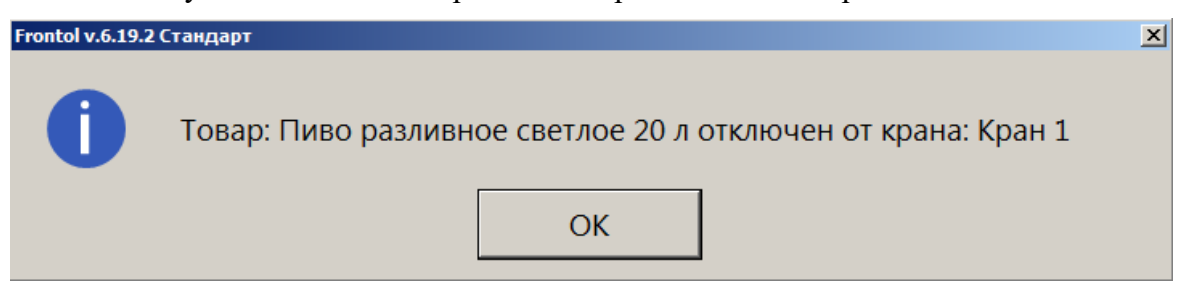

- 7. Документ снятия с крана будет распечатан на кассовой ленте. Документ содержит следующие данные:
	- имя пользователя;
	- название документа;
	- номер смены;
	- дата создания, время открытия и время закрытия документа;
	- наименование товара;
	- код маркировки товара;
	- номер крана;
	- ИНН, РН ККТ, ЗН ККТ, ФН.

Теперь кран свободен и будет доступен для выбора при создании документа постановки на кран.

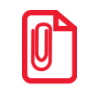

**Документы снятия с крана не отправляются в ОФД при создании. Их необходимо выгрузить в товароучетную систему.**

### *7.47.22.Оплата внутренним бонусом*

Данная операция выполняется для оплаты части или всего документа внутренним бонусом. Списание суммы оплаты бонусом осуществляется со счетчика, привязанного либо к клиенту, либо к карте клиента.

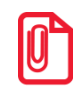

**При совмещенной оплате, когда часть суммы оплачивается внутренним бонусом и часть внешним, рекомендуется сначала произвести оплату внешним бонусом. В противном случае при некоторых условиях оплатить всю сумму бонусами будет невозможно.**

Может осуществляться оплата бонусом введенной вручную суммы с учетом ограничений, заданных администратором, и оплата бонусом на всю сумму документа.

Последовательность выполнения операции оплаты внутренним бонусом следующая.

- 1. В зависимости от того, к чему привязан счетчик, с которого необходимо списать бонус, ввести клиента с помощью функции **[ Клиент ]** (см. стр. [131\)](#page-130-1) или карту с помощью функции **[ Карта клиента ]** (см. стр. [128\)](#page-127-0).
- 2. После успешного ввода клиента / карты нажать кнопку **[ Операции платежной системы ]**.
- 3. В диалоговом окне выбрать пункт «Оплата внутренним бонусом». Если подходящих мероприятий нет, программа выдаст соответствующее сообщение.

Если подходящее мероприятие одно, сразу осуществится переход к пункту *5*.

Если подходящих мероприятий несколько, откроется окно выбора мероприятия, по которому будет производиться оплата бонусом.

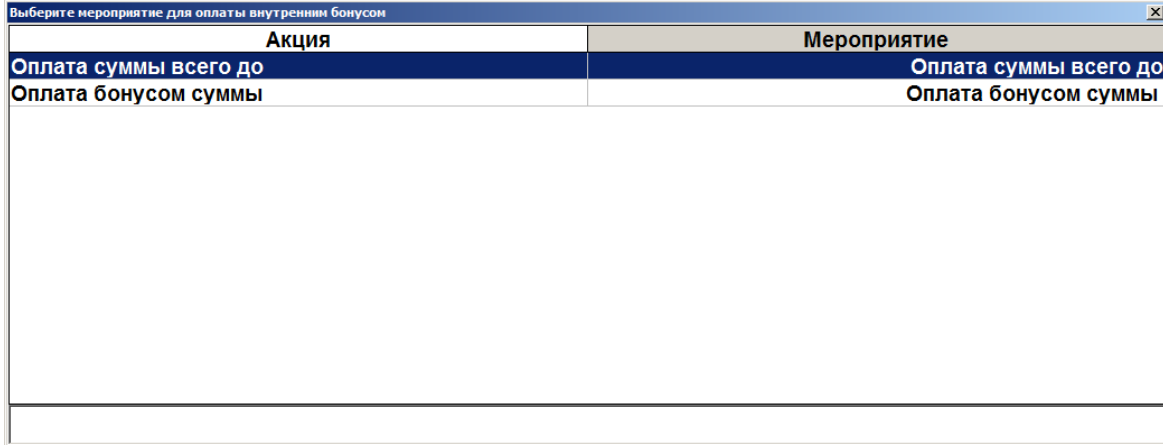

- 4. Выбрать мероприятие и нажать кнопку **[ OK ]**.
- 5. Если в программе не задан счетчик бонусных накоплений, отобразится соответствующее сообщение об ошибке.
- 6. Если настроен запрос суммы оплаты бонусом, программа проверяет возможность оплаты документа с учетом минимальной и максимальной сумм оплаты бонусом, заданных администратором. Если по тем или иным причинам оплата невозможна, программа выдает соответствующее сообщение.
- 7. Если найден один подходящий клиенту / карте счетчик, сразу осуществится переход к пункту 9. Если подходящих счетчиков несколько, появится следующее окно.

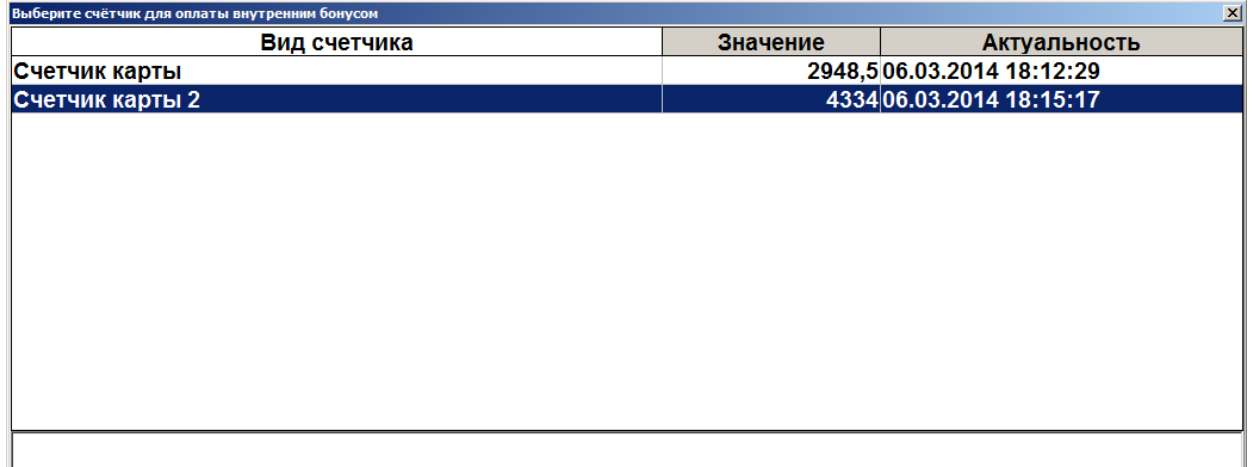

- 8. Выбрать необходимый счетчик.
- 9. Если средств на счетчике недостаточно, программа выдаст соответствующее сообщение.
- 10. Дальнейшее поведение программы зависит от настроек администратора.
	- Если настроен запрос суммы оплаты бонусом, откроется окно, в котором необходимо задать сумму оплаты (в валюте документа, эта сумма может не совпадать с количеством списываемых бонусов).

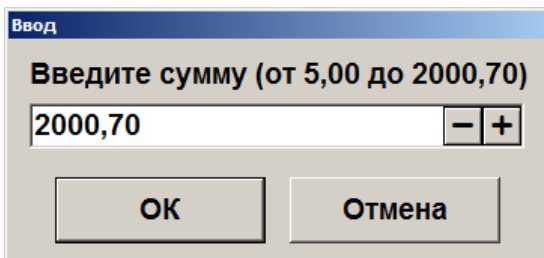

В окне указаны определенные ограничения, которые должны соблюдаться при вводе суммы.

• Если настроена оплата на всю сумму документа, появится следующее окно.

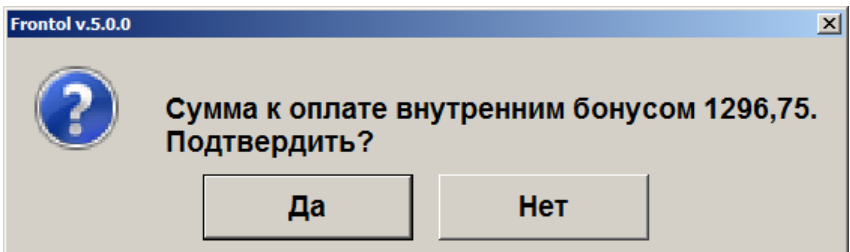

Нажмите «Да» для подтверждения оплаты бонусом всего документа.

После начисления оплаты внутренним бонусом изменится сумма документа «К расчету».

При попытке повторить оплату бонусом в документе, в котором уже была осуществлена оплата бонусом ранее, программа выдаст ошибку «Документ уже оплачен внутренним бонусом».

Для отмены начисления скидки по бонусной карте можно воспользоваться функцией **[ Отмена оплаты внутренним бонусом ]**.

#### *7.47.23.Активация подарочной карты*

Активация подарочной карты осуществляется только в документе вида «Продажа». Для активации подарочной карты необходимо выполнить следующее.

- 1. Открыть документ вида «Продажа», как описано на стр. [251.](#page-250-0)
- 2. Нажать кнопку **[ Меню ]**.
- 3. Вызвать функцию **[ Активация подарочной карты ]**.

4. Если существуют мероприятия, предназначенные для активации подарочной карты, откроется окно ввода подарочной карты.

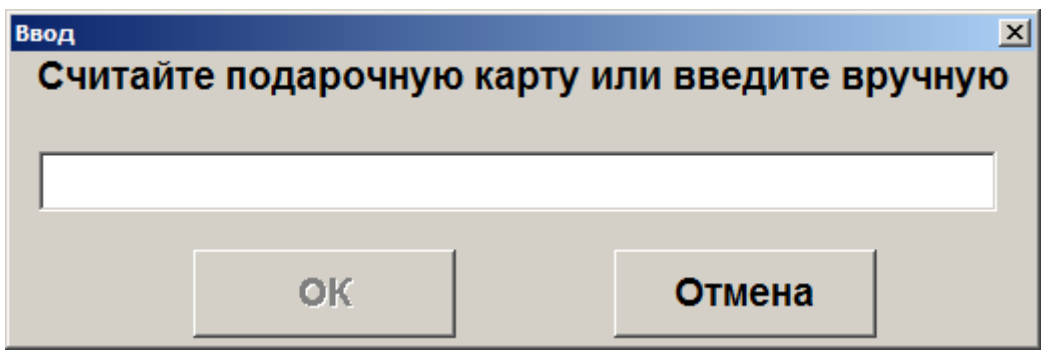

- 5. После считывания либо ввода номера подарочной карты вручную необходимо нажать кнопку **[ OK ]**. После этого программа выполнит следующие проверки:
	- существует ли указанная карта и действует ли она в текущее время;
	- не была ли карта активирована ранее;
	- есть ли для вида данной карты подходящее мероприятие.

Если та или иная проверка не пройдена, отобразится соответствующее сообщение об ошибке.

6. Если проверки считанной карты пройдены успешно, то в зависимости от настроек администратора в документ будет добавлен соответствующий подарочной карте товар из справочника либо позиция с именем, заданным администратором. В обоих случаях позиция будет иметь цену, равную балансу карты.

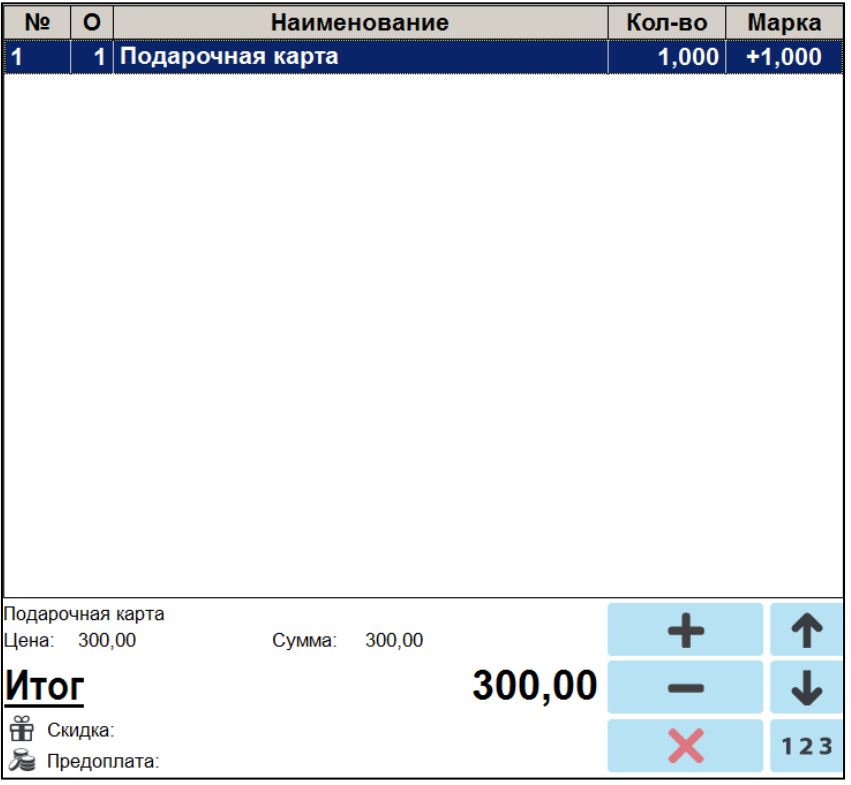

7. При закрытии документа повторно проверяется, что текущая дата попадает в срок действия карты, и если проверка пройдена, карта активируется. Если текущая дата не попадает в срок действия карты, выдается соответствующая ошибка.

Позиция, соответствующая подарочной карте, не может быть отредактирована, но активация карты может быть отменена с помощью функции **[ Отмена активации подарочной карты ]**, вызванной в том же документе, в котором производилась активация карты. При вызове данной функции будет предложено считать или ввести вручную подарочную карту, активация которой должна быть отменена. После отмены активации позиция, соответствующая подарочной карте, будет отмечена как сторнированная.

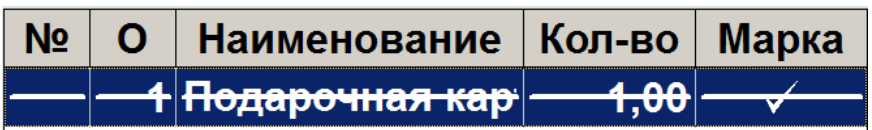

### *7.47.24.Баланс подарочной карты*

Для того чтобы запросить баланс подарочной карты, необходимо вызвать функцию **[ Баланс подарочной карты ]**. Откроется окно ввода подарочной карты.

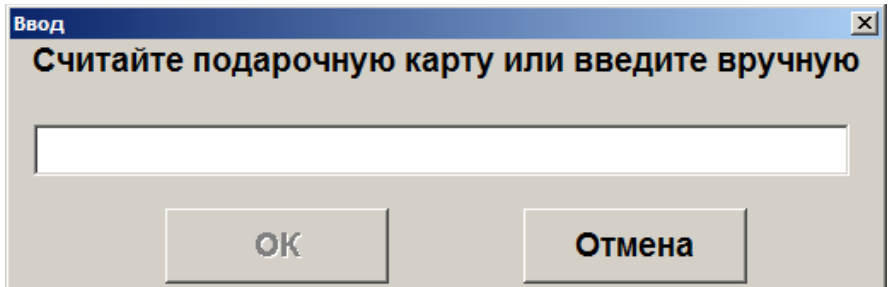

После считывания либо ввода номера подарочной карты вручную необходимо нажать кнопку **[ OK ]**. Откроется следующее окно, содержащее информацию о считанной карте.

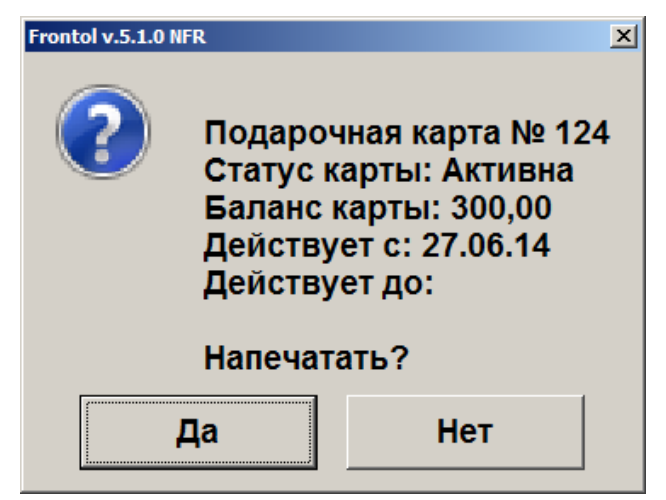

При нажатии «Да» будет распечатан отчет о балансе карты, при нажатии «Нет» отчет распечатан не будет. В обоих случаях будет закрыто окно баланса подарочной карты.

### *7.47.25.Журнал документов*

Режим «Журнал документов» предназначен для удобного просмотра всех документов с возможностью их отбора по заданным условиям и для выполнения операций над ними.

В журнале может отображаться список документов, как данного рабочего места, так и всех рабочих мест в зависимости от настроек администратора.
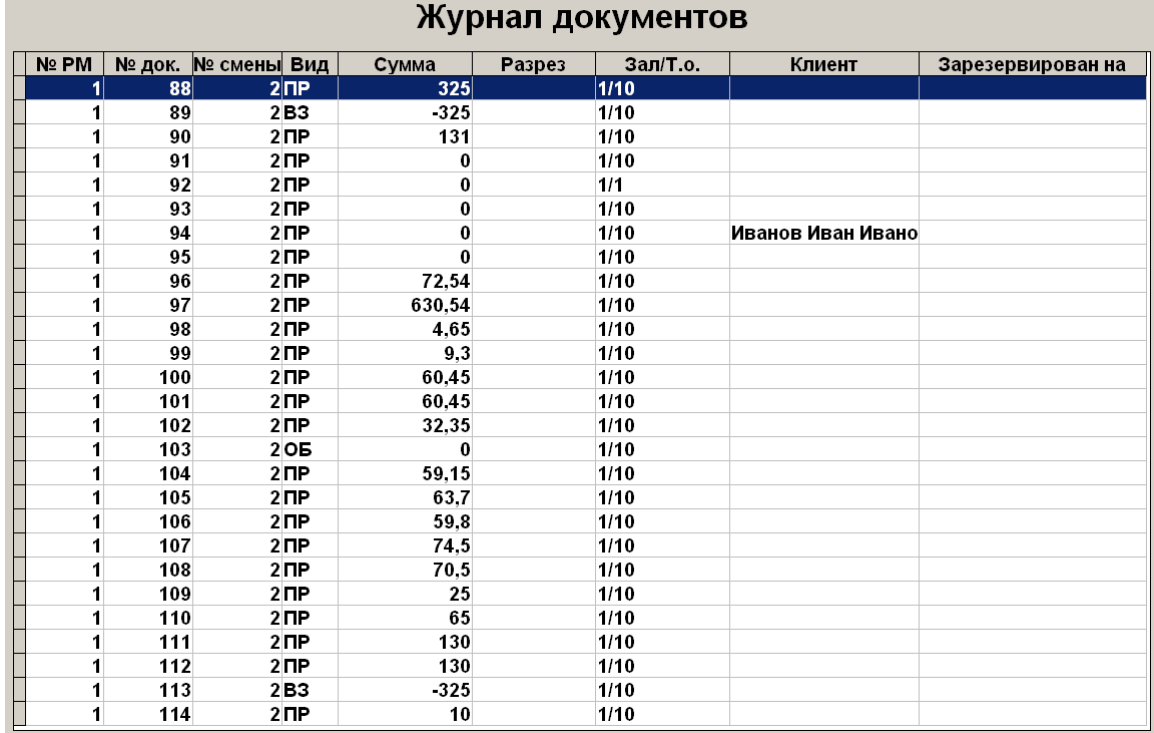

Для того чтобы открыть журнал документов, нажмите кнопку **[ Открыть журнал ]**.

Для выхода из журнала нажмите кнопку **[ Выход ]**.

При нажатии кнопки **[ Меню ]** в журнале документов будет выведено окно со следующими сервисными операциями:

- Новый документ (см. раздел «Новый документ» на стр. [251\)](#page-250-0);
- Документ на основании;
- Предоплата документом (см. раздел «Новый документ» на стр. [251\)](#page-250-0);
- Просмотр (см. раздел «Новый документ» на стр. [251\)](#page-250-0);
- Восстановление;
- Установить фильтр / Снять фильтр (об использовании фильтра см. на стр. [34\)](#page-33-0).

Список операций зависит от настроек профиля авторизированного пользователя.

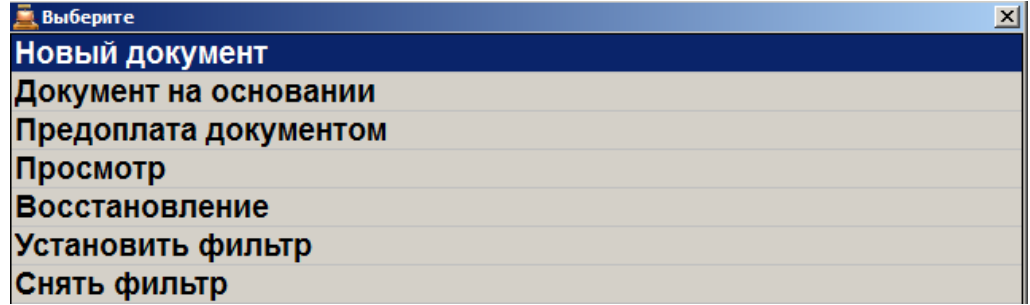

Для закрытия окна без выполнения какой-либо функции нажмите **[ Выход ]**. Для того чтобы выполнить какую-либо из функций, нужно:

- 1) двойным нажатием на сенсорном экране выбрать интересующую функцию;
- 2) нажать кнопку **[ ОК ]**.

### *7.47.25.1. Документ на основании*

Функция доступна только в журнале документов.

Для вызова функции нажмите кнопку **[ Документ на основании ]**. Также возможен вызов функции из меню журнала документов, для этого необходимо выполнить следующее.

- 1. Нажать кнопку **[ Журнал документов ]**. Произойдет вход в режим журнала документов.
- 2. Выбрать документ из списка, на основании которого будет создан новый.
- 3. Нажать кнопку **[ Меню ]**.
- 4. В диалоговом окне выбрать пункт «Документ на основании».
- 5. Нажать кнопку **[ OK ]**. В появившемся окне выбрать, какие товары следует возвратить, все или только выбранные. После выбора откроется документ возврата.

### *7.47.25.2. Восстановление*

Функция доступна только в журнале документов и позволяет вернуться к редактированию отложенного, отмененного либо зарезервированного документа.

Для вызова функции нажмите кнопку **[ Восстановить ]**. Также возможен вызов функции из меню журнала документов, для этого необходимо выполнить следующее.

- 1. Нажать кнопку **[ Журнал документов ]**. Произойдет вход в режим журнала документов.
- 2. Выбрать документ, который необходимо восстановить, из списка документов журнала.
- 3. Нажать кнопку **[ Меню ]**.
- 4. В диалоговом окне выбрать пункт «Восстановление».
- 5. Нажать кнопку **[ OK ]**.
- 6. Выбранный документ будет восстановлен. (Подробнее о восстановлении отложенного документа см. на стр. [274,](#page-273-0) зарезервированного — на стр. [277.](#page-276-0))

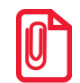

<sup>s</sup> **После восстановления отмененного или отложенного документа дата и время регистрации остаются прежними, а дата и время закрытия документа — непосредственно момент закрытия.**

### *7.47.26.Контрагент, Отмена контрагента*

См. в разделе «Редактирование и отмена контрагента» на стр. [215.](#page-214-0)

### *7.47.27.Ввод телефона и электронной почты клиента*

См. в разделе «Отправка документа на номер телефона / адрес электронной почты» на стр. [156.](#page-155-0)

## **7.48. Сервис**

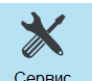

Только при закрытом документе после нажатия на кнопку **Веренсия** в режиме «Регистрация» или на кнопку «Сервис» в «Супервизоре» на экране появится диалоговое окно с сервисными функциями. Количество сервисных функций определяется настройками ПО Frontol и настройками профиля авторизированного пользователя.

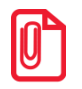

st **Меню «Сервис» режима самообслуживания отличается от меню «Сервис» стандартного режима и подробно описывается в документе «Frontol 6 Selfie. Руководство по настройке и использованию модуля самообслуживания».**

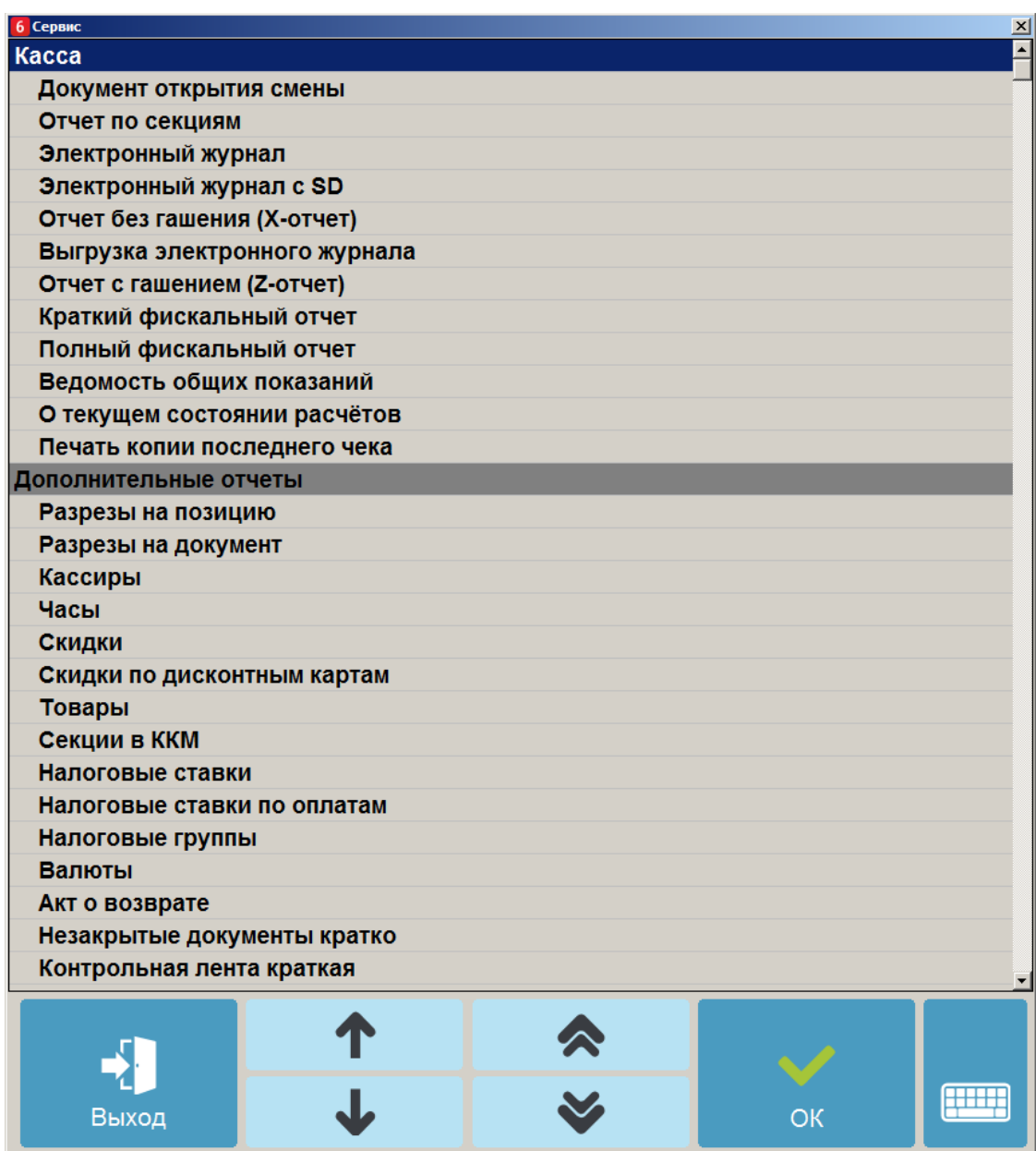

Для перемещения по списку используется полоса прокрутки. Для закрытия окна без выполнения какой-либо функции нажмите **[ Выход ]**. Для того чтобы выполнить какую-либо из функций, нужно дважды нажать на выбранную функцию.

### *7.48.1. Касса*

Выбор любого пункта этой группы приведет к печати соответствующего отчета. Внешний вид отчетов зависит от аппаратных настроек ККМ. Некоторые отчеты, например «Электронный журнал», поддерживаются не всеми моделями ККМ.

При выборе пункта «Документ открытия смены» будет выполнено открытие смены, и на онлайн ККМ распечатан соответствующий документ (для не онлайн ККМ — аналогично, если это предусмотрено настройками администратора).

Особое внимание следует уделить пунктам «Отчет без гашения (X-отчет)» и «Отчет с гашением (Z-отчет)».

- Снятие X-отчета возможно при открытых документах в течение смены и не приводит к закрытию смены.
- Снятие Z-отчета приводит к закрытию смены.

Более подробная информация о формировании отчетов и их примеры представлены на стр. [316.](#page-315-0)

### <span id="page-291-0"></span>*7.48.2. Дополнительные отчеты*

При выборе любого отчета из этой группы открывается диалоговое окно выбора диапазона, за который будет напечатан отчет.

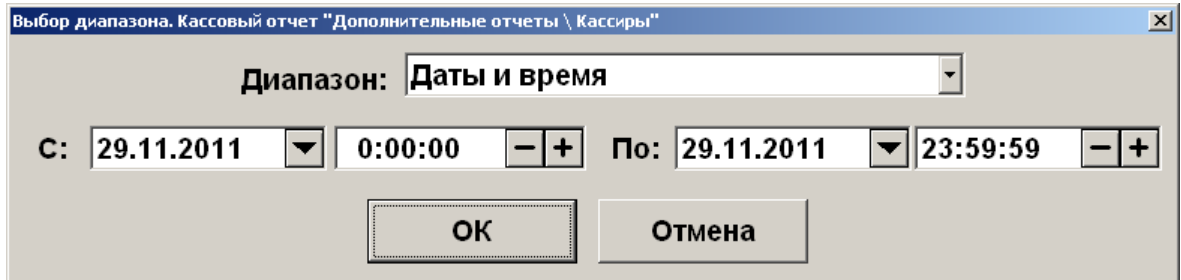

В полях «С» и «По» следует указать диапазон значений, за который необходимо сформировать выбранный отчет. В качестве начального и конечного значений диапазона могут использоваться:

- **Последняя смена —** снимается отчет за последнюю закрытую смену, т. е. отчет по транзакциям между предпоследним и последним Z-отчетами;
- **Текущая смена** снимается отчет за текущую смену, т.е. отчет по транзакциям; появившимся после последнего Z-отчета;
- **Смены** задается диапазон номеров кассовых смен;
- **Даты** задается диапазон дат транзакций;
- **Даты и время** задается диапазон дат и времени транзакций;
- **Все** снимается отчет за весь период.

При нажатии на кнопку «ОК» отчет будет напечатан на ККМ.

Более подробная информация о формировании отчетов и их примеры представлены на стр. [316.](#page-315-0)

#### *7.48.3. Оператор фискальных данных*

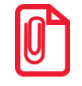

**Работа с пунктами меню группы «Оператор фискальных данных» доступна только для онлайн ККМ: АТОЛ 1Ф, АТОЛ 11Ф, АТОЛ 15Ф, АТОЛ 20Ф, АТОЛ 22Ф/FPrint-22ПТК, АТОЛ 22 v2 Ф, АТОЛ 25Ф, АТОЛ 27Ф, АТОЛ 30Ф, АТОЛ 42ФС, АТОЛ 50Ф, АТОЛ 52Ф, АТОЛ 55Ф, АТОЛ 60Ф, АТОЛ 77Ф, Казначей ФА, Штрих-М: Штрих 54-ФЗ.**

#### *7.48.3.1.Журнал состояний*

При выборе данного пункта меню «Сервис» на экране будет отображен журнал состояний оператора фискальных данных.

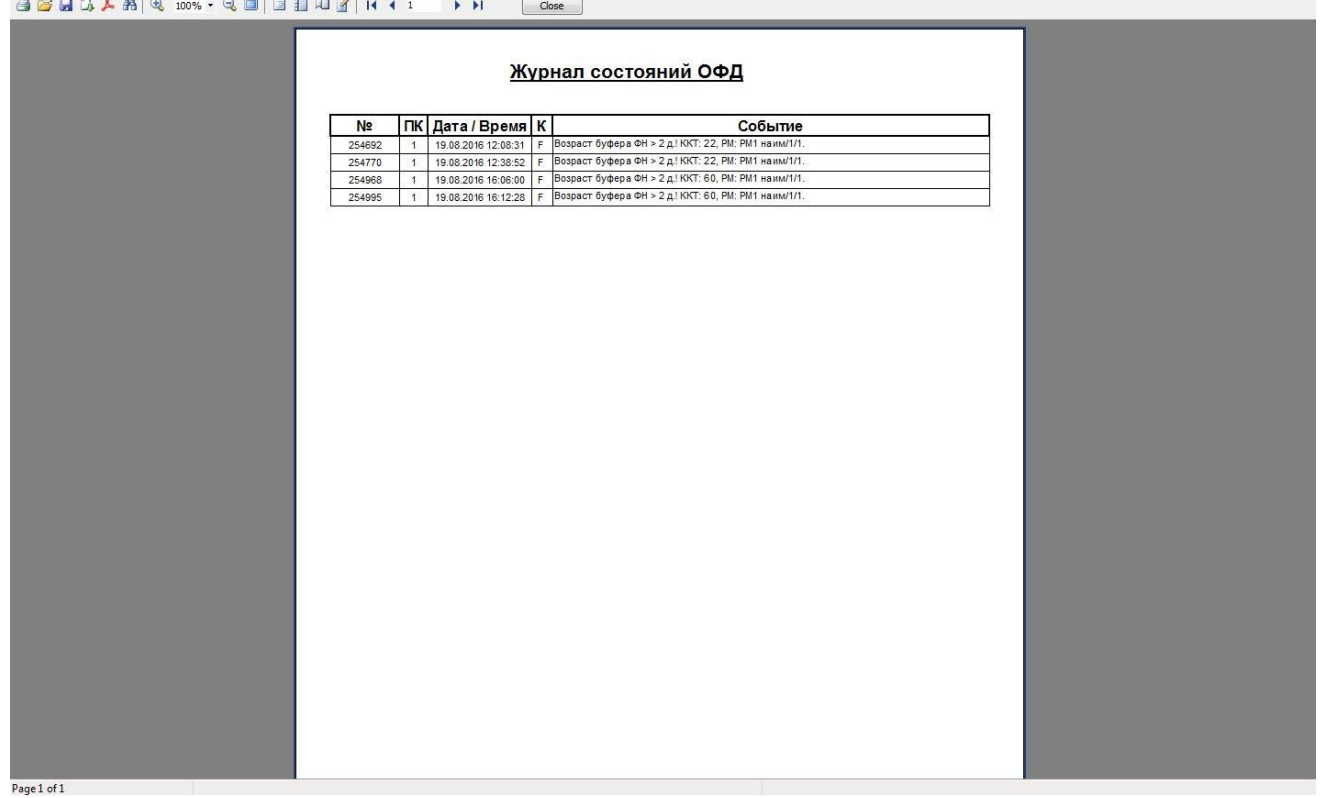

При выборе этого пункта откроется диалоговое окно выбора диапазонов, за которые необходимо показать журнал.

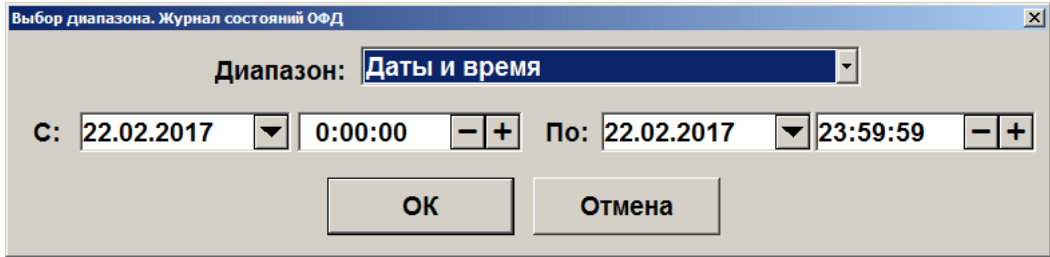

Журнал можно показать за следующие диапазоны:

- **Даты и время** задается диапазон дат и времени, за который показывается журнал.
- **Все** отображается содержимое всего журнала.

#### *7.48.3.2.Текущее состояние*

Данный пункт меню предназначен для отображения информации о текущем состоянии ОФД для подключенных к рабочему месту ККМ. Если устройств несколько, то откроется окно выбора ККМ.

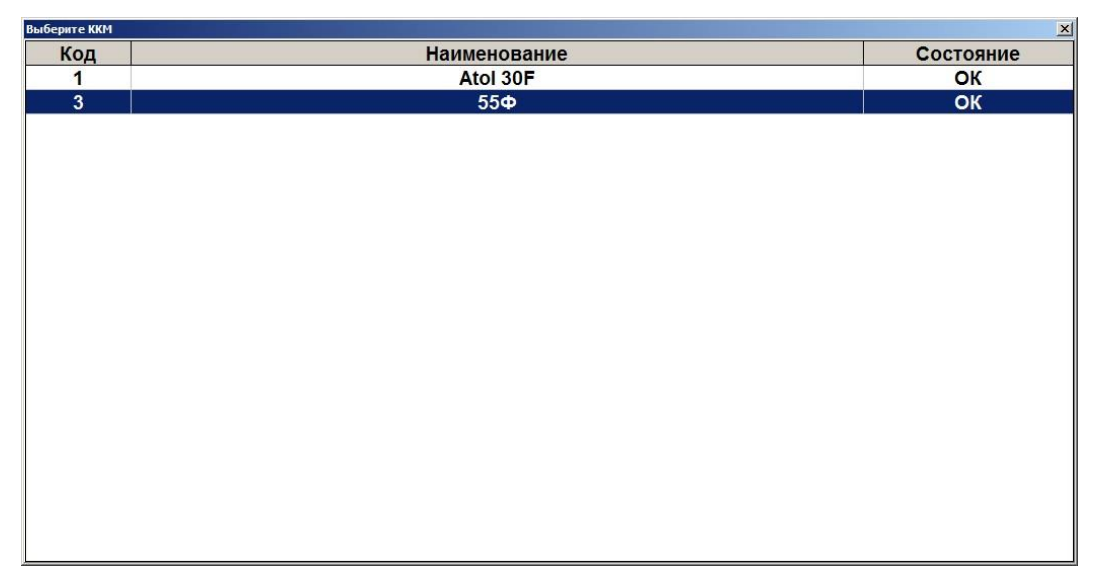

После выбора ККМ (при единственном подключенном устройстве после выбора пункта «Текущее состояние») откроется предпросмотр отчета о состоянии ОФД для выбранного устройства.

#### [Регистрация]

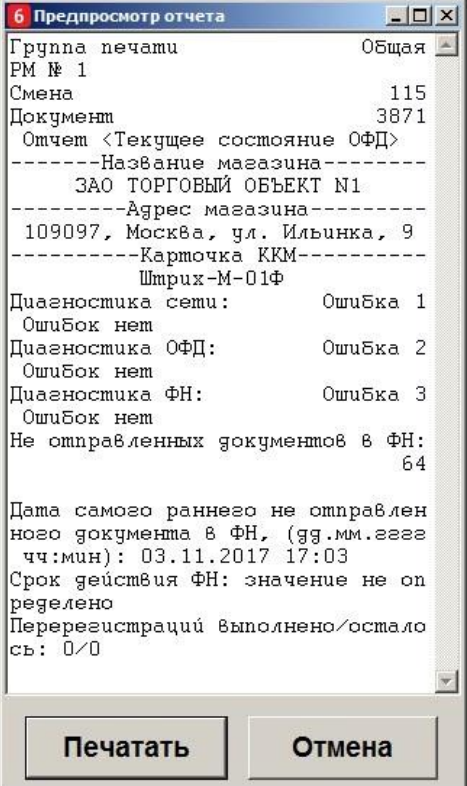

Отчет содержит информацию об ошибках обмена оператора фискальных данных, количество неотправленных в фискальный накопитель документов, дату самого раннего неотправленного в ФН документа, срок окончания действия ФН, количество выполненных / оставшихся перерегистраций.

Для печати отчета на выбранной ККМ нажмите кнопку «Печатать».

#### *7.48.3.3.Диагностика связи*

При вызове данного пункта меню в случае нескольких подключенных к рабочему месту ККМ откроется окно выбора необходимого устройства, как при вызове пункта «Текущее состояние». После выбора ККМ и подтверждения необходимости диагностики в течение нескольких минут будет произведена диагностика связи с ОФД и автоматически распечатается отчет с ее результатами.

#### *7.48.4. Платежные системы*

При выборе пунктов данной группы будут произведены следующие операции.

- **Журнал операций** печать отчета о проделанных операциях с платежными системами в течение текущей смены платежных систем.
- **Итоговый отчет** печать итогового отчета о проделанных операциях с платежными системами в течение текущей смены платежных систем.
- **Закрытие смены платежных систем** произведение синхронизации данных Frontol и авторизационного сервера платежной системы.

• **Сервисное меню платежных систем** — открытие сервисного меню ПС, подробнее см. ниже.

#### *7.48.4.1. Сервисное меню*

Данное меню предназначено для произведения различных дополнительных операций с платежной системой. Вид и состав этого меню зависит от конкретной ПС.

Для вызова данного меню воспользуйтесь соответствующей функцией либо пунктом меню «Сервис». Поддерживаются следующие ПС.

• **PinPay: Приём платежей**. При вызове меню система предложит принудительно обновить список провайдеров услуг.

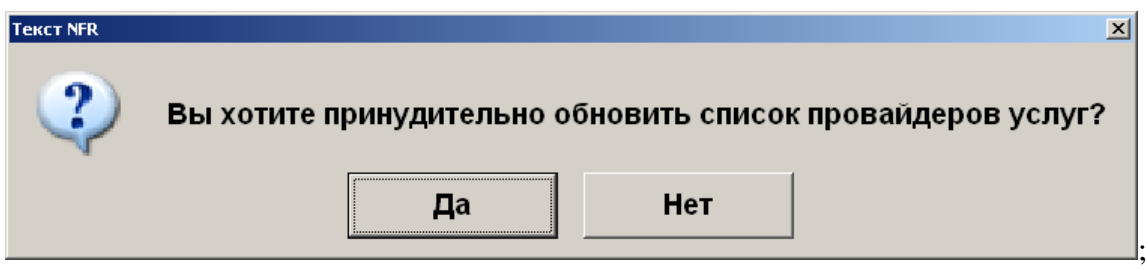

Для обновления списка выберите вариант «Да», для отказа — «Нет».

• **UCS EFTPOS**. При вызове меню появится следующее окно.

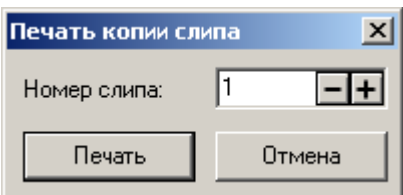

Если в поле «Номер слипа» выбрано число, после нажатия на кнопку «Печать» будет произведена печать соответствующего слипа (кроме случаев, когда чек предоставляется в электронном виде, причем администратором снят флаг «Печать слипа ПС при закрытии чека электронно»; подробнее см. в разделе 4.9.1.1 «Настройка работы с ОФД» документа «Руководство администратора»). Если в данной сессии (после загрузки драйвера) были проведены операции, в поле автоматически подставится номер последнего слипа.

- **Транзакционные Системы**. Внешний вид сервисного меню протокола «Транзакционнные системы» может определяться версией и / или настройками системы TRPOS.
- **Arcus II**. При вызове меню будет выведено меню кассира, сформированное платежной системой.

### *7.48.5. Обмен данными*

Выполнение операций из этой группы приведет к обмену данными между Frontol и АСТУ. Обмен данными следует выполнять, если в системе используется ручной способ обмена данными с АСТУ.

При наличии нескольких заданий для ручного способа обмена при вызове операций обмена данными будет предложен выбор задания.

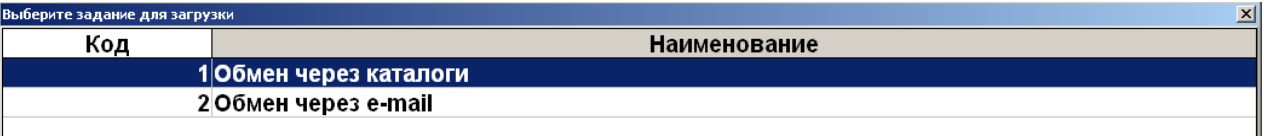

Если обмен начат, то его необходимо довести до конца, а уже потом переходить к другому обмену:

- если произведена выгрузка продаж из Frontol, то необходимо загрузить их в АСТУ до начала следующего обмена (выгрузки товаров из АСТУ);
- если произведена выгрузка товаров из АСТУ, то необходимо загрузить их во Frontol до начала следующего обмена (выгрузки продаж из Frontol).

Иначе возникает «повисший» файл обмена (т. е. выгрузка произошла, но загрузка еще не закончилась), и нельзя производить обмен в другом направлении.

Если Frontol и АСТУ разнесены в пространстве так, что для обмена между ними приходится использовать внешние носители (флэш-карта, компакт-диск и др.), нужно:

- со стороны Frontol сначала загрузить новые товары, а затем делать выгрузку продаж;
- со стороны АСТУ сначала выгрузить продажи, а затем выгрузить товары.

#### *7.48.5.1. Загрузка данных*

Загрузка данных представляет собой загрузку справочников во Frontol из файла, созданного АСТУ.

Если в процессе загрузки возникли ошибки (например, связанные с неправильным форматом данных), то в конце загрузки программа выдаст следующее сообщение.

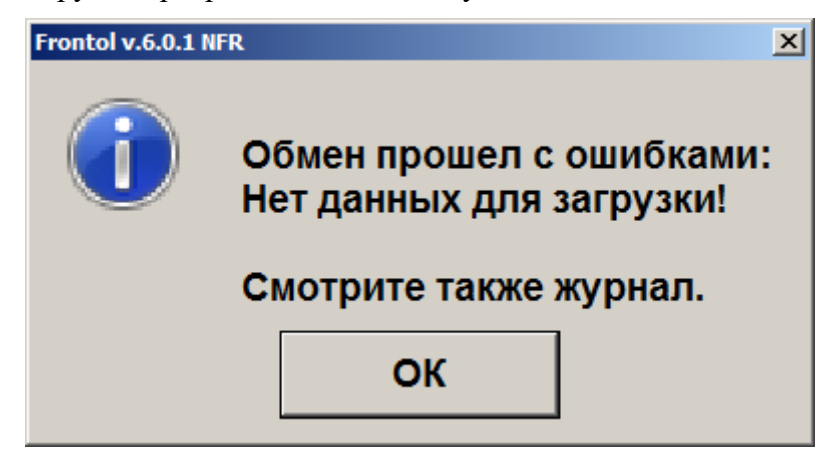

*7.48.5.2. Выгрузка данных*

При помощи данного пункта меню «Сервис» можно произвести выгрузку данных о произведенных во Frontol операциях (регистрации товаров, начислении скидок, принятых платежах и др.) в файл для последующей загрузки в АСТУ.

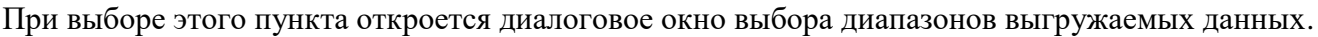

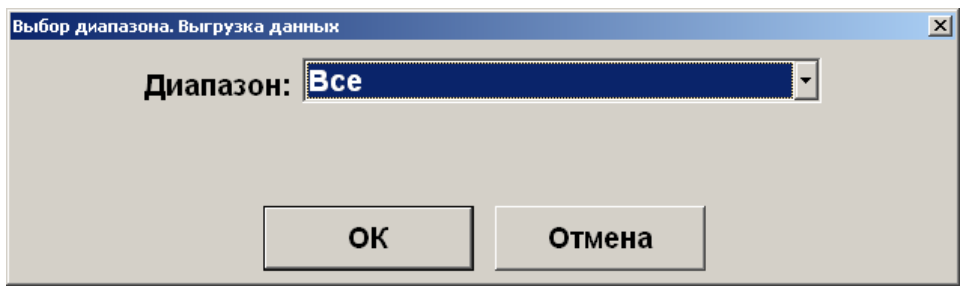

Выгрузка данных может быть осуществлена по следующим диапазонам:

- **Новое** выгружаются транзакции, появившиеся после предыдущей выгрузки;
- **Последняя смена** выгружаются транзакции за последнюю закрытую смену;
- **Текущая смена** выгружаются транзакции за текущую незакрытую смену;
- **Смены** задается диапазон номеров кассовых смен;
- **Даты** задается диапазон дат транзакций;
- **Даты и время** задается диапазон дат и времени транзакций;
- **Документы** задается диапазон номеров документов;
- **Выгрузки** задается диапазон номеров выгрузок данных;
- **Транзакции** задается номер первой и последней транзакции;
- **Операционный день** задается диапазон дат, в который попадают все стартовавшие за это время смены при условии, что они закрыты (см. стр. [292\)](#page-291-0);
- **Все** выгружаются все транзакции.

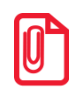

**При выгрузке данных для всех задаваемых диапазонов обязательным условием является наличие всех элементов диапазона, включая граничные элементы, в противном случае выгрузка данных производиться не будет. Например, в БД имеются смены с 5 по 6. При запросе смен с 4 по 6 выгрузка выполняться не будет.**

Для ввода границ диапазонов выгружаемых транзакций в нижней части окна появляются специальные поля. К примеру, окно для ввода диапазона номеров смен будет иметь следующий вид.

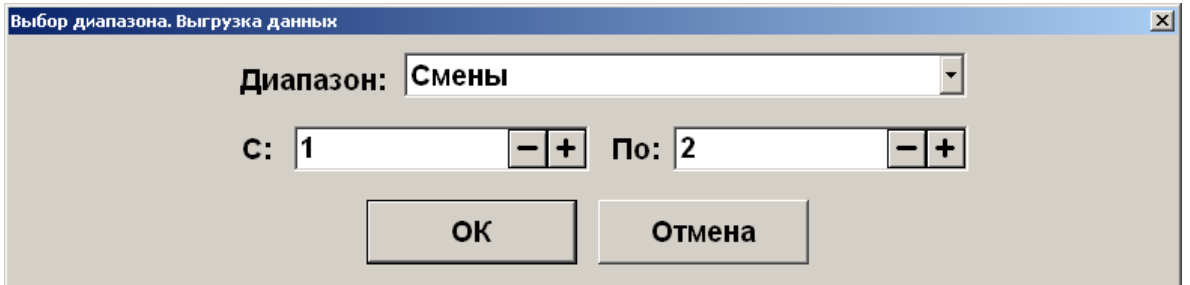

В полях «С» и «По» необходимо указать начальное и конечное значения диапазона, за который требуется выгрузка данных. При нажатии **[OK]** будет произведена выгрузка данных.

После успешного завершения выгрузки появится сообщение.

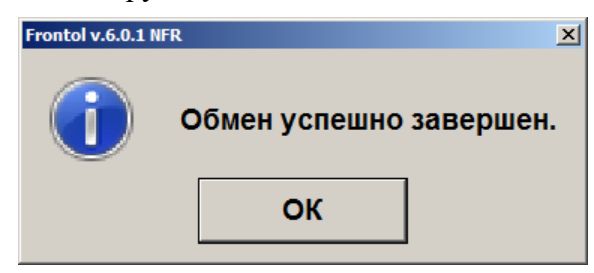

### *7.48.5.3. Журнал работы FrontolService*

При выборе данного пункта меню «Сервис» на экране отобразится журнал работы службы обмена данными *FrontolService*, в который записываются:

- действия, происходящие во *FrontolService*, (запуск и остановка сервиса, установка связи с БД и т. д.);
- ошибки, являющиеся ответом *FrontolService* на некорректное выполнение действий;
- ошибки обмена, являющиеся ответом *FrontolService* на некорректное выполнение обмена данными с АСТУ.

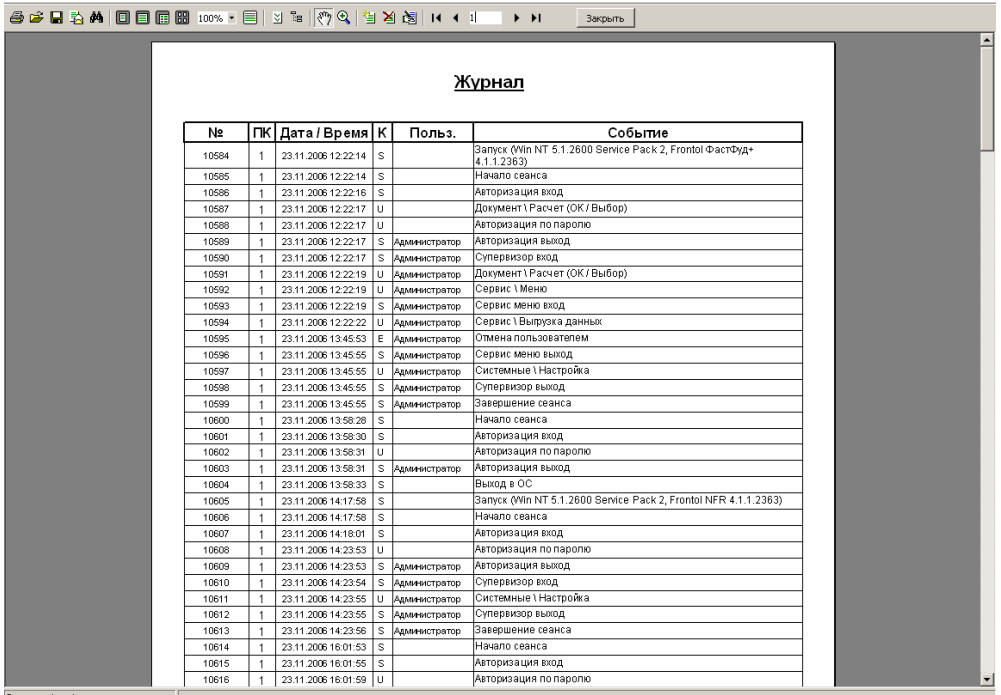

При выборе этого пункта откроется диалоговое окно выбора диапазонов, за которые необходимо показать журнал.

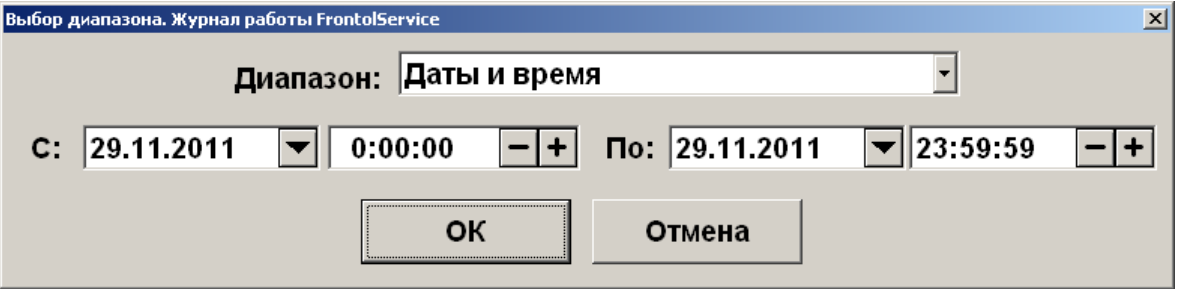

Журнал можно показать за следующие диапазоны:

- **Даты и время** задается диапазон дат и времени, за который показывается журнал;
- **Все** отображается содержимое всего журнала.

### *7.48.5.4.Журнал состояний и ошибок УТМ*

При выборе данного пункта меню «Сервис» на экране будет отображен журнал состояний и ошибок универсального транспортного модуля.

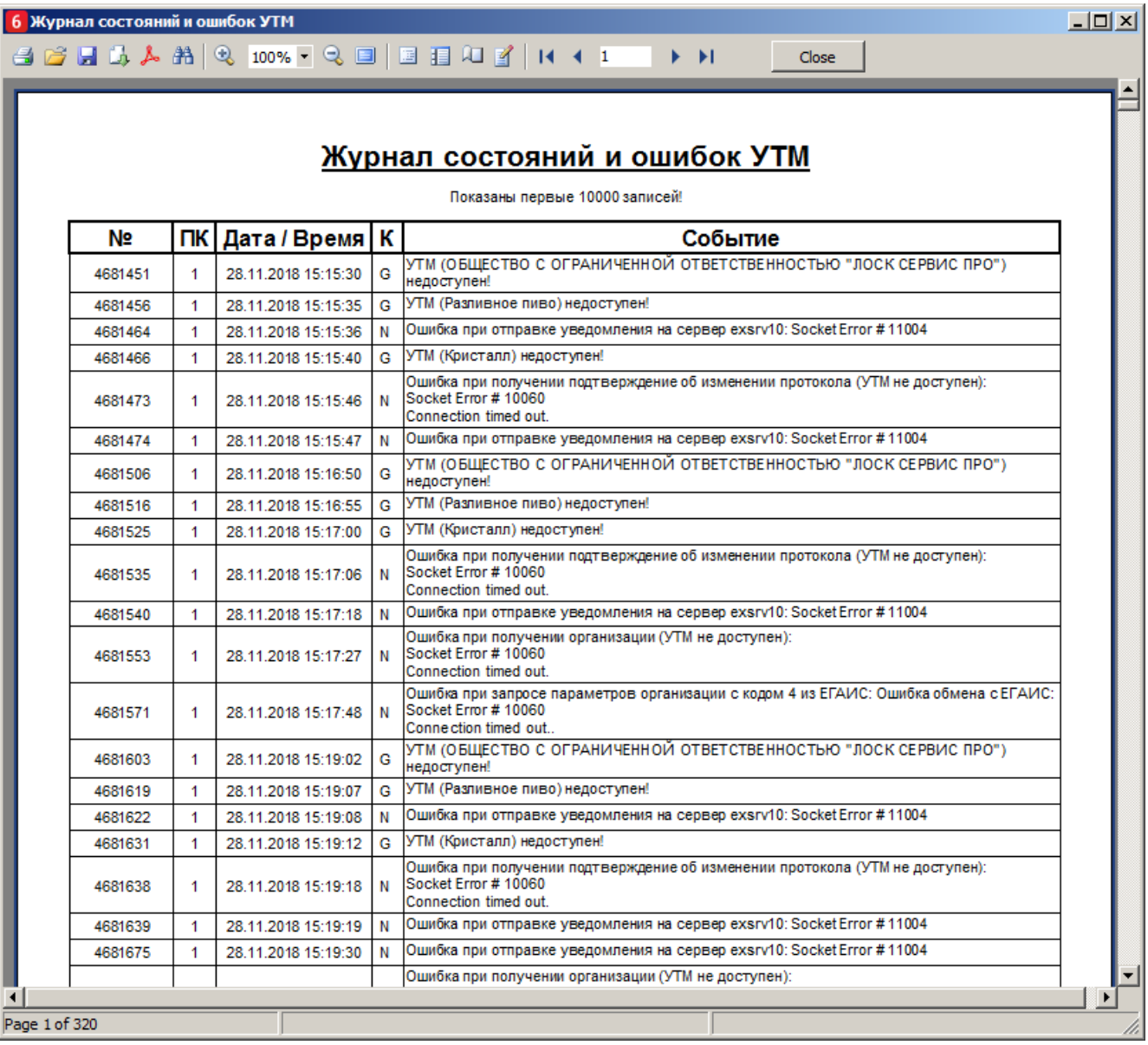

При выборе этого пункта откроется диалоговое окно выбора диапазонов, за которые необходимо показать журнал.

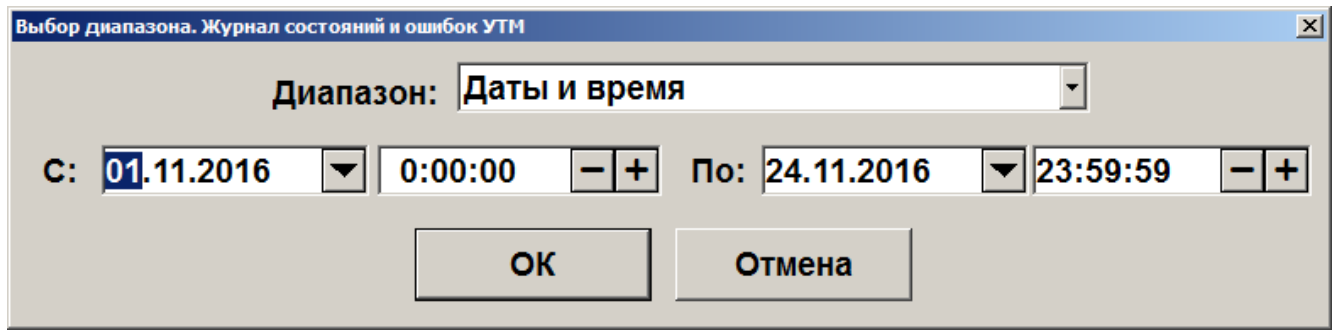

Журнал можно показать за следующие диапазоны:

- **Даты и время** задается диапазон дат и времени, за который показывается журнал;
- **Все** отображается содержимое всего журнала.

### *7.48.5.5. Журнал состояний ОФД*

При выборе данного пункта меню «Сервис» на экране будет отображен журнал состояний оператора фискальных данных.

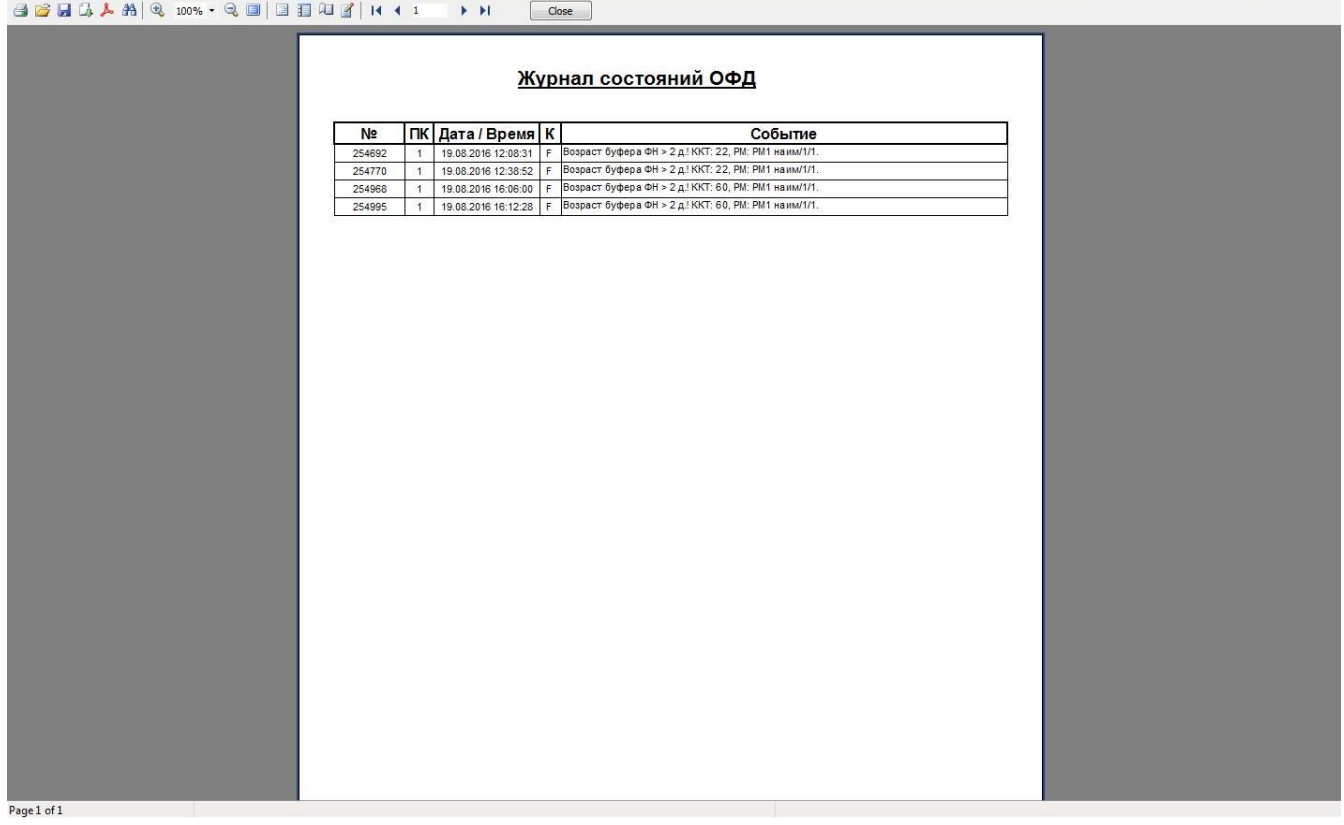

При выборе этого пункта откроется диалоговое окно выбора диапазонов, за которые необходимо показать журнал.

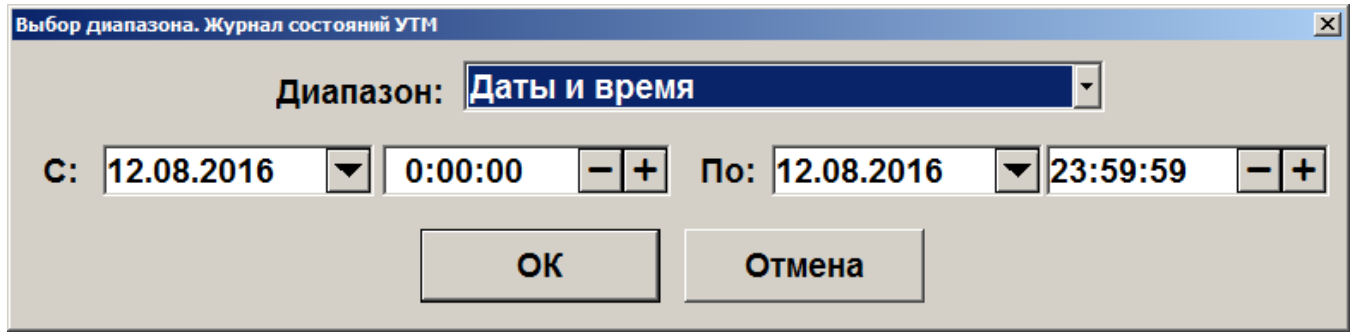

Журнал можно показать за следующие диапазоны:

- **Даты и время** задается диапазон дат и времени, за который показывается журнал;
- **Все** отображается содержимое всего журнала.

#### *7.48.6. Операции*

**Открытие смены**. При выборе данного пункта будет произведено открытие смены на всех ККМ, подключенных к Frontol. При этом будет напечатан соответствующий документ открытия смены.

<span id="page-301-0"></span>**Закрытие смены**. Выбор данного пункта приведет к выполнению автоматизированного механизма снятия нескольких отчетов, совмещенных с выгрузками данных и операциями закрытия и открытия смены. Закрытие смены осуществляется последовательно по всем группам печати.

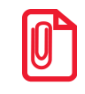

<sup>s</sup> **При появлении ошибок «Смена превысила 24 часа» и «Смена открыта, операция невозможна» операция закрытия будет продолжена.**

**Установка курсов валют**. При работе с несколькими валютами можно установить их курс. При выборе данного пункта откроется окно со списком настроенных валют и их курсом по отношению к базовой валюте.

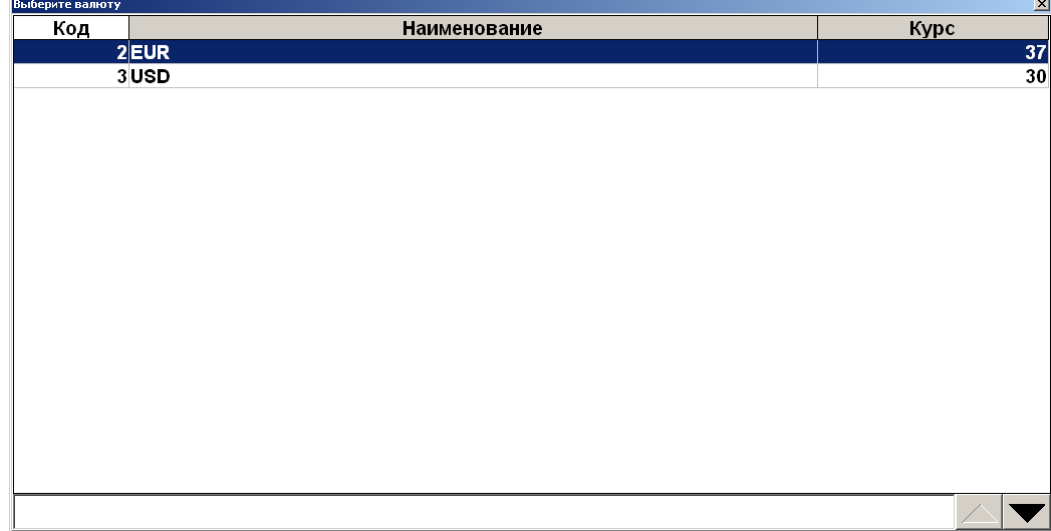

Необходимо выбрать валюту, курс которой нужно изменить. При нажатии на кнопку **[ OK ]** появится окно установки курса валюты.

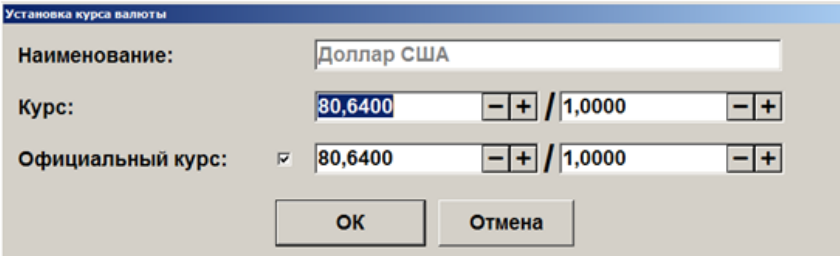

В полях «Курс» указывается значение внутреннего курса валюты по отношению к базовой валюте в формате: ХХ.ХХХХХ единиц базовой валюты за ХХ.ХХХХХ единиц данной валюты.

В полях «Официальный курс» в том же формате указывается официальный курс валюты по отношению к базовой.

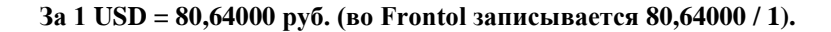

Для сохранения введенного курса валюты необходимо нажать кнопку «ОК».

ľ

**Отчеты**. Данная операция позволяет сформировать и напечатать любой из аналитических отчетов, настроенных администратором. В появившемся окне необходимо выбрать тип отчета.

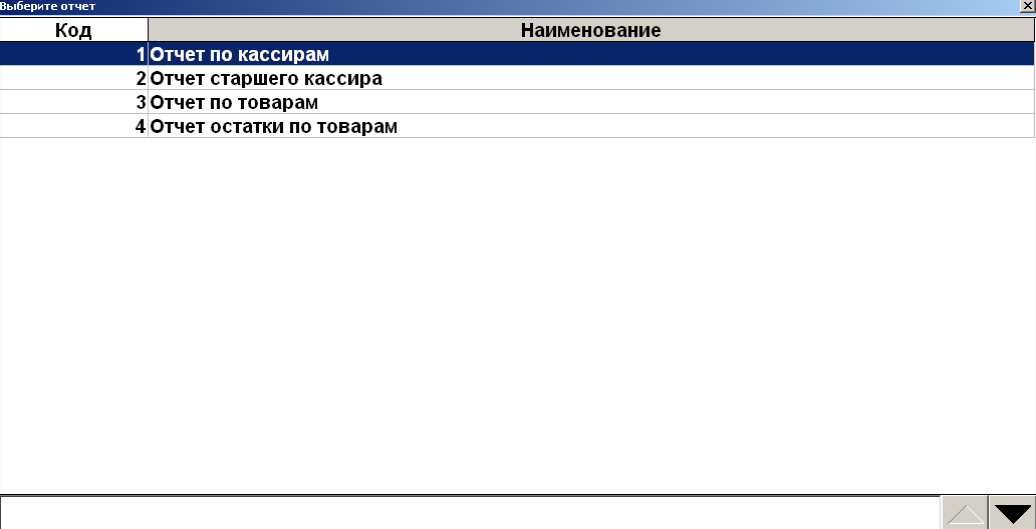

При нажатии на **[ OK ]** открывается окно предварительного просмотра отчета, откуда его можно напечатать на принтере документов или экспортировать в файл.

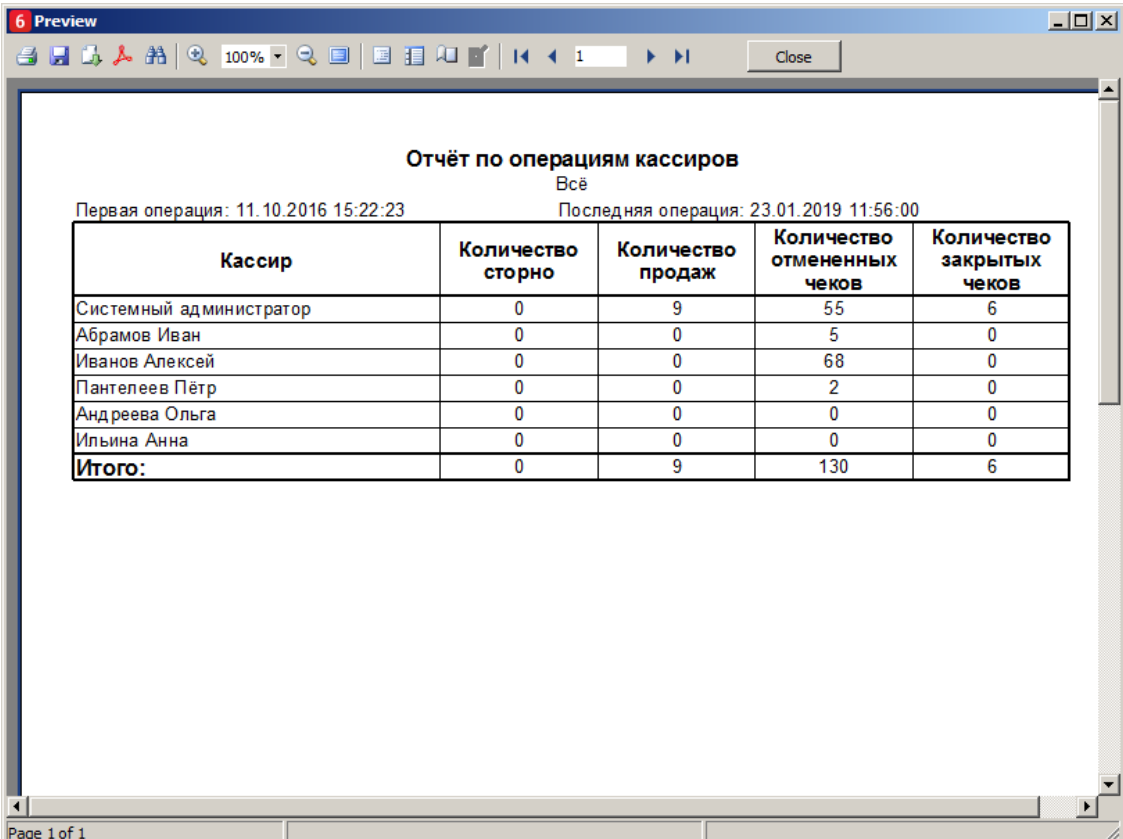

**Печать ценников на новые товары**. Данная операция позволяет сформировать и напечатать массив ценников для новых товаров из базы данных (с ненулевой ценой).

При выборе этой функции открывается окно выбора прайс-листа, аналогично печати ценников на все товары. Если выбран пункт «Справочник товаров», ценники будут печататься на все товары, на которые ранее не печатался ценник, и для которых администратором задан ценник.

После выбора прайс-листа откроется окно предварительного просмотра (если это предусмотрено настройками администратора), из которого можно осуществить печать.

**Печать ценников на все товары**. Данная операция позволяет сформировать и напечатать массив ценников для всех товаров из базы данных (с ненулевой ценой).

Если используются прайс-листы (подробнее см. документ «Руководство администратора»), при выборе этой функции откроется выбор прайс-листа, для товаров из которого будут распечатаны ценники.

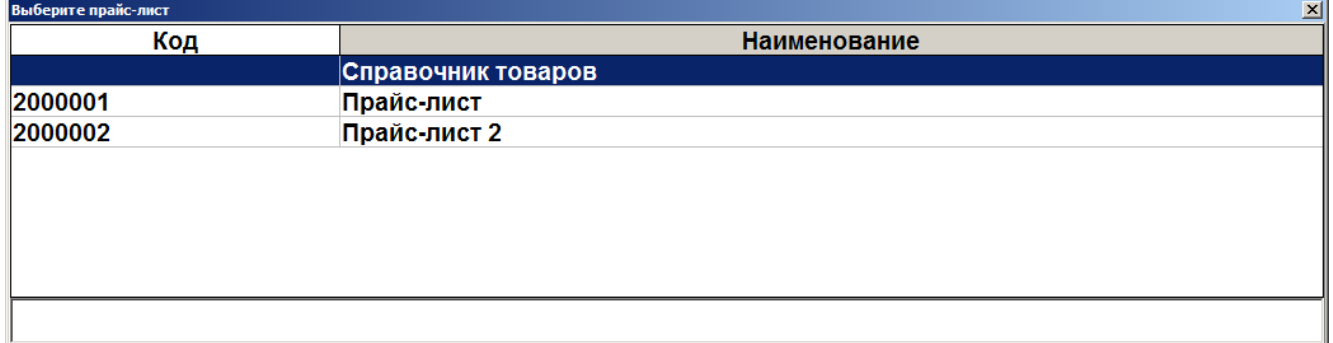

Если выбран пункт «Справочник товаров», ценники будут печататься на все товары, для которых администратором задан ценник.

После выбора прайс-листа откроется окно предварительного просмотра (если это предусмотрено настройками администратора), из которого можно осуществить печать.

**Печать ценников на выбранные товары**. Данная операция позволяет выбрать определенные товары и группы товаров, на которые необходимо напечатать ценник.

Если используются прайс-листы (подробнее см. документ «Руководство администратора»), при выборе этой функции откроется выбор прайс-листа, для товаров из которого будут распечатаны ценники.

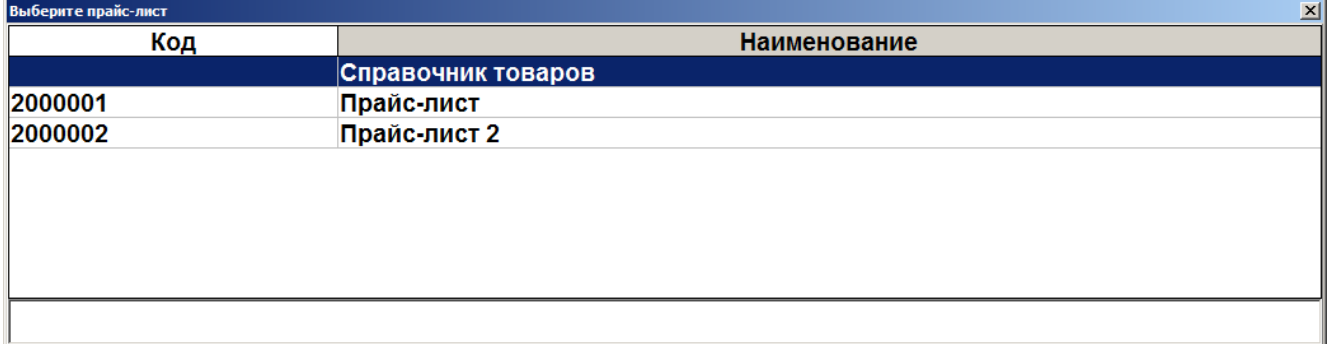

Если выбран пункт «Справочник товаров», товары для печати ценников можно будет выбрать из всех товаров БД.

При выборе прайс-листа откроется окно, в которое можно добавить товары из данного прайслиста для последующей печати ценников.

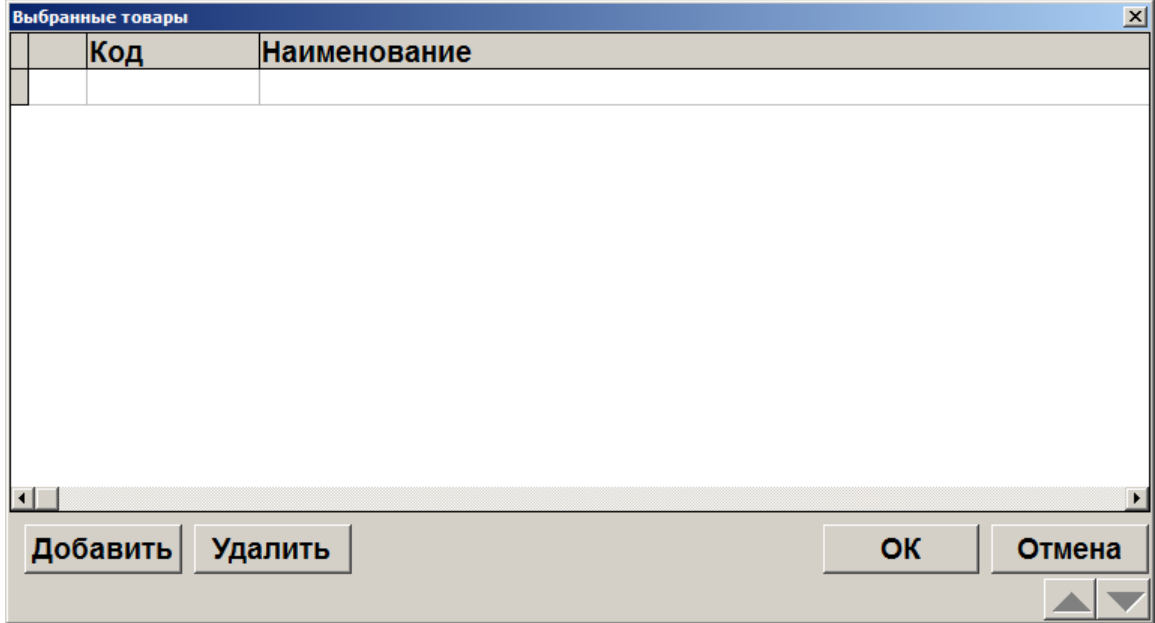

Товары можно выбирать вручную или с помощью сканера штрихкода.

• Для выбора вручную нажмите «Добавить» и выберите необходимые товары и группы из справочника с помощью кнопки «Добавить» в окне «Выберите», после завершения выбора нажмите «Закрыть».

• При сканировании штрихкода открывается окно с найденными по штрихкоду товарами, в котором необходимо выбрать нужный товар и после завершения выбора нажать кнопку «Закрыть».

Об использовании фильтра по справочнику товаров см. в разделе [«Использование фильтра»](#page-33-0).

Для того чтобы напечатать ценник, нажмите кнопку «ОК» в окне «Выбранные товары». После этого откроется окно предварительного просмотра (если это предусмотрено настройками администратора), из которого можно осуществить печать.

#### **При выборе группы товаров ценники будут напечатаны только на товары, для которых эта группа является родительской, печать ценников для товаров из вложенных в нее (родительскую группу) групп не произойдет.**

**Вкл./Выкл. режим Frontol Selfie**. Данная операция предназначена для переключения между стандартным режимом кассира и режимом Frontol Selfie (самообслуживание покупателей). Операция выполняется только при наличии у текущего пользователя права «Сервис\Операции\Вкл./Выкл. режим Frontol Selfie». Подробное описание см. в документе «Frontol 6 Selfie. Руководство по настройке и использованию модуля самообслуживания».

**Вкл./Выкл. обучающий режим**. Операция позволяет включение и выключение обучающего режима. Frontol по умолчанию стартует в режиме, выставленном в БД, в процессе работы его можно сменить. Для подключения / отключения обучающего режима необходимо в разделе «Сервис» выбрать пункт «Вкл./выкл. обучающий режим».

Работа в обучающем режиме имеет следующие особенности:

- вместо формирования реального чека осуществляется его эмуляция без записи в фискальную память;
- вместо отчета с гашением снимается отчет без гашения;
- не ведется учет выгрузки новых транзакций (для отладки обмена необходимо пользоваться выгрузками за период);
- ведется программная нумерация документов и смен по транзакциям;
- в режиме работы с документами ЕГАИС отправка данных в универсальный транспортный модуль, прием данных из него и движение остатков не осуществляются; также есть возможность выбрать ответ от УТМ.

В режиме обучения верхняя строка состояния содержит, вместо названия и версии Frontol, надпись «Обучающий режим!».

```
Системный администратор
                                              FrontolService недоступен! Обучающий режим!
```
Данный режим может быть полезен при обучении кассиров на фискализированной ККМ.

После выхода из режима все транзакции, записанные в обучающем режиме, будут удалены.

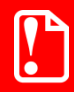

<sup>s</sup> **Расчеты с покупателем в данном режиме запрещены Законом РФ.**

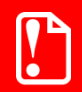

**При проведении оплаты по банковской карте в обучающем режиме, если авторизационный сервер не был заменен тестовым, будет проведена реальная оплата со снятием денег с банковского счета.**

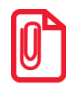

**В обучающем режиме вместо кассового Z-отчета будет сниматься X-отчет, т. к. чеки, формируемые в этом режиме, нефискальные.**

**Для снятия необходимых отчетов можно воспользоваться программными отчетами, формируемыми на основе транзакций, записанных в БД («Сервис\Дополнительные отчеты»).**

**Уведомления**. Данная операция позволяет просматривать и удалять уведомления. При поступлении новых уведомлений на верхней панели отображается предупреждающее сообщение «Новое уведомление!».

Данное сообщение остается на экране до тех пор, пока все уведомления не будут прочитаны.

При вызове соответствующей функции будет предложен список поступивших уведомлений, при этом непрочитанные уведомления выделяются жирным шрифтом.

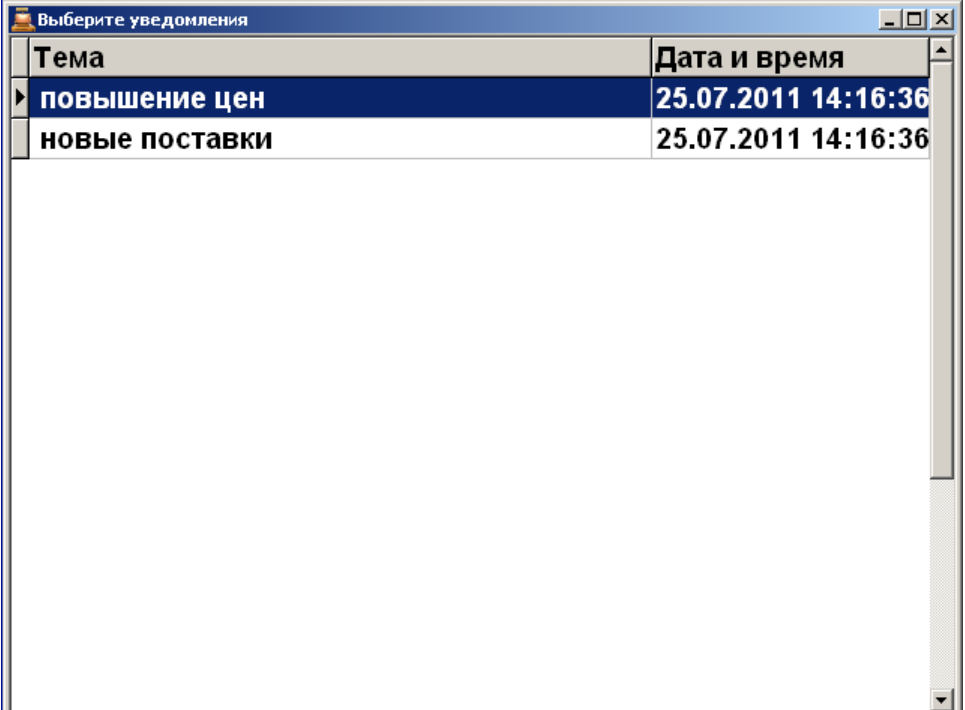

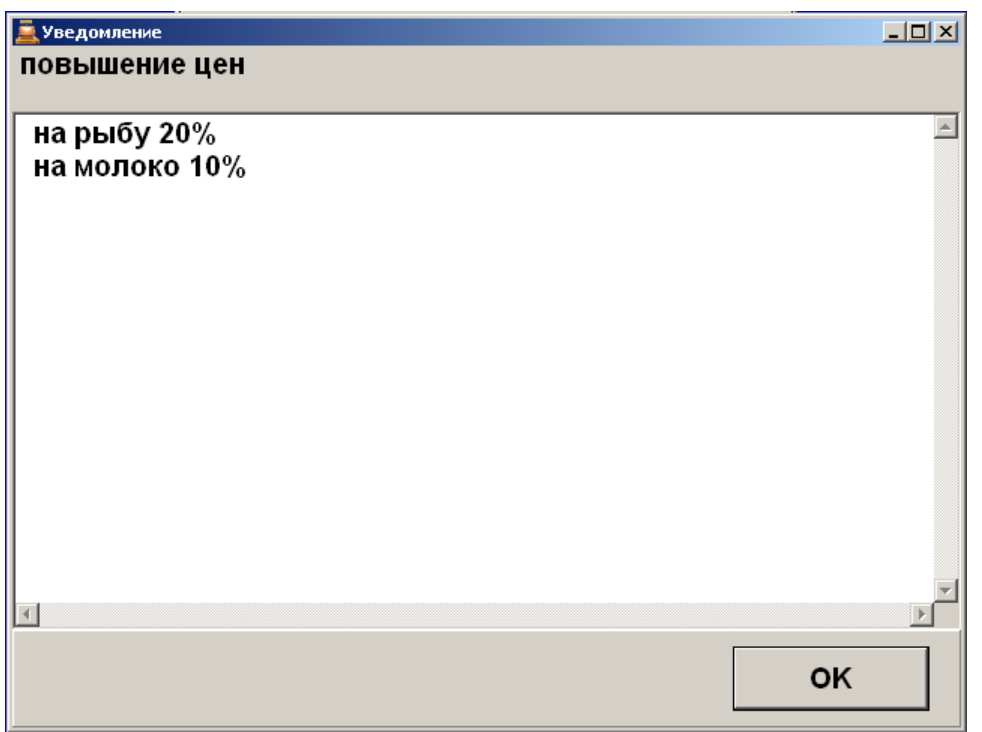

Выберите необходимое уведомление и нажмите кнопку **[ OK ]** для просмотра его содержания.

Для того чтобы выйти из режима просмотра уведомления, нажмите кнопку **[ Выход ]** либо **[ OK ]**, при этом система предложит удалить прочитанное уведомление.

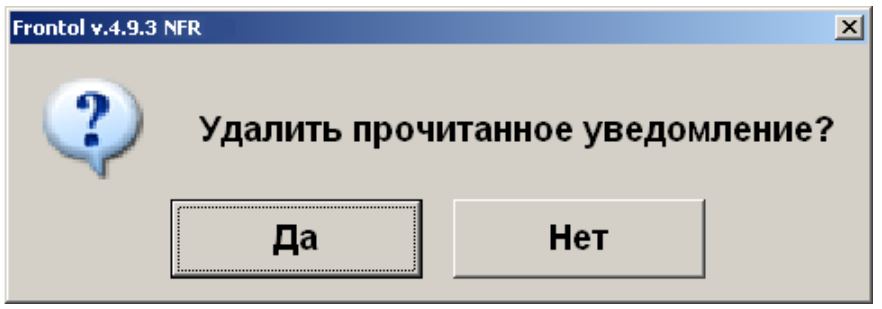

При нажатии кнопки **[ Да ]** указанное уведомление будет удалено из списка.

**Сообщения от АТОЛ**. Данная операция позволяет просматривать сообщения от компании АТОЛ. При запуске Frontol после подключения оборудования происходит проверка на новые сообщения от АТОЛ. Если такие сообщения найдены, то на экране появится оповещение о новых сообщениях.

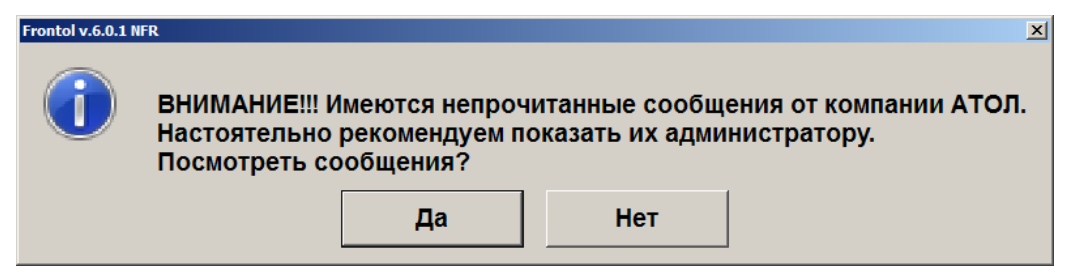

Сообщения рекомендуется открыть и показать администратору, но если в данный момент вы не готовы просматривать сообщения, то нажмите кнопку «Нет». Сообщения можно просмотреть позже, вызвав соответствующую функцию «Сервис/Операции/Сообщения от АТОЛ».

При нажатии на кнопку «Да» откроется окно со списком сообщений.

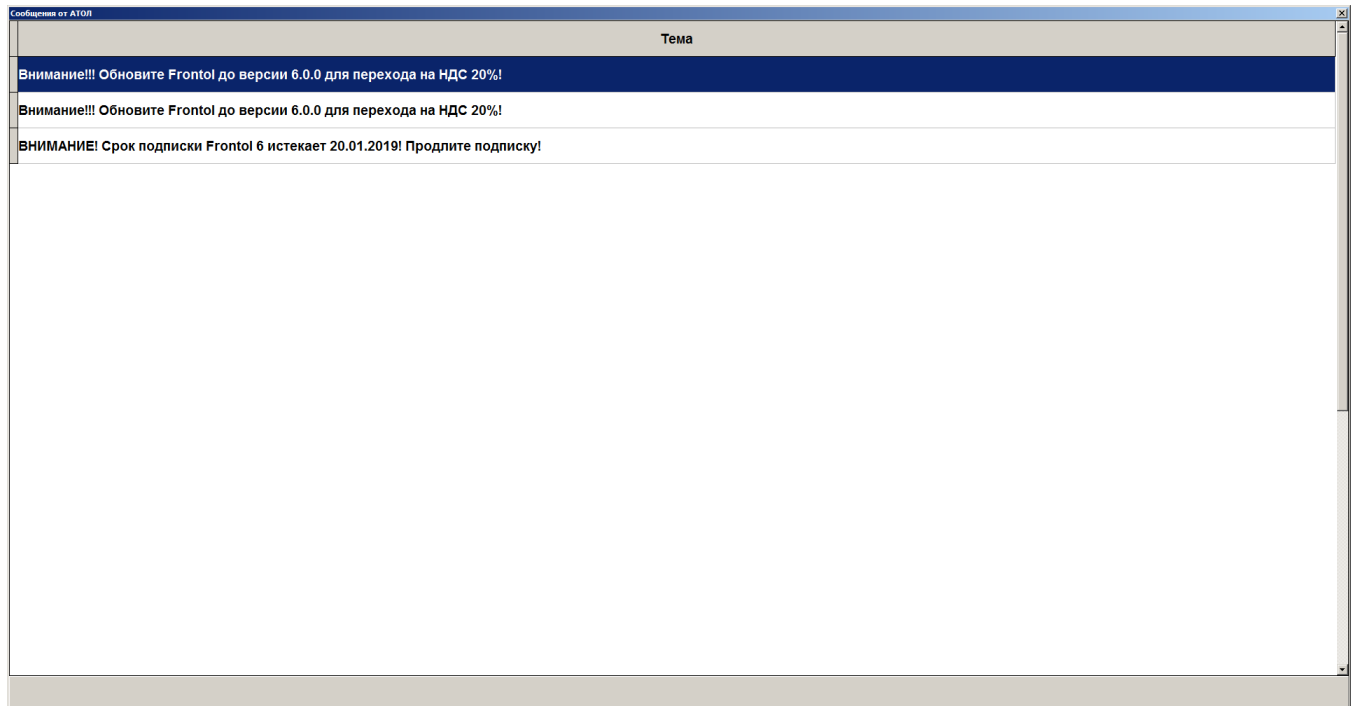

Непрочитанные сообщения выделены жирным шрифтом и находятся в начале списка сообщений. Чтобы полностью прочитать сообщение, необходимо дважды щелкнуть по нему левой кнопкой мыши, откроется окно с полным текстом сообщения.

ВНИМАНИЕ! Срок подписки Frontol 6 истекает 20.01.2019! Продлите подписку!

Если сообщение было новым (непрочитанным ранее), то после закрытия окна с сообщением будет предложено отметить просмотренное сообщение как прочитанное.

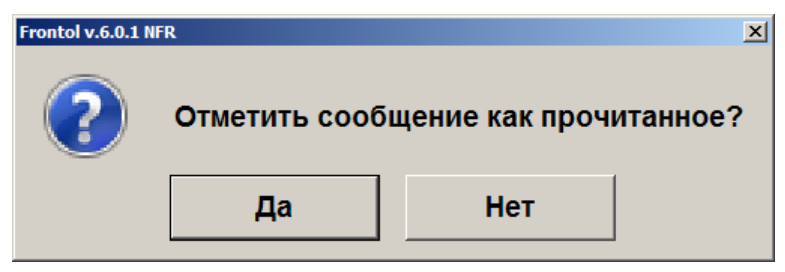

Если нажать кнопку «Нет», то после следующего запуска Frontol и подключения оборудования снова будет показано оповещение о новых (непрочитанных) сообщениях.

**О программе**. При нажатии кнопки будут выведены сведения о фирме-разработчике, текущей версии Frontol, Firebird и ОС, а также требуемая дата подписки на ПО.

**Комбинации клавиш**. При нажатии на кнопку откроется окно просмотра отчета «Комбинации клавиш» со всеми активными комбинациями клавиш для вызова функций. Из этого окна отчет можно напечатать на принтере документов или экспортировать в файл.

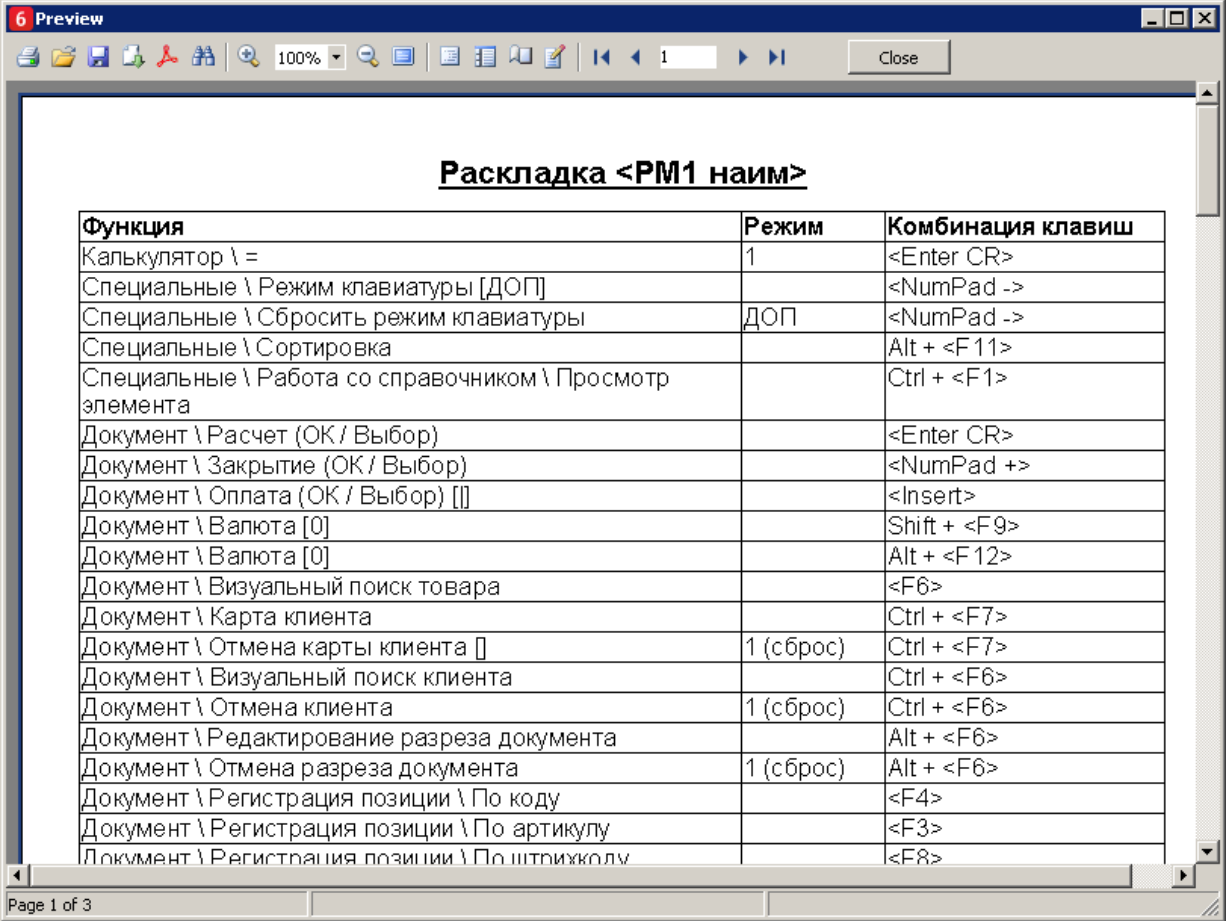

В таблице отчета отображаются все функции из списка настроенных администратором функций, для которых определено сочетание клавиш в соответствии с выбранными раскладками клавиатуры в интерфейсе для текущего рабочего места.

Открыть данный отчет также можно в любом режиме работы Frontol, нажав комбинацию клавиш [ Ctrl ] + [ Shift ] + [ F1 ]. Нажатая комбинация сработает, только если данное сочетание клавиш не настроено администратором для других функций.

### *7.48.7. Дата/время*

**Установить в ККМ**. При выборе данного пункта появится окно для изменения текущих даты и времени ККМ.

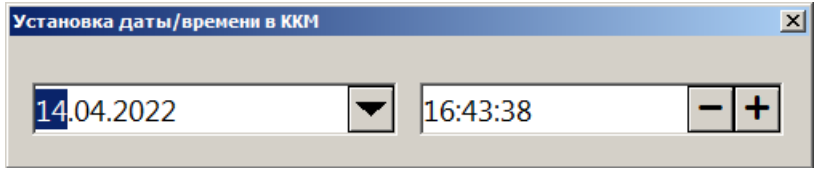

В поле дата нажатием на кнопку **открывается календарь для выбора даты.** При закрытии окна указанные дата и время будут установлены в первом подключенном устройстве текущей группы печати.

**Установить в ПК**. При выборе данного пункта появится окно для изменения текущих даты и времени ККМ.

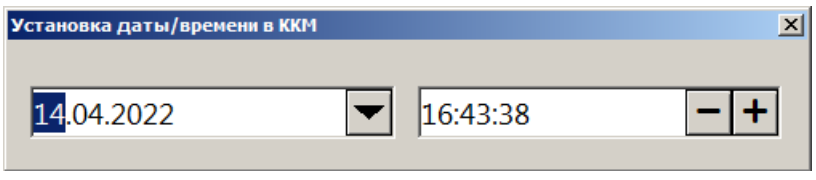

В поле даты нажатием на кнопку **открывается календарь для выбора даты.** При закрытии окна указанные дата и время будут установлены в ПК.

**Синхронизировать с ПК**. При выборе данного пункта появится окно запроса.

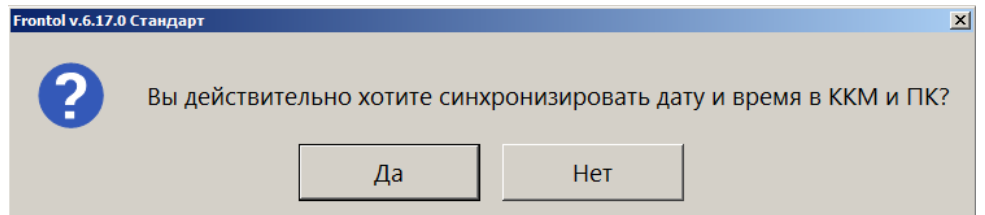

При нажатии [ Да ] выполняется синхронизация даты и времени первого подключенного устройства текущей группы печати с временем ПК, [ Нет ] — закрытие окна без синхронизации.

### **7.49. Просмотр реквизитов товара**

Frontol позволяет просмотреть характеристики товара, не покидая режим «Регистрация». Для этого нужно выполнить следующие действия.

1. Нажать кнопку **[ Просмотр элемента ]**. При этом Frontol переходит в режим просмотра карточки товара, а поле ввода принимает значение «Просмотр».

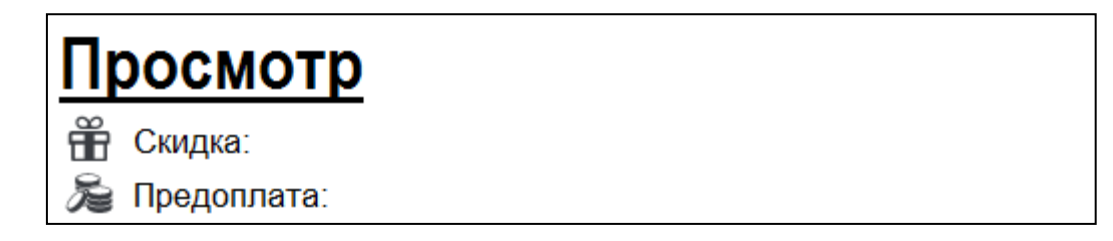

#### [Регистрация]

- 2. Произвести регистрацию товара любым возможным способом: по штрихкоду, по коду, визуальным поиском (см. стр. [65\)](#page-64-0) или выбрать необходимый товар в поле выбора товара.
- 3. Если товар будет успешно найден в справочнике товаров Frontol, то на экране появится его карточка.

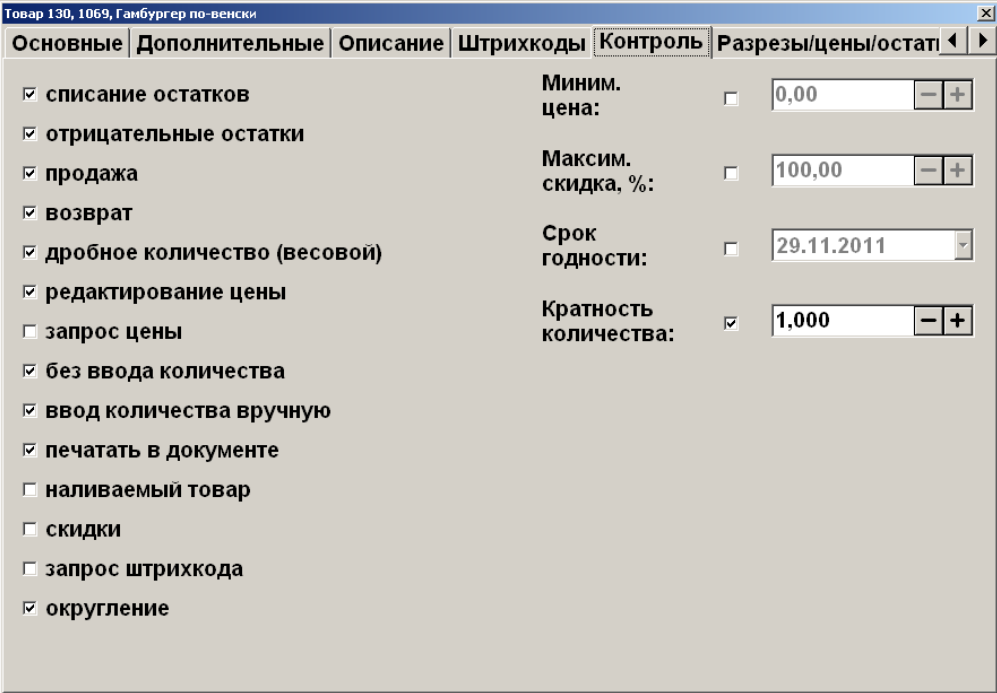

Для того чтобы закрыть карточку товара, нужно нажать **[Выход]** в окне карточки товара.

Для просмотра характеристик уже зарегистрированного товара нужно выполнить следующие действия:

- 1) нажать кнопку **[ Просмотр элемента ]** и войти в состояние просмотра товара;
- 2) в таблице позиций документа выбрать позицию с интересующим товаром;

3) нажать кнопку **[ Просмотр элемента ]** для вывода информации о выбранном товаре.

Редактирование характеристик товара в режиме просмотра реквизитов невозможно.

### **7.50. Калькулятор**

Во время работы с Frontol можно пользоваться встроенным калькулятором. Кнопки, используемые калькулятором, описаны на стр. [17.](#page-16-0)

Данные, полученные в результате расчетов на калькуляторе, можно использовать в качестве параметров регистрации.

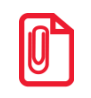

<sup>s</sup> **Если после проведения вычислений нажать кнопку [ X ], то результат будет зафиксирован как количество регистрируемого товара.**

### **7.51. Автоматический обмен данными**

Frontol может самостоятельно производить выгрузку данных о произведенных продажах и загружать данные по реализуемым товарам.

Автоматическая загрузка справочника товаров и выгрузка данных осуществляется без какоголибо участия со стороны кассира. В поле информации об автоматических операциях в верхней строке состояния отображается полоса прогресса, информирующая оператора о загрузке или выгрузке данных.

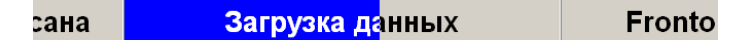

Обмен никак не влияет на работу кассира.

### **7.52. Блокировка Frontol**

Для запрета доступа к Frontol во время отсутствия кассира на рабочем месте существует механизм блокирования Frontol.

Администратором может быть настроена автоматическая блокировка, производящая блокирование Frontol во время бездействия оператора.

Когда Frontol заблокирован, нельзя открывать денежный ящик или производить какие-либо

Блок

 $\blacksquare$ 

регистрации. Для блокировки Frontol нажмите кнопку **[ Блокировка ]** или кнопку на сенсорном экране. После этого на экран кассира будет выведено окно авторизации.

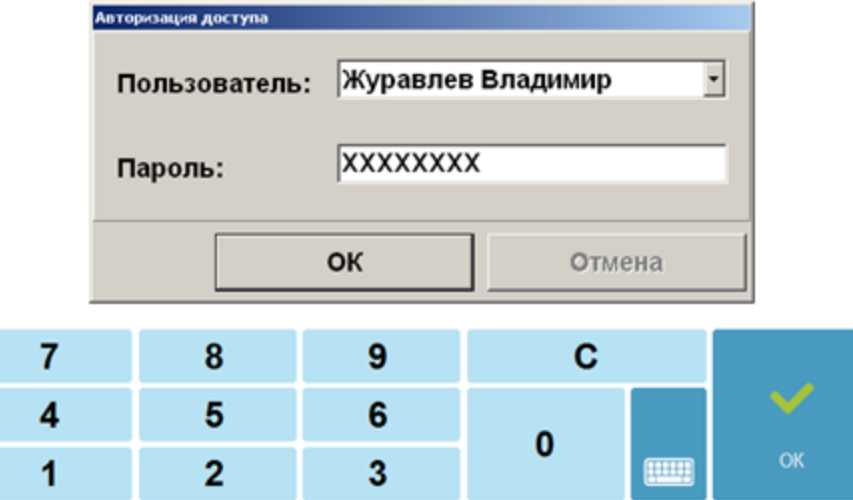

Разблокировка Frontol осуществляется точно так же, как и авторизация доступа (см. стр. [38\)](#page-37-0).

Если включен режим смены пользователя при блокировке, то другой оператор может выбрать свое имя в списке и ввести свой пароль — Frontol разблокируется, и новый оператор сможет продолжить работу с того момента, на котором Frontol был заблокирован.

### **7.53. Работа с несколькими группами печати**

Frontol позволяет производить регистрацию товара не только на одной группе печати, но и на нескольких.

При этом для всех групп печати используется:

- один интерфейс Frontol;
- единый денежный ящик, в котором ведется общая сумма наличности;
- единая нумерация документов.

Регистрация товара может осуществляться следующими способами.

- 1. Регистрация производится на указанной в товаре группе печати без дополнительных запросов оператору.
- 2. Перед открытием документа, в том числе и автоматическим, производится выбор группы печати, на первом подключенном к РМ устройстве которой будет выполняться регистрация товара. Для выбора группы печати необходимо нажать кнопку **[ Выбор ГП ]** и указать ее в открывшемся окне.

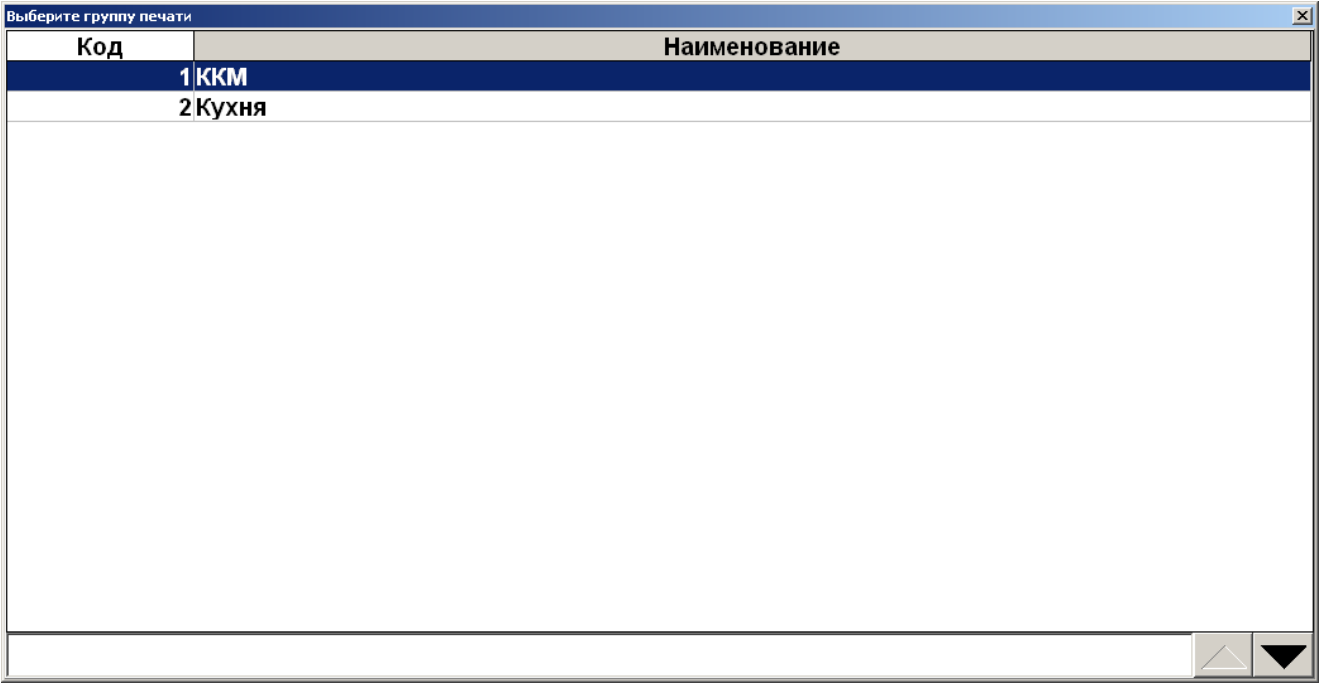

3. Перед открытием документа производится выбор группы печати, на первом подключенном к РМ устройстве которой будет выполняться регистрация товара. Без дополнительных запросов оператору будет производиться регистрация товара, в карточке которого указана выбранная группа печати.

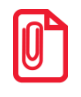

**Если в карточке товара не указана группа печати или указана другая, оператору может выдаваться сообщение об ошибке, или регистрация будет производиться на текущей группе печати.**

При восстановлении документов с других рабочих мест группа печати, на которой будут регистрироваться товары из транзакций документов, не восстанавливается.

Вне зависимости от способа регистрации перед снятием отчетов необходимо выбрать ККМ, на которой они буду печататься.

Исключение составляют операции «Открытие смены» и «Закрытие смены» (см. стр. [302\)](#page-301-0), при выполнении которых снятие отчетов производится на всех подключенных ККМ.

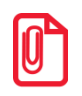

**Операции «Внесение» и «Выплата» выполняются на текущей ККМ.**

# <span id="page-315-0"></span>**8. Отчеты**

Вход в режим отчетов осуществляется из режима супервизор (кнопка «Сервис…»). В данном режиме пользователь может снять следующие отчеты.

#### **Кассовые отчеты**:

- документ открытия смены;
- отчет по секциям;
- электронный журнал;
- электронный журнал с SD;
- отчет без гашения (X-отчет);
- отчет с гашением (Z-отчет);
- краткий фискальный отчет;
- полный фискальный отчет;
- ведомость общих показаний;
- отчет о текущем состоянии расчетов;
- печать копии последнего чека.

#### **Дополнительные отчеты**:

- разрезы на позицию;
- разрезы на документ;
- кассиры;
- часы;
- скидки;
- скидки по дисконтным картам;
- товары;
- секции в ККМ;
- налоговые ставки;
- налоговые ставки по оплатам;
- налоговые группы;
- валюты;
- акт о возврате;
- незакрытые документы кратко;
- контрольная лента краткая;
- критичные операции;
- движения денежного ящика;
- вознаграждения по разрезам;
- вознаграждения по сотрудникам;
- предоплаты;
- сводный;
- общая выручка;
- выручка по кассирам;
- выручка по официантам;
- выручка по точкам обслуживания;
- выручка по залам;
- выручка по часам;
- начисления по клиентам;
- начисления по картам;
- системный балансовый;
- балансовый по официанту;
- балансовый по всем официантам;
- отказы из документов;
- общий расход блюд;
- сторнирования блюд;
- расход блюд по официантам;
- расход блюд по группам печати;
- расход блюд по категориям;
- возвраты заказов;
- отмены заказов;
- характеристики продаж;
- кассиры подробно;
- использование модификаторов.

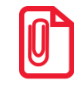

<sup>s</sup> **Снятие полного и краткого фискального отчетов возможно только на ККМ** *Мария-301 МТМ***,**  *IKC-E260T/РФ 2160* **и** *Datecs: FP3530T***.**

### **8.1. Кассовые отчеты**

Данные отчеты строятся ККМ на основании данных ее памяти. Внешний вид отчетов может различаться в зависимости от используемой модели ККМ (см. документацию на соответствующую ККМ).

Особое внимание следует обратить на отчет без гашения (X-отчет) и отчет с гашением (Z-отчет).

**X-отчет** — это промежуточный отчет. Его можно снимать неоднократно в течение дня (он является информационным и нигде не фиксируется). С помощью Х-отчета можно посмотреть дневную выручку или сумму наличных в кассе, возвраты и прочие операции. По данному отчету можно в конце дня сверить сумму наличных, проведенных по кассе, с фактической наличностью. Снятие Х-отчета не влечет за собой закрытие смены.

**Z-отчет** — это итоговый отчет, который снимается один раз в конце смены. Он влечет за собой закрытие смены и, соответственно, обнуление всех данных. Если не снят Z-отчет, то есть предыдущая смена не была закрыта, открытие новой смены произвести нельзя.

В случае если вместо ККМ применяется ПЧ или Windows-принтер, X- и Z-отчеты эмулируются.

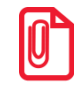

**По техническим причинам кассовые отчеты не являются информативными, т. к. они содержат только информацию, которая записана в фискальной памяти. Для получения более полной информации об операциях в течение смены рекомендуется использовать дополнительные отчеты.**

#### <span id="page-317-0"></span>*8.1.1. Эмуляция отчета без гашения (X-отчет)*

В случае если вместо ККМ применяется ПЧ или Windows-принтер, данный отчет строится на основе транзакций.

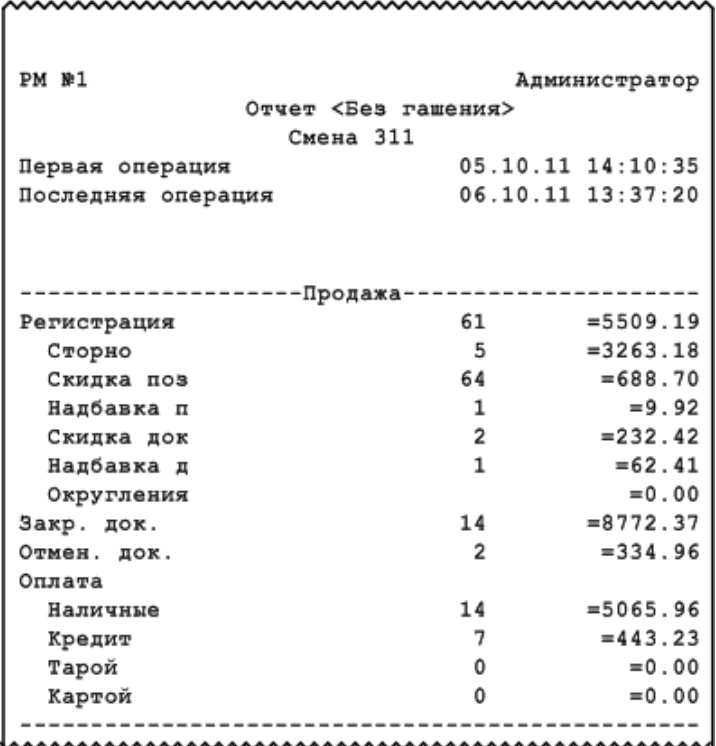

### *8.1.2. Эмуляция отчета с гашением (Z-отчет)*

Этот отчет снимается в конце смены. После удачного снятия Z-отчета смена считается закрытой.

В случае если вместо ККМ применяется ПЧ или Windows-принтер, данный отчет строится на основе транзакций. При эмуляции печати Z-отчета на ПЧ отчет визуально аналогичен X-отчету (см. стр. [318\)](#page-317-0).

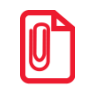

**Перед печатью отчета на Штрих-М: ШТРИХ-ФР-К-KZ печатается контрольная лента.**

### **8.2. Дополнительные отчеты**

Данные отчеты строятся на основе транзакций.

В дополнительных отчетах Frontol печатается ряд обязательных полей (см. илл. далее).

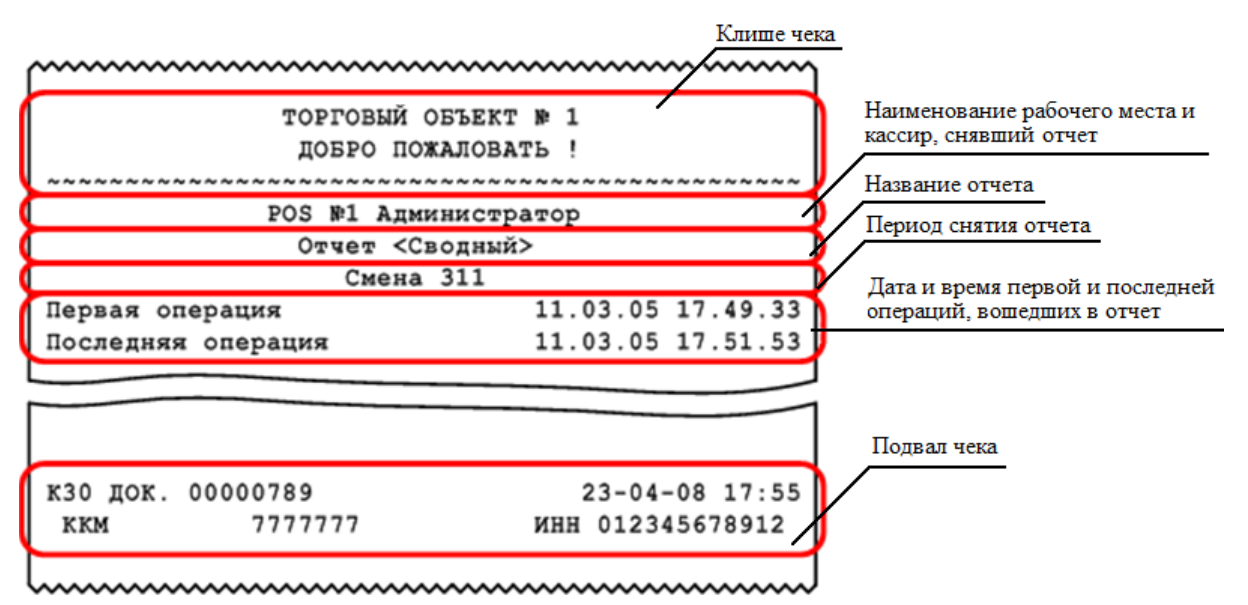

Для снятия отчета за выбранный период необходимо указать диапазон дат и времени, за который будет снят отчет.

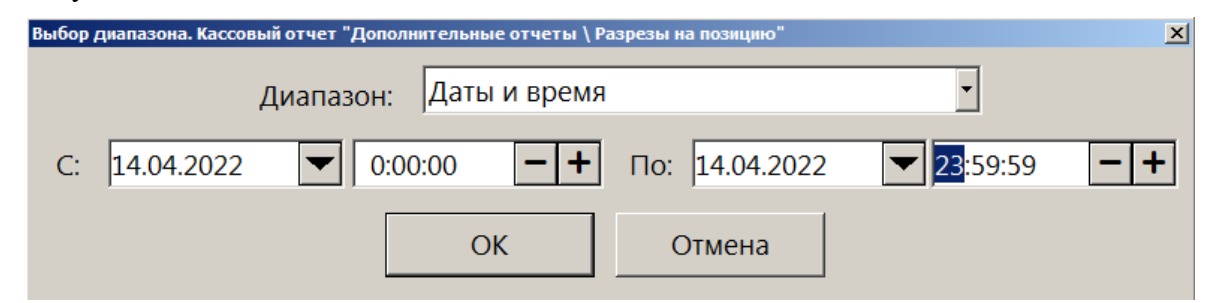

#### *8.2.1. Формулы, используемые в алгоритмах вычисления*

В описании алгоритмов формирования отчетов используются следующие обозначения и формулы.

Сумма регистрации продаж с i-ым признаком:

$$
\Pi_i = P_i - C_i + P_i^{CII} - C_i^{CII} - C\Pi_i - C\Pi - C\Pi p_i.
$$

Сумма регистрации возвратов с i-ым признаком:

$$
B_i = P_i - C_i + P_i^{CII} - C_i^{CII} - CII_i - CY_i.
$$

Итоговая сумма продаж с i-ым признаком:

$$
S_i = \prod_i + Q_i - B_i - A_i
$$

Сумма наличных денег, находящихся в денежном ящике в момент снятия отчета:

$$
\mathcal{A}\mathcal{A} = \sum_{i} \Pi_{i} + \sum_{i} O_{i} - \sum_{i} B_{i} - \sum_{i} A_{i} + \sum_{i} BH_{i} - \sum_{i} BH_{i}
$$
,

*<sup>i</sup>* — признак, по которому производится выборка среди всех произведенных операций (например, товар, часы продажи, кассир и т. д.);

*Р<sup>i</sup>* — сумма регистраций;

*СЦ <sup>Р</sup><sup>i</sup>* — сумма по свободной цене;

*C<sup>i</sup>* — сумма регистраций сторно;

 $\mathcal{C}^{C\!U}_i$  — сумма регистраций сторно по свободной цене;

*СП<sup>i</sup>* — сумма скидок на позицию;

*СЧ<sup>i</sup>* — сумма скидок на чек;

CПр — сумма предоплат;

*ВН<sup>i</sup>* – сумма внесений;

 $B\Pi$ <sub>*i*</sub> – сумма выплат.

### *8.2.2. Разрезы на позицию / документ*

Отчет «Разрезы на позицию» выглядит следующим образом.

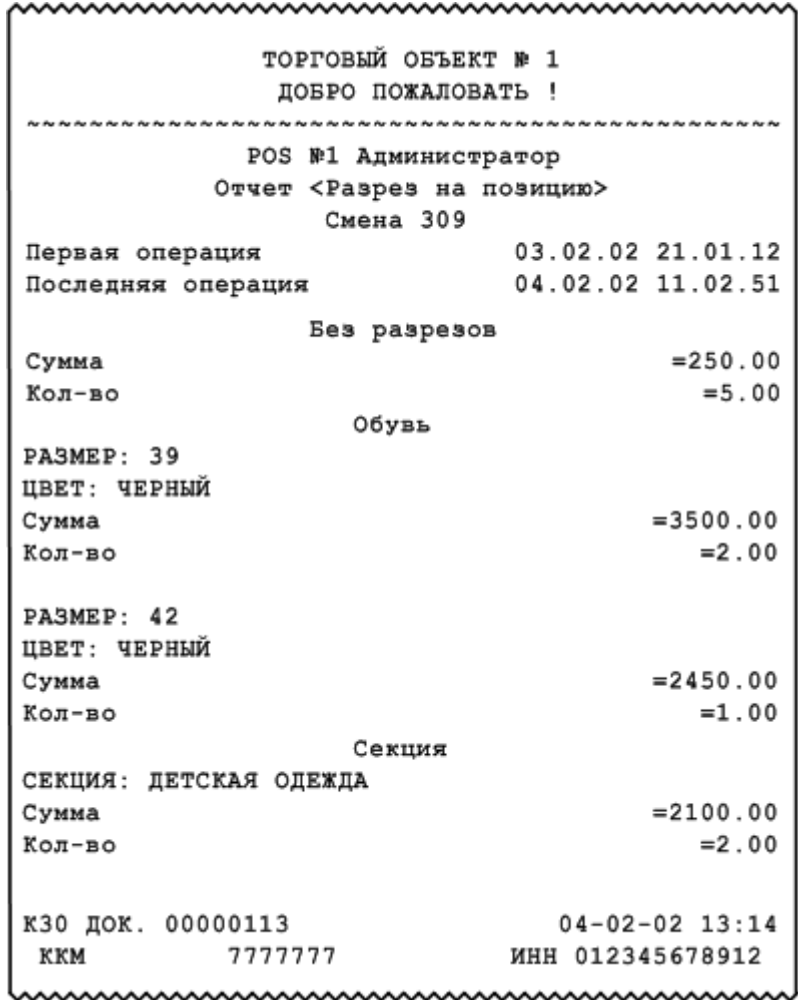

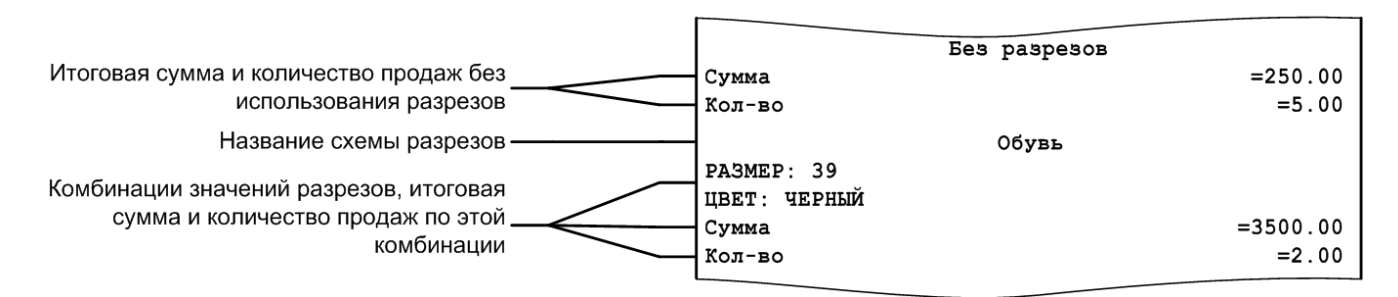

Отчет «Разрезы на документ» аналогичен отчету «Разрезы на позицию», за исключением способа вывода информации о количестве документов по каждому разрезу.

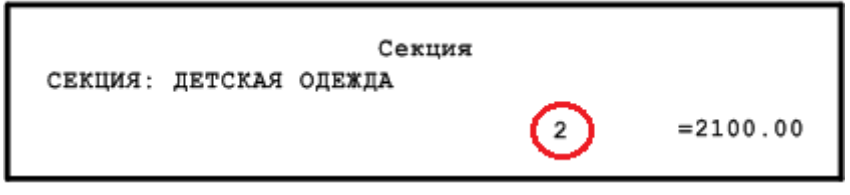

### *8.2.3. Кассиры подробно*

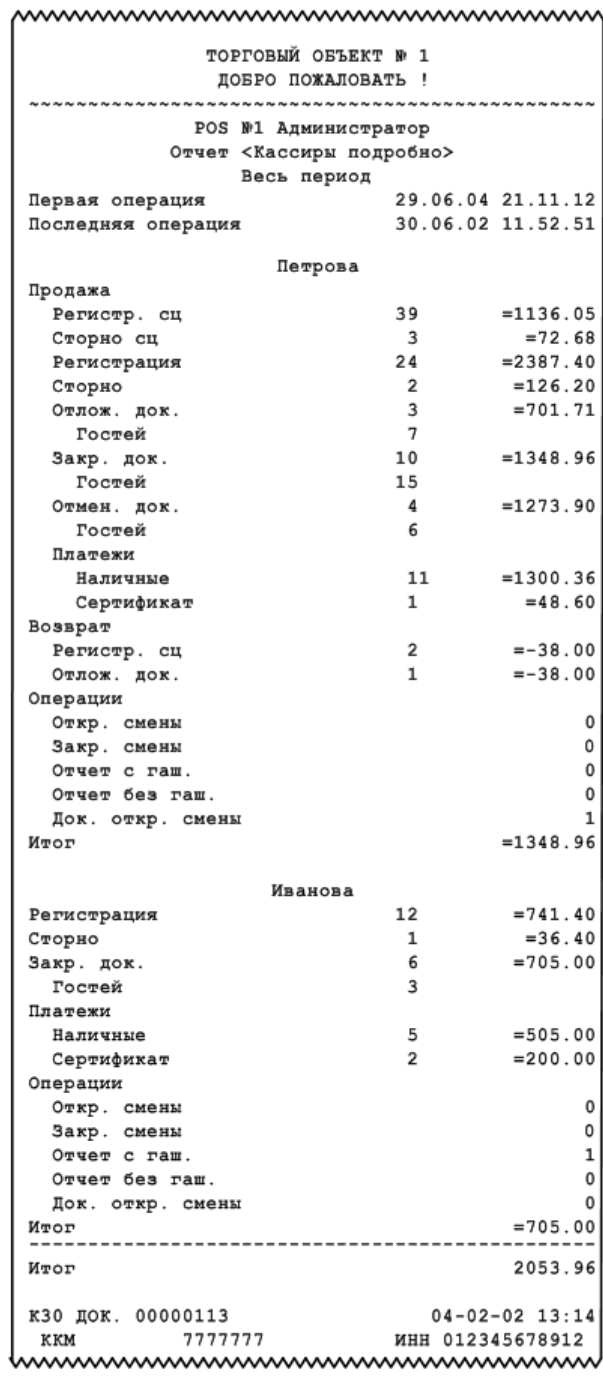

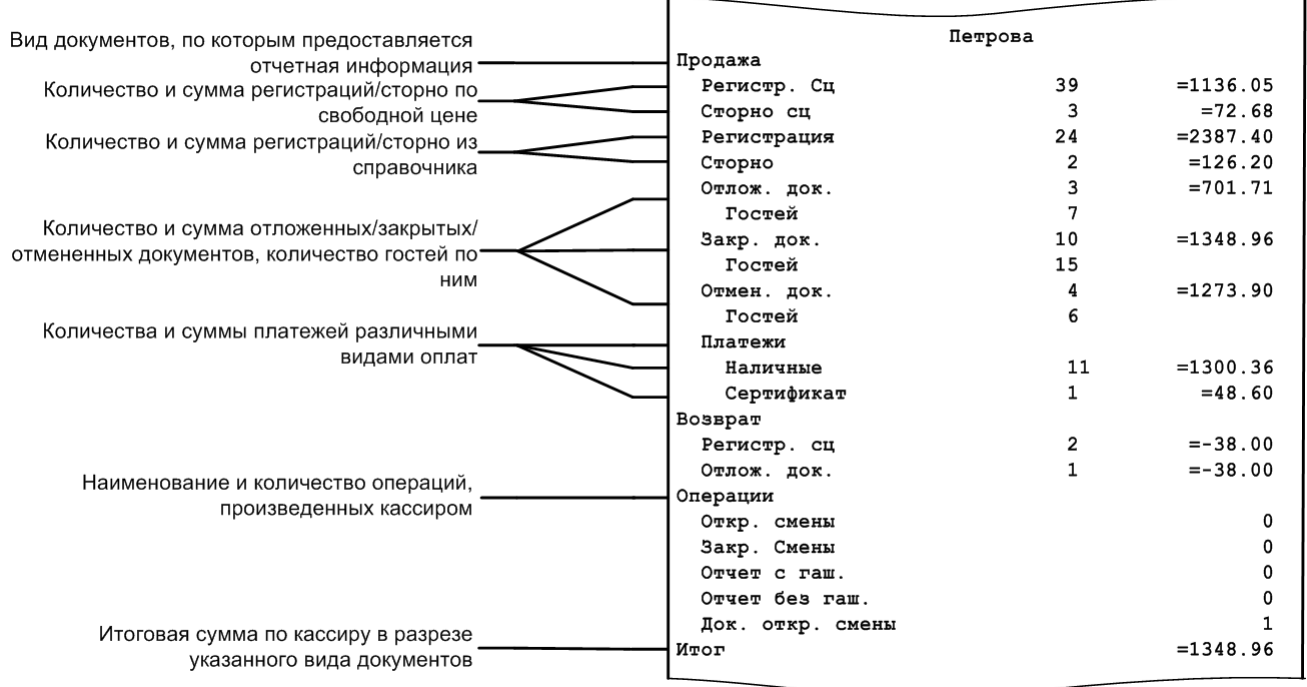

 $\overline{a}$ 

Поле «Итог» в конце отчета является суммой полей «Итог» по каждому кассиру.

### *8.2.4. Кассиры*

Отчет «Кассиры» аналогичен отчету «Кассиры подробно», за исключением того, что представление данных осуществляется НЕ в разрезе видов документов.

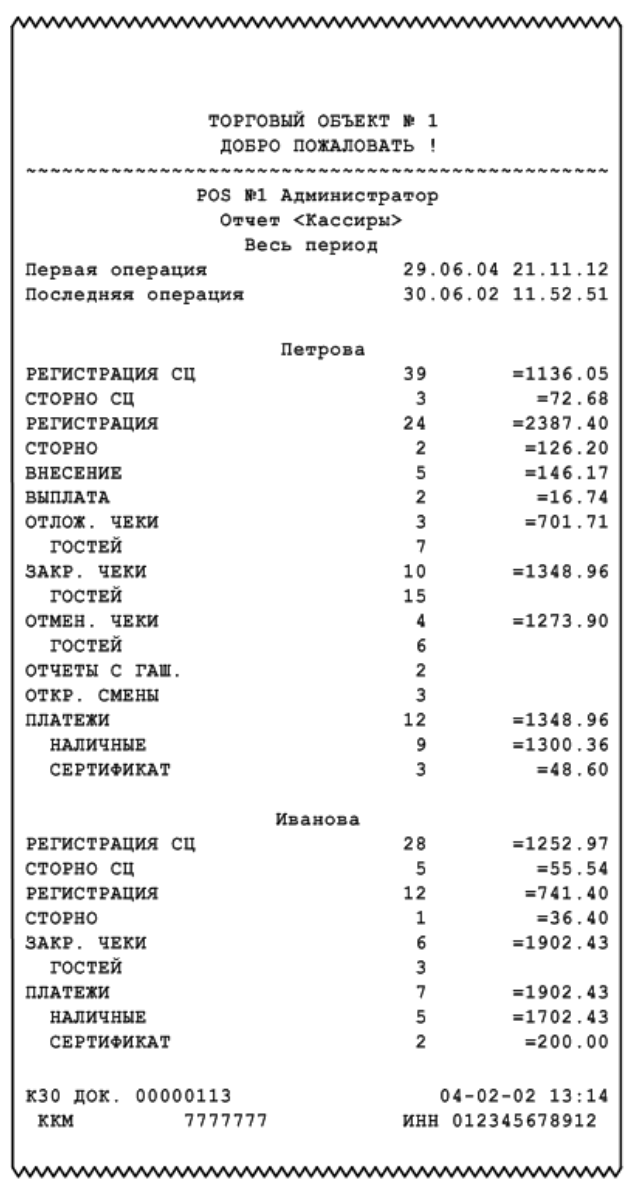
## *8.2.5. Часы*

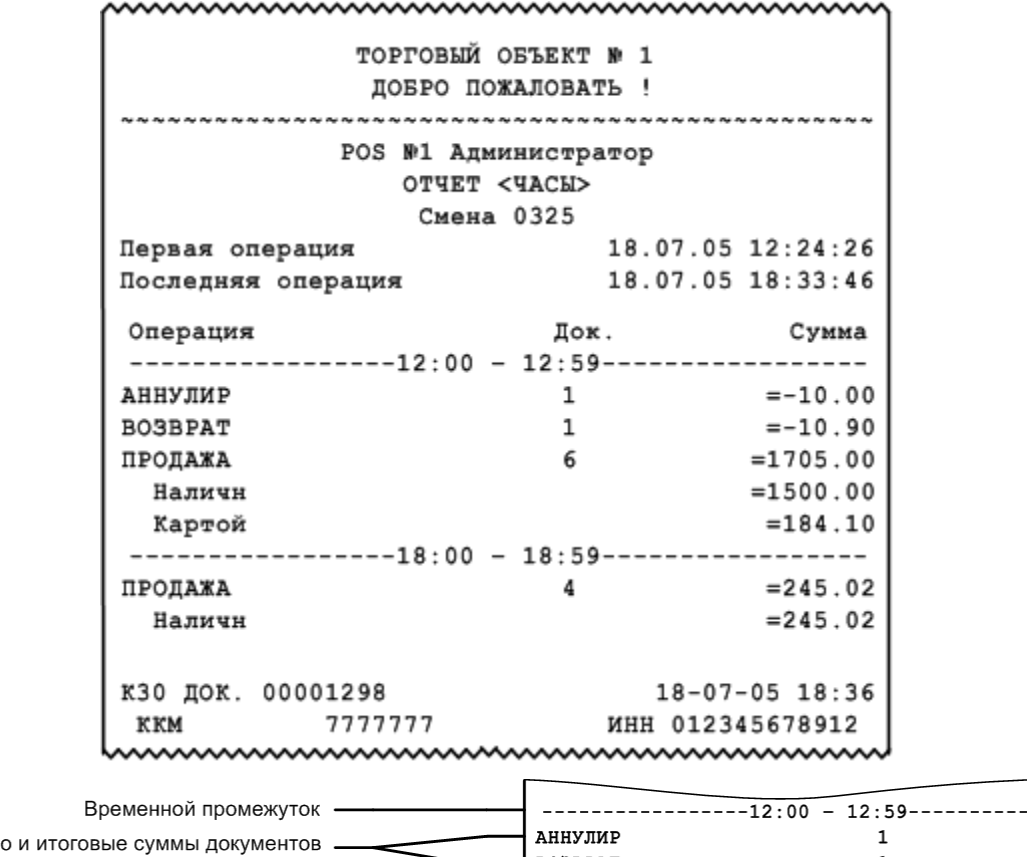

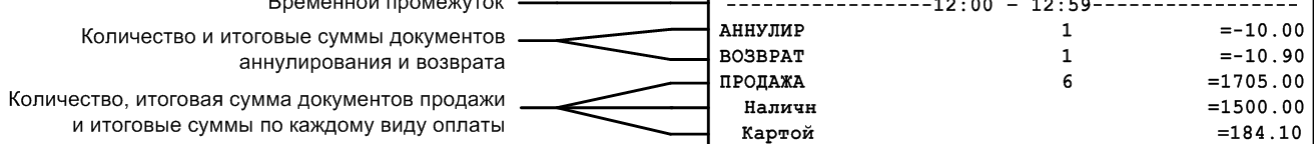

Сумма оплат равна сумме продаж за вычетом сумм аннулирований и возвратов

# *8.2.6. Скидки*

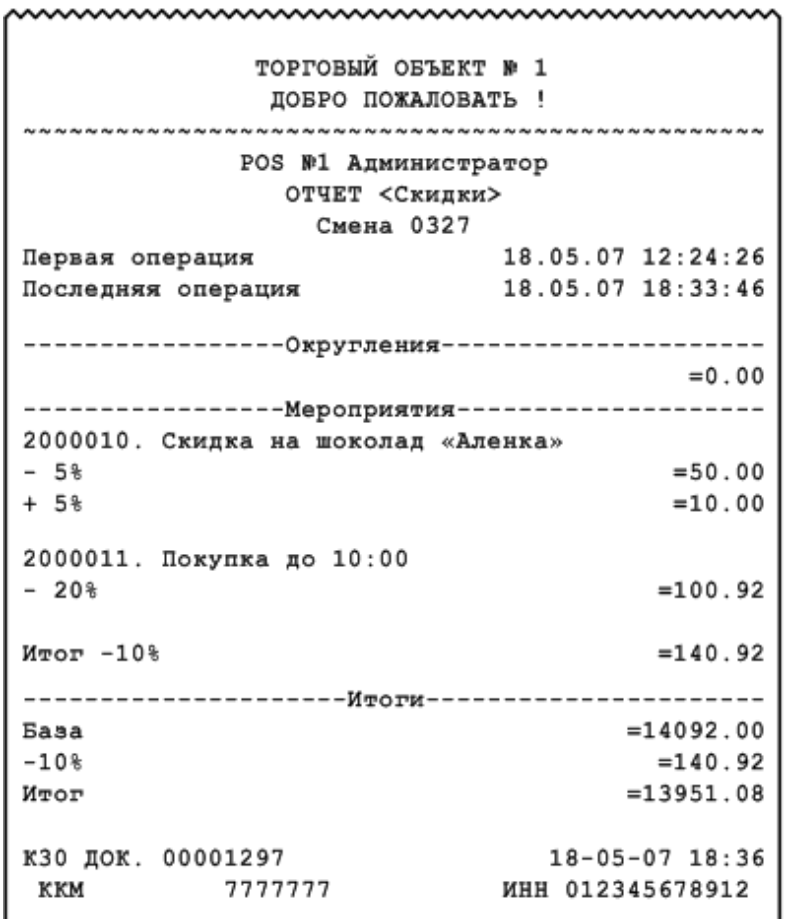

 $\overline{a}$ 

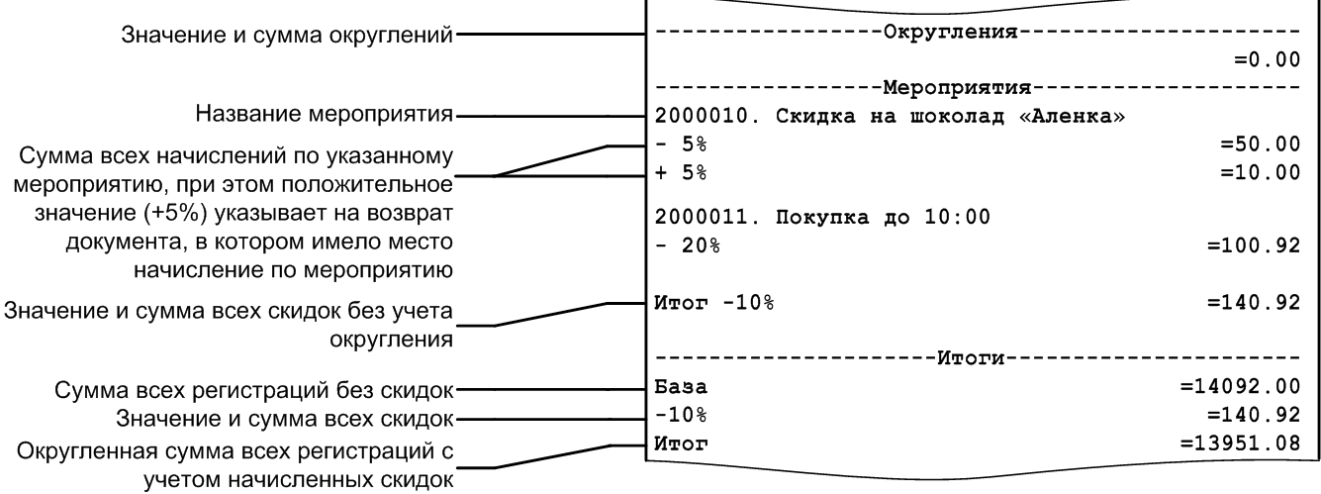

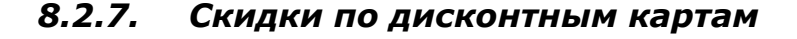

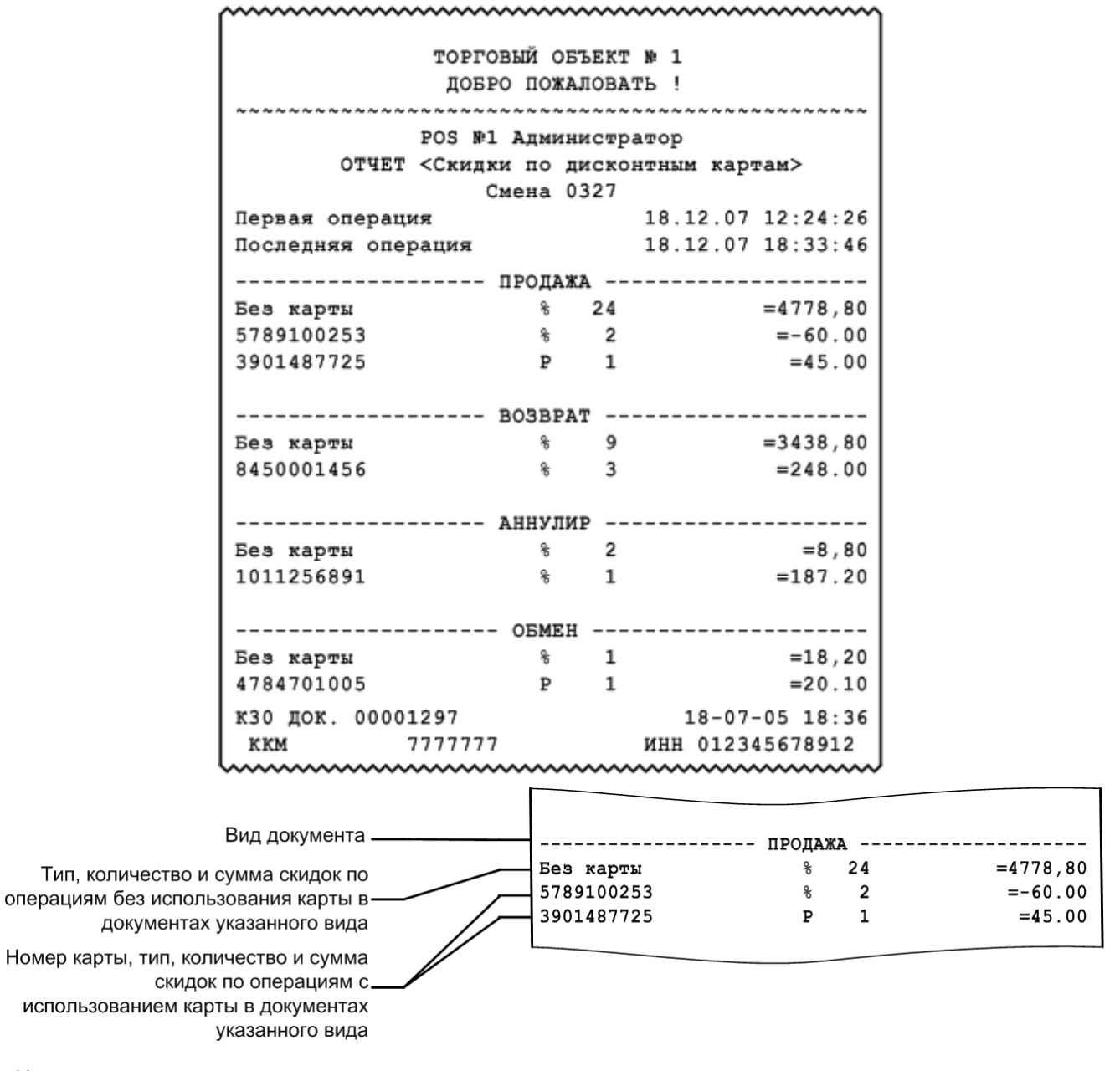

% — процентная скидка.

Р — суммовая скидка.

Если сумма скидки отрицательная (как в примере отчета «–60.00»), значит, происходило не уменьшение суммы на указанное значение, а увеличение.

#### *8.2.8. Товары*

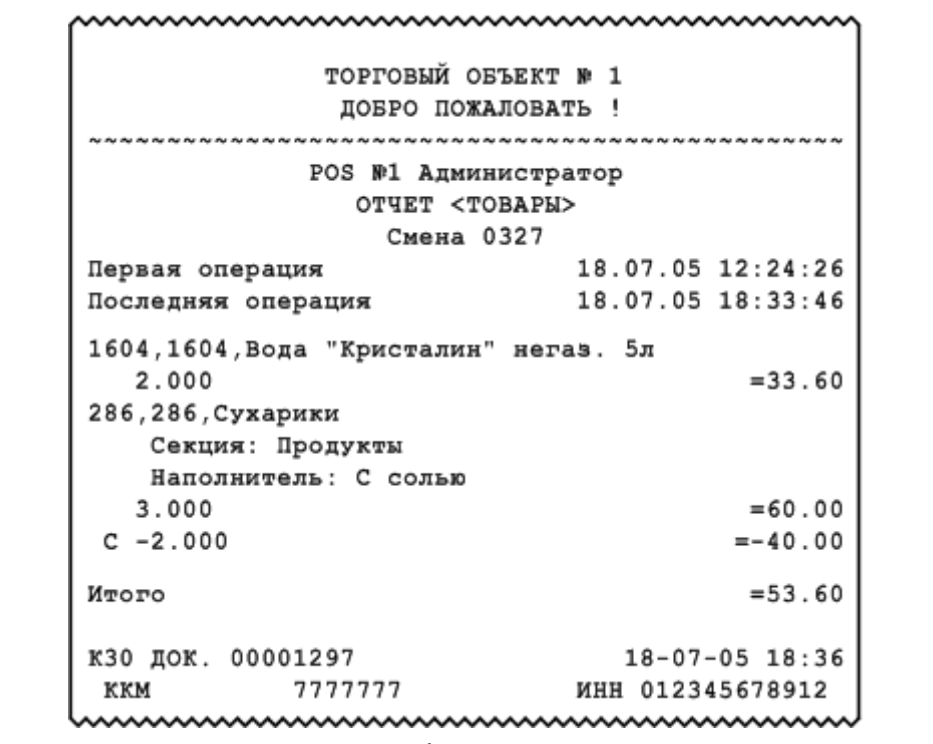

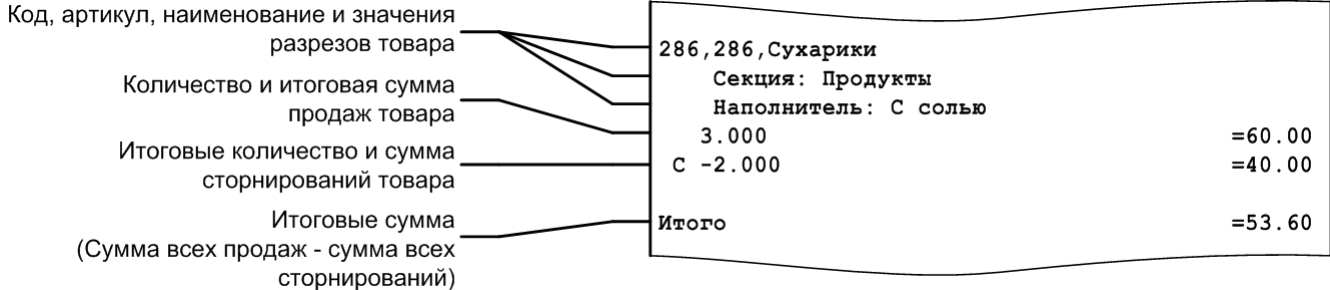

#### *8.2.9. Товары подробно*

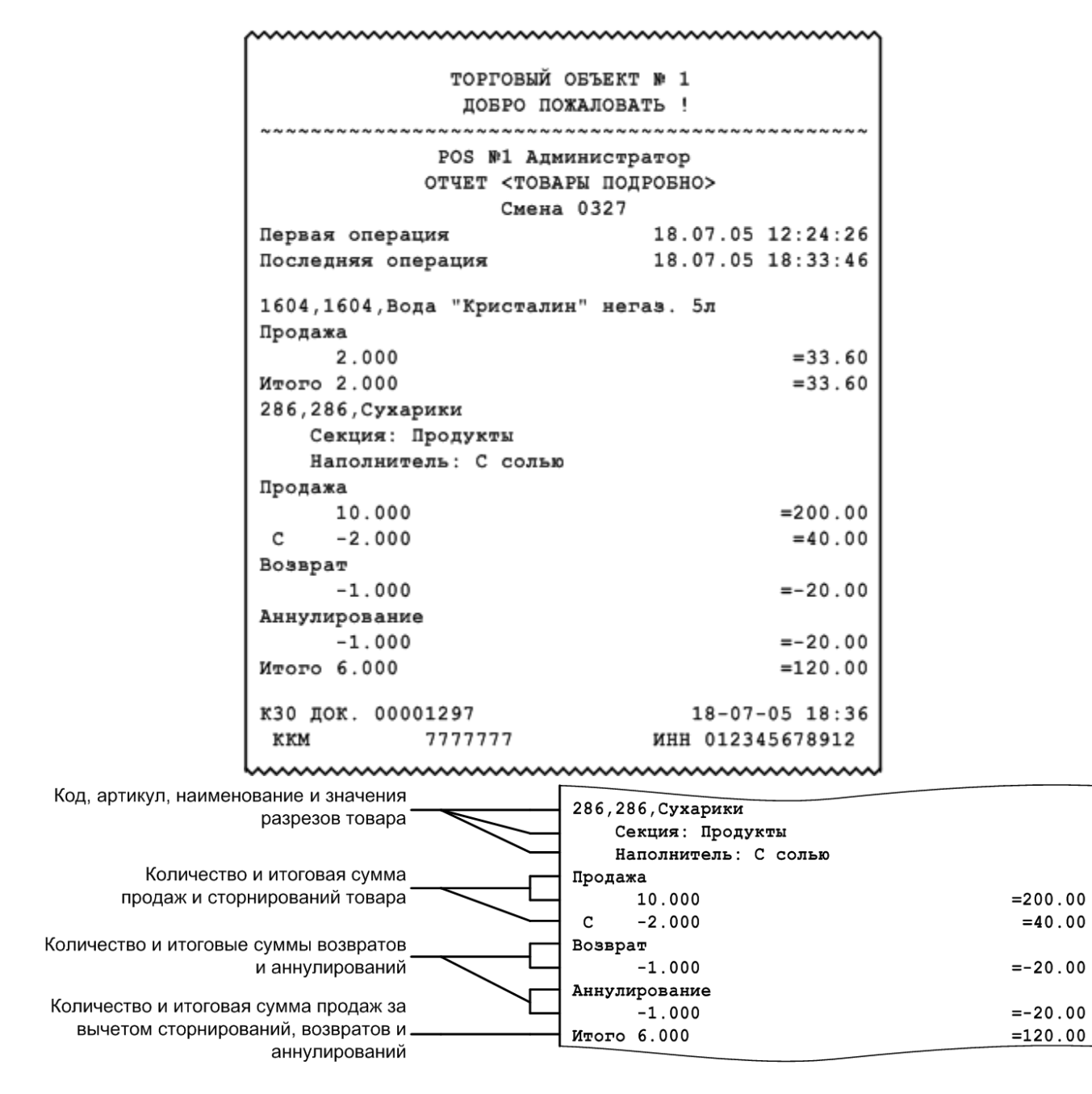

#### **Секции в ККМ**

Данный отчет необходимо использовать, если ККМ не поддерживает возможность получения отчета по секциям с помощью пункта «Отчет по секциям» группы «Касса». В отчете по секциям печатается сумма продаж товаров по секциям ККМ.

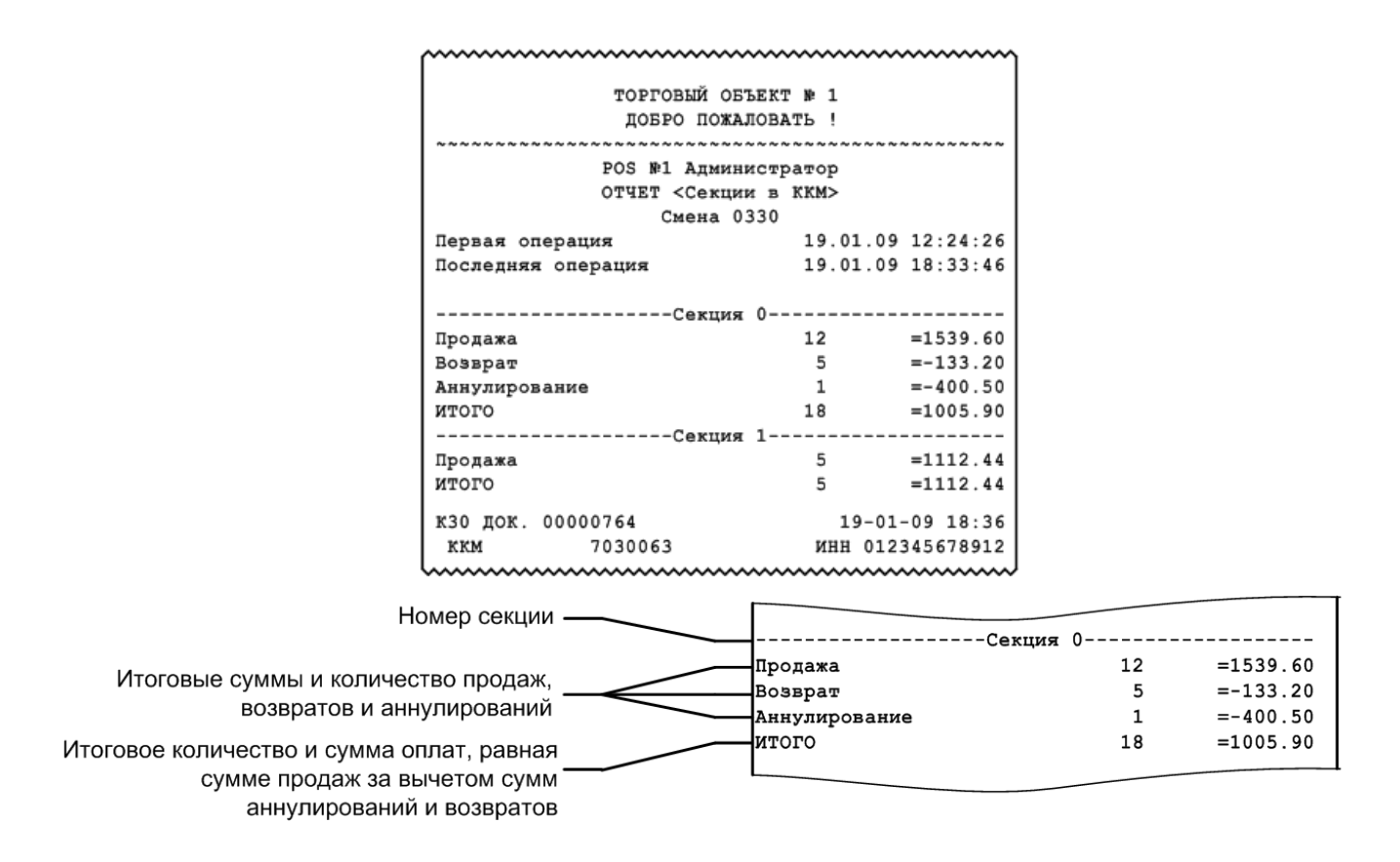

#### *8.2.10. Налоговые ставки*

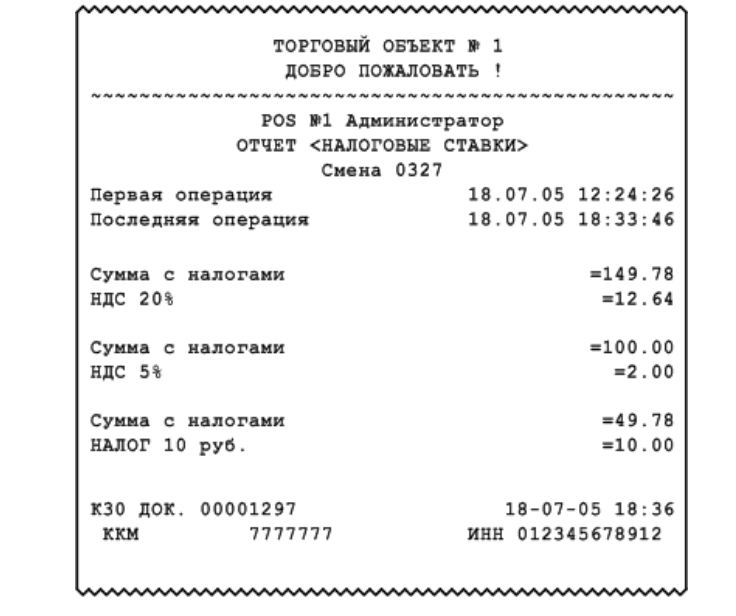

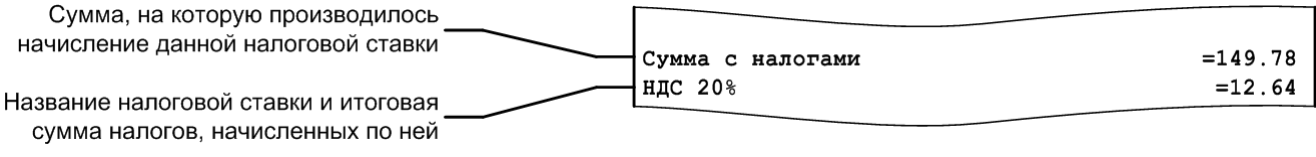

#### *8.2.11. Налоговые ставки по оплатам*

Данный отчет отображает налоговые ставки в разрезе оплат. В отчете будут отражены корректные данные только в том случае, если документ оплачен одним видом оплаты. Отчет снимается при закрытии смены.

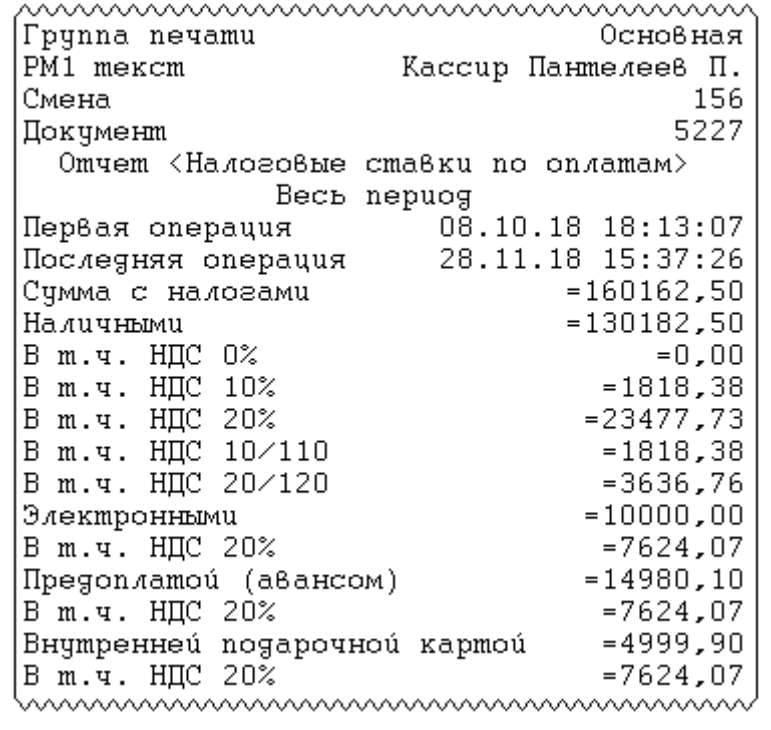

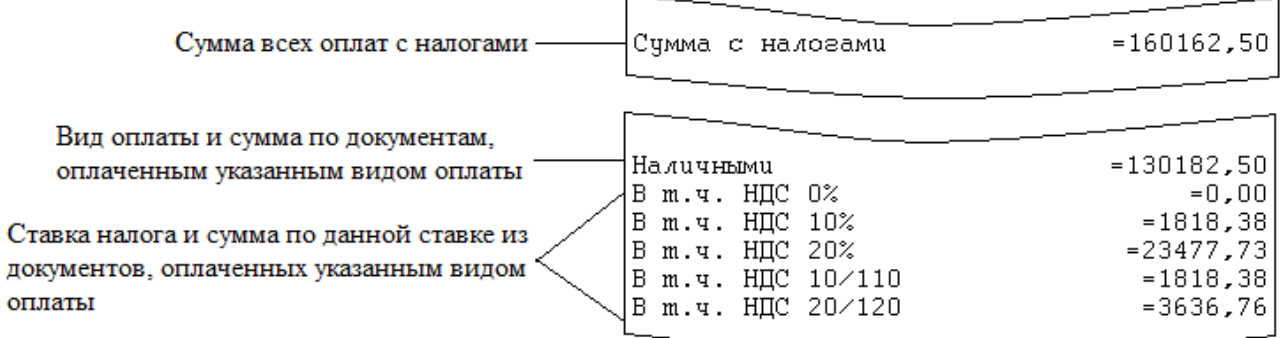

## *8.2.12. Налоговые группы*

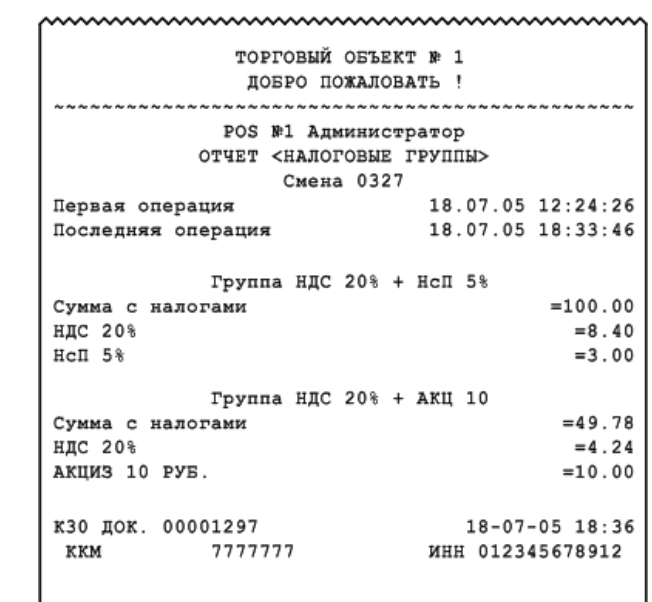

www.www.www

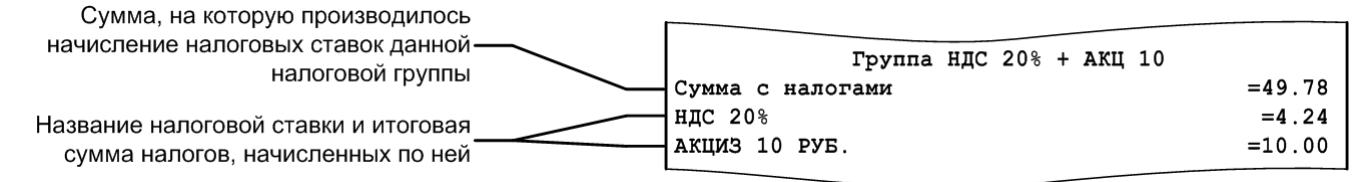

## *8.2.13. Валюты*

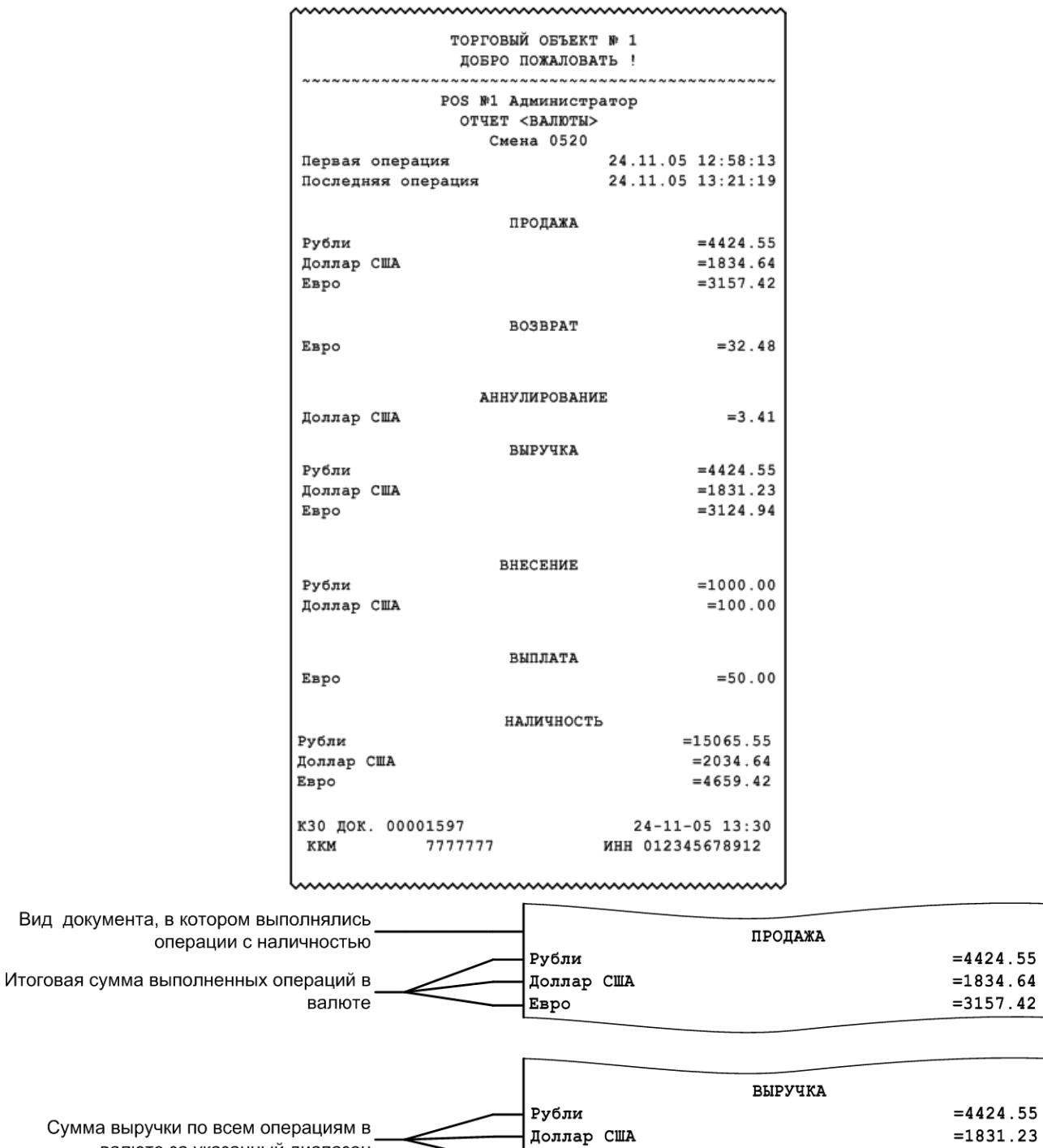

Сумма выручки по всем операциям в ⇐ валюте за указанный диапазон

Вид документа,

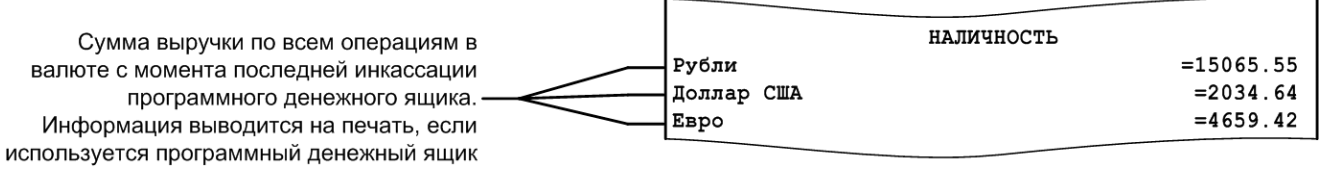

 $\overline{a}$ 

 ${\tt E}$ вро

 $= 3124.94$ 

## *8.2.14. Акт о возврате*

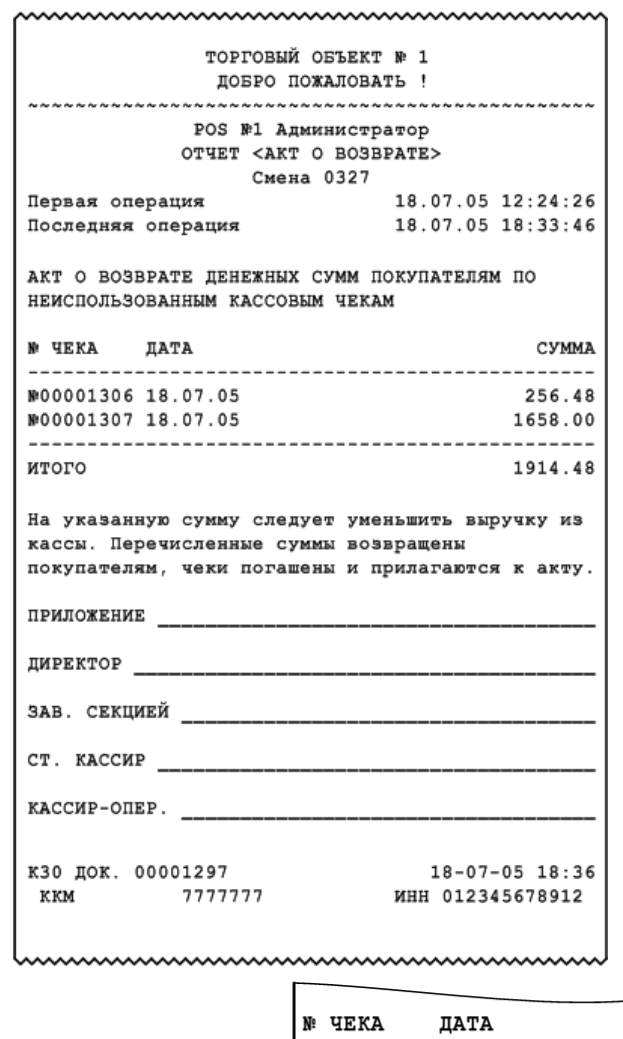

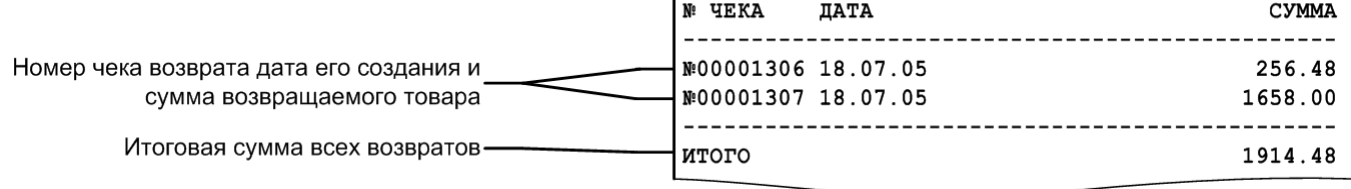

#### *8.2.15. Незакрытые документы кратко*

ТОРГОВЫЙ ОБЪЕКТ № 1 ПОБРО ПОЖАЛОВАТЬ ! POS №1 Администратор ОТЧЕТ <Незакрытые документы кратко> Смена 0511 Первая операция 06.09.05 14:27:11 06.09.05 14:27:27 Последняя операция ПРОЛАЖА Док. №130 Смена №511 1604 Вода "Кристалин" негаз. 5л 2.000  $= 33.60$ 286 Масло растительное Coroli 1Лх12 (соевое)  $3.000$  $= 74.40$ итог  $= 108.00$ **ОТЛОЖЕН** 06.09.05 14:27:20 BO3BPAT Док. №131 Смена №511 1004 Святой источник 0,5 негаз. 1.000  $= 8.35$ ИТОГ  $= 8.35$ OTMEHEH 06.09.05 14:27:27 Наличность в кассе  $= 567.14$ K30 JOK. 00045787  $06 - 09 - 05$  14:27 14:27 06-09-05 06-09-05 06-09<br>7777777 инн 012345678912 ккм www.www.www.www.www.ww

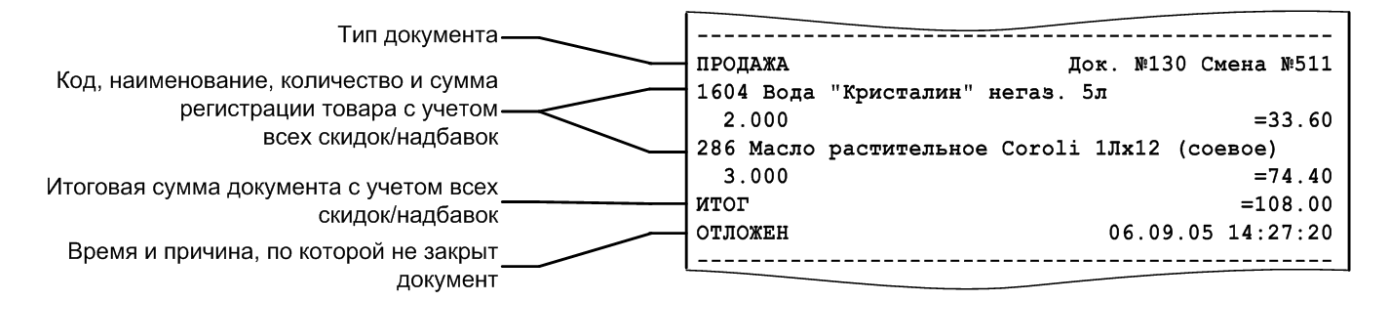

**Перед названием товара может печататься не только код, но и артикул.**

#### *8.2.16. Контрольная лента краткая*

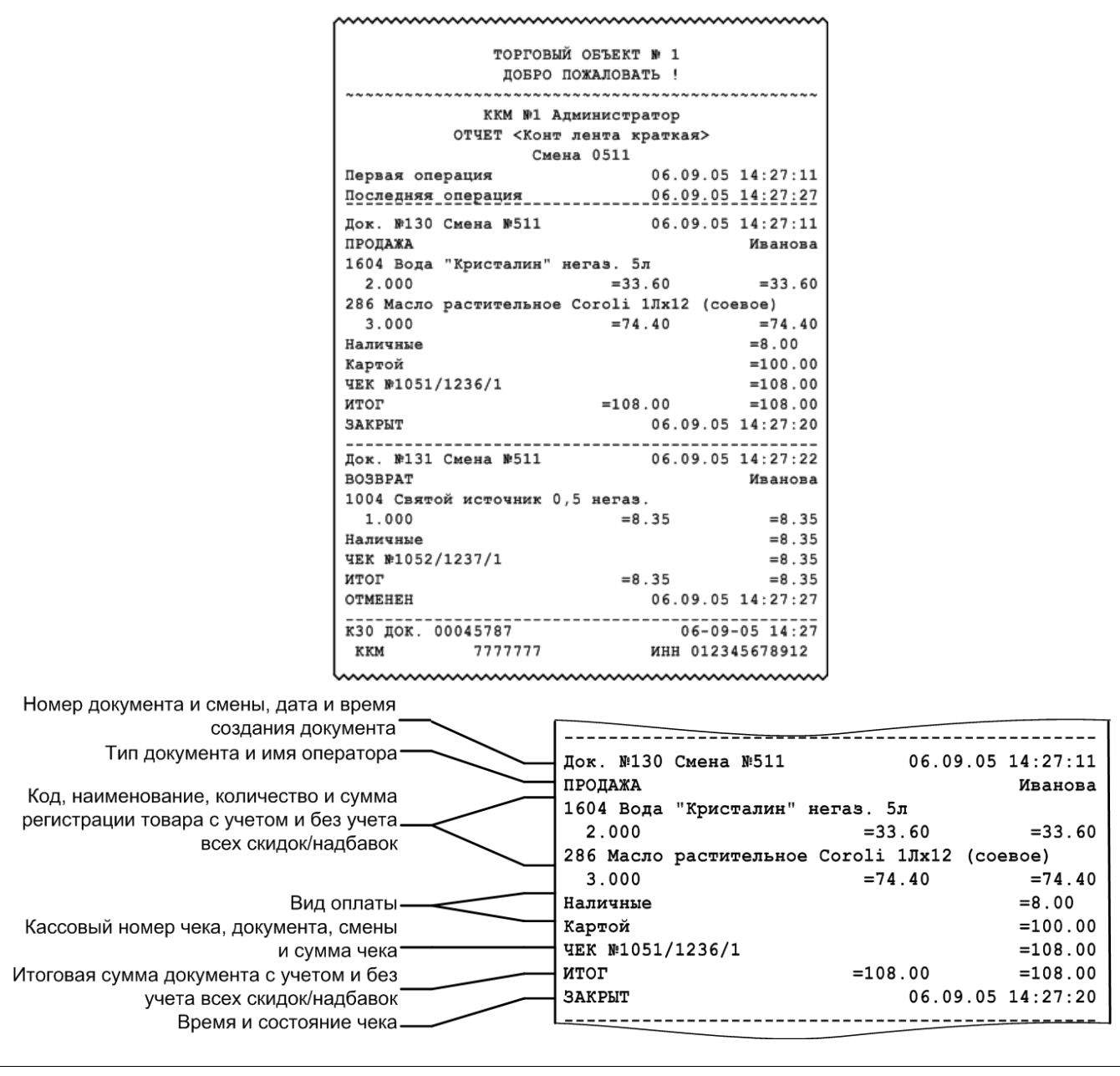

**Перед названием товара может печататься не только код, но и артикул.**

#### *8.2.17. Критичные операции*

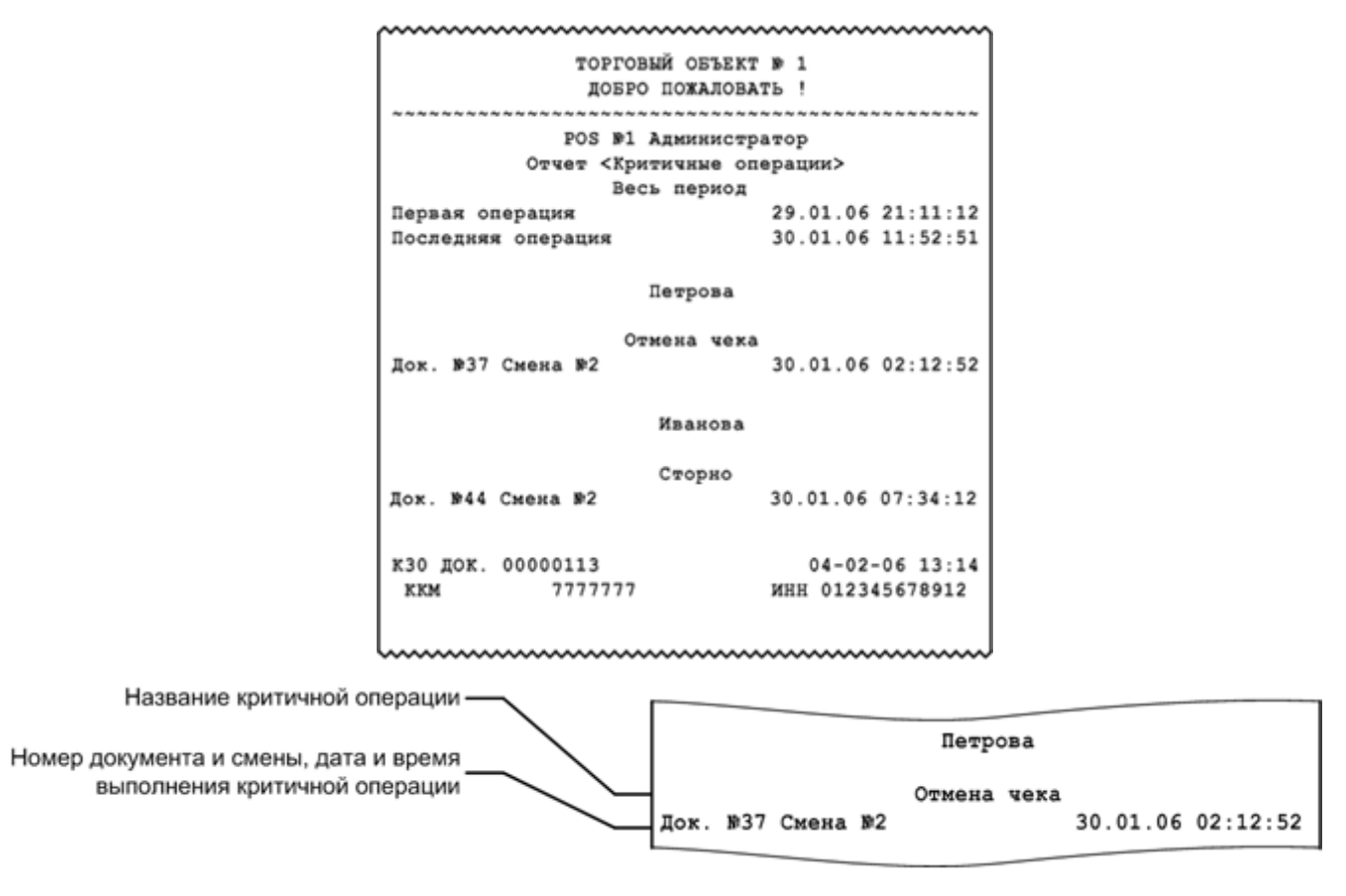

В отчет «Критичные операции» попадает информация по операциям «Сторно», «Отмена документа», «Отчет без гашения», «Открытие смены» и «Отчет с гашением».

## *8.2.18. Движения денежного ящика*

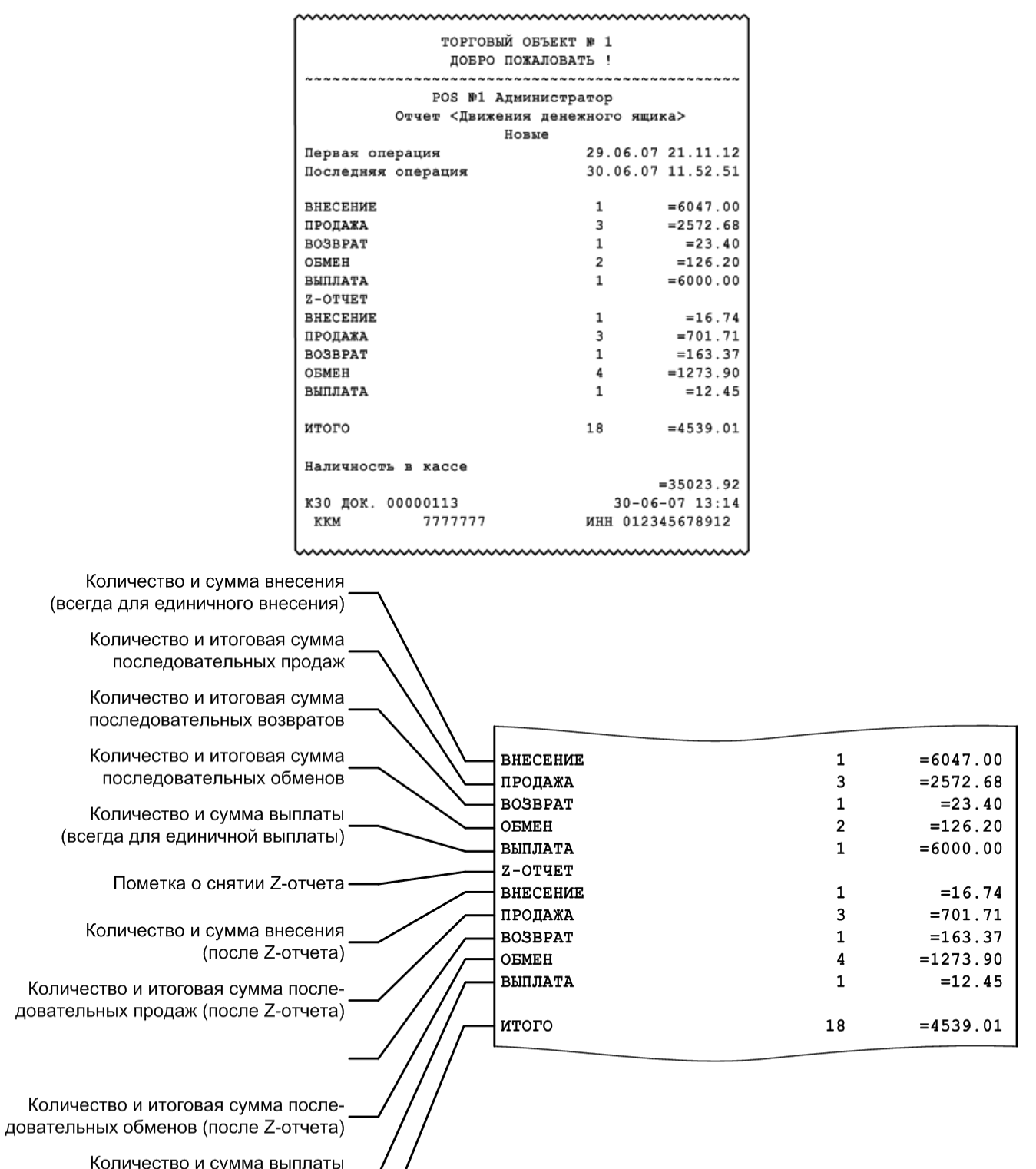

и сумма выплаты.<br>(после Z-отчета) Итоговые количество и сумма всех<br>• операций, изменяющих денежный ящик

#### *8.2.19. Вознаграждения по разрезам*

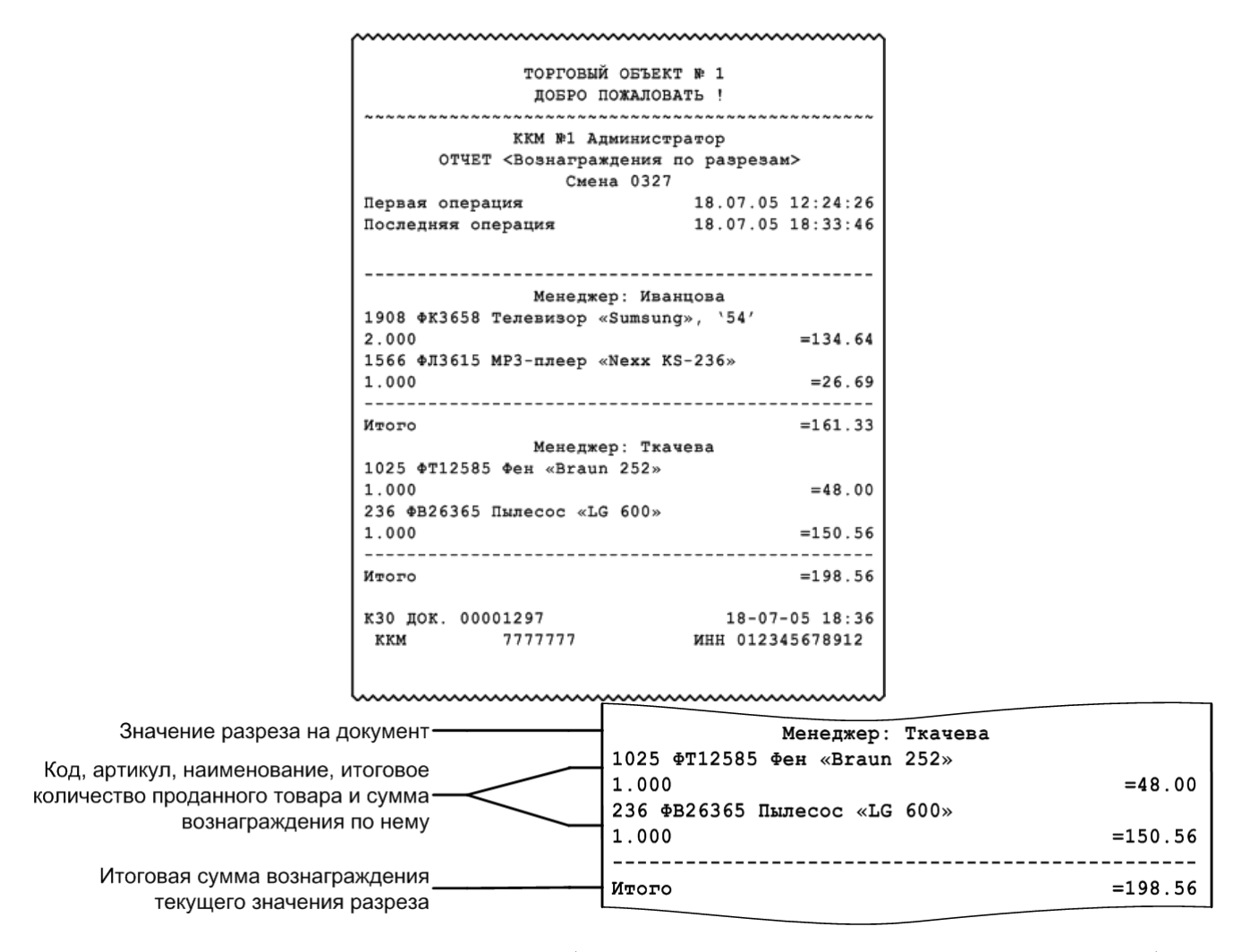

Отчет «Вознаграждения по разрезам» удобно использовать в тех организациях, где заработная плата продавцов (менеджеров) начисляется в соответствии с произведенными ими продажами. Отчет формируется в соответствии с разрезами позиции / группы позиций по продавцам (менеджерам) и значением вознаграждения по товарам, проданным конкретным продавцом.

## *8.2.20. Вознаграждения по сотрудникам*

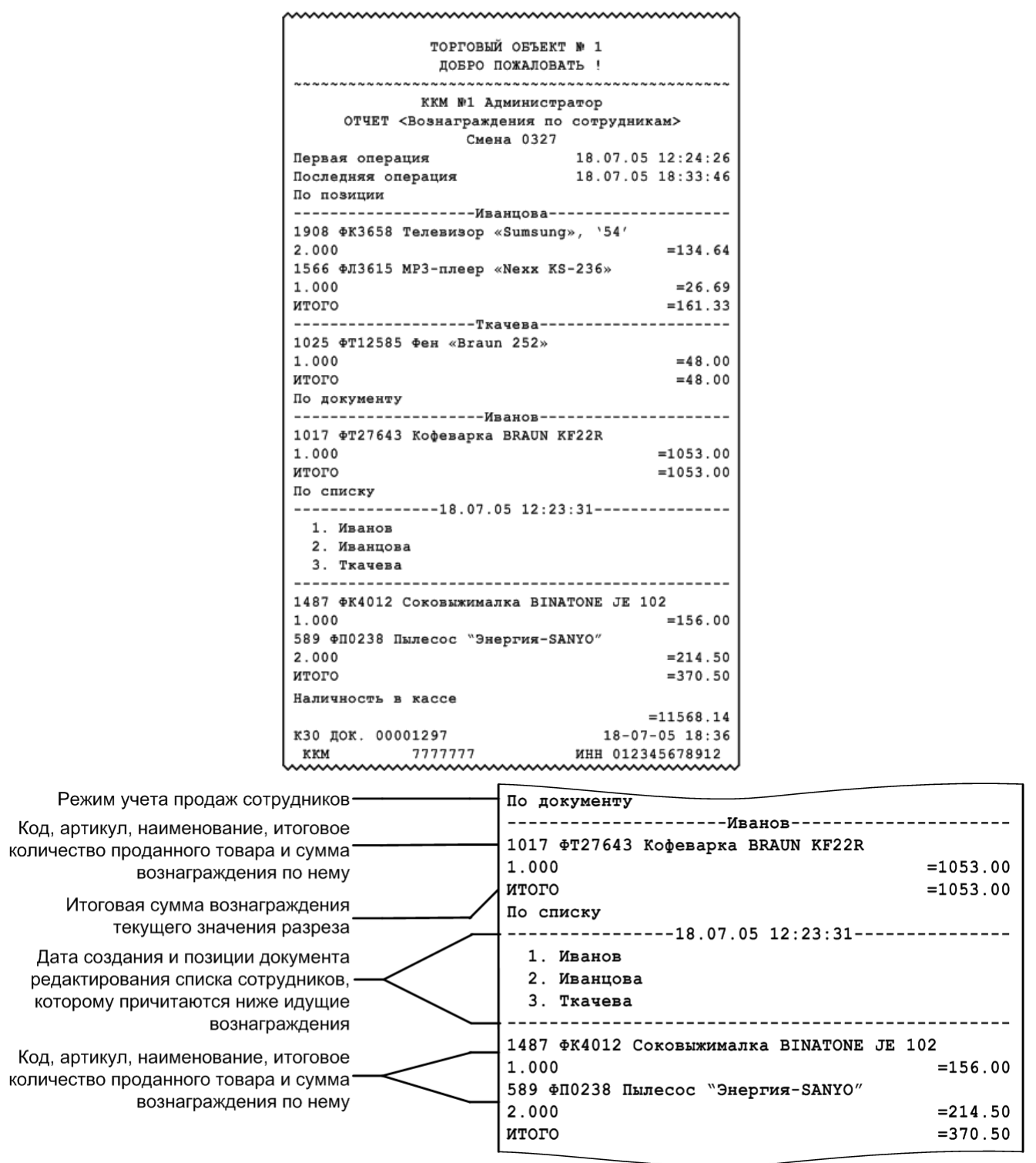

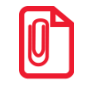

**При учете сотрудников «По документу» сумма вознаграждения пропорционально делится между сотрудниками, зарегистрированными в документе. При учете «По позициям», если в документе зарегистрировано несколько сотрудников, вознаграждение будет присваиваться сотруднику с минимальным кодом.**

Отчет «Вознаграждения по сотрудникам» удобно использовать в тех организациях, где заработная плата продавцов (менеджеров) начисляется в соответствии с произведенными ими продажами. Отчет формируется согласно настроенному режиму учета продаж сотрудников, заданных сотрудниками на позицию / документ / в списке, соответственно, а также значением вознаграждения по товарам, проданным конкретным продавцом.

> **В режиме работы «Online» при снятии отчета по диапазонам «Даты», «Даты и время» и «Все» отчет будет содержать данные по всем рабочим местам. При снятии отчета по остальным диапазонам отчет будет содержать данные, относящиеся к рабочему месту, на котором осуществляется снятие этого отчета.**

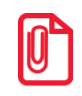

**Отчет может содержать от одной до трех частей, каждая из которых соответствует одному из трех режимов учета сотрудников. Каждая из описанных частей печатается, только если содержит данные за указанный диапазон построения отчета.**

#### *8.2.21. Предоплаты*

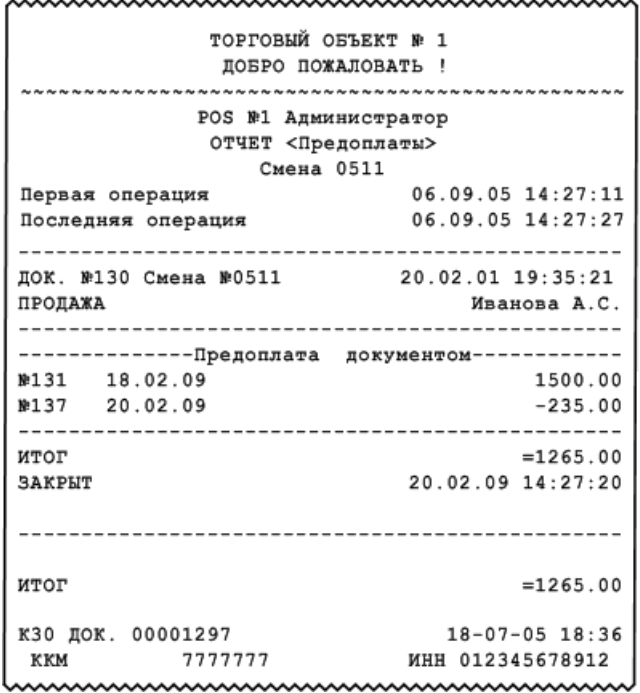

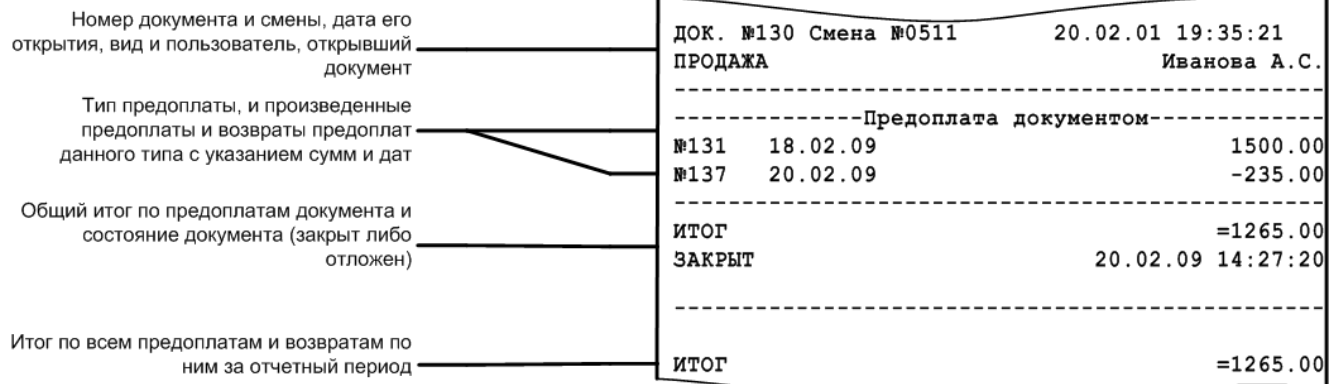

#### *8.2.22. Сводный отчет*

Данный отчет рекомендуется использовать, если в Frontol производились операции с использованием расширенных видов оплат.

В отличие от обычного Х-отчета, в этом печатается итоговая сумма продаж / возвратов по каждому виду оплаты, информация о количестве и сумме сторно как финансовых, так и нефинансовых (с типами операций в ККМ «Пользовательская», «Приход товаров», «Расход товаров», «Инвентаризация», «Переоценка») документов. Внешний вид отчета представлен на следующей странице.

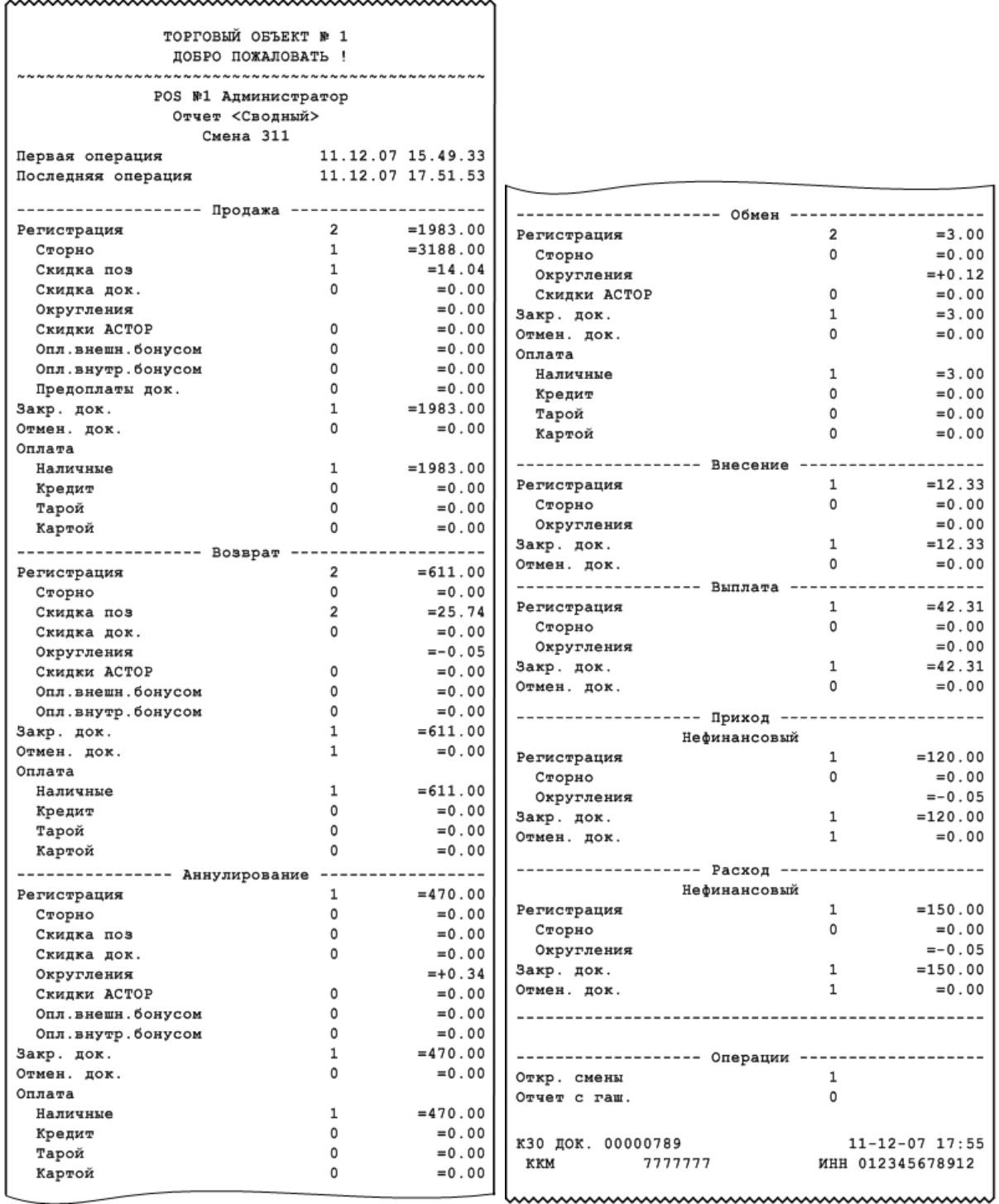

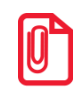

#### **Для документов с типами операций «Пользовательская», «Приход товаров», «Расход товаров», «Инвентаризация», «Переоценка» и для нефинансового возврата под названием вида документа печатается метка «Нефинансовый».**

#### По каждому виду документа выводится следующая информация.

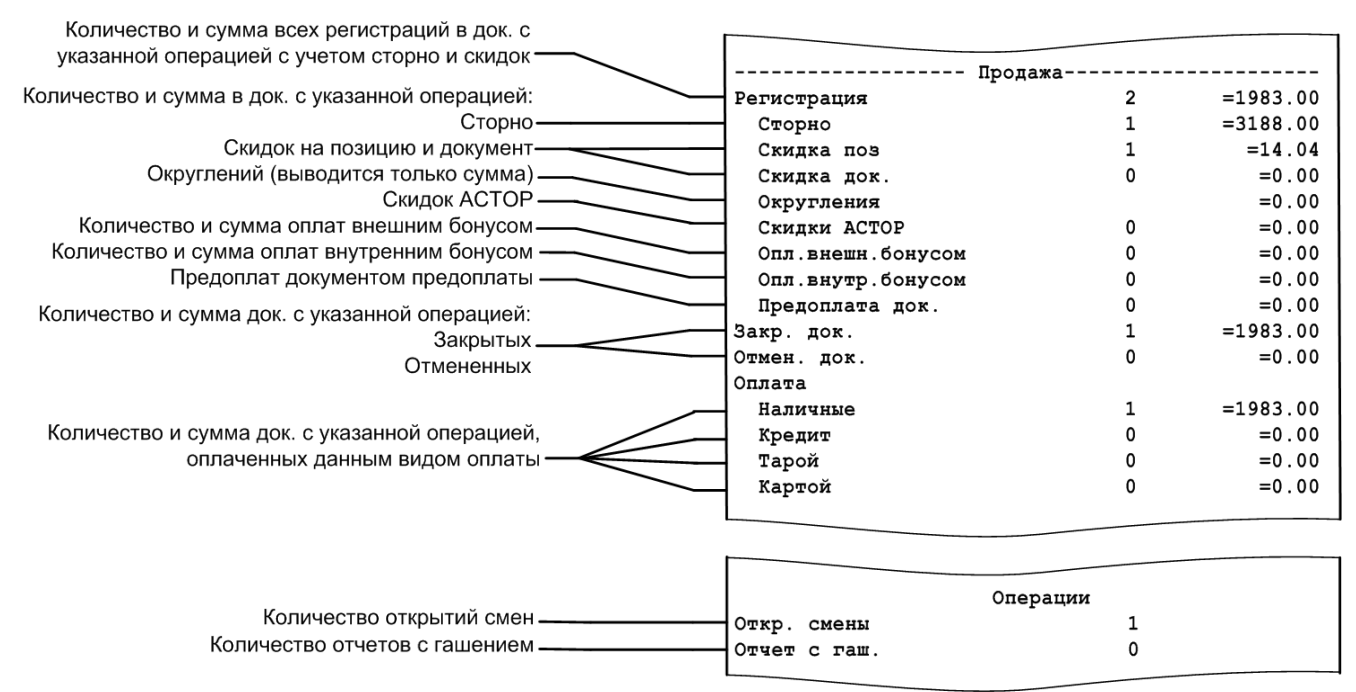

## *8.2.23. Общая выручка*

Отчет используется для вывода сумм выручки с учетом типов оплат и общей суммы выручки.

```
ТОРГОВЫЙ ОБЪЕКТ № 1
              ДОБРО ПОЖАЛОВАТЬ !
            РОS №1 Администратор
           ОТЧЕТ <Общая выручка>
                 Весь период
                            24.11.05 12:58:13
Первая операция
                            24.11.05 13:21:19
Последняя операция
Наличные
                                     = 9424.55= 2834.64Кредит
Итого
                                    =12259.19кзо док. 00001597
                               24 - 11 - 05 13:30
                           ИНН 012345678912
KKM
            7777777
```
wwwwwwww

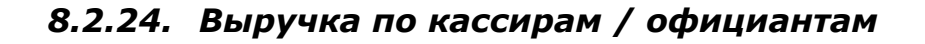

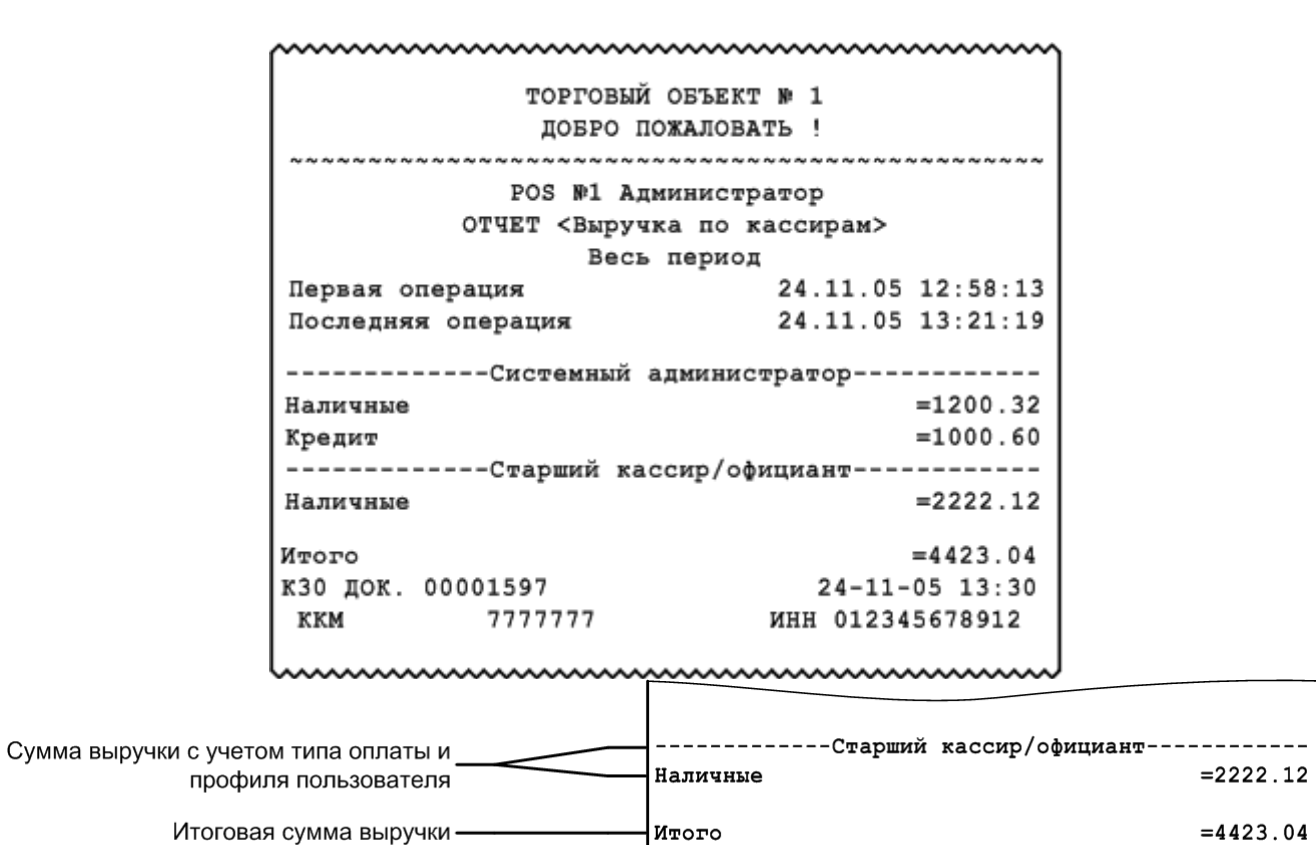

Отчет «Выручка по официантам» аналогичен отчету «Выручка по кассирам» с тем отличием, что тип оплаты не учитывается.

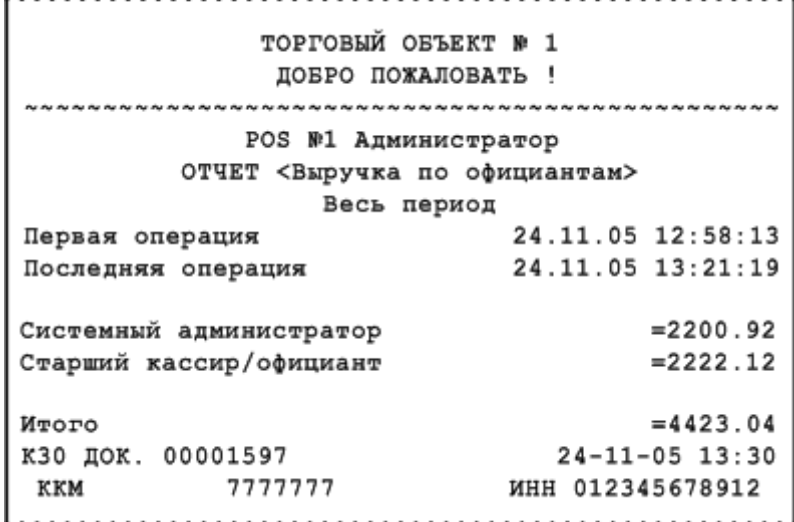

#### *8.2.25. Выручка по точкам обслуживания / залам*

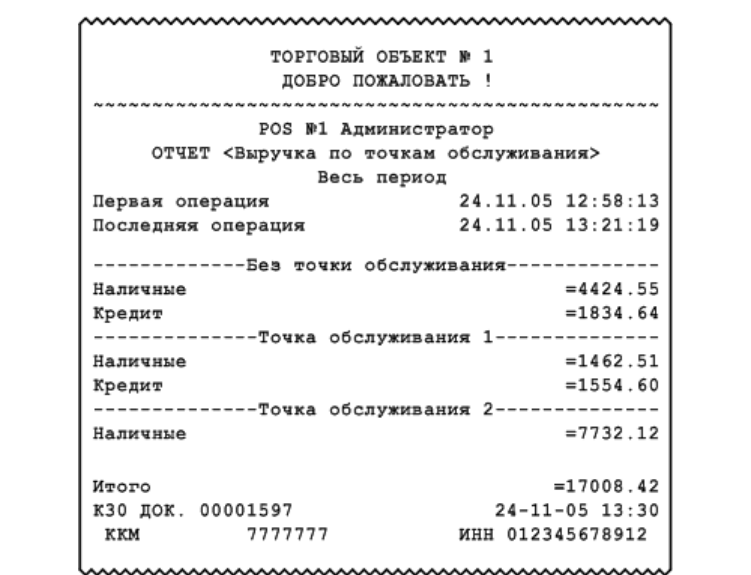

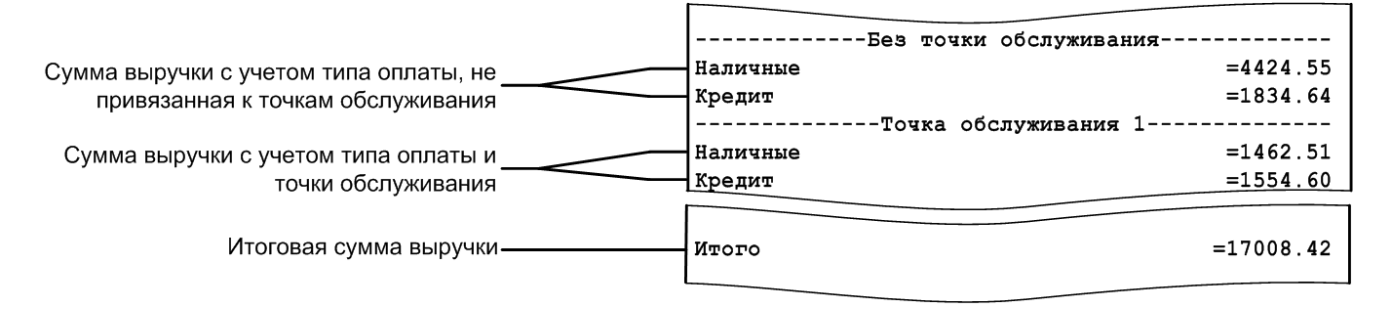

Отчет «Выручка по залам» аналогичен отчету «Выручка по точкам обслуживания».

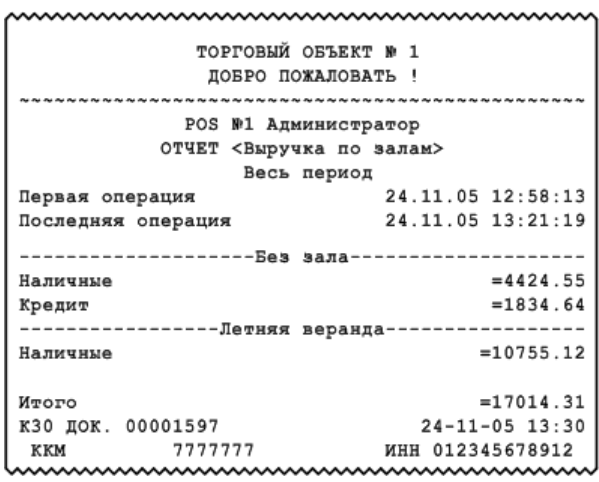

#### *8.2.26. Выручка по часам*

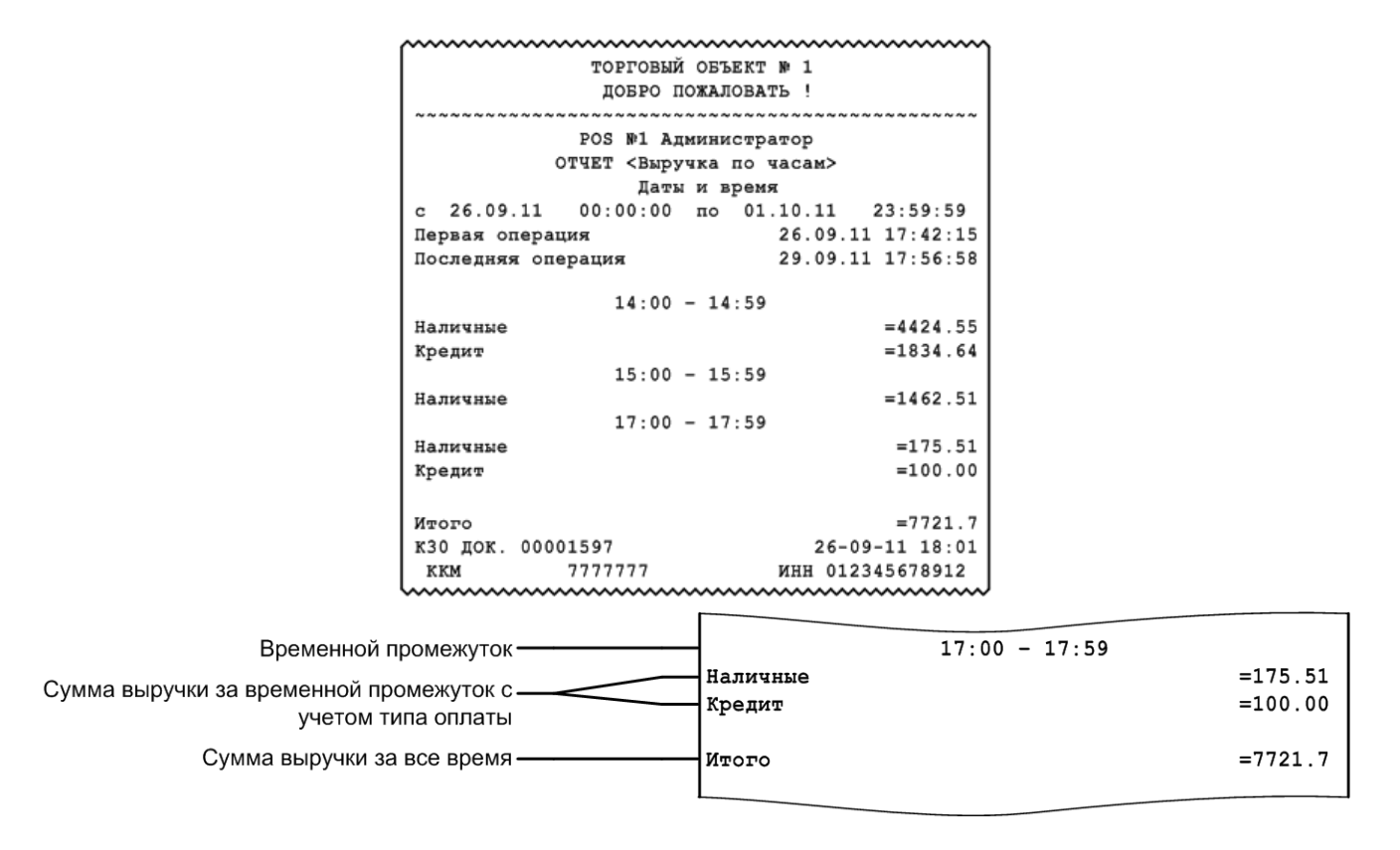

#### *8.2.27. Начисления по клиентам / картам*

Отчеты служат для подсчета посещений клиентов и карт, соответственно, с указанием номеров чеков и итогового количества посещений по всем клиентам / картам. Визуально отчеты аналогичны.

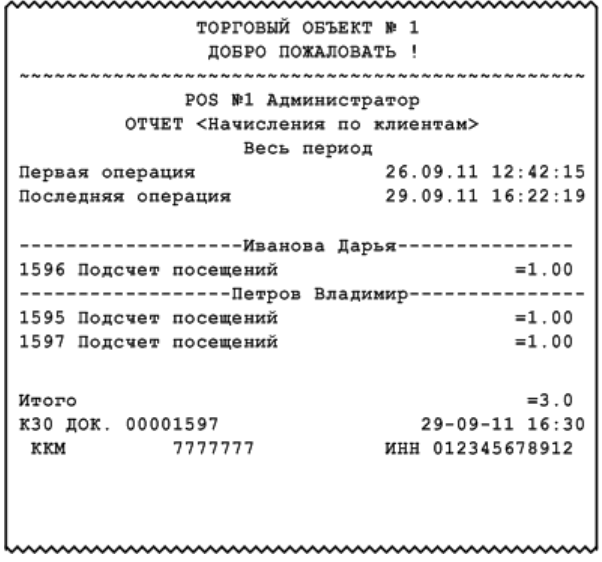

#### *8.2.28. Системный балансовый / Балансовый по официанту / Балансовый по всем официантам*

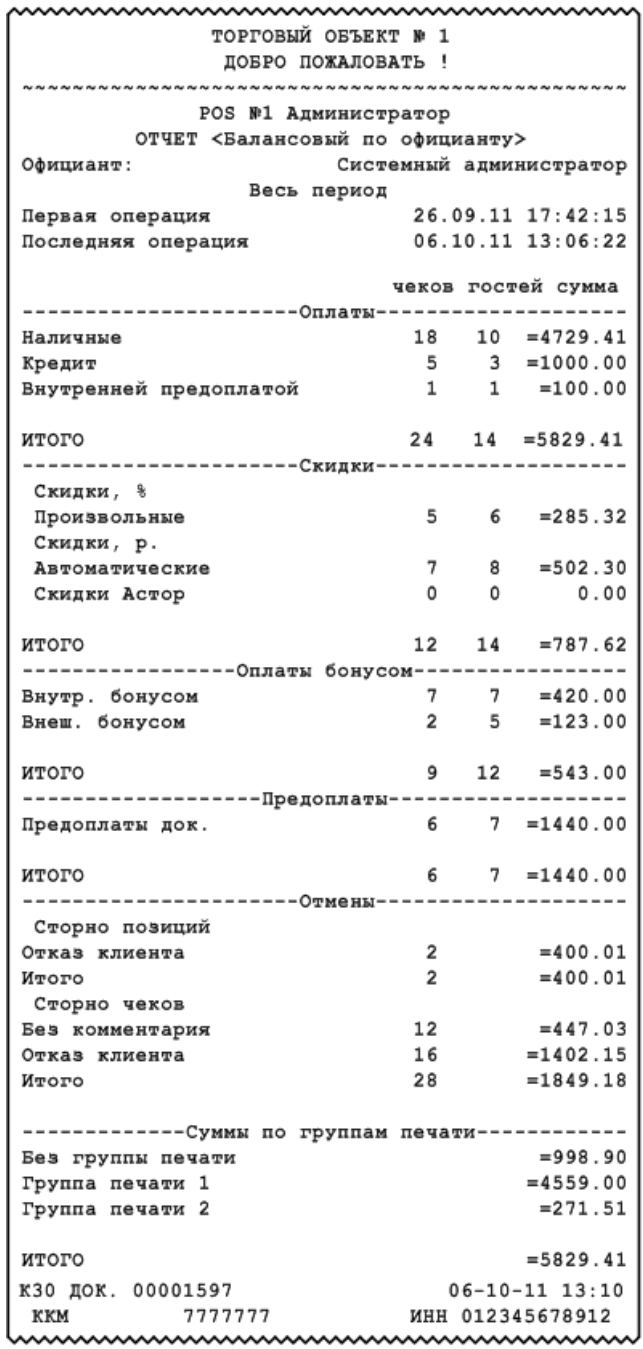

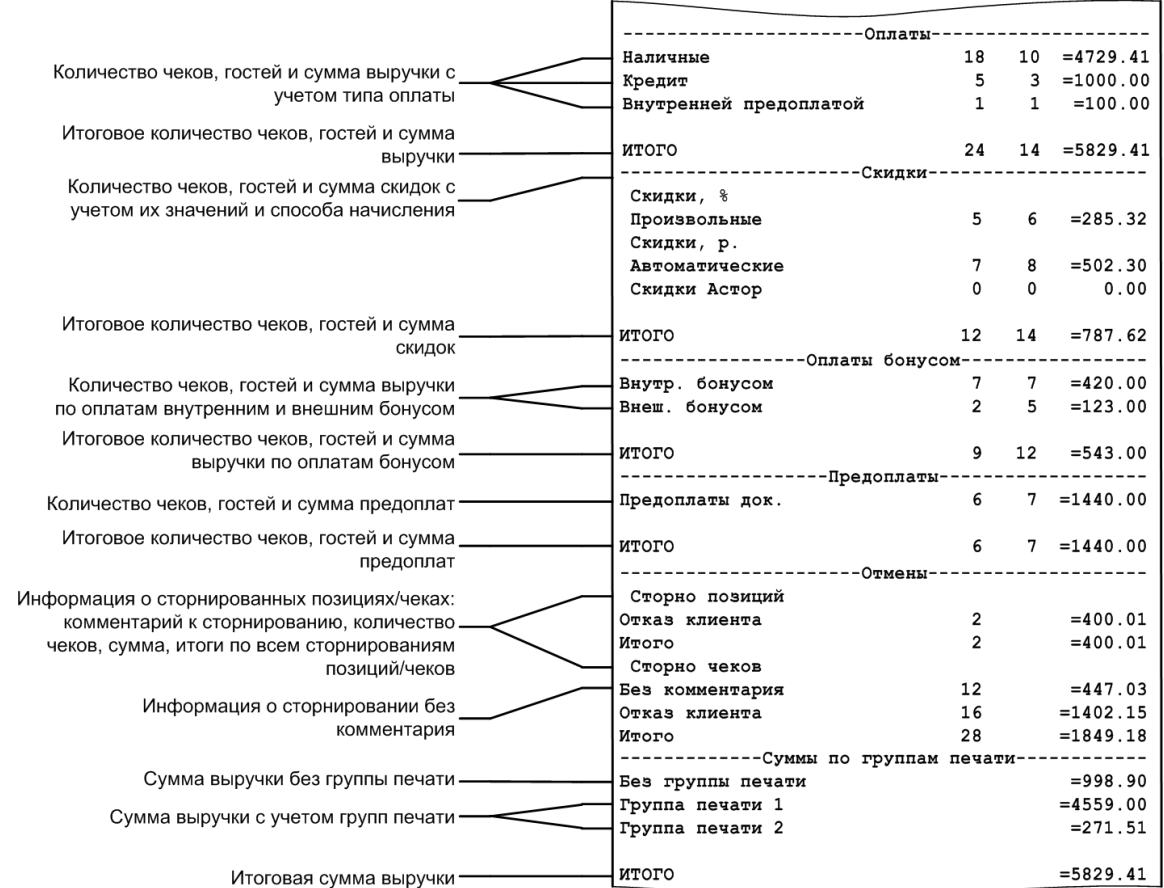

Визуально отчеты «Системный балансовый» и «Балансовый по всем официантам» аналогичны отчету «Балансовый по официанту».

Различие перечисленных отчетов в том, что в отчете «Системный балансовый» выводятся данные без привязки к официантам, в отчете «Балансовый по официанту» — данные только по одному выбранному официанту, а в отчете «Балансовый по всем официантам» — данные раздельно по всем официантам.

#### *8.2.29. Отказы из документов*

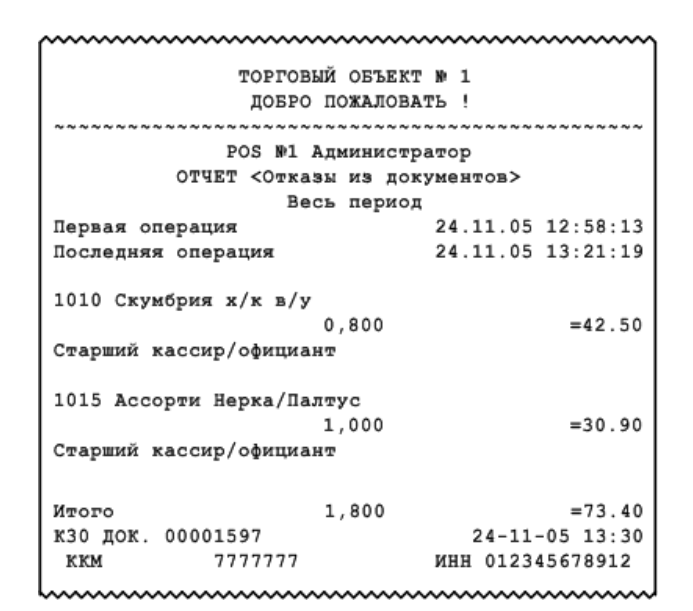

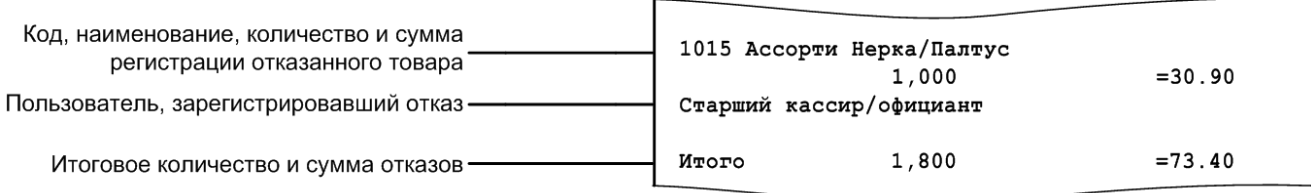

### *8.2.30. Общий расход блюд / Сторнирование блюд*

Код,

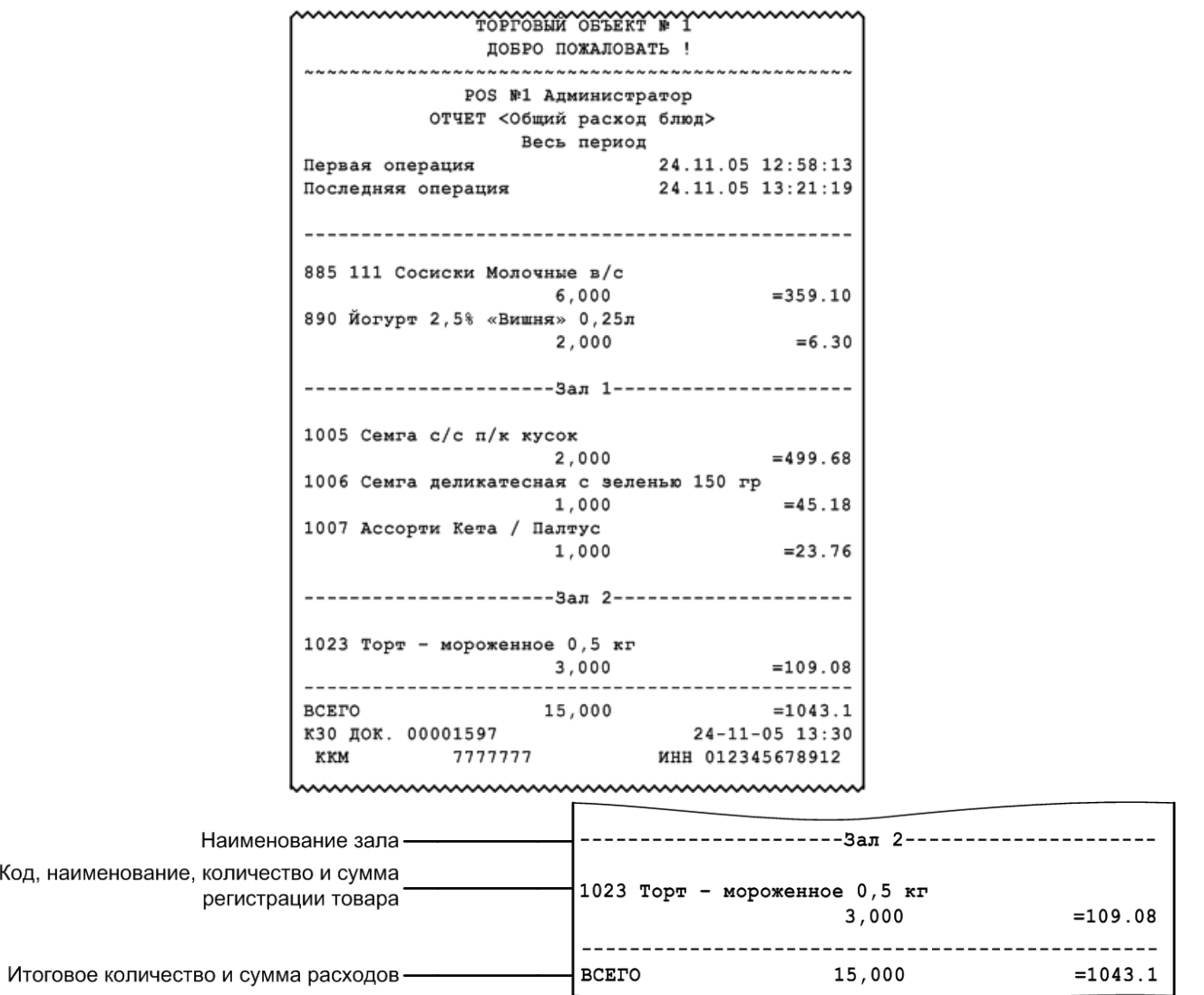

Отчет «Сторнирование блюд» визуально аналогичен отчету «Общий расход блюд» и предназначен для вывода списка сторнированных блюд с учетом залов.

### *8.2.31. Расход блюд по официантам*

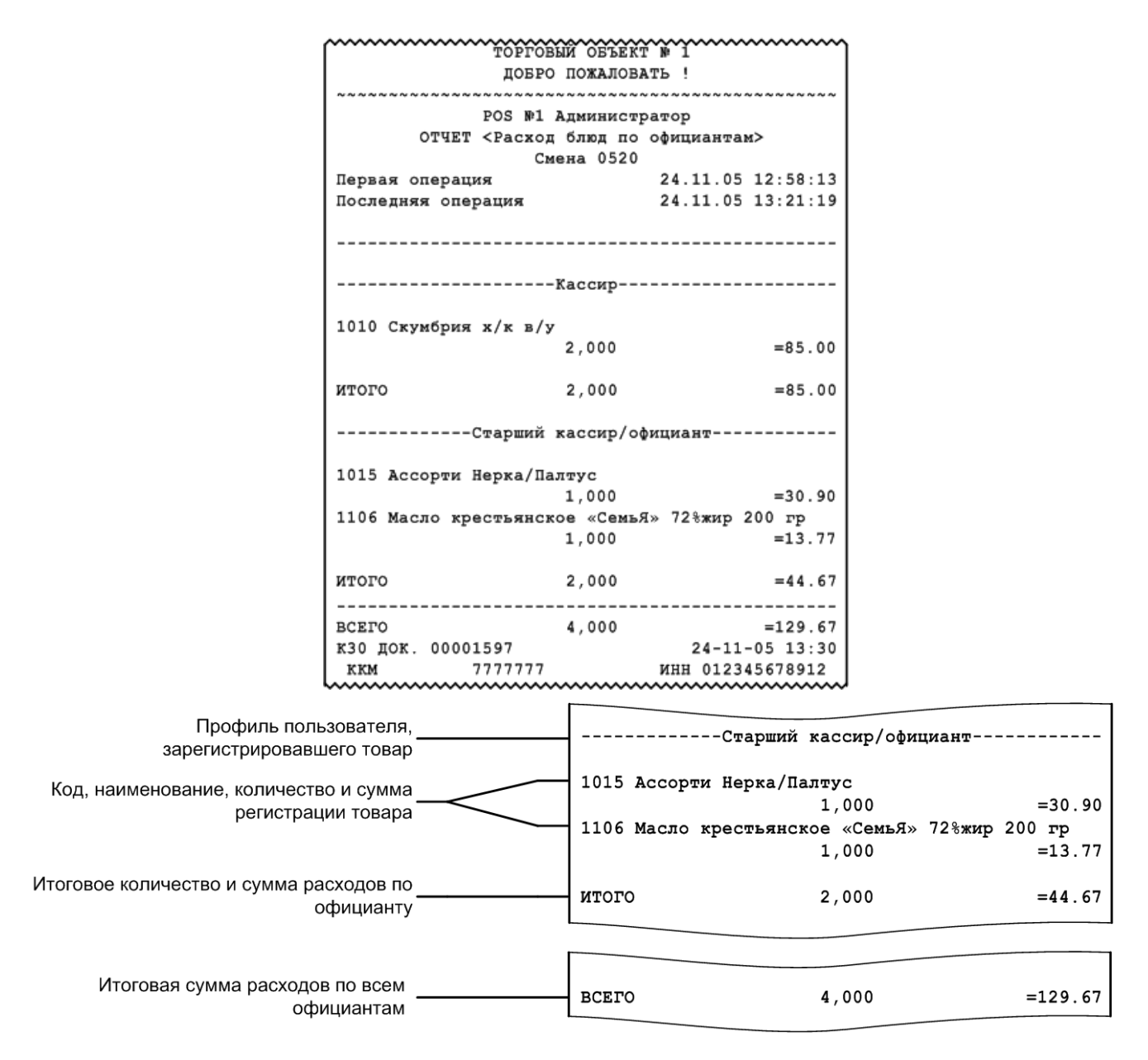

#### *8.2.32. Расход блюд по группам печати*

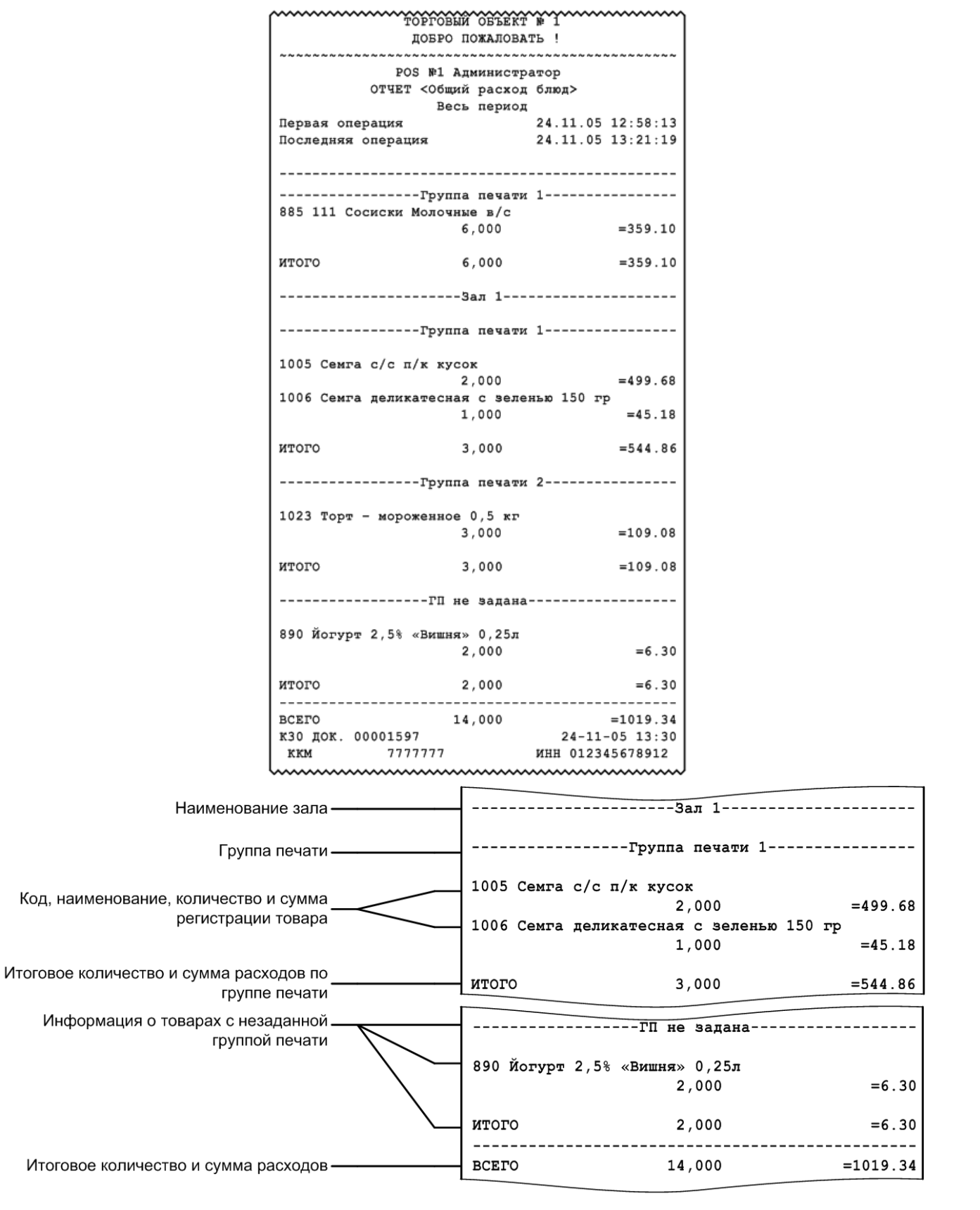

Данный отчет формируется с учетом групп печати чека.

#### *8.2.33. Расход блюд по категориям*

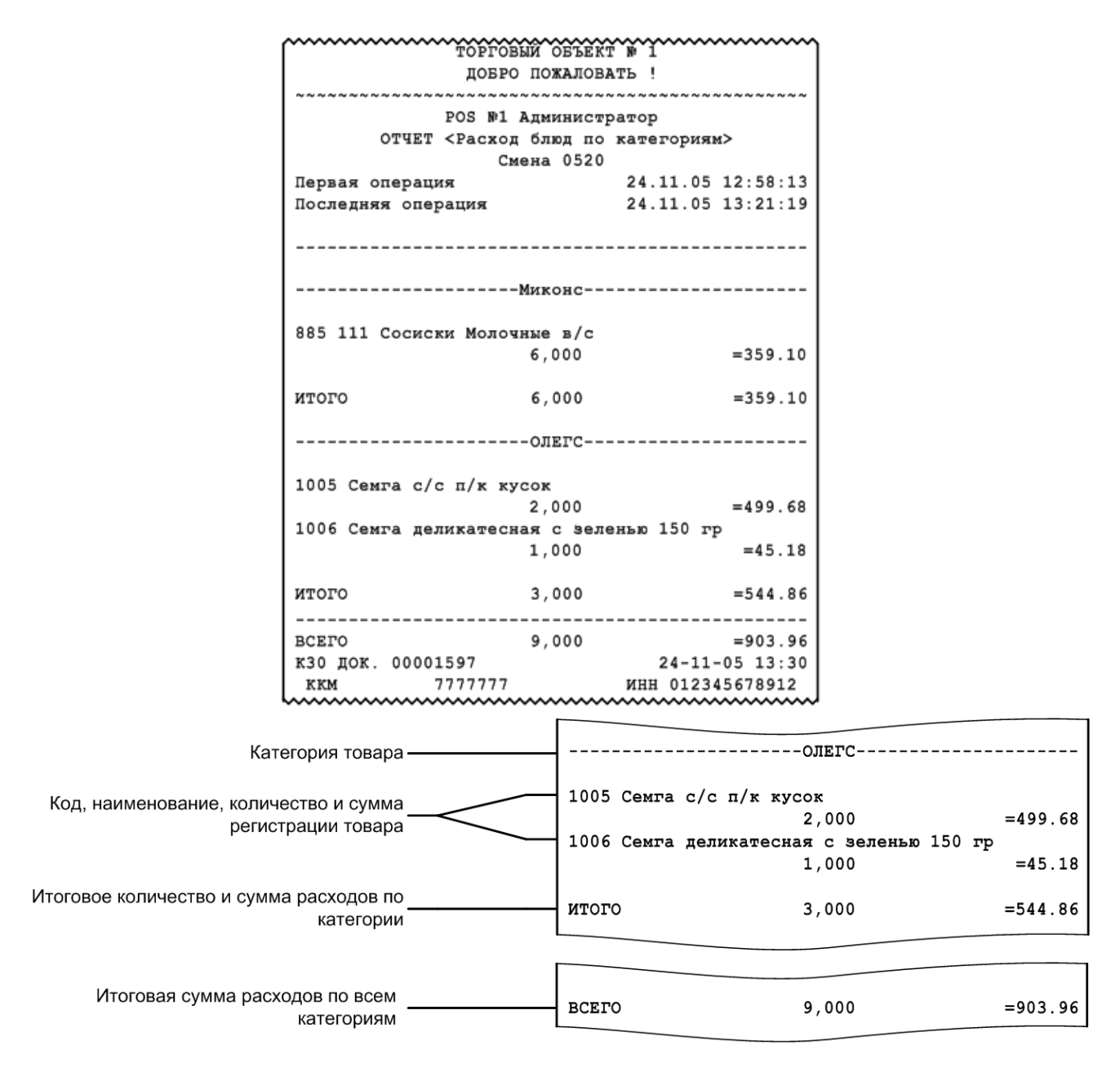

#### *8.2.34. Возвраты заказов / Отмены заказов*

Отчеты «Возвраты заказов» и «Отмены заказов» служат для вывода информации о чеках, по которым был возврат либо отмена соответственно. Визуально отчеты аналогичны.

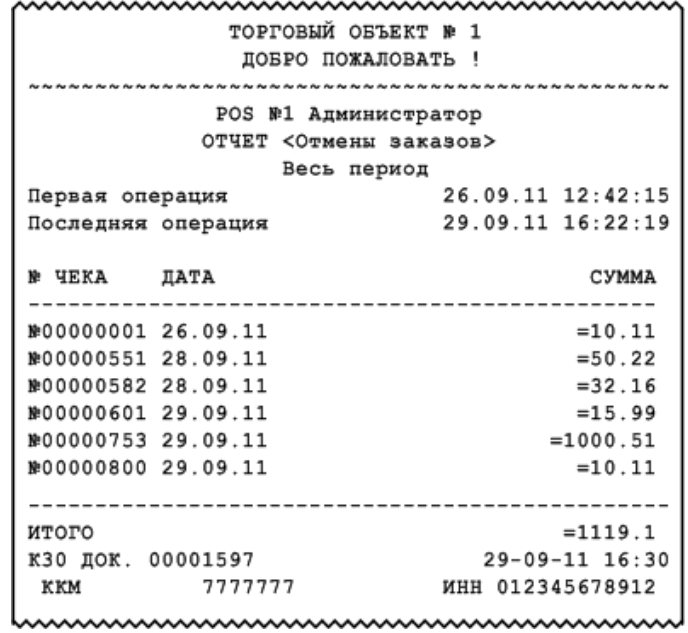

#### *8.2.35. Характеристики продаж*

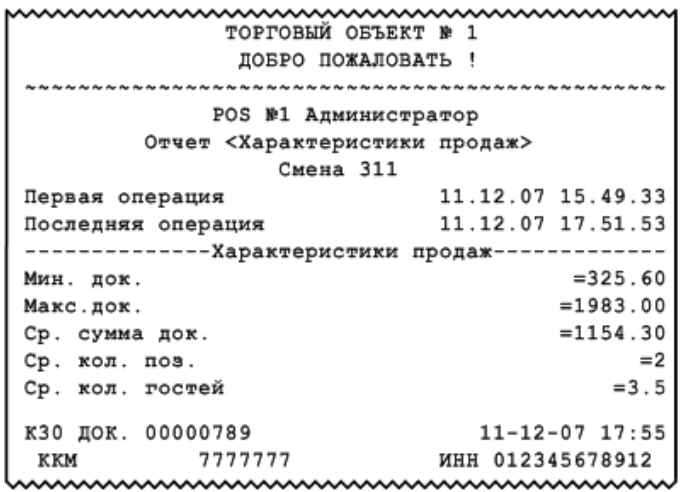

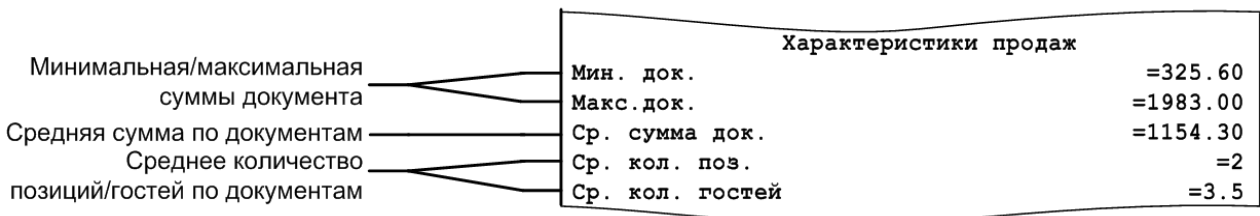

## *8.2.36. Использование модификаторов*

Отчет содержит информацию об использованных модификаторах, их суммах и итоговой сумме по всем модификаторам.

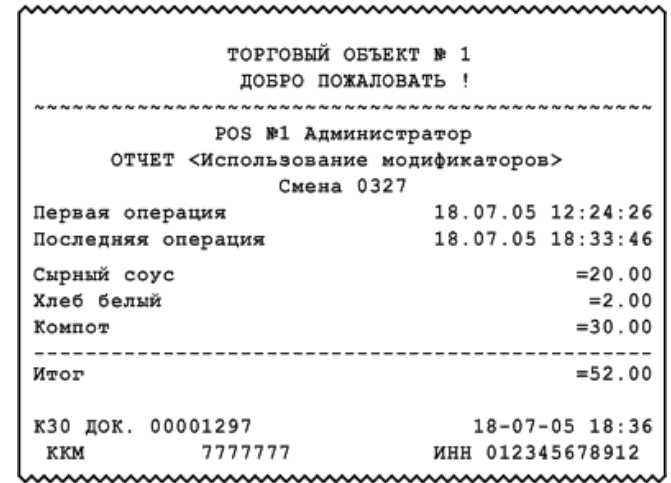

## *8.2.37. Выручка за период*

Отчет содержит информацию о выручке за указанный период.

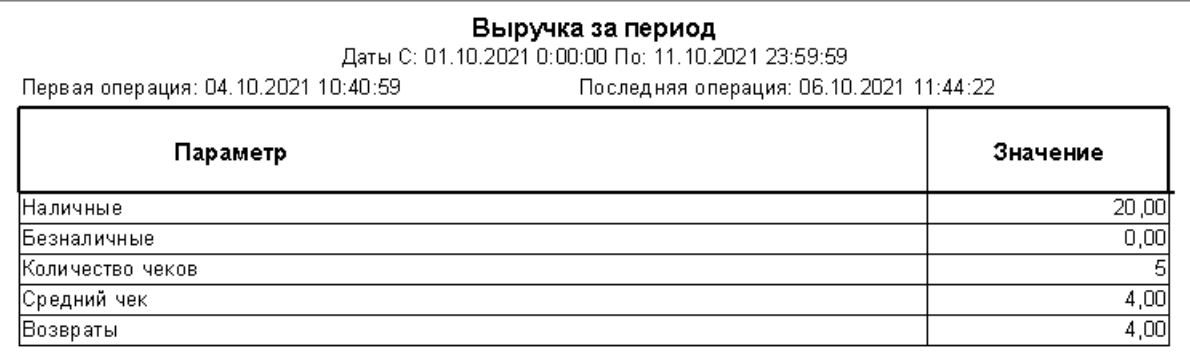

## *8.2.38. Работа касс*

Отчет содержит информацию о работе ККМ за указанный период.

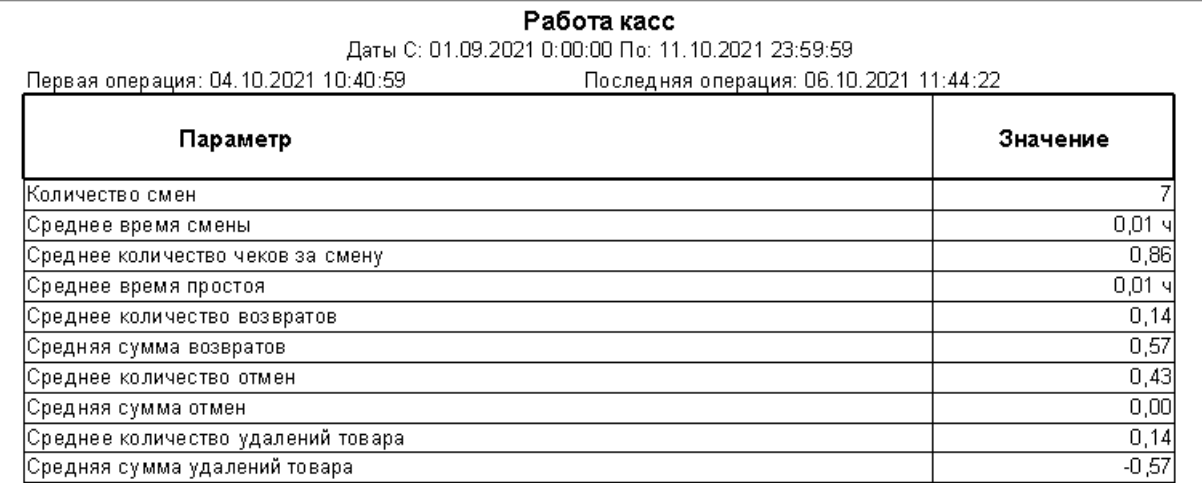

 $\begin{array}{c} \hline \end{array}$ 

# **9. План обучения персонала**

Приведенная ниже информация является примером плана обучения. В зависимости от ваших задач вам, возможно, потребуется скорректировать распорядок курса обучения.

Распорядок курса:

- количество занятий 2;
- общее время занятий 5 часов 30 минут.

## **9.1. Первое занятие**

Слушатели: кассиры, официанты, старшие кассиры, старшие официанты.

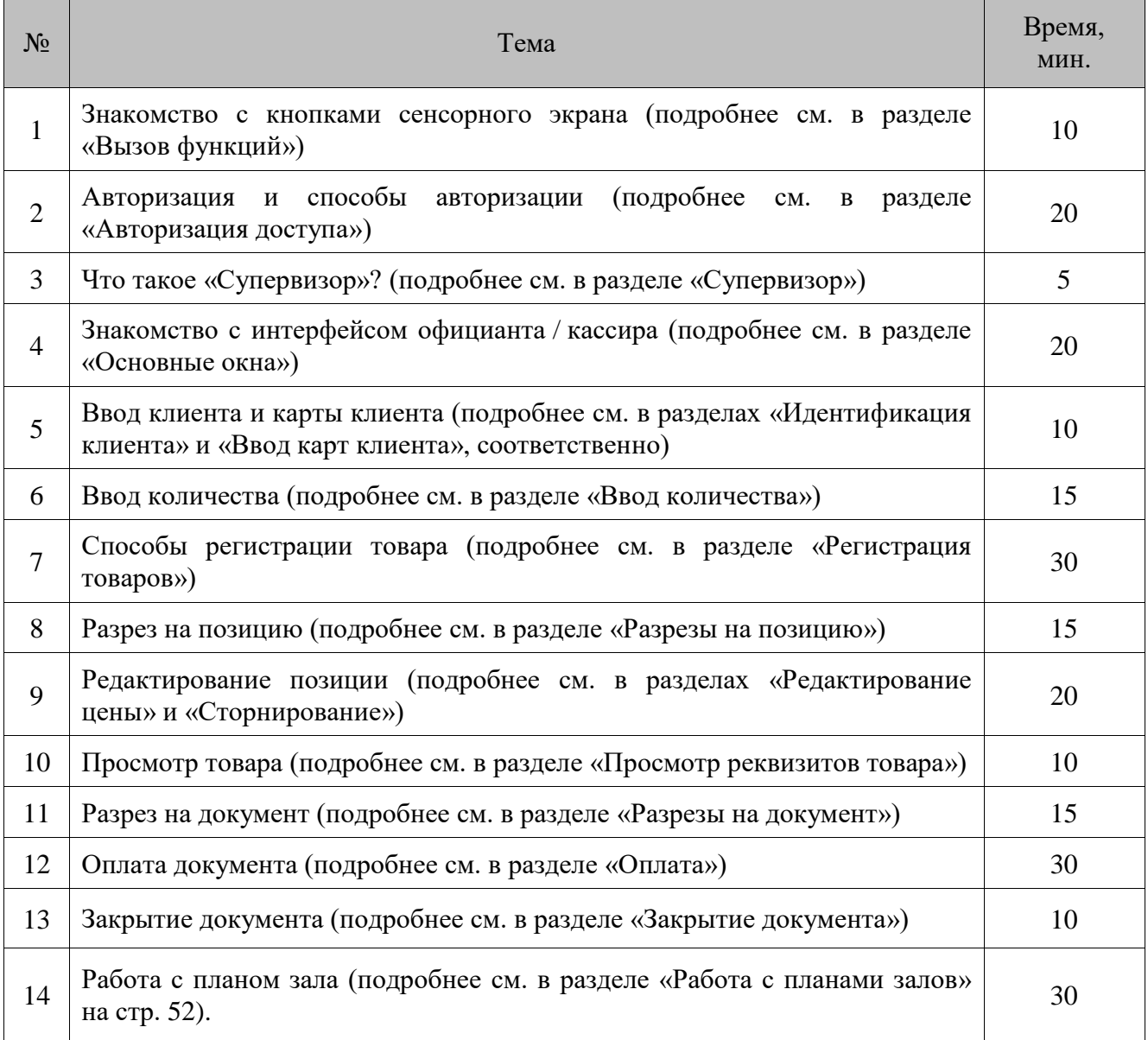

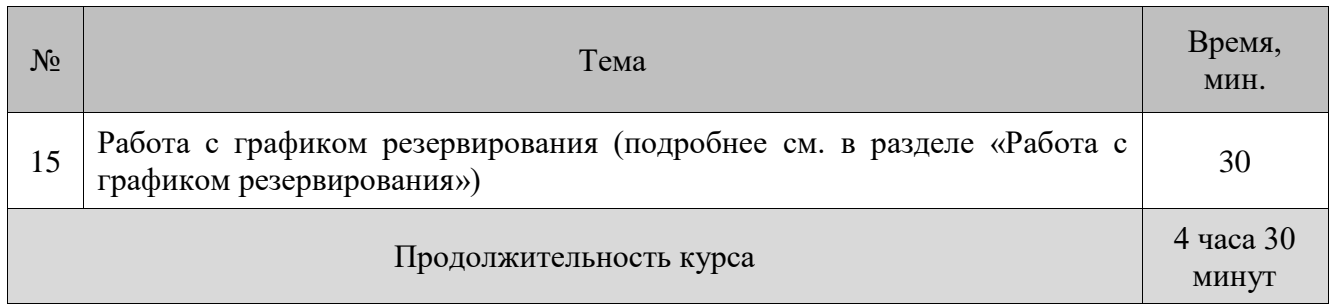

## **9.2. Второе занятие**

Слушатели: старшие кассиры, старшие официанты.

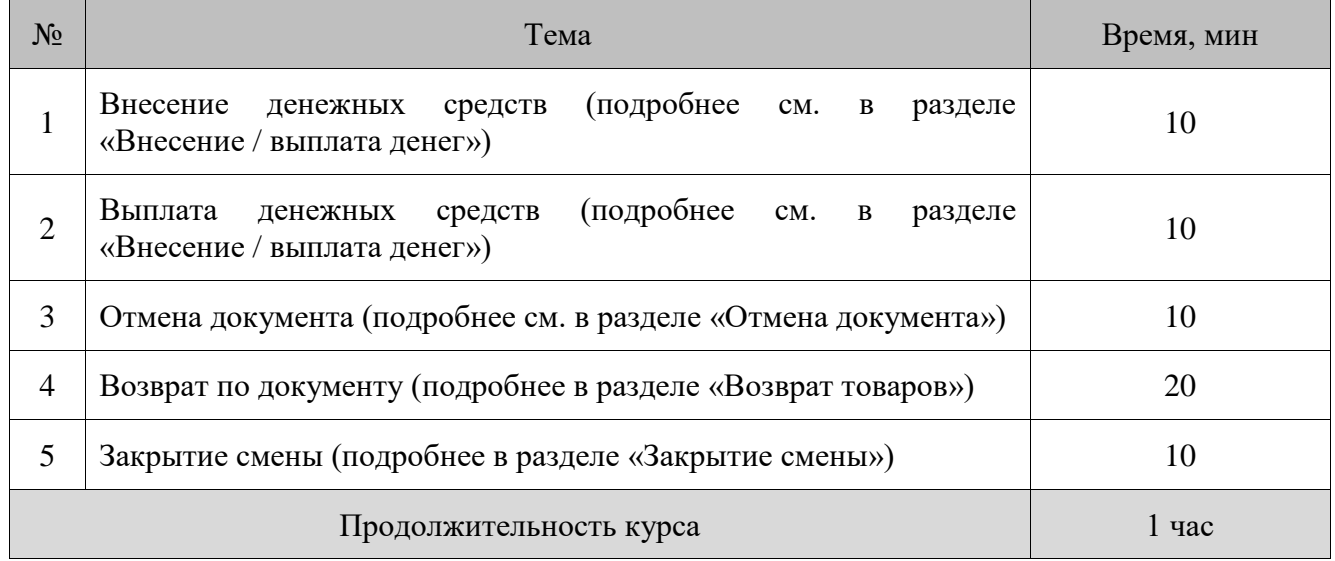

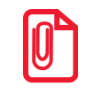

<sup>t</sup> **В случае установки настроек, отличных от настроек по умолчанию, администратору необходимо проанализировать соответствие настроек плану обучения и внести изменения.**

# **10. Описание ошибок и способов их устранения**

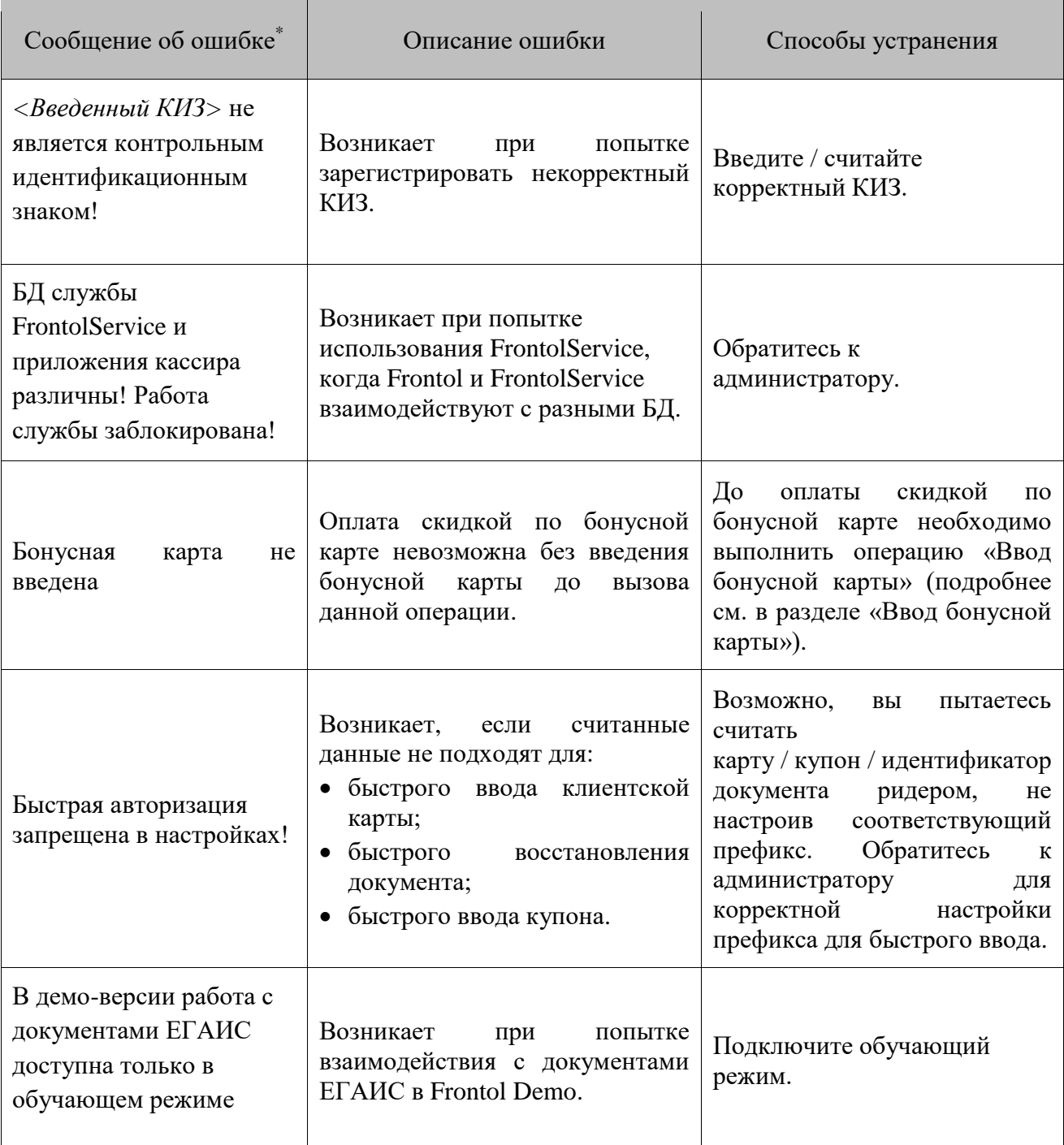

 $\ddot{\phantom{a}}$ 

<sup>\*</sup> В данном столбце сообщения системы заключены в кавычки («»), описания нештатных ситуаций даются без кавычек.

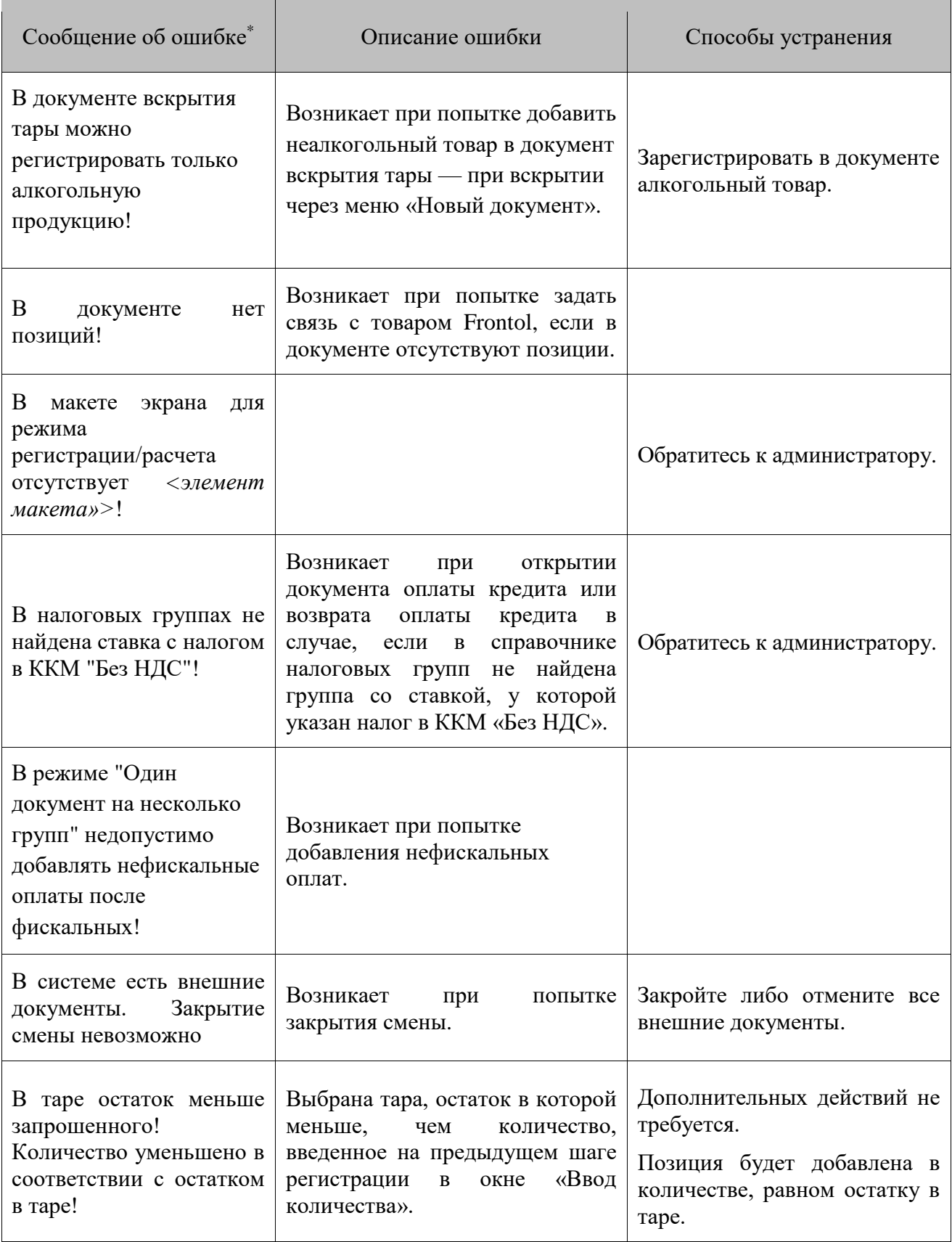

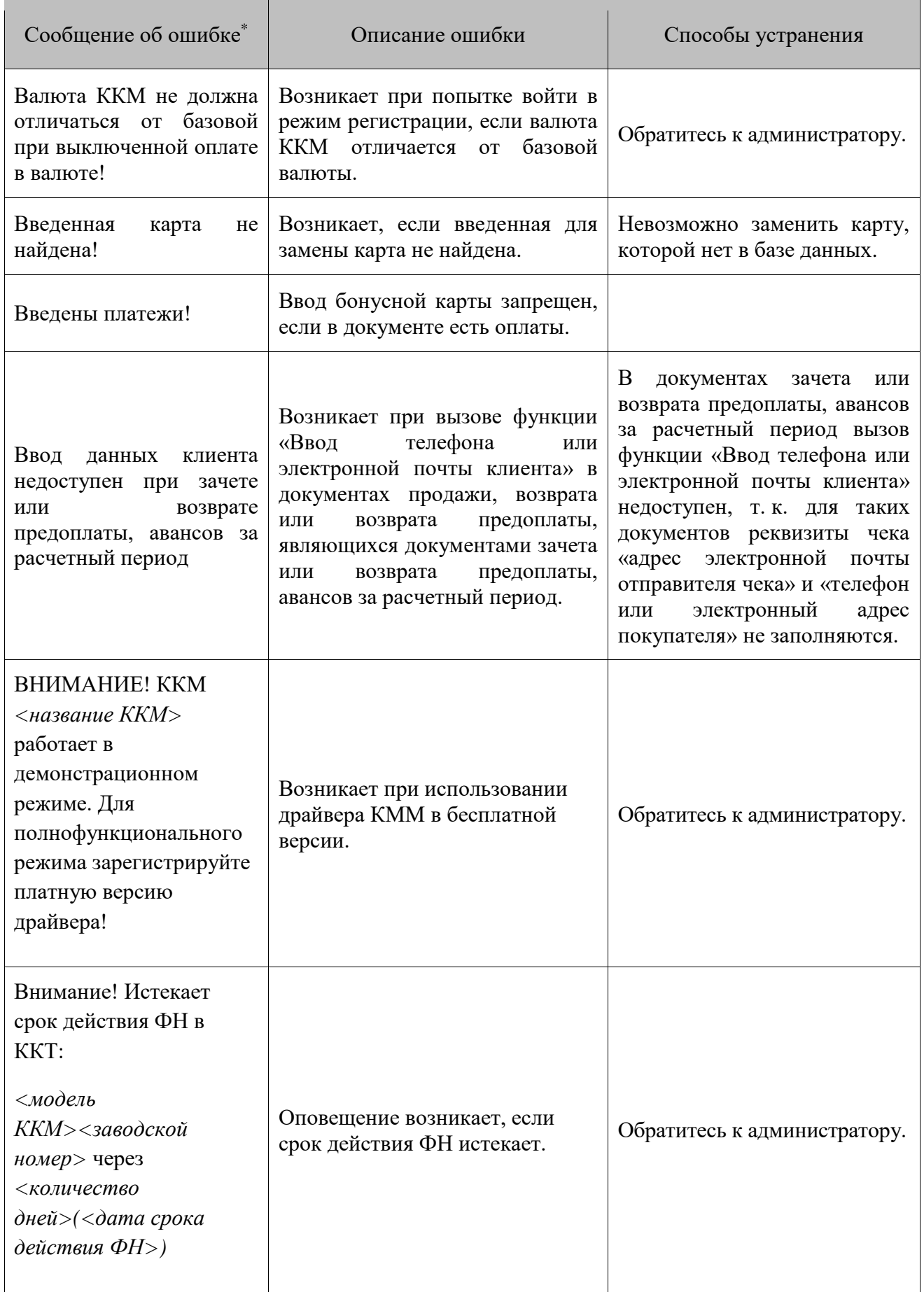

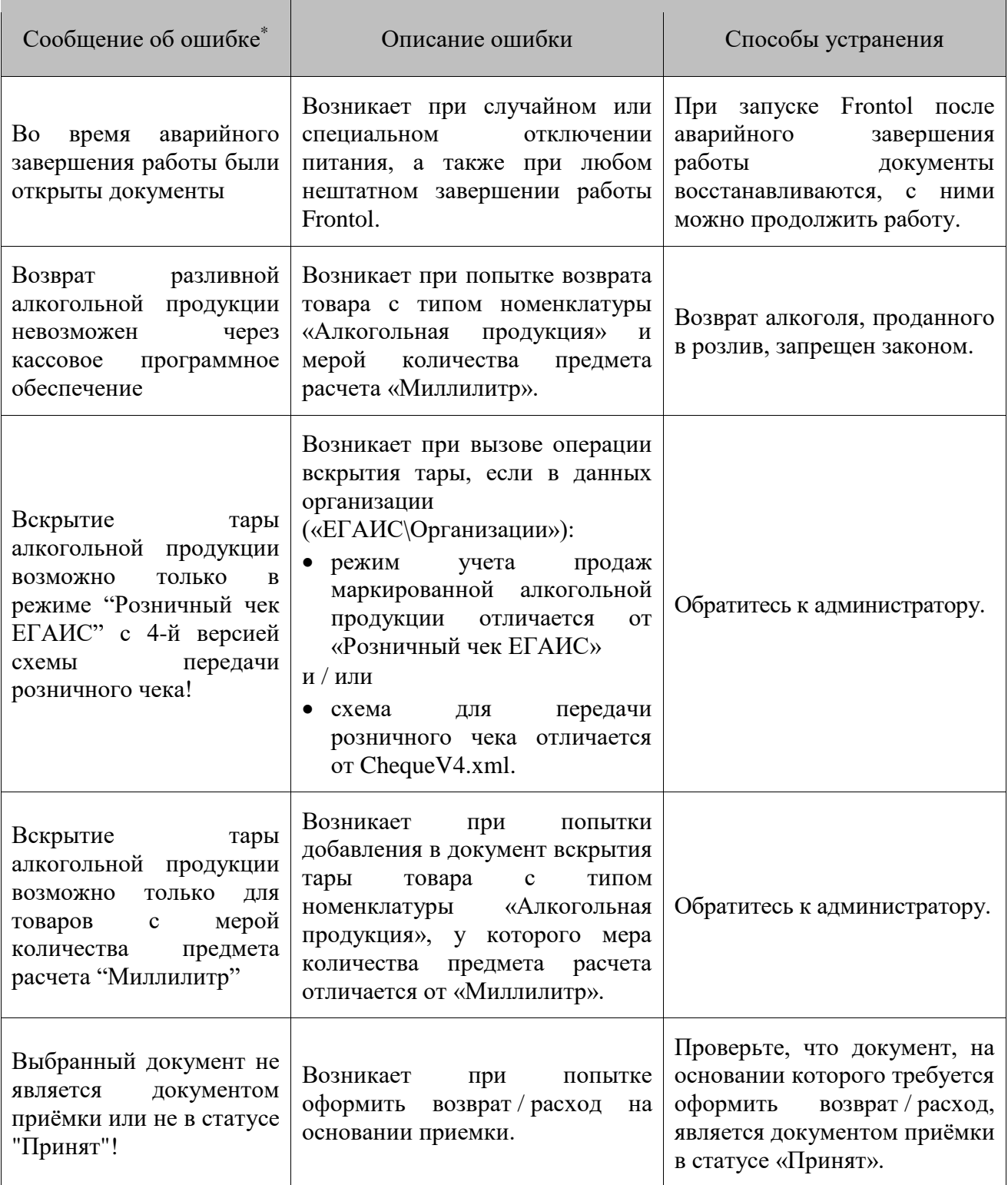
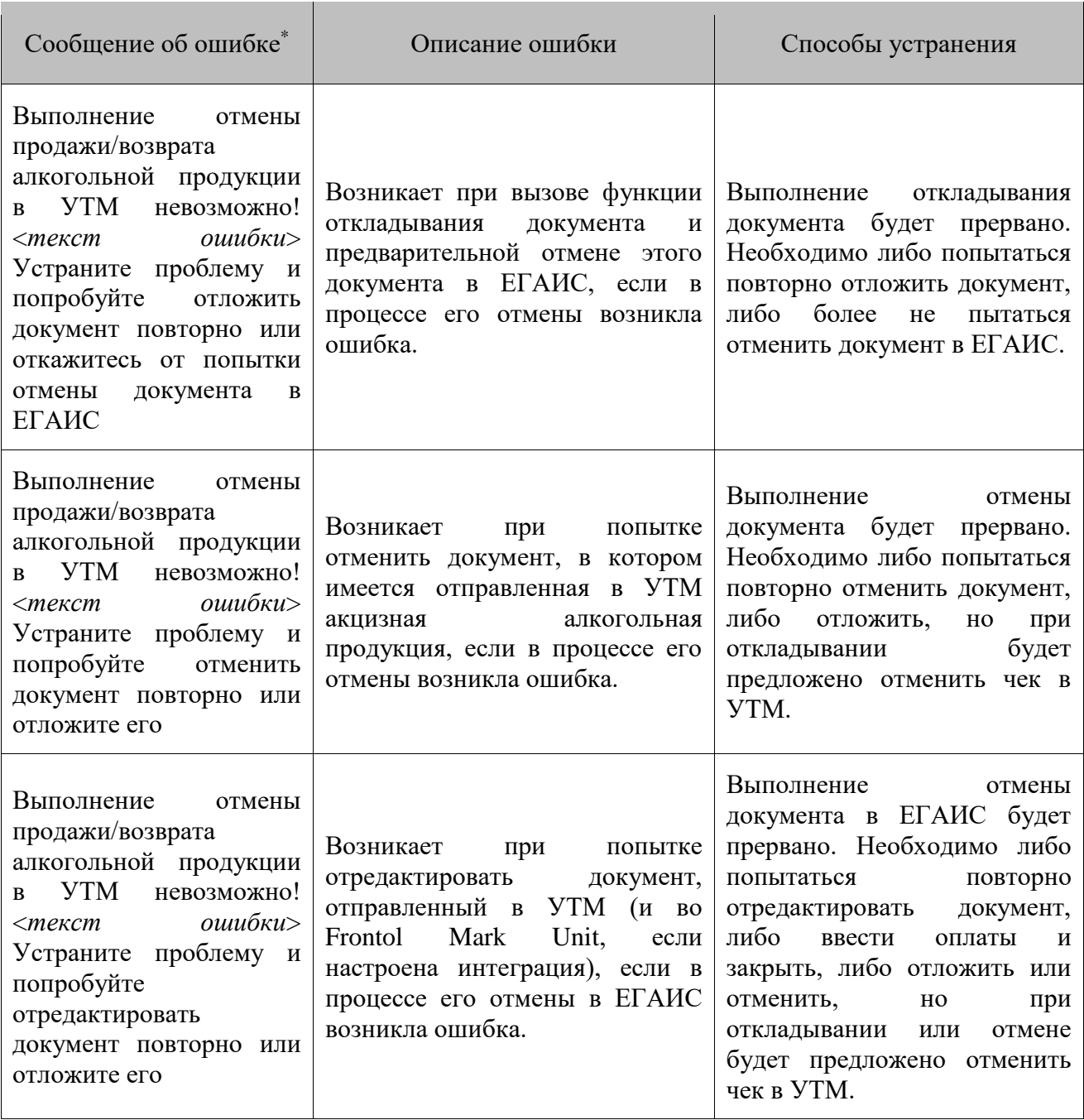

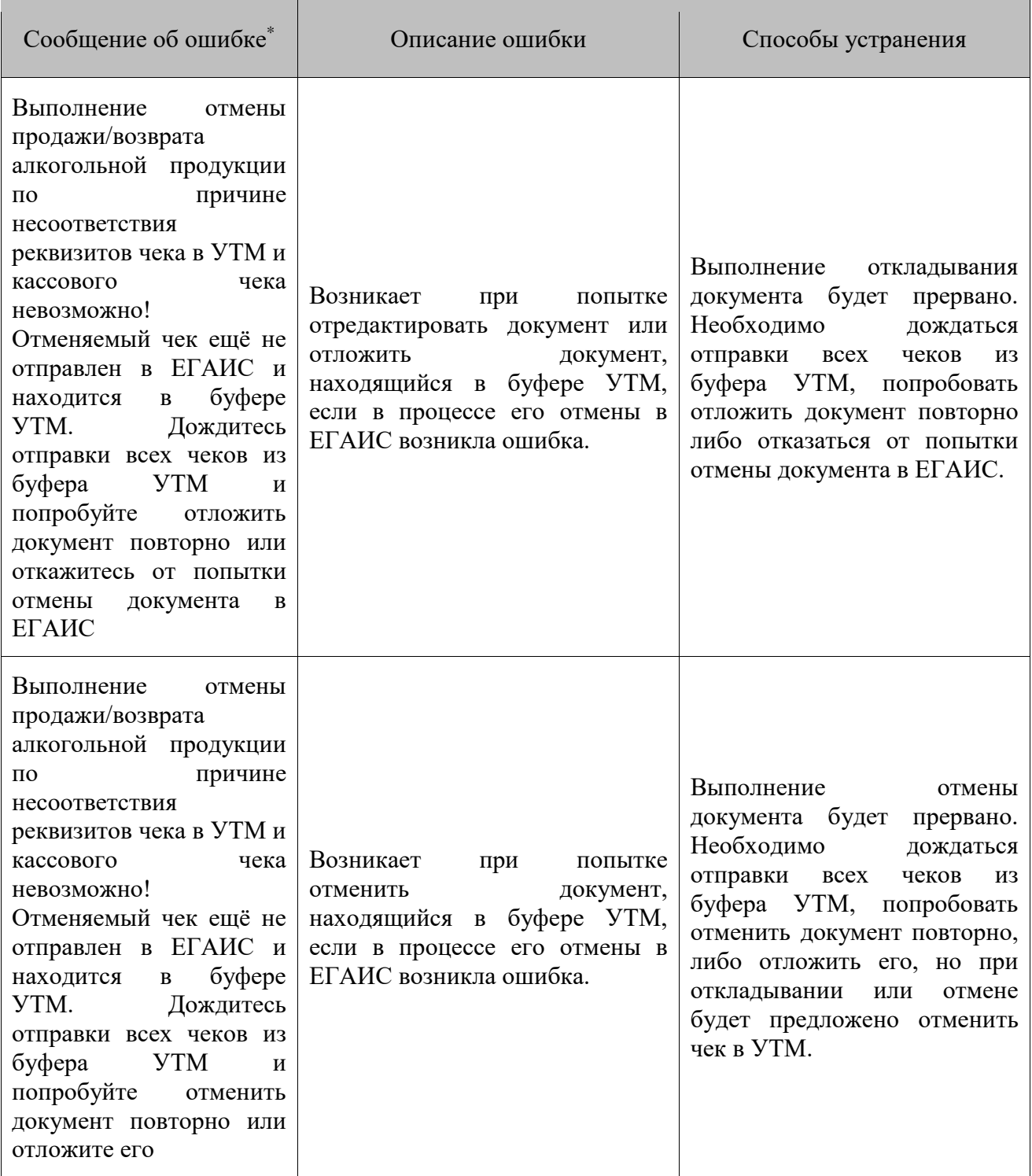

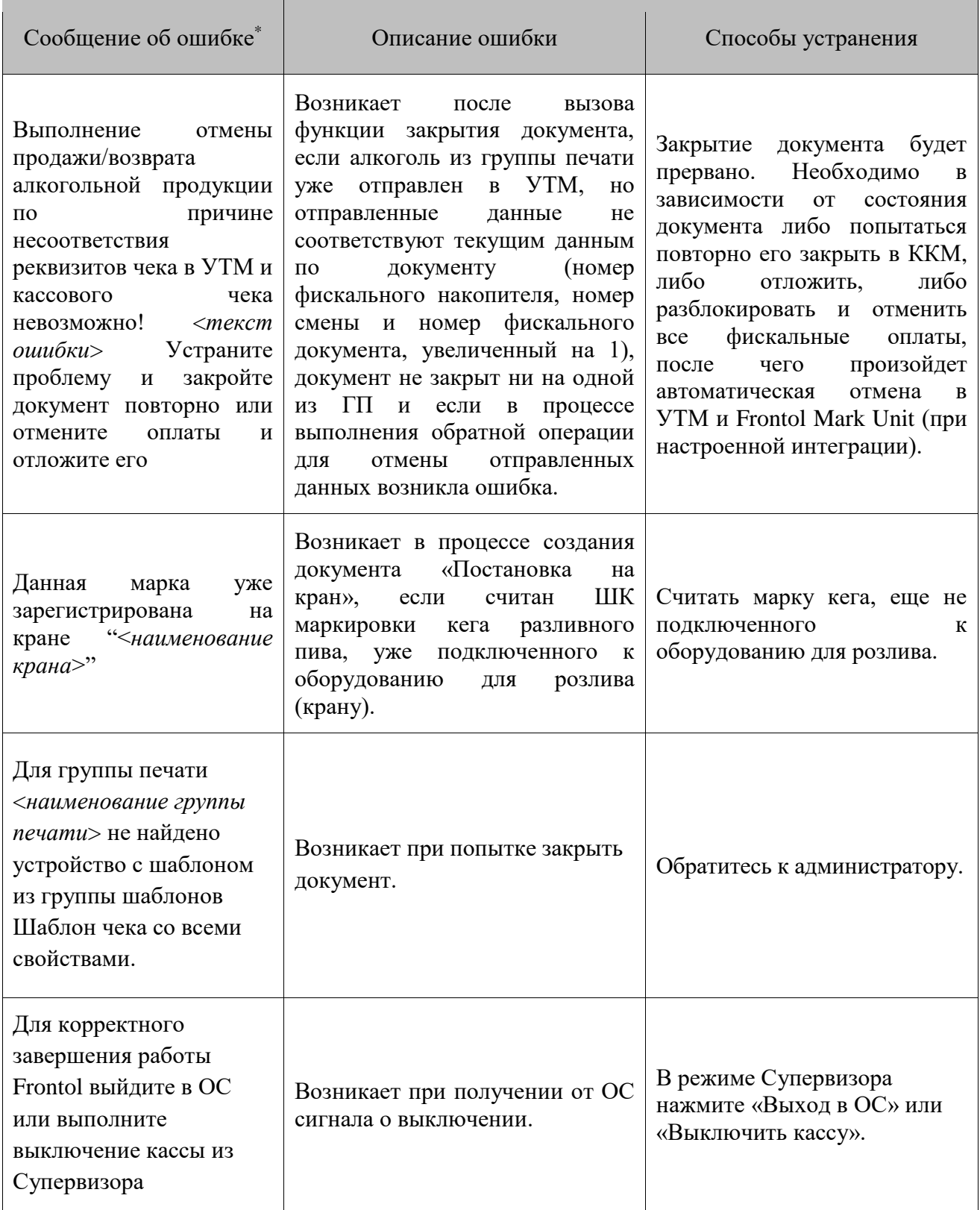

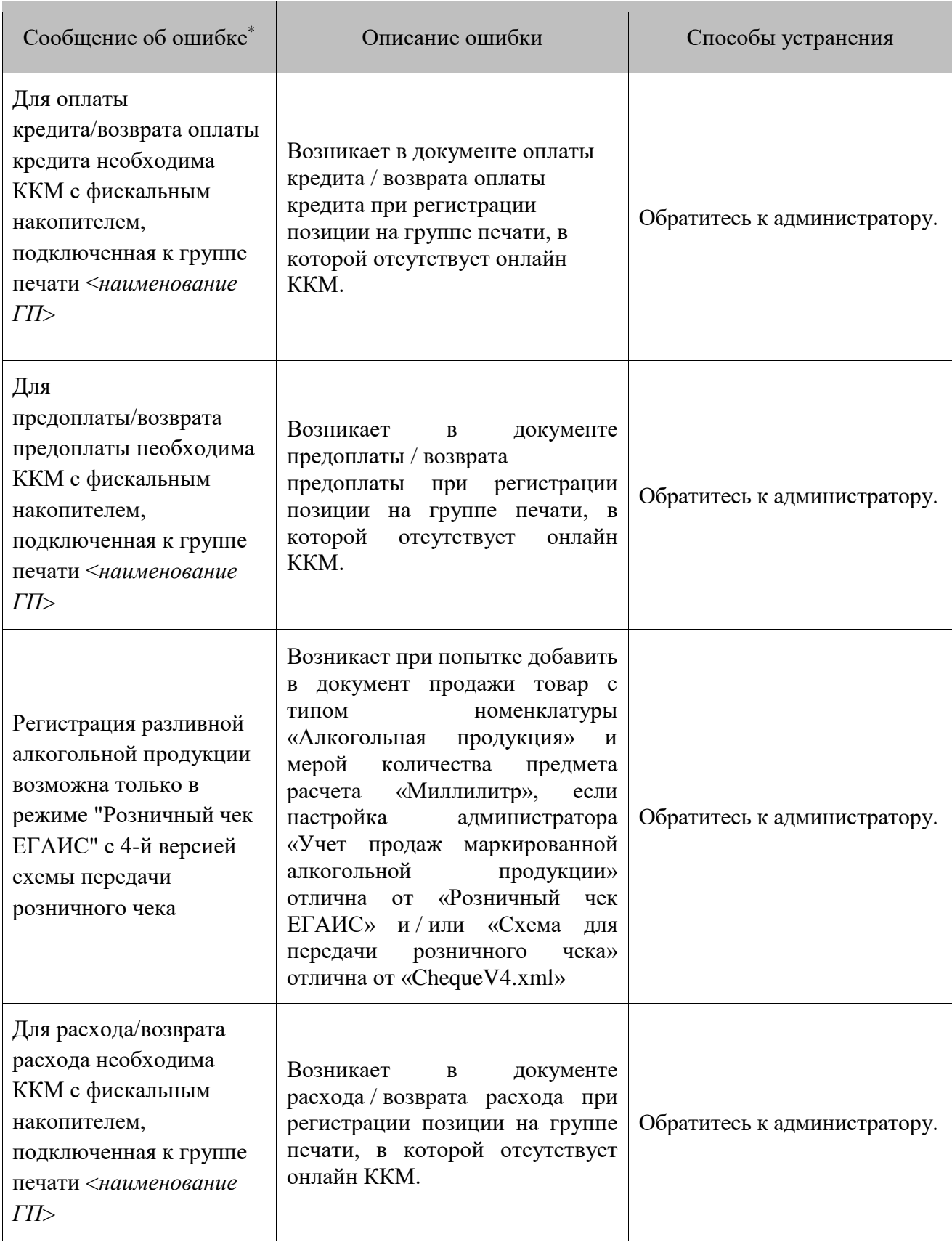

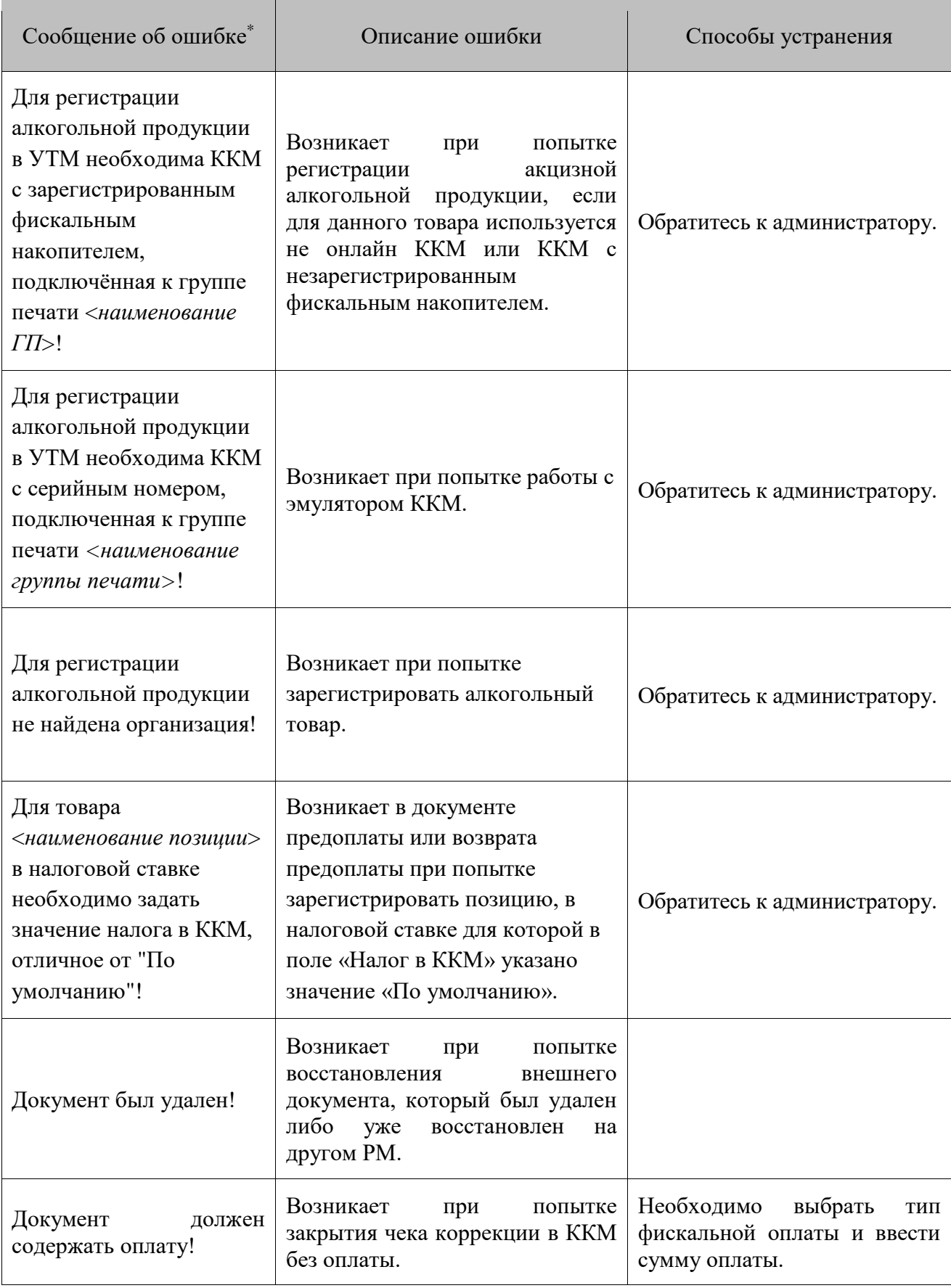

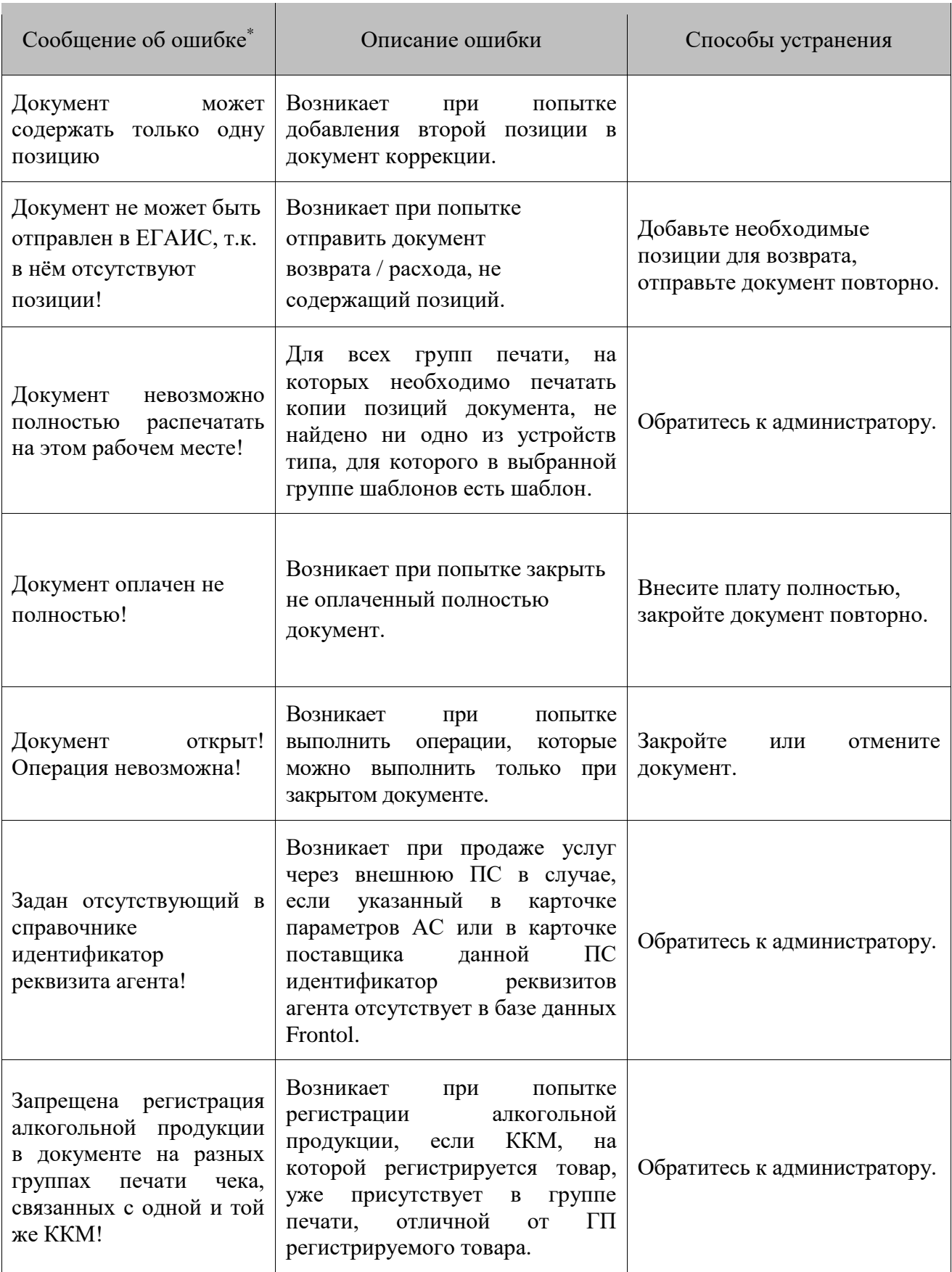

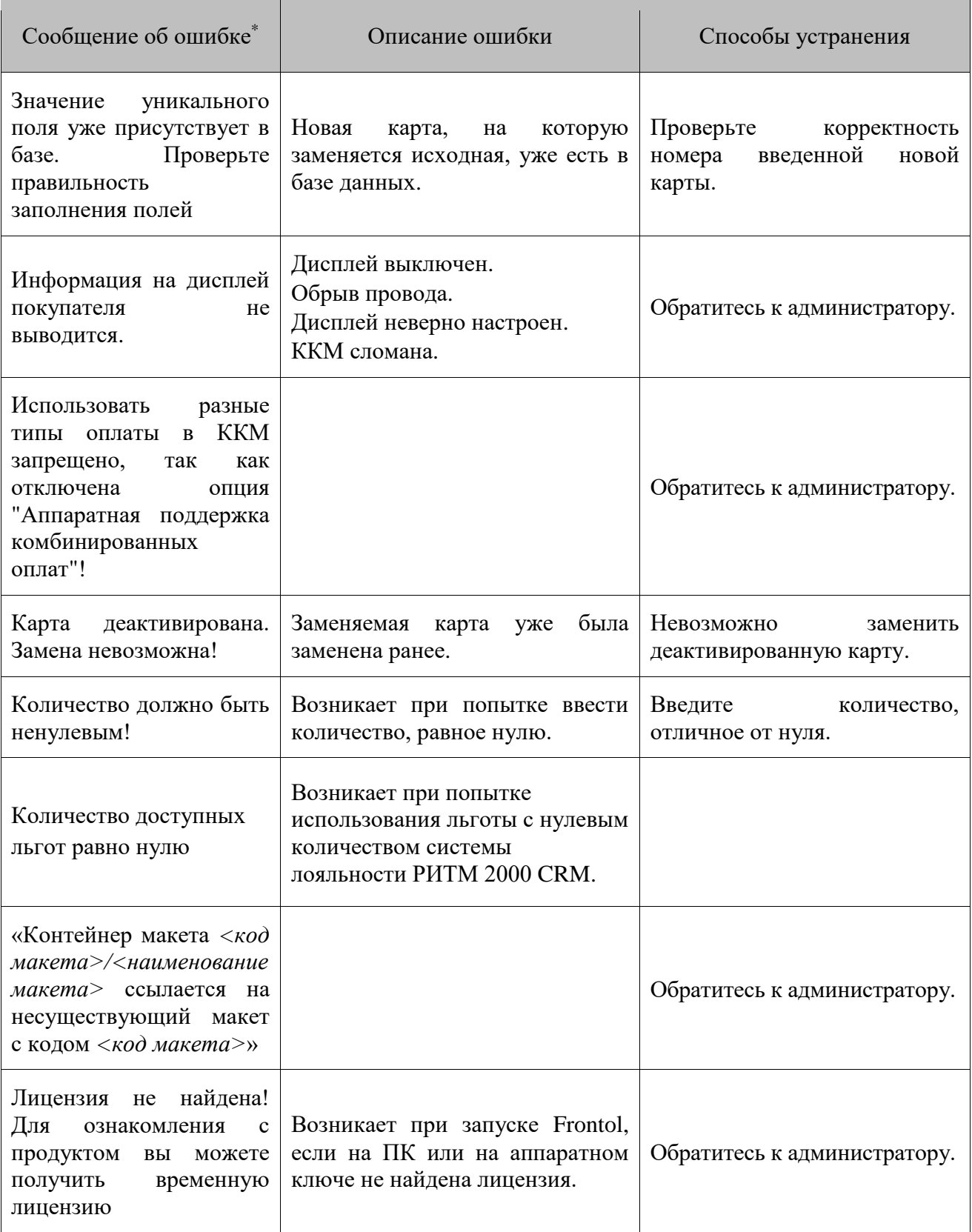

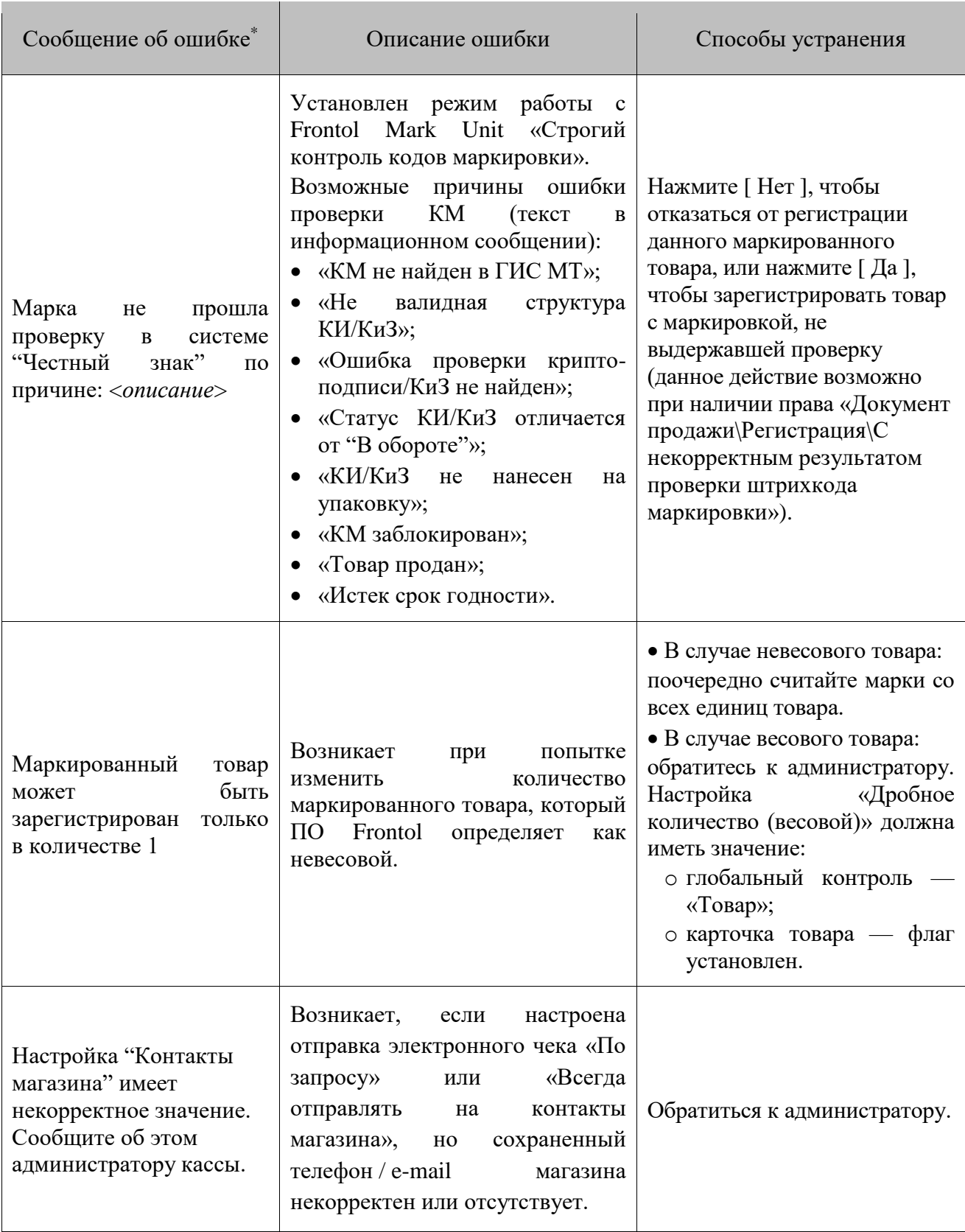

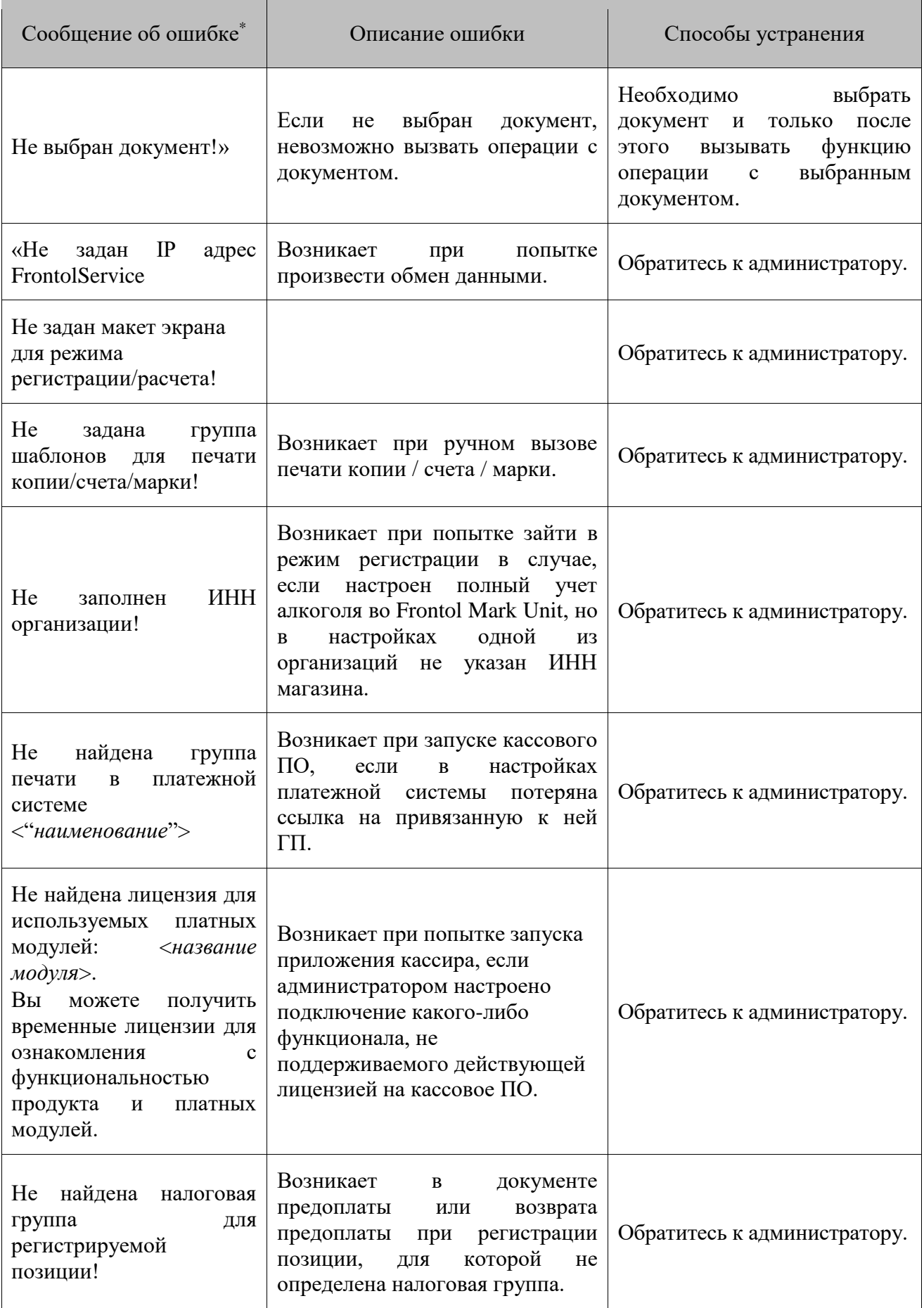

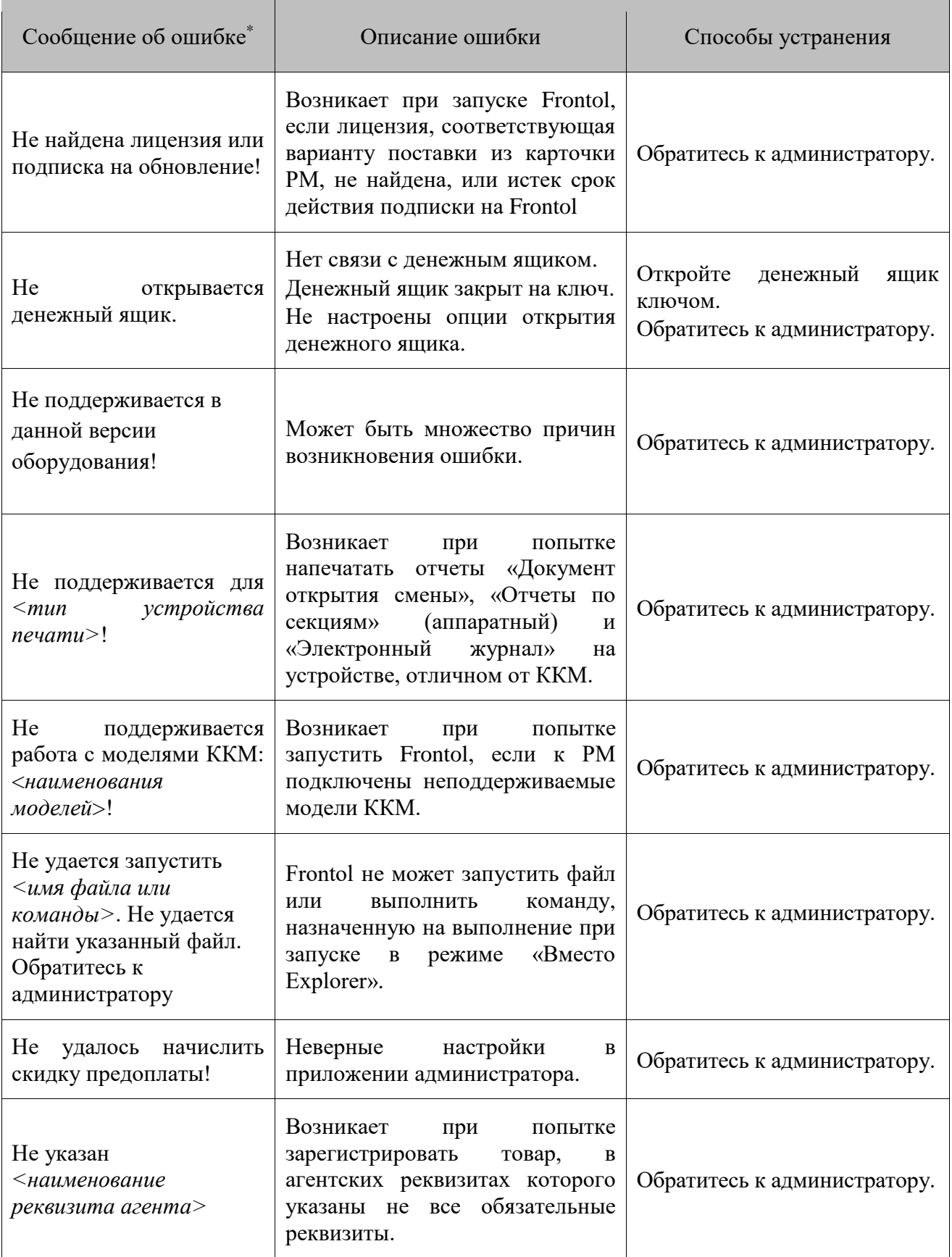

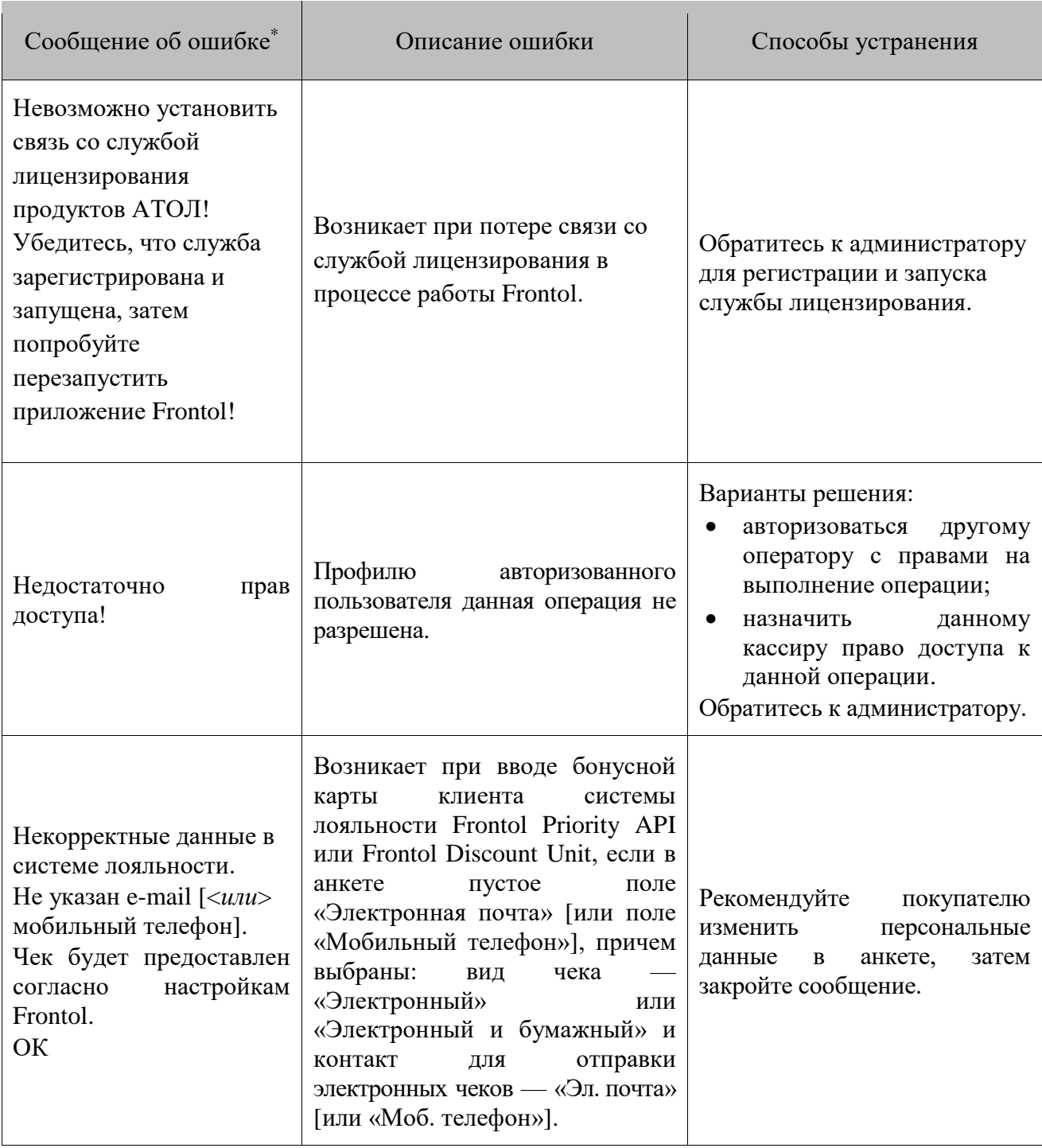

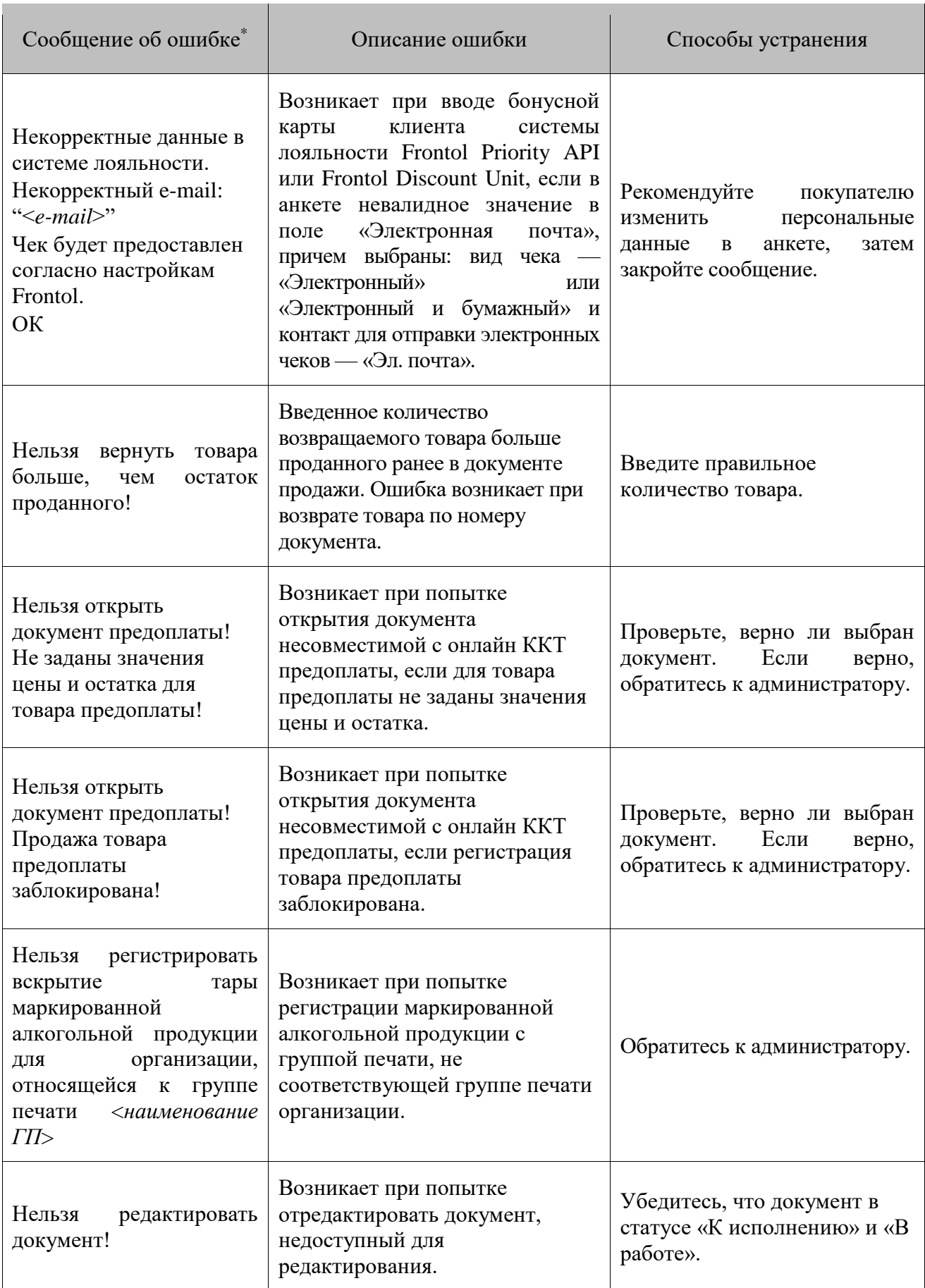

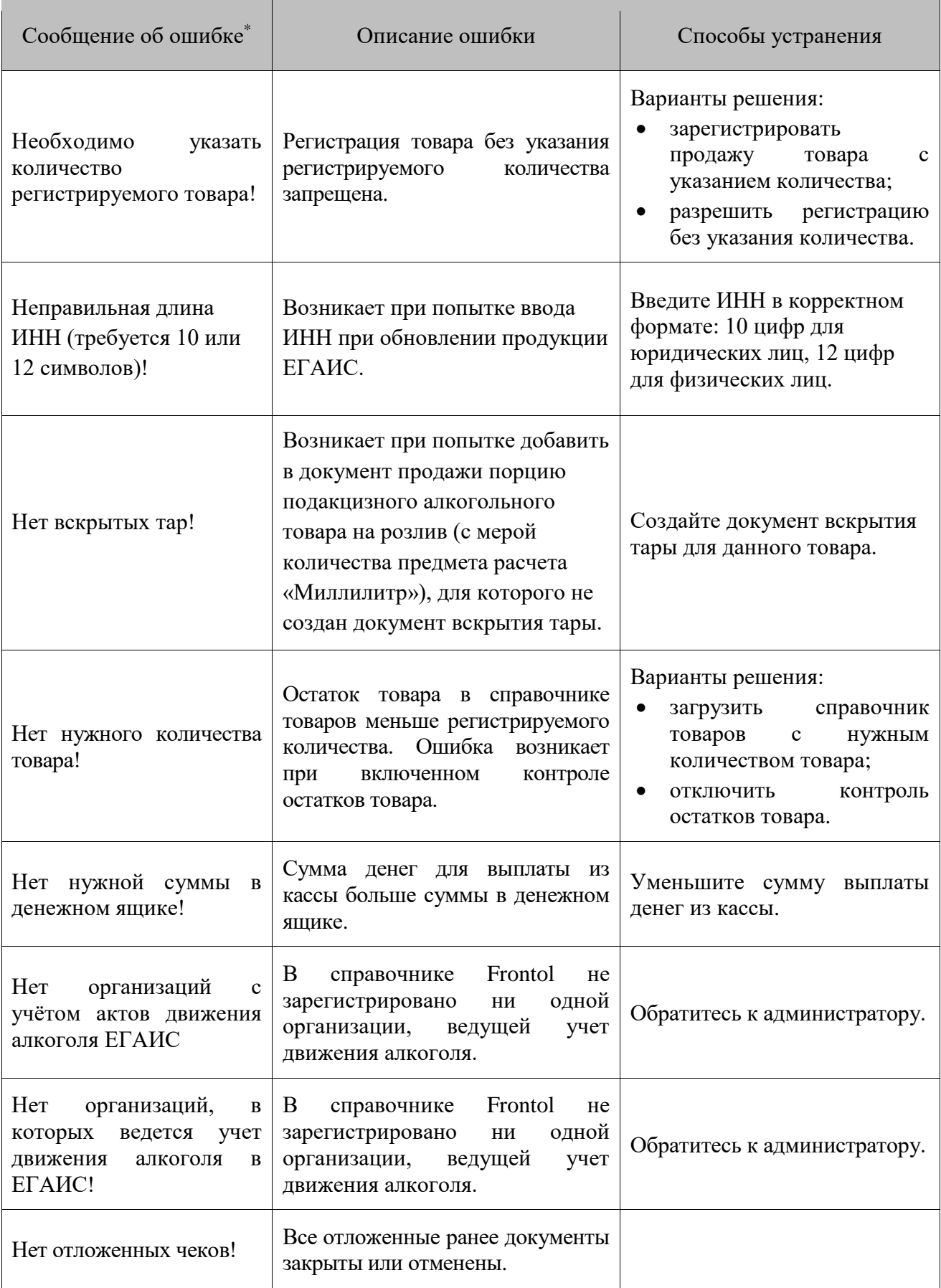

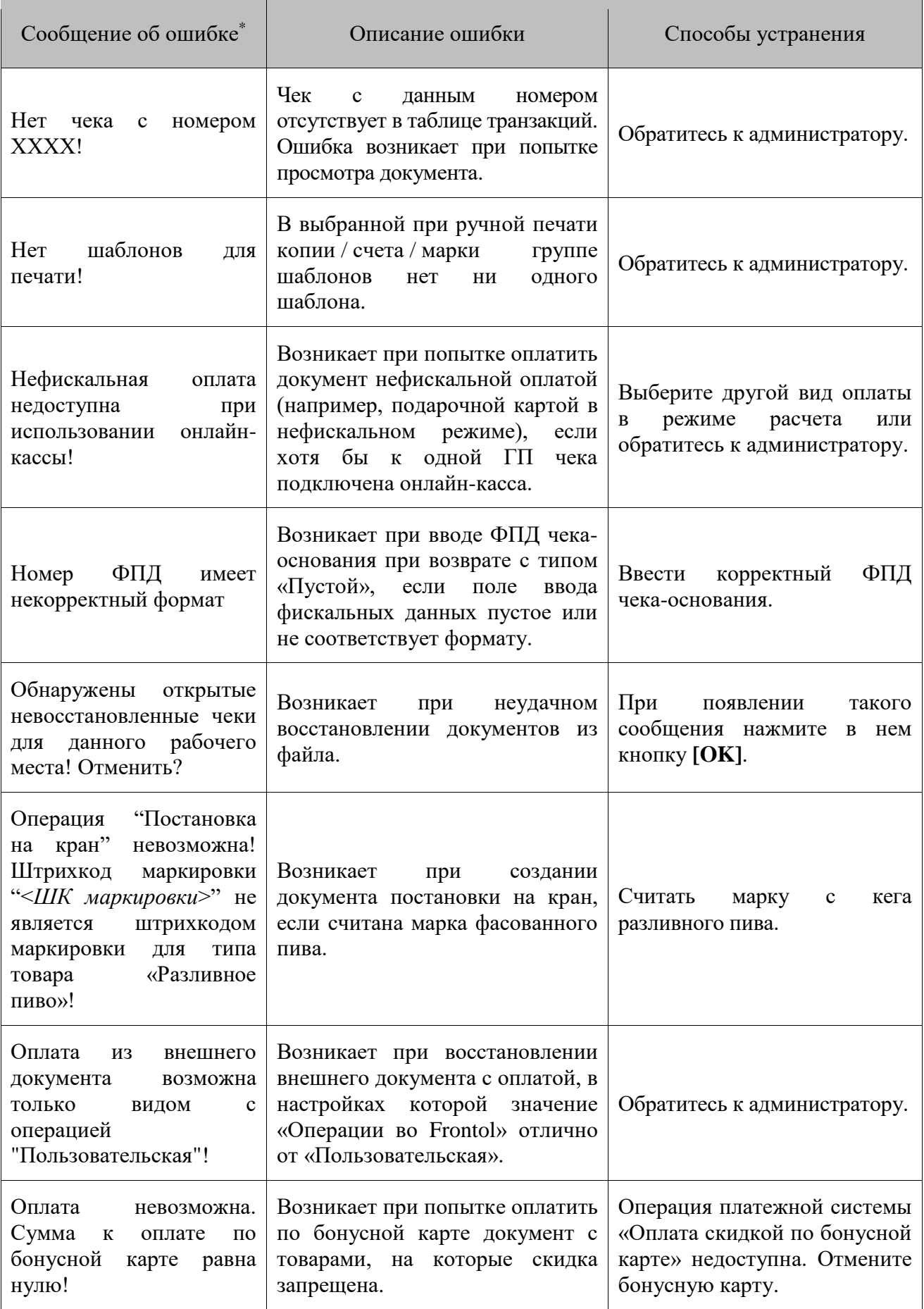

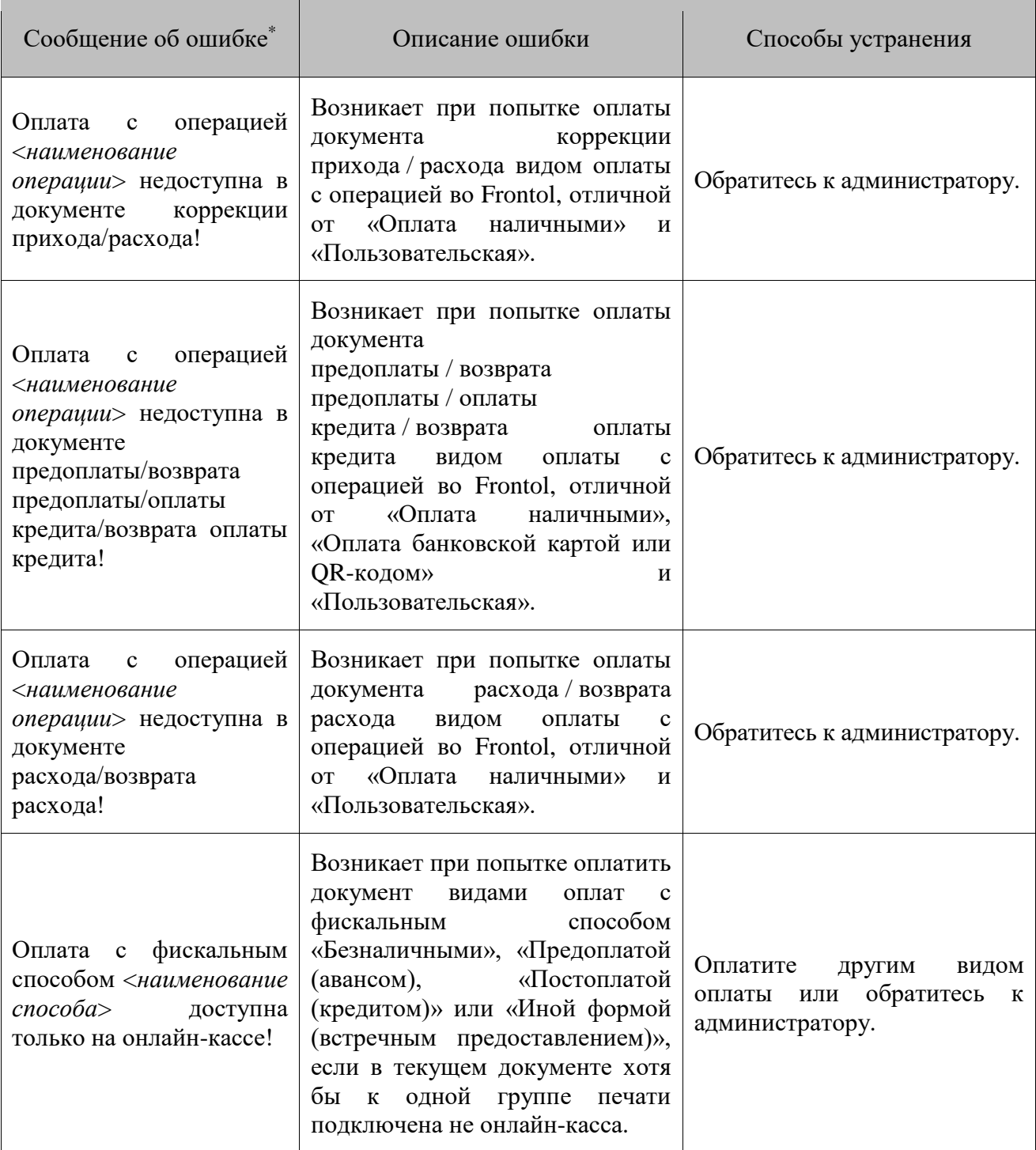

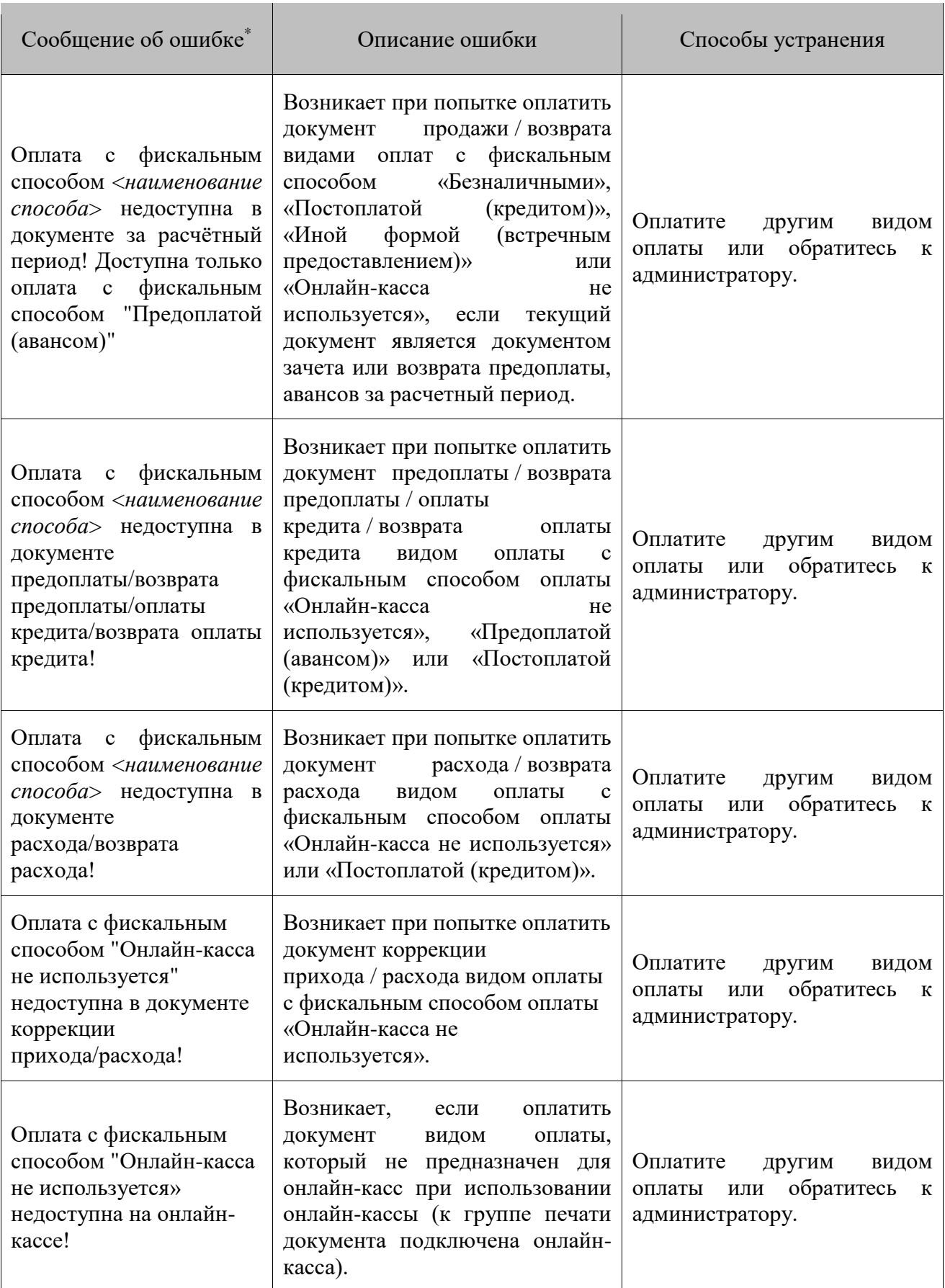

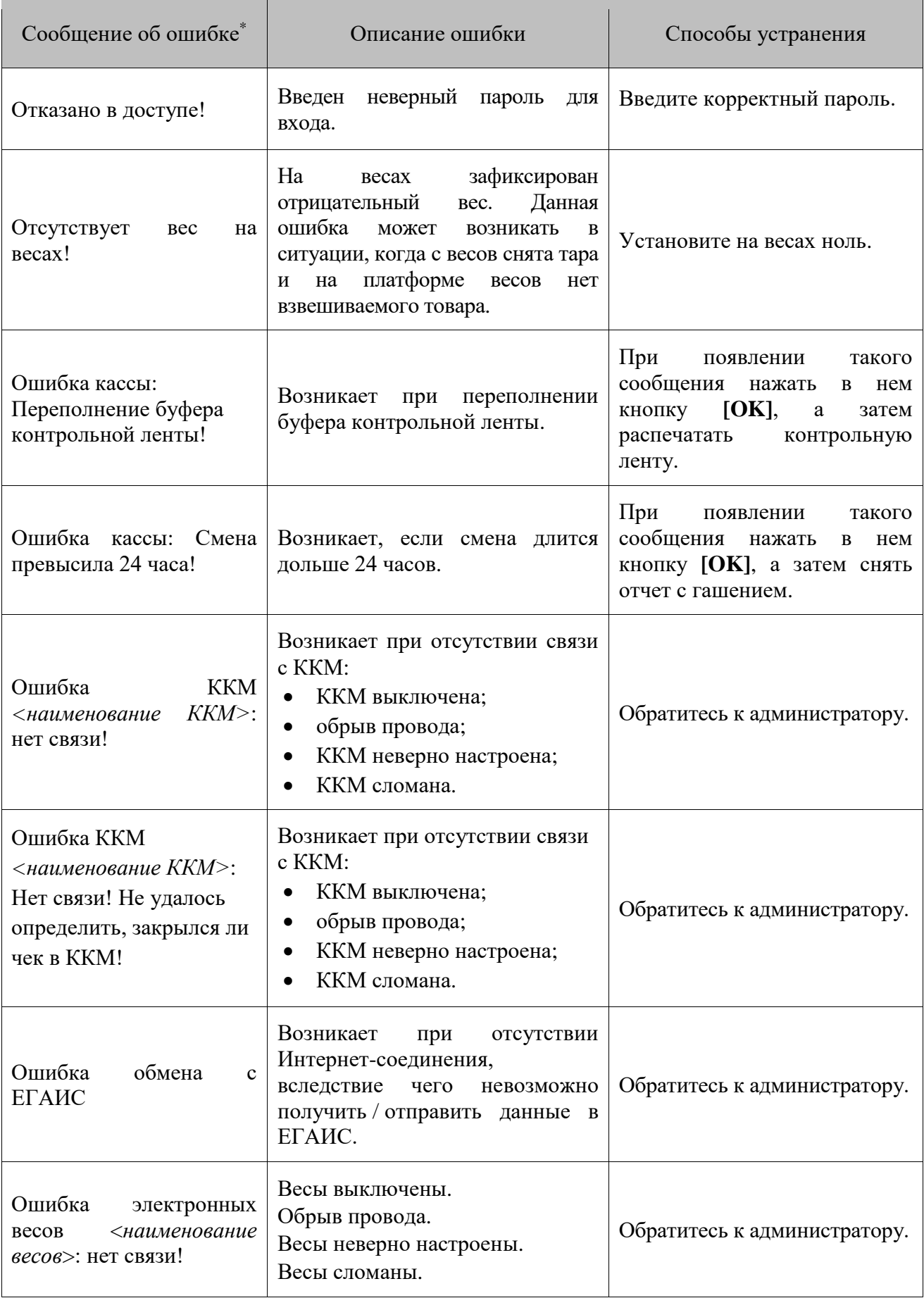

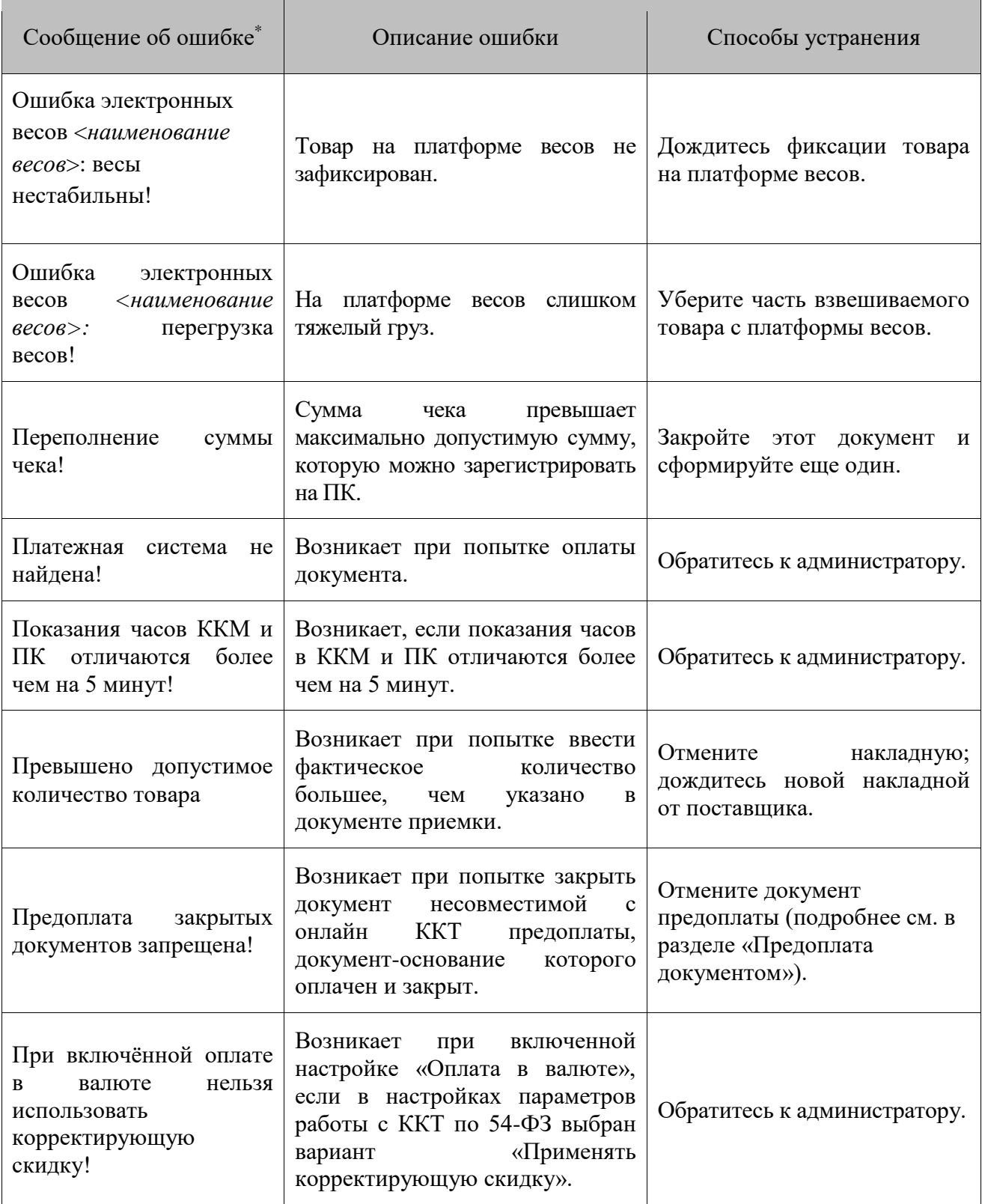

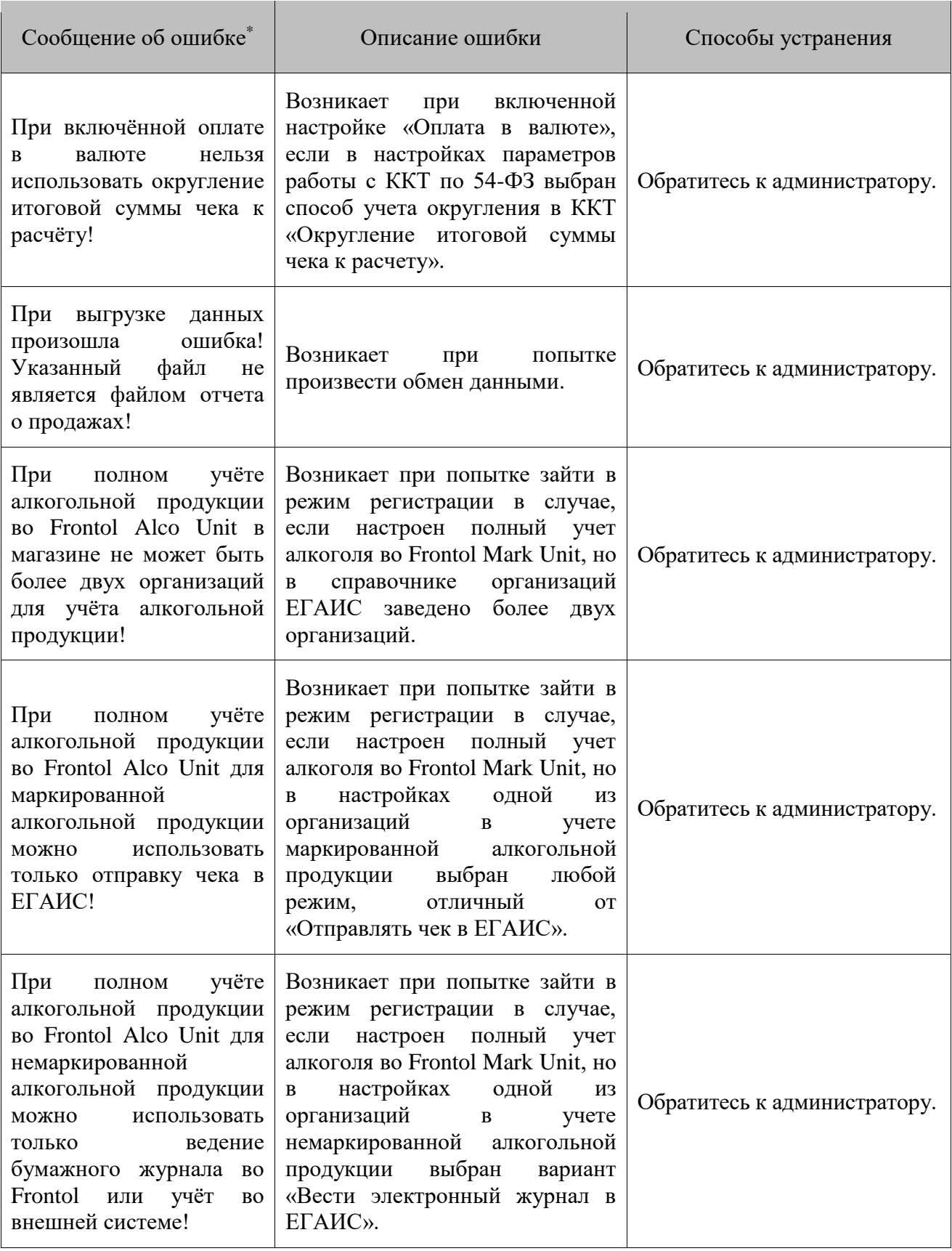

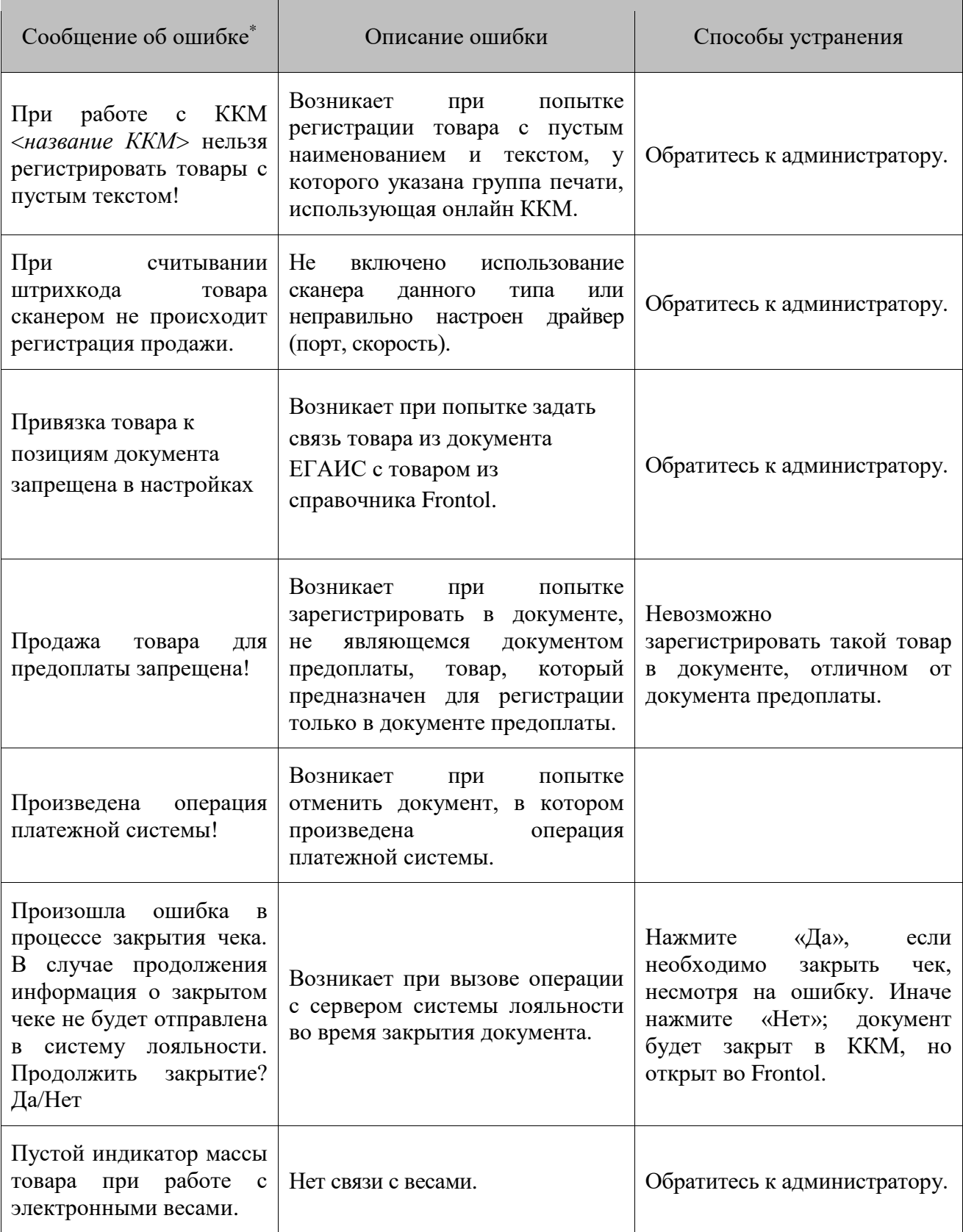

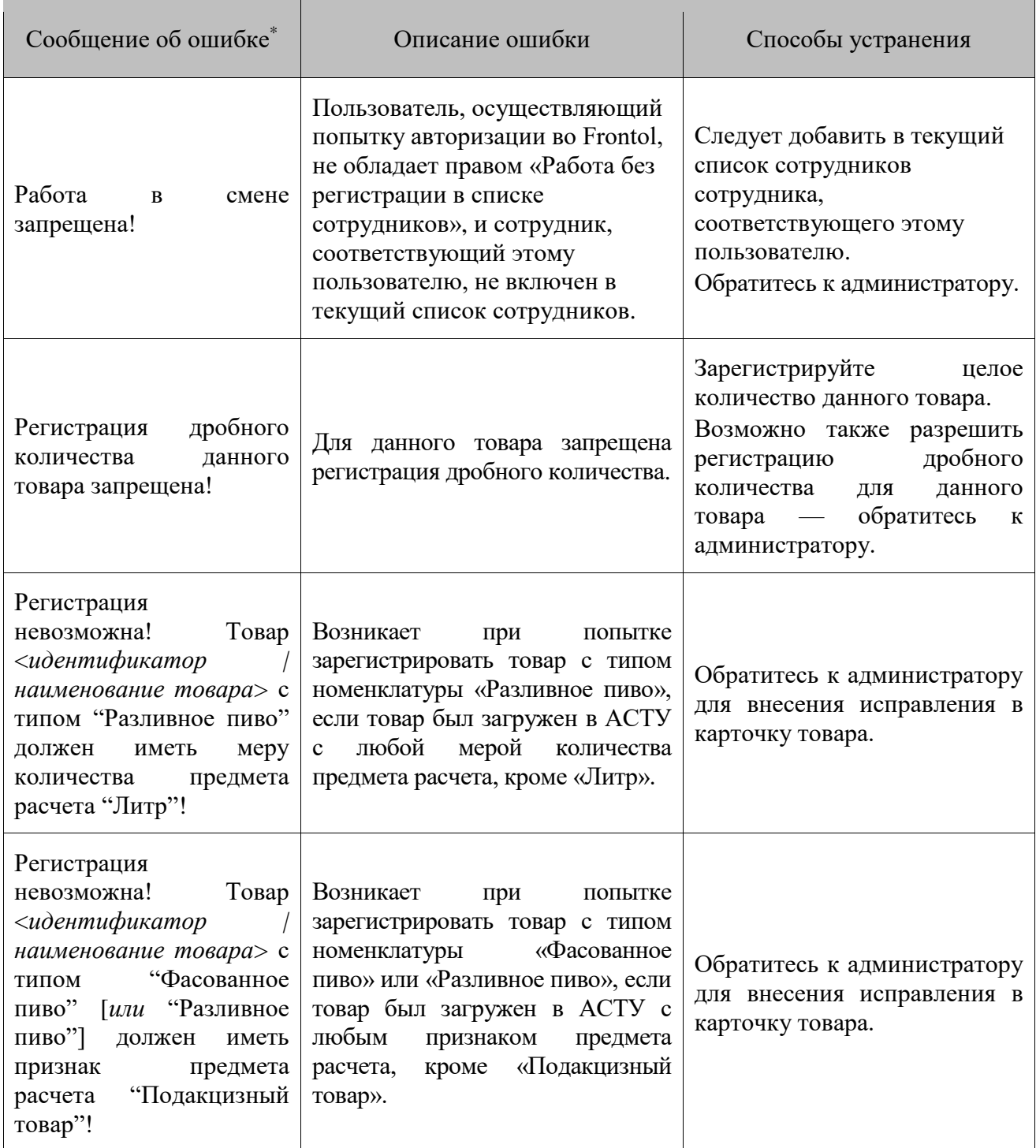

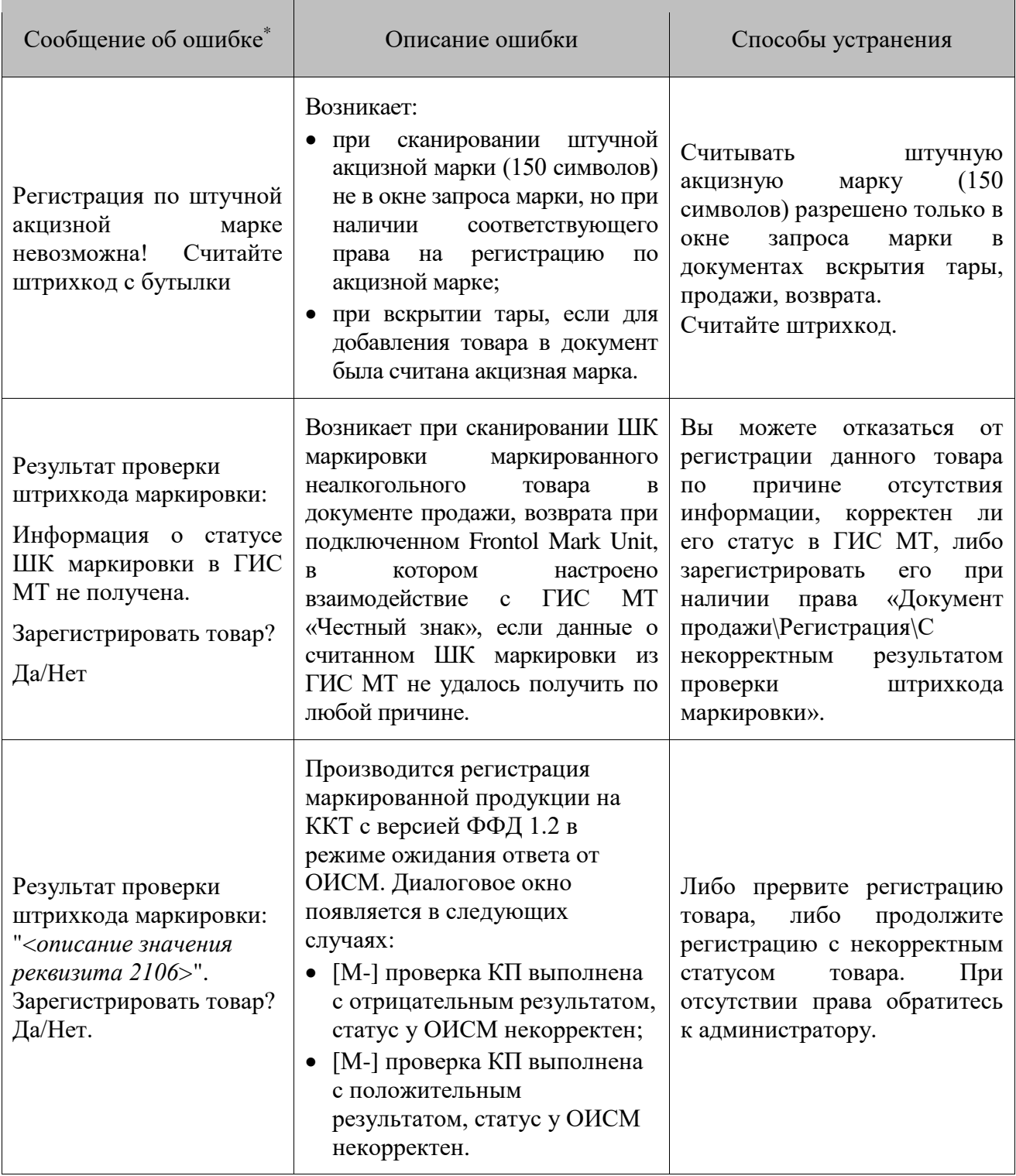

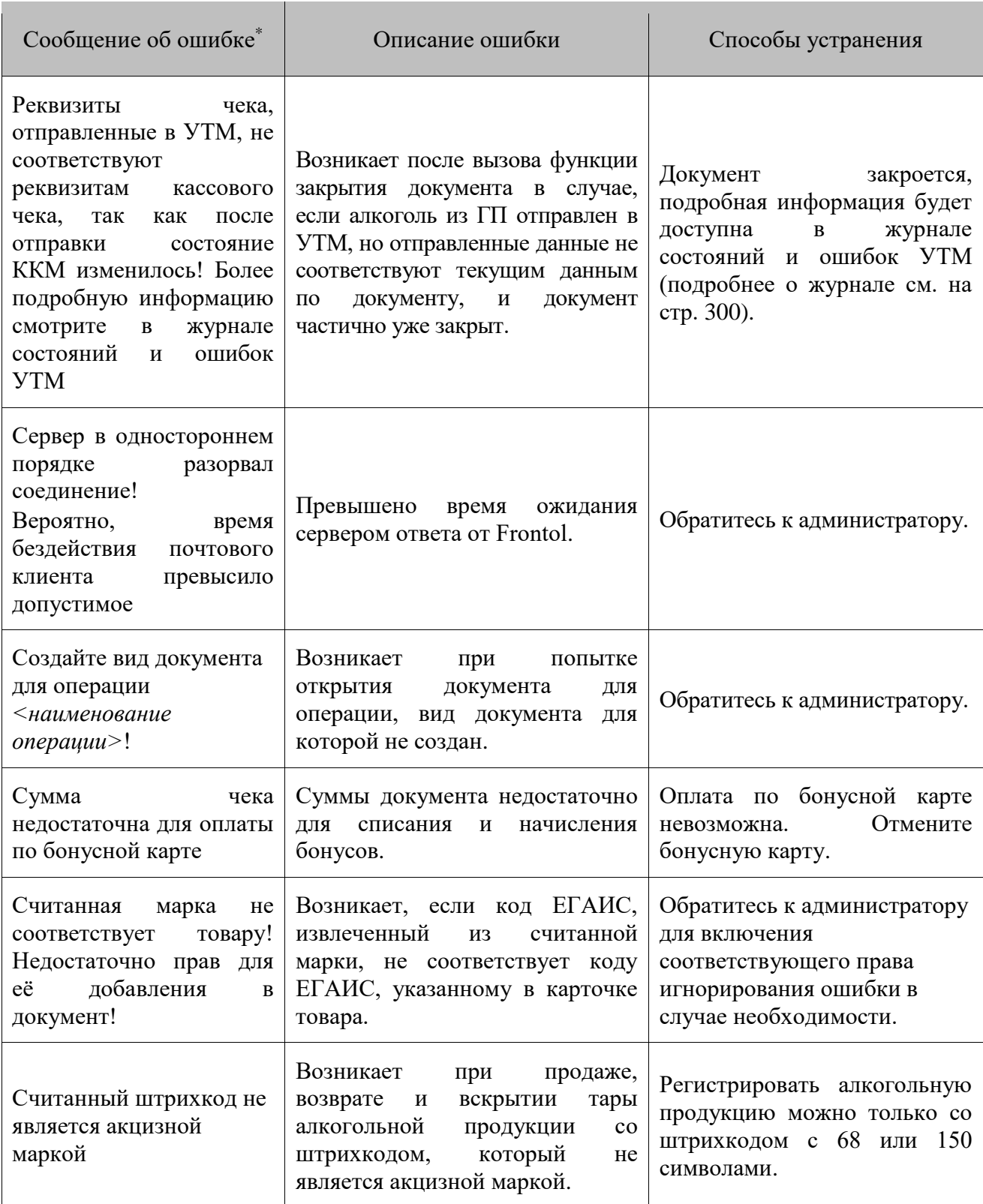

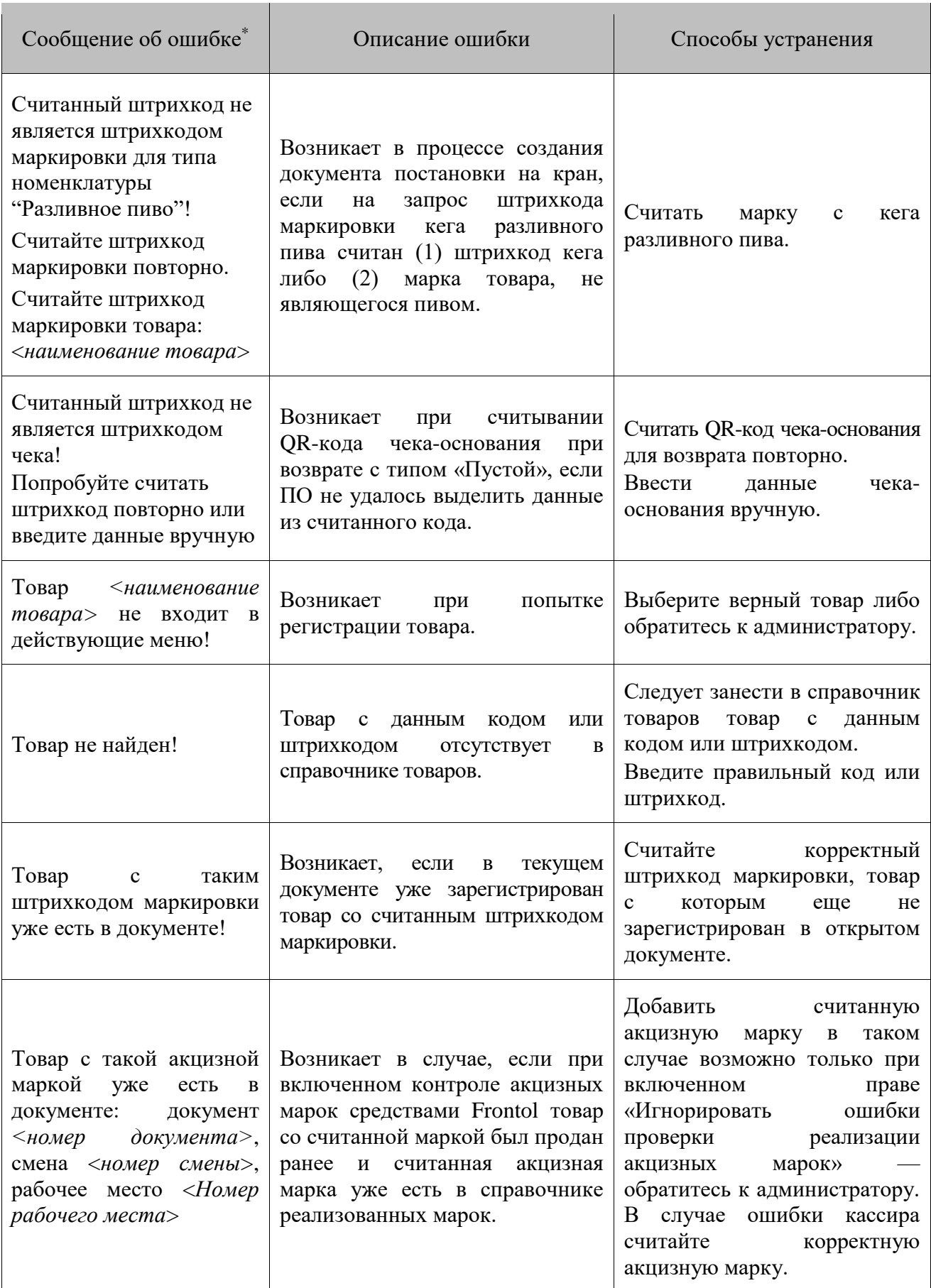

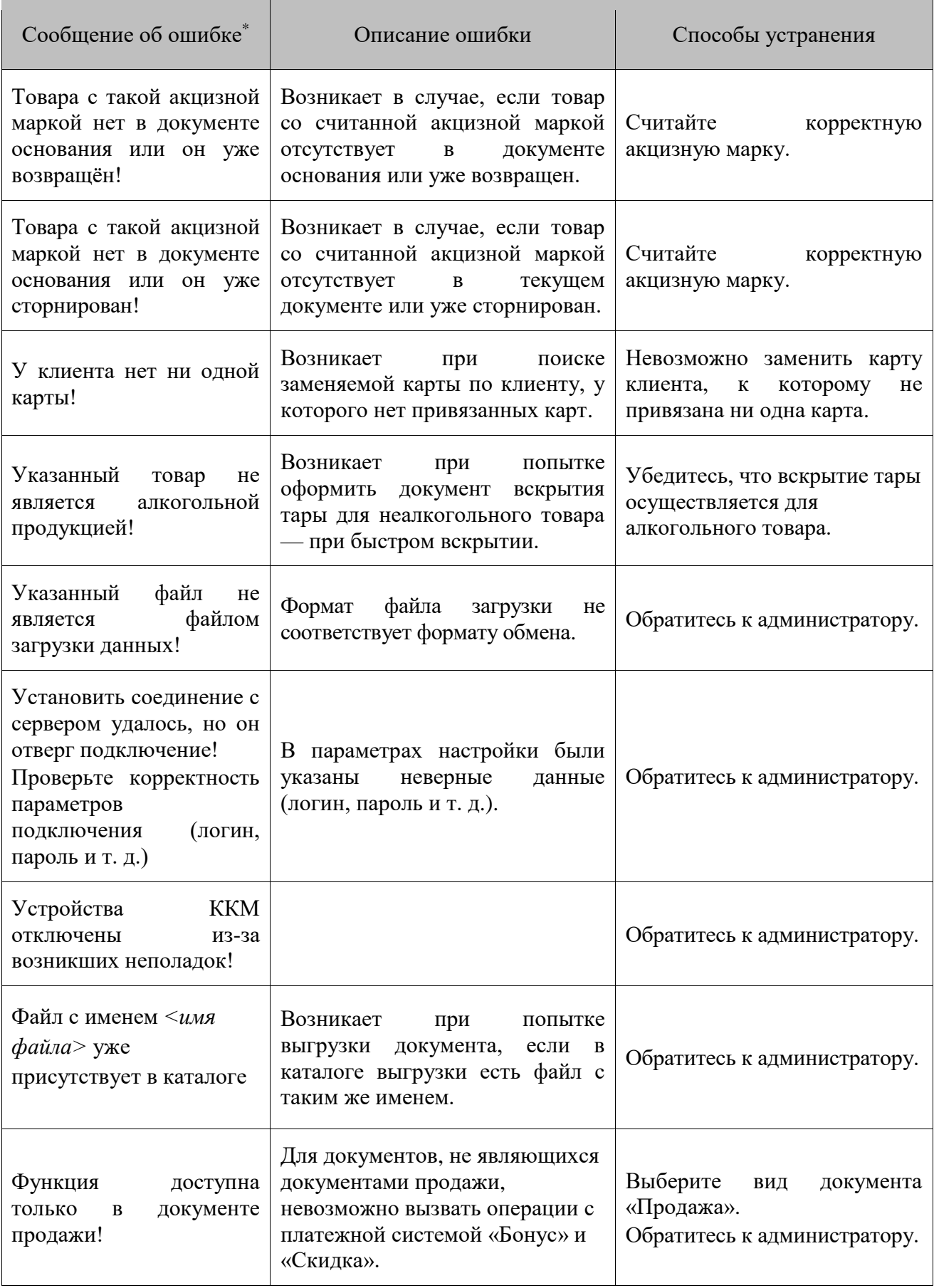

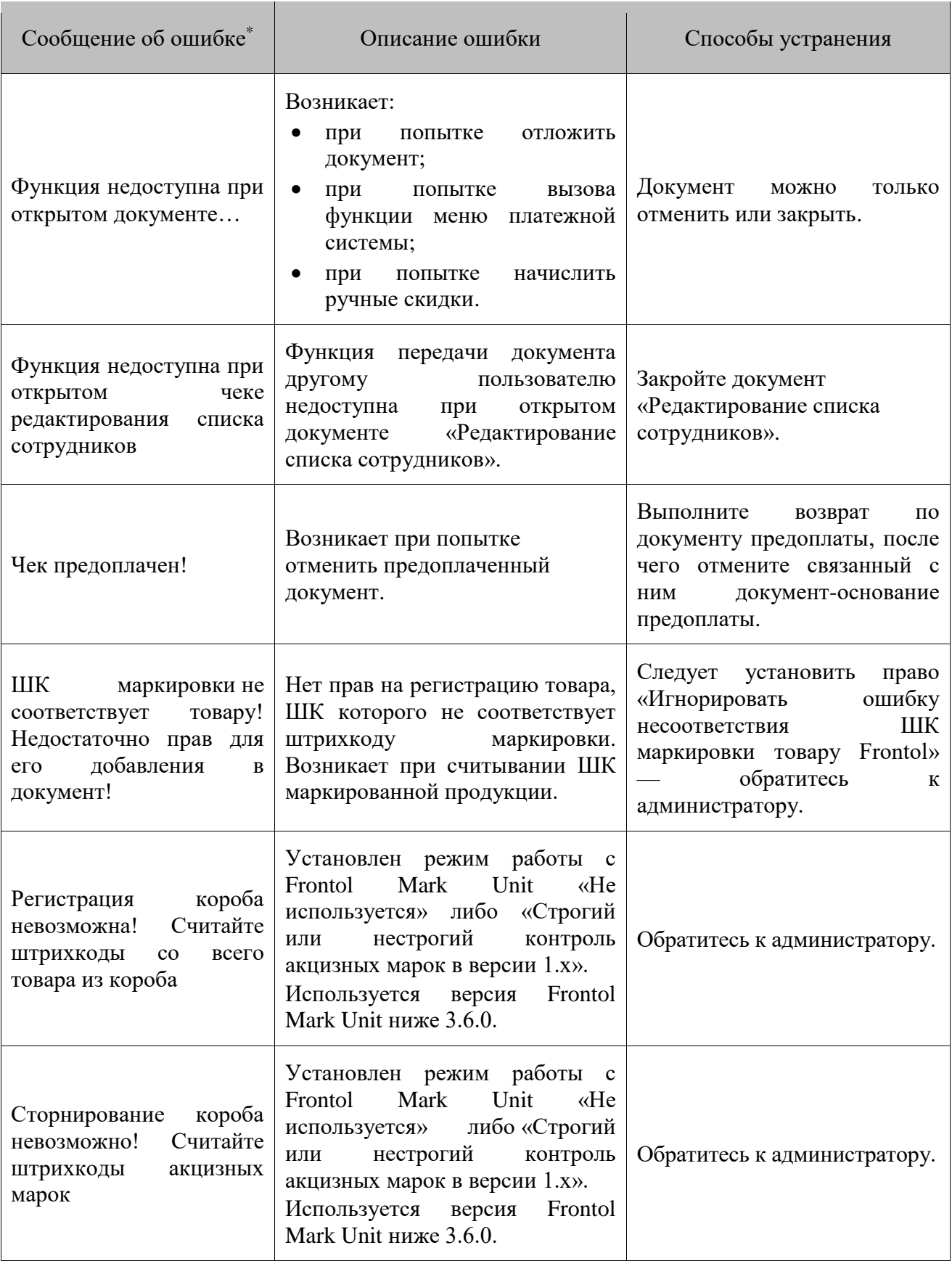

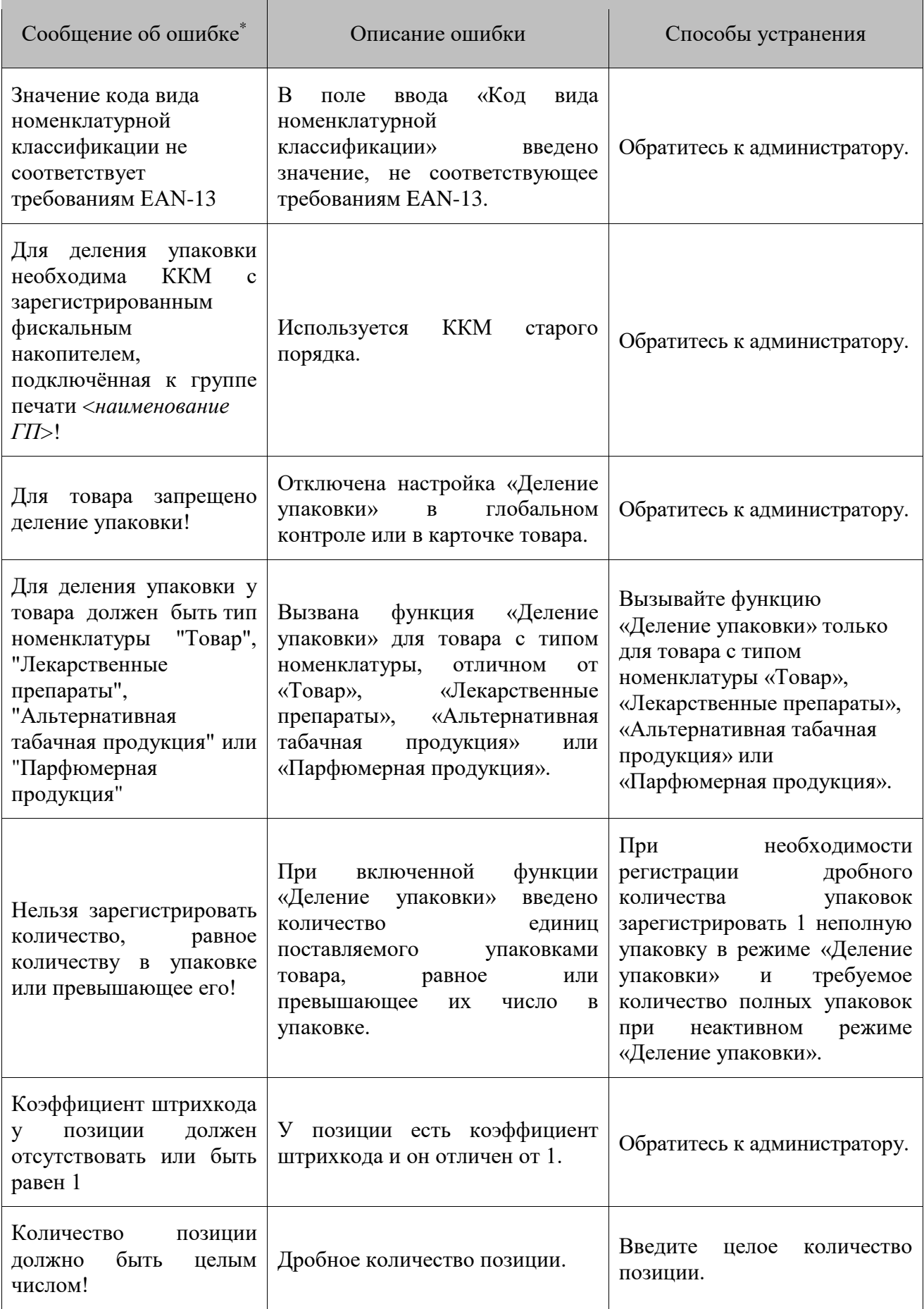

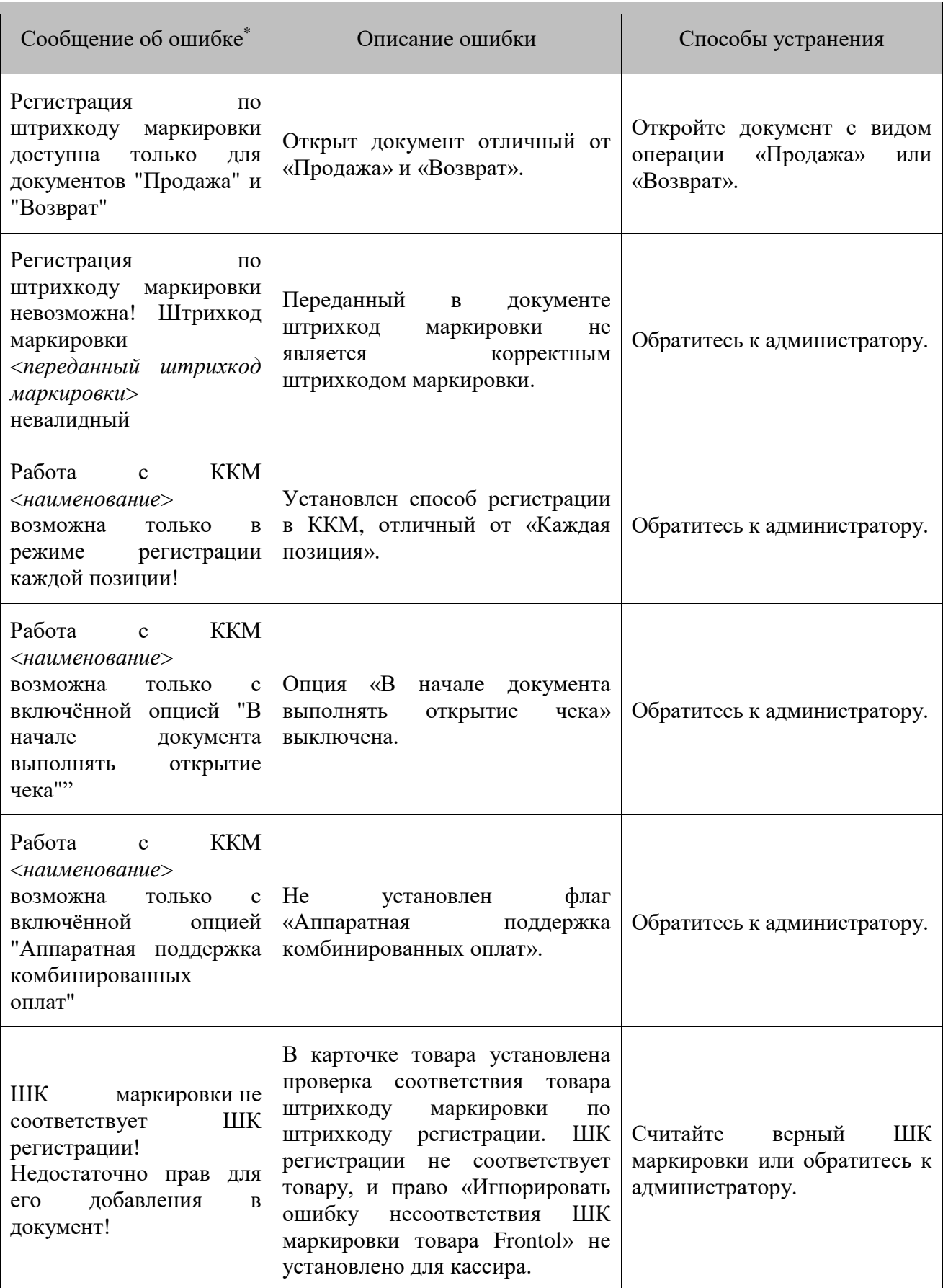

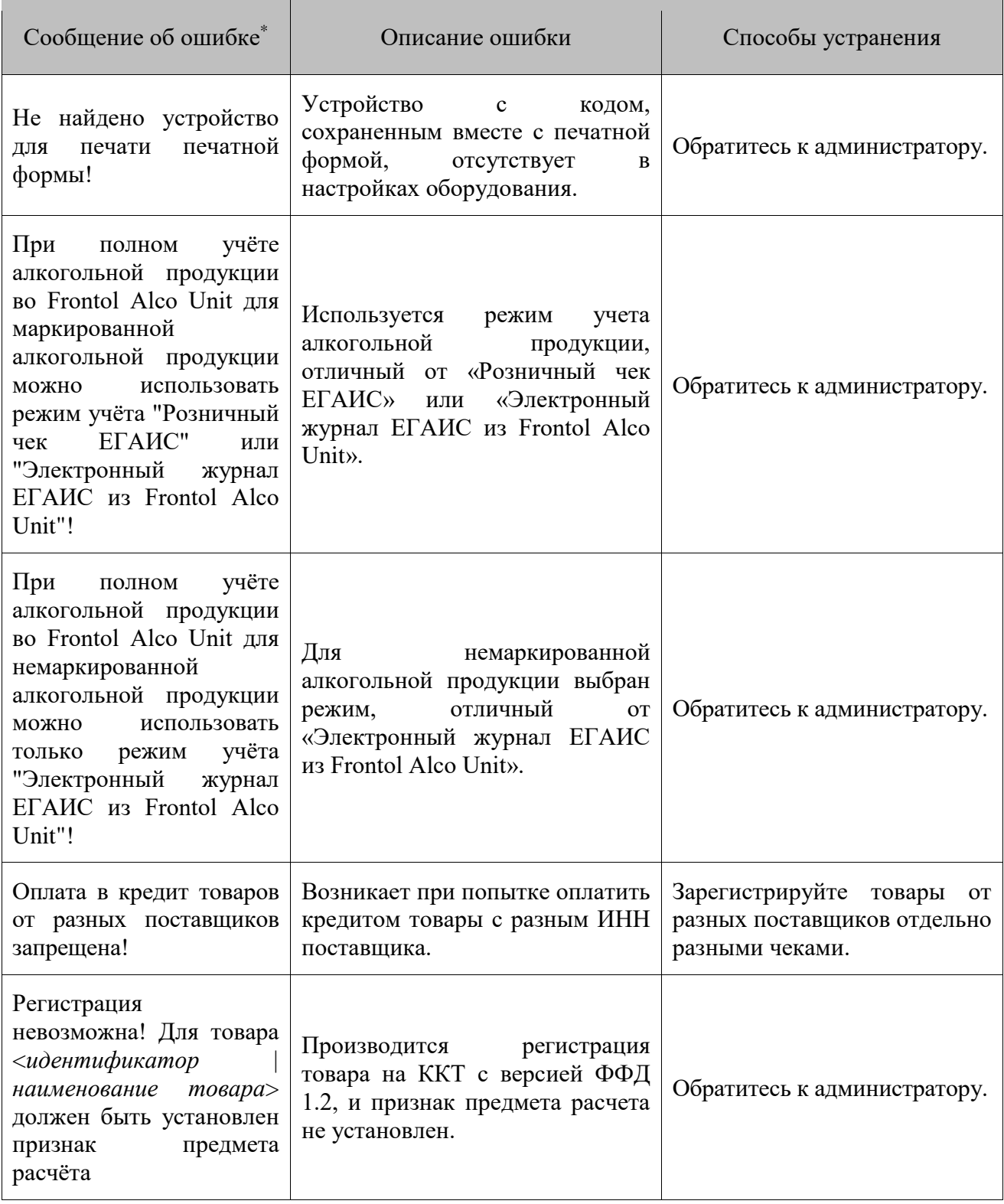

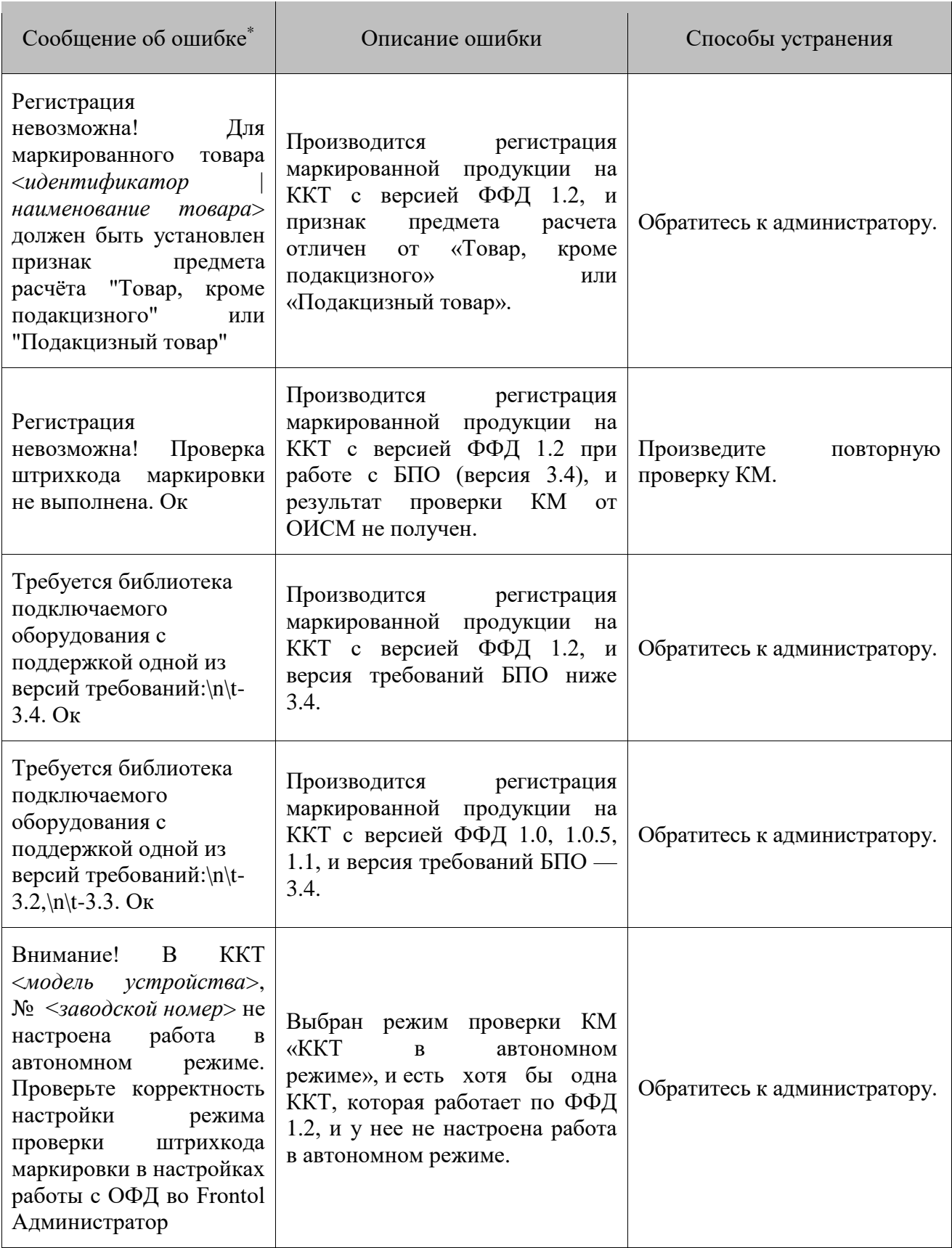

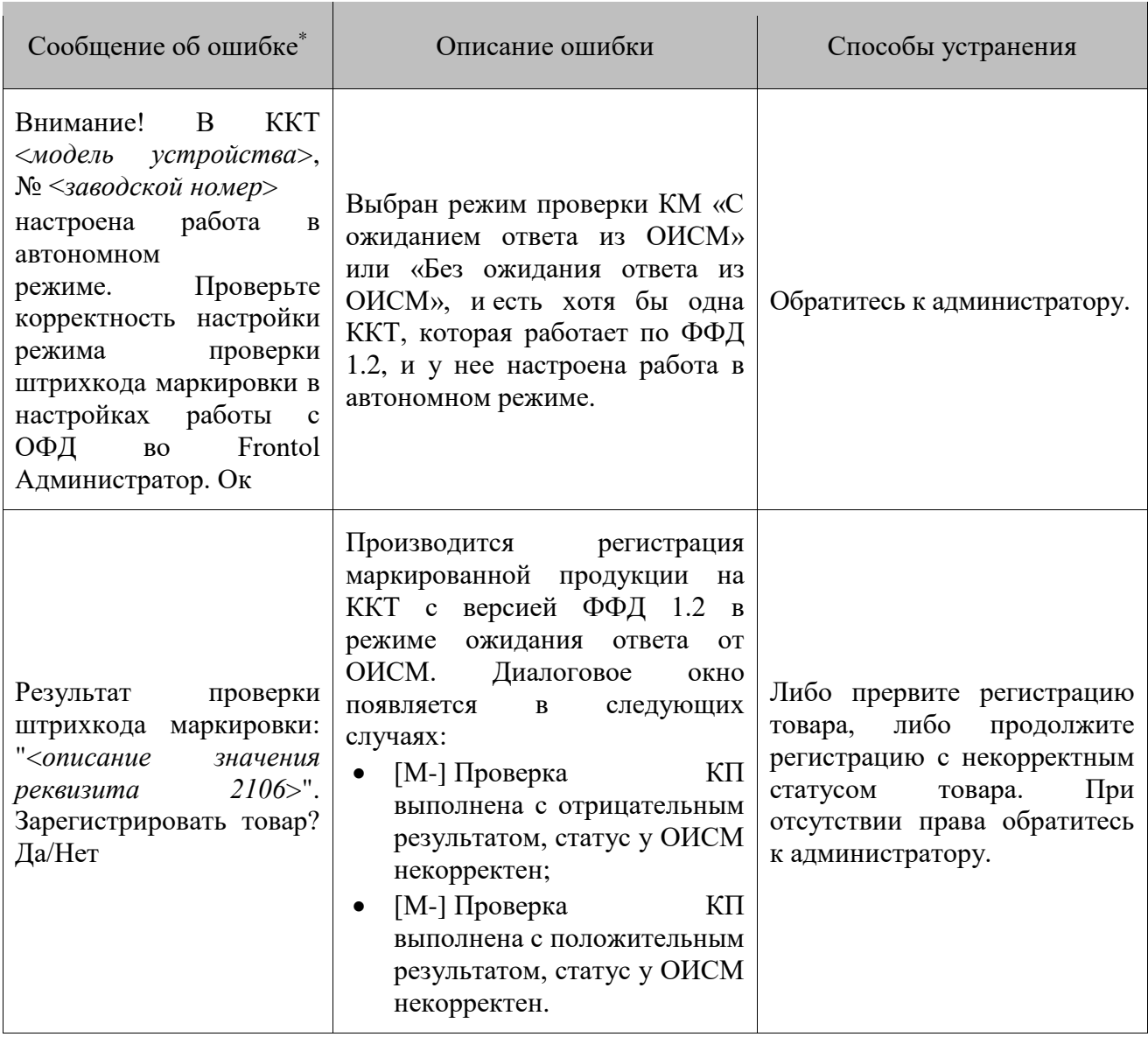

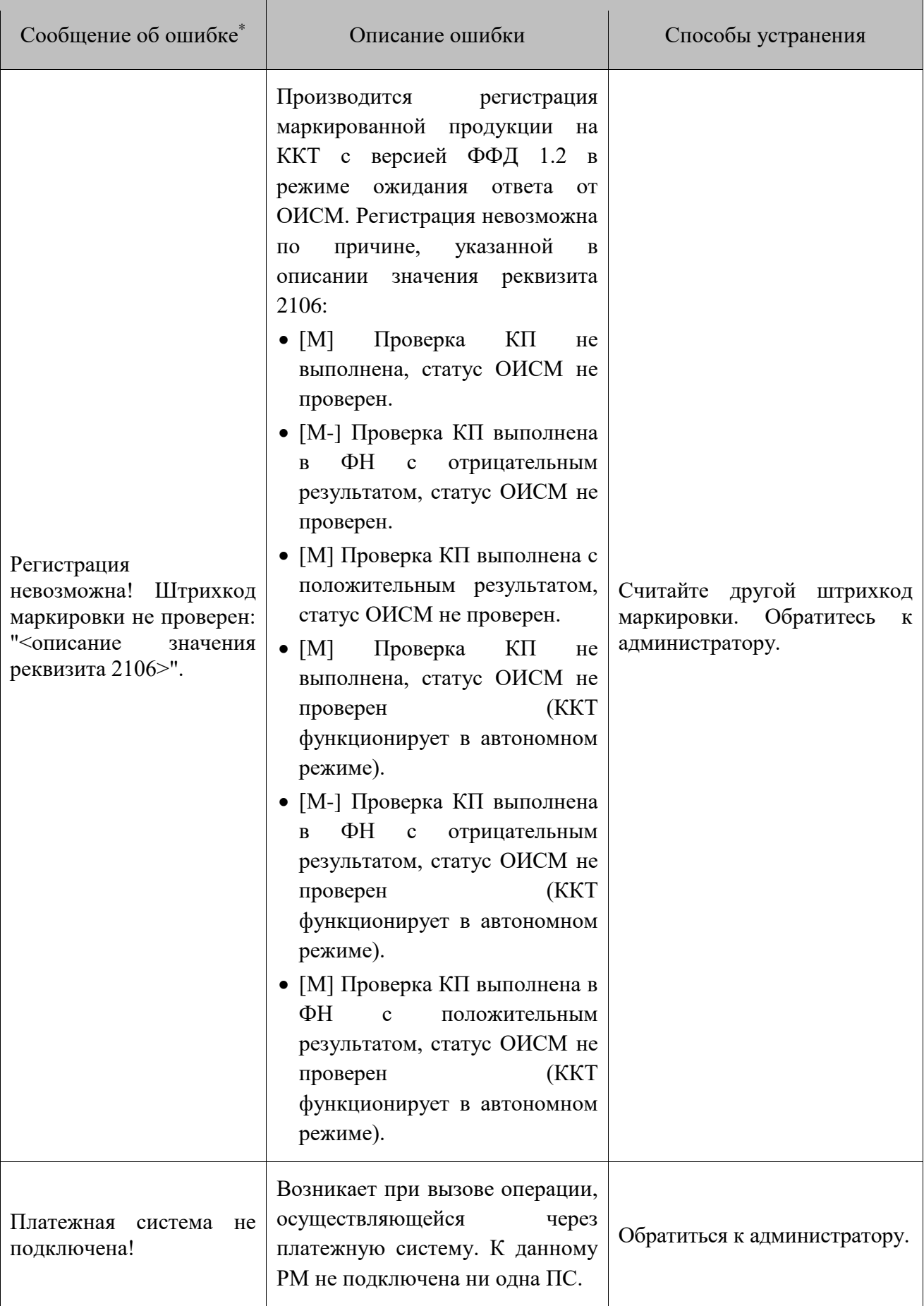

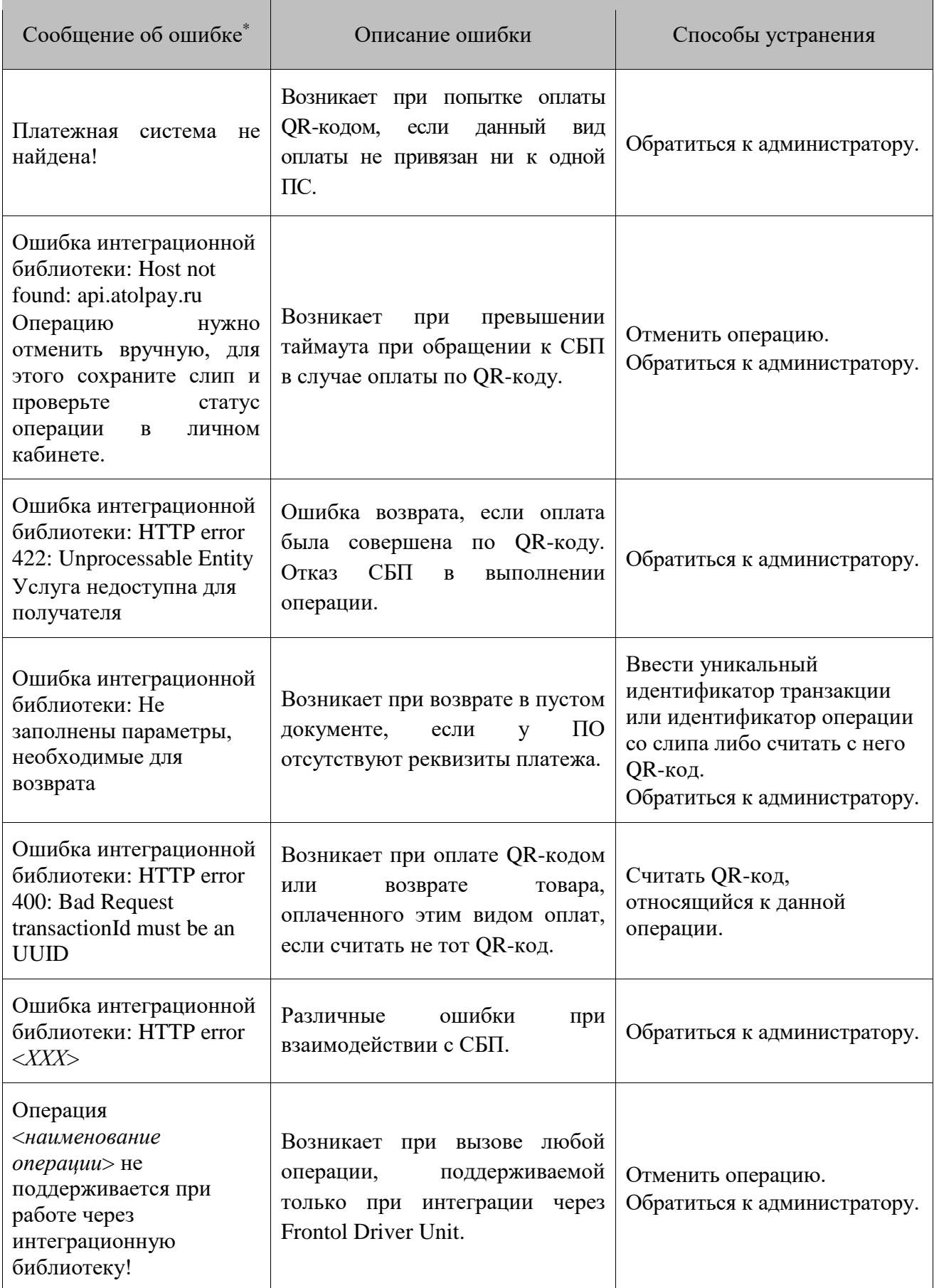

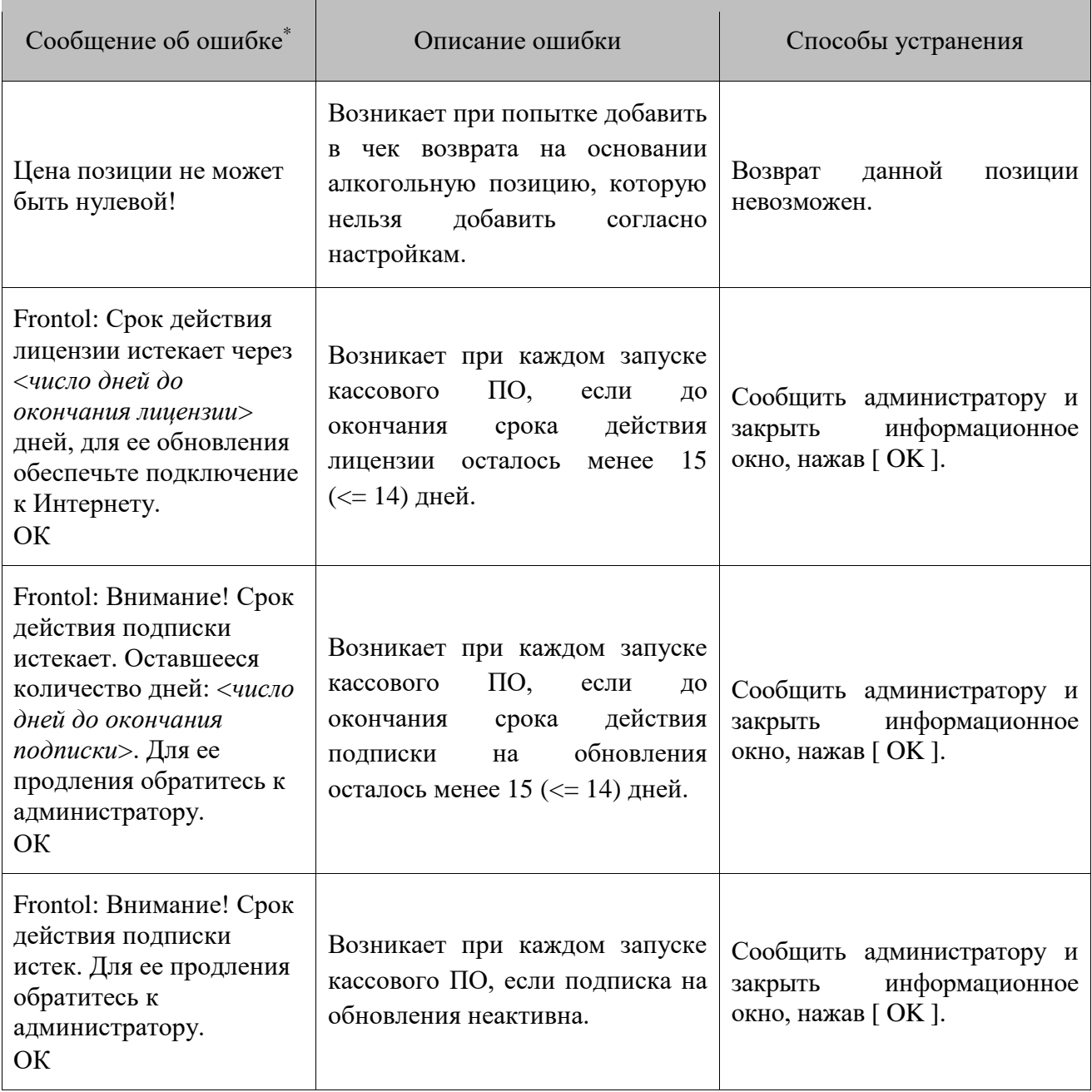

## **Приложение 1. Особенности работы с платежными системами**

Данный раздел описывает особенности взаимодействия с конкретными платежными системами. Общие функции описаны в разделе [«Операции платежных систем»](#page-189-0).

## **Frontol Discount Unit**

Данная система лояльности позволяет реализовать следующие возможности:

- активация и деактивация внешней подарочной карты (см. подробнее в разделе [«Активация](#page-194-0) [внешней подарочной](#page-194-0) карты»);
- авторизация в документах клиента по номеру бонусной карты (см. подробнее в разделе [«Ввод бонусной карты»](#page-394-0));
- начисление авторизованному клиенту бонусов в соответствии с имеющимися в системе бонусными правилами;
- оплата документов бонусами (см. подробнее на стр. [193\)](#page-192-0);
- полный и частичный возврат документов, в которых производилась авторизация клиента, с отменой оплат и начислений (см. подробнее на стр. [197\)](#page-196-0);
- отмена оплаты внешним бонусом, в том числе, в документе с введенной безналичной оплатой (см. подробнее на стр. [193\)](#page-192-0);
- запрос баланса бонусной карты (см. подробнее на стр. [398\)](#page-397-0);
- заполнение анкеты клиента (см. подробнее на стр. [399\)](#page-398-0);
- выполнение функций в оффлайн-режиме (режиме отсутствия связи с сервером) в данном режиме недоступна оплата бонусами; другие действия при работе с бонусной системой в данном режиме аналогичны вышеописанным действиям.

## <span id="page-394-0"></span>*Ввод бонусной карты*

Для ввода бонусной карты необходимо выполнить следующее.

- 1. Нажать кнопку **[ Операции платежной системы ]**.
- 2. В диалоговом окне выбрать пункт «Ввод бонусной карты».
- 3. Нажать кнопку **[ OK ]**. Откроется окно выбора платежной системы.

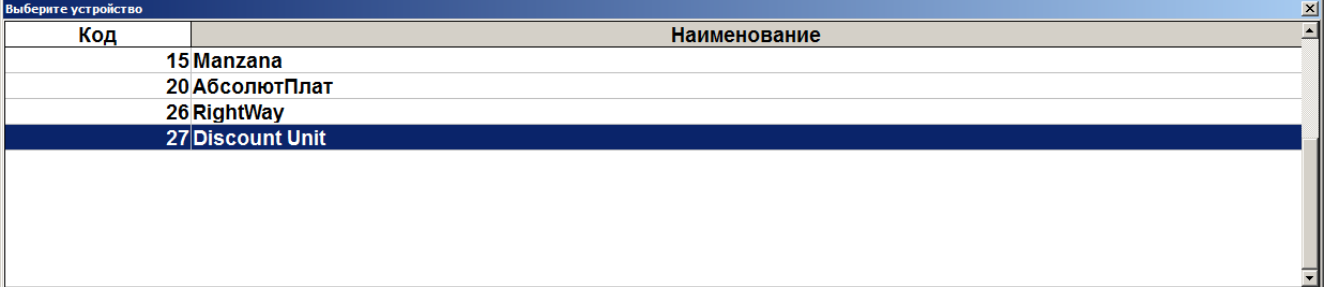

4. Выбрать платежную систему Frontol Discount Unit и нажать кнопку **[ OK ]**. В зависимости от настроек администратора может открыться окно выбора способа ввода бонусной карты.

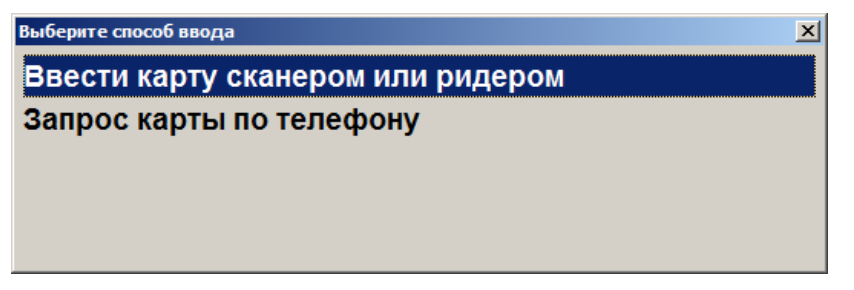

5. Выбрать способ ввода. При выборе первого варианта откроется окно ввода карты, в котором нужно ввести вручную или ридером номер карты и нажать кнопку **[ OK ]**.

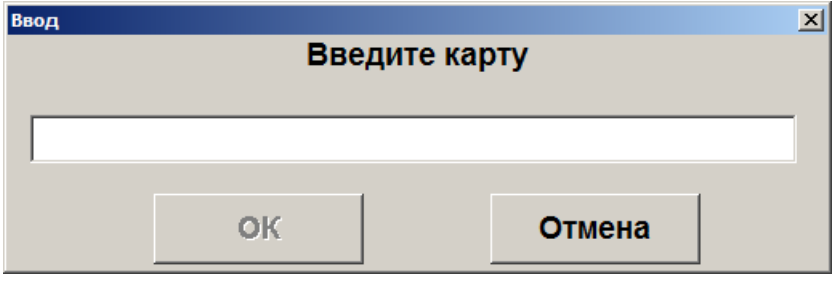

6. При выборе способа ввода «Запрос карты по телефону» откроется окно ввода телефона клиента.

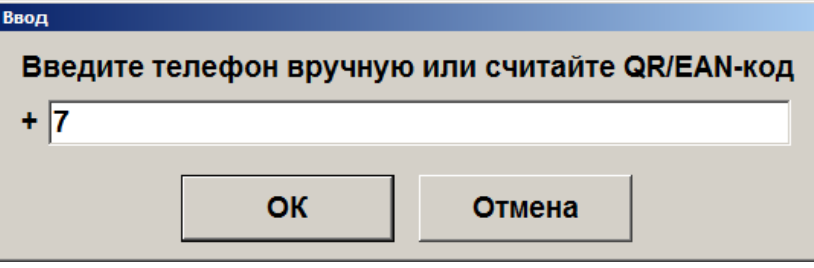

7. Нажать кнопку **[ OK ]**. В зависимости от настроек может потребоваться ввод одноразового четырехзначного кода из SMS, которое придет на указанный клиентом номер телефона.

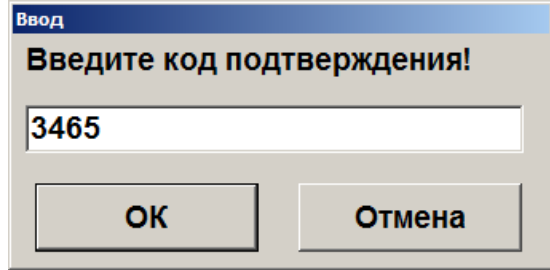

- 8. Ввести код подтверждения и нажать кнопку **[ OK ]**.
- 9. Если клиент при заполнении анкеты выбрал вид чека «Электронный» или «Электронный и бумажный», а контакт для отправки электронного чека — «Эл. почта» / «Моб. телефон», причем соответствующее поле («Электронная почта» или «Мобильный телефон» в анкете является пустым, то перед диалогом ввода карты выводится следующее предупреждение.
*Если клиент желает получать чеки на свой e-mail, но поле «Электронная почта» в анкете пустое*

*Если клиент желает получать чеки на свой телефон, но поле «Мобильный телефон» в анкете пустое*

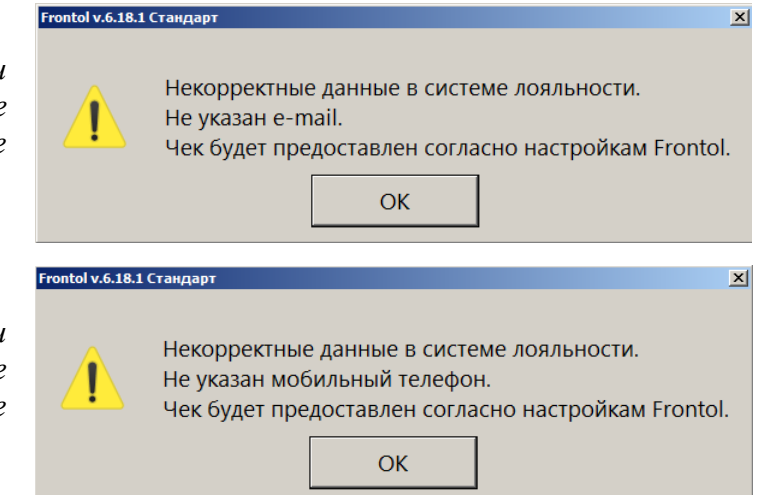

При аналогичных условиях, если e-mail для отправки чека в анкете некорректный (не является реальным адресом электронной почты), также выводится соответствующее предупреждение.

*Если клиент желает получать чеки на свой e-mail, но значение «Электронная почта» в анкете некорректное*

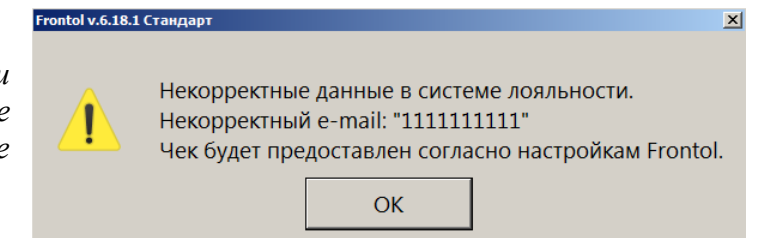

Во всех этих случаях предоставление чека будет управляться настройками администратора.

Чтобы по умолчанию выполнялись настройки, предпочитаемые клиентом, он должен изменить данные в анкете. (Кассиру запрещено редактировать персональные данные в заполненной анкете — можно лишь открыть анкету для проверки данных покупателем см. подробнее далее в разделе [«Анкета клиента»](#page-398-0).) Следует рекомендовать клиенту указать свой реальный e-mail / мобильный телефон или выбрать другой контакт для отправки электронных чеков — тот, который заполнен корректно. Окно предупреждения можно закрыть.

10. Появится диалоговое окно ввода карты.

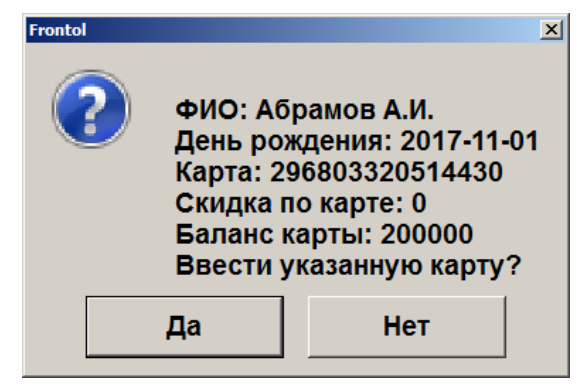

11. Подтвердить ввод указанной карты, нажав на кнопку **[ Да ]**.

Карта будет зарегистрирована в документе.

## *Баланс карты*

Данная операция выполняется для печати данных о текущем балансе бонусной карты на первом подключенном устройстве из текущей группы печати.

Последовательность выполнения запроса баланса следующая.

- 1. Нажать кнопку **[ Операции платежной системы ]**.
- 2. В диалоговом окне выбрать пункт «Баланс».
- 3. Нажать кнопку **[ OK ]**. Откроется окно выбора платежной системы, если к рабочему месту подключено несколько платежных систем.

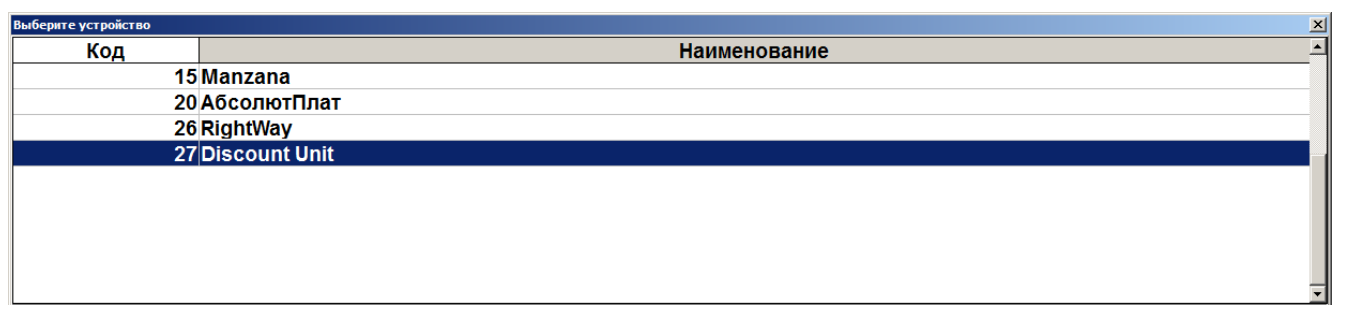

Если к рабочему месту подключена только одна платежная система Frontol Discount Unit, то необходимо перейти сразу к пункту 4.

4. Если карта уже введена ранее, то откроется окно с информацией по ее балансу и с возможностью печати на первом подключенном устройстве из текущей группы печати.

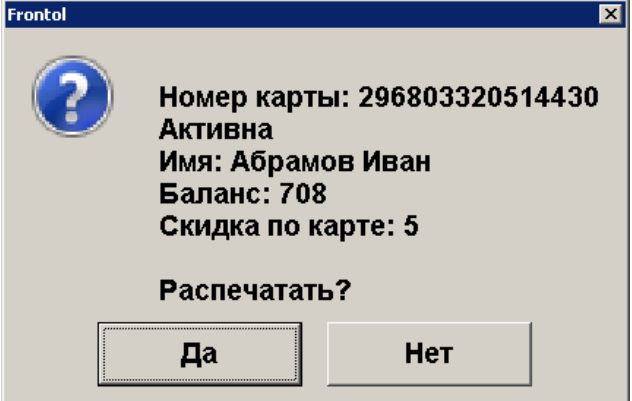

5. В противном случае откроется окно выбора способа ввода карты.

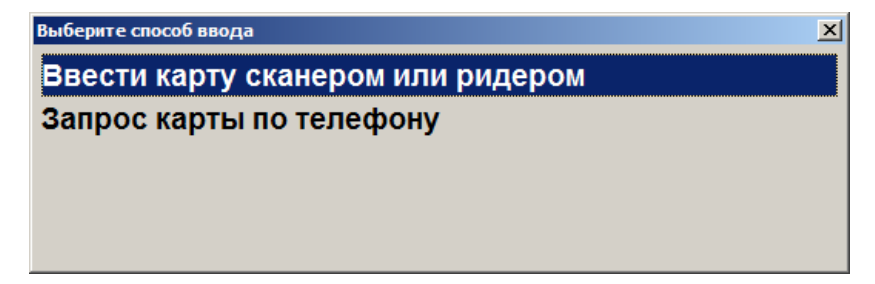

- 6. Выбрать способ ввода карты и нажать кнопку **[ OK ]**. В зависимости от выбранного варианта откроется окно ввода карты сканером / ридером или запрос карты по телефону.
- 7. Считать карту сканером / ридером или ввести номер телефона.

8. После передачи данных АС и получения подтверждения данные о балансе бонусной карты клиента будут выведены на экран и могут быть распечатаны на первом подключенном устройстве из текущей группы печати.

#### <span id="page-398-0"></span>*Анкета клиента*

Для системы лояльности Frontol Discount Unit доступно заполнение информации о клиенте в режиме регистрации. Для этого необходимо выполнить данные действия.

- 1. Нажать кнопку [ Операции платежной системы ].
- 2. В диалоговом окне выбрать пункт «Анкета клиента».
- 3. Нажать кнопку **[ OK ]**. Откроется окно выбора платежной системы.

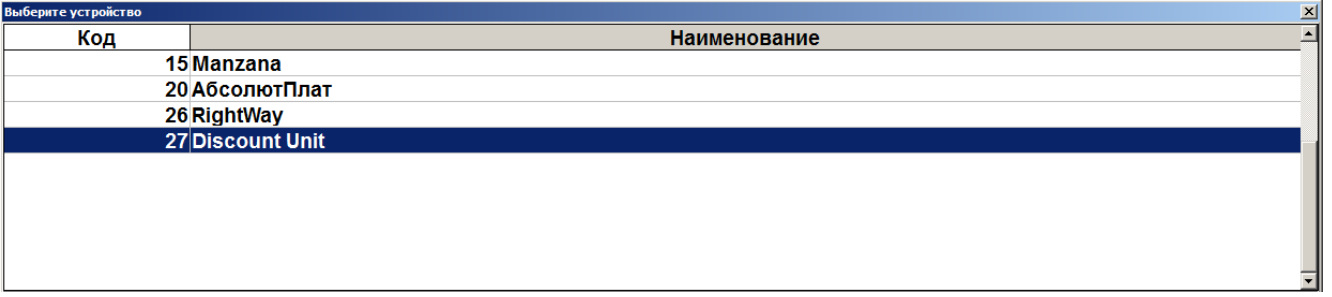

4. Выбрать платежную систему Frontol Discount Unit и нажать кнопку **[ OK ]**. Откроется окно ввода карты, в котором нужно ввести вручную или ридером номер карты и нажать кнопку **[ OK ]**.

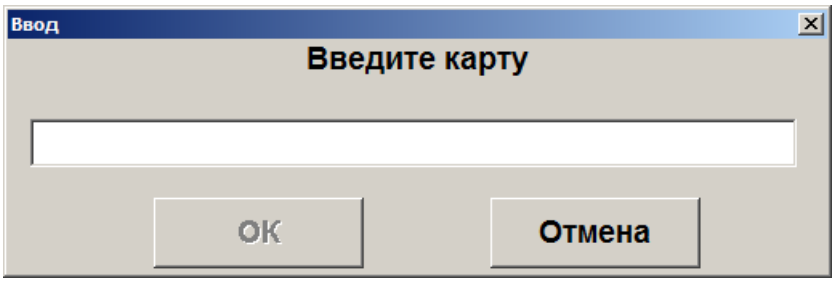

5. После ввода карты откроется окно анкеты клиента.

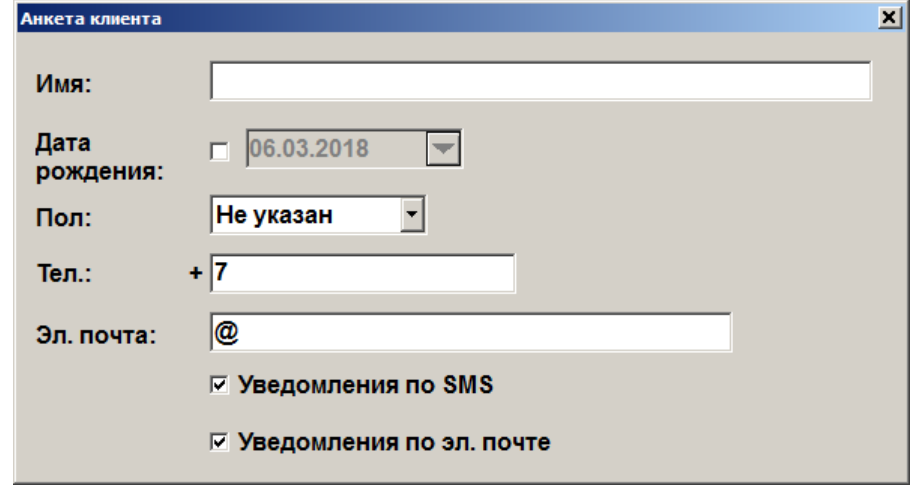

- 6. Ввести имя клиента, дату его рождения, пол, телефон и адрес электронной почты. По желанию клиента включить уведомления о событиях, связанных с бонусами / скидками клиента, по SMS и / или электронной почте клиента.
- 7. Для сохранения всех введенных данных нажать кнопку **[ OK ]**.

В режиме кассира можно только заполнить пустую анкету. Если хотя бы одно поле в анкете было изменено, с сохранением изменений, то анкета считается заполненной, и в ней могут быть отредактированы только значения «Уведомления по SMS» и «Уведомления по эл. почте». Остальные поля доступны для редактирования исключительно через дисконтный сервер.

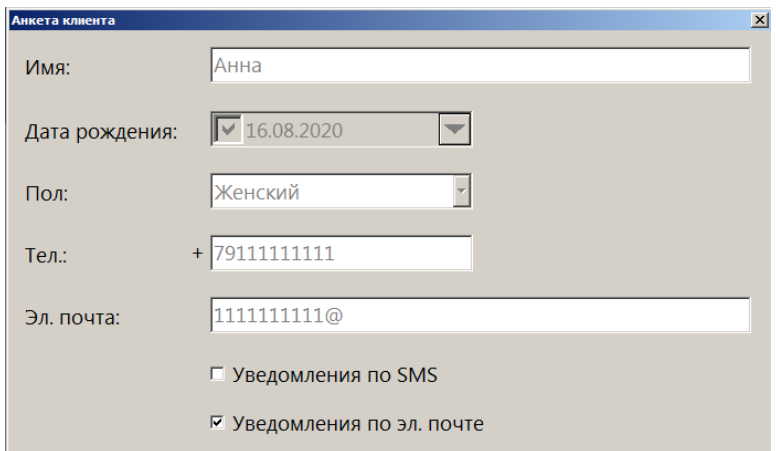

# **Frontol Priority API**

Frontol Priority API для систем лояльности позволяет реализовать следующие возможности:

- [активация](#page-194-0) подарочной карты и ее [деактивация](#page-195-0) до закрытия документа продажи (также см. далее);
- [возврат подарочной карты,](#page-400-0) которая еще не использовалась для оплаты;
- запрос [баланса подарочной карты;](#page-401-0)
- [оплата подарочной картой,](#page-403-0) полная или частичная;
- регистрация клиента через передачу пречека с идентификатором клиента в систему лояльности;
- запрос баланса бонусной карты (см. подробнее на стр. [194\)](#page-193-0);
- авторизация в документах клиента по номеру бонусной карты (см. подробнее в разделе [«Ввод бонусной карты»](#page-404-0) далее);
- начисление авторизованному клиенту бонусов в соответствии с имеющимися в системе бонусными правилами;
- отмена ввода бонусной карты;
- оплата документов бонусами (см. подробнее на стр. [193\)](#page-192-0);
- отмена оплаты внешним бонусом (см. подробнее на стр. [193\)](#page-192-0);
- полный и частичный возврат документов, в которых производилась авторизация клиента, с отменой оплат и начислений (см. подробнее на стр. [197\)](#page-196-0);
- выполнение функций в оффлайн-режиме (режиме отсутствия связи с сервером) в данном режиме происходит постановка сообщений для системы лояльности в очередь и отправка после появления связи;
- передача в CRM-системы и системы лояльности данных о сотруднике, совершившем продажу, для корректного расчета скидок и создания записи о взаимодействии с клиентом (действия оператора не требуются).

#### *Активация подарочной карты, деактивация в том же документе*

Хотя внешнюю подарочную карту можно продавать в одном чеке с другими товарами, настоятельно рекомендуется оформлять ее продажу отдельным документом. Это упрощает последующий возврат карты (поиск документа-основания), исключает возможные начисления автоматических скидок.

#### **Крайне нежелательно применять скидки в документе продажи (активации) подарочной карты. Иначе вернуть карту даже с полным балансом и при наличии документа-основания можно будет только через бухгалтерию.**

**Во избежание ошибок настоятельно рекомендуется продавать ПК отдельным документом.**

Действия кассира по продаже (активации) ПК, а также ее деактивации до закрытия документа продажи этой ПК подробно описаны в [разделе 6.37.5](#page-194-0) «Активация [внешней подарочной](#page-194-0) карты».

### <span id="page-400-0"></span>*Возврат подарочной карты*

Для деактивации подарочной карты после того, как был закрыт документ ее продажи, необходимо выполнить [возврат на основании.](#page-148-0) Если документ продажи карты не найден, ее возврат возможен только через бухгалтерию.

- 1. Выберите документ-основание.
- 2. Выберите ПС Frontol Priority API.

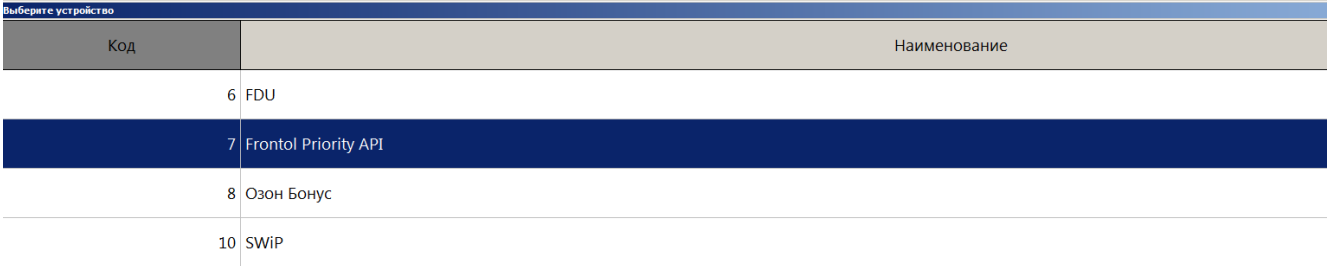

#### 3. Введите карту.

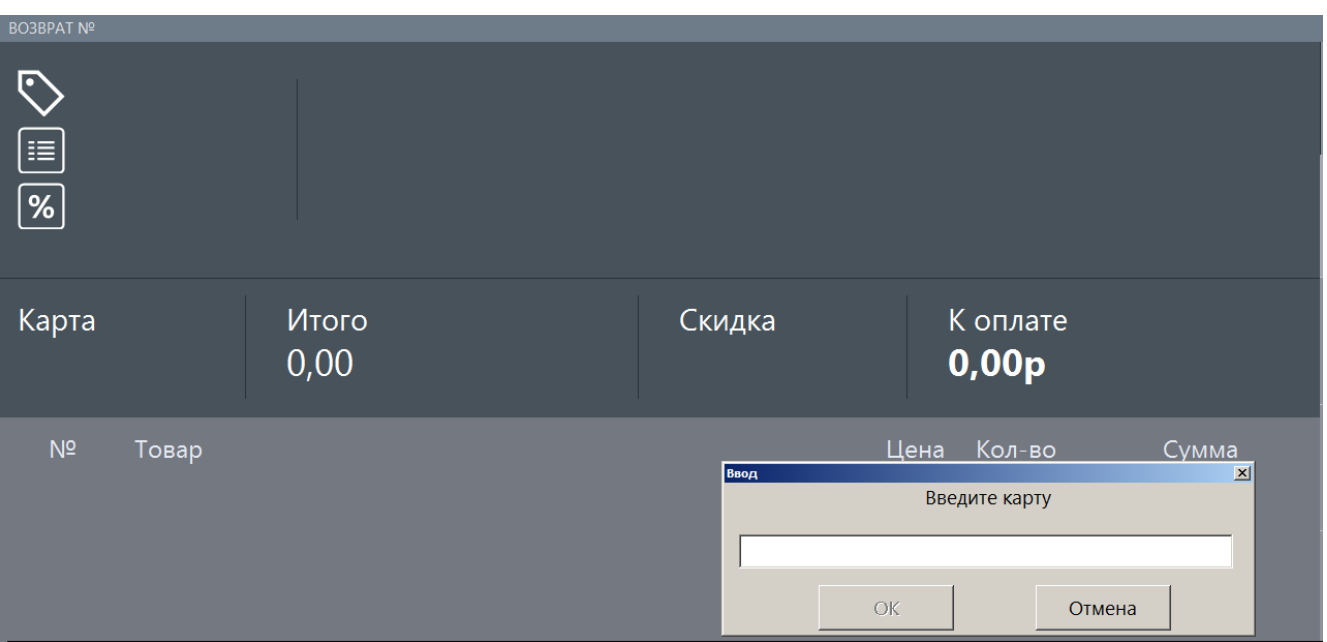

- 4. Если карта не использовалась для оплаты, она будет заблокирована и добавлена в документ возврата.
- 5. Если карта частично использована, ее возврат на кассе невозможен. Карта не будет заблокирована. Клиент должен будет написать заявление на возврат через бухгалтерию или может полностью израсходовать остаток средств на карте.

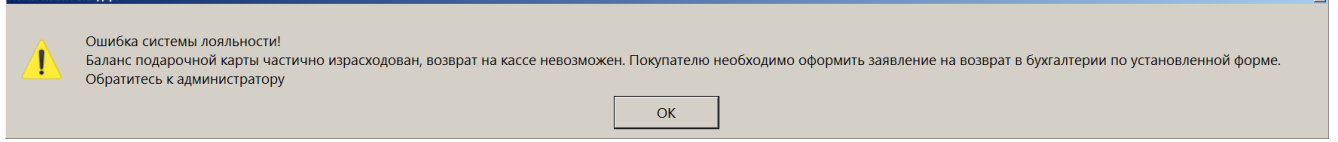

# <span id="page-401-0"></span>*Баланс подарочной карты*

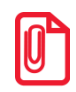

**Если на момент вызова операции «Баланс» в меню операций платежной системы:**

- **документ не открыт или в документе не введена бонусная карта — запрашивается баланс подарочной карты;**
- **в документе введена бонусная карта — запрашивается баланс бонусной карты.**
- 1. Вызовите меню «Операции платежной системы».

#### 2. Выберите «Баланс».

#### 3. Выберите ПС Frontol Priority API.

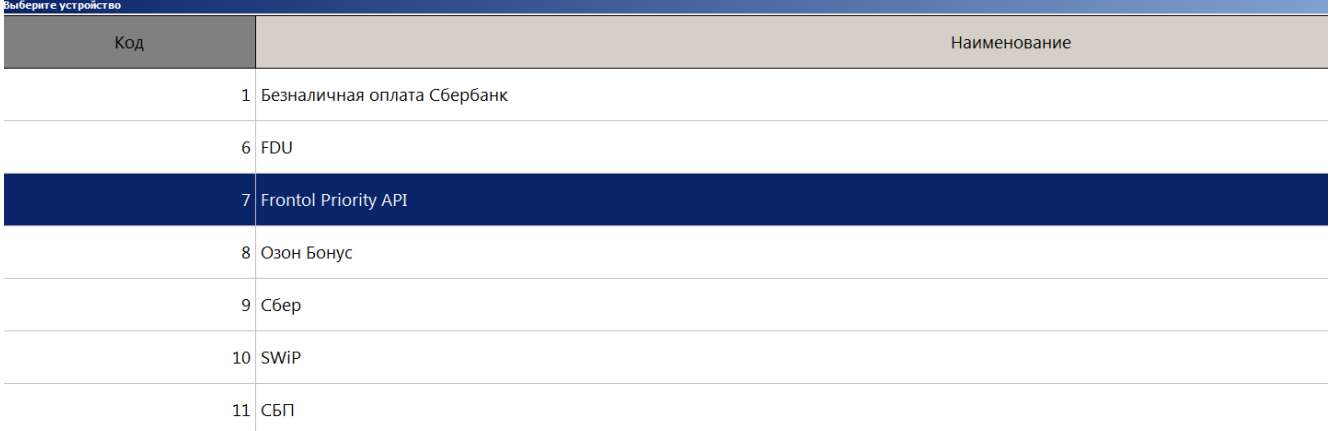

4. Выберите способ ввода карты и введите карту выбранным способом.

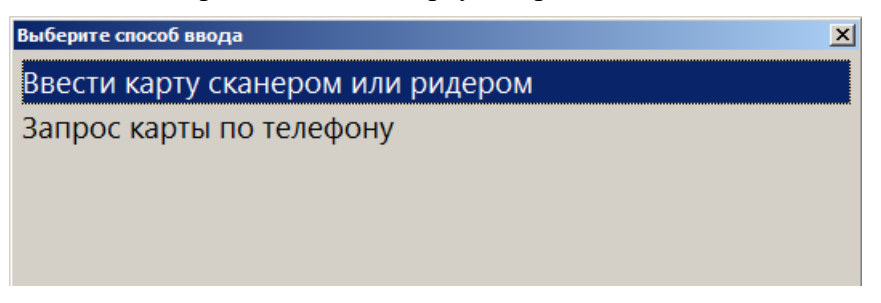

5. Информация о статусе и балансе будет выведена на экран.

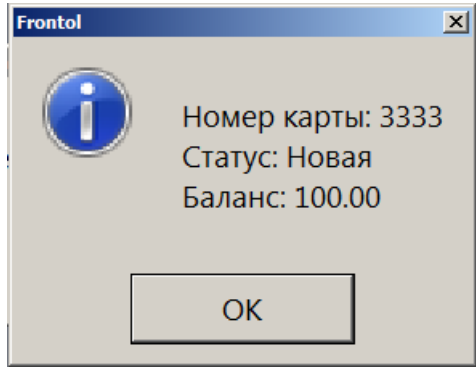

6. От сервера лояльности также может прийти информация о дате активации карты и о дате последней оплаты данной картой.

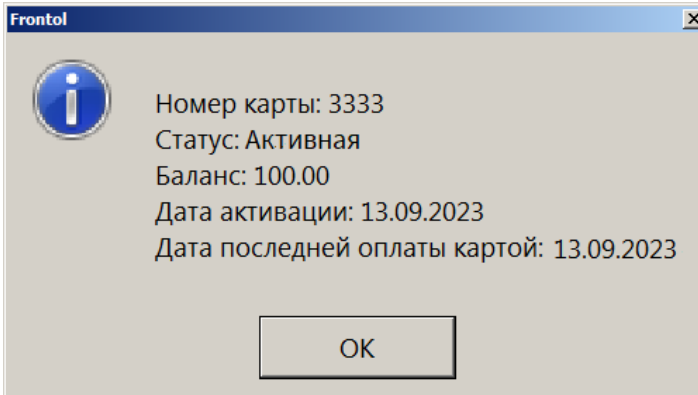

# <span id="page-403-0"></span>*Оплата подарочной картой*

- 1. Выберите вид оплаты «Другое».
- 2. Выберите вид оплаты, соответствующий оплате подарочной картой через Frontol Priority API (создается администратором).

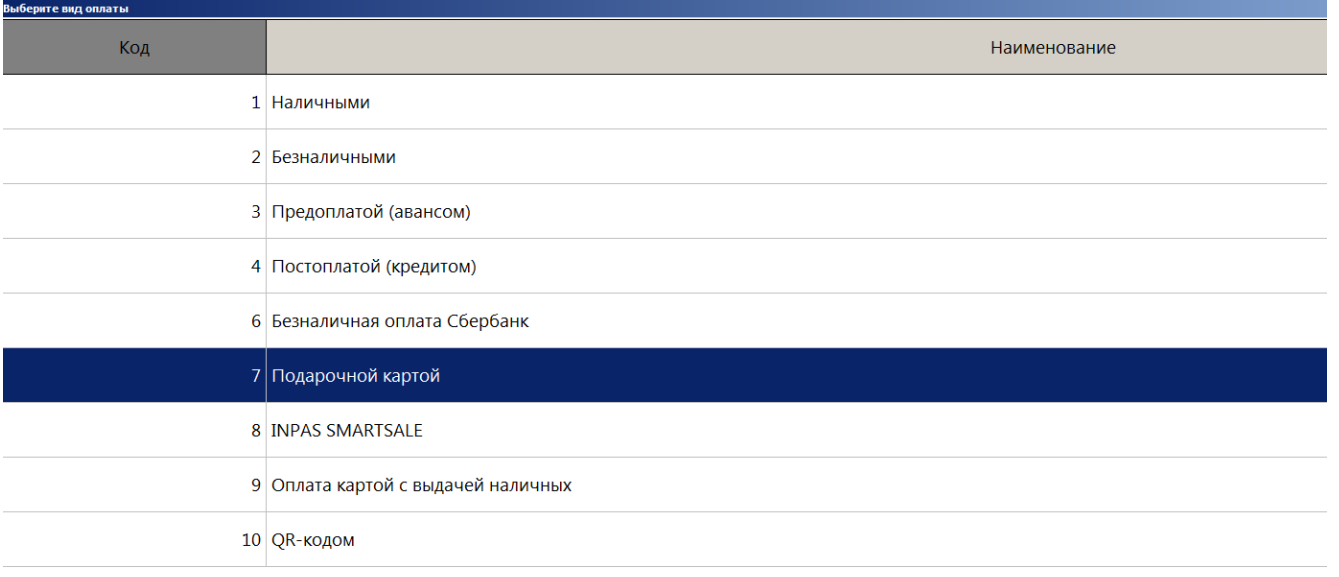

3. Введите карту.

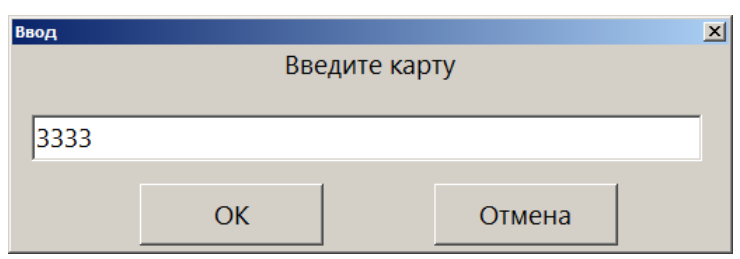

4. Если карта заблокирована или имеет нулевой баланс, выводится соответствующее сообщение об ошибке. Оплата этой подарочной картой невозможна.

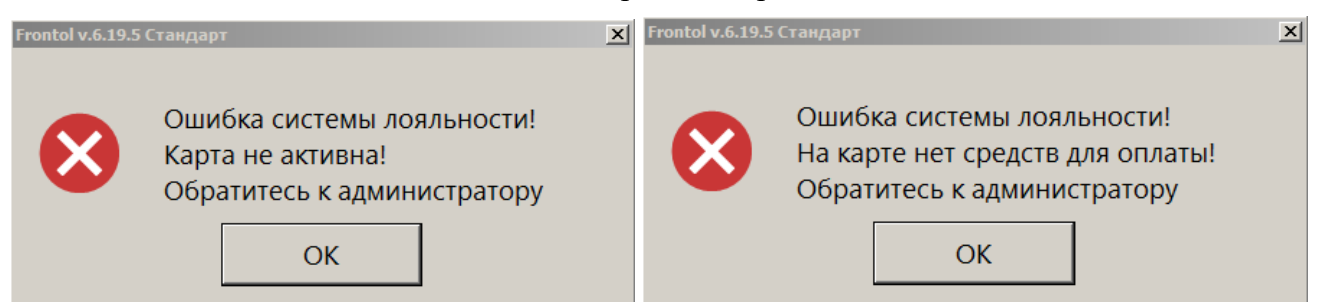

5. Если баланса карты недостаточно для оплаты всего документа, предлагается использовать карту для частичной оплаты.

 $\vert x \vert$ Средств на карте недостаточно для оплаты на сумму 200.00! На карте доступно 100.00, выполнить оплату на указанную сумму? Нет Да

6. После выбора варианта [ Да ] или сразу после шага 3 (если средств на карте достаточно для оплаты всего документа) оплата подарочной картой добавится в документ.

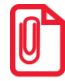

**Оплату подарочной картой можно сторнировать стандартным способом (см. стр. [182\)](#page-181-0). Возврат покупки, оплаченной подарочной картой, возможен только на основании. Возврат оплаты ПК наличными и отмена возврата оплаты ПК не поддерживаются.**

# <span id="page-404-0"></span>*Ввод бонусной карты*

Для ввода бонусной карты необходимо выполнить следующие действия.

- 1. Нажать кнопку **[ Операции платежной системы ]**.
- 2. В диалоговом окне выбрать пункт «Ввод бонусной карты».
- 3. Нажать кнопку **[ OK ]**. Откроется окно выбора платежной системы.

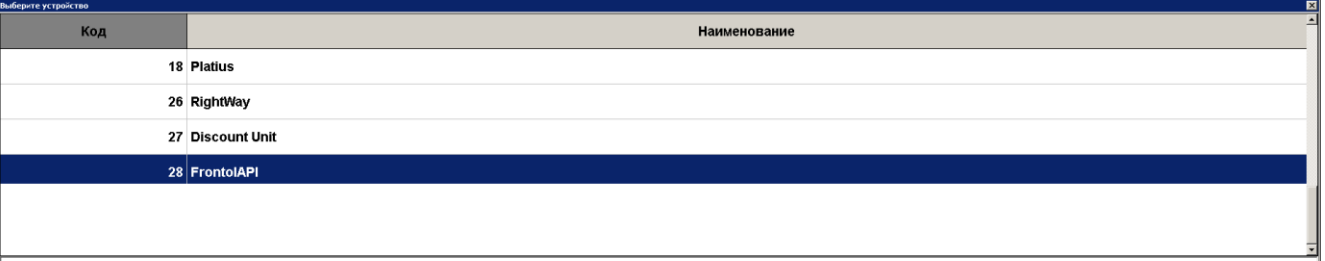

4. Выбрать платежную систему Frontol API и нажать кнопку **[ OK ]**. В зависимости от настроек администратора может открыться окно выбора способа ввода бонусной карты.

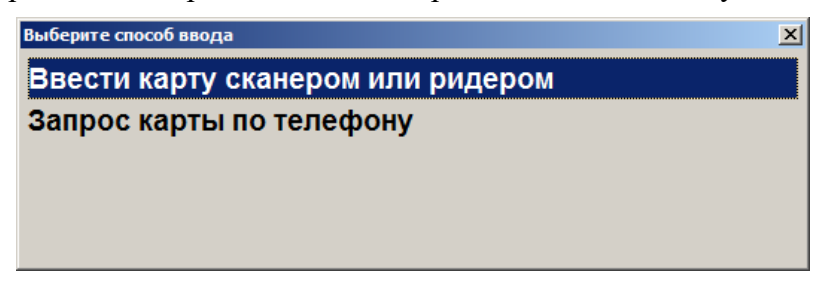

5. Выбрать способ ввода. При выборе первого варианта откроется окно ввода карты, в котором нужно ввести вручную или ридером номер карты и нажать кнопку **[ OK ]**.

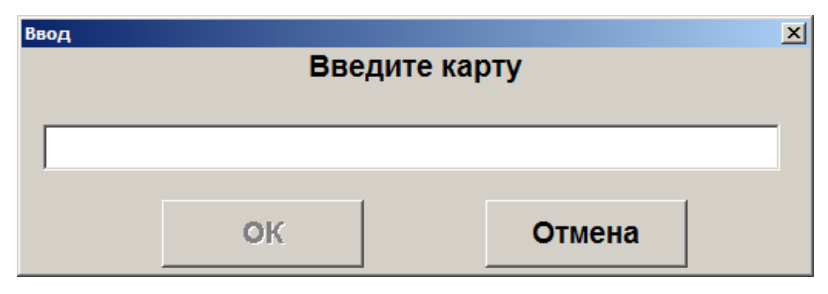

6. При выборе способа ввода «Запрос карты по телефону» откроется окно ввода телефона клиента.

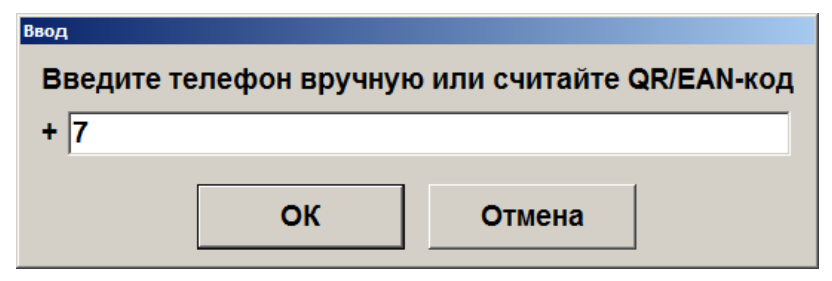

7. Нажать кнопку **[ OK ]**. В зависимости от настроек может потребоваться ввод одноразового четырехзначного кода из SMS, которое придет на указанный клиентом номер телефона.

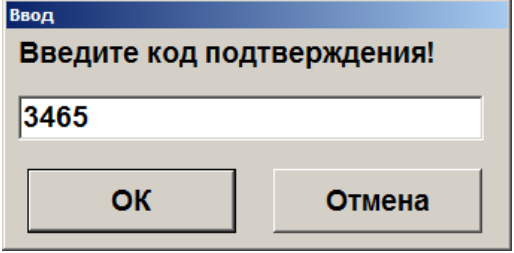

- 8. После ввода нажать кнопку **[ OK ]** и подтвердить ввод указанной карты.
- 9. Карта будет зарегистрирована в документе.
- 10. Если клиент при оформлении анкеты выбрал предоставление чека в электронном виде на мобильный телефон / электронную почту, но не указал соответствующий контакт или указал некорректный телефон / e-mail, то выводится предупреждение.

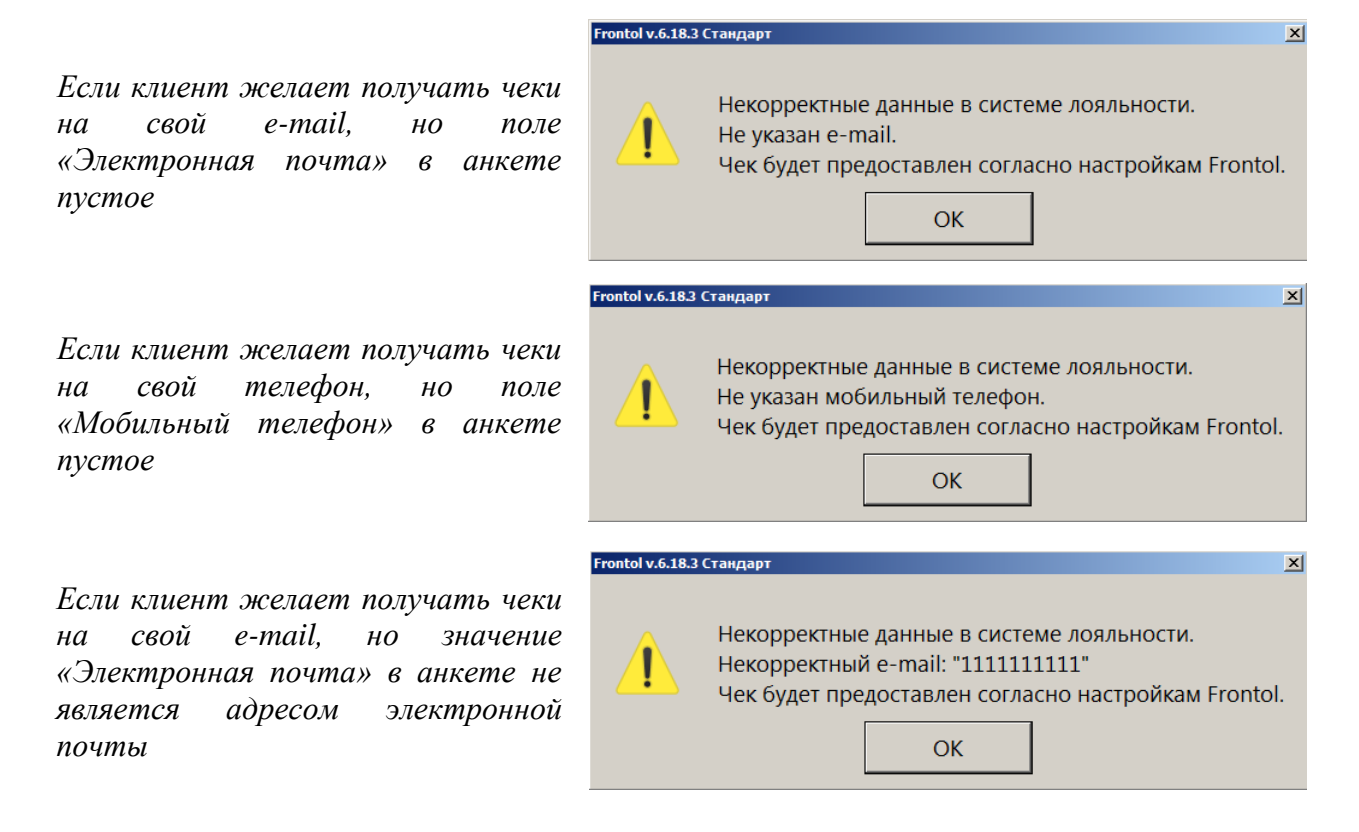

*Если клиент желает получать чеки на свой телефон, но значение «Мобильный телефон» в анкете не является номером телефона*

Frontol v.6.18.3 Стандарт  $\vert x \vert$ Некорректные данные в системе лояльности. Некорректный мобильный телефон: "1111111111" Чек будет предоставлен согласно настройкам Frontol.  $\cap K$ 

Во всех этих случаях предоставление чека будет управляться настройками администратора.

При этом никаких ограничений на использование карты (оплата бонусами, начисление бонусов) не возникнет.

#### *Дополнительная информация*

В соответствии со своими настройками система лояльности может присылать информацию, адресованную покупателю или кассиру.

#### *Информация для покупателя*

При наличии экрана покупателя (ЭП) информация для покупателя демонстрируется на ЭП и дублируется на экране кассира (ЭК). Кнопка закрытия сообщения находится в окне, выведенном на ЭК.

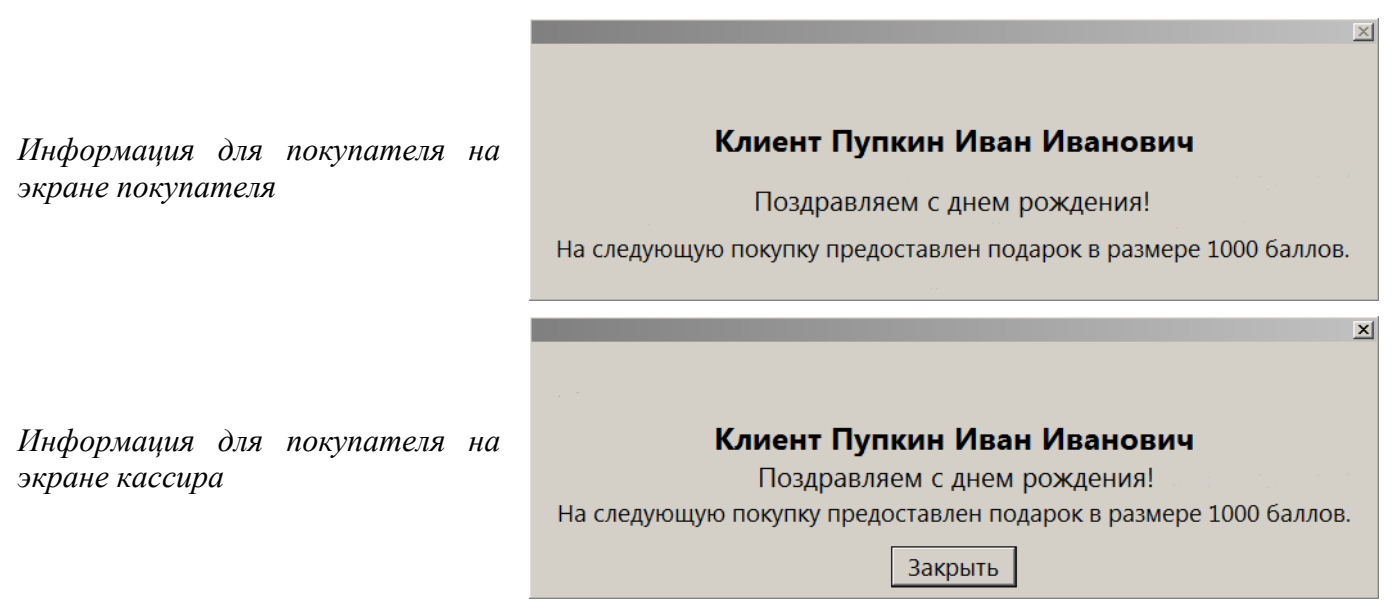

Автоматическое закрытие окна происходит по истечении 30 секунд.

Если поступила информация для покупателя, а ЭП отсутствует, кассиру потребуется озвучить сообщение покупателю со своего экрана.

#### *Информация для кассира*

Информация для кассира выводится на ЭК и не дублируется на ЭП. Окно информации для кассира можно закрыть с помощью кнопки [ OК ] или крестика в верхнем правом углу. Автоматическое закрытие окна происходит через 30 секунд.

Информация для кассира представляет собой указания к действию — например, поздравить клиента с днем рождения, заблокировать карту и т. д.

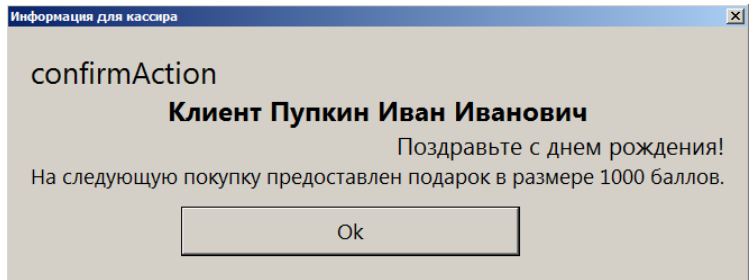

Если сообщение для кассира отсутствует, окно «Информация для кассира» является пустым и содержит только кнопку для закрытия. Следует удалить окно с экрана и продолжить работу.

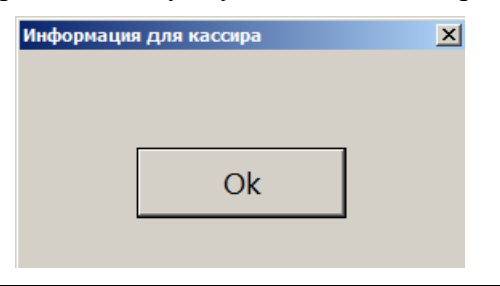

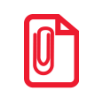

<sup>s</sup> **Кассир видит все сообщения для покупателя. Покупатель не видит никакие сообщения для кассира.**

# **Loymax**

Система лояльности Loymax позволяет реализовать следующие возможности.

- Авторизация в документах клиента по номеру бонусной карты (см. подробнее в разделе [«Ввод бонусной карты»](#page-190-0)).
- Регистрация скидочных купонов (см. подробнее в разделе [«Регистрация купонов»](#page-202-0)).
- Предоставление скидки по бонусной карте и / или купону; предоставление скидки без карты / купона (см. подробнее в разделе [«Расчет скидки без ввода купонов и скидочных](#page-408-0)  [карт»](#page-408-0)).
- Начисление авторизованному клиенту бонусов в соответствии с имеющимися в системе бонусными правилами.
- Оплата документов бонусами (см. подробнее на стр. [193\)](#page-192-0).
- Полный и частичный возврат документов, в которых производилась авторизация клиента, с отменой оплат и начислений (см. подробнее на стр. [197\)](#page-196-0).
- Запрос баланса бонусной карты (см. подробнее на стр. [194\)](#page-193-0).
- Замена бонусной карты, осуществляющаяся только в онлайн-режиме (см. подробнее в разделе [«Замена карты»](#page-408-1)).
- Выполнение функций в оффлайн-режиме (режиме отсутствия связи с сервером). В данном режиме недоступна оплата бонусами и замена карты. Другие действия при работе с бонусной системой в данном режиме аналогичны вышеописанным действиям.

При работе с Loymax рекомендуется придерживаться следующей последовательности действий.

- 1. Зарегистрировать товары.
- 2. Ввести все необходимые купоны.
- 3. Ввести бонусную карту.
- 4. Перейти в режим расчета.

После перехода в режим расчета будет отображена сумма после применения скидок по бонусной карте и купонам.

Если необходимо отменить ввод бонусной карты и всех купонов, следует нажать кнопку **[Отмена карты]** до перехода в режим расчета.

#### <span id="page-408-0"></span>*Расчет скидки без ввода купонов и скидочных карт*

Если администратором задана настройка, возможно применение скидки платежной системы без ввода бонусной карты или купонов. Скидка начисляется автоматически при переходе в режим оплаты, и отменить ее нельзя. После начисления скидки бонусной системы ввод бонусной карты или купонов невозможен.

#### <span id="page-408-1"></span>*Замена карты*

Для замены карты необходимо вызвать функцию **[ Замена карты ]**. Замена карты невозможна в оффлайн-режиме. Для замены карты необходимо выполнить следующее.

1. Нажать кнопку **[ Замена карты ]**.

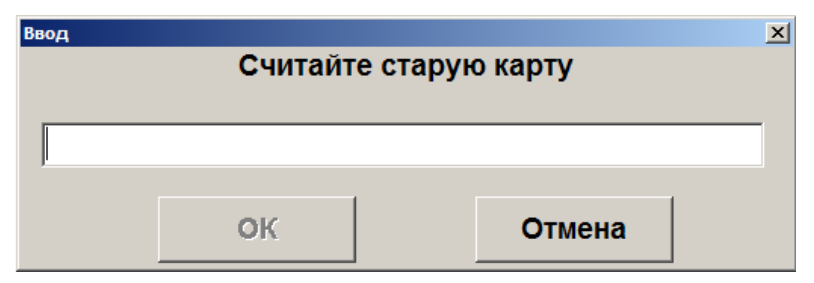

- 2. В появившемся окне считать старую карту.
- 3. Нажать **[ ОК ]**.
- 4. В появившемся окне считать новую карту.

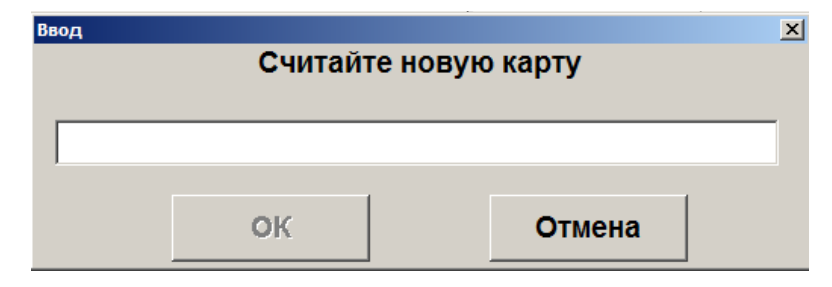

#### Нажать **[ ОК ]**.

# **Manzana Loyalty 2013 SP1**

Система лояльности Manzana Loyalty 2013 SP1 позволяет реализовать следующие возможности.

- Авторизация в документах клиента по номеру карты (см. подробнее в разделе «Ввод [бонусной карты»](#page-409-0)).
- Начисление авторизованному клиенту бонусов в соответствии с имеющимися в системе бонусными правилами.
- Регистрация скидочных купонов (см. подробнее в разделе [«Регистрация купонов»](#page-202-0)).
- Предоставление скидки по бонусной карте и/или купону; предоставление скидки без карты / купона (см. подробнее в разделе [«Расчет скидки без ввода купонов и скидочных](#page-410-0)  [карт»](#page-410-0)).
- Оплата документов бонусами (см. подробнее на стр. [193\)](#page-192-0).
- Возврат документов, в которых производилась авторизация клиента, с отменой оплат и начислений (см. подробнее на стр. [197\)](#page-196-0).
- Запрос баланса бонусной карты (см. подробнее на стр. [194\)](#page-193-0).
- Выполнение вышеперечисленных функций в оффлайн-режиме (режиме отсутствия связи с web-сервисом Manzana). В данном режиме недоступна оплата бонусами. Другие действия при работе с бонусной системой в данном режиме аналогичны вышеописанным действиям. При закрытии документа на слипе чека будет выводиться дополнительное сообщение о том, что баллы будут зачислены / списаны позднее. Слип печатается кроме случаев, когда чек предоставляется в электронном виде, причем администратором снят флаг «Печать слипа ПС при закрытии чека электронно»; подробнее см. в разделе 4.9.1.1 «Настройка работы с ОФД» документа «Руководство администратора».

# <span id="page-409-0"></span>*Ввод бонусной карты*

Для ввода бонусной карты необходимо выполнить следующие действия.

- 1. Нажать кнопку **[ Операции платежной системы ]**.
- 2. В диалоговом окне выбрать пункт «Ввод бонусной карты».
- 3. Нажать кнопку **[ OK ]**. Откроется окно выбора платежной системы.

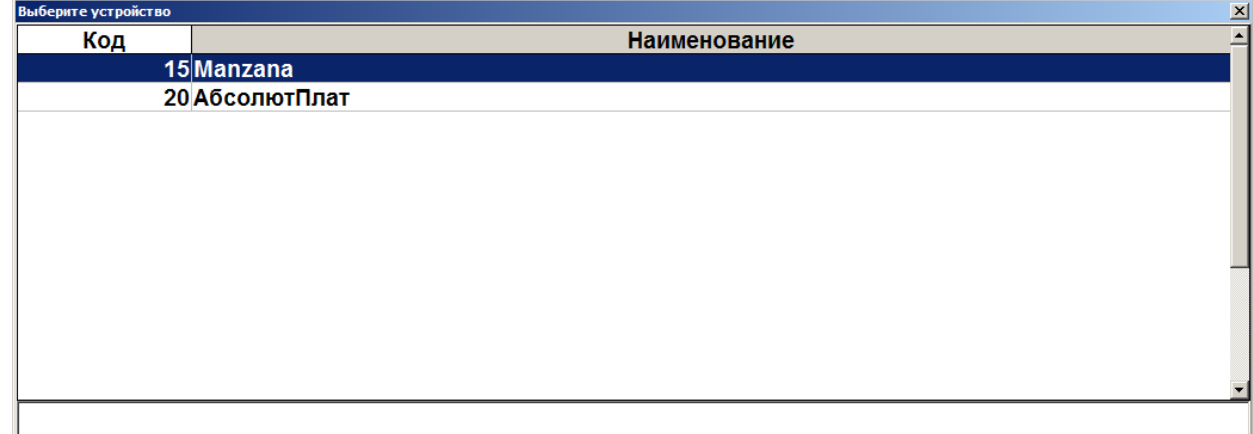

4. Выбрать платежную систему Manzana и нажать кнопку **[ OK ]**. В зависимости от настроек администратора может открыться окно выбора способа ввода бонусной карты.

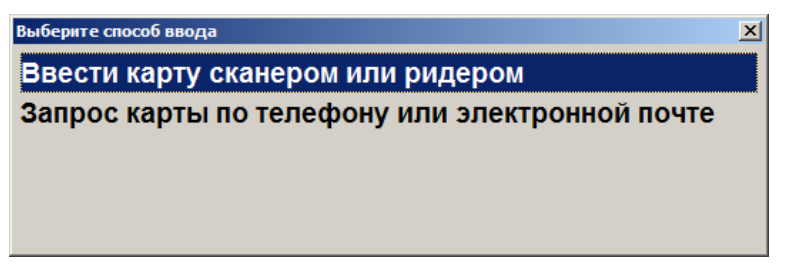

5. Выбрать способ ввода. При выборе первого варианта откроется окно ввода карты, в котором нужно ввести вручную или ридером номер карты и нажать кнопку **[ OK ]**.

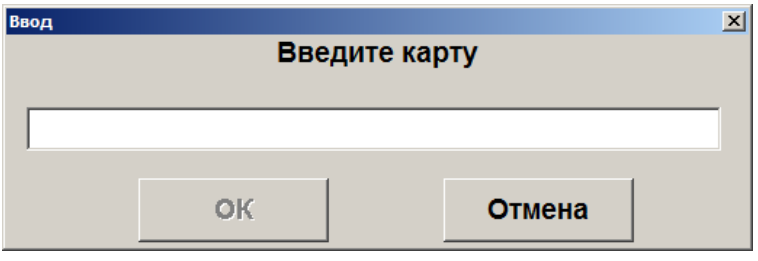

6. При выборе способа ввода «Запрос карты по телефону или электронной почте» откроется окно выбора варианта ввода контактных данных.

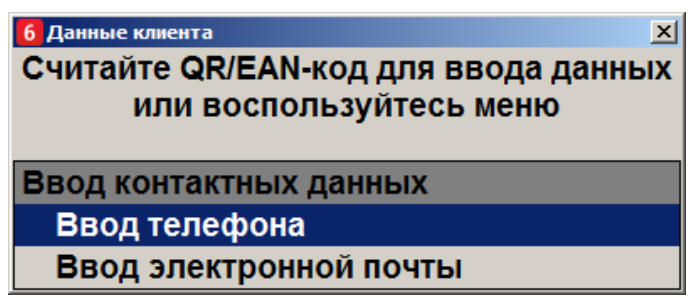

7. Ввести номер телефона или электронный адрес. Нажать кнопку **[ OK ]**. Если карта, привязанная к введенному номеру или адресу, одна, то она автоматически зарегистрируется в документе. Если карт несколько, то откроется окно со списком карт для выбора.

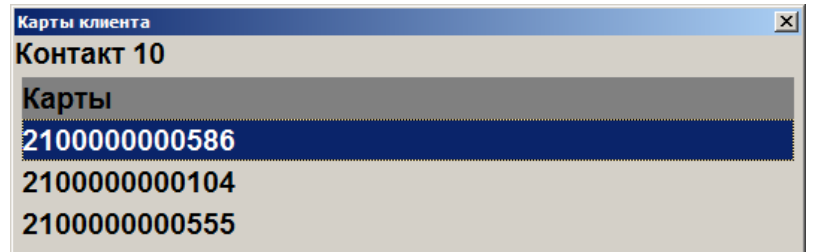

- 8. Выбрать необходимую карту.
- 9. Карта будет зарегистрирована в документе.

### <span id="page-410-0"></span>*Расчет скидки без ввода купонов и скидочных карт*

Если администратором задана настройка, возможно применение скидки платежной системы без ввода бонусной карты или купонов. Скидка начисляется автоматически при переходе в режим оплаты, и отменить ее нельзя. После начисления скидки бонусной системы ввод бонусной карты или купонов невозможен.

# **NewPay**

NewPay — система быстрых платежей, поддерживающая следующие операции:

- оплата;
- отмена оплаты;
- возврат.

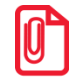

st **Через ПС NewPay возможна оплата на сумму не менее 1 рубля.**

## *Оплата*

Для оплаты по QR-коду через СБП NewPay выберите соответствующую оплату в списке оплат.

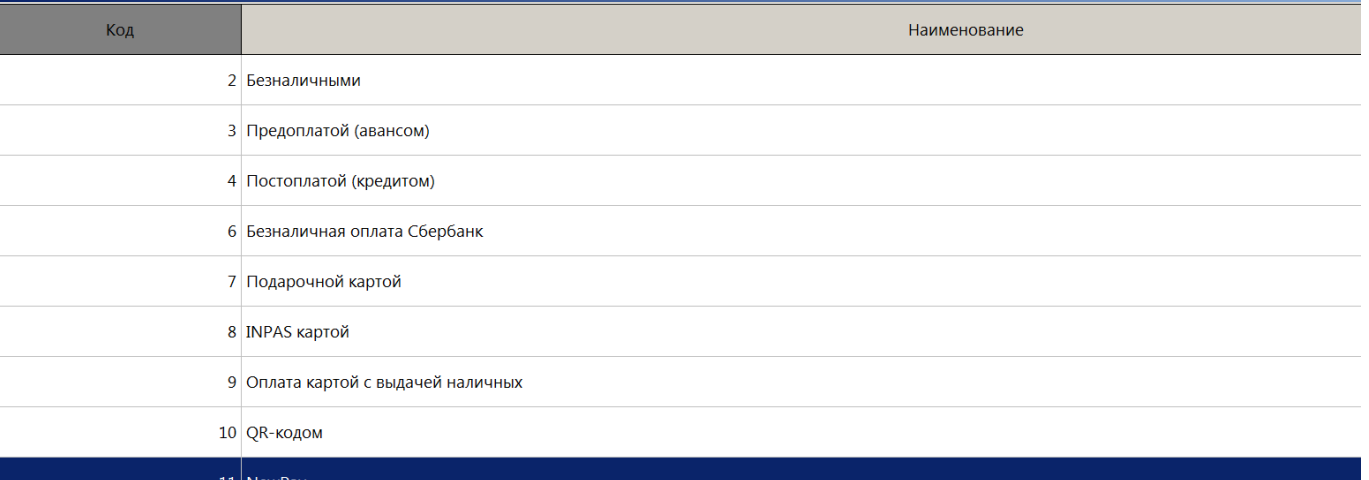

Дождитесь выполнения операции платежной системой.

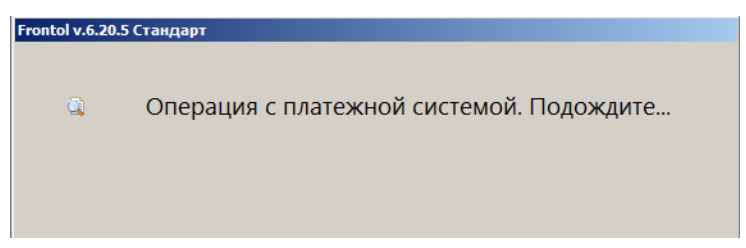

На экран будет выведен QR-код для оплаты.

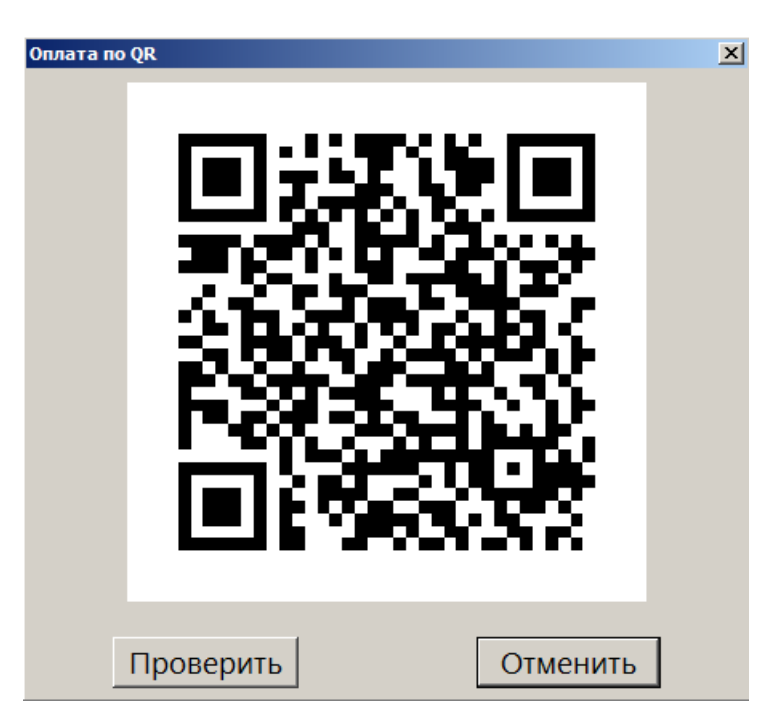

Покупатель сканирует код сканером QR-кодов в банковском приложении или в приложении NewPay, там же подтверждает оплату.

После того как покупатель сообщил, что выполнил оплату, и она успешно осуществлена, дождитесь автоматического закрытия окна с QR-кодом по истечению таймаута (настроенного администратором) или закройте окно, нажав  $\mathbf{x}$ .

Вызовите функцию «Закрытие документа». Документ оплачен и будет закрыт.

Кнопка — получение информации об ошибке — предназначена только для ситуаций, когда покупатель сообщает, что оплатил покупку в приложении, но кассовое ПО продолжает долгое время оставаться в состоянии ожидания оплаты. Такие ситуации возникают редко. Нажатие на кнопку позволяет ускорить получение кассой данных об оплате и выход из режима ожидания.

### *Отмена оплаты*

Отмена оплаты возможна только в режиме ожидания оплаты.

Нажмите кнопку **Отменить** 

Дождитесь выполнения операции.

Когда ожидание оплаты будет прервано, вы получите уведомления об ошибке выполнения операции оплаты.

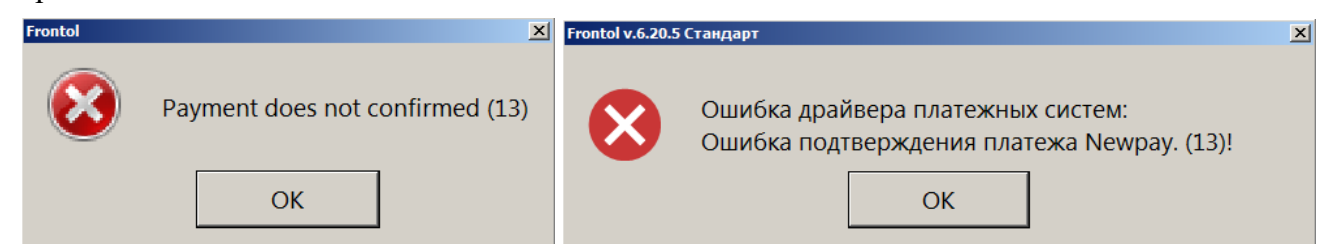

Последовательно закройте сообщения. Выберите другой способ оплаты.

# *Возврат*

Выберите документ основания.

Дождитесь выполнения операции платежной системой.

Выберите полный или частичный возврат. Возможен возврат всего документа частями при условии, что их итоговая сумма не превышает сумму документа основания.

Нажмите [ Выбор оплаты ]. Затем нажмите [ Другое ].

Дождитесь выполнения операции платежной системой.

# **OZON Бонус**

Для данной системы лояльности поддерживаются следующие стандартные функции:

- ввод бонусной карты (см. на стр. [191\)](#page-190-1);
- отмена карты клиента (см. на стр. [198\)](#page-197-0);
- баланс карты (см. на стр. [194\)](#page-193-1);
- оплата внешним бонусом (см. на стр. [193\)](#page-192-1);
- отмена оплаты внешним бонусом (см. на стр. [193\)](#page-192-1).

В текущем документе возможно списание или начисление бонусов по выбору клиента. Количество бонусов, доступных к списанию или к начислению, определяется внутренними правилами СЛ в зависимости от количества и стоимости позиций документа.

Списываемые бонусы OZON используются кассовым ПО Frontol 6 для предоставления скидки. Невозможно частичное списание бонусов, доступных для списания в данном заказе.

Если бонусы не были списаны, то происходит автоматическое начисление бонусов.

Возможен полный и частичный возврат документов, в которых вводилась карта клиента, с отменой оплат и начислений.

Далее см. об особенностях работы с данной системой лояльности.

### *Ввод бонусной карты*

В открытом документе продажи в любой момент до перехода к оплате покупатель может сообщить, что хочет воспользоваться программой лояльности «OZON Бонус».

Введите бонусную карту способом, который укажет клиент.

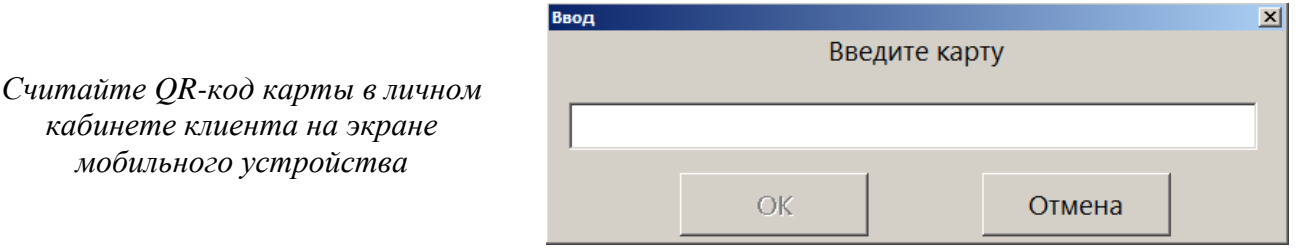

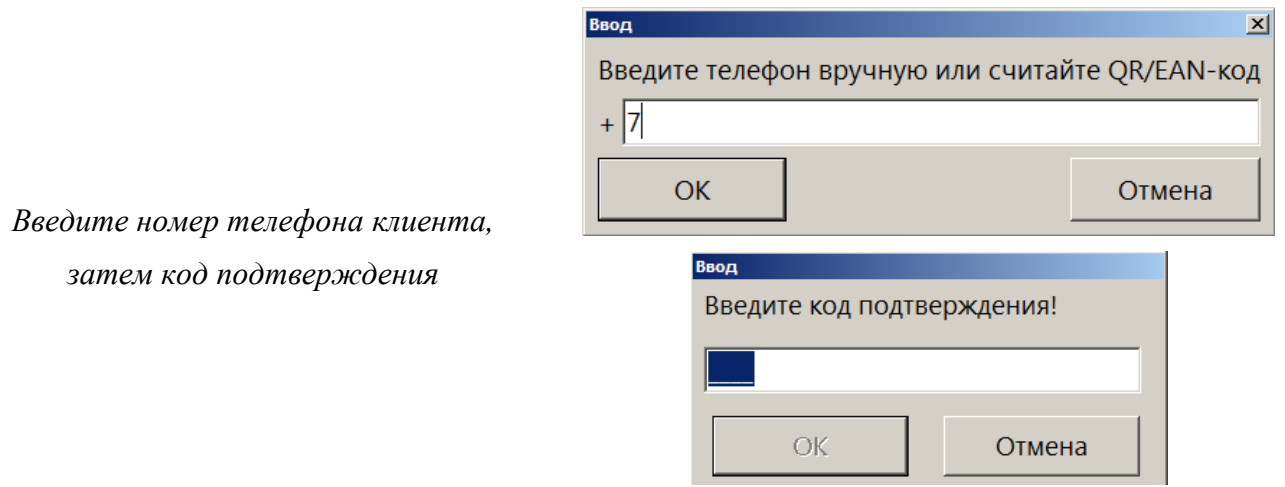

После успешного ввода карты появится окно информации о количестве бонусов, доступных к списанию / начислению.

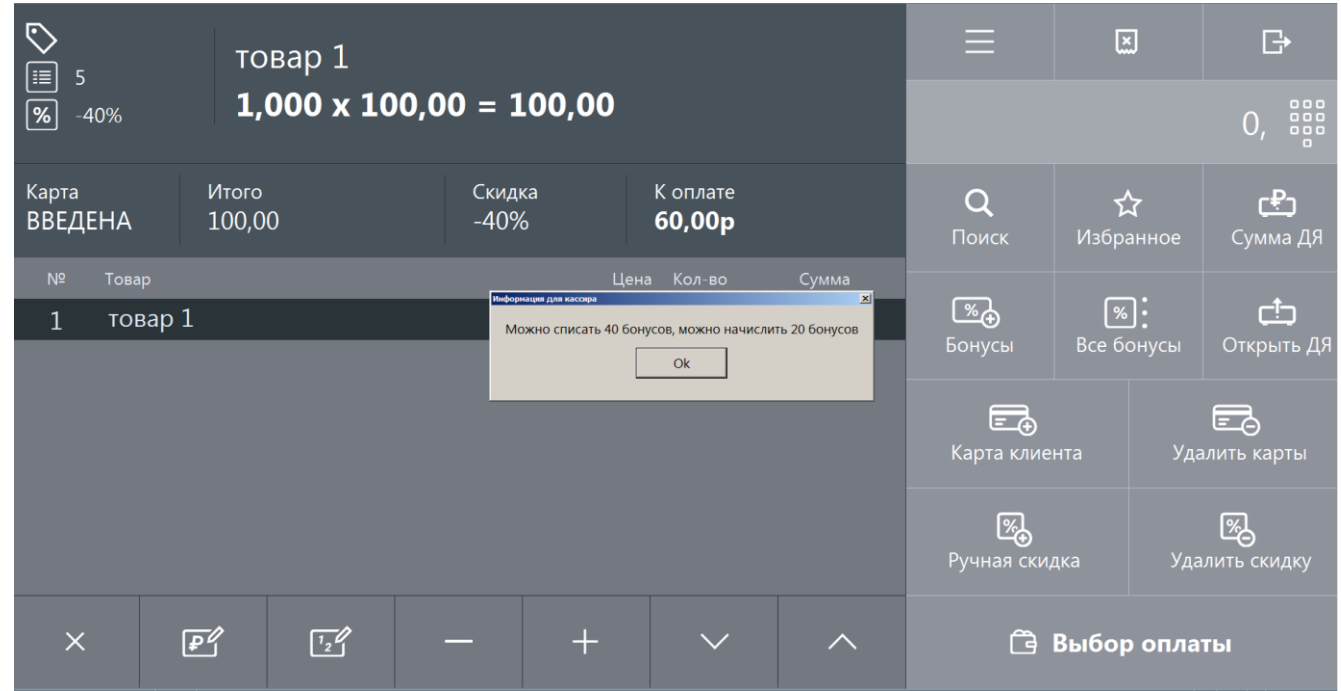

Сообщите покупателю, сколько бонусов он может списать или начислить в этом заказе. Затем нажмите [ ОК ], чтобы закрыть окно информации.

Если ввести карту до добавления позиций в документ, оба значения в информационном окне будут равны нулю.

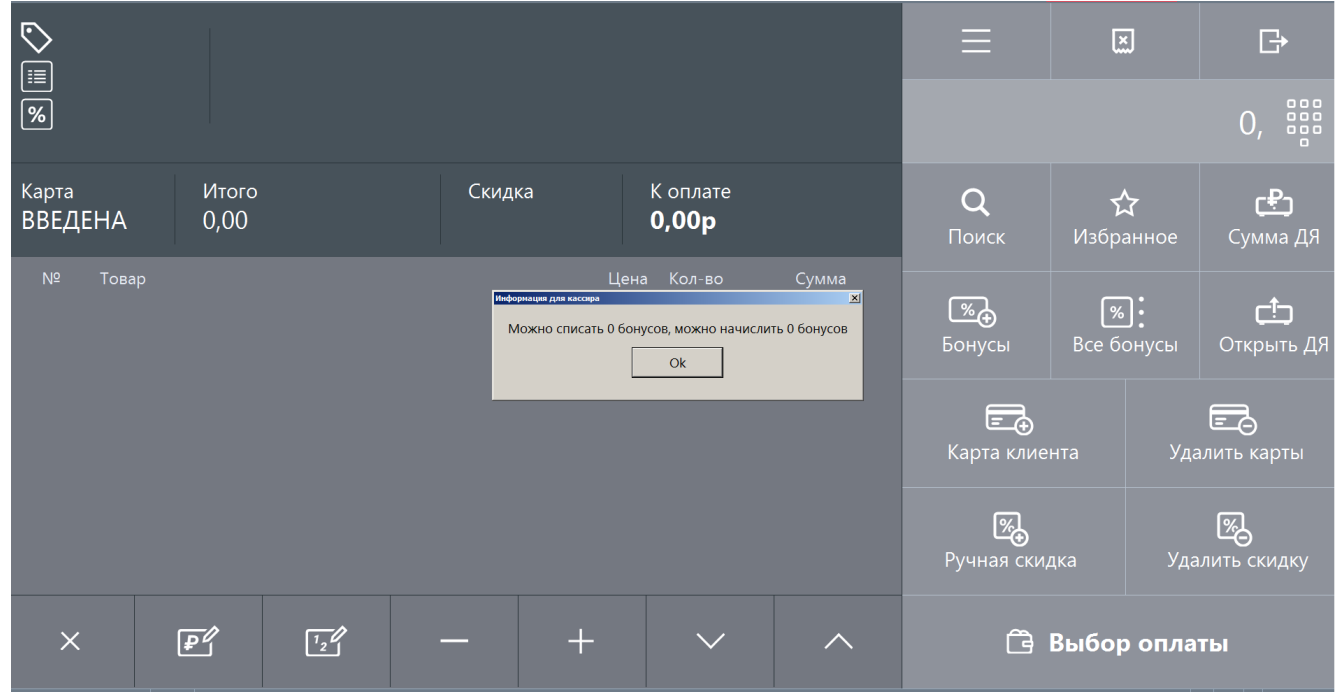

Добавьте позиции в документ. При следующем взаимодействии с системой лояльности будет повторно выведено окно с обновленной информацией о бонусах, доступных для списания или для начисления в данном заказе.

### *Начисление бонусов*

Если списание бонусов не производилось, то клиенту будут начислены бонусы. Дополнительных действий для этого не требуется.

# **Pinpay**

Данная платежная система используется для приема платежей. Особенности работы с ПС описаны ниже.

### *Продажа услуг*

Для того, чтобы осуществить продажу услуг через платежную систему «Pinpay: Прием платежей», необходимо выполнить следующие действия.

1. После выполнения пунктов 1−4, описанных в разделе [«Продажа услуг»](#page-197-1), откроется окно, содержащее доступные типы авторизации (настраивается администратором).

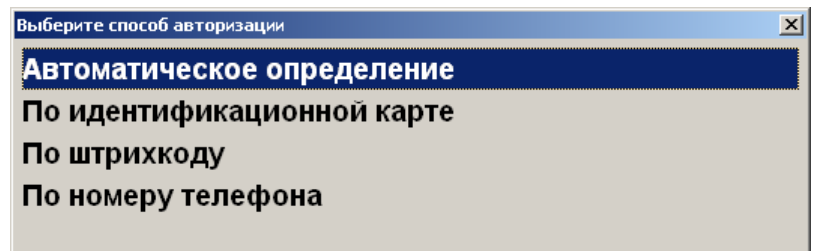

• **Автоматическое определение** — авторизация может быть проведена как путем ввода данных вручную, так и с помощью сканера ШК или ридера магнитных карт, при этом система сама определяет тип авторизации.

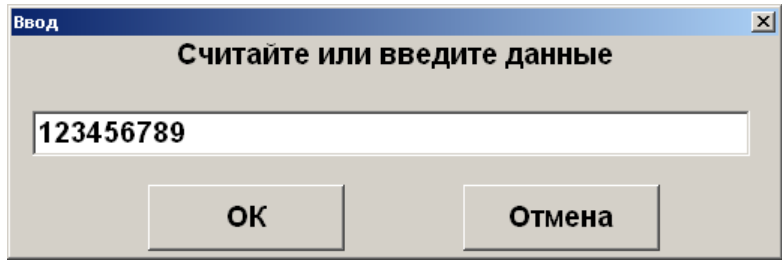

• **По идентификационной карте** — авторизация путем ввода карты клиента при появлении окна запроса с текстом «Считайте платежную карту клиента».

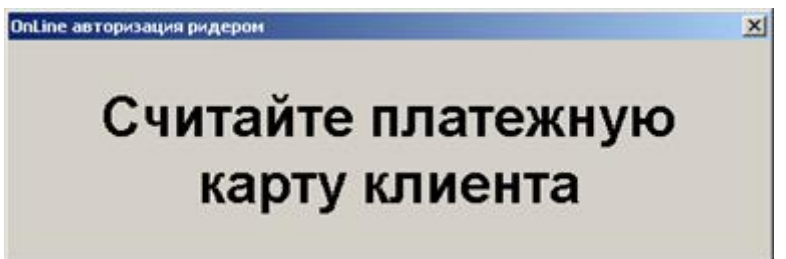

• **По штрихкоду** — авторизация путем считывания штрихкода карты клиента.

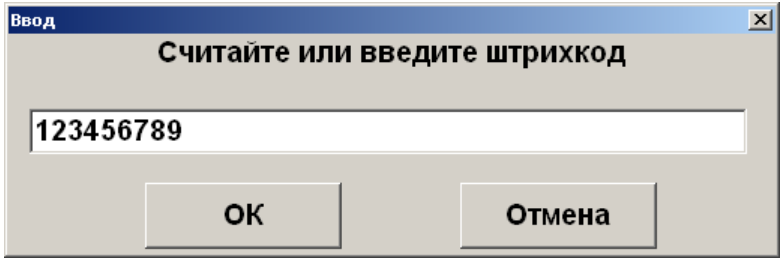

• **По номеру телефона** — авторизация путем ввода номера телефона.

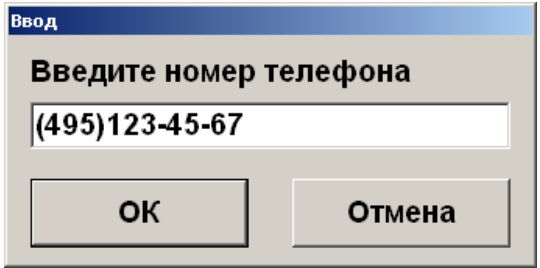

2. После успешной авторизации произойдет переход в меню «Личный кабинет». Если такое меню не создано, система выдаст соответствующее сообщение и предложит его создать. Создание и работа в личном кабинете описаны ниже.

#### *Создание личного кабинета*

Если личный кабинет отсутствует, то в зависимости от настроек администратора он либо создается автоматически, либо система выводит следующее окно.

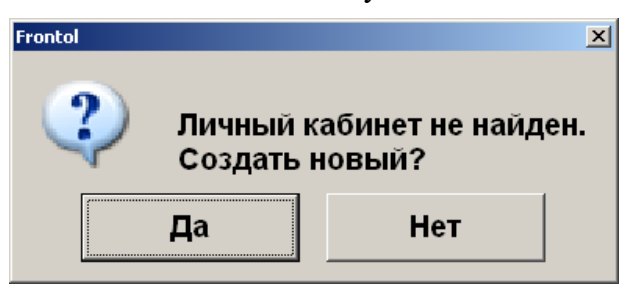

Нажмите **[ OK ]** для создания меню. После успешного создания система выдаст соответствующее сообщение и произойдет переход к созданию нового шаблона. Подробнее о создании шаблона см. на стр. [420.](#page-419-0)

#### *Работа в личном кабинете*

Вход в уже созданный «Личный кабинет» осуществляется автоматически после успешной авторизации.

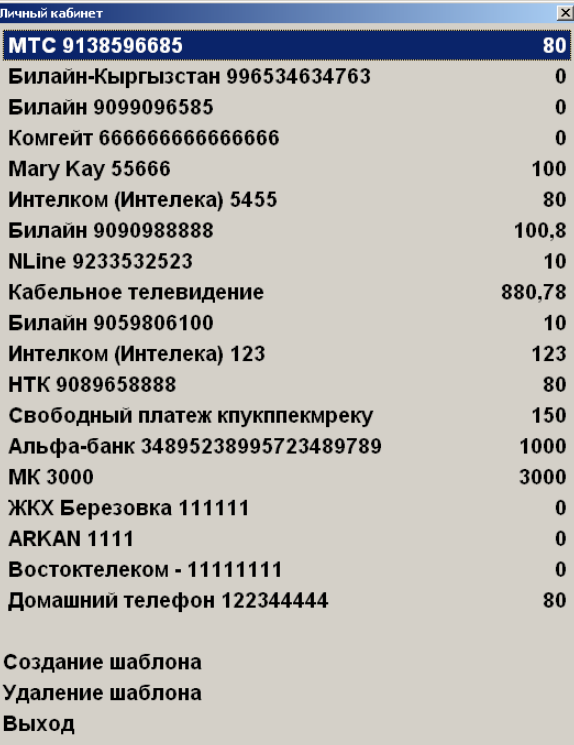

В данном меню отображается список шаблонов для оплаты и операций с шаблонами.

#### *Регистрация платежа*

Для проведения продажи услуги необходимо выполнить следующие действия.

- 1. Для выбора нужного шаблона нажмите кнопку **[ OK ].**
- 2. При необходимости система запросит сумму для оплаты. При помощи кнопок может быть уменьшена либо увеличена в пределах, отображающихся на форме ввода.

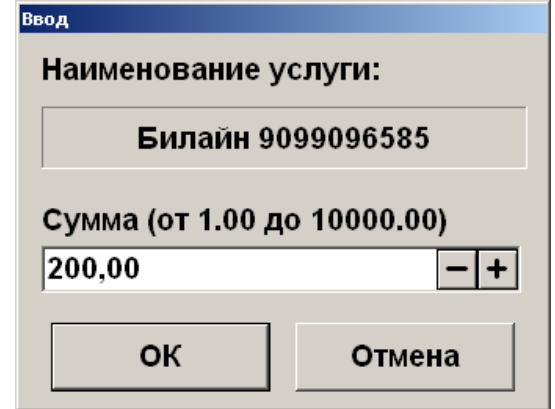

3. После ввода суммы шаблона будет напечатан первый слип (см. [«Примечание»](Frontol32_Restoran_OM.docx#слип_примечание_1)), и в зависимости от настроек администратора либо платеж будет создан автоматически, либо отобразится следующее окно.

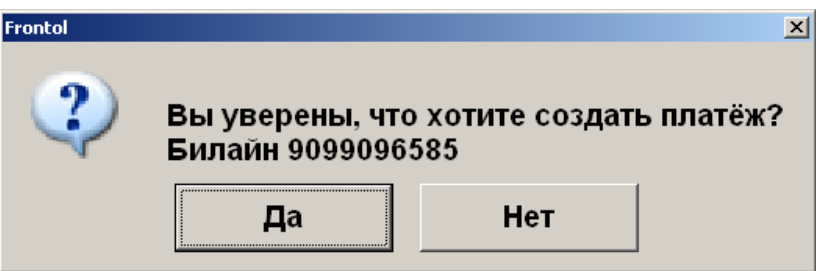

- 4. Нажмите **[ OK ]**. После этого будет произведена оплата на указанную сумму, и в документ будут добавлены позиции продаж услуг.
- 5. После добавления позиций произойдет возврат в меню «Личный кабинет».
- 6. Перед закрытием документа будут напечатаны чек и второй слип (см. [«Примечание»](Frontol32_Restoran_OM.docx#слип_примечание_1)).

#### **Примечание**

Слип печатается кроме случаев, когда чек предоставляется в электронном виде, причем администратором снят флаг «Печать слипа ПС при закрытии чека электронно»; подробнее см. в разделе 4.9.1.1 «Настройка работы с ОФД» документа «Руководство администратора».

# <span id="page-419-0"></span>*Создание шаблона*

При выборе операции «Создание шаблона» отображается список доступных провайдеров. При поиске нужного провайдера можно воспользоваться фильтром по наименованию и лицевому счету.

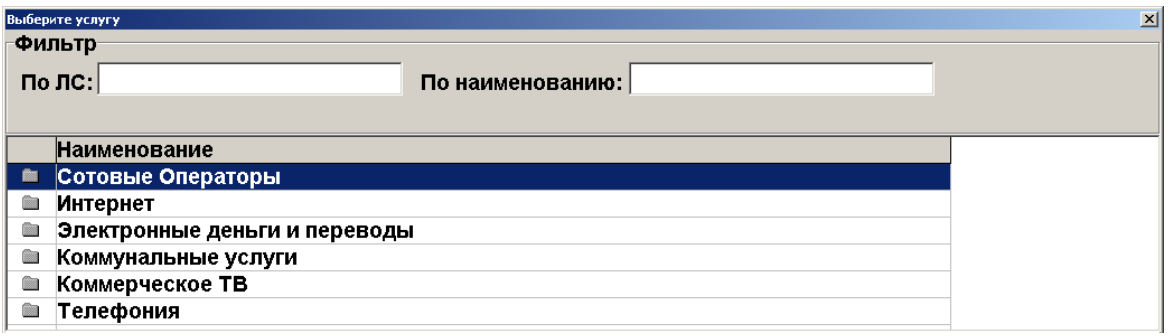

- 1. Выберите провайдера и нажмите кнопку **[ OK ]**.
- 2. После выбора провайдера система запросит номер лицевого счета (если он не был введен в окне выбора услуги) и прочие данные, в зависимости от провайдера.

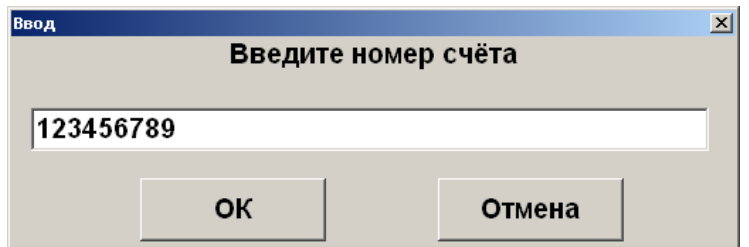

3. Введите сумму для оплаты по умолчанию.

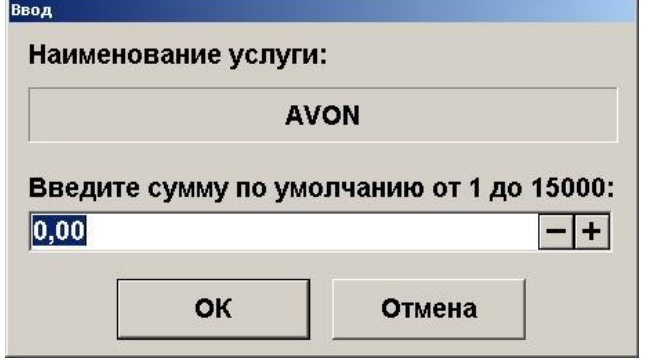

4. В зависимости от настроек администратора шаблон либо создается автоматически, либо отображается следующее окно, при этом печатается слип, содержащий подробную информацию о шаблоне и лицевой счет клиента. (Будет напечатан слип, кроме случаев, когда чек предоставляется в электронном виде, причем администратором снят флаг «Печать слипа ПС при закрытии чека электронно»; подробнее см. в разделе 4.9.1.1 «Настройка работы с ОФД» документа «Руководство администратора»).

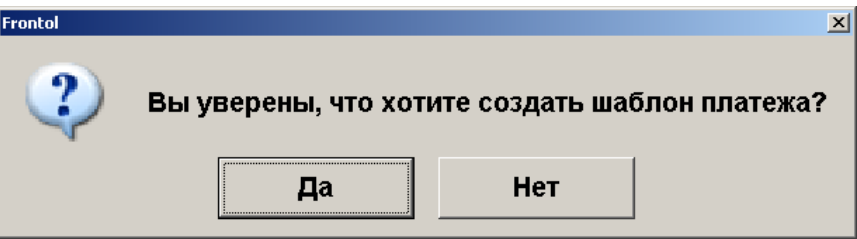

- 5. Если создание шаблона невозможно, программа выдаст соответствующее сообщение.
- 6. Нажмите **[ OK ]** для создания шаблона.
- 7. В случае успешного создания нового шаблона система выдаст соответствующее информационное сообщение и будет автоматически вызвана оплата созданным шаблоном. Дальнейшие действия аналогичны действиям при регистрации платежа.

#### *Удаление шаблона*

При выборе операции «Удаление шаблона» кассиру отображается окно выбора шаблона, который надо удалить.

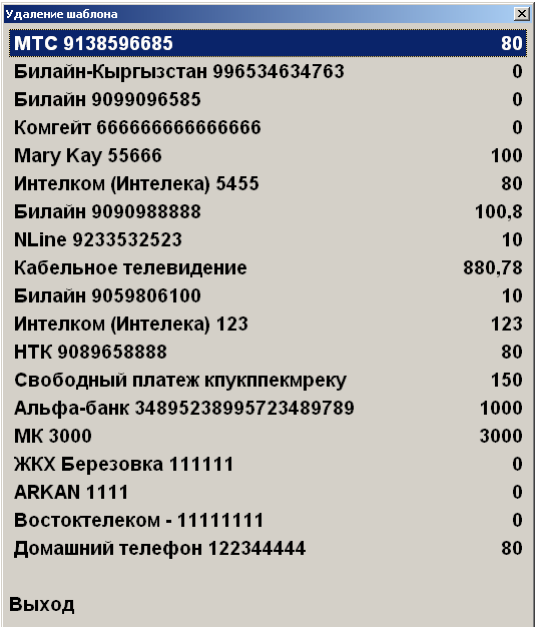

Выберите шаблон, который нужно удалить, и нажмите кнопку **[ OK ]**.

В случае успешного удаления шаблона будет выведено соответствующее информационное сообщение и произойдет возврат к меню «Личный кабинет».

### *Выход*

Пункт меню «Выход» служит для выхода из личного кабинета в режим регистрации. При этом печатается слип, содержащий информацию о проданных услугах и номер лицевого счета клиента (кроме случаев, когда чек предоставляется в электронном виде, причем администратором снят флаг «Печать слипа ПС при закрытии чека электронно»; подробнее см. в разделе 4.9.1.1 «Настройка работы с ОФД» документа «Руководство администратора»).

# **Platius**

С помощью системы лояльности «Platius» можно реализовать следующие возможности.

- 1. Авторизация в документах клиента Platius одним из следующих способов:
	- по номеру телефона;
- по номеру карты;
- по треку карты;
- по разовому платежному коду.
- 2. Начисление авторизованному клиенту бонусов Platius.
- 3. Оплата документов бонусами Platius.
- 4. Начисление на документы скидок Platius.
- 5. Оплата документов банковской картой, привязанной к учетной записи Platius клиента (только при авторизации по разовому платежному коду) (см. раздел [«Оплата документа»](#page-424-0)).
- 6. Печать промокодов при закрытии документа.
- 7. Возврат документов, в которых производилась авторизация клиента Platius, с отменой оплат и начислений (см. раздел «Активация [внешней подарочной](#page-194-0) карты»).

## *Авторизация*

Для предоставления клиентам возможности накапливать бонусы и оплачивать покупки бонусами, а также картой Platius необходимо произвести авторизацию в системе Platius следующим образом.

1. Ввести бонусную карту (см. подробнее об операции в разделе [«Ввод бонусной карты»](#page-190-0)) платежной системы «Platius» и нажать кнопки **[ ОК ]**. Откроется окно выбора способа авторизации.

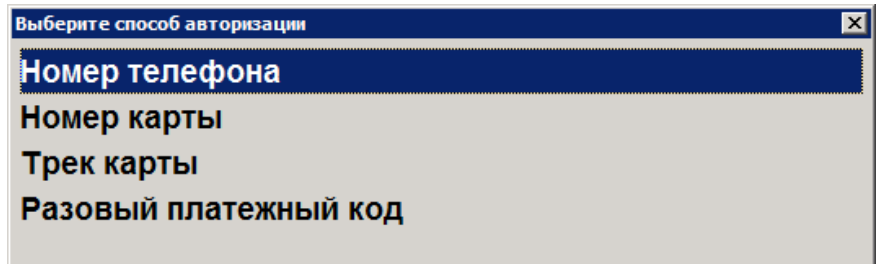

2. Авторизоваться одним из 4 способов: по номеру телефона, номеру карты, треку карты, разовому платежному коду. Ниже описана работа с Platius при авторизации по номеру телефона, номеру карты или треку карты. При авторизации по разовому платежному коду механизм работы отличается, он приведен отдельно в разделе на стр. [423.](#page-422-0)

### *Авторизация по номеру телефона*

1. Выбрать пункт «Номер телефона». Откроется окно ввода номера телефона.

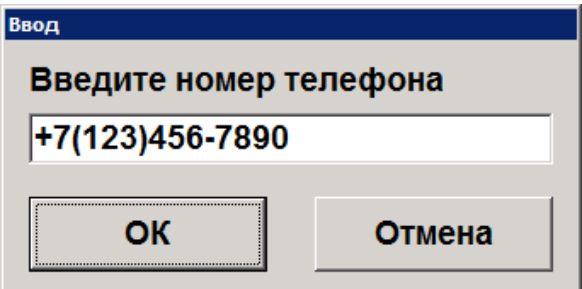

2. Ввести номер и нажать кнопку **[ OK ]**.

#### *Авторизация по номеру карты*

1. Выбрать пункт «Номер карты». Откроется окно ввода номера карты.

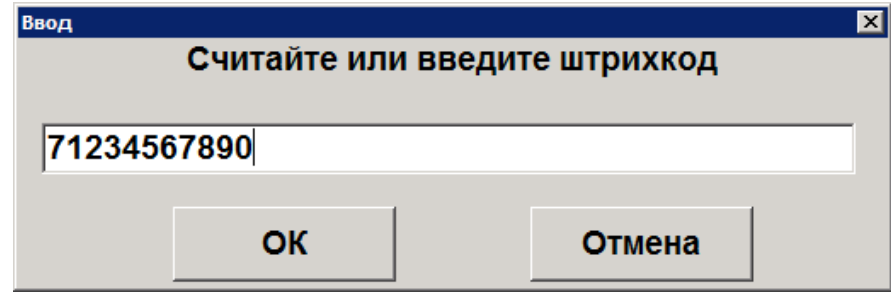

2. Ввести номер карты и нажать кнопку **[ OK ]**.

#### *Авторизация по треку карты*

1. Выбрать пункт «Трек карты». Откроется окно ввода трека.

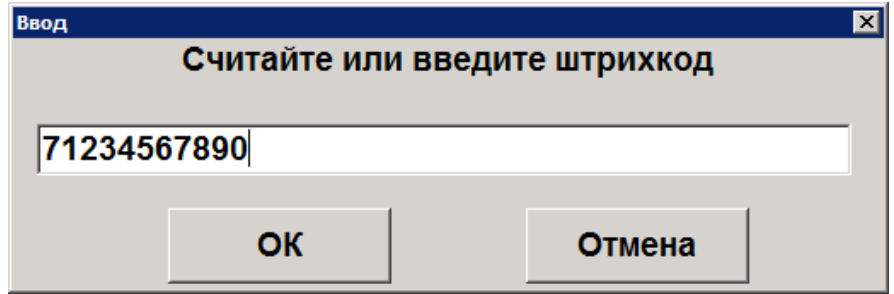

2. Считать карту с помощью считывателя магнитных карт и нажать кнопку **[ OK ]**.

#### <span id="page-422-0"></span>*Авторизация по разовому платежному коду*

Авторизация по разовому платежному коду клиента позволяет производить автоматическое списание бонусов и оплату документа с помощью карты Platius.

Для авторизации по разовому платежному коду клиента необходимо выполнить следующее.

1. Выбрать пункт «Разовый платежный код». Откроется окно ввода кода.

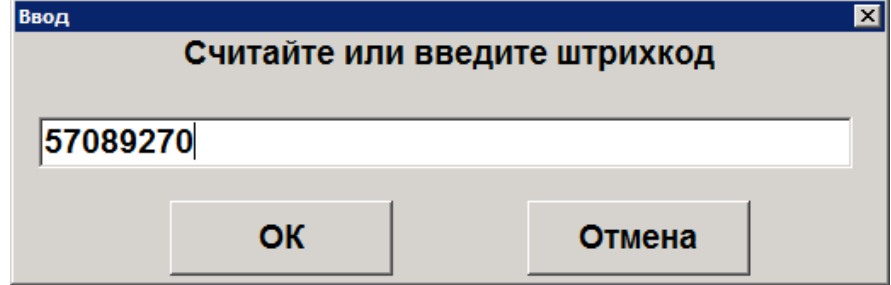

2. Ввести код и нажать кнопку **[ OK ]**.

После авторизации будет произведено автоматическое начисление скидок и списание бонусов в максимально возможном количестве (но не больше суммы документа) с соблюдением следующих правил.

- Если на счету клиента достаточно бонусов для оплаты всего документа, бонусы будут списаны в количестве, равном сумме документа.
- Если на счету клиента недостаточно бонусов для оплаты всего документа, будут списаны все бонусы клиента. Если к счету клиента привязана банковская карта (и оплата картой Platius разрешена в настройках его личного кабинета), остаток документа будет автоматически оплачен видом оплаты Platius со списанием средств с этой карты.

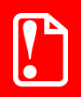

**В некоторых ситуациях из-за округления сумм оплата документа целиком бонусами невозможна, даже если их достаточно на счету абонента. В этом случае остаток документа необходимо оплатить любым видом оплат в режиме «Расчет».**

В обоих случаях будет распечатан слип (кроме случаев, когда чек предоставляется в электронном виде, причем администратором снят флаг «Печать слипа ПС при закрытии чека электронно»; подробнее см. в разделе 4.9.1.1 «Настройка работы с ОФД» документа «Руководство администратора»).

Сумма документа изменится с учетом начисленных скидок и оплат бонусами.

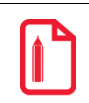

**Например, если сумма документа 100 рублей, на документ сработала скидка Platius 2%, а количество бонусов на счету клиента составляло 96, сумма документа после списания бонусов составит:**

**100 – 100\*2% – 96 = 2 рубля.**

При необходимости можно отменить оплату бонусами, начисление скидок и начислить бонусы в другом размере. Подробнее см. на стр. [193.](#page-192-0)

# *Оплата бонусами / Отмена оплаты бонусами*

После авторизации одним из приведенных выше способов на экране отобразится окно ввода количества бонусов для списания с указанием диапазона возможных значений.

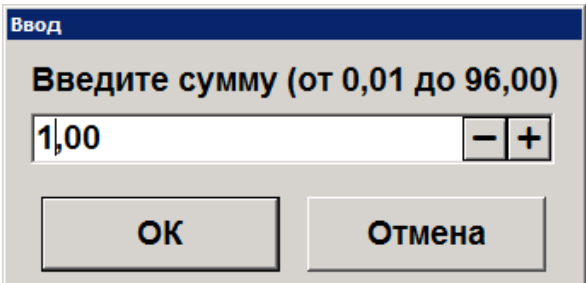

Необходимо ввести сумму и нажать кнопку **[ OK ]**. Будет распечатан слип (кроме случаев, когда чек предоставляется в электронном виде, причем администратором снят флаг «Печать слипа ПС при закрытии чека электронно»; подробнее см. в разделе 4.9.1.1 «Настройка работы с ОФД» документа «Руководство администратора»).

Сумма документа изменится с учетом начисленных скидок и оплат бонусами.

**Например, если сумма документа 100 рублей, на документ сработала скидка Platius 2%, а количество бонусов для списания указано 10, сумма документа после списания бонусов составит:**

**100 – 100\*2% – 10 = 88 рублей.**

При необходимости можно отменить оплату бонусами, начисление скидок и начислить бонусы в другом размере. Подробнее см. на стр. [193.](#page-192-0)

Документ, в котором произведена авторизация по номеру телефона, номеру карты или треку карты, может быть оплачен и закрыт обычным образом (подробнее см. на стр. [165\)](#page-164-0). Распечатанный после закрытия документа чек будет содержать информацию о начисленных бонусах, скидках Platius и прочую информацию Platius, настроенную администратором.

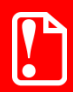

**В некоторых ситуациях из-за округления сумм оплата документа целиком бонусами невозможна, даже если их достаточно на счету абонента. В этом случае остаток документа необходимо оплатить любым видом оплат в режиме «Расчет».**

**Банковской картой Platius можно производить оплаты только в документе, авторизация клиента в котором была осуществлена с помощью разового платежного кода. При попытке оплаты этим способом документа, в котором не была произведена авторизация указанным способом, приложение выдаст сообщение об ошибке: «Ошибка драйвера платежных систем: Сумма оплаты по карте не может превышать 0,00!».**

#### <span id="page-424-0"></span>*Оплата документа*

Если к учетной записи Platius клиента привязана банковская карта (и оплата картой Platius разрешена в настройках его личного кабинета), в режиме расчета отобразится оплата видом оплаты «Platius» на сумму, равную остатку суммы документа после оплаты бонусами.

Если остаток суммы документа после оплаты бонусами равен 0, в режиме расчета не будет автоматических оплат, и необходимо зарегистрировать оплату наличными на сумму 0.

Если на карте Platius недостаточно средств для оплаты всего документа, либо к учетной записи клиента не привязана банковская карта, либо оплата картой Platius запрещена в настройках его личного кабинета, можно добавить оплату обычным способом, например наличными (подробнее см. на стр. [187\)](#page-186-0). Если администратор включил возможность комбинированных оплат, документ может быть оплачен одновременно картой Platius и другим способом оплаты.

Оплата видом оплаты Platius может быть сторнирована обычным способом (подробнее см. на стр. [182\)](#page-181-0) и, при необходимости, добавлена повторно, аналогично другим видам оплат (подробнее см. на стр. [187\)](#page-186-1).

#### *Закрытие документа*

После того как документ будет полностью оплачен, необходимо закрыть документ обычным образом (подробнее см. на стр. [165\)](#page-164-0). Распечатанный после закрытия документа чек будет содержать информацию о начисленных бонусах, скидках, оплатах Platius и прочую информацию Platius, настроенную администратором.

# **RightWay**

Система лояльности RightWay позволяет реализовать следующие возможности:

- авторизация в документах клиента по номеру карты (см. подробнее в разделе [«Ввод](#page-425-0)  [бонусной карты»](#page-425-0) далее);
- начисление авторизованному клиенту бонусов в соответствии с имеющимися в системе бонусными правилами;
- оплата документов бонусами (см. подробнее на стр. [193\)](#page-192-0);
- возврат документов, в которых производилась авторизация клиента, с отменой оплат и начислений (см. подробнее на стр. [197\)](#page-196-0);
- запрос баланса бонусной карты (см. подробнее на стр. [194\)](#page-193-0).

## <span id="page-425-0"></span>*Ввод бонусной карты*

Для ввода бонусной карты необходимо выполнить следующее.

- 1. Нажать кнопку **[ Операции платежной системы ]**.
- 2. В диалоговом окне выбрать пункт «Ввод бонусной карты».
- 3. Нажать кнопку **[ OK ]**. Откроется окно выбора платежной системы.

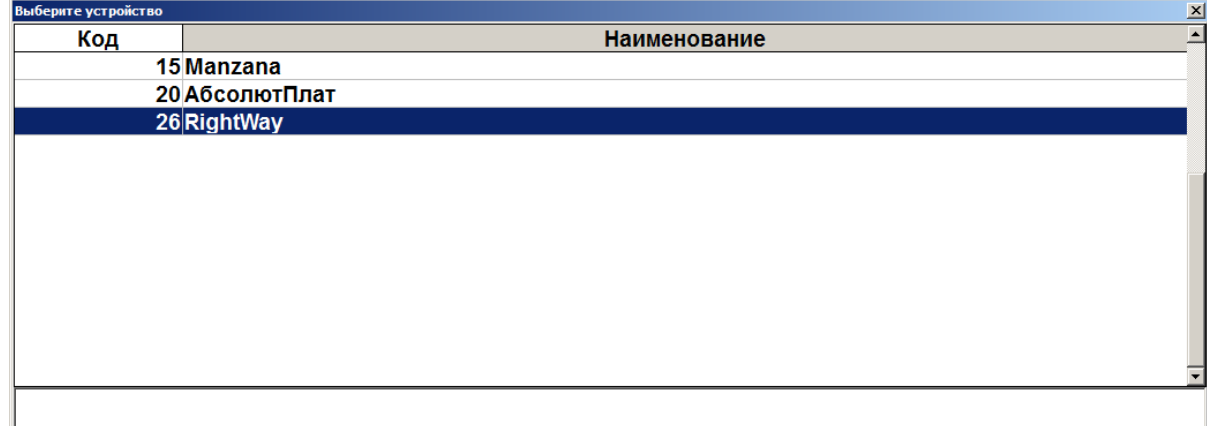

4. Выбрать платежную систему RightWay и нажать кнопку **[ OK ]**. В зависимости от настроек администратора может открыться окно выбора способа ввода бонусной карты.

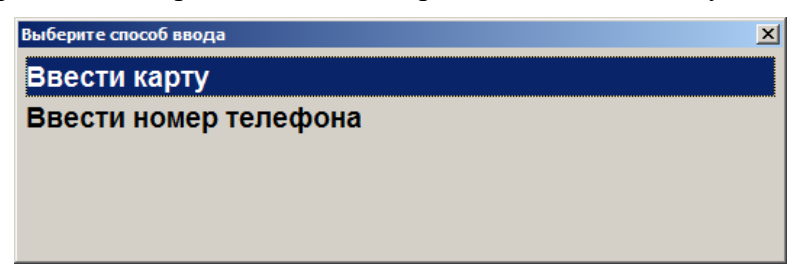

5. Выбрать способ ввода. При выборе первого варианта откроется окно ввода карты, в котором нужно ввести вручную или ридером номер карты и нажать кнопку **[ OK ]**.

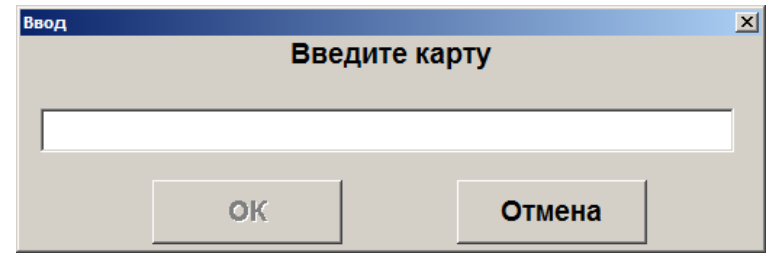

После ввода карты и нажатия на кнопку **[ OK ]**. Откроется окно с информацией по введенной бонусной карте. Нажать кнопку **[ OK ]** — карта будет зарегистрирована в документе.

6. При выборе способа ввода «Ввести номер телефона» откроется окно ввода номера телефона клиента.

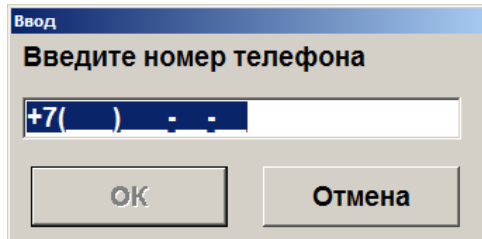

- 7. Ввести номер телефона. Нажать кнопку **[ OK ]**.
- 8. Карта будет зарегистрирована в документе.

# **Sendy**

Для работы с данной ПС необходимо наличие лицензии на использование платного модуля «Frontol Pay».

# *Оплата через сервис «Sendy»*

Особенностью оплаты через сервис «Sendy» является возможность клиента оплатить товары или услуги со счета ЭК, предъявив кассиру штрихкод / QR-код со своего мобильного приложения в телефоне.

Последовательность оплаты такова.

- 1. Зарегистрируйте товары.
- 2. Вызовите оплату ПС «Sendy». Откроется окно ввода ШК.
- 3. Считайте штрихкод / QR-код с мобильного приложения или введите его вручную.

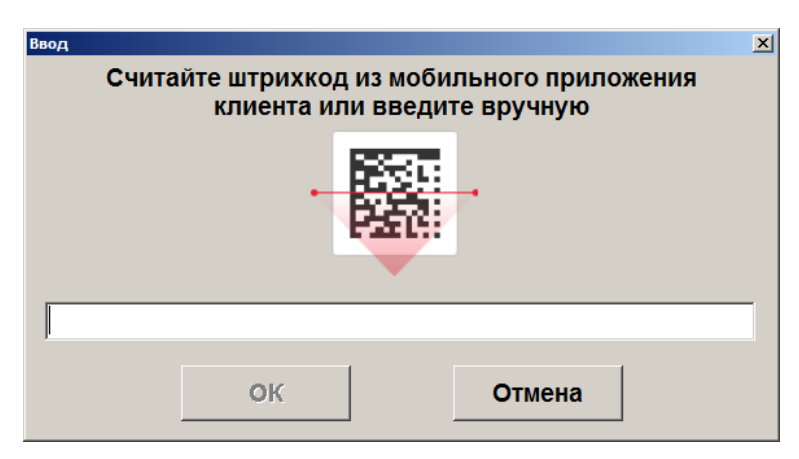

После считывания ШК / QR-кода клиенту необходимо подтвердить операцию оплаты в своем приложении.

По завершении оплаты будет напечатан слип ЭК, а затем при закрытии документа фискальный чек. (Слип печатается кроме случаев, когда чек предоставляется в электронном виде, и администратором снят флаг «Печать слипа ПС при закрытии чека электронно»; подробнее см. в разделе 4.9.1.1 «Настройка работы с ОФД» документа «Руководство администратора»).

# **SWiP**

С помощью системы лояльности SWiP реализуются следующие возможности.

- Предоставление скидки и начисление бонусов покупателю, являющемуся клиентом SWiP.
- Оплата покупки одним из способов по выбору покупателя:
	- o в личном кабинете SWiP путем списания средств с привязанной в ЛК банковской карты или через СБП;
	- o на кассе наличными или безналичными.

# *Продажа*

В любой момент регистрации до перехода к оплате покупатель может сказать, что хочет использовать SWiP («Плачу свипом»).

Вызовите функцию «Ввод бонусной карты» и выберите СЛ SWiP.

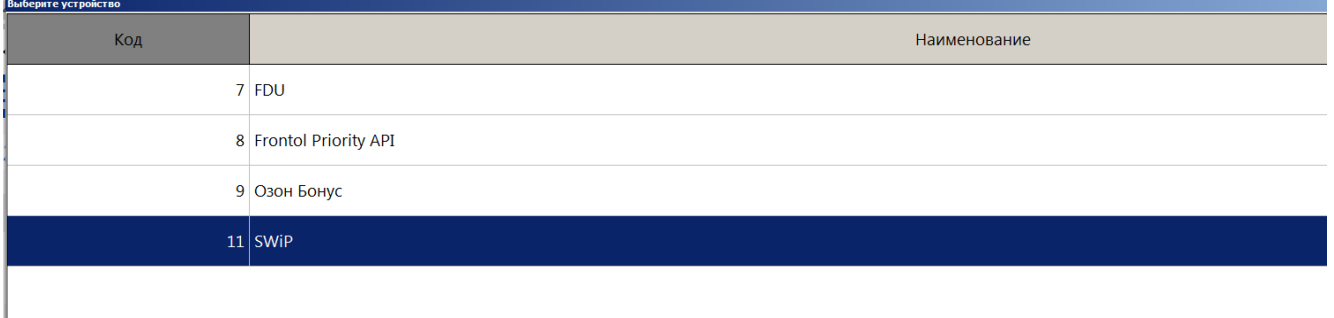

На экране регистрации появится индикация «Карта введена».

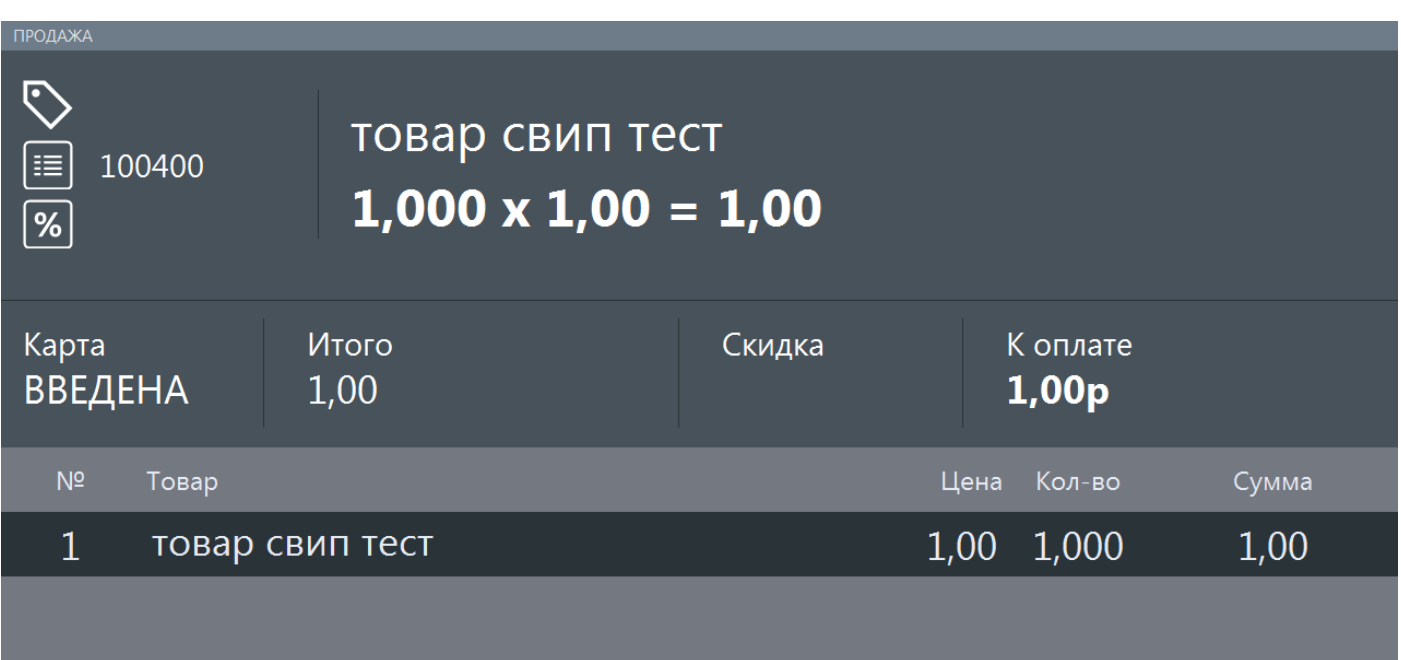

Когда документ продажи (в терминологии SWiP — заказ) сформирован, нажмите [ **Ввод** ] или кнопку [ **Выбор оплаты** ].

# <span id="page-428-1"></span>*Оплата*

Любая попытка перейти к оплате вызывает взаимодействие кассового ПО Frontol 6 с СЛ SWiP. При этом касса остается в режиме регистрации.

А именно, кассир получает сообщение о взаимодействии с ПС.

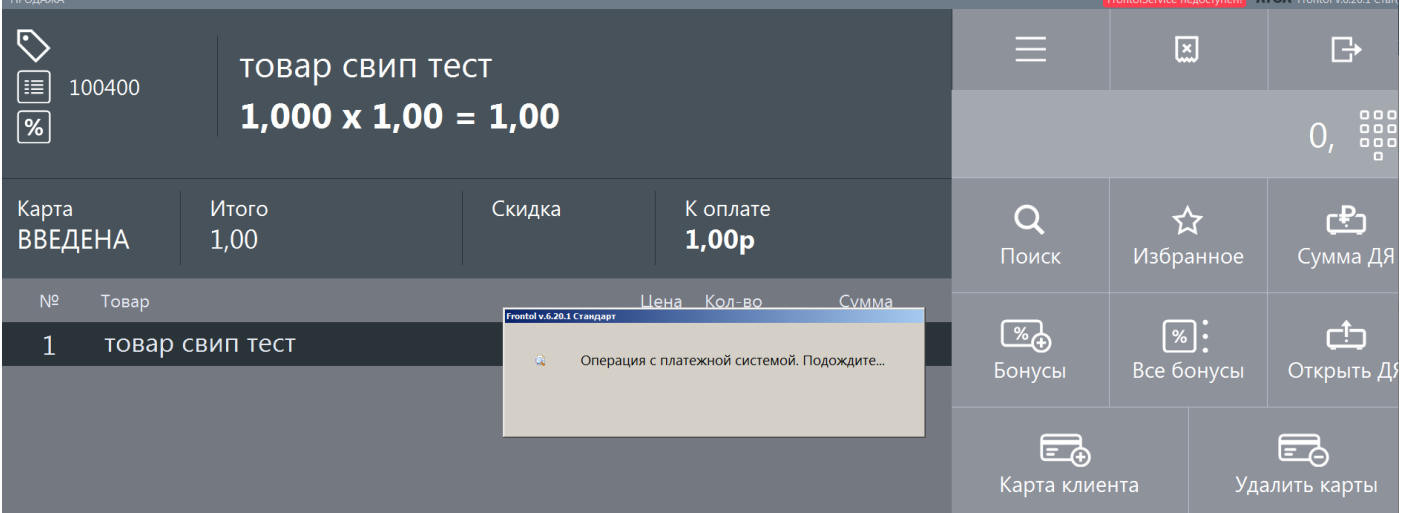

<span id="page-428-0"></span>Затем кассовое ПО переходит в режим ожидания данных об оплате на стороне СЛ.

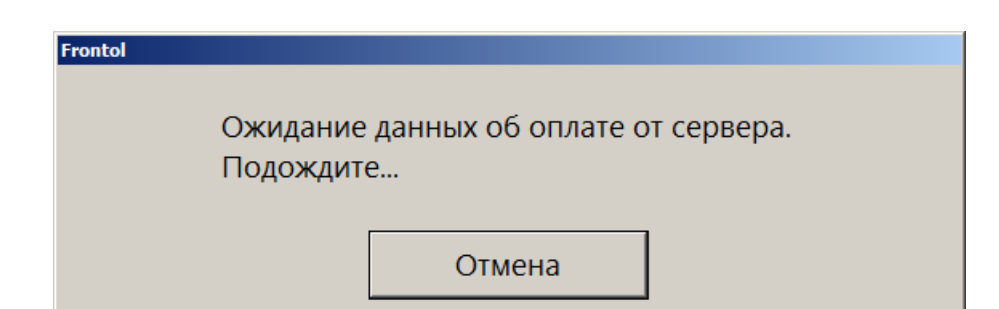

Покупатель должен зайти в свой личный кабинет в мобильном приложении и выполнить оплату. На оплату покупателю дается таймаут в 180 секунд. Если до истечения таймаута оплата через SWiP успешно осуществится, то документ будет автоматически закрыт.

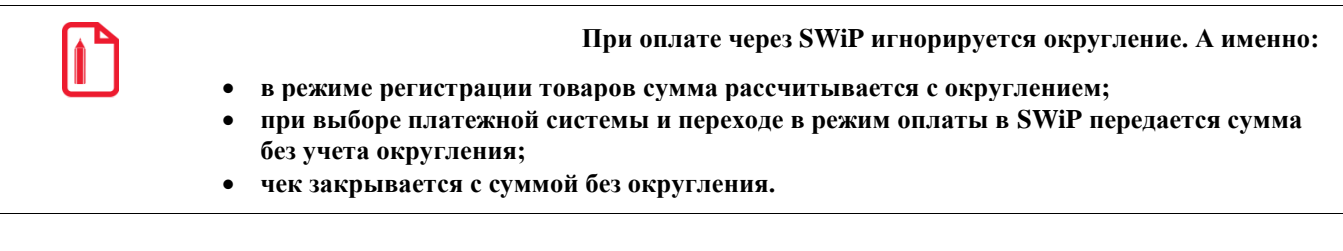

Если покупатель бездействует или оплата через SWiP не прошла за отведенное на это время, то после истечения таймаута ожидание прерывается с сообщением об ошибке.

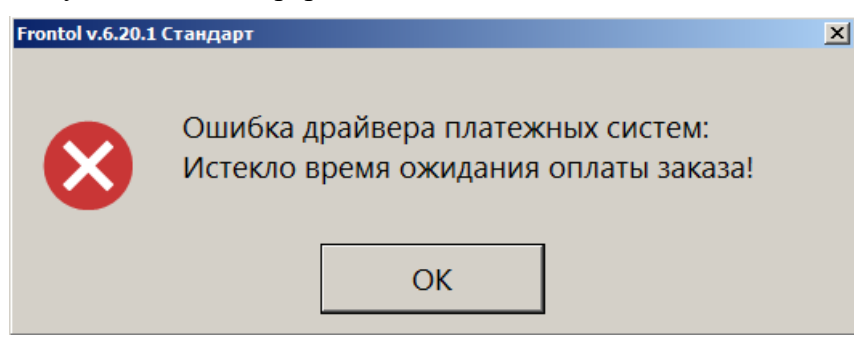

Нажмите [ **ОК** ], чтобы закрыть сообщение.

Если кассир до истечения таймаута нажимает кнопку [ **Отмена** ] в [окне ожидания данных об](#page-428-0)  [оплате](#page-428-0), кассовое ПО также выходит из режима ожидания и сообщает, что ожидание было принудительно прервано.

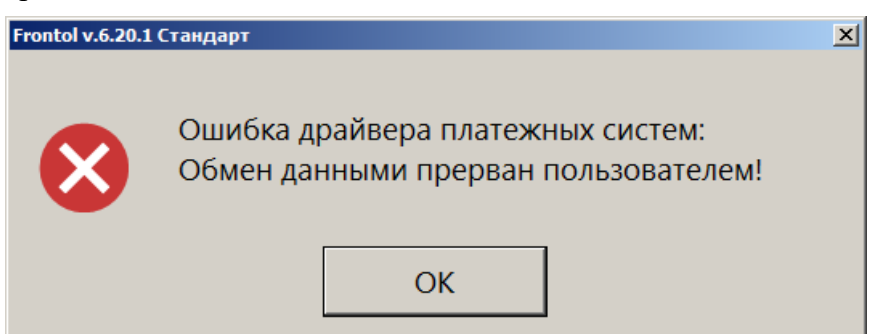

Закройте сообщение кнопкой [ **ОК** ].

Независимо от причины, по которой прервалось ожидание данных об оплате от СЛ SWiP, кассовое ПО остается в режиме регистрации. Кассир должен снова инициировать взаимодействие с СЛ, нажав [ **Ввод** ] / [ **Выбор оплаты** ] (см. начало процесса оплаты по [ссылке\)](#page-428-1).

### *Изменение способа оплаты*

Если в текущем документе произошла авторизация покупателя в СЛ SWiP, то выбирать способ оплаты может только покупатель в своем приложении SWiP. Поэтому, если оплата через SWiP не проходит по любым причинам, покупателю следует до истечения таймаута зайти в раздел «Способ оплаты» в своем приложении и выбрать другой способ оплаты через SWiP либо оплату на кассе.

Об успешной оплате через SWiP см. выше по ссылке.

Если покупатель выбирает способ оплаты «Пластиковая карта или наличные» (или этот способ установлен в его приложении по умолчанию), то после считывания им QR-кода для оплаты заказа кассовое ПО автоматически переходит в режим расчета. Документ можно оплатить любым доступным на кассе способом. При этом покупатель остается авторизованным в системе (индикация «Карта введена») и получает скидки, бонусные баллы в соответствии с условиями СЛ.

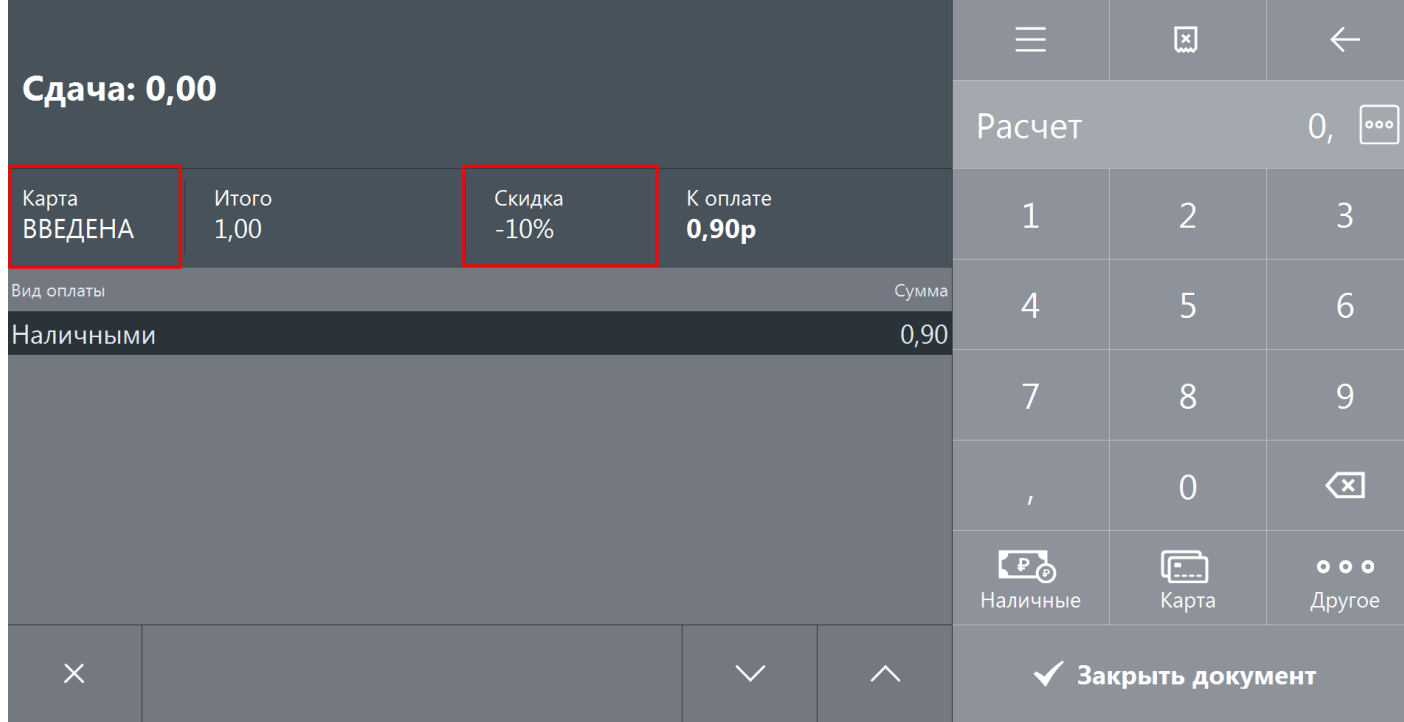

Выполните оплату и закройте документ.

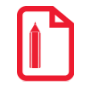

**Одного только нажатия кассиром кнопки [ Отмена ] недостаточно для изменения способа оплаты / отказа от оплаты через СЛ SWiP. Необходимо, чтобы покупатель изменил способ оплаты, установленный в его приложении. Если по каким-то причинам выполнение этого действия покупателем невозможно, то для отказа от оплаты установленным способом потребуется отменить документ.**

**Чтобы оплатить заказ на кассе, покупатель должен выбрать в своем личном кабинете SWiP способ оплаты «Пластиковой картой или наличными».**

При наличии в документе продажи алкогольной и / или молочной продукции производится ее проверка в системах ЕГАИС и / или «Меркурий». Если хотя бы одна такая позиция не проходит проверку, документ продажи будет отменен, и Frontol 6 вернется в режим регистрации.

### *Возврат заказа SWiP*

Если происходило взаимодействие с системой SWiP, необходимо выбрать для документа возврата тип «Возврат на основании».

Если у клиента отсутствует чек, воспользуйтесь для поиска документ-основания данными из личного кабинета клиента. Предложите клиенту найти нужный чек в разделе «Статистика», вкладка «Чеки» и сообщить вам дату и сумму заказа.

При оплате документа возврата необходимо выбрать вид оплаты «Другое». Кассовое ПО подставит в документ тот вид оплат, которым был оплачен документ-основание. После взаимодействия с платежной системой документ возврата будет закрыт.

# **Атол PAY**

Атол PAY — система быстрых платежей (далее — СБП) для оплаты по QR-коду.

#### *Оплата и отмена оплаты*

Для произведения оплаты выполните следующие действия.

1. Нажмите **[ Расчет ]** и в открывшемся окне выберите оплату «QR-кодом».

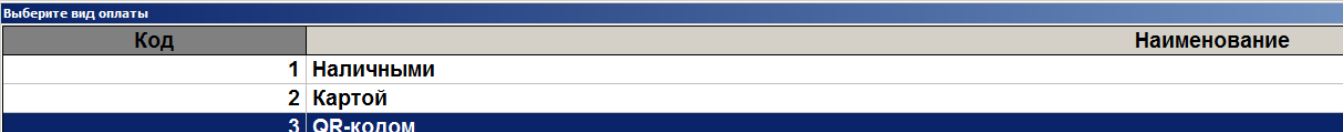

2. Дождитесь показа QR-кода. (Вид окна «Считывание QR-кода» зависит от настройки «Размер QR» — см. «Настройка отображения QR» в документе «Руководство администратора». Некоторые примеры приведены ниже.)

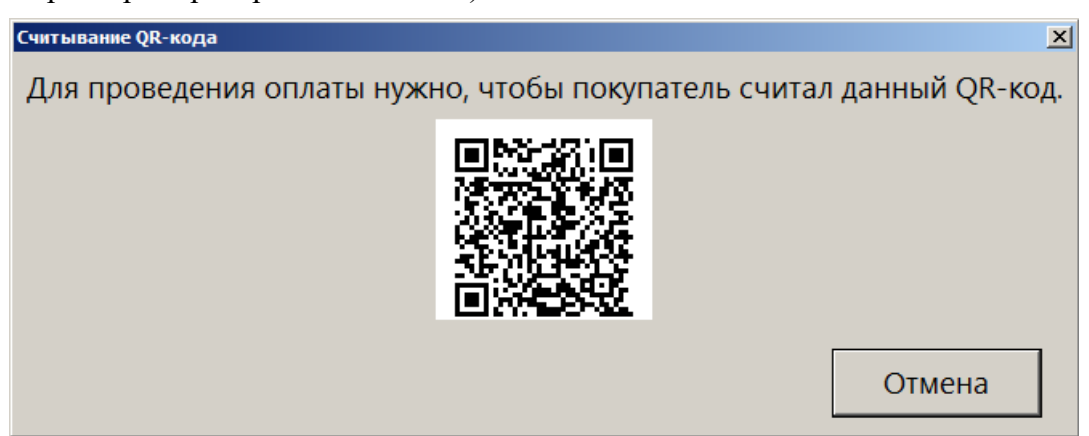
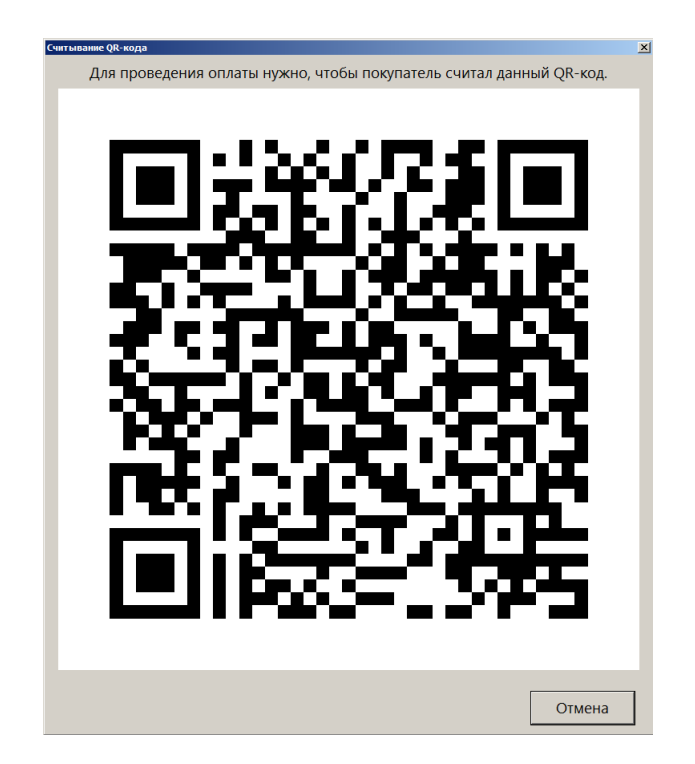

- 3. Предоставьте QR-код покупателю одним из доступных способов:
	- на экране покупателя;
	- на QR-дисплее (о подключении и настройке см. «Дисплей покупателя / При способе интеграции "Интеграционная библиотека"» в разделе 4.7.2.3 «РМ и оборудование» документа «Руководство администратора»);
	- на экране продавца;
	- на чековой ленте.

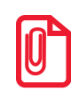

**QR-код можно распечатать, если администратором включена соответствующая настройка (подробнее см. «Свойства. Интеграционная библиотека» в разделе «Платежные системы» документа «Руководство администратора»).** 

- 4. Предложите покупателю отсканировать QR-код через камеру своего смартфона или с помощью приложения для считывания кода и осуществить платеж.
- 5. Пока платеж через СБП не прошел, имеется возможность отменить оплату данным видом оплат. При этом сам документ продажи отменен не будет — процесс его оплаты можно будет продолжить, выбрав другой способ. Если отмена оплаты не требуется, этот шаг следует пропустить и перейти к п. 6.

Для отмены оплаты по QR-коду нажмите кнопку «Отмена» в окне вывода QR-кода (см. п. 2). Будет выдано окно с запросом подтверждения.

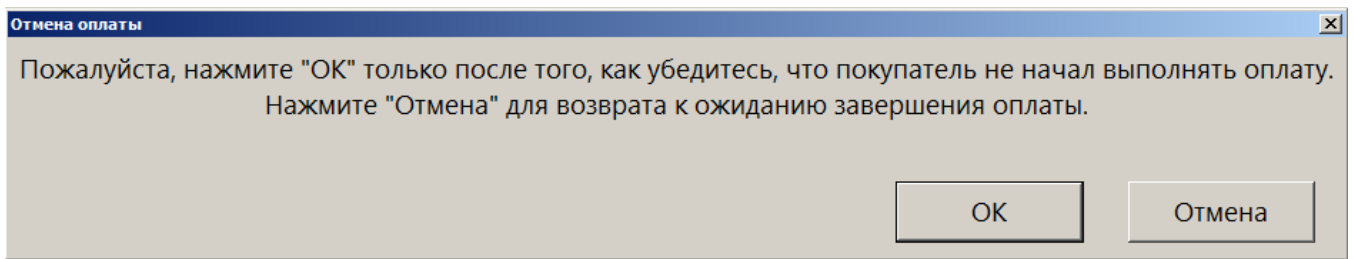

Запросите у покупателя подтверждение, что он еще не начал оплачивать чек.

Если покупатель подтверждает, что не успел перейти к оплате, нажмите «ОК». Процесс оплаты по QR-коду будет прерван.

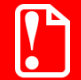

**Обязательно убедитесь, что покупатель не начал оплату QR-кодом, прежде чем ее отменить!**

**В противном случае у клиента будут списаны деньги, но документ продажи будет считаться неоплаченным, и его невозможно будет корректно закрыть.**

Если покупатель этого не подтверждает, нажмите «Отмена». В этом случае, а также если при подтверждении была допущена ошибка, продолжится процесс оплаты. В случае успешного завершения оплаты необходимо будет выполнить ее сторнирование.

- 6. Если платеж прошел, процесс оплаты успешно завершится. Будет напечатан слип\* (см. [«Примечания»](Frontol32_Supermarket_OM.docx#настройка_печати_слипа)) со следующими реквизитами:
	- сумма платежа в рублях;
	- код валюты;
	- референсный номер платежа;
	- идентификатор QR;
	- дата и время платежа в формате «ГГГГ-ММ-ДД чч:мм:cc»;
	- уникальный идентификатор платежа в НСПК.

При возникновении любых ошибок на любом этапе оплаты через СБП выводится сообщение о характере ошибки, оплата в документ не добавляется. В некоторых случаях также распечатывается аварийный слип\* (см. [«Примечания»](Frontol32_Supermarket_OM.docx#настройка_печати_слипа_2)) с просьбой проверить статус платежа и при необходимости отменить операцию. (Подробнее см. раздел 10 «Описание ошибок и способов их устранения» на стр. [392.](#page-391-0))

Если ошибка вызвана проблемами со связью, будет выведено сообщение о попытке восстановления связи с сервером.

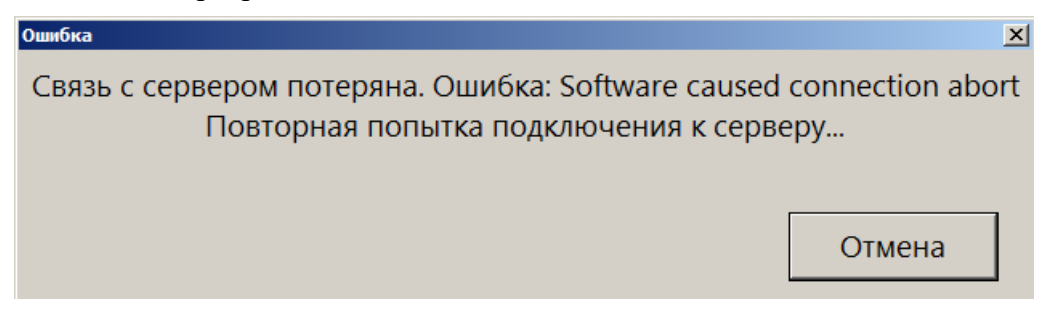

Нажмите «**Отмена**», чтобы прекратить ожидание. Процесс оплаты будет прерван, распечатан аварийный слип\* (см. [«Примечания»](Frontol32_Supermarket_OM.docx#настройка_печати_слипа_2)).

Если кнопка «Отмена» не была нажата, и связь с сервером не восстановилась за установленное администратором время (по умолчанию — 30 сек., см. настройку «Время ожидания (сек.)» в карточке «Интеграционная библиотека» в документе «Руководство администратора»), ПО прерывает ожидание и выводит следующее сообщение.

Ошибка интеграционной библиотеки: Host not found: api.atolpay.ru

© Операцию нужно отменить вручную, для этого сохраните слип и проверьте статус операции в личном кабинете.

В аварийном слипе указываются:

- референсный номер платежа;
- идентификатор QR-кода.

#### **Примечания**

\* Кроме случаев, когда чек предоставляется в электронном виде, и администратором снят флаг «Печать слипа ПС при закрытии чека электронно»; подробнее см. в разделе 4.9.1.1 «Настройка работы с ОФД» документа «Руководство администратора».

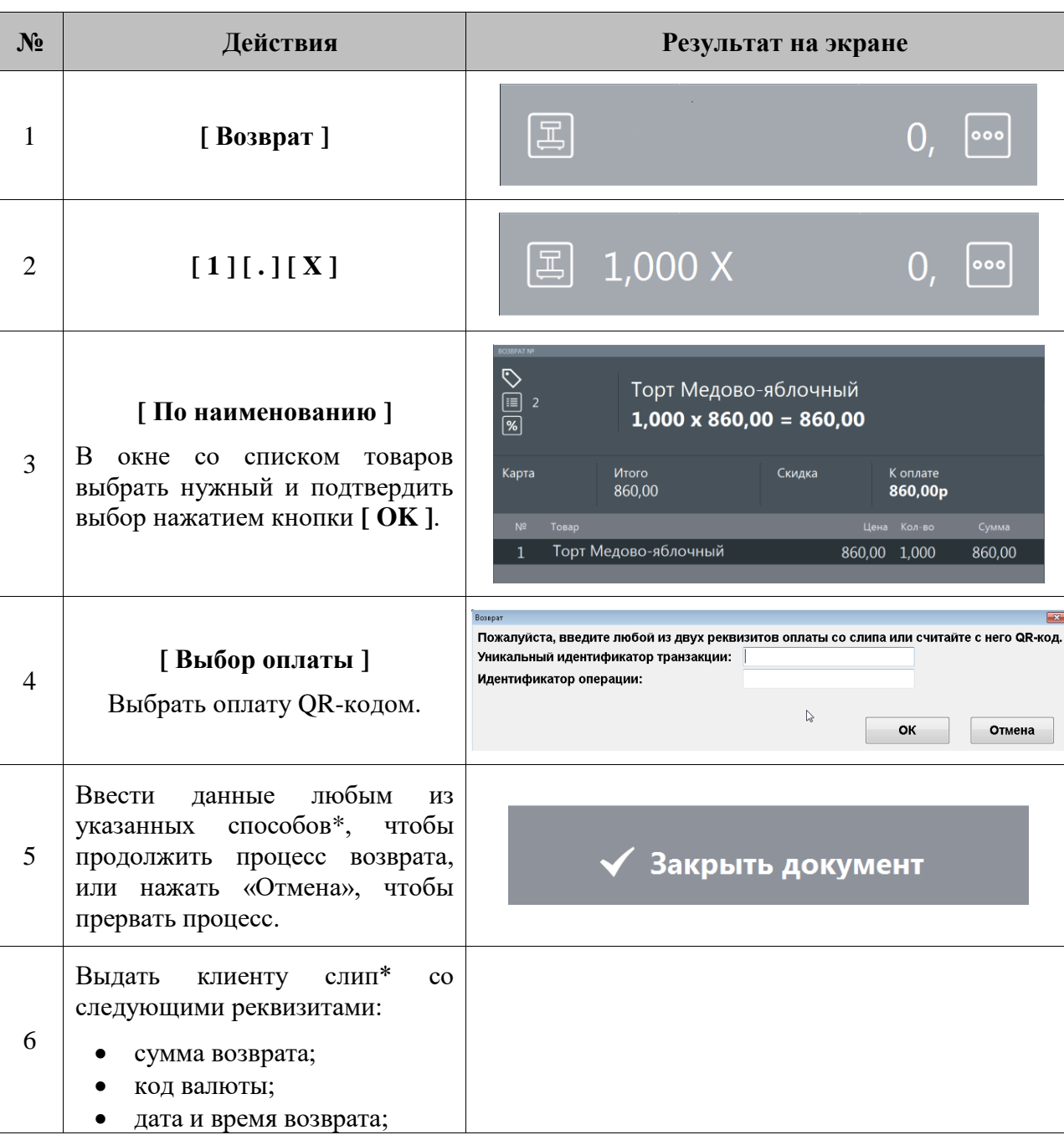

## *Возврат*

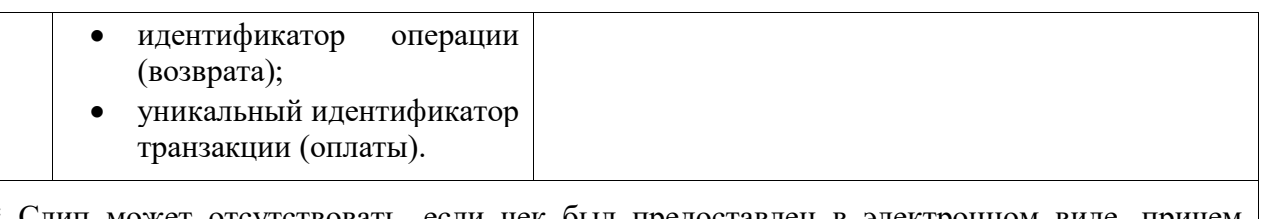

\* Слип может отсутствовать, если чек был предоставлен в электронном виде, причем администратором был снят флаг «Печать слипа ПС при закрытии чека электронно» (подробнее см. в разделе 4.9.1.1 «Настройка работы с ОФД» документа «Руководство администратора»).

Если выполнить операцию возврата невозможно, будет выведено сообщение об ошибке.

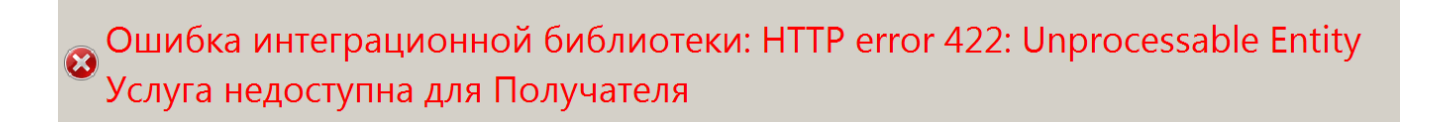

В случае проблем со связью ПО Frontol повторяет попытки выполнить операцию возврата.

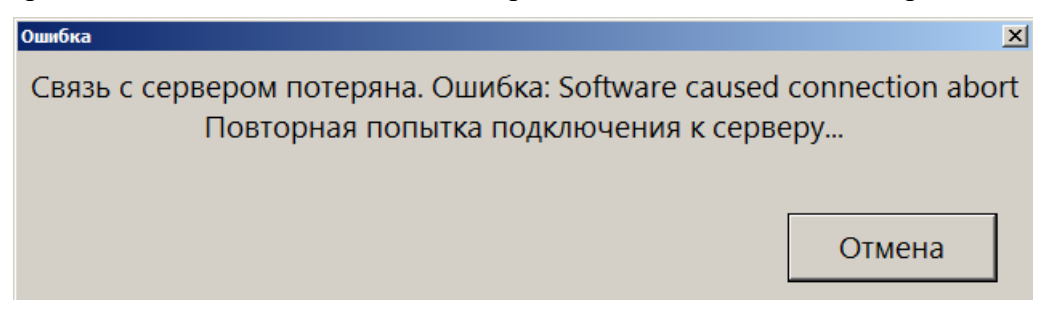

Чтобы прервать этот процесс, нажмите «**Отмена**». Будет напечатан аварийный слип с уникальным идентификатором транзакции и идентификатором операции (кроме случаев, когда чек предоставляется в электронном виде, и администратором снят флаг «Печать слипа ПС при закрытии чека электронно»; подробнее см. в разделе 4.9.1.1 «Настройка работы с ОФД» документа «Руководство администратора»).

Об ошибках см. подробнее в разделе 10 «Описание ошибок и способов их устранения» на стр. [392.](#page-391-0)

### *Отмена оплаты*

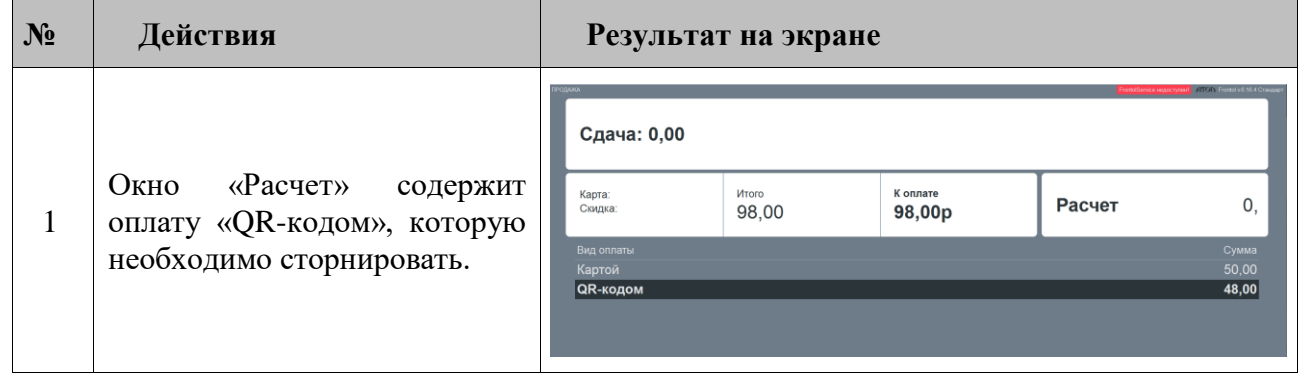

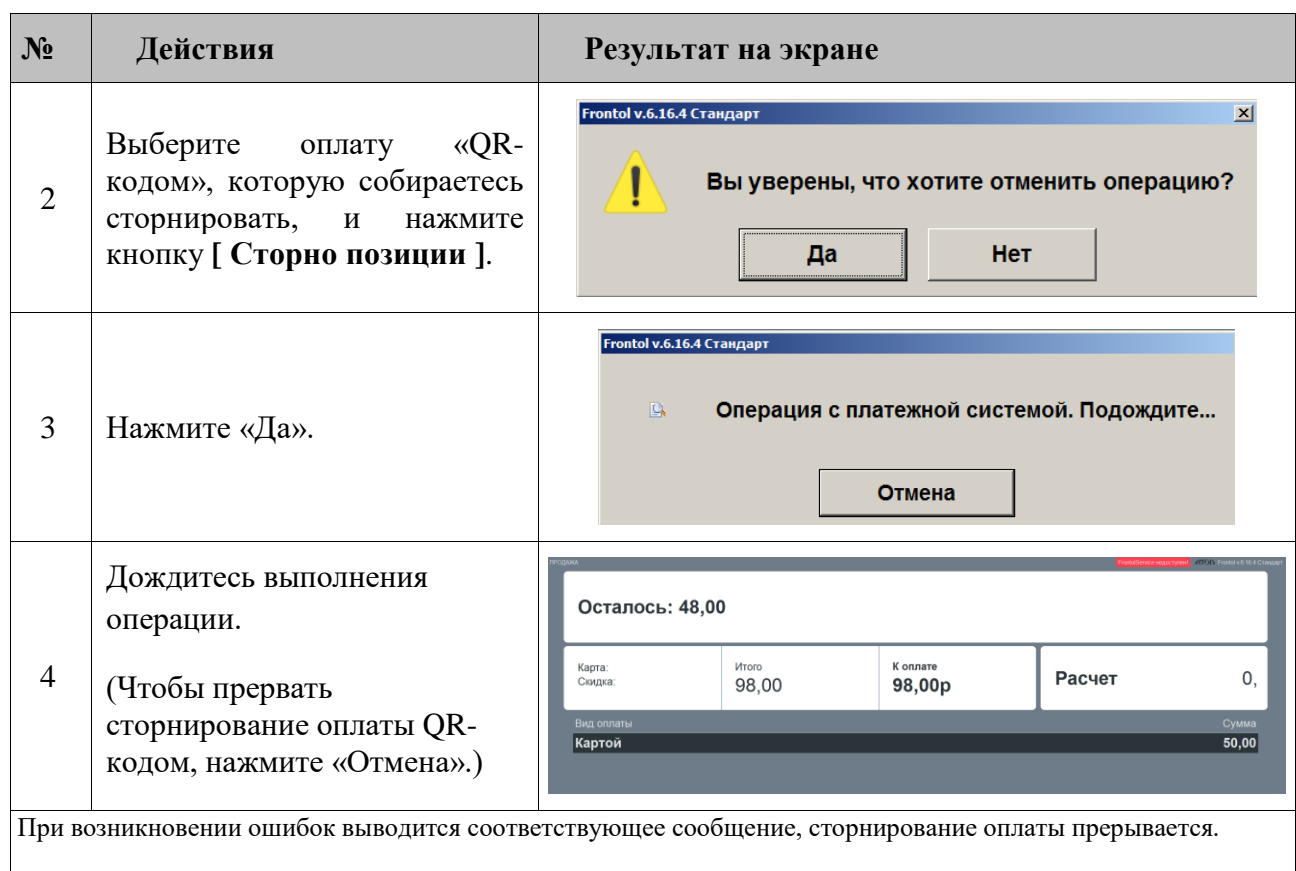

Если ошибка вызвана отсутствием связи, также печатается аварийный слип\*, содержащий референсный номер платежа и идентификатор QR-кода.

Об ошибках см. подробнее в разделе 10 «Описание ошибок и способов их устранения» на стр. [392.](#page-391-0)

\* Кроме случаев, когда чек предоставляется в электронном виде, и администратором снят флаг «Печать слипа ПС при закрытии чека электронно»; подробнее см. в разделе 4.9.1.1 «Настройка работы с ОФД» документа «Руководство администратора».

# **Все в плюсе**

Данная платежная система используется для оплаты бонусами, которая производится в режиме **[ Расчет ]** при выборе вида оплаты «Все в плюсе».

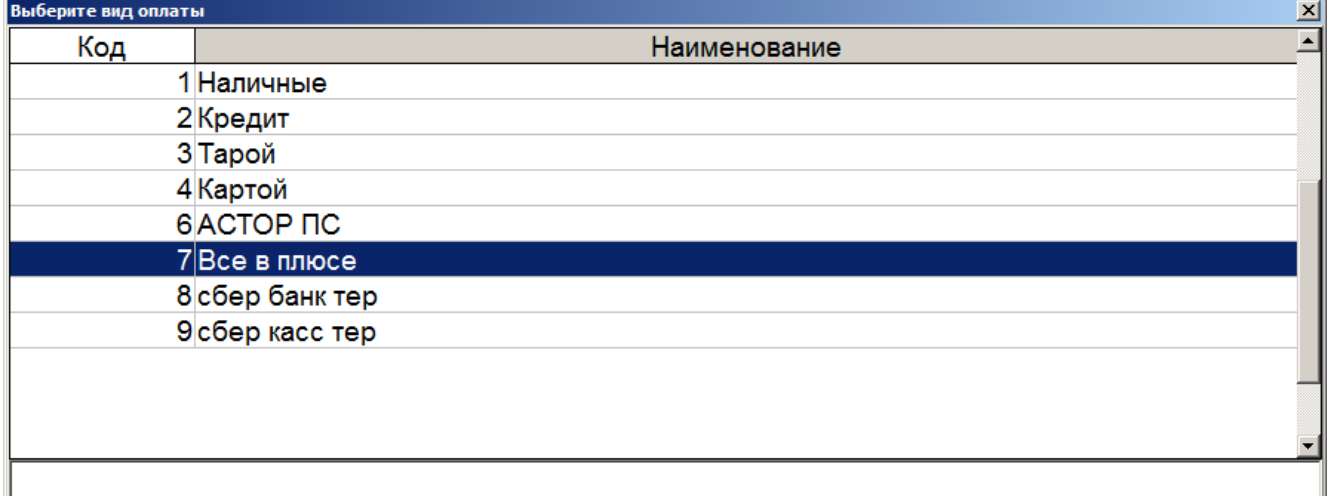

При этом платежная система сама определяет количество бонусов, зачтенных в качестве оплаты, результат отражается на слипе. (Слип печатается кроме случаев, когда чек предоставляется в электронном виде, причем администратором снят флаг «Печать слипа ПС при закрытии чека электронно»; подробнее см. в разделе 4.9.1.1 «Настройка работы с ОФД» документа «Руководство администратора».)

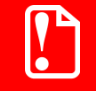

s **Оплата бонусами «Все в плюсе» при выборе видов оплат должна происходить в первую очередь.**

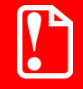

t **Возврат оплаты бонусами «Все в плюсе» не поддерживается.**

## **НЕТТО ЧЕК**

Данная платежная система используется только для приема платежей, об особенностях которого написано ниже.

## *Продажа услуг через платежную систему НЕТТО ЧЕК: Прием платежей*

Особенностью продажи услуги через «НЕТТО ЧЕК: Прием платежей» является использование инфокиоска (терминала самообслуживания), на котором клиент предварительно выбирает поставщика из доступных и вводит данные о платеже (номер лицевого счета / номер телефона и сумма платежа), которые передаются поставщику и на кассу. После этого печатается квитанция с информацией о платеже и штрихкодом, с ней клиент должен пройти к кассе для непосредственной продажи услуги.

Последовательность оплаты квитанции следующая.

1. После выполнения пунктов 1−4, описанных в разделе [«Продажа услуг»](#page-197-0), откроется окно, в котором необходимо считать штрихкод с квитанции или ввести его вручную.

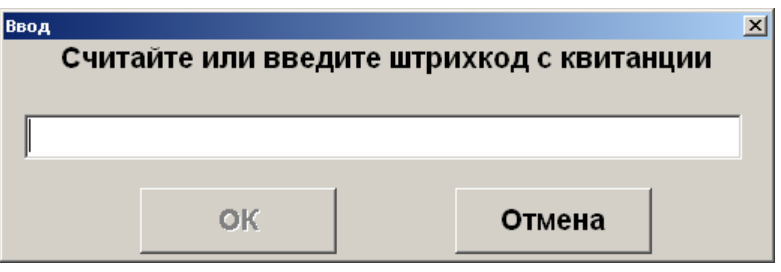

2. Проверьте данные о платеже. Если данные верны, щелкните «Да»; при ошибочных данных нажмите «Нет».

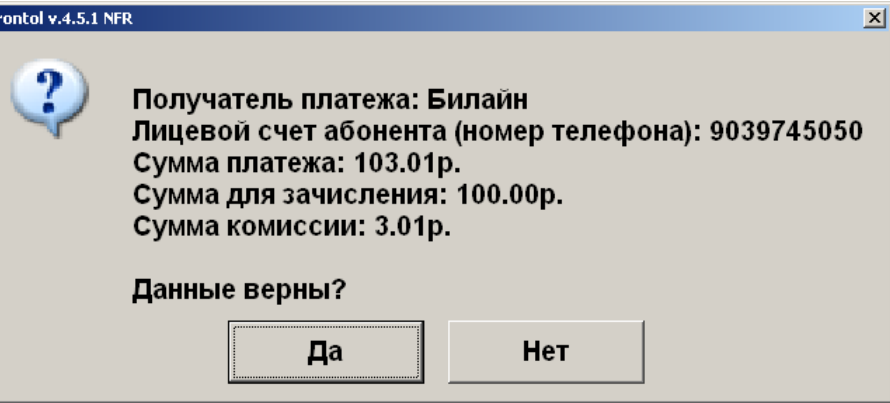

Если данные были подтверждены, в табличной части документа отразится операция продажи услуги.

# **РИТМ 2000 CRM**

Система лояльности «Ритм 2000 CRM» позволяет реализовать следующие возможности.

- Авторизация в документах клиента по номеру карты (см. подробнее в разделе «Ввод [бонусной карты»](#page-190-0)).
- Начисление авторизованному клиенту бонусов в соответствии с имеющимися в системе бонусными правилами.
- Оплата документов бонусами (см. подробнее на стр. [193\)](#page-192-0).
- Возврат документов, в которых производилась авторизация клиента, с отменой оплат и начислений (см. подробнее на стр. [197\)](#page-196-0).
- Запрос баланса бонусной карты (см. подробнее на стр. [194\)](#page-193-0).
- Возможность использования клиентом накопленных льгот. Льгота некоторое вознаграждение, начисляемое бонусной системой клиенту (см. подробнее в разделе [«Работа](#page-439-0)  c [льготами»](#page-439-0) далее).
- Выполнение вышеперечисленных функций в оффлайн-режиме (режиме отсутствия связи с web-сервисом). В данном режиме недоступна оплата бонусами.

## <span id="page-439-0"></span>*Работа c льготами*

Получение информации об имеющихся у клиента льготах осуществляется через запрос баланса бонусной карты.

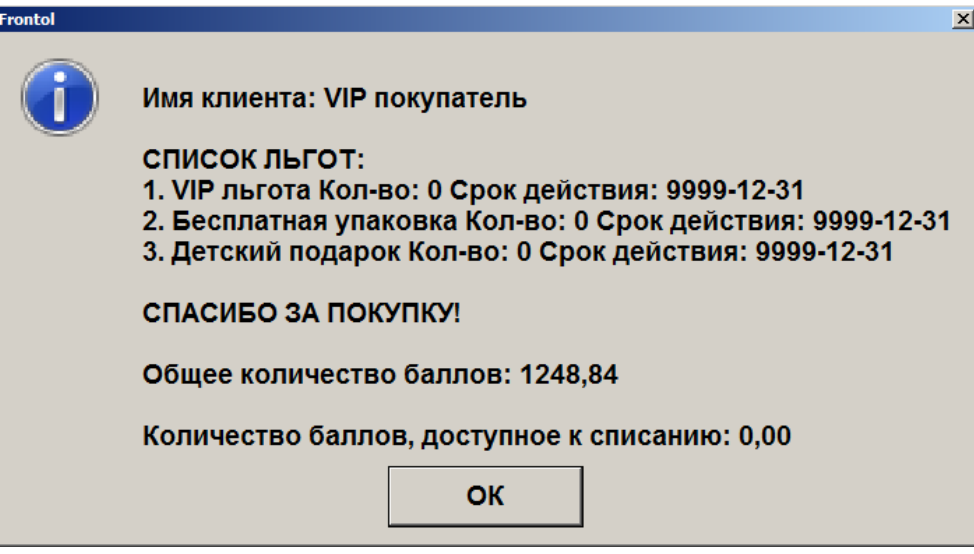

Для того чтобы воспользоваться льготой, необходимо выполнить следующее:

- 1. Нажать кнопку **[Операции платежной системы]**.
- 2. В появившемся окне выбрать пункт «Использовать льготу».

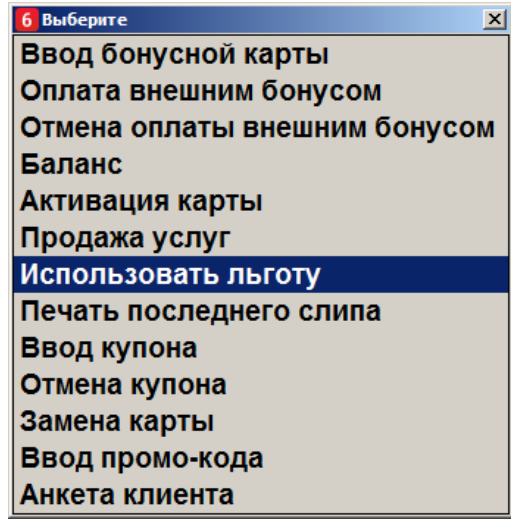

3. Выбрать необходимую льготу из списка и нажать **[OK]**. Если количество льгот равно 0, воспользоваться льготой данного вида невозможно.

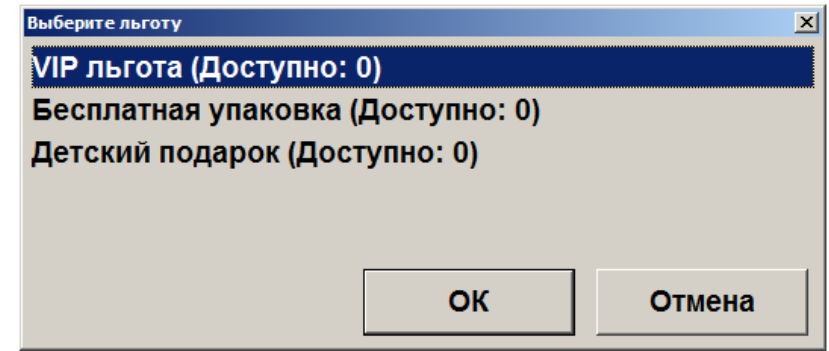

Отмена и возврат льгот не поддерживаются системой лояльности.

# **RS.Loyalty.АСТОР**

Платежная система «RS.Loyalty.АСТОР» (дисконтный сервер) используется для оплаты бонусами. Следует иметь в виду, что:

- при некоторых настройках сумма платежа, передаваемая внешней системе АСТОР, будет отличаться от фактической;
- если оплата бонусом распределяется по позициям в документе, может возникнуть ситуация, когда система лояльности предложит изменить сумму оплаты баллами.

Поскольку данная система лояльности позволяет оплатить покупку количеством бонусов, превышающим их максимально допустимое значение для конкретного чека, ПО Frontol до закрытия чека проверяет правильность расчета бонусов, как только получает информацию от платежной системы. Если по факту проверки количество бонусов, полученное от АСТОР, превышает максимально возможное количество бонусов, которыми можно оплатить часть покупки, не нарушая МРЦ, кассиру выводится сообщение об ошибке с предложением выбрать вариант дальнейших действий (как в примере на снимке с экрана ниже).

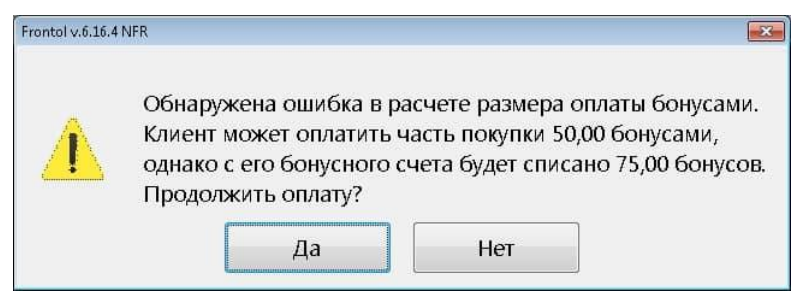

Необходимо довести эту информацию до сведения покупателя и получить от него ответ, какой из предложенных вариантов оплаты он предпочитает.

Если клиент согласен с условиями оплаты, следует выбрать вариант «**Да**», и оплата продолжится. При этом оплата бонусами пройдет согласно максимальному количеству бонусов, не нарушающему размер МРЦ товаров в чеке, а с бонусного счета клиента будет списано количество бонусов, рассчитанное АСТОР. Далее оплата завершится в штатном режиме.

Если клиент отказывается от оплаты бонусами, чтобы сохранить свой бонусный счет в исходном размере, следует выбрать вариант «**Нет**». При этом оплата бонусами отменяется, в АСТОР отправляется запрос, что бонусы не списаны, и размер счета клиента не изменился. После этого чек должен быть полностью оплачен деньгами, и оплата завершится в штатном режиме.

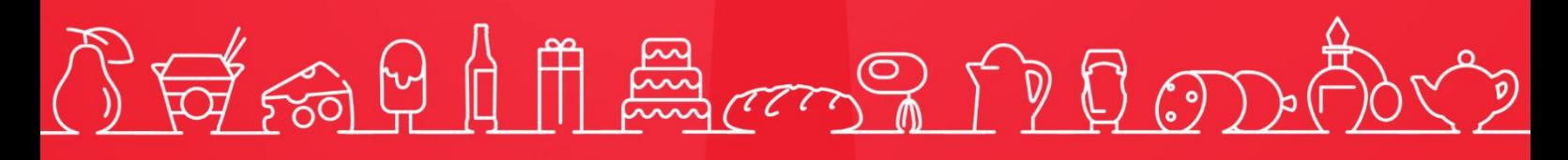

Исключительные права на программное обеспечение и документацию принадлежат ООО «Центр разработки и исследований» +7 (495) 723-74-20 frontol.ru